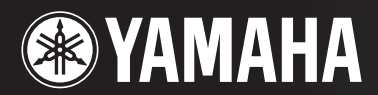

## PORTATONE

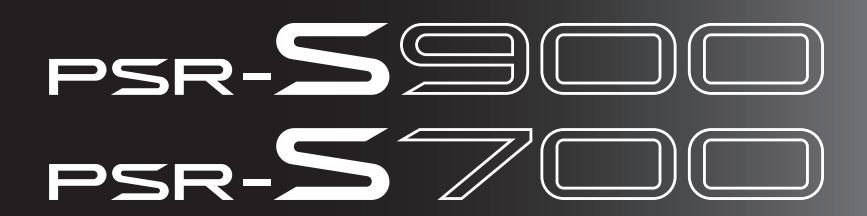

# MANUAL DO PROPRIETÁRIO

# **SPECIAL MESSAGE SECTION**

This product utilizes batteries or an external power supply (adapter). DO NOT connect this product to any power supply or adapter other than one described in the manual, on the name plate, or specifically recommended by Yamaha.

**WARNING:** Do not place this product in a position where anyone could walk on, trip over, or roll anything over power or connecting cords of any kind. The use of an extension cord is not recommended! If you must use an extension cord, the minimum wire size for a 25' cord (or less) is 18 AWG. NOTE: The smaller the AWG number, the larger the current handling capacity. For longer extension cords, consult a local electrician.

This product should be used only with the components supplied or; a cart, rack, or stand that is recommended by Yamaha. If a cart, etc., is used, please observe all safety markings and instructions that accompany the accessory product.

### **SPECIFICATIONS SUBJECT TO CHANGE:**

The information contained in this manual is believed to be correct at the time of printing. However, Yamaha reserves the right to change or modify any of the specifications without notice or obligation to update existing units.

This product, either alone or in combination with an amplifier and headphones or speaker/s, may be capable of producing sound levels that could cause permanent hearing loss. DO NOT operate for long periods of time at a high volume level or at a level that is uncomfortable. If you experience any hearing loss or ringing in the ears, you should consult an audiologist.

IMPORTANT: The louder the sound, the shorter the time period before damage occurs.

Some Yamaha products may have benches and / or accessory mounting fixtures that are either supplied with the product or as optional accessories. Some of these items are designed to be dealer assembled or installed. Please make sure that benches are stable and any optional fixtures (where applicable) are well secured BEFORE using. Benches supplied by Yamaha are designed for seating only. No other uses are recommended.

### **NOTICE:**

Service charges incurred due to a lack of knowledge relating to how a function or effect works (when the unit is operating as designed) are not covered by the manufacturer's warranty, and are therefore the owners responsibility. Please study this manual carefully and consult your dealer before requesting service.

### **ENVIRONMENTAL ISSUES:**

Yamaha strives to produce products that are both user safe and environmentally friendly. We sincerely believe that our products and the production methods used to produce them, meet these goals. In keeping with both the letter and the spirit of the law, we want you to be aware of the following:

92-BP (bottom)

#### **Battery Notice:**

This product MAY contain a small non-rechargeable battery which (if applicable) is soldered in place. The average life span of this type of battery is approximately five years. When replacement becomes necessary, contact a qualified service representative to perform the replacement.

This product may also use "household" type batteries. Some of these may be rechargeable. Make sure that the battery being charged is a rechargeable type and that the charger is intended for the battery being charged.

When installing batteries, do not mix batteries with new, or with batteries of a different type. Batteries MUST be installed correctly. Mismatches or incorrect installation may result in overheating and battery case rupture.

### **Warning:**

Do not attempt to disassemble, or incinerate any battery. Keep all batteries away from children. Dispose of used batteries promptly and as regulated by the laws in your area. Note: Check with any retailer of household type batteries in your area for battery disposal information.

#### **Disposal Notice:**

Should this product become damaged beyond repair, or for some reason its useful life is considered to be at an end, please observe all local, state, and federal regulations that relate to the disposal of products that contain lead, batteries, plastics, etc. If your dealer is unable to assist you, please contact Yamaha directly.

### **NAME PLATE LOCATION:**

The name plate is located on the bottom of the product. The model number, serial number, power requirements, etc., are located on this plate. You should record the model number, serial number, and the date of purchase in the spaces provided below and retain this manual as a permanent record of your purchase.

**Model**

**Serial No.**

**Purchase Date**

# **PLEASE KEEP THIS MANUAL**

# **PRECAUÇÕ**

## *LEIA COM ATENÇÃO ANTES DE UTILIZAR O INSTRUMENTO*

\* Mantenha este manual em lugar seguro para futuras referências.

# *ADVERTÊNCIAS*

**Siga sempre as precauções básicas mencionadas abaixo para evitar ferimentos graves ou até mesmo morte por choque elétrico, curto-circuito, danos, incêndio ou outros acidentes. Essas precauções incluem, mas não estão limitadas a:**

### **Fonte de alimentação/adaptador de alimentação CA**

- Utilize apenas a tensão especificada como correta para o instrumento. A tensão correta está impressa na placa de identificação do instrumento.
- (PSR-S900) Utilize apenas o adaptador especificado (PA-300B/PA-300 ou outro equivalente recomendado pela Yamaha). A utilização do adaptador incorreto poderá danificar o instrumento ou causar superaquecimento.
- (PSR-S700) Utilize apenas o adaptador especificado (PA-301/PA-300B/PA-300 ou outro equivalente recomendado pela Yamaha). A utilização do adaptador incorreto poderá danificar o instrumento ou causar superaquecimento.
- Verifique o plugue elétrico periodicamente e remova a sujeira e o pó acumulados.
- Não deixe o cabo do adaptador CA perto de fontes de calor, como aquecedores ou radiadores, não dobre excessivamente nem danifique o cabo de outro modo, não coloque objetos pesados sobre ele nem posicione o cabo onde alguém possa pisar, tropeçar ou derrubar algo nele.

### **Não abra**

• Não abra o instrumento nem tente desmontar ou modificar as peças internas. O instrumento não contém peças cuja manutenção possa ser feita pelo usuário. Caso o instrumento não esteja funcionando de forma correta, pare de utilizá-lo imediatamente e leve-o a uma assistência técnica autorizada Yamaha.

### **Advertência: água**

- Não exponha o instrumento à chuva, não o utilize perto de água ou em locais úmidos e não coloque sobre o instrumento objetos contendo líquidos.
- Nunca coloque ou retire um plugue elétrico com as mãos molhadas.

### **Advertência: incêndio**

• Não coloque objetos incandescentes, como velas, sobre a unidade. Um objeto incandescente pode cair e causar incêndio.

### **Se você observar qualquer anormalidade**

• Se o plugue ou o cabo do adaptador CA estiver avariado ou desgastado, se ocorrer uma perda de som repentina enquanto o instrumento estiver em uso ou se você perceber algum odor diferente ou fumaça proveniente do aparelho, desligue-o imediatamente, tire o plugue elétrico da tomada e leve o instrumento a uma assistência técnica autorizada Yamaha.

# *AVISOS*

**Siga sempre as precauções básicas mencionadas abaixo para evitar que você ou outras pessoas se machuquem, bem como para evitar que ocorram avarias no instrumento ou em outros objetos. Essas precauções incluem, mas não estão limitadas a:**

### **Fonte de alimentação/adaptador de alimentação CA**

- Para tirar o plugue elétrico do instrumento ou da tomada, segure sempre o próprio plugue, nunca o cabo.
- Desconecte o adaptador de alimentação CA quando não estiver utilizando o instrumento ou durante tempestades elétricas.
- Não conecte o instrumento a uma tomada utilizando um benjamim. Essa ação poderá prejudicar a qualidade do som ou causar o superaquecimento da tomada.

### **Localização**

- Não exponha o instrumento a excesso de poeira ou vibrações nem a condições extremas de calor ou frio (como na luz solar direta, perto de aquecedores, dentro do carro durante o dia), para evitar a desfiguração do painel ou avarias nos componentes internos.
- Não utilize o instrumento próximo a aparelhos elétricos, como televisores, rádios, equipamento estéreo, telefones celulares ou outros. Caso contrário, o instrumento, o televisor ou o rádio poderá gerar interferência.
- Não deixe o instrumento em local instável para evitar quedas.
- Antes de mudar o instrumento de local, remova todos os adaptadores conectados e outros cabos.
- Ao ajustar o produto, verifique se a tomada de corrente alternada (CA) pode ser acessada com facilidade. Se houver algum problema ou defeito, desligue o aparelho imediatamente e tire o plugue da tomada. Mesmo quando a chave estiver desligada, um nível mínimo de eletricidade continuará a fluir para o produto. Se não for utilizar o produto por um longo período, certifique-se de retirar o cabo de alimentação da tomada de CA na parede.
- Utilize apenas a mesa especificada para o instrumento. Ao fixar a mesa, utilize apenas os parafusos fornecidos. Se não fizer isso, você poderá causar danos aos componentes internos ou provocar a queda do instrumento.
- Não coloque objetos na frente da saída de ar do instrumento, pois eles podem obstruir a ventilação dos componentes internos e causar o superaquecimento do instrumento.

### **Conexões**

• Antes de conectar o instrumento a outros componentes eletrônicos, desligue todos os componentes. Antes de ligar ou desligar os componentes, defina o volume no nível mínimo. Além disso, certifique-se de definir os volumes de todos os componentes no nível mínimo e aumentar gradualmente os controles de volume ao tocar o instrumento, a fim de especificar o nível de audição desejado.

### **Manutenção**

• Para limpar o instrumento, utilize um pano macio e seco. Não utilize tíner, solventes, soluções de limpeza ou panos de limpeza com produtos químicos.

#### **Aviso: manuseio**

- Não insira o dedo ou a mão nas aberturas do instrumento.
- Nunca insira nem deixe cair papel, objetos metálicos ou outros objetos nas aberturas do painel ou do teclado. Caso isso aconteça, desligue o instrumento imediatamente e tire o cabo de força da tomada de corrente alternada (CA). Em seguida, leve o instrumento a uma assistência técnica autorizada Yamaha.
- Não coloque objetos de vinil, plástico ou borracha sobre o instrumento, pois isso poderá descolorir o painel ou o teclado.
- Não apóie o corpo nem coloque objetos pesados sobre o instrumento. Além disso, não utilize botões, chaves e conectores com muita força.
- Não utilize o instrumento/dispositivo ou os fones de ouvido por um longo período em volume alto ou desconfortável, pois isso pode causar a perda da audição. Se tiver algum problema de áudio ou apresentar zumbido no ouvido, procure um médico.

### **Salvando dados**

### **Salvamento e backup de dados**

- Os dados dos tipos listados a seguir serão perdidos quando você desligar o instrumento. Salve os dados na tela da guia USER ([página 27](#page-26-0)) ou em um dispositivo de armazenamento USB (disquete/memória Flash USB, etc.).
	- Músicas gravadas/editadas ([página 43](#page-42-0), [147](#page-146-0), [162\)](#page-161-0)
	- Estilos criados/editados ([página 118\)](#page-117-0)
	- Vozes editadas [\(página 99\)](#page-98-0)
	- Função One Touch Settings (Configuração de um toque) memorizada ([página 51](#page-50-0))
	- Configurações MIDI editadas ([página 204\)](#page-203-0)

Todos os dados mencionados anteriormente podem ser salvos de uma só vez. Consulte a [página 81.](#page-80-0) Os dados da guia USER ([página 27](#page-26-0)) podem ser perdidos em decorrência de defeitos ou operação incorreta. Salve dados importantes em um dispositivo de armazenamento USB (disquete/memória Flash USB, etc.).

Quando você altera as configurações em uma página de tela e sai dessa página, os dados da Configuração do sistema (listados na Tabela de parâmetros da Lista de dados que pode ser obtida por download na Web) são armazenados automaticamente. Contudo, esses dados editados serão perdidos se você desligar o instrumento sem sair adequadamente da tela relevante exibida no visor. Consulte a [página 5](#page-4-0) para saber como obter a Lista de dados.

A Yamaha não pode ser responsabilizada por danos causados pelo uso indevido do instrumento ou por modificações nele efetuadas, bem como pela perda ou destruição de dados.

Desligue sempre o instrumento quando ele não estiver sendo utilizado.

Mesmo quando a chave de alimentação estiver na posição "STANDBY", a eletricidade continuará sendo enviada para o instrumento no nível mínimo. Se não for utilizar o instrumento por um longo período, certifique-se de tirar o adaptador de alimentação CA da tomada de parede.

Obrigado por adquirir o Yamaha PORTATONE!

Recomendamos que você leia este manual atentamente para tirar total proveito

das funções avançadas e práticas do instrumento.

Também recomendamos que mantenha este manual em um local seguro e conveniente para referência futura.

## **Sobre este Manual do Proprietário e a Lista de dados**

Este manual é composto pelas seguintes seções:

## **Manual do Proprietário**

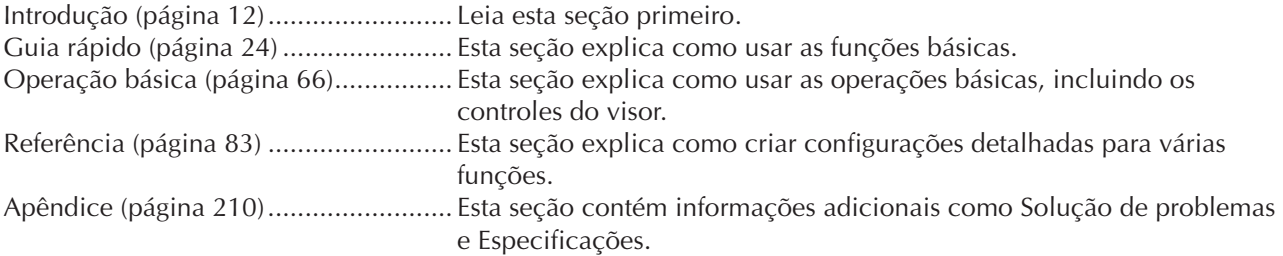

## <span id="page-4-0"></span>**Lista de dados**

A Lista de dados contém várias listas de conteúdos predefinidos como Vozes, Estilos, Efeitos, bem como informações relacionadas ao MIDI. A Lista de dados está disponível para donwload na Biblioteca de Manuais da Yamaha.

Biblioteca de Manuais da Yamaha http://www.yamaha.co.jp/manual/

- As ilustrações e os visores LCD mostrados neste manual têm apenas fins informativos, e podem apresentar diferenças em relação aos exibidos no seu equipamento.
- O exemplo mostrado no Guia de operação deste manual foi retirado do PSR-S900 e está em inglês.
- A cópia dos dados musicais disponíveis comercialmente incluindo, sem limitação, dados MIDI e/ou dados de áudio é estritamente proibida, exceto para uso pessoal.
- Este dispositivo é capaz de usar vários tipos/formatos de dados musicais através da sua otimização para o formato adequado que será usado no dispositivo posteriormente. Como resultado, esse dispositivo poderá não reproduzir os dados com a precisão que os produtores ou compositores esperavam.
- Algumas das músicas predefinidas tiveram seus arranjos ou durações editados e podem não ser exatamente iguais aos originais.

Este produto reúne e inclui programas de computador e conteúdos cujos direitos autorais são de propriedade da Yamaha ou cuja licença para uso de direitos autorais de terceiros foi concedida à Yamaha. Esses materiais protegidos por direitos autorais incluem, sem limitação, todos os softwares de computador, arquivos de estilo, arquivos MIDI, dados WAVE, partituras e gravações de som. O uso não autorizado desses programas e conteúdos além do âmbito pessoal não é permitido de acordo com a legislação aplicável. Qualquer violação aos direitos autorais apresenta conseqüências legais. NÃO CRIE, DISTRIBUA OU USE CÓPIAS ILEGAIS.

- O bandolim e a flauta de pã, mostrados nas telas do PSR-S900/S700, estão em exibição no Museu de Instrumentos Musicais de Hamamatsu.
- (PSR-S900) Este produto é fabricado, sob a licença das patentes No. 5231671, No. 5301259, No. 5428708 e No. 5567901 nos EUA, pela IVL Audio Inc.
- As fontes de bitmap usadas neste instrumento foram fornecidas por, e são propriedade de, Ricoh Co., Ltd.
- Esse produto utiliza o NF, um navegador de Internet incorporado da ACCESS Co., Ltd. Ele é usado com a licença patenteada LZW, licenciado pela Unisys Co., Ltd. O NF não pode ser separado desse produto, não pode ser vendido, emprestado ou transferido de qualquer forma. Além disso, o NF não pode sofrer engenharia reversa, compilação reversa, montagem reversa nem ser copiado.

Esse software inclui um módulo desenvolvido pelo Independent JPEG Group.

• Todas as outras marcas comerciais são de propriedade de seus respectivos proprietários.

**ACCESS** 

## **Acessórios**

- **Guia de registro de usuário de produtos para membros do Yamaha on-line**
- **CD-ROM de acessórios para Windows**
- **Manual do Proprietário**
- **Guia de Instalação do CD-ROM de Acessórios para Windows**
- **Estante para partitura**
- **Adaptador de alimentação CA PSR-S900: PA-300B ou equivalente\* PSR-S700: PA-301 ou equivalente\***
- \* Pode não estar incluído dependendo da sua área. Verifique esses dados com o seu fornecedor Yamaha.

### **PSR-S900**

Veja a seguir o nome, os créditos e os avisos de direitos autorais referentes a duas (2) das músicas instaladas neste instrumento:

#### **Beauty And The Beast**

from Walt Disney's BEAUTY AND THE BEAST Lyrics by Howard Ashman Music by Alan Menken © 1991 Walt Disney Music Company and Wonderland Music Company, Inc. All Rights Reserved Used by Permission

#### **Can't Help Falling In Love**

from the Paramount Picture BLUE HAWAII Words and Music by George David Weiss, Hugo Peretti and Luigi Creatore

Copyright © 1961; Renewed 1989 Gladys Music (ASCAP) Worldwide Rights for Gladys Music Administered by Cherry Lane Music Publishing Company, Inc. International Copyright Secured All Rights Reserved

### **PSR-S700**

Veja a seguir o nome, os créditos e os avisos de direitos autorais referentes a duas (2) das músicas instaladas neste instrumento:

#### **Beauty And The Beast**

from Walt Disney's BEAUTY AND THE BEAST Lyrics by Howard Ashman Music by Alan Menken © 1991 Walt Disney Music Company and Wonderland Music Company, Inc. All Rights Reserved Used by Permission

#### **Hey Jude**

Words and Music by John Lennon and Paul McCartney Copyright © 1968 Sony/ATV Songs LLC Copyright Renewed All Rights Administered by Sony/ATV Music Publishing, 8 Music Square West, Nashville, TN 37203 International Copyright Secured All Rights Reserved

# Conteúdo

## **Introdução**

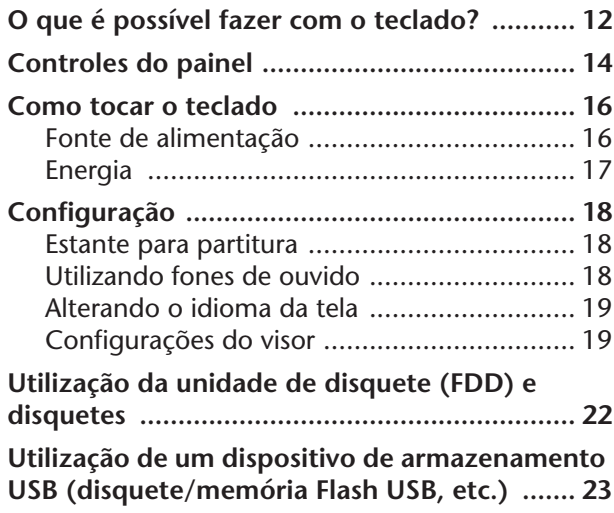

# **[Guia rápido](#page-23-1)**

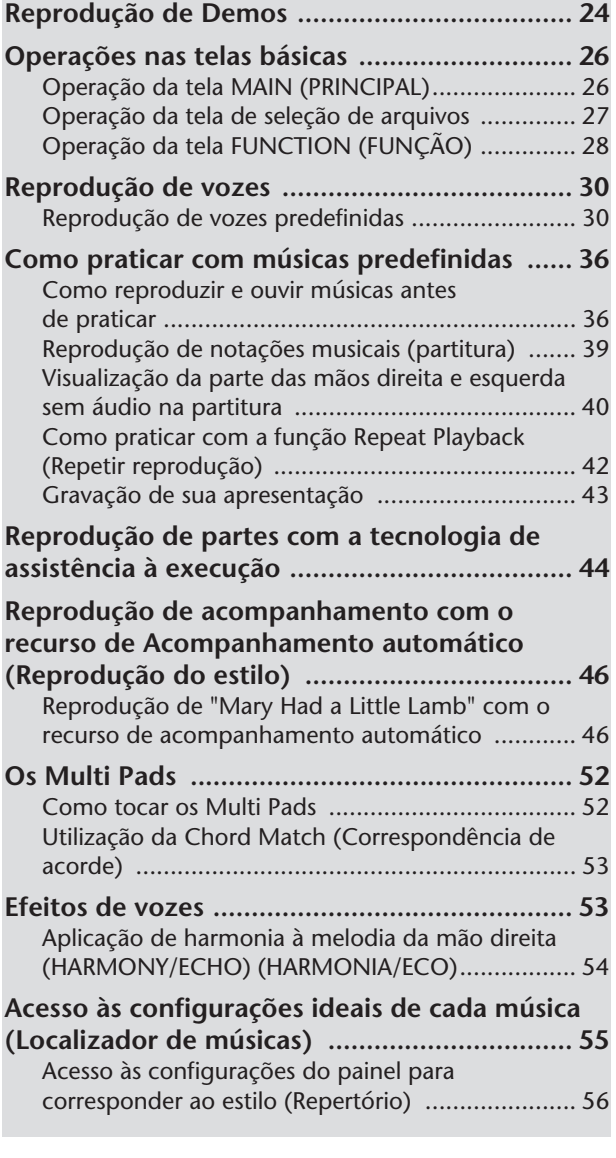

### **Como cantar junto com a reprodução de uma música (Karaokê) ou de sua própria**

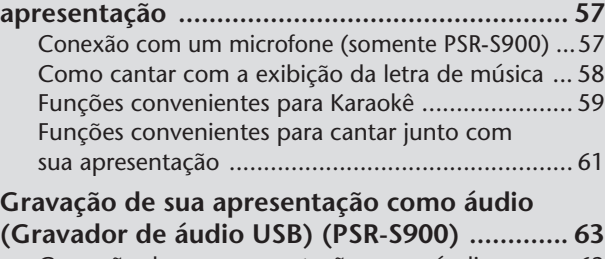

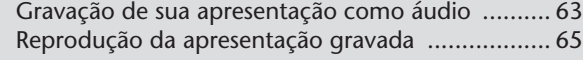

# **[Operação básica](#page-65-1)**

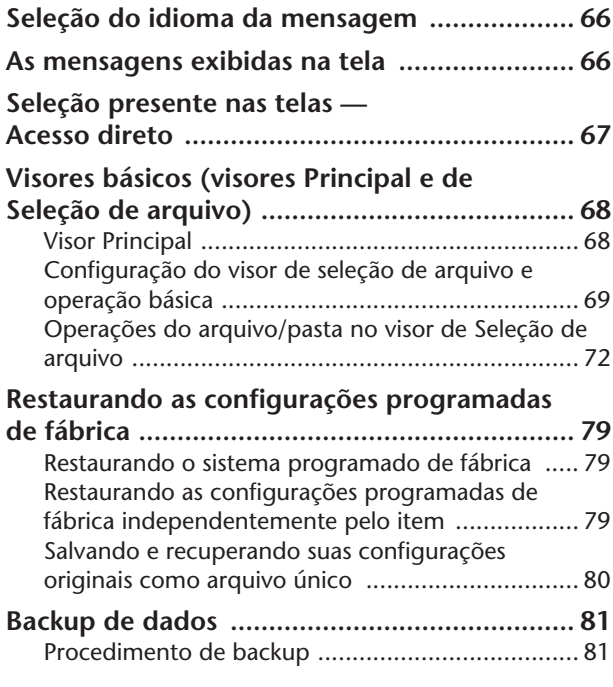

# **[Referência](#page-65-1)**

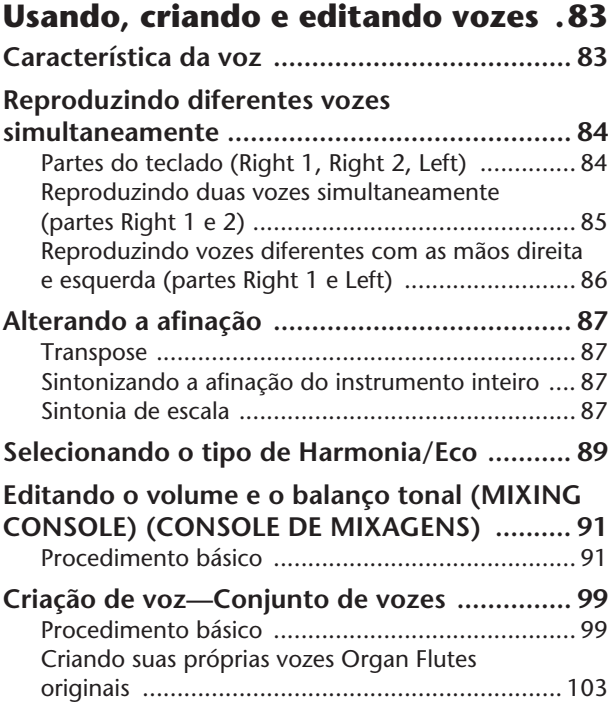

## **Usando, criando e editando os estilos de acompanhamento**

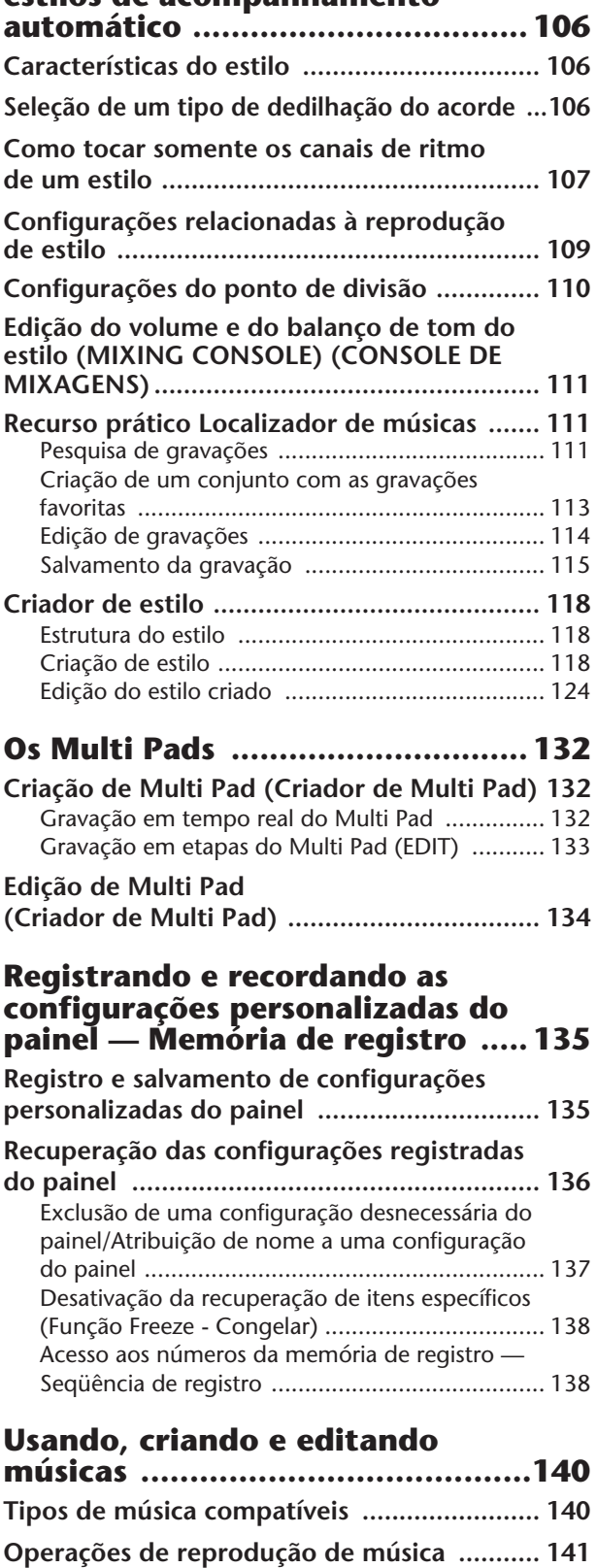

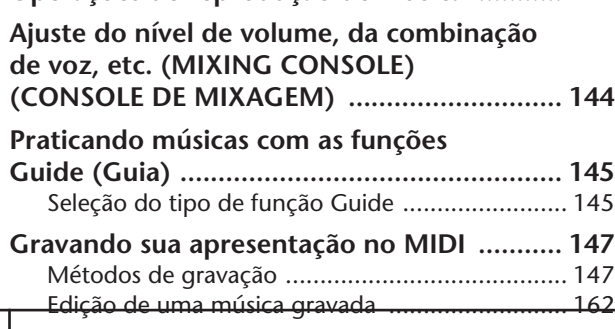

### **Conectando o PSR-S900/S700 [diretamemte à Internet ...............171](#page-170-0) [Conexão do instrumento com a Internet ..... 171](#page-170-1)**

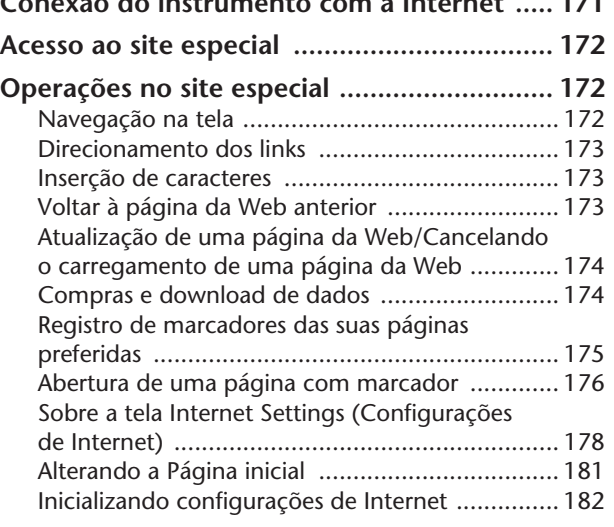

**[Glossário de termos da Internet ................... 183](#page-182-0)**

## **Usando um microfone**

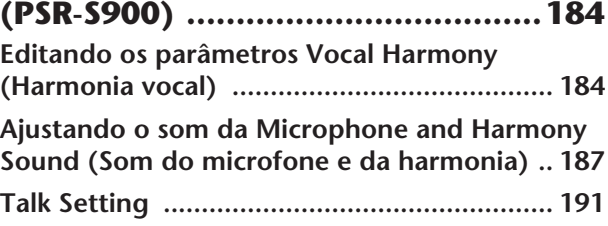

### **Utilizando seu instrumento com [outros dispositivos .......................193](#page-192-0)**

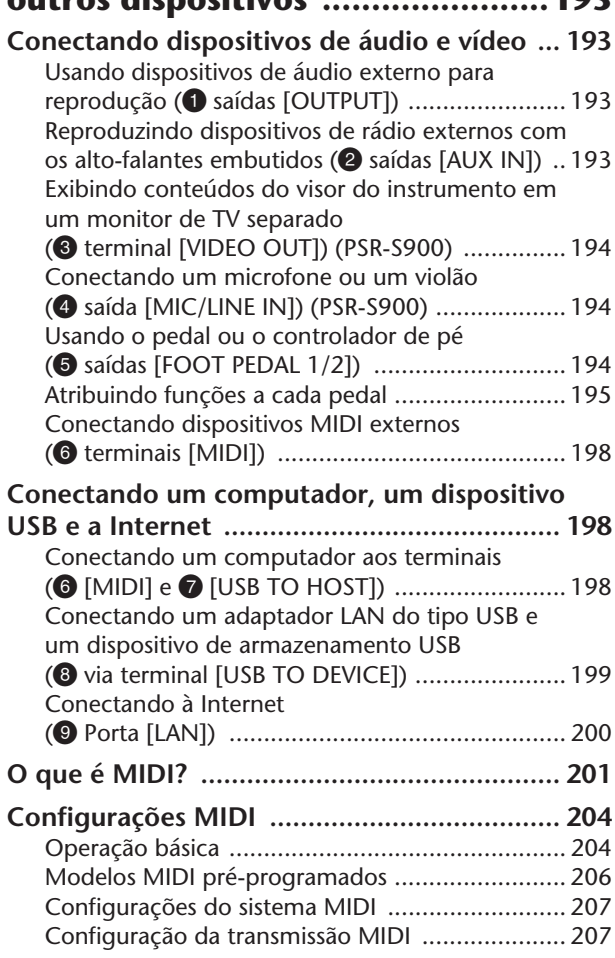

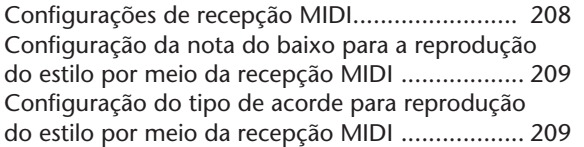

# **[Apêndice](#page-209-1)**

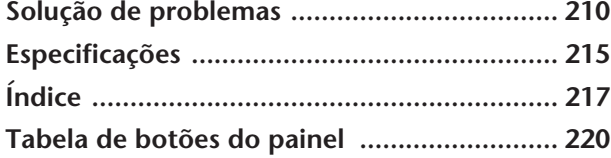

**Introdução**

**Guia rápido**

**Operação Básica**

### **Referência**

**Usando, criando e editando vozes**

**Usando, criando e editando os estilos de acompanhamento automático**

Instrument

Other

**Os Multi Pads**

**Registrando e recordando as configurações personalizadas do painel**

**Usando, criando e editando músicas**

**Conectando o PSR-S900/S700 diretamente à Internet**

**Usando um microfone (PSR-S900)**

**Utilizando seu instrumento com outros dispositivos**

**Apêndice**

## **Antes de ligar o instrumento**

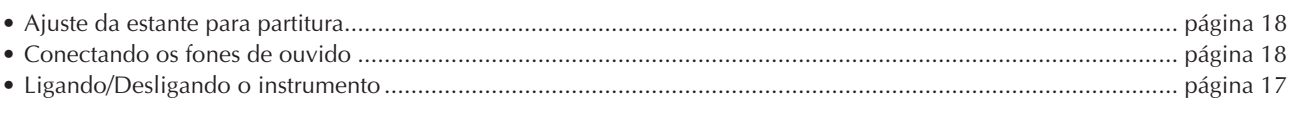

## **Ouvindo o PSR-S900/S700**

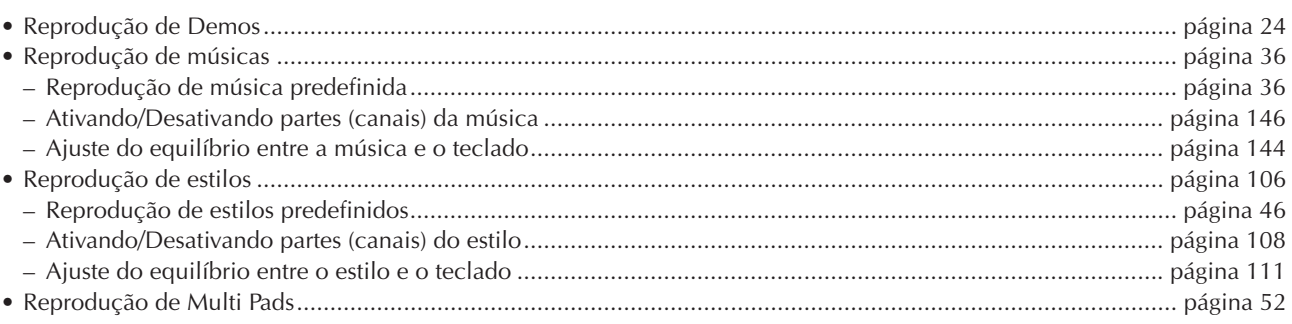

## **Como tocar o teclado**

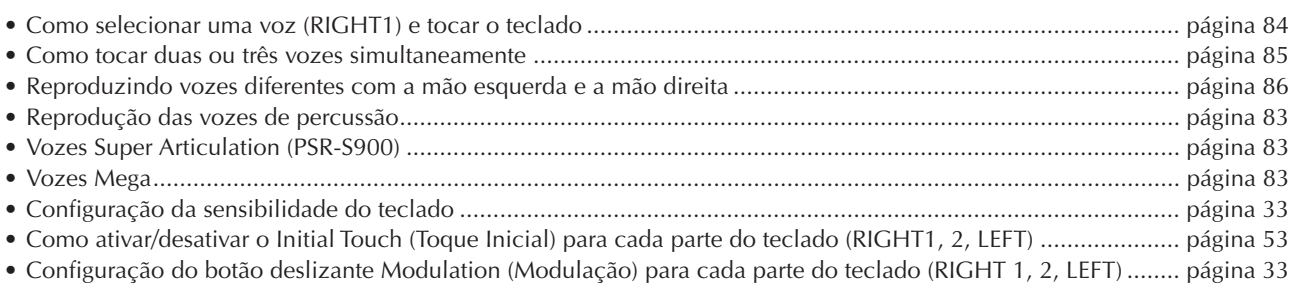

## **Como praticar o desempenho do teclado**

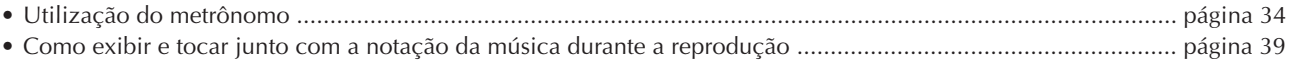

## **Seleção dos programas do PSR-S900/S700**

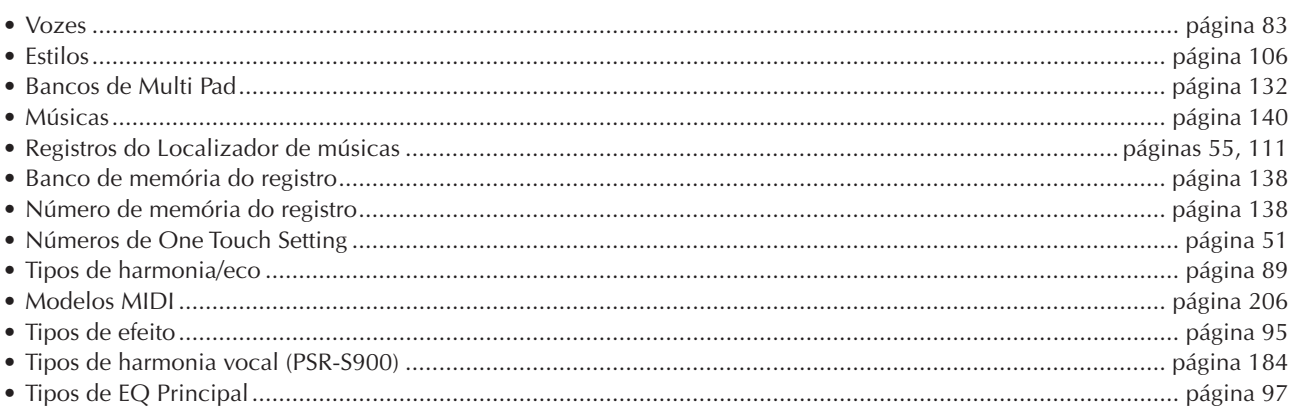

## **Utilização do visor LCD**

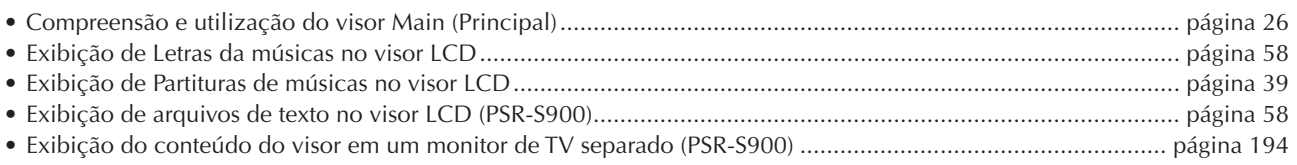

### **Como tocar os acordes de estilo com a mão esquerda e as melodias com a mão direita**

- Como aprender a tocar tipos de acordes específicos ......................Chord Tutor (Tutor de acordes) ..................... [página 50](#page-49-0)
- Como aprender a tocar (indicar) acordes na reprodução de estilo ...Chord Fingering (Dedilhado de acordes)...... [página 50](#page-49-0)
- Aplicação de eco ou harmonia automática às melodias da mão direita...... Harmony/Echo (Harmonia/Eco)......... [página 89](#page-88-2)

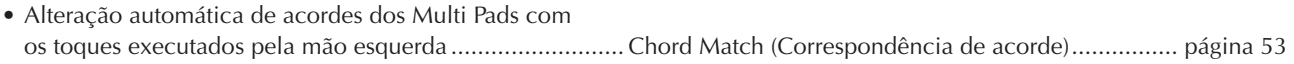

## **Seleção instantânea de configurações personalizadas do painel**

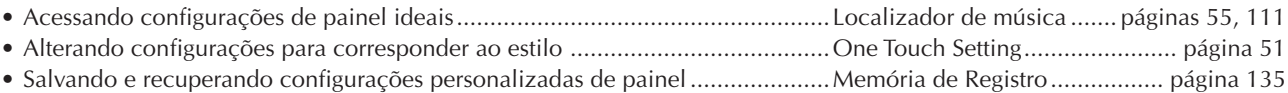

## **Como criar vozes, estilos, músicas e muito mais**

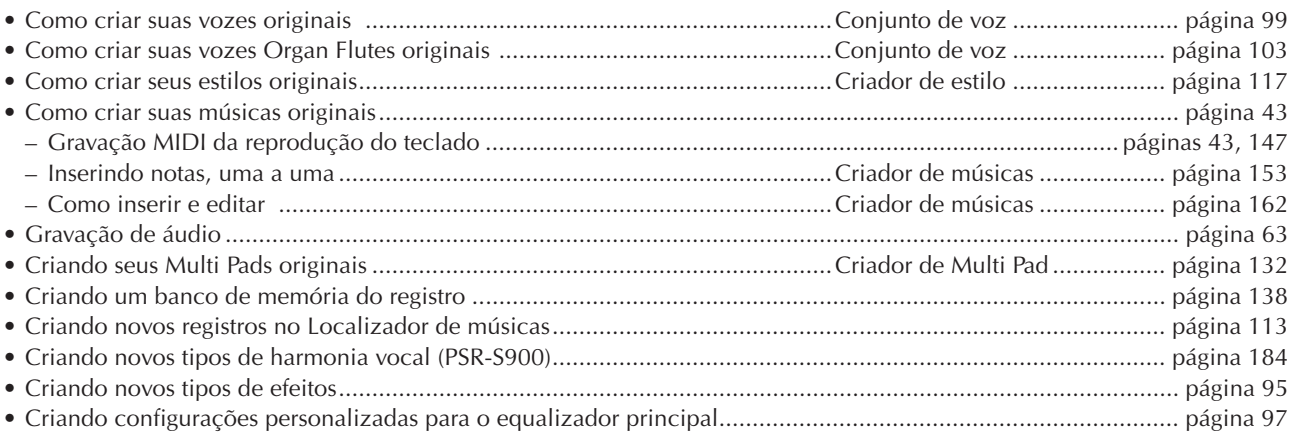

## **Controle e ajuste do tom**

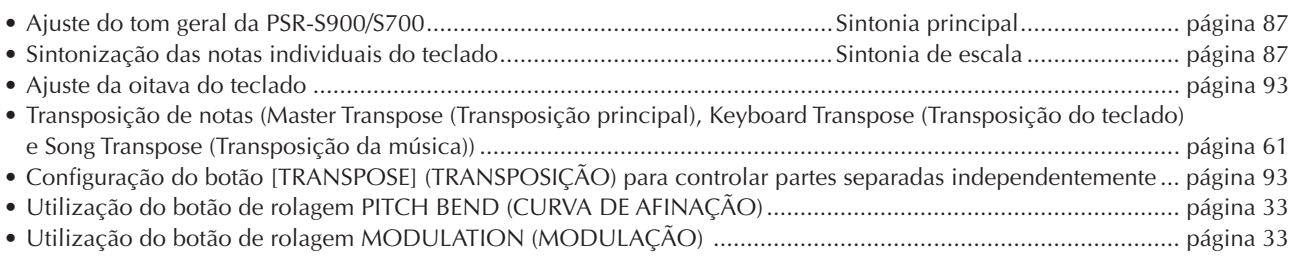

## **Cantando com um microfone conectado (PSR-S900)**

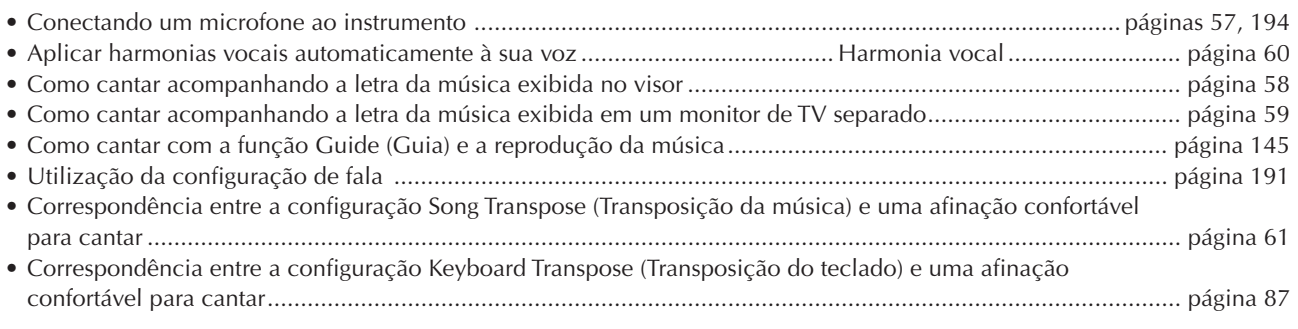

## **Técnicas e dicas para apresentações ao vivo**

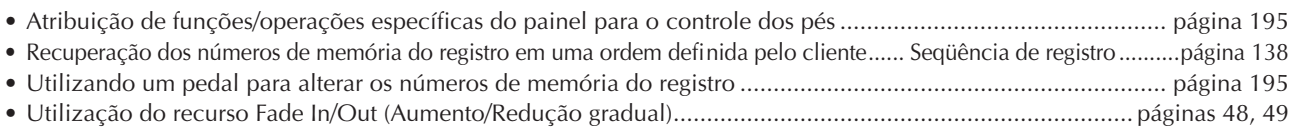

## **Técnicas e dicas para apresentações em grupo**

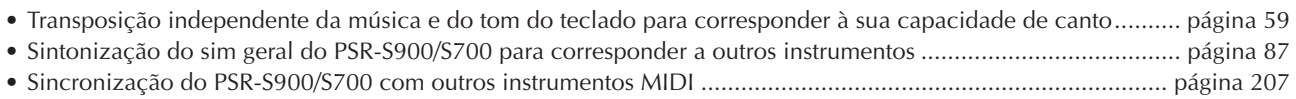

## **Outras dicas**

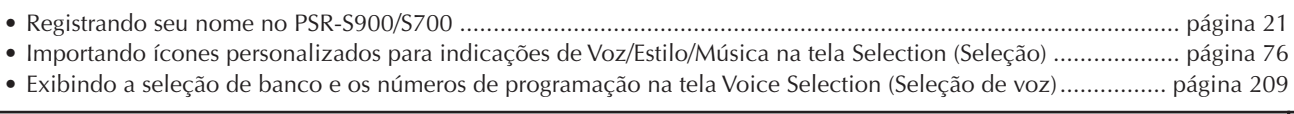

# <span id="page-11-1"></span><span id="page-11-0"></span>O que é possível fazer com o teclado?

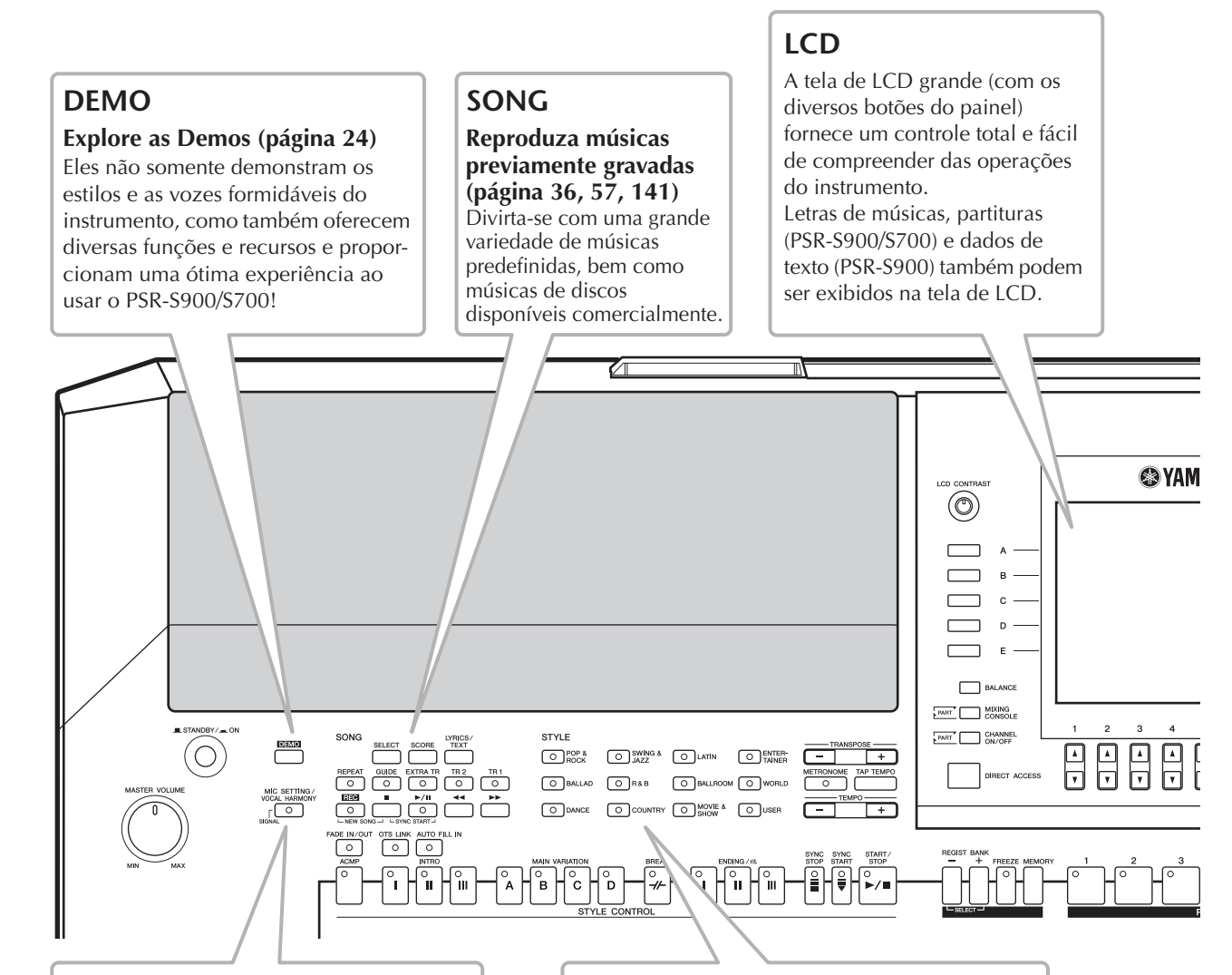

### **Vocal Harmony (PSR-S900) Adicione suporte vocal automático à sua canção ([página 184](#page-183-2))**

O surpreendente recurso Vocal Harmony (no PSR-S900) produz automaticamente harmonias vocais auxiliares para os vocais principais cantados no microfone. É possível até alterar o gênero das vozes de harmonia — por exemplo, permitindo a adição de auxílio feminino em uma voz masculina (ou vice-versa).

## **STYLE**

### **Auxilie sua apresentação com o Acompanhamento automático (página [46,](#page-45-2) [106\)](#page-105-4)**

Ao tocar um acorde com a mão esquerda, o acompanhamento automático é reproduzido automaticamente como suporte. Selecione um estilo de acompanhamento — como pop, jazz, Latin etc — e deixe o teclado ser sua banda suporte!

## **DIGITAL RECORDING**

### **Grave suas apresentações (página [43,](#page-42-0) [147\)](#page-146-0).**

Com os potentes recursos de gravação fáceis de usar, você pode gravar suas próprias apresentações de teclado e criar suas composições com acompanhamento total de orquestra — que podem ser salvas na unidade USER (USUÁRIO) ou em um dispositivo de armazenamento USB para recuperação futura.

E como os dados gravados são MIDI, também será possível editar facilmente as músicas.

## **USB Audio Recorder (PSR-S900)**

### **Grave apresentações inteiras como dados de áudio [\(página 63](#page-62-2))**

Conecte um violão ou microfone e grave sua apresentação e canção junto com os sons do instrumento — tudo misturado em uma gravação de áudio estéreo e convenientemente salvo em um dispositivo de armazenamento USB.

## **MUSIC FINDER**

### **Acesse o estilo de acompanhamento perfeito (página [55,](#page-54-1) [111](#page-110-5))**

Se souber qual música deseja tocar, mas não souber em que estilo ou voz ficará bom, deixe o Music Finder ajudá-lo. Basta selecionar o título da música e o instrumento acessa automaticamente o estilo e a voz mais apropriados.

Conecte diretamente à Internet [\(página 171](#page-170-2)) e obtenha informações relacionadas sobre as músicas ou faça download e adicione suas músicas favoritas ao instrumento.

## **VOICE**

### **Divirta-se com a ampla variedade de vozes realísticas (página [30](#page-29-2), [83\)](#page-82-6)**

O PSR-S900/S700 oferece uma quantidade de vozes dinâmicas e excepcionalmente autênticas — incluindo piano, instrumentos de corda, de sopro e muito mais! O instrumento também possui vozes Mega (PSR-S900/S700) e Super Articulation (PSR-S900). As vozes Mega oferecem sons de apresentação diferentes do mesmo instrumento em faixas de velocidade diferentes — desenvolvidas especialmente para dados MIDI gravados. As vozes Super Articulation são parecidas com as vozes Mega, mas com controle em tempo real expressivo e reprodução maiores.

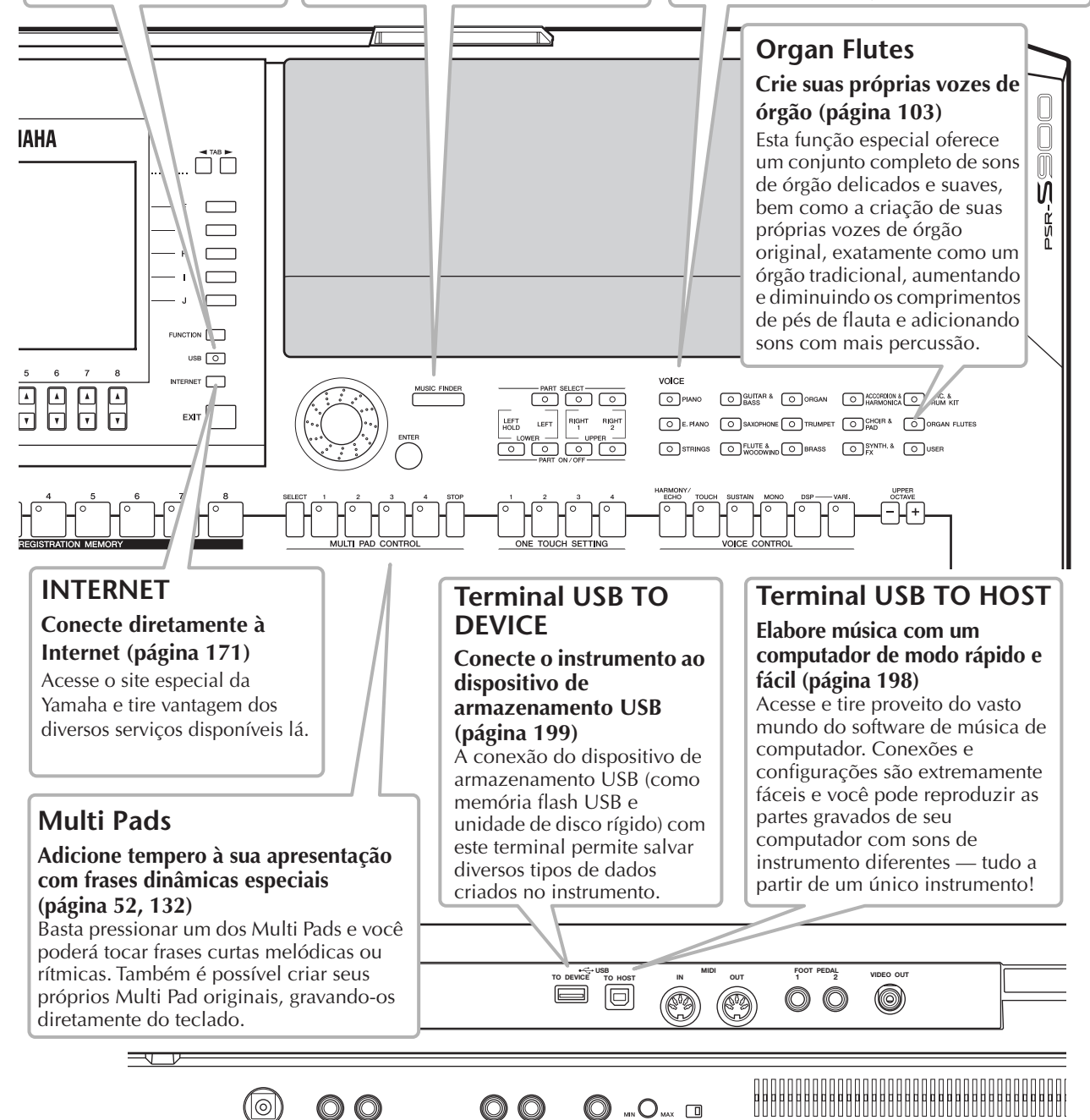

# <span id="page-13-0"></span>Controles do painel

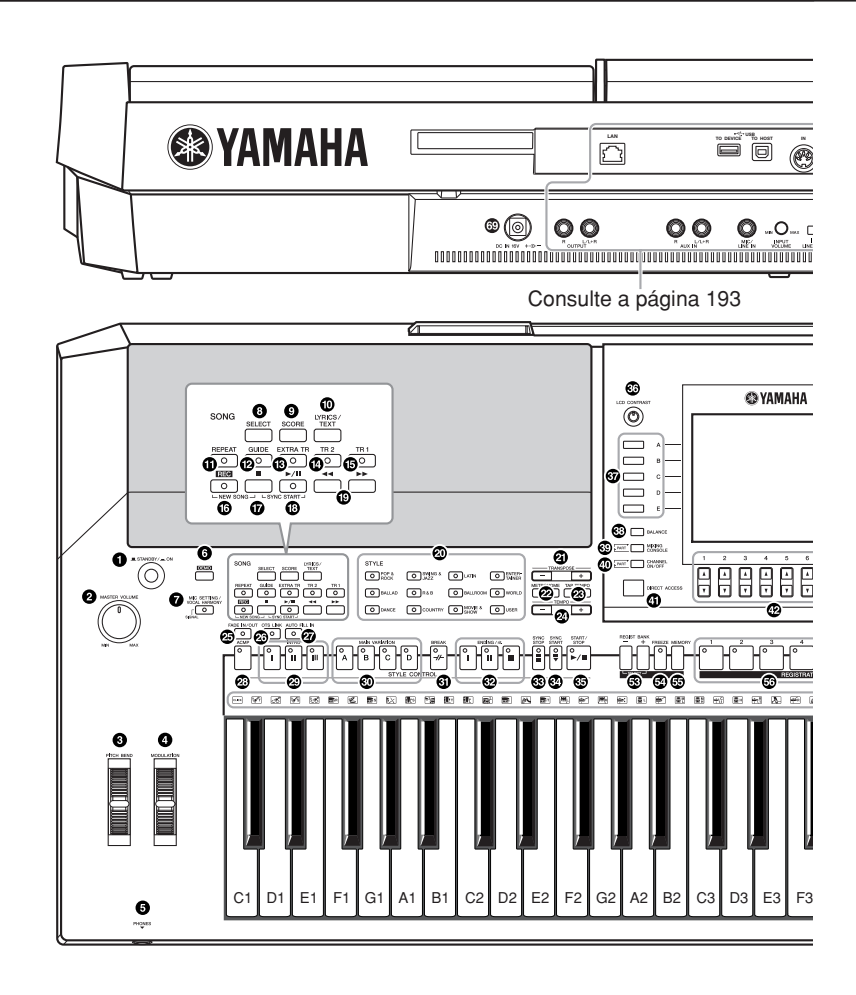

### **STANDBY/ON**

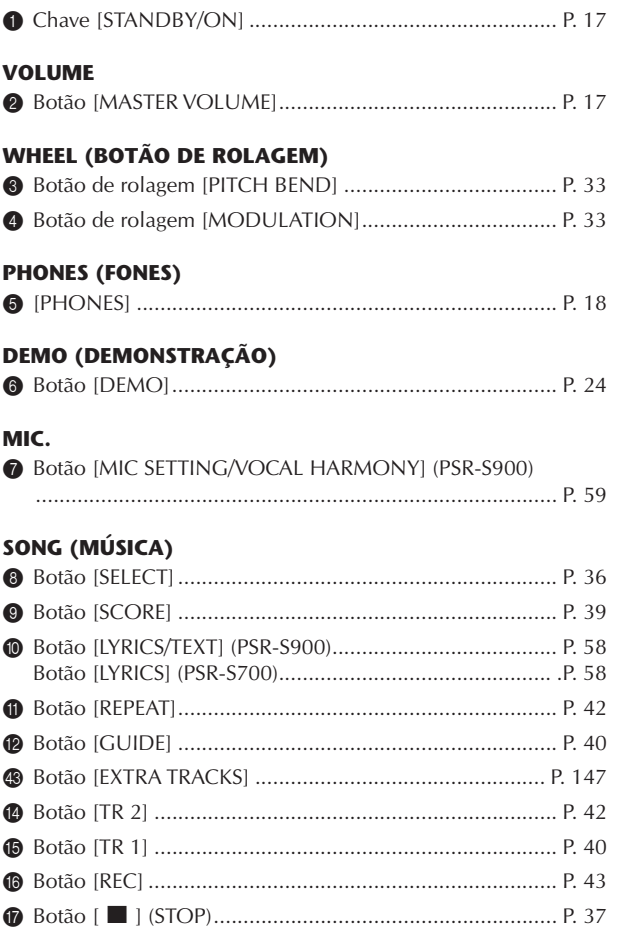

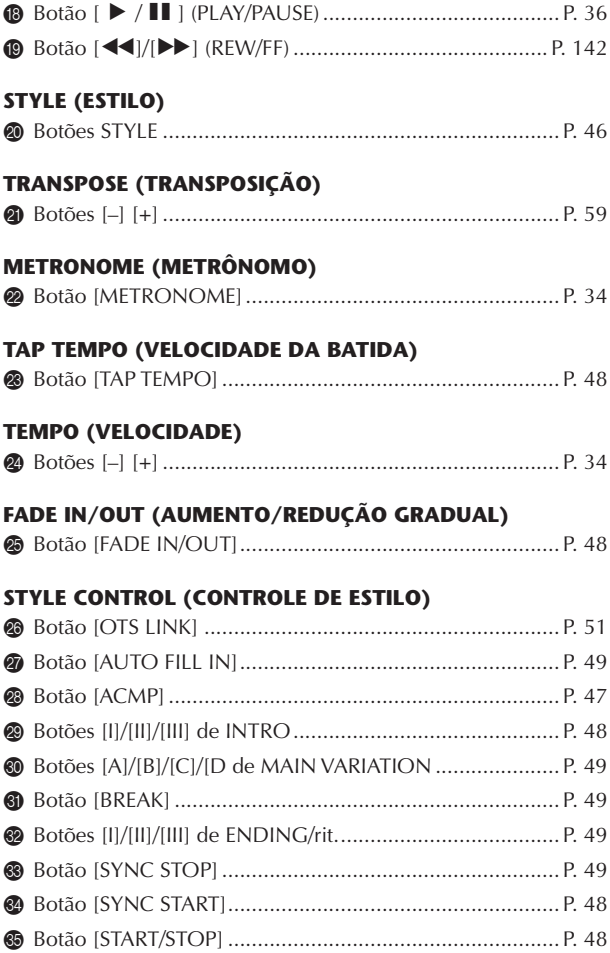

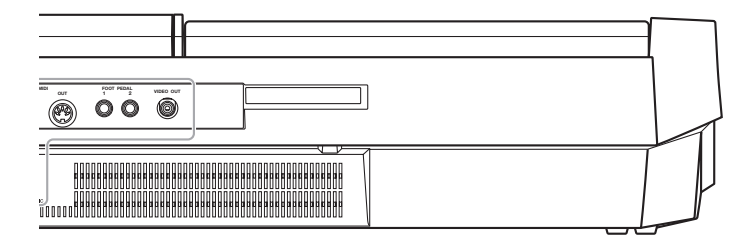

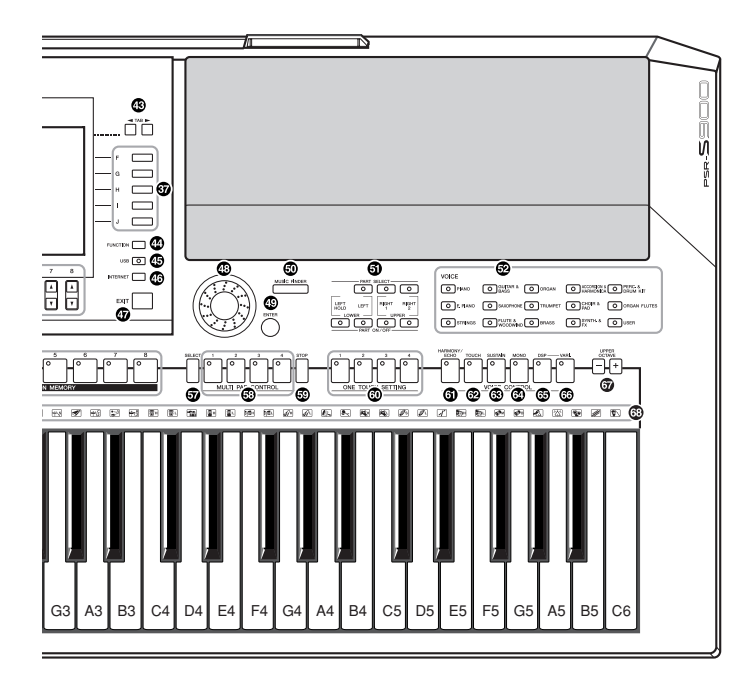

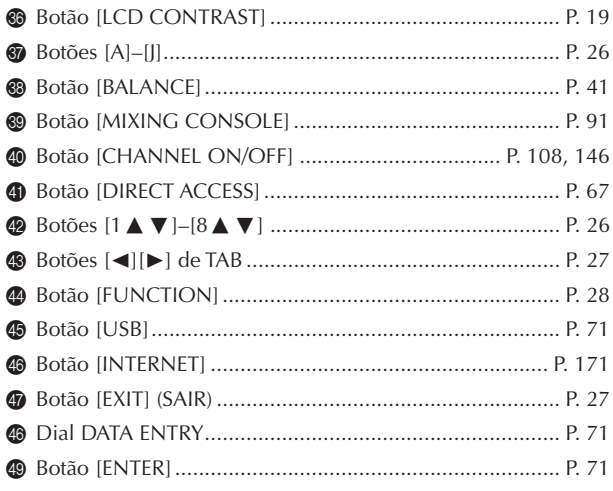

### **MUSIC FINDER (LOCALIZADOR DE MÚSICAS)**

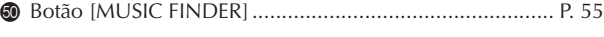

### **PART (PARTE)**

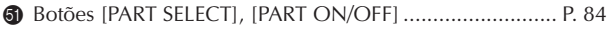

### **VOICE (VOZ)**

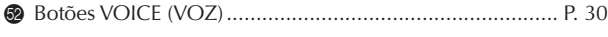

### **REGISTRATION MEMORY (MEMÓRIA DE REGISTRO)**

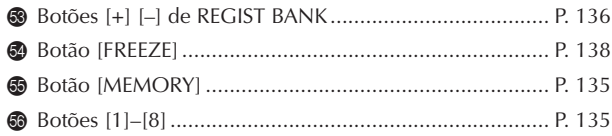

### **MULTI PAD CONTROL (CONTROLE DO MULTI PAD)**

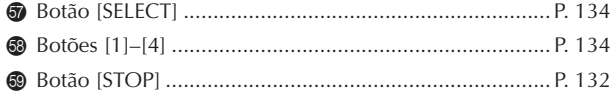

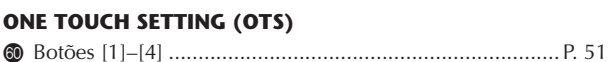

### **VOICE CONTROL (CONTROLE DE VOZ)**

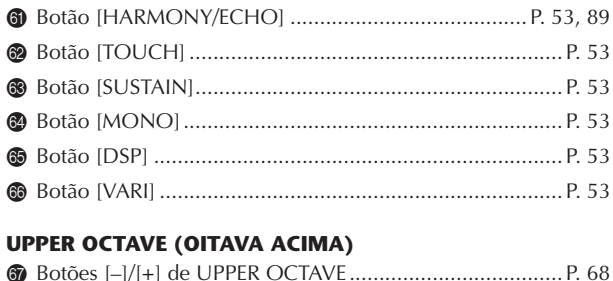

<span id="page-14-0"></span>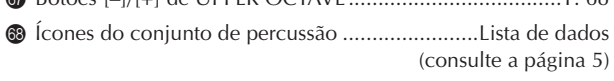

### **REAR PANEL**

} DC IN (terminal) .............................................................. [P. 16](#page-15-2)

- Para referência rápida, consulte também o ["Tabela de botões do painel" na página 220](#page-219-1)  classificado em ordem alfabética.
- Para obter informações sobre as saídas e os conectores localizados no painel traseiro, consulte [página 193.](#page-192-4)

# <span id="page-15-0"></span>Como tocar o teclado

Introdução

## **ADVERTÊNCIAS**

- **(PSR-S900) Utilize apenas o adaptador especificado (PA-300B/PA-300) ou outro equivalente recomendado pela Yamaha.**
- **(PSR-S700) Utilize apenas o adaptador especificado (PA-301/PA-300B/PA-300) ou outro equivalente recomendado pela Yamaha.**
- **(PSR-S900/S700) O uso de um adaptador incompatível pode causar danos irreparáveis no PSR-S900/S700 e até mesmo causar choques elétricos sérios! SEMPRE DESCONECTE O ADAP-TADOR AC DA TOMADA DE ALIMENTAÇÃO AC QUANDO O PSR-S900/S700 NÃO ESTIVER EM USO.**

## *AVISOS*

**Nunca interrompa a alimentação de energia (por exemplo, desconectando o adaptador AC) durante qualquer operação de gravação do PSR-S900/S700! Se fizer isso, os dados poderão ser perdidos.**

## *AVISOS*

**Mesmo quando a chave estiver na posição "STANDBY" (ESPERA), a eletricidade ainda estará fluindo para o instrumento em um nível muito baixo. Se não for usar o PSR-S900/S700 por um período de tempo prolongado, desconecte o adaptador de alimentação CA da tomada.**

# <span id="page-15-2"></span><span id="page-15-1"></span>**Fonte de alimentação**

- 1 **Verifique se chave STANDBY/ON (ESPERA/LIGADO) do instrumento está definida como STANDBY (desativado).**
- 2 **Conecte uma extremidade do cabo AC a uma adaptador de alimentação.**

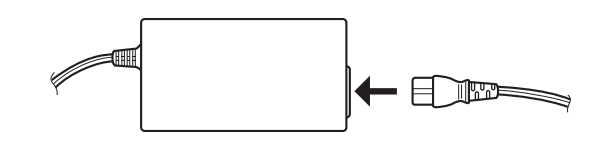

3 **Conecte o plugue DC do adaptador de alimentação ao terminal DC IN do instrumento no painel traseiro.**

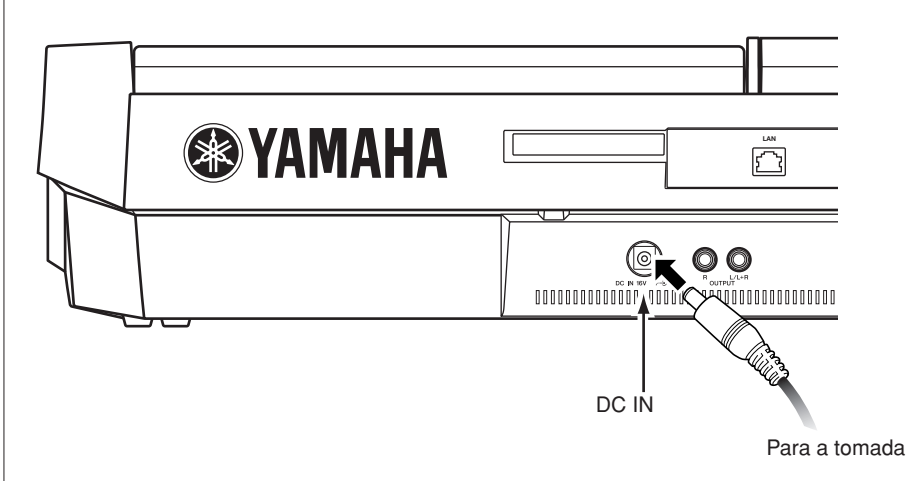

4 **Conecte a outra extremidade (plugue AC normal) à tomada mais próxima.**

# <span id="page-16-0"></span>**Energia**

### **OBSERVAÇÃO**

Antes de ligar ou desligar o PSR-S900/S700, primeiro abaixe o volume de qualquer equipamento de áudio conectado.

## 1 **Pressione a chave [STANDBY/ON] (ESPERA/LIGADO).**

<span id="page-16-1"></span>A tela Main (Principal) é exibida na tela.

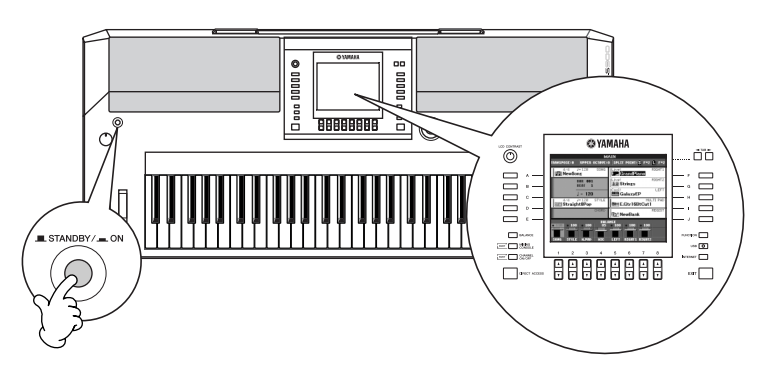

**Quando estiver pronto para desligar a alimentação, pressione a chave [STANDBY/ON] (ESPERA/LIGADO) novamente.** 

## 2 **Ajuste do volume**

<span id="page-16-2"></span>Use o dial [MASTER VOLUME] (VOLUME PRINCIPAL) para ajustar o volume para um nível apropriado.

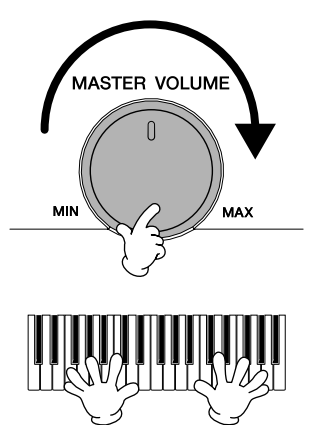

### **Ventilações de ar**

### *AVISOS*

**Este instrumento possui ventilações de ar especiais nos painéis superior (veja a seguir) e traseiro. Não coloque objetos onde podem bloquear a ventilação de ar, pois isso pode impedir a ventilação adequada dos componentes internos e, possivelmente, resultar no superaquecimento do instrumento.**

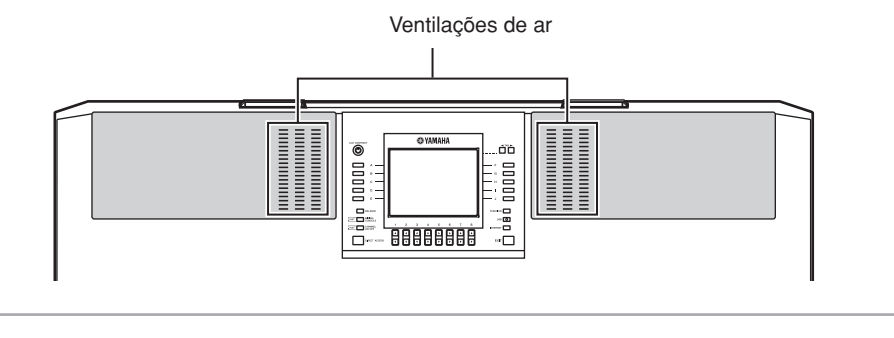

## *AVISOS*

**Para evitar possíveis danos nos alto-falantes ou em outro equipamento eletrônico conectado, sempre ligue a alimentação do PSR-S900/S700 antes de ligar a alimentação dos alto-falantes amplificados ou do mixer e do amplificador. Além disso, sempre desligue a alimentação do PSR-S900/S700 depois de desligar os altofalantes ou o mixer e o amplificador.**

# <span id="page-17-0"></span>Configuração

# <span id="page-17-3"></span><span id="page-17-1"></span>**Estante para partitura**

O PSR-S900/S700 é fornecido com uma estante para partitura que pode ser anexada ao instrumento. Para isso, basta inseri-la na abertura na parte traseira do painel de controle.

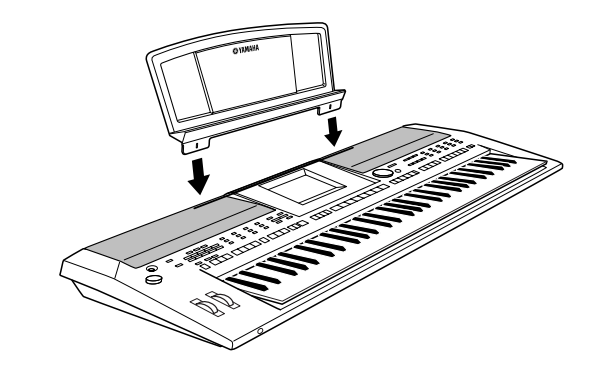

# <span id="page-17-4"></span><span id="page-17-2"></span>**Utilizando fones de ouvido**

Conecte um par de fones de ouvido à saída [PHONES]. O sistema de alto-falantes estéreo interno será automaticamente desligado quando um par de fones de ouvido for conectado à saída [PHONES].

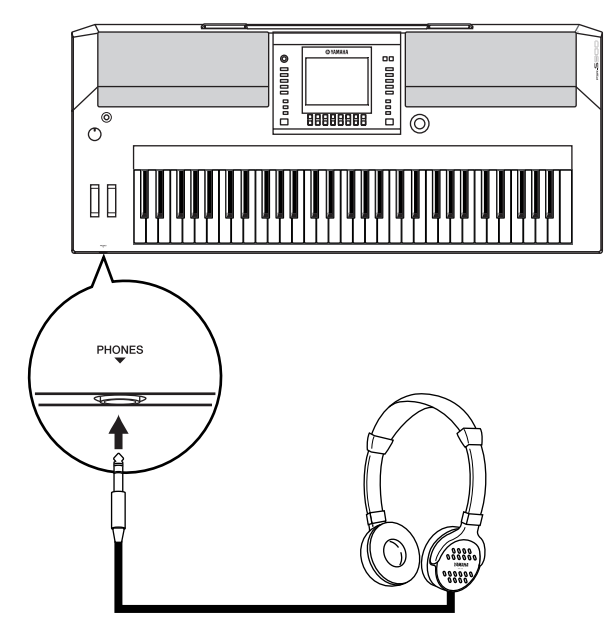

## *AVISOS*

**Não use os fones de ouvido com um volume muito alto por longos períodos de tempo, pois pode causar perda de audição.**

<span id="page-18-0"></span>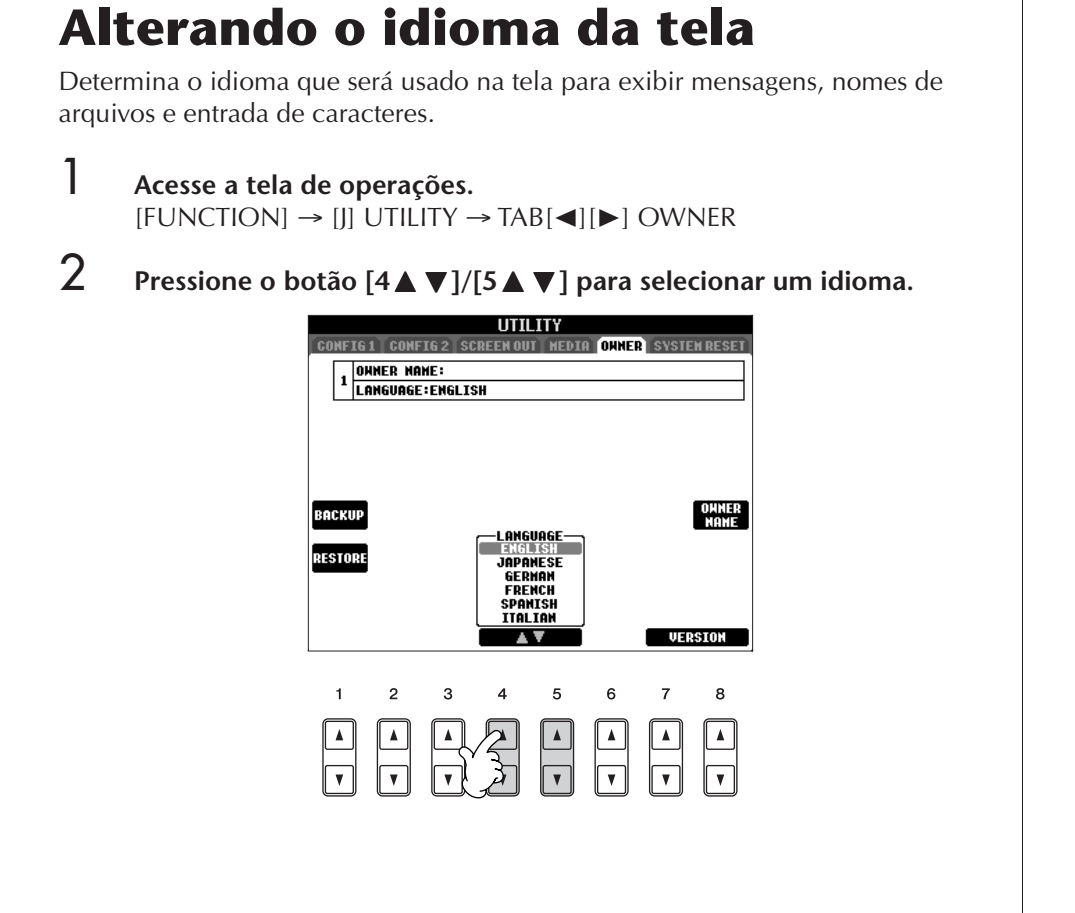

# <span id="page-18-1"></span>**Configurações do visor**

## <span id="page-18-2"></span>**Ajustando o contraste do visor**

Você pode ajustar o contraste do visor girando o botão [LCD CONTRAST] (CONTRASTE do LCD) à direita do visor.

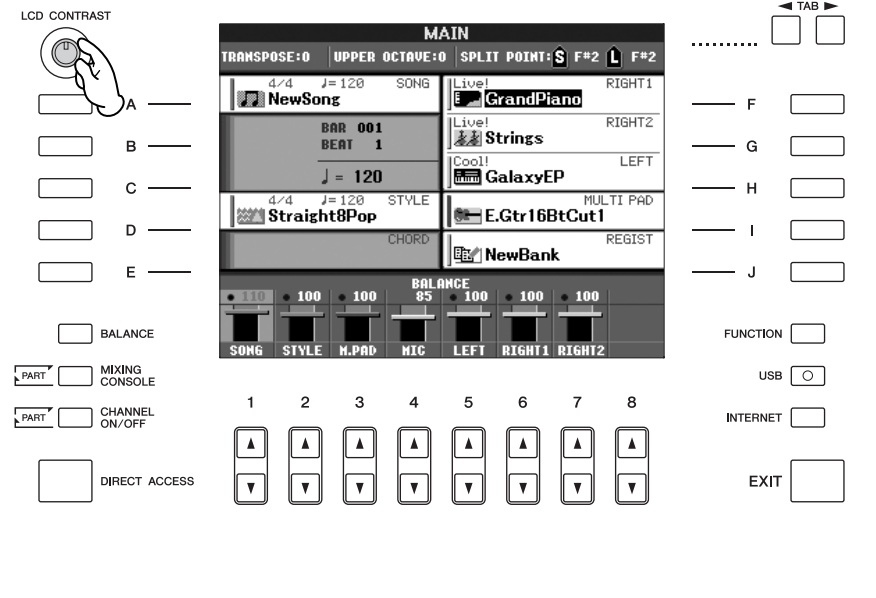

# **Ajustando o brilho do visor**

Ajuste do brilho do visor.

1 **Acesse a tela de operações.**  $[FUNCTION] \rightarrow [J]$ UTILITY  $\rightarrow$  TAB $[ \blacktriangleleft] [ \blacktriangleright ]$  CONFIG 2

# 2 **Pressione o botão [2**π†**] para ajustar o brilho do visor.**

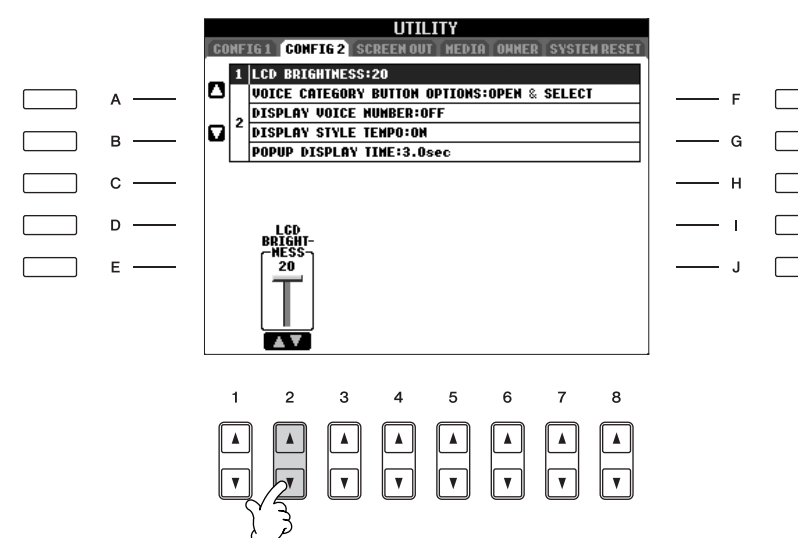

## <span id="page-20-0"></span>**Inserindo o nome do proprietário na tela de abertura**

Você pode exibir seu nome na tela de abertura (mensagem mostrada quando o instrumento é ligado).

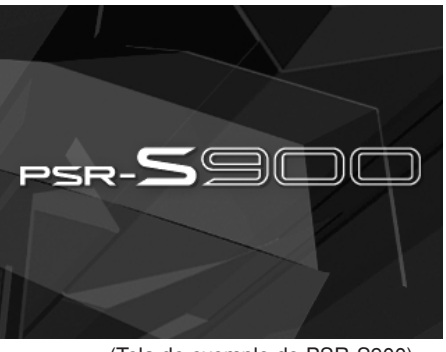

(Tela de exemplo do PSR-S900)

- 1 **Acesse a tela de operações.**  $[FUNCTION] \rightarrow [J]$  UTILITY  $\rightarrow$  TAB $[ \blacktriangleleft] [\blacktriangleright]$  OWNER
- 2 **Pressione o botão [I] (OWNER NAME) (NOME DO PROPRIETÁRIO) e acesse a opção Owner Name.**

Consulte a [página 77](#page-76-0) para obter detalhes sobre como inserir caracteres.

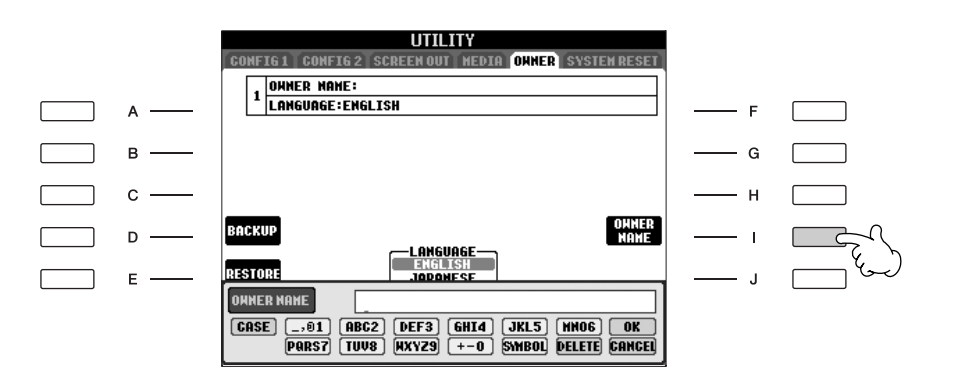

### **Exibindo o número da versão**

Para verificar o número da versões deste instrumento, pressione os botões  $[7\blacktriangle \blacktriangledown]/[8\blacktriangle \blacktriangledown]$  (VERSION) (VERSÃO) na tela da etapa 1 acima. Pressione o botão [EXIT] (SAIR) ou [8▲▼] para retornar à tela original.

### disquete dados originais criados no instrumento e carregar dados do disquete para o instrumento. Tenha cuidado ao usar disquetes e sua respectiva unidade. Siga as precauções importantes a seguir.

<span id="page-21-0"></span>Uma unidade de disquete opcional pode ser conectada a esse instrumento. Com essa unidade, você pode salvar em

## **Disquetes compatíveis**

• São permitidos disquetes 2DD e 2HD de 3,5".

## **Formatting a Floppy Disk**

• Se não for possível usar discos novos ou discos antigos usados com outros dispositivos, você precisará formatálos. Para obter detalhes sobre como formatar um disco, consulte a [página 72.](#page-71-1) Lembre-se de que todos os dados gravados no disco serão perdidos após a formatação. Certifique-se de verificar antes se há ou não dados importantes no disco.

### **OBSERVAÇÃO**

O uso dos disquetes formatados neste dispositivo pode não corresponder ao modo como são usados em outros dispositivos.

## **Inserindo/removendo disquetes**

### **Inserindo um disquete na unidade:**

• Segure o disquete com a etiqueta virada para cima e a proteção deslizante apontada para frente, em direção à abertura para disco. Insira o disquete na abertura com cuidado, empurrando-o devagar até se encaixar totalmente e o botão de ejeção ser liberado.

### **OBSERVAÇÃO**

Insira apenas disquetes na unidade. Outros objetos poderão danificar a unidade ou os disquetes.

## **Removendo um disquete**

- Depois de verificar se o instrumento não está acessando\* o disquete (verificar se a lâmpada de uso ao lado da abertura para disco está apagada), pressione ao máximo e com firmeza o botão de ejeção na parte inferior direita da abertura para disco. Quando o disquete for ejetado, retire-o da unidade. Se ele ficar preso e você não conseguir removê-lo, não tente retirá-lo à força. Pressione o botão de ejeção novamente ou reinsira o disquete e tente ejetá-lo mais uma vez.
	- \* O acesso do disco indica uma operação ativa, como gravação, reprodução ou exclusão de dados. Se você inserir um disquete com o instrumento ligado, o disquete será acessado automaticamente, pois o instrumento verificará se ele contém dados.

### *AVISOS*

**Não remova o disquete nem desligue o instrumento enquanto o disco estiver sendo acessado. Essa ação poderá resultar não só em perda de dados do disquete, mas também em danos à unidade.**

• Certifique-se de remover o disquete da unidade antes de desligar o instrumento. A longa permanência de um disquete na unidade poderá gerar o acúmulo de sujeira e pó no disco, ocasionando erros de leitura e gravação de dados.

## **Limpando o cabeçote de leitura/ gravação da unidade de disco**

- Limpe o cabeçote de leitura/gravação regularmente. Este instrumento utiliza um cabeçote magnético de precisão para leitura/gravação que, após um longo período de uso, acumula uma camada de partículas magnéticas dos discos usados que acabam ocasionando erros de leitura e gravação.
- Para manter a unidade de disco em condições ideais de funcionamento, a Yamaha recomenda o uso de um disco de limpeza a seco para cabeçotes, disponível no mercado, para limpar mensalmente o cabeçote. Entre em contato com o revendedor Yamaha para obter informações sobre a disponibilidade de discos de limpeza apropriados para cabeçotes.

## **Sobre disquetes**

### **Use disquetes com cuidado e siga estas precauções:**

- Não apóie objetos pesados sobre um disquete. Não tente dobrar um disquete nem o pressione de nenhuma forma. Sempre mantenha os disquetes em suas embalagen quando não estiverem em uso.
- Não exponha o disquete à luz solar direta, a temperaturas de calor ou frio extremo, a ambientes excessivamente úmidos, a poeira ou a líquidos.
- Não abra a proteção deslizante nem toque o interior da superfície exposta do disquete.
- Não exponha o disquete a campos magnéticos, como os gerados por televisores, alto-falantes, motores e outros, pois podem apagar parte ou a totalidade dos dados contidos no disquete, impedindo a sua leitura.
- Nunca use um disquete com uma proteção ou um invólucro deformado.
- Não cole nada, exceto as etiquetas fornecidas, em um disquete. Além disso, certifique-se de colar as etiquetas no lugar certo.

## **Para proteger os dados (dispositivo de proteção contra gravação):**

• Para impedir que dados importantes sejam apagados acidentalmente, deslize o dispositivo de proteção contra gravação do disquete para a posição "protect" (dispositivo aberto). Ao salvar dados, certifique-se de que o dispositivo de proteção contra gravação do disquete esteja na posição "overwrite" (dispositivo fechado).

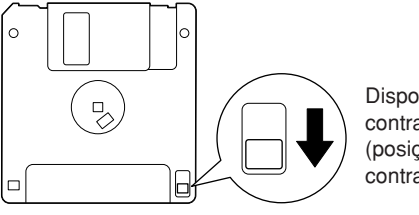

Dispositivo de proteção contra gravação aberto (posição de proteção contra gravação)

## <span id="page-22-0"></span>Utilização de um dispositivo de armazenamento USB (disquete/memória Flash USB, etc.)

Este instrumento possui um terminal [USB TO DEVICE] interno. Ao conectar o instrumento a um dispositivo de armazenamento USB com um cabo USB padrão, você poderá salvar os dados criados no dispositivo conectado, bem como ler dados desse dispositivo. Tenha cuidado ao usar o dispositivo de armazenamento USB. Siga as precauções importantes a seguir.

**OBSERVAÇÃO** Para obter mais informações sobre a utilização do dispositivo de armazenamento USB, consulte o manual do proprietário do dispositivo USB.

### **Dispositivos de armazenamento USB compatíveis**

- Até dois dispositivos de armazenamento USB, como uma unidade de disquete, de disco rígido ou de CD-ROM, um leitor/gravador de memória Flash etc., podem ser conectados ao terminal [USB TO DEVICE]. (Se necessário, use um hub USB. No máximo dois dispositivos de armazenamento USB podem ser usados com instrumentos musicais simultaneamente, mesmo se houver um hub USB.) Este instrumento reconhece até quatro unidades em um dispositivo de armazenamento USB. Outros dispositivos USB, como mouse ou teclado do computador, não podem ser usados.
- O instrumento não oferece necessariamente suporte a todos os dispositivos USB disponíveis no mercado. A Yamaha não pode garantir o funcionamento dos dispositivos de armazenamento USB adquiridos por você. Antes de adquirir dispositivos de armazenamento USB, consulte o revendedor Yamaha ou um distribuidor Yamaha autorizado (consulte a lista no final do Manual do Proprietário) ou visite estas páginas da Web: http://music.yamaha.com/homekeyboard/
- **OBSERVAÇÃO** Ainda que seja possível usar unidades de CD-R/ RW para a leitura de dados para o instrumento, elas não podem ser usadas para salvar dados.

### **Formatação de mídia de armazenamento USB**

• Quando uma mídia é inserida ou um dispositivo de armazenamento USB é conectado, é possível que uma mensagem seja exibida, solicitando que você formate a mídia ou o dispositivo. Nesse caso, execute a operação de formatação.

### *AVISOS*

**A operação de formatação substitui todos os dados já existentes. Verifique se a mídia que está formatando não contém dados importantes. Continue com cuidado, principalmente quando conectar várias mídias de armazenamento USB.**

### **Utilização de dispositivos de armazenamento USB**

• Quando conectar um dispositivo de armazenamento USB ao terminal [USB TO DEVICE], verifique se está usando o conector apropriado e se ele está conectado ao dispositivo na direção correta. Antes de remover a mídia do dispositivo, certifique-se de que o instrumento não esteja acessando dados (como nas operações Save (Salvar), Copy (Copiar) e Delete (Excluir)).

### *AVISOS*

**Evite ligar/desligar o dispositivo de armazenamento USB ou conectar/desconectar o cabo com muita freqüência. Essa ação poderá resultar na suspensão ou no "congelamento" da operação do instrumento. Quando o instrumento estiver acessando dados (como nas operações de salvar, copiar e excluir), NÃO desconecte o cabo USB, NÃO remova a mídia do dispositivo e NÃO desligue nenhum dos dispositivos. Essa ação poderá corromper os dados em um ou em ambos os dispositivos.**

- Se estiver conectando dois ou três dispositivos ao mesmo tempo (como dois dispositivos de armazenamento USB e um adaptador LAN), você deve usar um dispositivo de hub USB. O hub USB deve ter a sua própria fonte de energia e deve estar ligado. Só é possível usar um único hub USB. Se for exibida uma mensagem de erro quando o hub USB estiver sendo usado, desconecte-o do instrumento, ligue o instrumento e reconecte o hub.
- Embora o instrumento ofereça suporte ao padrão USB 1.1, você também pode conectar e usar dispositivos de armazenamento USB 2.0. No entanto, observe que a velocidade de transferência será a do padrão USB 1.1.

## **Para proteger os dados (proteção contra gravação):**

Para impedir que dados importantes sejam apagados acidentalmente, aplique a proteção contra gravação fornecida com cada mídia ou dispositivo de armazenamento. Se você estiver salvando dados no dispositivo de armazenamento USB, certifique-se de desativar a proteção contra gravação.

# <span id="page-23-2"></span><span id="page-23-1"></span><span id="page-23-0"></span>*Reprodução de Demos*

**As Demos são mais que músicas, elas também podem apresentar introduções úteis e de fácil compreensão para os recursos, as funções e as operações do instrumento. De certa forma, as Demos são um "mini-manual" interativo, com demonstrações de sons e exibição de textos mostrando o que ele pode fazer para você.**

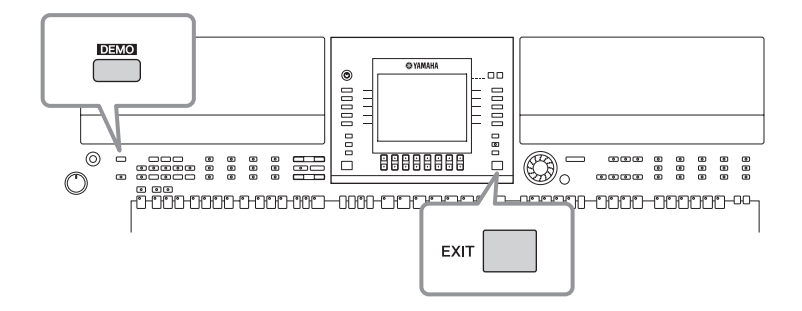

### **1 Selecione o idioma desejado.**

- **1 Acesse a tela de operações.**  $[FUNCTION] \rightarrow []] \cup T | L | T \rightarrow TAB[\blacktriangleleft][\blacktriangleright]$  OWNER
- **2 Pressione os botões [4▲▼]/ [5**π†**] para selecionar o idioma desejado.**

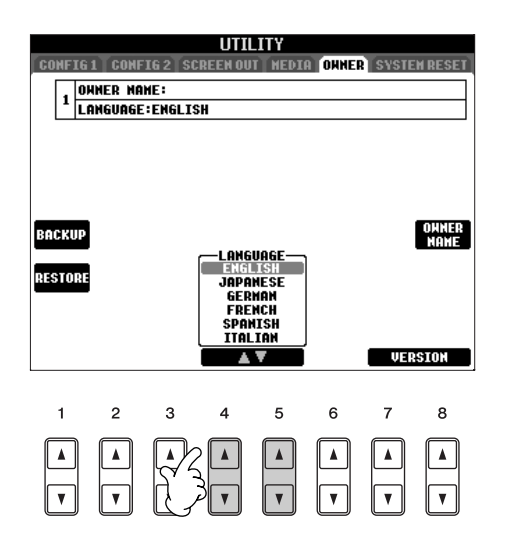

## **2 Pressione o botão [DEMO] (DEMONSTRAÇÃO) para iniciar as Demos.**

As Demos serão reproduzidas continuamente até serem interrompidas.

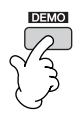

## **3 Pressione o botão [EXIT] (SAIR) para interromper a reprodução da Demo.**

Quando a Demo for interrompida, a tela MAIN voltará a ser exibida.

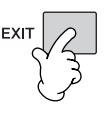

## **Exibição dos tópicos uma Demo específica**

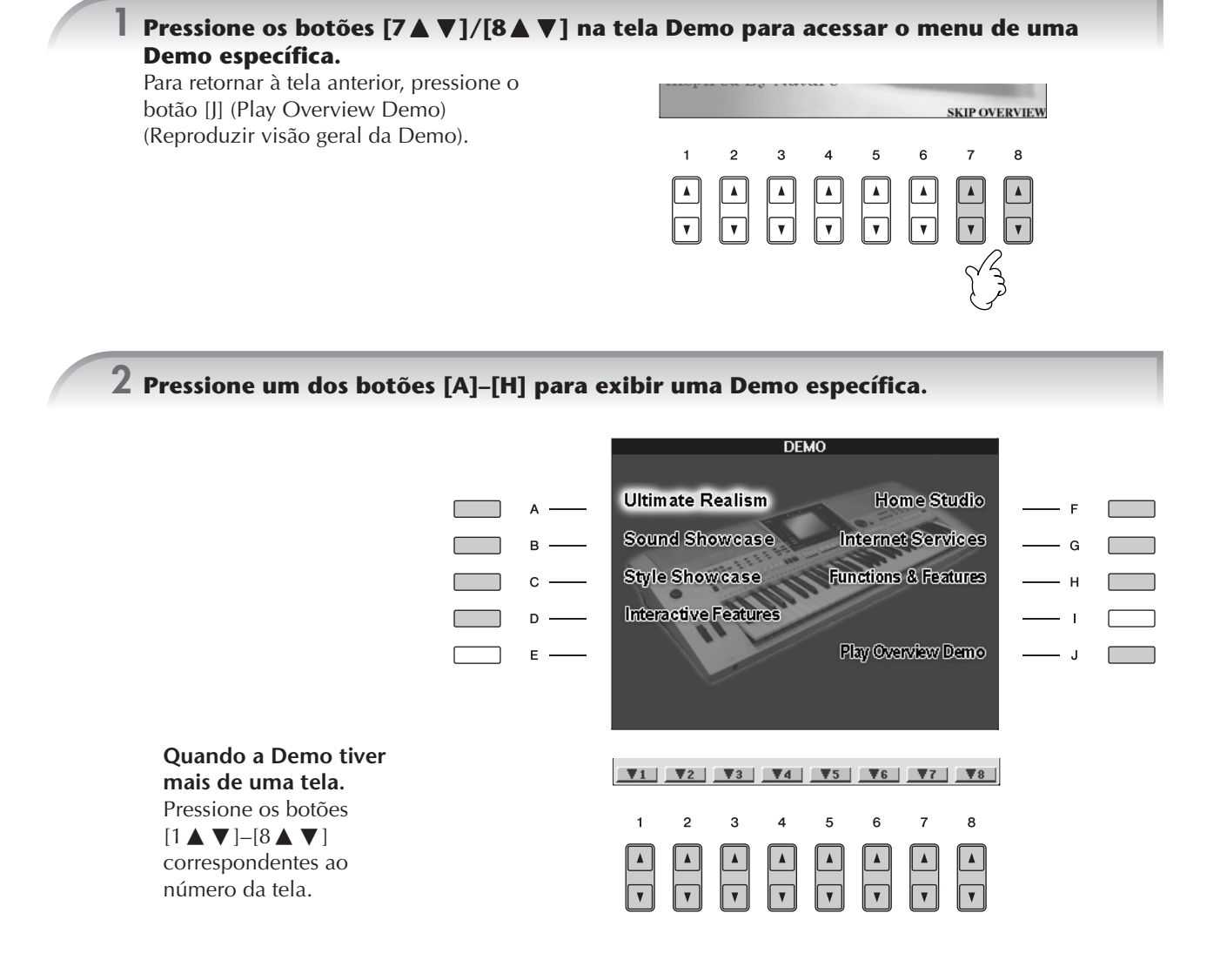

**3 Pressione o botão [EXIT] (SAIR) para sair da Demo.**

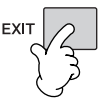

# <span id="page-25-0"></span>*Operações nas telas básicas*

**Para começar, é importante que você saiba um pouco sobre as telas básicas que são exibidas no Guia rápido. Existem três telas básicas:**

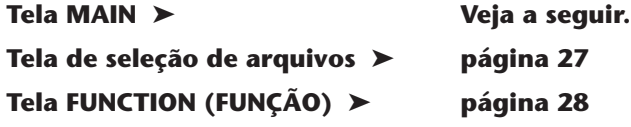

# <span id="page-25-2"></span><span id="page-25-1"></span>**Operação da tela MAIN (PRINCIPAL)**

A tela MAIN exibe configurações básicas e informações importantes do instrumento (a mesma tela exibida quando o instrumento é ligado). Você também pode acessar as páginas da tela relacionadas às funções exibidas usando a tela MAIN.

### **Sobre as informações na tela MAIN OBSERVAÇÃO**

Consulte a [página 68](#page-67-3).

### <span id="page-25-3"></span>**1 Botões [A]–[J]**

Os botões [A]–[J] correspondem às configurações indicadas ao lado de cada um deles.

Por exemplo, pressione o botão [F] para exibir a tela de seleção de voz (RIGHT 1) (DIREITA 1).

### <span id="page-25-4"></span>**2 Botões** [1**∆**  $\Pi$ ]–[8**∆**  $\Pi$ ]

Os botões  $[1 \blacktriangle \blacktriangledown]$ – $[8 \blacktriangle \blacktriangledown]$ correspondem aos parâmetros indicados acima dos botões. Por exemplo, pressionando o botão [1 **A**] o volume da música aumentará (página 36).

### **3 Botões [DIRECT ACCESS] (ACESSO DIRETO) e [EXIT] (SAIR)**

Esta é uma forma prática de voltar à tela MAIN a partir de qualquer outra tela: Basta pressionar o botão [DIRECT ACCESS] (ACESSO DIRETO ), em seguida, o botão [EXIT] (SAIR).

MAIN<br>1**03E:0 |UPPER OCTAVE:0 |SPLIT POINT:Ŝ**| F#2 | **1** F#2  $\left| \begin{array}{cc} 4/4 & J = \end{array} \right|$ avel<br>E **a** GrandPiano RIGHT<sub>2</sub> BAR 001<br>BEAT 1 基<br>28 Strings  $\overline{B}$ G  $J = 120$ **E GalaxyEP**  $\mathbf{C}$ MULTI PAD  $\frac{4\times4}{2000}$  Straight 8Pop  $\mathbf{D}$ **電/NewBank**  $\mathsf E$  $r_{100}$  $\overline{\phantom{a}}$  = 100 100  $-100$  $\vert$  = 100  $\overline{1}$  $\mathfrak{p}$  $\mathbf{B}$  $\overline{a}$  $\overline{5}$  $\epsilon$  $\overline{7}$  $\mathbf{a}$ **<sup>2</sup> <sup>3</sup> <sup>3</sup>**DIRECT ACCESS

# <span id="page-26-1"></span>**Operação da tela de seleção de arquivos**

Nessa tela, você poderá selecionar os itens Voice (Voz) [\(página 30\)](#page-29-0)/Song (página 36)/Style (Estilo) [\(página 46\)](#page-45-0), etc. No exemplo a seguir, acessaremos e usaremos a tela de seleção de música.

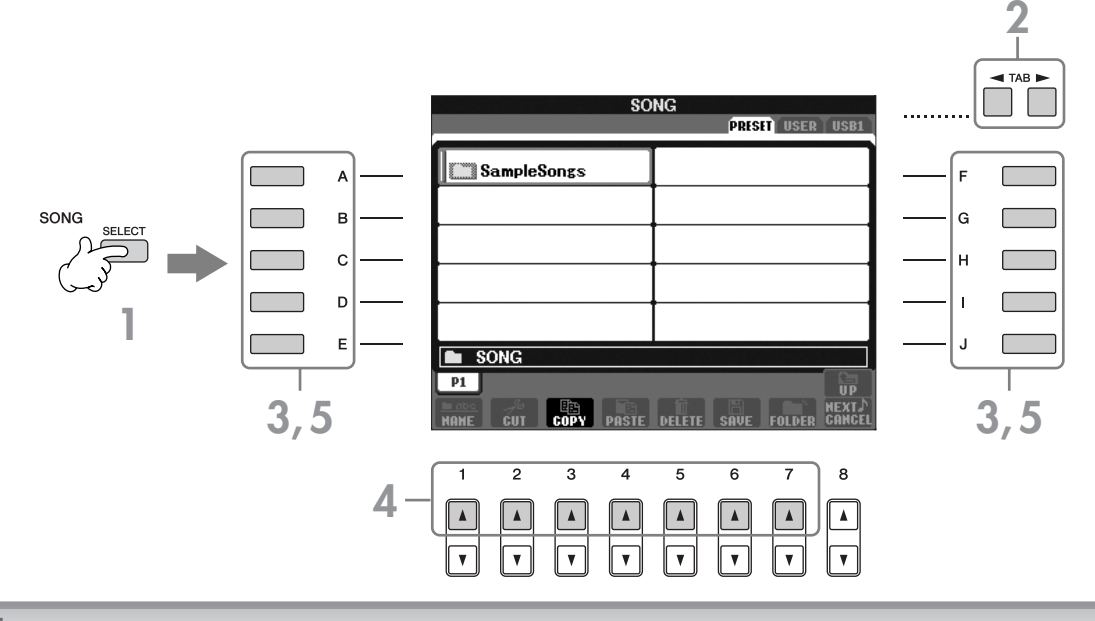

### **1 Pressione o botão [SELECT] (SELECIONAR) de SONG (MÚSICA) para acessar a tela de seleção de música.**

### <span id="page-26-2"></span>**2 Pressione os botões [**√**][**®**] de TAB (GUIA) para selecionar a unidade desejada (PRESET/USER/USB) (PREDEFINIDO/USUÁRIO/USB).**

### **Sobre PRESET/USER/USB**

<span id="page-26-0"></span>PRESET ..............Memória interna na qual os dados programados são instalados como dados predefinidos. USER .................Memória interna que permite a leitura e a gravação de dados.

USB ...................Dispositivo de armazenamento USB, como uma unidade de disquete/memória Flash USB etc, conectado ao terminal [USB TO DEVICE].

**0BSERVAÇÃO** De agora em diante, neste manual, qualquer dispositivo de armazenamento USB, como unidade de disquete/ memória Flash etc, será chamado de "dispositivo de armazenamento USB".

### **3 Selecione uma pasta (se necessário).**

Diversas músicas podem ser armazenadas em uma pasta. Nesse caso, as pastas serão exibidas na tela (veja a ilustração à direita). Pressione um dos botões [A]–[J] para selecionar uma pasta. Pressione o botão [8 ▲] (UP) (PARA CIMA) para acessar a pasta do nível imediatamente acima.

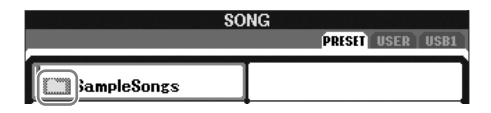

### **4 Selecione uma página (se a tela possuir mais de uma).**

Quando a unidade tiver mais de dez músicas, a tela será dividida em várias páginas. As indicações de página são mostradas na parte inferior da tela. Pressione um dos botões [1 ▲]–[7 ▲] para selecionar uma página.

**0BSERVAÇÃO** | O número de páginas mostrado varia dependendo da tela de seleção de Voices/Songs/Styles (Vozes/Músicas/ Estilos). Pressione o botão correspondente a "P1, P2 ..." na tela.

## **5 Pressione um dos botões [A]–[J] para selecionar uma música.**

Você também pode selecionar uma música usando o dial DATA ENTRY (ENTRADA DE DADOS), em seguida, pressionar o botão [ENTER] para executá-la.

<span id="page-26-3"></span>**6 Pressione o botão [EXIT] (SAIR) para retornar à tela anterior.**

### PSR-S900/S700 – Manual do Proprietário 27

# <span id="page-27-1"></span><span id="page-27-0"></span>**Operação da tela FUNCTION (FUNÇÃO)**

Na tela FUNCTION, você pode criar configurações detalhadas. No exemplo a seguir, acessaremos e usaremos a tela de configuração de sensibilidade ao toque do teclado.

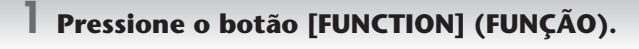

As categorias das configurações detalhadas são exibidas.

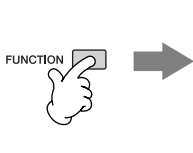

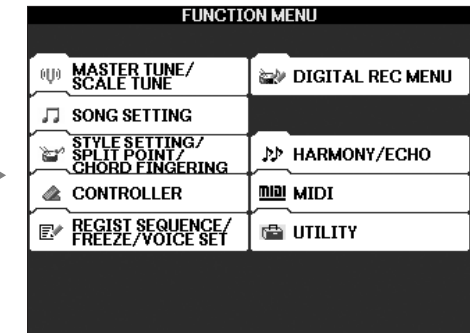

**CONTROLLER** 

## **2 Pressione o botão [D] para selecionar a categoria CONTROLLER (CONTROLADOR).**

Quando a categoria selecionada estiver dividida em subcategorias, as guias serão exibidas na tela.

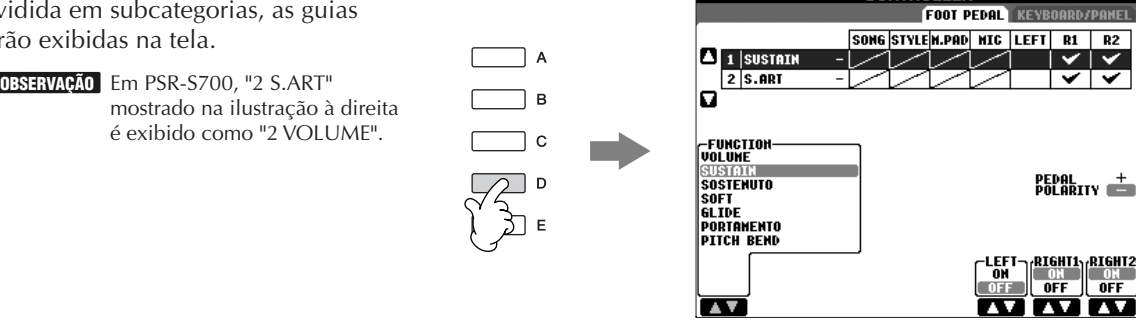

## **3 Pressione os botões [**√**][**®**] de TAB para selecionar a guia KEYBOARD/PANEL (TECLADO/PAINEL).**

Quando a configuração estiver dividida em configurações adicionais, uma lista será exibida na tela.

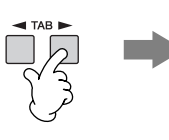

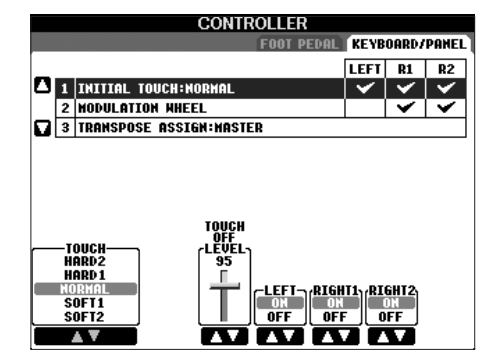

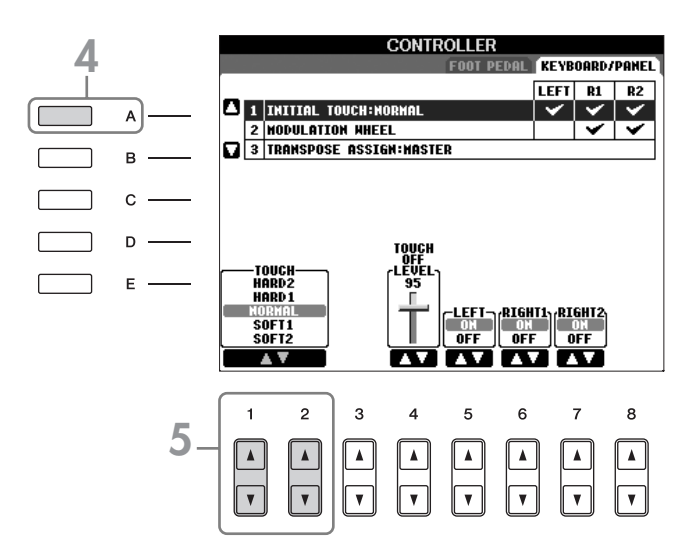

# $\overline{5}$  Pressione o botão [1▲**V**]/[2▲V] para selecionar a sensibilidade ao toque do teclado.

Para obter detalhes sobre as configurações de sensibilidade ao toque, consulte a [página 33](#page-32-3).

Em todo este manual, setas são usadas nas instruções, indicando uma forma resumida do processo para acessar determinadas telas e funções.

Por exemplo, as instruções acima podem ser indicadas de forma resumida da seguinte forma: [FUNCTION] → [D] CONTROLLER  $\rightarrow$  TAB  $[ \blacktriangleleft] [ \blacktriangleright ]$  KEYBOARD/PANEL  $\rightarrow$  [A] 1 INITIAL TOUCH.

# <span id="page-29-2"></span><span id="page-29-0"></span>*Reprodução de vozes*

**O instrumento oferece uma grande variedade de vozes excepcionalmente realísticas, incluindo piano, violão, instrumentos de corda, de sopro e muito mais.**

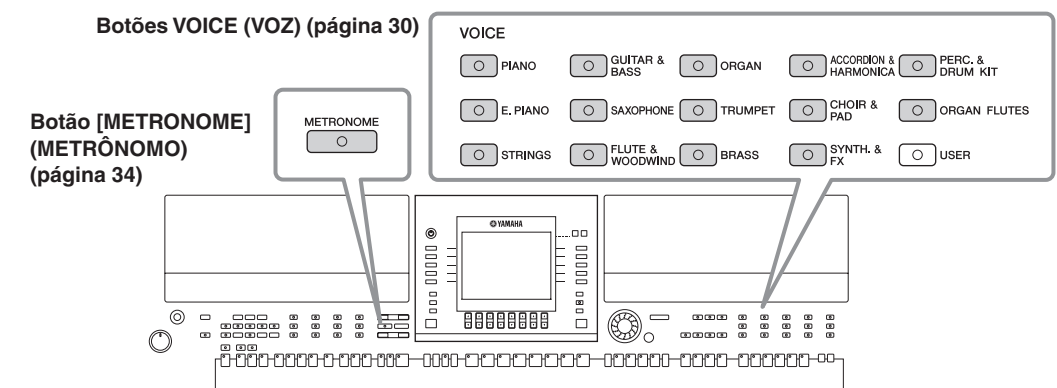

# <span id="page-29-3"></span><span id="page-29-1"></span>**Reprodução de vozes predefinidas**

As vozes predefinidas são classificadas e armazenadas nas pastas apropriadas. Os botões Voice no painel correspondem às categorias das vozes predefinidas. Por exemplo, pressione o botão [PIANO] para exibir diversas vozes de piano.

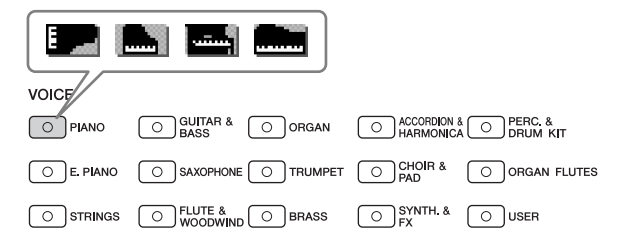

### **Sobre as diversas vozes OBSERVAÇÃO**

Consulte a Lista de vozes da Lista de dados disponível no site da Yamaha. (Consulte a [página 5.](#page-4-0))

### **1 Pressione o botão [RIGHT1] (DIREITA 1) de SONG SELECT (SELEÇÃO DE MÚSICA) para acessar a tela de seleção de música.**

A voz selecionada aqui é da parte RIGHT 1 (DIREITA 1). Para obter a parte da voz, consulte a [página 84.](#page-83-4) Verifique se o botão [RIGHT1] (DIREITA1) de PART ON/OFF (ATIVAÇÃO/DESATIVAÇÃO DE PARTE) também está ativado. Se estiver desativado, o som da parte da mão direita não será reproduzido.

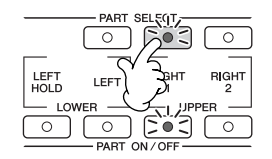

### **Determine como a tela de seleção de voz será aberta (quando um dos botões de seleção da categoria VOICE for pressionado).**

Você pode definir como a tela de seleção de voz será aberta (quando um dos botões de seleção da categoria VOICE (VOZ) for pressionado).

**1** Acesse a tela de operações.  $[FUNCTION] \rightarrow []] UTLITY \rightarrow TAB [\blacktriangle] [\blacktriangleright] CONFIG 2$ 

**2** Selecione o botão [B] (2 VOICE CATEGORY BUTTON OPTIONS) (2- OPÇÕES DE BOTÕES DA CATEGORIA

VOICE) e use os botões [1 ▲ ▼ ]/[2 ▲ ▼ ] para alterar o modo como a tela de seleção de voz será aberta. • **OPEN&SELECT:**

Abre a tela de seleção de voz com a primeira voz (superior) da categoria de vozes automaticamente selecionada (quando um dos botões de seleção da categoria VOICE (VOZ) for pressionado). Com as configurações padrão, a função OPEN&SELECT é ativada.

• **OPEN ONLY:**

Abre a tela de seleção de voz com a voz selecionada atualmente (quando um dos botões de seleção da categoria VOICE (VOZ) for pressionado).

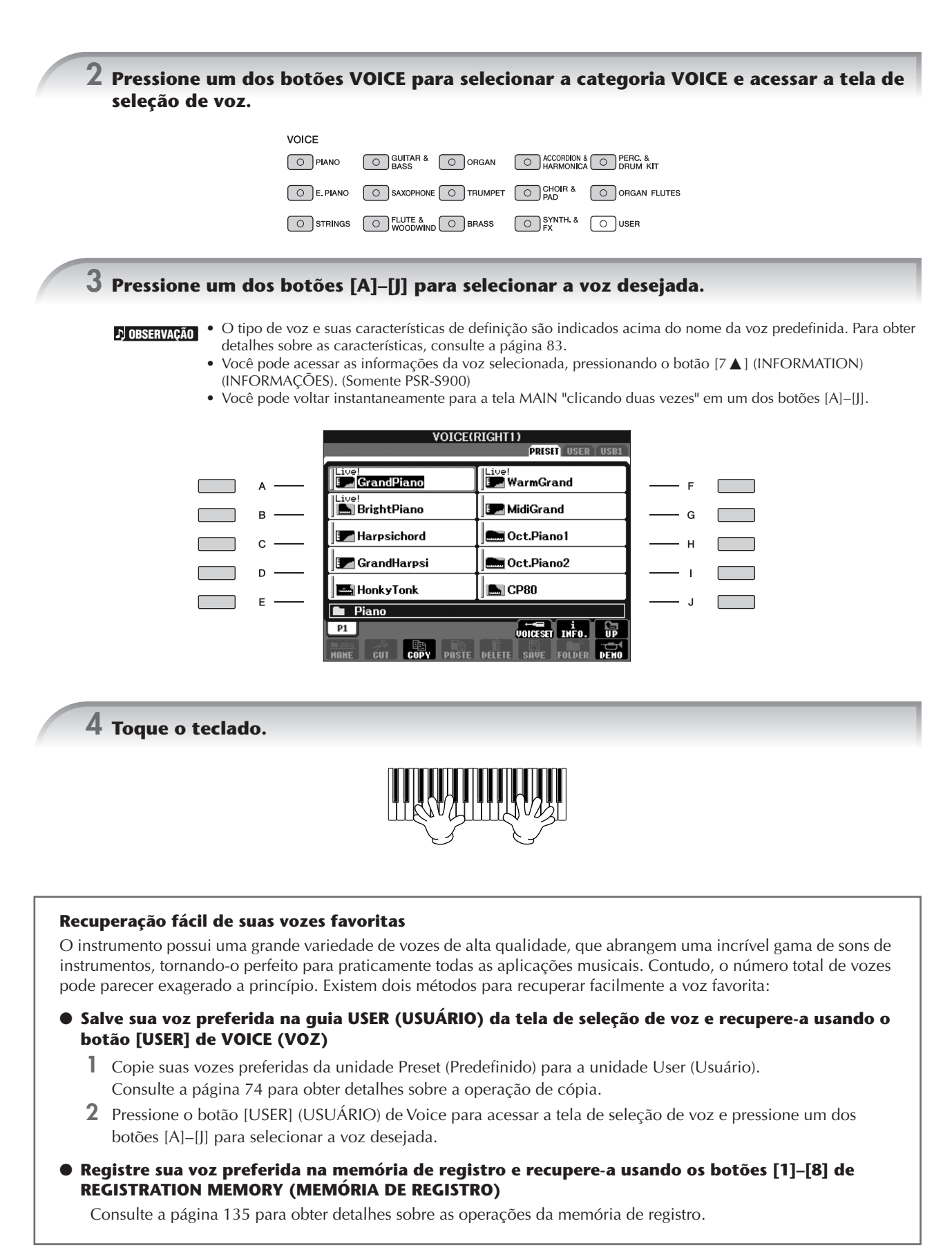

## **Reprodução de Demos de voz**

Para ouvir as diversas vozes e como é o som de cada uma delas em um determinado contexto, ouça as musicas de demonstração de cada voz.

**1 Na tela de seleção de voz (página 31 etapa 3), pressione o botão [8**†**] (DEMO) (DEMONSTRAÇÃO) para iniciar a demonstração da voz selecionada.**

## **2 Para interromper a demonstração, pressione o botão [8**†**] (DEMO) novamente.**

#### **Seleção de sons de percussão**

Quando uma das vozes do kit de percussão do grupo [PERCUSSION & DRUM KIT] (PERCUSSÃO E CONJUNTO DE PERCUSSÃO) for selecionada, você poderá reproduzir vários sons de instrumentos de percussão no teclado. São fornecidos detalhes na Lista de percussão da Lista de dados [\(página 5\)](#page-4-0).

Para verificar quais sons de percussão "Standard Kit 1" (Conjunto padrão 1) estão atribuídos a cada tecla, observe os ícones do Conjunto de percussão impressos abaixo das teclas [\(página 15\)](#page-14-0).

### **Seleção de efeitos sonoros**

Você pode reproduzir efeitos sonoros individuais, como cantos de pássaros e sons do oceano no teclado. Os efeitos sonoros são classificados como "GM&XG"/"GM2".

- **1** Pressione o botão [RIGHT1] (DIREITA 1) de PART SELECT (SELEÇÃO DE PARTE) para acessar a tela de seleção de música.
- **2** Pressione o botão [8▲] (UP) (PARA CIMA) para acessar as categorias de voz.
- **3** Pressione o botão [2▲] para exibir a página 2.
- **4** Pressione o botão [E]/[F] para selecionar "GM&XG"/"GM2".
- **5** Pressione o botão [2**⊥**] para exibir a página 2.
- **6** Pressione o botão [F] para selecionar "SoundEffect" (Efeito sonoro).
- **7** Pressione um dos botões [A]–[J] para selecionar o efeito sonoro desejado.
- **8** Toque o teclado.

### **Seleção das vozes GM/XG/GM2**

Para obter detalhes sobre o formato da alocação da voz, consulte a [página 204.](#page-203-3) **OBSERVAÇÃO**

Você pode selecionar as vozes GM/XG/GM2 diretamente pelo painel de operação. Execute as etapas 1–4 descritas anteriormente ("Seleção de efeitos sonoros"), selecione a categoria desejada, em seguida, a voz desejada.

#### **Reprodução de vozes diferentes simultaneamente**

O instrumento pode reproduzir vozes diferentes simultaneamente [\(página 84\)](#page-83-4).

- **Sobreposição de duas vozes diferentes** Esse recurso é útil para criar sons ricos e densos.
- **Configuração de vozes separadas das seções à esquerda e à direita do teclado** Você pode reproduzir vozes diferentes com as mãos esquerda e direita. Por exemplo, você pode configurar o teclado para reproduzir a voz de baixo com sua mão esquerda e a voz do piano com sua mão direita.

### <span id="page-32-3"></span><span id="page-32-0"></span>**Configuração da sensibilidade ao toque do teclado**

É possível ajustar uma resposta ao toque do instrumento (como o som responde à pressão que você exerce sobre as teclas). O tipo de sensibilidade de toque torna a configuração comum a todas as vozes.

- **1** Acesse a tela de operações:  $[FUNCTION] \rightarrow [D] \left[ CONTROLLER \rightarrow TAB \right] \rightarrow [N] \left[ KEYBOARD \right]$  $PANEL \rightarrow [A]$  1 INITIAL TOUCH
- **2** Pressione os botões [1∧▼]/[2∧▼] para especificar a resposta ao toque. HARD 2..... Exige um toque forte para produzir um volume alto. Ideal para músicos com toque pesado.
	- HARD 1..... Exige um toque moderadamente forte para produzir um volume alto.
	- NORMAL... Resposta padrão ao toque.
	- SOFT 1 .......Produz um volume alto com um toque de força moderada.
	- SOFT 2....... Produz um volume relativamente alto até mesmo com um toque suave. Ideal para músicos com toque leve.
- Essa configuração não altera o peso do teclado. **OBSERVAÇÃO** Cuando quiser aplicar a sensibilidade ao toque, defina Touch Cuando quiser aplicar a sensibilidade ao toque, defina Touch (Toque) como OFF (DESATIVADO) para as partes correspondentes, pressionando os botões [5†]–[7†]. Quando Touch (Toque) estiver definido como OFF (DESATIVADO), você poderá especificar o nível de volume fixo, pressionando o botão  $[4 \triangle \blacktriangledown]$ .
	- Talvez as configurações de sensibilidade ao toque não tenham efeito em determinadas vozes.

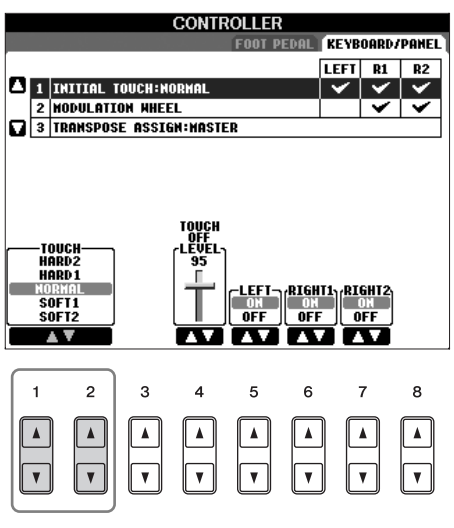

## <span id="page-32-2"></span>**Utilização do botão de rolagem Pitch Bend (Curva de afinação)**

Use o botão de rolagem PITCH BEND (CURVA DE AFINAÇÃO) para dobrar as notas para cima (girando o botão para cima) ou para baixo (girando o botão para baixo) enquanto toca o teclado. Esse botão de rolagem aplica-se a todas as partes do teclado (RIGHT 1, 2 e LEFT). Ele fica centralizado e retorna automaticamente ao normal quando é liberado.

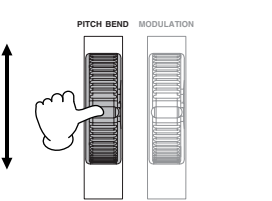

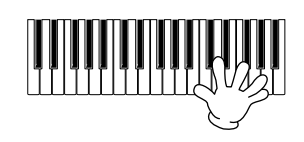

### **OBSERVAÇÃO**

• Se a faixa do botão de rolagem Pitch Bend estiver definida para mais de 1200 cents (1 oitava) via MIDI, talvez a afinação de algumas vozes não aumentem ou abaixem completamente.

• Os efeitos causados com o uso do botão de rolagem PITCH BEND não serão aplicados à parte LEFT (ESQUERDA) quando o tipo de dedilhação de acordes estiver definido para uma opção diferente de "FULL KEYBOARD" ou "AI FULL KEYBOARD", com os botões [ACMP] (ACOMPANHAMENTO) e [LEFT] (ESQUERDA) de PART ON/OFF (ATIVAÇÃO/ DESATIVAÇÃO DE PARTE) desativados.

A faixa máxima da curva de afinação pode ser alterada por meio das instruções a seguir.

- **1** Acesse a tela de configuração da faixa de curva da afinação.  $[MIXING CONSOLE] \rightarrow TAB$   $\blacktriangleright$   $\blacktriangleright$
- **2** Defina cada faixa da curva de afinação da parte do teclado usando o botão [5**⊥** ▼]/[6**⊥ ▼**]/[7**⊥ ▼**].

Botão [5 ▲ ▼] ..........Define a faixa da curva de afinação da parte LEFT (ESQUERDA).

Botão [6 ▲ ▼] ..........Define a faixa da curva de afinação da parte RIGHT1 (DIREITA1).

Botão [7 ▲ ▼] ..........Define a faixa da curva de afinação da parte RIGHT2 (DIREITA2).

## <span id="page-32-1"></span>**Utilização do botão de rolagem Modulation (Modulação)**

A função Modulation (Modulação) aplica um efeito vibrato às notas tocadas no teclado. Aplicado a todas as partes do teclado (RIGHT 1, 2 e LEFT). Mover o botão de rolagem MODULATION (MODULAÇÃO) para baixo (para MIN) diminui a intensidade do efeito e movê-lo para cima (para MAX) aumenta.

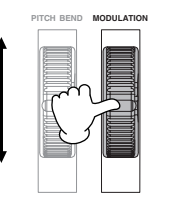

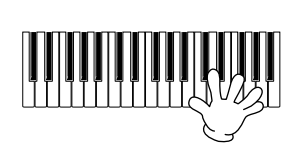

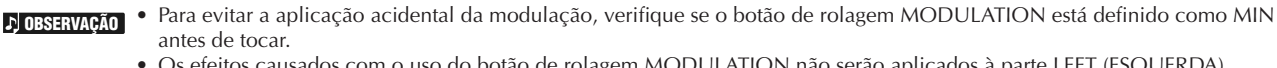

• Os efeitos causados com o uso do botão de rolagem MODULATION não serão aplicados à parte LEFT (ESQUERDA) quando o tipo de dedilhação de acordes estiver definido para uma opção diferente de "FULL KEYBOARD" ou "AI FULL KEYBOARD", com os botões [ACMP] (ACOMPANHAMENTO) e [LEFT] (ESQUERDA) de PART ON/OFF (ATIVAÇÃO/ DESATIVAÇÃO DE PARTE) desativados.

Você pode definir se os efeitos causados por esse botão de rolagem serão aplicados ou não a cada parte do teclado. **1** Acesse a tela.

- $[FUNCTION] \rightarrow [D]$  CONTROLLER  $\rightarrow$  TAB  $[ \blacktriangleleft] [ \blacktriangleright ] \rightarrow$  KEYBOARD/PANEL  $\rightarrow$  [A]/[B] 2 MODULATION WHEEL
- **2** Defina se os efeitos causados pelo botão de rolagem MODULATION serão aplicados ou não a cada parte do teclado usando o botão [5 **A**  $\blacktriangledown$ ]/[6 **A**  $\blacktriangledown$ ]/[7 **A**  $\blacktriangledown$ ].
	- Botão [5 ▲ ▼]...........Define se os efeitos causados pelo botão de rolagem MODULATION serão aplicados ou não à parte LEFT (ESQUERDA).
	- Botão [6 ▲ ▼]...........Define se os efeitos causados pelo botão de rolagem MODULATION serão aplicados ou não à parte RIGHT1 (DIREITA1).
	- Botão [7 ▲ ▼]...........Define se os efeitos causados pelo botão de rolagem MODULATION serão aplicados ou não à parte RIGHT2 (DIREITA2).

## <span id="page-33-2"></span><span id="page-33-0"></span>**Utilização do metrônomo**

O metrônomo produz um clique, que oferece uma orientação de tempo precisa quando você está praticando ou permite que você ouça e verifique como um tempo específico soa.

**1 Pressione o botão METRONOME (METRÔNOMO) para iniciar o metrônomo.**

**2 Para desligar o metrônomo, pressione o botão METRONOME novamente.**

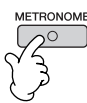

## **Ajuste do tempo ou da configuração do tempo do som do metrônomo**

## <span id="page-33-1"></span>■ **Ajuste da velocidade do metrônomo**

**1 Pressione o botão TEMPO [–]/[+] para acessar a tela instantânea de configuração da velocidade.**

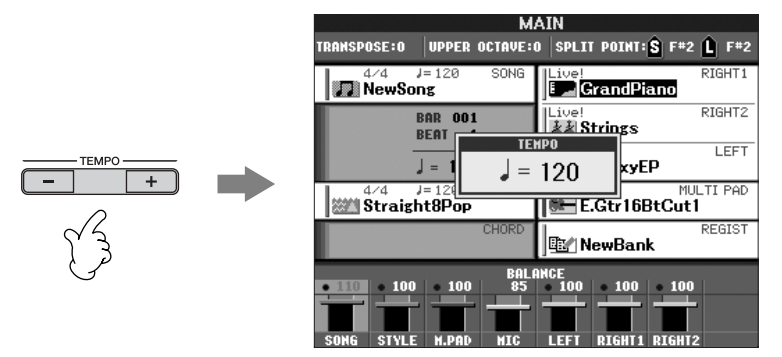

### **2 Pressione os botões [–]/[+] de TEMPO para definir a velocidade.**

Manter pressionado um desses botões, permite que você aumente ou diminua o valor continuamente. Você também pode usar o dial DATA ENTRY (ENTRADA DE DADOS) para ajustar o valor. Para redefinir a velocidade, pressione os botões [–]/[+] de TEMPO simultaneamente.

### **Sobre a tela Tempo (Velocidade) OBSERVAÇÃO**

O número na tela indica quantas semínimas há em um minuto. O intervalo varia entre 5 e 500. Quanto mais alto for o valor, mais rápida será a velocidade.

**3 Pressione o botão [EXIT] (SAIR) para fechar a tela Tempo.**

### **Definição do tempo da tela instantânea**

- **1** Acesse a tela de operações.  $[FUNCTION] \rightarrow []] UTLITY \rightarrow TAB [A][D] CONFIG 2$
- **2** Selecione o botão [B] (2 POPUP DISPLAY TIME) (2 TEMPO DE EXIBIÇÃO DA TELA INSTANTÂNEA) e use os botões [7 ▲ ▼]/[8 ▲ ▼] para definir o tempo.

## ■ **Determinação do tempo do metrônomo e outras configurações**

### **1 Acesse a tela de operações:**

 $[FUNCTION] \rightarrow []$  UTILITY  $\rightarrow$  TAB  $[ \blacktriangleleft] [ \blacktriangleright]$  CONFIG 1  $\rightarrow$  [B] 2 METORONOME

**2 Defina os parâmetros pressionando os botões**   $[2 \triangle \blacktriangledown]$ – $[7 \triangle \blacktriangledown]$ .

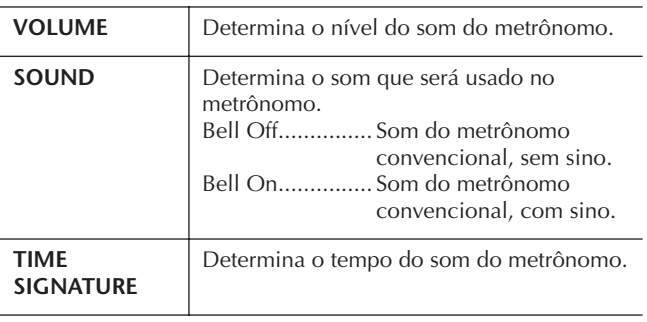

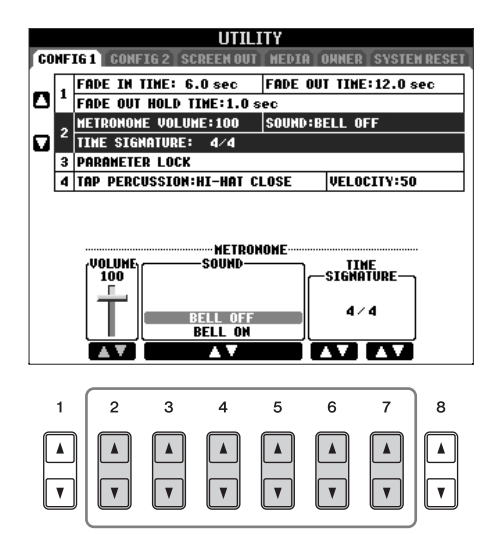

# <span id="page-35-3"></span><span id="page-35-0"></span>*Como praticar com músicas predefinidas*

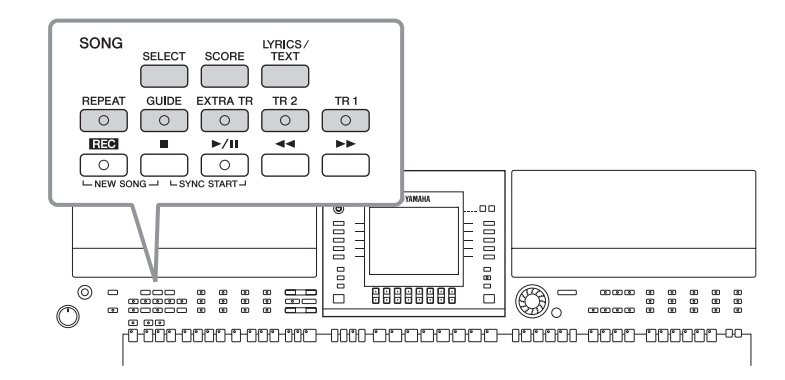

## OBSERVAÇÃO Song

Neste manual, a palavra "Song" refere-se aos dados da apresentação.

# <span id="page-35-2"></span><span id="page-35-1"></span>**Como reproduzir e ouvir músicas antes de praticar**

O instrumento inclui diversas Músicas predefinidas. Esta seção abrange informações básicas sobre a reprodução de músicas predefinidas.

**1 Pressione o botão [SELECT] (SELECIONAR) de SONG para acessar a tela de seleção de música.**

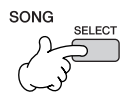

**2 Pressione o botão [A] para selecionar a categoria Sample Song (Música de amostra).**

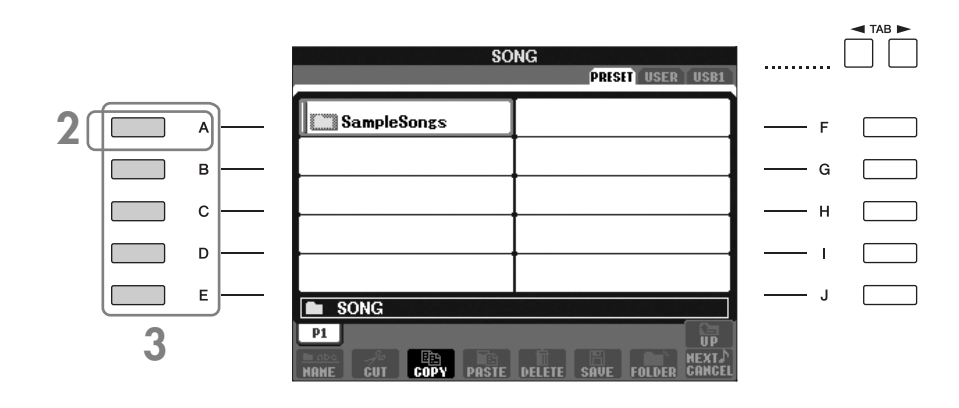

## **3 Pressione um dos botões [A]–[E] para selecionar a música desejada.**

Você também pode selecionar o arquivo usando o dial DATA ENTRY (ENTRADA DE DADOS) e, em seguida, pressionar o botão [ENTER] para executá-lo.

Você pode voltar instantaneamente para a tela MAIN (PRINCIPAL) "clicando duas vezes" em um dos botões [A]–[E]. **OBSERVAÇÃO**

<span id="page-35-4"></span>**4 Pressione o botão [**F**/**K**] (PLAY/PAUSE) (TOCAR/PARAR) de SONG para iniciar a reprodução.**

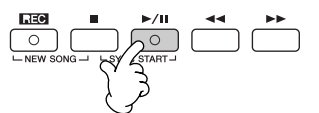
**5 Pressione o botão [**J**] (STOP) (PARAR) de SONG para interromper a reprodução.**

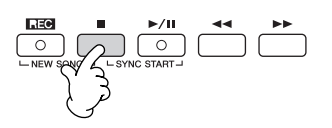

<span id="page-36-0"></span>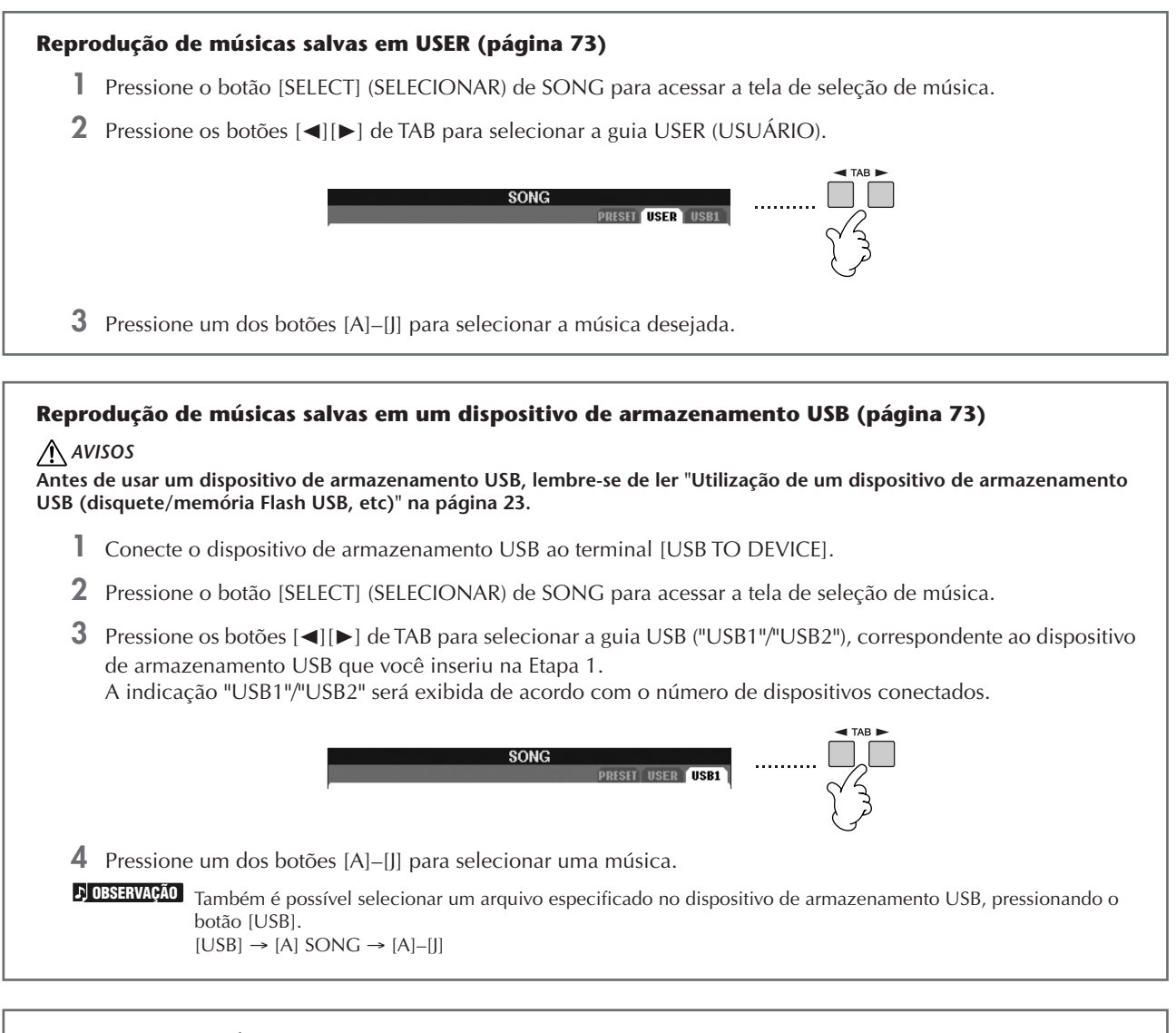

#### **Reprodução de músicas em seqüência**

Você pode reproduzir continuamente todas as músicas de uma pasta.

- **1** Selecione uma música na pasta desejada.
- **2** Acesse a tela de operações. [FUNCTION] → [B] SONG SETTING
- **3** Pressione o botão [H] (REPEAT MODE) (MODO DE REPETIÇÃO) para selecionar "ALL" (TODAS).
- **4** Pressione o botão [▶ /II ] (PLAY/PAUSE) (TOCAR/PARAR) de SONG para iniciar a reprodução. Todas as músicas da pasta serão reproduzidas continuamente, na ordem em que estão.
- **5** Pressione o botão [■] (STOP) (PARAR) de SONG para interromper a reprodução contínua.
- **6** Para desativar a reprodução da seqüência de músicas, pressione o botão [H] para selecionar "OFF" (DESATIVADO) na tela da etapa 2.

#### **Reforço do volume da parte a ser praticada**

No instrumento, uma única música pode conter dados separados para até dezesseis canais MIDI. Especifique o canal para praticar e aumente o volume da reprodução para o canal.

**1** Selecione uma música. O método para selecionar uma música é o mesmo usado na seção "Como reproduzir e ouvir músicas antes de praticar" [\(página 36](#page-35-0) etapa 1–3).

 $\begin{array}{c}\n\blacktriangleleft \text{IAB} \blacktriangleright \\
\hline\n\end{array}$ 

**2** Pressione o botão [MIXING CONSOLE] (CONSOLE DE MIXAGENS) para acessar a tela MIXING CONSOLE.

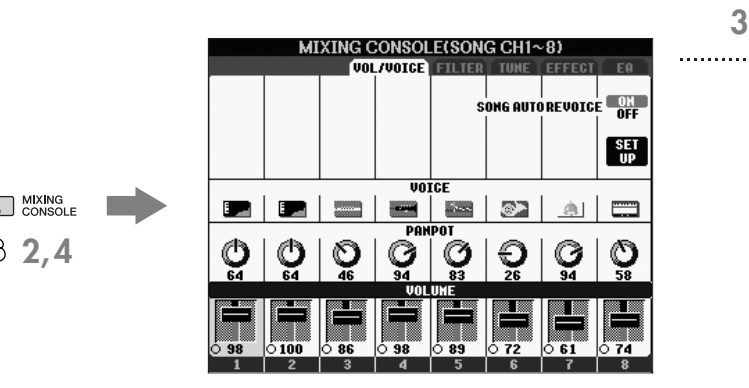

- **3** Pressione os botões [√][®] de TAB para selecionar a guia VOL/VOICE (VOL/VOZ).
- **4** Pressione o botão [MIXING CONSOLE] até que a mensagem "MIXING CONSOLE (SONG CH1-8)" (CONSOLE DE MIXAGENS (CANAL DE MÚSICA 1-8)) seja mostrada na parte superior da tela.
- **5** Pressione o botão [E]/[J] para selecionar "VOLUME".
- **6** Para aumentar o volume dos canais desejados, pressione os botões adequados [1▲V]–[8▲V]. Se o canal desejado não for exibido na tela MIXING CONSOLE (SONG CH1–8), pressione o botão [MIXING CONSOLE] para acessar a tela MIXING CONSOLE (SONG CH9–16).

#### **Se você não souber qual volume do canal aumentar:**

• Observe as ilustrações dos instrumentos indicadas abaixo de "VOICE".

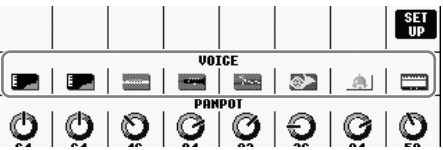

• Observe os indicadores de canal que acendem quando a música é reproduzida. Observando-as enquanto escuta a música, você poderá identificar os canais que devem ser aumentados.

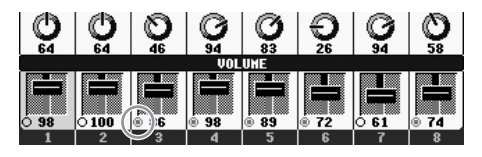

# **Reprodução de notações musicais (partitura)**

Você pode exibir a notação musical da música selecionada. Sugerimos que você leia toda a notação musical antes de começar a praticar.

- O instrumento pode exibir a notação musical de dados comercialmente disponíveis ou de suas músicas gravadas. **OBSERVAÇÃO** • O instrumento pode exibit a notação músicar de dados comerciamente disponíveis ou de suas músicas gravadas.<br>• A notação exibida é gerada pelo instrumento com base nos dados da música. Talvez ela não seja exa partitura comercialmente disponível da mesma música, especialmente quando exibir a notação de passagens complexas ou muitas notas curtas.
	- As funções de notação não podem ser usadas para criar dados de música, inserindo as notas. Para obter mais informações sobre a criação de dados de música, consulte a [página 147](#page-146-0).

## **1 Seleção de uma música (página 36).**

## **2 Pressione o botão [SCORE] (PARTITURA) para exibir a notação musical.**

#### **Leia toda a partitura antes de tocar a música OBSERVAÇÃO**

Pressione os botões TAB [√][®] para selecionar as páginas seguintes.

Você também pode usar o pedal para selecionar as páginas seguintes ([página 196\)](#page-195-0).

**3 Pressione o botão [**F**/**K**] (PLAY/PAUSE) (TOCAR/PARAR) de SONG para iniciar a reprodução.**

A "bolinha" se move pela partitura, indicando a posição atual.

### **4 Pressione o botão [**J**] (STOP) (PARAR) de SONG para interromper a reprodução.**

## **Alteração de exibição da notação**

Você pode alterar a exibição da notação como desejado para adaptá-la às suas preferências pessoais.

> **1 Pressione o botão [SCORE] (PARTITURA) para exibir a notação musical.**

A notação musical à direita é usada apenas com **OBSERVAÇÃO** propósito instrucional e a música descrita não é uma das predefinidas no instrumento.

- **2 Alteração das seguintes configurações como desejado.**
	- **Alteração do tamanho da notação musical** Pressione o botão [7 ▲ ▼] para alterar o tamanho da notação musical.
	- **Exibição somente da parte da mão direita/ esquerda da notação**

Pressione o botão [1 ▲ ▼ ]/[2 ▲ ▼ ] para desativar a exibição da parte da mão esquerda/direita.

- **Personalização de exibição da notação**
- **Exibir o nome da nota à esquerda da nota**
	- **1** Pressione o botão [5 ▲ ▼] (NOTE) (NOTA) para exibir o nome da nota.
	- **2** Pressione o botão [8▲▼] (SET UP) (CONFIGURAÇÃO) para acessar a tela de configurações detalhadas.
	- **3** Pressione o botão [6 $\blacktriangledown$ ] (NOTE NAME) (NOME DA NOTA) para selecionar "Fixed Do" (Dó fixo).
	- **4** Pressione o botão [8 **A** ] (OK) para aplicar a configuração.

#### **• Ativar as cores da notas (somente PSR-S900)**

Pressione o botão [6▲▼] para ativar o recurso COLOR (COR).

#### **Sobre as cores das notas OBSERVAÇÃO**

Essas cores são fixadas para cada nota e não podem ser alteradas. C (dó): vermelho, D (ré): amarelo, E (mi): verde, F (fá): laranja, G (sol): azul, A (la): roxo e B (si): cinza

#### ● **Aumento do número de compassos na tela**

Você pode aumentar o número de compassos que serão exibidos, reduzindo a exibição de outros itens (parte, letra, acordes, etc).

Use os botões [1 ▲  $\blacktriangledown$ ]–[4 ▲  $\blacktriangledown$ ] para desativar os itens que não deseja exibir.

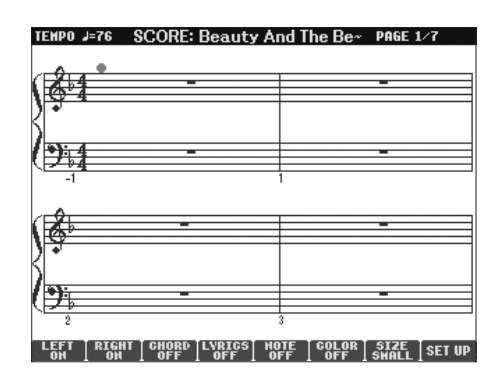

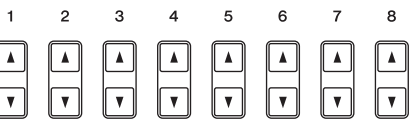

Defina os parâmetros detalhados do tipo de exibição como desejado.

- **1 Pressione o botão [8**π†**] (SET UP) (CONFIGURAÇÃO) para acessar a tela de configurações detalhadas.**
- **2 Pressione os botões [1**π†**]–[6**π†**] para definir o tipo de exibição.**

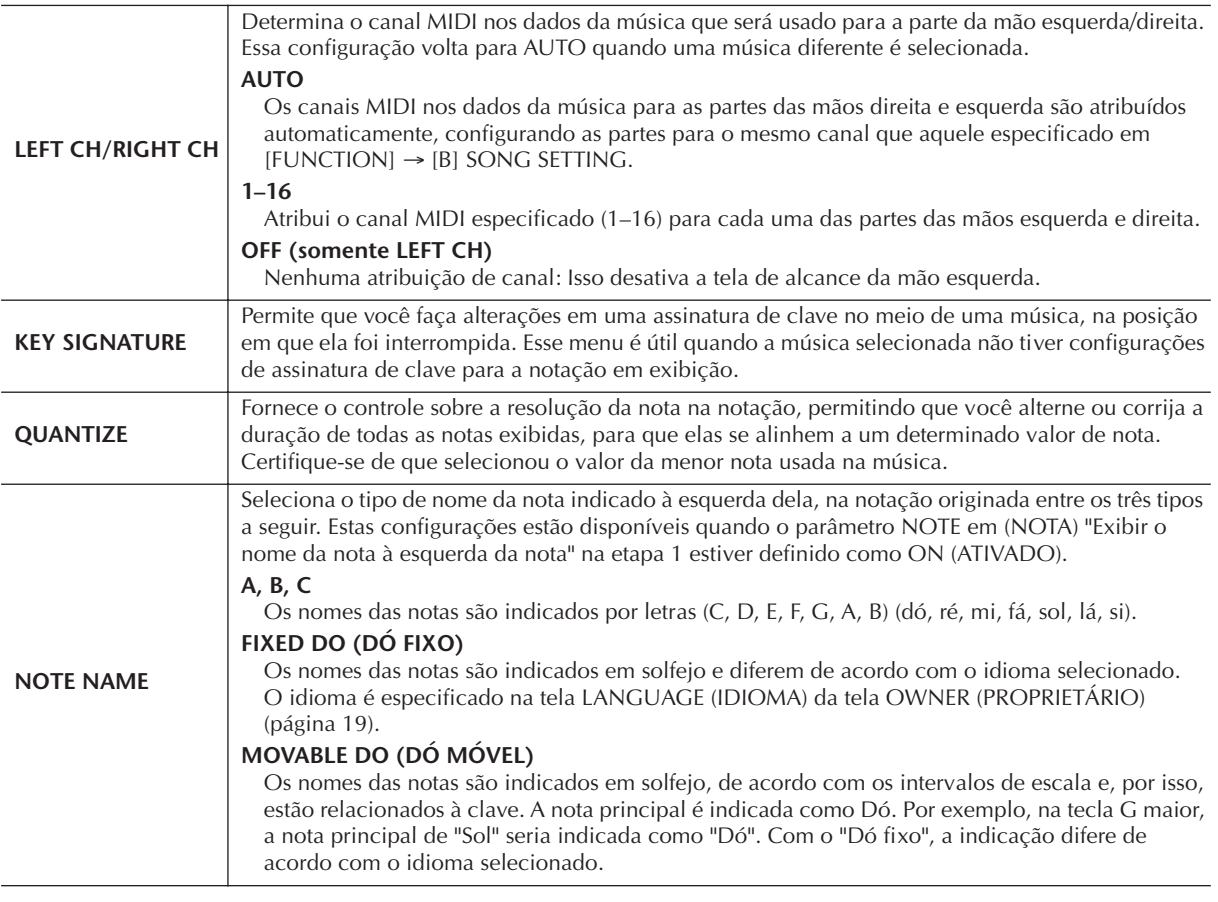

**3 Pressione o botão [8**π**] (OK) para aplicar a configuração.**

**Salve as configurações de exibição da notação OBSERVAÇÃO**

As configurações de exibição da notação podem ser salvas como parte de uma música [\(página 166\)](#page-165-0).

# <span id="page-39-0"></span>**Visualização da parte das mãos direita e esquerda sem áudio na partitura**

A função Guide (Orientação) indica as notas que você deve reproduzir, quando deve tocá-las e por quanto tempo devem ser pressionadas. Você também pode praticar com seu próprio ritmo, pois o acompanhamento o aguarda tocar as notas corretamente. Aqui, deixe a parte da mão direita ou esquerda em áudio e tente praticar a parte.

# **Como praticar a parte da mão direita (TRACK 1)**

**1 Selecione uma música (página 36), em seguida, pressione o botão [SCORE] (PARTITURA) para acessar a tela de partitura.**

## **2 Ative o botão [GUIDE] (ORIENTAÇÃO).**

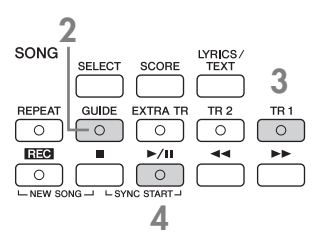

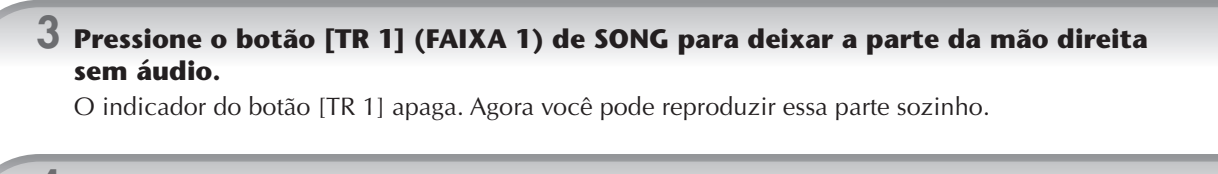

### **4 Pressione o botão [**F**/**K**] (PLAY/PAUSE) (TOCAR/PARAR) de SONG para iniciar a reprodução.**

Pratique a parte sem áudio visualizando a tela de partitura.

**Ajuste da velocidade OBSERVAÇÃO**

Consulte a página 34.

**Alteração rápida da velocidade durante uma apresentação (função Tap)**

Você também pode alterar a velocidade durante a reprodução de uma música, tocando o botão [TAP TEMPO] (VELOCIDADE DA BATIDA) duas vezes na velocidade desejada.

## **5 Pressione o botão [**J**] (STOP) (PARAR) de SONG para interromper a reprodução.**

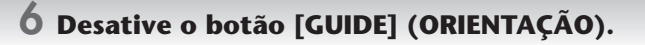

### <span id="page-40-0"></span>**Ajuste do equilíbrio do volume entre a música e o teclado**

Permite ajustar o equilíbrio do volume entre a reprodução da música e o som que você toca no teclado.

- **1** Pressione o botão [BALANCE] (EQUILÍBRIO) para acessar a tela de equilíbrio do volume.
- **2** Para ajustar o volume da música, pressione o botão [1▲▼]. Para ajustar o volume de (RIGHT 1) no teclado, pressione o botão [6 **▲** ▼ ].
- **3** Pressione o botão [EXIT] (SAIR) para fechar a tela de equilíbrio do volume.

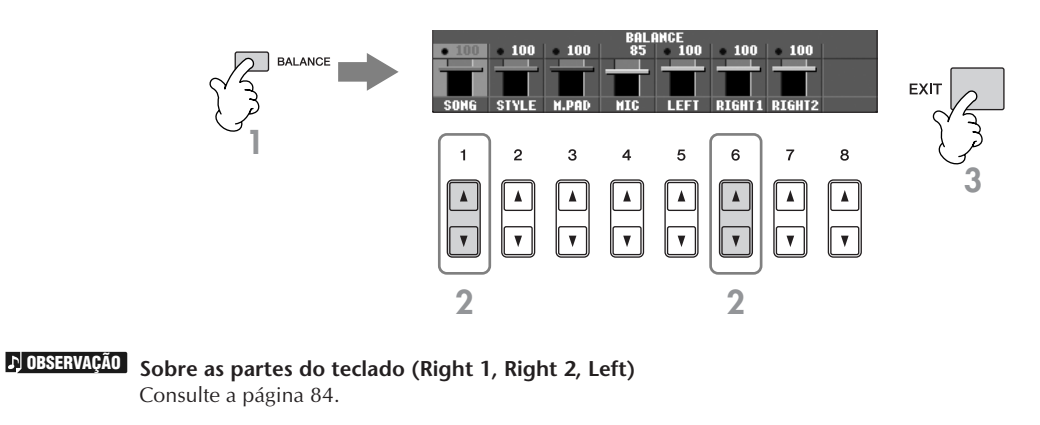

### **Outras funções de orientação**

A configuração inicial "Follow Lights" foi empregada nas instruções da seção "Visualização da parte das mãos direita e esquerda sem áudio na partitura" da [página 40](#page-39-0). Existem outras funções no recurso de orientação, como descrito a seguir. Para selecionar uma função de orientação, consulte [página 145](#page-144-0).

### **Para a apresentação do teclado**

### **• Any Key**

Permite que você pratique a duração do toque nas teclas.

### **Para Karaokê**

### **• Karao-Key**

Controla automaticamente a duração da reprodução da música para que ela corresponda à sua interpretação; um recurso conveniente para cantar junto com a apresentação do teclado.

**• Vocal CueTIME (PSR-S900)**

Controla automaticamente a duração do acompanhamento para que ele corresponda à melodia (tom) da sua interpretação; permitindo que você cante no tom correto.

## **Como praticar a parte da mão esquerda (TRACK 2) visualizando a partitura**

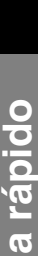

**1,2 Siga as mesmas etapas da seção "Como praticar a parte da mão direita (TR 1)" na [página 40](#page-39-0).**

**3 Pressione o botão [TR 2] (FAIXA 2) para deixar a parte da mão esquerda sem áudio.**

O indicador do botão [TR 2 (L)] apaga. Agora você pode reproduzir essa parte sozinho.

**4 Pressione o botão [**F**/**K**] (PLAY/PAUSE) (TOCAR/PARAR) de SONG para iniciar a reprodução e praticar com a parte sem áudio.**

**5 Pressione o botão [**J**] (STOP) (PARAR) de SONG para interromper a reprodução.**

**6 Desative o botão [GUIDE] (ORIENTAÇÃO).**

# **Como praticar com a função Repeat Playback (Repetir reprodução)**

As funções de repetição de música podem ser usadas para reproduzir uma música repetidamente ou uma faixa específica de compassos em uma música. É útil para exercitar repetidas vezes frases difíceis de tocar.

## **Reprodução de uma música repetidamente**

- **1 Selecione uma música (página 36).**
- **2 Pressione o botão [REPEAT] (REPETIR) para repetir a reprodução.**
- **3 Pressione o botão [**F**/**K**] (PLAY/PAUSE) (TOCAR/PARAR) de SONG para iniciar a reprodução.** A música será reproduzida repetidamente até que o botão [ $\blacksquare$ ] (STOP) (PARAR) de SONG seja pressionado.
- **4 Pressione o botão [**J**] (STOP) (PARAR) de SONG para interromper a reprodução.**
- **5 Pressione o botão [REPEAT] (REPETIR) para desativar a repetição da reprodução.**

## **Especificação de uma faixa de compassos e sua reprodução contínua (Repetição de A-B)**

- **1 Selecione uma música (página 36).**
- **2 Pressione o botão [**F**/**K**] (PLAY/PAUSE) (TOCAR/PARAR) de SONG para iniciar a reprodução.**
- **3 Especifique a faixa de repetição.**

Pressione o botão [REPEAT] (REPETIR) no ponto inicial (A) da faixa a ser repetida. Pressione o botão [REPEAT] novamente no ponto final (B). Depois de uma introdução automática (para ajudar a orientá-lo na frase), a faixa do ponto A até o ponto B será reproduzida repetidamente.

#### **Retornar ao ponto A instantaneamente OBSERVAÇÃO**

Independentemente de a música estar sendo reproduzida ou não, pressione o botão [J] (STOP) (PARAR) para voltar ao ponto A.

- **4 Pressione o botão [**J**] (STOP) (PARAR) de SONG para interromper a reprodução.**
- **5 Pressione o botão [REPEAT] (REPETIR) para desativar a repetição da reprodução.**

## **Outros métodos para especificar o intervalo de repetição de A–B**

- **Especificação do intervalo de repetição enquanto as músicas não estão sendo reproduzidas**
	- **1 Pressione o botão [**H**] (Fast Forward) (Avanço rápido) para avançar até o local do ponto A.**
	- **2 Pressione o botão [REPEAT] (REPETIR) para especificar o ponto A.**
	- **3 Pressione o botão [**H**] (Fast Forward) (Avanço rápido) para avançar até o local do ponto B.**
	- **4 Pressione o botão [REPEAT] (REPETIR) para especificar o ponto B.**
- **Especificação da faixa de repetição entre o ponto A e o final da música**

A especificação apenas do ponto A resultará na repetição da reprodução entre o ponto A e o final da música.

# **Gravação de sua apresentação**

Grave sua apresentação usando o recurso Quick Recording (Gravação rápida). Essa é uma ferramenta de prática eficiente, que permite comparar facilmente sua própria apresentação com a música original. Você também pode usá-la para praticar duetos sozinho, se possuir a parte do seu professor ou parceiro gravada.

**1 Pressione os botões [REC] (GRAVAR) e [**J**] (STOP) (PARAR) simultaneamente.** Uma música em branco para gravação é automaticamente definida.  $\int_{\text{GVAFG}}$ **2 Selecione uma voz [\(página 30](#page-29-0)). A voz selecionada será gravada. 3 Pressione o botão [REC] (GRAVAR).**  $\underbrace{\begin{array}{c}\blacktriangleright/\mathbf{II} & \blacktriangleleft\blacktriangleleft\quad & \blacktriangleright\blacktriangleright\blacktriangleright\quad \\ \hline \circlearrowleft & \circlearrowright & \circlearrowright & \bullet\end{array}}_{\mathsf{SYNC}\ \mathsf{START} \rightarrow \mathsf{I}}$ **4 Inicie a gravação.** A gravação começa automaticamente assim que você toca uma nota no teclado. **5 Pressione o botão [**J**] (STOP) (PARAR) de SONG para interromper a gravação.** É exibida uma mensagem solicitando que você salve a apresentação gravada. Para fechar a mensagem, pressione o botão [EXIT] (SAIR).  $\sum_{i=5 \text{NNC}}$   $\overline{S_{i}}$ 

**6 Pressione o botão [**F**/**K**] (PLAY/PAUSE) (TOCAR/PARAR) de SONG para reproduzir a apresentação gravada.**

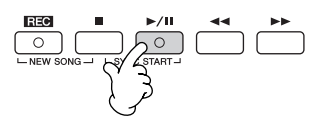

### **7 Salve a apresentação gravada.**

- **1 Pressione o botão [SELECT] (SELECIONAR) de SONG para acessar a tela de seleção de música.**
- **2 Pressione os botões [**√**][**®**] de TAB para selecionar a guia apropriada (USER, USB, etc), na qual deseja salvar os dados. Selecione USER (USUÁRIO) para salvar dados na memória interna ou USB para salvar os dados em um dispositivo de armazenamento USB.**
- **3 Pressione o botão [6**†**] (SAVE) (SALVAR) para acessar a tela de atribuição de nome a arquivos.**
- **4 Insira o nome do arquivo ([página 77\)](#page-76-0).**
- **5 Pressione o botão [8**π**] (OK) para salvar o arquivo.** Para cancelar a operação, pressione o botão [8 ▼] (CANCEL) (CANCELAR).

#### *AVISOS*

**As configurações dessa tela serão perdidas se você alternar para outra música ou desligar o instrumento sem salvar essa operação.**

#### **Quando a mensagem a seguir for exibida: "Song" changed. Save?/"Song" speichern?/ "Song" modifié. Sauv.?/"Song" cambiado. ¿Guardar?/Salvare "Song"?**

Os dados gravados ainda não foram salvos. Para salvar os dados, pressione o botão [G] (YES) (SIM) para abrir a tela de seleção de música e salvar os dados (veja acima). Para cancelar a operação, pressione o botão [H] (NO) (NÃO).

#### **Reprodução de músicas salvas na unidade USER (USUÁRIO) ou em um dispositivo de armazenamento USB**

Consulte a [página 37](#page-36-0).

# *Reprodução de partes com a tecnologia de assistência à execução*

**Esse recurso torna extremamente fácil a reprodução de partes de acompanhamento junto com a reprodução da música.**

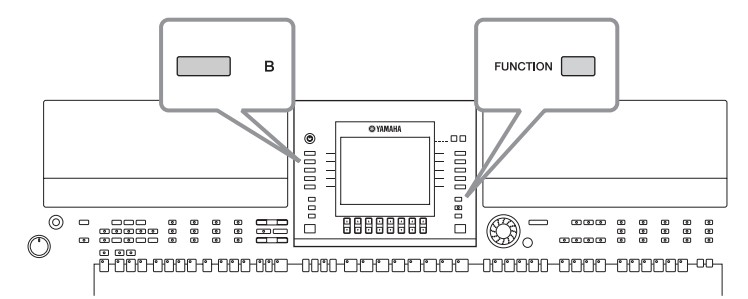

#### **Antes de usar a tecnologia do assistência à execução OBSERVAÇÃO**

Para usar a tecnologia do assistência à execução, a música deve conter dados de acorde. Se a música tiver esses dados, o nome do acorde atual será exibido na tela MAIN durante a reprodução da música, permitindo que você verifique facilmente as músicas que têm dados de acorde e as que não têm.

#### **1 Seleção de uma música (página 36).**

Nestes exemplos de instruções, utilize as músicas da pasta "SampleSongs".

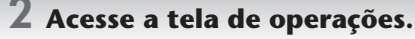

 $[FUNCTION] \rightarrow [B]$  SONG SETTING

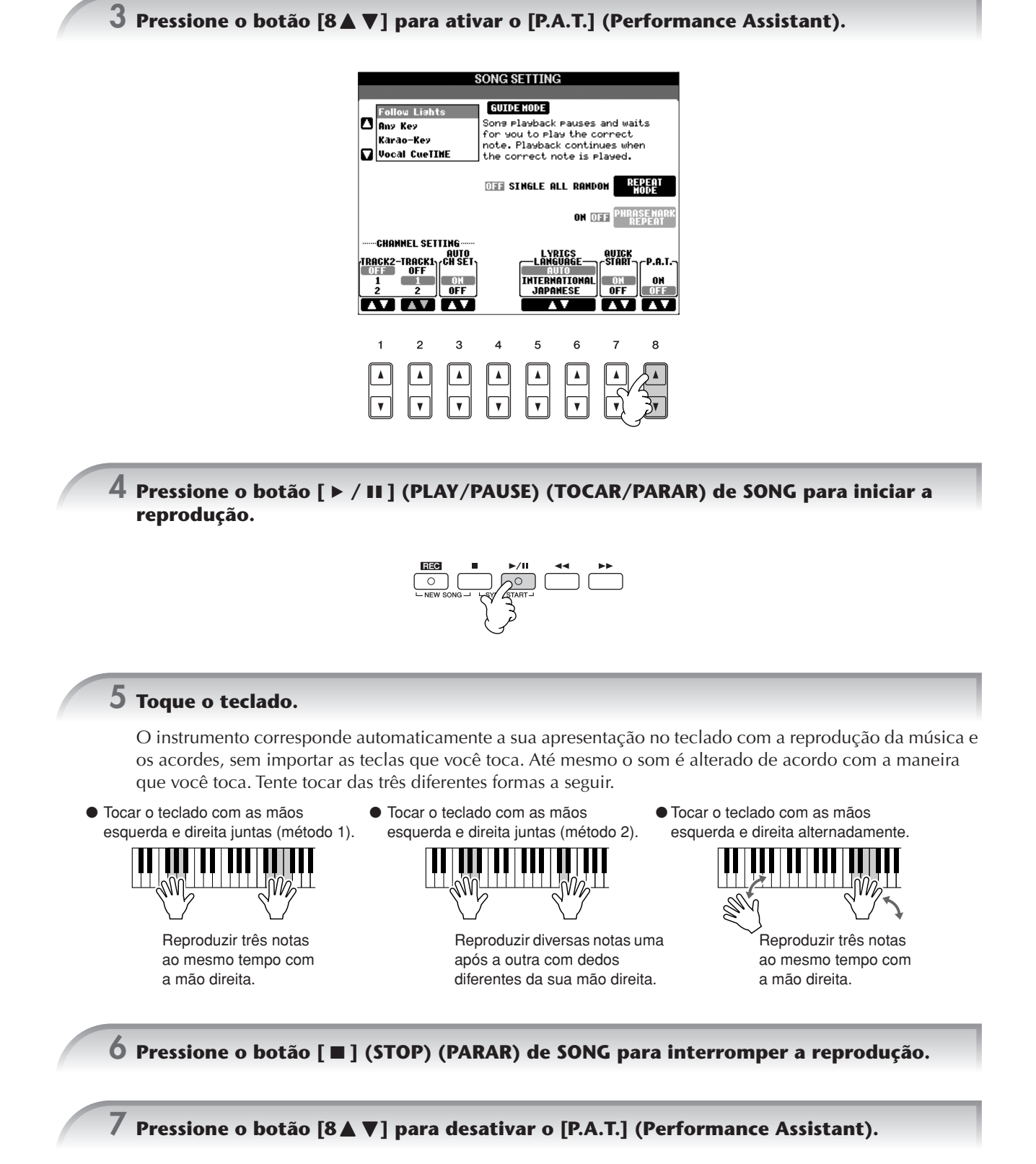

# *Reprodução de acompanhamento com o recurso de Acompanhamento automático (Reprodução do estilo)*

**O recurso de acompanhamento automático permite que você reproduza acompanhamentos automáticos, tocando "acordes" apenas com sua mão esquerda. Permite que você recrie automaticamente o som de uma banda completa ou orquestra — mesmo tocando sozinho. O som do acompanhamento automático é composto de padrões de ritmo do estilos. Os estilos do instrumento abrangem uma ampla gama de gêneros musicais diferentes, incluindo pop, jazz e muitos outros.**

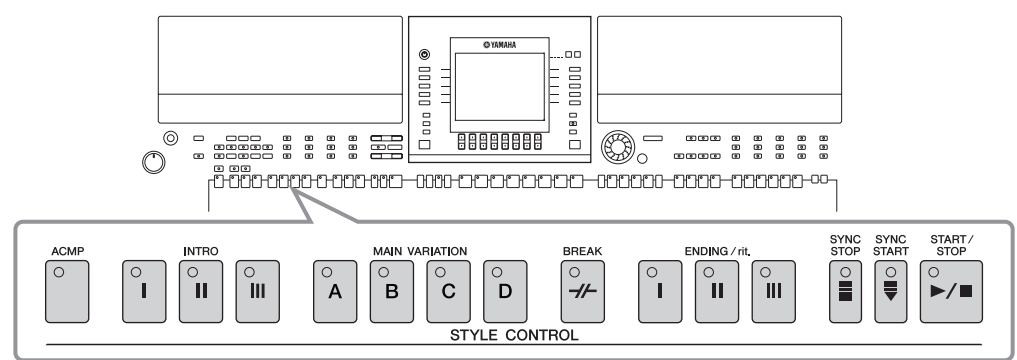

# **Reprodução de "Mary Had a Little Lamb" com o recurso de acompanhamento automático**

**MARY HAD A LITTLE LAMB**

**Tradicional** 

Estilo: Country Pop

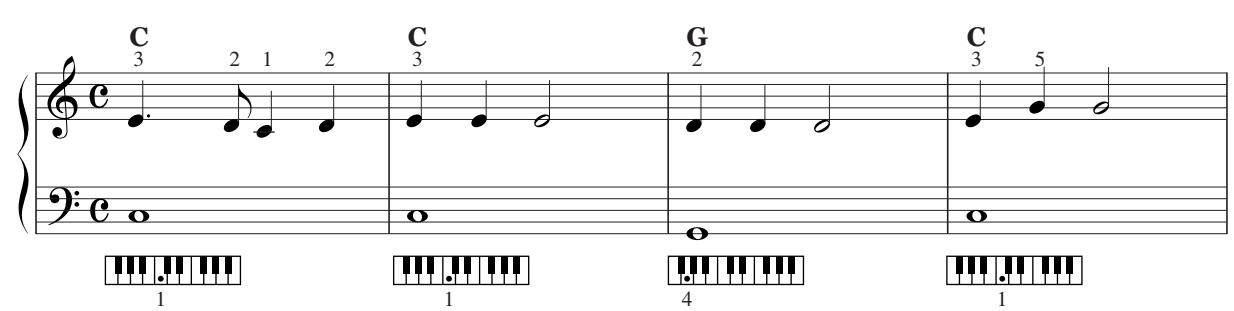

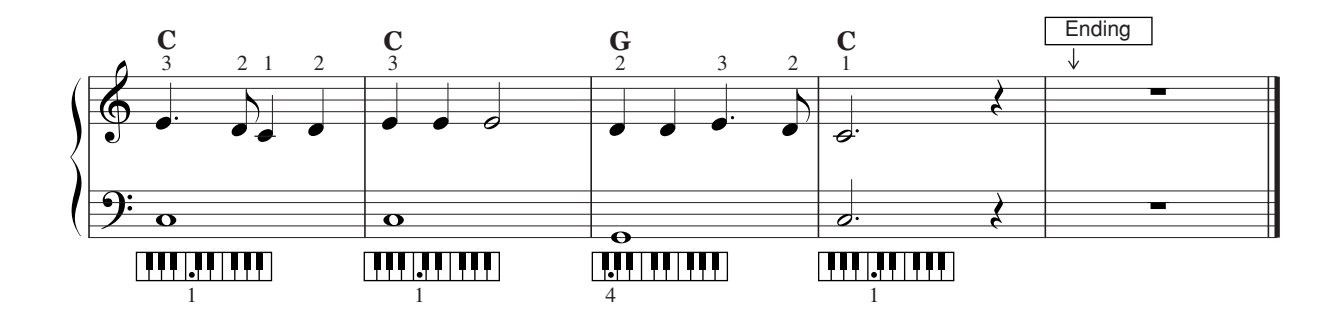

<span id="page-45-1"></span>**1 Pressione o botão "COUNTRY" de STYLE CONTROL.**

<span id="page-45-0"></span>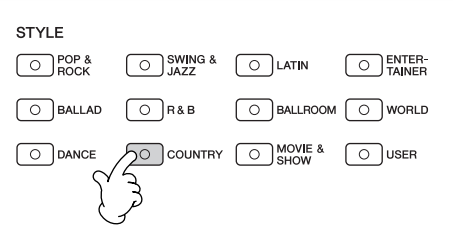

### **Ativação de exibição da velocidade acima do nome do estilo**

Você pode selecionar se a velocidade será exibida ou não acima do nome do estilo.

- **1** Acesse a tela de operações.  $[FUNCTION] \rightarrow []]$  UTILITY  $\rightarrow$  TAB  $[ \blacktriangleleft ] [ \blacktriangleright ]$  CONFIG 2
- **2** Selecione o botão [B] (2 DISPLAY STYLE TEMPO) (2 EXIBIR VELOCIDADE DO ESTILO) e use os botões [5▲▼]/ [6  $\blacktriangle$   $\blacktriangledown$ ] para ativar e desativar a tela de velocidade.
	- $\bullet$  ON:

A velocidade é exibida acima do nome do estilo.

Com as configurações padrão, a função Display Style Tempo (Exibir velocidade do estilo) é ativada. • OFF:

A velocidade não é exibida acima do nome do estilo.

#### **2 Pressione um dos botões [A]–[J] para selecionar um estilo "CountryPop".**

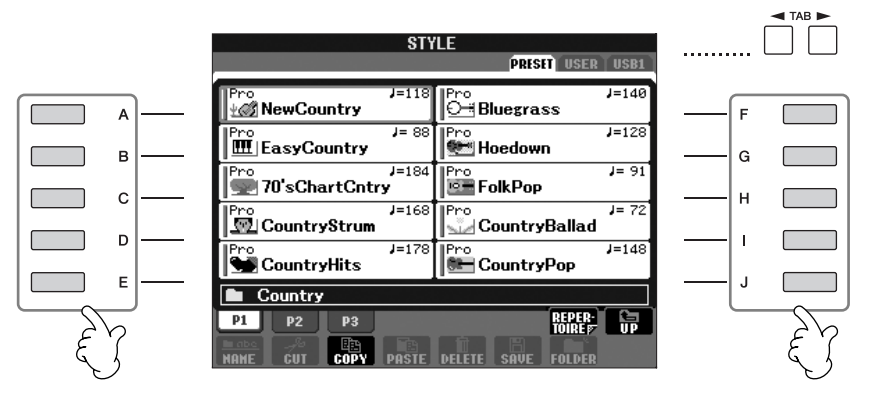

• O tipo de estilo e suas características de definição são indicados acima do nome do estilo predefinido. Para obter detalhes sobre as características, consulte [página 106.](#page-105-0) **OBSERVAÇÃO**

- Quando o botão [7 A] (REPERTOIRE) (REPERTÓRIO) for pressionado depois da seleção de um estilo, você poderá acessar as configurações de painel (para vozes e velocidades, etc) criadas para melhor corresponder ao estilo selecionado. Para obter detalhes sobre os repertórios, consulte a [página 56](#page-55-0). Para voltar à tela anterior, pressione o botão [EXIT] (SAIR).
- Você pode voltar instantaneamente para a tela MAIN (PRINCIPAL) "clicando duas vezes" em um dos botões [A]–[J].

#### **3 Pressione o botão [ACMP] (ACOMPANHAMENTO) para ativar o acompanhamento automático.**

Use a seção da mão esquerda (parte inferior) do teclado para reproduzir os acordes para produzir o som do acompanhamento automático.

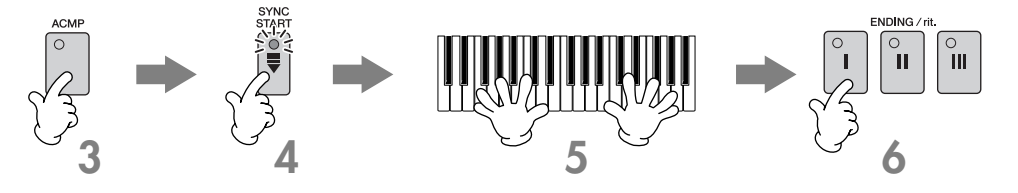

**4 Pressione o botão [SYNC START] (INÍCIO SINCRONIZADO) para configurar o acompanhamento automático no modo de espera, permitindo que você inicie o acompanhamento assim que começar a tocar o teclado.**

#### **5 Assim que você tocar um acorde com a mão esquerda, o acompanhamento automático será iniciado.**

Experimente tocar acordes com a mão esquerda e uma melodia com a mão direita.

#### **Dedilhação de acordes OBSERVAÇÃO**

Existem sete métodos de dedilhado diferentes que você pode usar para especificar os acordes ([página 106\)](#page-105-1).

Quando a reprodução da finalização é concluída, o estilo pára automaticamente.

#### •**Sobre os diversos estilos OBSERVAÇÃO**

- Consulte a Lista de estilos na Lista de dados disponível no site da Yamaha. (Consulte a [página 5.](#page-4-0))
	- •**Alteração rápida do estilo durante uma apresentação (função Tap)**
	- Você também pode alterar a velocidade durante a reprodução, tocando o botão [TAP TEMPO] (VELOCIDADE DA BATIDA) duas vezes na velocidade desejada.
	- •**Especifique o ponto de divisão (o limite entre as áreas das mãos direita e esquerda)** Consulte a [página 110.](#page-109-0)
	- •**Ative ou desative a resposta ao toque para a reprodução do estilo (Style Touch)** Consulte a [página 109.](#page-108-0)

#### **Ajuste do equilíbrio do volume entre o estilo e o teclado**

Permite ajustar o equilíbrio do volume entre a reprodução do estilo e o som que você toca no teclado.

- **1** Pressione o botão [BALANCE] (EQUILÍBRIO) para acessar a tela de equilíbrio do volume.
- **2** Para ajustar o volume do estilo, pressione o botão [2▲▼]. Para ajustar o volume de (RIGHT 1) (DIREITA1) no teclado, pressione o botão [6 ▲ ▼].
- **3** Pressione o botão [EXIT] (SAIR) para fechar a tela de equilíbrio do volume do volume.

# **Variações de padrão**

Enquanto toca o teclado, você pode automaticamente adicionar introduções e finalizações especialmente criadas, bem como variações nos padrões de ritmo/acorde, para realizar apresentações mais dinâmicas e profissionais. Existem diversas variações de padrão de acompanhamento automático para cada situação: no início, durante ou no fim de sua apresentação. Experimente as variações e combine-as livremente.

## **Para começar a tocar o teclado**

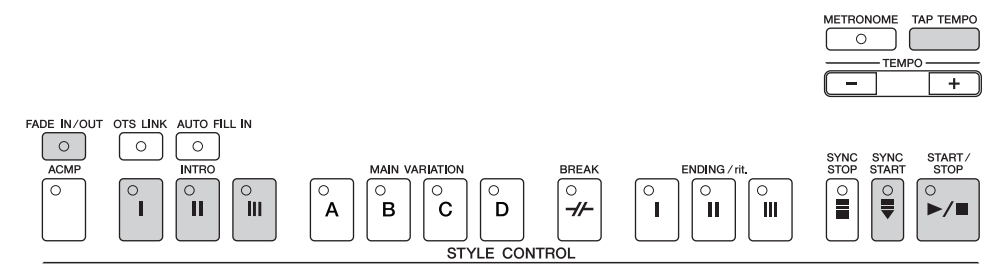

#### ● **Start/Stop (Iniciar/Parar)**

Os estilos começam a ser reproduzidos assim que o botão [START/STOP] (INICIAR/PARAR) de STYLE CONTROL for pressionado.

#### ● **Intro (Introdução)**

É utilizada para o início da música. Cada estilo predefinido possui três introduções diferentes. Quando a reprodução da introdução for concluída, o acompanhamento alterna para a seção MAIN (consulte "Main" em "Durante a reprodução do estilo").

Pressione um dos botões INTRO [I]–[III] antes de iniciar a reprodução do estilo e pressione o botão [START/STOP] (INICIAR/PARAR) de STYLE CONTROL para iniciar a reprodução do estilo.

#### ● **Synchro Start (Início sincronizado)**

Permite que você inicie a reprodução assim que começar a tocar o teclado.

Pressione o botão [SYNC START] (INÍCIO SINCRONIZADO) quando a reprodução do estilo for interrompida e reproduza um acorde na seção acorde do teclado para começar a reproduzir o estilo.

#### ● **Fade In (Aumento gradual)**

O Fade In produz aumentos graduais suaves quando o estilo é iniciado.

Pressione o botão [FADE IN/OUT] (AUMENTO/REDUÇÃO GRADUAL) quando a reprodução do estilo for interrompida e pressione o botão [START/STOP] (INICIAR/PARAR) de STYLE CONTROL para iniciar a reprodução do estilo.

#### ● **Tap**

Toque na velocidade e inicie automaticamente o estilo na velocidade do toque. Apenas toque (pressione/solte) o botão [TAP TEMPO] (4 vezes para um compasso de 4/4) e a reprodução do estilo será iniciada automaticamente na velocidade tocada.

**DEGI3** O som particular de percussão e a velocidade (altura) do som quando a função Tap é usada podem ser selecionadas na seguinte tela.  $[FUNCTION] \rightarrow []]$  UTILITY  $\rightarrow$  TAB  $[ \blacktriangleleft] [ \blacktriangleright ]$  CONFIG 1  $\rightarrow$  [B] 4 TAP

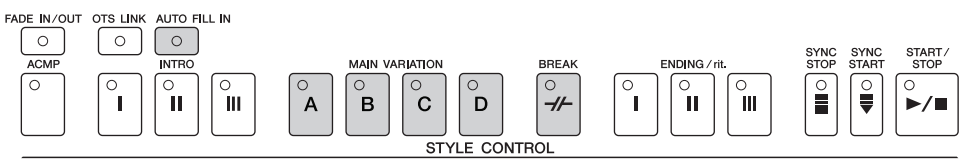

### ● **Main (Principal)**

É utilizada para reproduzir a parte principal da música. Ela reproduz um padrão de acompanhamento de vários compassos e é repetida indefinidamente. Cada estilo predefinido possui quatro padrões diferentes. Pressione os botões [A]–[D] de MAIN durante a reprodução do estilo.

#### ● **Fill In (Inserção)**

As seções de inserção permitem que você adicione intervalos e variações dinâmicas no ritmo do acompanhamento, para tornar o som de sua apresentação ainda mais profissional.

Ative o botão [AUTO FILL IN] (INSERÇÃO AUTO) antes de iniciar uma reprodução de estilo ou durante a reprodução. Em seguida, pressione um dos botões (A, B, C, D) da tela MAIN VARIATION (VARIAÇÃO PRINCIPAL) enquanto toca o teclado e a seção de inserção selecionada é reproduzida automaticamente (AUTO FILL) (INSERÇÃO AUTO), melhorando o acompanhamento automático. Quando a inserção for concluída, a seção principal (A, B, C, D) selecionada será iniciada suavemente.

Quando o botão [AUTO FILL IN] (INSERÇÃO AUTO) estiver desativado, pressionar o mesmo botão da seção que está sendo reproduzida no momento, reproduzirá uma inserção automaticamente, antes de voltar à mesma seção principal.

#### ● **Break (Pausa)**

Permite que você adicione pausas dinâmicas ao ritmo do acompanhamento, para tornar o som de sua apresentação ainda mais profissional.

Pressione o botão [BREAK] (PAUSA) durante a reprodução do estilo.

## **Para concluir a reprodução**

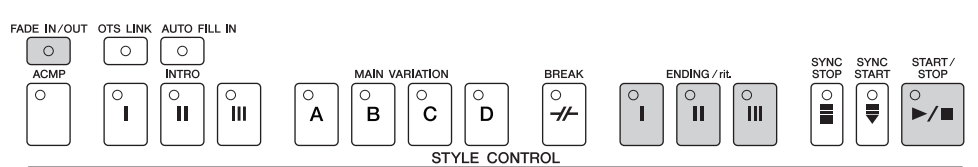

#### ● **Start/Stop (Iniciar/Parar)**

Os estilos são interrompidos assim que o botão [START/STOP] (INICIAR/PARAR) de STYLE CONTROL é pressionado.

#### ● **Ending (Finalização)**

É utilizada para a finalização da música. Cada estilo predefinido possui três finalizações diferentes. Quando a finalização é concluída, o estilo pára automaticamente.

Pressione um dos botões [I]–[III] de ENDING/rit. (FINALIZAÇÃO/ritardando) durante a reprodução do estilo. Você pode fazer com que a finalização diminua gradualmente (efeito ritardando), pressionando o botão ENDING/rit. (FINALIZAÇÃO/ritardando) durante a finalização da reprodução.

Se pressionar o botão [I] de ENDING/rit. (FINALIZAÇÃO/ritardando) no meio de sua apresentação, uma inserção será **OBSERVAÇÃO** reproduzida automaticamente antes de [I] de ENDING/rit.

#### ● **Fade Out (Redução gradual)**

O Fade Out produz reduções graduais suaves quando o estilo é interrompido.

Pressione o botão [FADE IN/OUT] (REDUÇÃO GRADUAL) durante a reprodução do estilo.

Para obter detalhes sobre a configuração dos recursos de aumento e redução graduais, consulte [página 108.](#page-107-0) **OBSERVAÇÃO**

### **Outros**

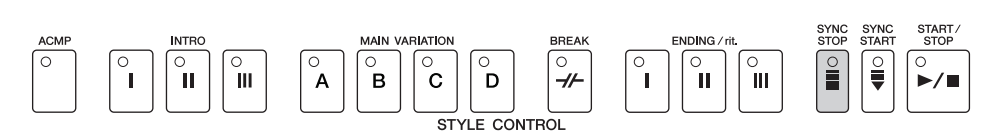

#### ● **Synchro Stop (Interrupção sincronizada)**

Quando Synchro Stop (Interrupção sincronizada) estiver ativada, você poderá interromper o estilo quando desejar, apenas soltando ou tocando as teclas (na seção acordes do teclado). Essa é uma excelente forma de adicionar timbres e pausas dramáticas à sua apresentação.

Pressione o botão [SYNC STOP] (INTERRUPÇÃO SINCRONIZADA) antes de iniciar a reprodução do estilo.

#### • **Ative a interrupção sincronizada pressionando/soltando as teclas (janela Synchro Stop) OBSERVAÇÃO**

- Consulte a [página 109.](#page-108-1)
- **Correção do padrão da seção para Intro ou Main (conjunto de seções)** Por exemplo, você pode definir essa função como Intro para que uma introdução seja reproduzida automaticamente sempre que você selecionar um estilo ([página 110\)](#page-109-1).

#### **Sobre as lâmpadas dos botões da seção (INTRO/MAIN/ENDING, etc)**

- Verde
	- A seção não foi selecionada.
- Vermelho
- A seção está selecionada no momento.
- Off
	- A seção não contém dados e não pode ser reproduzida.

#### <span id="page-49-0"></span>**Como pressionar a voz da parte LEFT (ESQUERDA) - Left Hold – Esquerda pressionada**

Essa função faz com que a voz da parte LEFT seja mantida mesmo quando as teclas são liberadas. As vozes sem decadente, como cordas, são mantidas constantemente, enquanto as vozes do tipo decadente, como piano, são mais lentas (como se o pedal de sustentação tivesse sido pressionado).

- **1** Pressione o botão [LEFT] de PART ON/OFF para ativar a parte da mão esquerda.
- **2** Pressione o botão [LEFT HOLD] para ativar a função Left Hold.

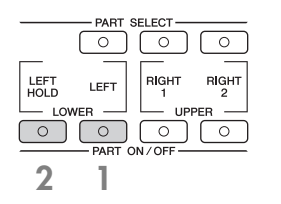

## **Como produzir (indicar) os acordes para a reprodução do estilo**

## **Aprender as notas para produzir determinados acordes**

Se souber o nome de um acorde, mas não souber reproduzi-lo, você pode fazer com que o instrumento mostre as notas que devem ser reproduzidas (função Chord Tutor – Tutor de acordes).

### **1 Acesse a tela de operações.**

[FUNCTION] → [C] STYLE SETTING/SPLIT POINT/CHORD FINGERING → TAB[√][®] CHORD FINGERING

## $2$  Pressione o botão [6▲▼] para selecionar a nota principal.

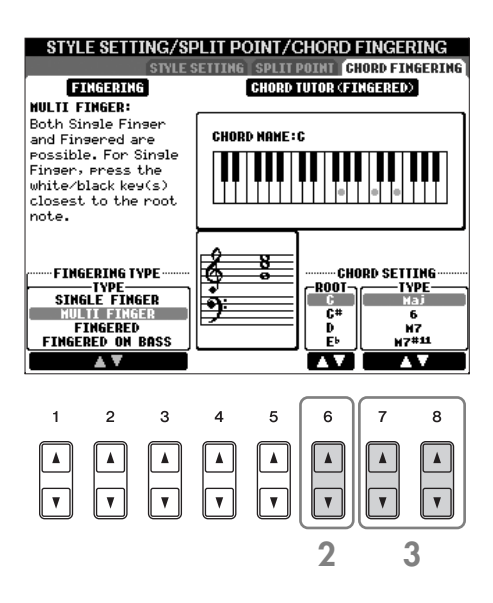

## **3** Pressione o botão [7▲  $\Pi$ ]/[8▲  $\Pi$ ] para selecionar o tipo de acorde.

As notas que você precisa reproduzir para produzir o acorde selecionado são mostradas na tela.

As notas exibidas correspondem ao Fingered (Dedilhado), sem importar o tipo de dedilhação selecionado **OBSERVAÇÃO**([página 107\)](#page-106-0).

## **Configurações apropriadas do painel para o estilo selecionado — One Touch Setting (OTS)**

O One Touch Setting é um recurso avançado e prático que acessa automaticamente as configurações de painel adequadas (vozes ou efeitos, etc) para o estilo atualmente selecionado, com o toque de apenas um botão. Se já decidiu o estilo que deseja usar, você pode fazer com que o One Touch Setting selecione automaticamente a voz apropriada.

**1 Selecione um estilo (página 46).**

### **2 Pressione um dos botões [1]–[4] de ONE TOUCH SETTING.**

Essa operação acessa todas as configurações automaticamente (vozes, efeitos, etc) que correspondem ao estilo atual, além de ativar automaticamente o ACMP (ACOMPANHAMENTO) e o SYNC START (INÍCIO SINCRONIZADO), para que você possa começar a reproduzir o estilo imediatamente.

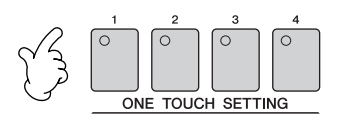

#### **3 Assim que você produzir um acorde com a mão esquerda, o estilo selecionado será iniciado.**

#### **Bloqueio de parâmetro OBSERVAÇÃO**

Você pode "bloquear" parâmetros específicos (efeito, ponto de divisão, etc) para torná-los selecionáveis pelos controles do painel [\(página 137\)](#page-136-0).

#### **Sugestões úteis para usar o One Touch Setting**

#### ● **Alterar automaticamente o One Touch Settings com as seções da tela MAIN (link do OTS)**

A conveniente função do link do OTS (One Touch Setting) permite que você altere automaticamente o One Touch Settings quando selecionar uma seção MAIN diferente (A–D). Para usar a função do link do OTS, pressione o botão [OTS LINK] (LINK DO OTS).

#### **Configuração da duração das alterações para OTS OBSERVAÇÃO**

O One Touch Settings pode ser definido para alterar as seções em uma das duas durações diferentes ([página 109](#page-108-2)).

#### ● **Memorização das configurações do painel para o OTS**

Você também pode criar suas próprias configurações para o One Touch Setting.

- **1** Configure os controles do painel (como voz, estilo, efeitos, entre outros) como desejado.
- **2** Pressione o botão [MEMORY] (MEMÓRIA).
- **3** Pressione um dos botões [1]–[4] de ONE TOUCH SETTING. Como é possível salvar as configurações do painel com outro arquivo (etapa 4), registre-o em um número favorito de 1 a 4.

Uma mensagem é exibida na tela, solicitando que você salve as configurações do painel.

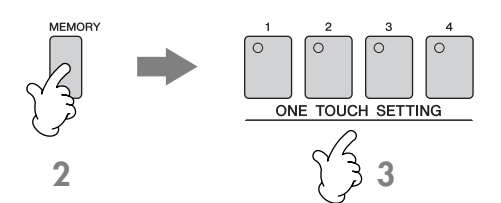

**4** Pressione o botão [F] (YES) (SIM) para acessar a tela de seleção de estilo e salve as configurações do painel como um arquivo de estilo ([página 73](#page-72-0)).

### *AVISOS*

**As configurações do painel memorizadas em cada botão OTS serão perdidas se você alterar o estilo ou desligar o instrumento sem salvar essa operação.**

# *Os Multi Pads*

Os Multi Pads podem ser usados para produzir um número de curtas seqüências melódicas e rítmicas pré-gravadas que podem ser usadas para adicionar impacto e variedade às suas apresentações de teclado. Os Multi Pads são agrupados em bancos com quatro cada um. O PSR-S900/S700 oferece uma variedade de bancos de Multi Pad em vários gêneros musicais diferentes.

# **Como tocar os Multi Pads**

### **1 Pressione o botão [SELECT] (SELECIONAR) de MULTI PAD CONTROL (CONTROLE DO MULTI PAD) para acessar a tela de seleção do banco de Multi Pad, em seguida, selecione o banco desejado.**

**MULTIPAD** 

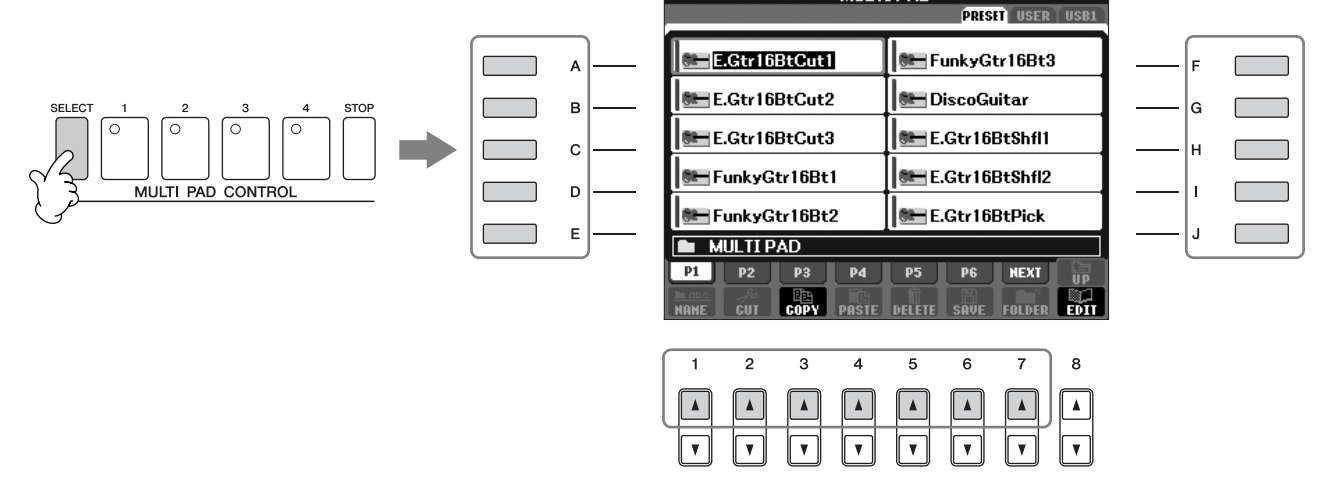

Selecione as páginas usando os botões [1▲]–[7▲] que correspondem a "P1, P2..." na tela e use os botões [A]–[J] para selecionar o banco desejado.

### **2 Pressione qualquer botão [1]–[4] de MULTI PAD CONTROL para reproduzir a frase do Multi Pad.**

A frase correspondente (neste caso, para Pad 1) é reproduzida em sua totalidade assim que o bloco é pressionado. Para interrompê-la, pressione e solte o botão [STOP] (PARAR).

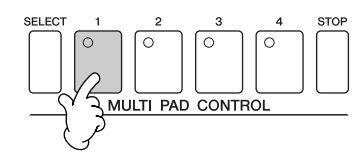

Basta pressionar um dos Multi Pads a qualquer momento para reproduzir a frase correspondente na velocidade definida no momento. Você pode tocar até dois, três ou quatro Multi Pads ao mesmo tempo. Se pressionar o bloco durante sua reprodução, ele deixará de tocar e será reproduzido a partir do início novamente.

#### ● **Sobre a cor dos Multi Pads**

- Verde: indica que o bloco correspondente contém dados (frase).
- Vermelho: indica que o bloco correspondente está sendo reproduzido.

#### ● **Dados do Multi Pad**

Há dois tips de dados do Multi Pad. Alguns tipos serão reproduzidos uma vez e interrompidos quando chegarem ao final. Outros serão reproduzidos repetidamente até que o botão [STOP] (PARAR) seja pressionado.

#### ● **Interrupção da reprodução de Multi Pads**

- Para interromper todos os blocos, pressione e solte o botão [STOP] (PARAR).
- Para interromper blocos específicos, pressione simultaneamente o botão [STOP] (PARAR) e o bloco ou blocos que deseja interromper.

# **Utilização da Chord Match (Correspondência de acorde)**

Diversas frases do Multi Pad são melódicas ou cordais e você pode fazer com que essas frases alterem automaticamente os acordes quando você toca com a mão esquerda. Durante a reproduçao de um estilo com o [ACMP] (ACOMPANHAMENTO) ativado, basta tocar um acorde com a mão esquerda e pressionar um dos Multi Pads — Chord Match (Correspondência de acorde) altera a afinação para corresponder aos acordes tocados. Você também pode usar esse recurso com o estilo parado (com a função Stop Accompaniment – Interrupção de acompanhamento). Lembre-se de que alguns Multi Pads não são afetados pela Chord Match.

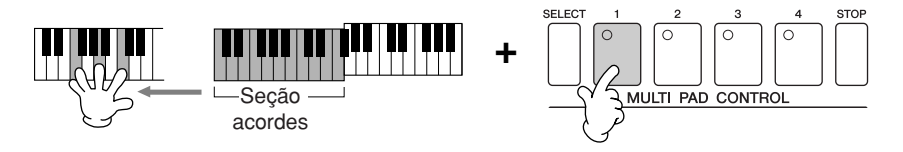

Neste exemplo, a frase do Pad 1 será transposta para a principal F antes de ser reproduzida. Experimente os outros diversos tipos de acordes durante a reprodução de Multi Pads.

# *Efeitos de vozes*

O PSR-S900/S700 oferece um sofisticado sistema de efeito com multi-processador que pode adicionar expressão e intensidade extraordinárias ao seu som. Esse sistema de efeito pode ser ativado ou desativado com os seguintes botões.

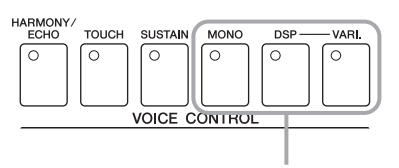

Esses três sistemas de efeito são aplicados à parte do teclado selecionada no momento (RIGHT 1, 2 ou LEFT).

#### • HARMONY/ECHO (HARMONIA/ECO)

Os tipos de Harmonia/Eco são aplicados às vozes da mão direita. Consulte a seção "Aplicação de harmonia à melodia da mão direita" na [página 54](#page-53-0).

#### • TOUCH (TOQUE)

Esse botão ativa ou desativa a resposta ao toque do teclado. Quando OFF (DESATIVADO), o mesmo volume é produzido independente da força com que você toca o teclado.

#### • SUSTAIN (SUSTENTAÇÃO)

Quando a função Sustain (Sustentação) está ativada, todas as notas tocadas no teclado (somente as partes RIGHT 1/2) terão uma sustentação mais longa. Você também pode definir a intensidade da sustentação ([página 102\)](#page-101-0).

#### • MONO

Quando este botão está ativado, a voz da parte é tocada monofonicamente (somente um nota de cada vez). Use o modo MONO para ser possível tocar singles, sons de introdução (como instrumentos de metal) de forma mais realista. Também permite que você controle de forma expressiva o efeito Portamento (dependendo da voz selecionada) tocando legato.

Quando esse botão está desativado, a voz da parte é tocada polifonicamente.

#### **Portamento OBSERVAÇÃO**

Portamento é a função que cria uma transição suave da afinação da primeira nota tocada no teclado para a próxima. O tempo dessa função (o tempo de transição da afinação) pode ser definida por meio da tela MIXING CONSOLE - [página 93.](#page-92-0)

#### • DSP/DSP VARI.

Com os efeitos digitais embutidos no instrumento, você pode adicionar ambiente e intensidade à sua música em uma variedade de modos — como adicionar reverberação que transforma o seu som como se estivesse tocando em uma sala se concerto.

- A chave do DSP é usada para ativar ou desativar o efeito de DSP (Digital Signal Processor Processador de sinal digital) para a parte do teclado selecionada no momento.
- A chave DSP VARI. (Variação) é usada para fazer a alteração das variações do efeito de DSP. Você poderia usá-lo enquanto toca, por exemplo, para alterar a velocidade de giro (lento/rápido) do efeito giratório do alto-falante.

### **OBSERVAÇÃO DSP**

Significa Processador de sinal digital (ou Processamento). O DSP altera e melhora o sinal de áudio no campo digital para produzir uma vasta variedade de efeitos.

# <span id="page-53-0"></span>**Aplicação de harmonia à melodia da mão direita (HARMONY/ECHO) (HARMONIA/ECO)**

Entre os efeitos de vozes, a harmonia é a mais expressiva. Adiciona automaticamente as partes de harmonia às notas tocadas com sua mão direita — proporcionando um som mais completo e profissional. Para obter detalhes sobre os tipos de harmonia/eco, consulte a [página 89.](#page-88-0) Também pode ser usado um pedal opcional para ativar e desativar o efeito ([página 194\)](#page-193-0).

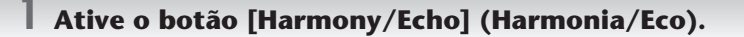

- **2 Ative os botões [ACMP] (ACOMPANHAMETO) e [SYNC START] (INÍCIO SINCRONIZADO) (página 47) e verifique se a parte DIREITA 1 está ativada (página 30).**
- **3 Toque um acorde com a mão esquerda para iniciar o estilo (página 47) e toque as mesmas notas na faixa da mão direita do teclado.**

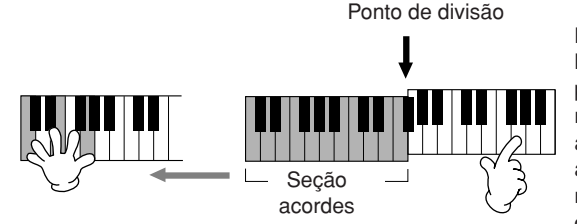

Neste exemplo, as notas harmônicas na escala da principal C (o acorde tocado na mão esquerda) são adicionadas automaticamente às notas tocadas na faixa da mão direita da seção acordes do teclado.

Você também pode usar o efeito harmônico com o estilo parado (com a função Stop Accompaniment – Interrupção de acompanhamento; [página 109\)](#page-108-3). Basta pressionar um acorde com a mão esquerda e tocar uma melodia com a mão direita. Como o efeito harmônico é adicionado ao detectar os acordes, se você tocar uma melodia com a mão direita antes de tocar algum acorde, nenhum efeito harmônico será adicionado às notas.

#### **Experimente harmonia/eco com uma das vozes a seguir...**

Diversas vozes foram configuradas para tocar automaticamente determinados tipos de harmonia/eco que correspondem à voz particular. Experimente uma das vozes a seguir — tocando acorde com a mão esquerda e melodias com a direita — e ouça os diversos efeitos harmônicos e eco.

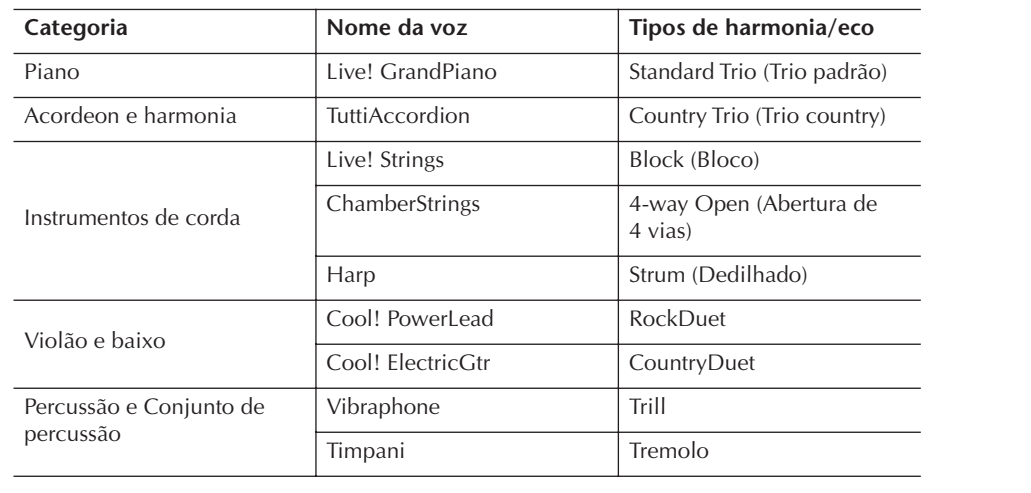

# *Acesso às configurações ideais de cada música (Music Finder)*

Se quiser reproduzir um determinado gênero musical, mas não sabe as confi gurações de estilo e voz mais adequadas, a função Localizador de música poderá ajudá-lo. Selecione o gênero musical desejado em "Records"(Registros) do Localizador de músicas e o instrumento realizará automaticamente todas as confi gurações do painel apropriadas para que você possa reproduzir o estilo de música desejado.

Um novo registro pode ser criado, basta editar o registro atualmente selecionado ([página 114\)](#page-113-0).

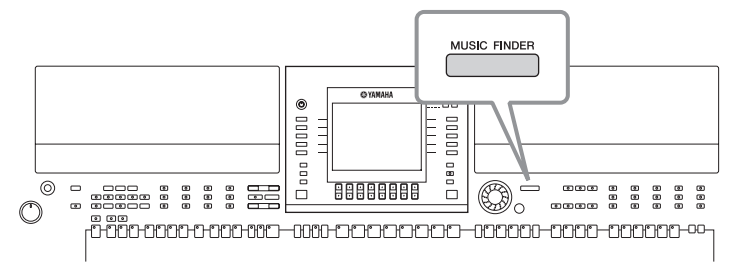

Os dados (registros) do Localizador de músicas não são iguais aos dados da música e não podem ser reproduzidos. **OBSERVAÇÃO**

### **1 Pressione o botão [MUSIC FINDER] para acessar a tela MUSIC FINDER.**

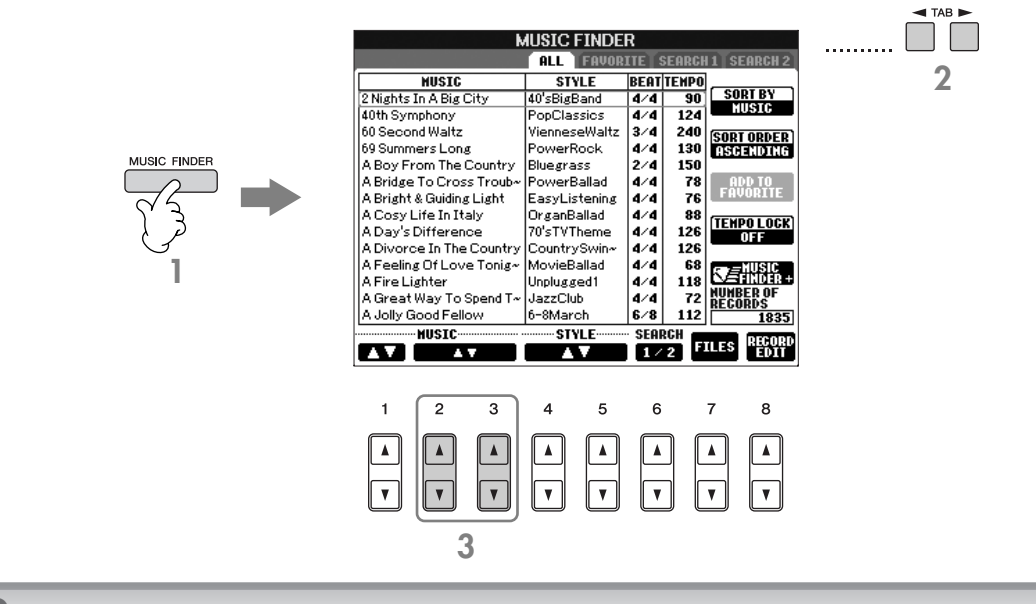

# **2 Pressione os botões [**√**][**®**] de TAB para selecionar ALL (TODOS).**

A guia ALL (TODOS) possui os registros predefinidos.

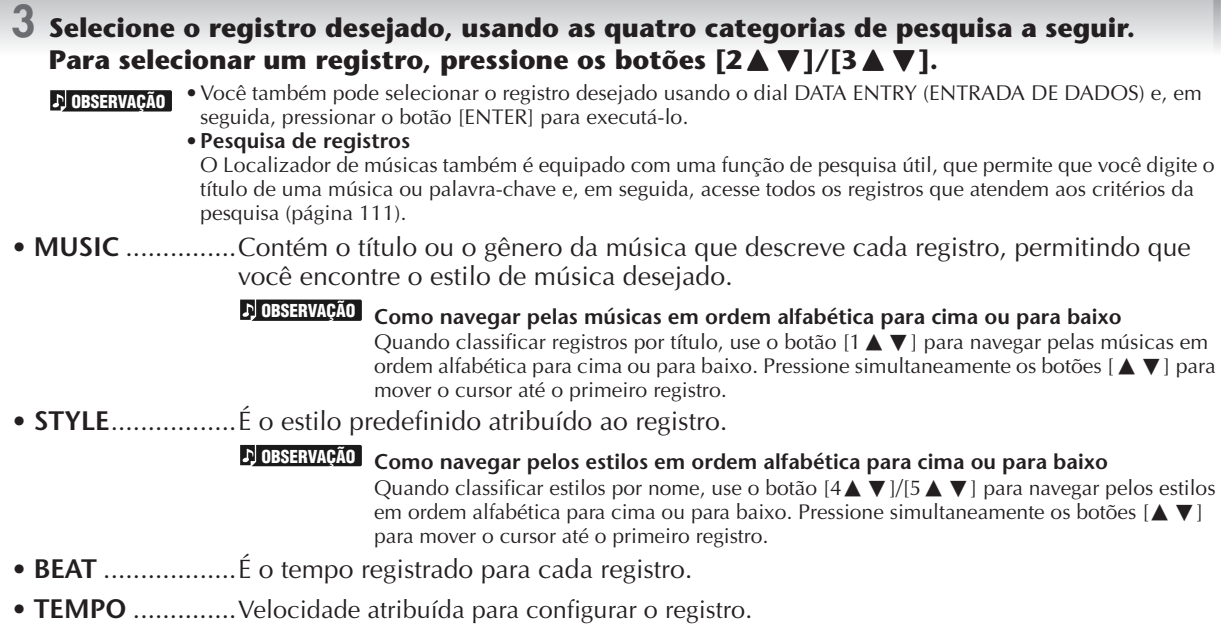

### **4 Toque o teclado.**

Observe que as configurações do painel foram alteradas automaticamente para corresponder ao gênero musical do registro selecionado.

#### • **Tempo Lock OBSERVAÇÃO**

- A função Tempo Lock (Bloqueio de velocidade) permite que você impeça a alteração da velocidade durante a reprodução do estilo, quando selecionar outro registro. Para ativar essa função, pressione o botão [I] (TEMPO LOCK) (BLOQUEIO DE VELOCIDADE) na tela do Localizador de músicas.
- **Bloqueio de parâmetro**
- Você pode "bloquear" parâmetros específicos (efeito, ponto de divisão, etc) para torná-los selecionáveis pelos controles do painel [\(página 137](#page-136-0)).

# <span id="page-55-0"></span>**Acesso às configurações do painel para corresponder ao estilo (Repertório)**

A função Repertoire (Repertório) acessa automaticamente as configurações do painel mais apropriadas (número da voz, etc) para o estilo selecionado no momento.

#### **1 Selecione o estilo desejado para o qual deseja acessar as configurações do painel na guia "PRESET"/"USER" (PREDEFINIDO/USUÁRIO) da tela de seleção de estilo.**

A função Repertoire é válida para os estilos na guia "PRESET"/"USER". Essa função não pode ser usada para os estilos salvos em um dispositivo de armazenamento USB. Para usá-la, salve o estilo desejado na guia "USER". **OBSERVAÇÃO**

#### **2 Pressione o botão [7**π**] (REPERTOIRE) (REPERTÓRIO).**

As configurações do painel que correspondem ao estilo na seleção são pesquisadas de acordo com o grupo de registros do Localizador de músicas. A lista de resultados pesquisados é mostrada na tela "SEARCH 2" (PESQUISA 2) do Localizador de músicas.

#### *AVISOS*

**Quando o resultado da pesquisa de um registro na tela "SEARCH 2" já tiver sido mostrado, o resultado pesquisado será perdido.**

## $3$  Pressione os botões [2▲V]–[3▲V] para selecionar as configurações do painel **desejado.**

#### **Classificação de registros**

Pressione o botão [F] (SORT BY) (CLASSIFICAR POR) para classificar os registros.

- MUSIC .................. O registro é classificado pelo título da música.
- STYLE.................... O registro é classificado pelo nome do estilo.
- BEAT ..................... O registro é classificado por batida.
- TEMPO ................. O registro é classificado pela velocidade.

#### **Alteração da ordem dos registros**

Pressione o botão [G] (SORT ORDER) (ORDEM DE CLASSIFICAÇÃO) para alterar a ordem dos registros (crescente ou decrescente).

# *Como cantar junto com a reprodução de uma música (Karaokê) ou de sua própria apresentação*

**Se a música selecionada possuir dados da letra, as letras da música podem ser exibidas na tela durante a reprodução da música. Cante a música visualizando as letras na tela. Como o PSR-S900 é equipado com uma saída MIC/LINE IN, você pode cantar uma música usando o microfone.** 

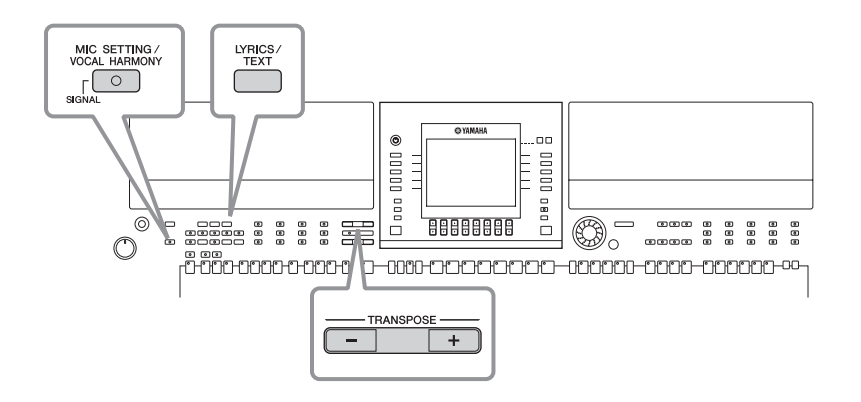

# <span id="page-56-0"></span>**Conexão com um microfone (somente PSR-S900)**

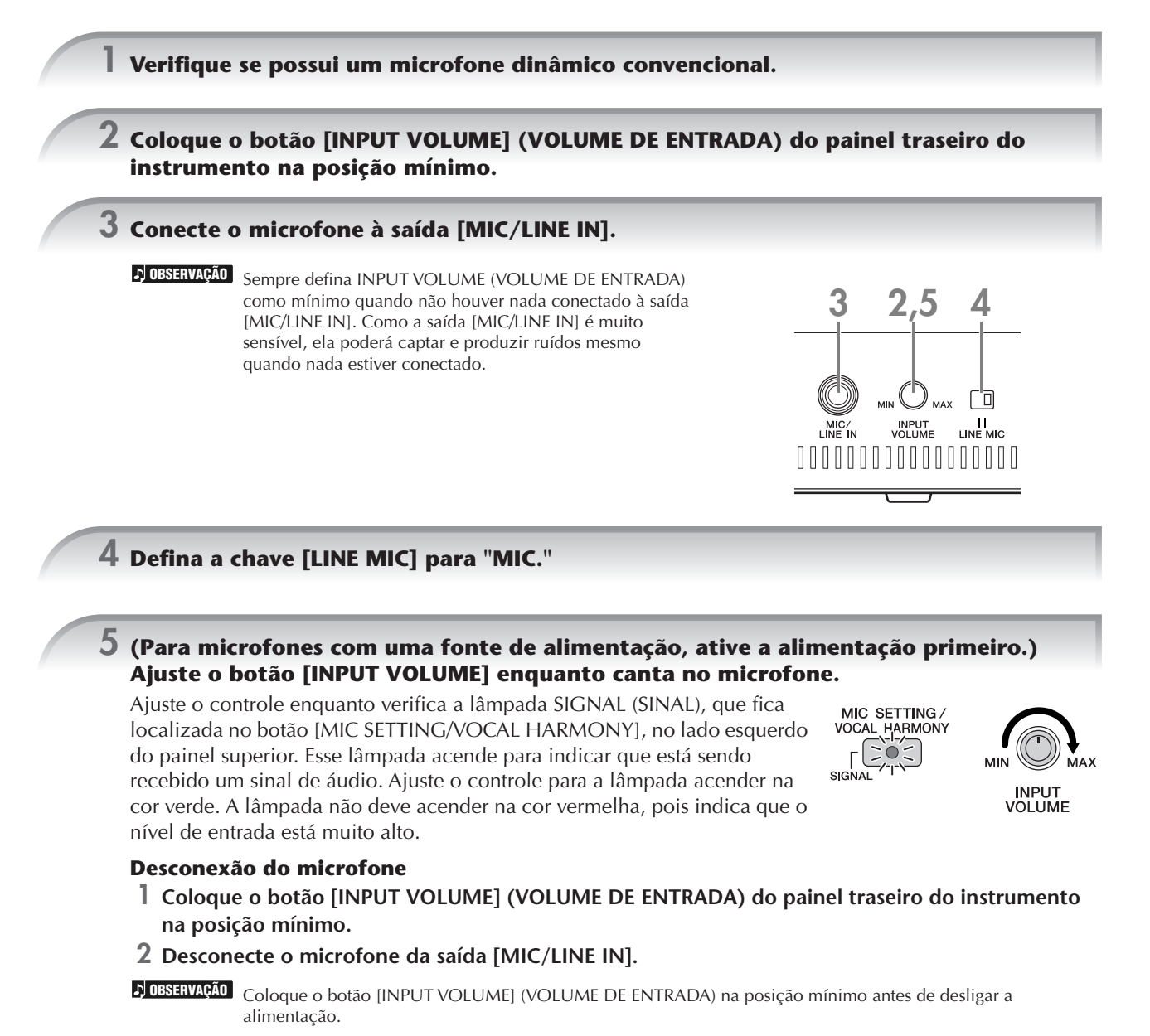

# **Como cantar com a exibição da letra de música**

Tente cantar durante a reprodução da música que possui dados de letra.

### **1 Selecione uma música (página 36).**

### **2 Pressione o botão [LYRICS/TEXT] (PSR-S900) / [LYRICS] (PSR-S700) para exibir a letra.**

Quando a tela Text (Texto) é exibida, pressione o botão [1 $\blacktriangledown$ ] (LYRICS) (LETRA DE MUSICA) para exibir a letra. (PSR-S900)

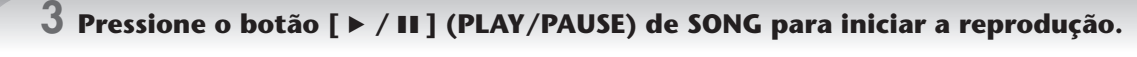

Cante acompanhando a letra da música na tela. A cor da letra da música é alterada à medida que a música é reproduzida.

## **4 Pressione o botão [**J**] (STOP) (PARAR) de SONG para interromper a reprodução.**

#### • **Quando a letra estiver ilegível OBSERVAÇÃO**

Altere a configuração Lyrics Language (Idioma da letra de música) para "International" (Internacional) ou "Japanese" (Japonês) na tela de configuração da música ([FUNCTION] → [B] SONG SETTING), se a letra mostrada estiver truncada ou ilegível. Essa configuração pode ser memorizada como parte dos dados da música [\(página 166\)](#page-165-0).

- **Alteração da imagem do plano de fundo da letra de música (PSR-S900)** Você pode alterar a imagem de plano de fundo da tela Lyrics (Letra de música). Pressione o botão [7▲▼]/[8▲▼] (BACKGROUND) na tela Lyrics para acessar a tela de seleção de imagem para a letra de música, nos arquivos de imagem disponíveis, e selecione a imagem desejada. Pressione o botão [EXIT] (SAIR) para retornar à tela anterior.
- **Como alterar a letra de música** Você pode alterar a letra de música quando desejar ([página 170\)](#page-169-0).

#### **Exibição de texto (PSR-S900)**

Esse recurso permite que você exiba os arquivos de texto (criados em um computador) na tela do instrumento, permitindo várias possibilidades úteis, como a exibição de letras, nomes de acordes e notas de texto.

- **1** Conecte o dispositivo de armazenamento USB que contém o arquivo de texto ao terminal [USB TO DEVICE].
- **2** Pressione o botão [LYRICS/TEXT] (LETRA DE MÚSICA/TEXTO) para exibir o texto.

Quando as letras são exibidas, pressione o botão [1 $\blacktriangledown$ ] (TEXT) (TEXTO) para exibir o texto.

**3** Pressione os botões [5▲▼]/[6▲▼] (TEXT FILE) (ARQUIVO DE TEXTO) para acessar a tela de seleção de texto.

- **4** Pressione o botão [√][®] de TAB para selecionar a guia desejada.
- **5** Clique duas vezes nos botões [A]–[J] para selecionar um arquivo de texto.

Se o texto for muito longo, use os botões [◀][▶] de TAB para selecionar outras páginas.

Um pedal adicional também pode ser usado para virar as páginas ([página 194](#page-193-0)). **OBSERVAÇÃO**

As seguintes configurações adicionais estão disponíveis na tela TEXT (TEXTO):

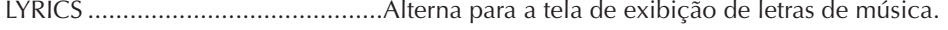

CLEAR...........................................Apaga o texto da tela (os dados do texto em si não são apagados).

F (FIXED) 11 pt  $-$ P (PROPORTIONAL) 16 pt............Determina o tipo de texto (fixo ou proporcional) e o tamanho da fonte. TEXT FILE......................................Abre a tela de seleção de texto.

BACK GROUND...........................Permite a alteração de imagens de plano de fundo da exibição de texto, como descrito na tela Lyrics acima. A configuração de plano de fundo é comum para as telas Lyrics e Text.

• O arquivo de texto, copiado na guia USER (USUÁRIO) pode ser exibido. **OBSERVAÇÃO**

• A alimentação de linha (ou "retorno de carro") não é realizada automaticamente no instrumento. Se uma frase não

- for totalmente exibida devido às limitações da tela, execute a alimentação de linha em seu computador.
- Quando a cor do plano de fundo for especificada nos dados da música, a configuração BACKGROUND (PLANO DE FUNDO) não poderá ser alterada.

#### <span id="page-58-0"></span>**Exibição da letra ou do texto em um monitor de TV externo (PSR-S900)**

A letra de música indicada na tela também pode ser exibida pelo terminal VIDEO OUT.

- **1** Use um cabo de vídeo adequado para conectar o plugue [VIDEO OUT] do PSR-S900 a um conector VIDEO INPUT no monitor de TV.
- **2** Defina o sinal de monitor de televisão/vídeo (NTSC ou PAL) usado por seu equipamento de vídeo, se necessário.
	- **1** Acesse a tela de operações.  $[FUNCTION] \rightarrow []]$  UTILITY $\rightarrow$  TAB  $[ \blacktriangle]$ [ $\triangleright$ ]SCREEN OUT
	- **2** Pressione o botão [1 ▲ ▼] para selecionar o sinal do monitor de televisão/vídeo externo. Painel traseiro do instrumento

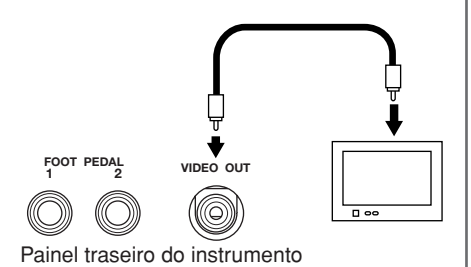

# **Funções convenientes para Karaokê**

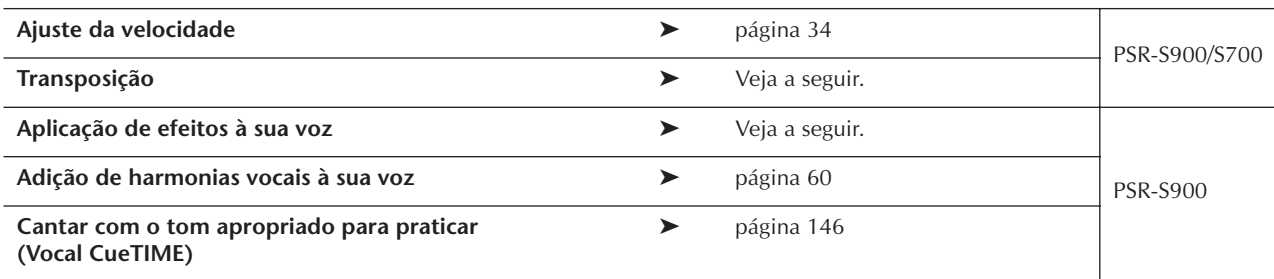

## <span id="page-58-1"></span>**Transposição**

Pode ser usada para ajustar o tom da música, no caso de estar alto ou baixo.

- Transposição do tom da música para cima............Pressione o botão [+] de TRANSPOSE.
- Transposição do tom da música para baixo...........Pressione o botão [–] de TRANSPOSE.
- Redefinição da transposição .................................Pressione os botões [+][–] de TRANSPOSE simultaneamente.

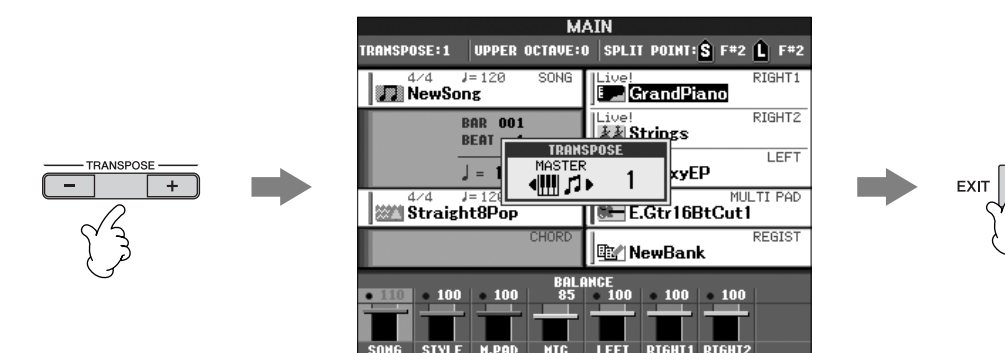

## **Aplicação de efeitos à sua voz (PSR-S900)**

Você também pode aplicar vários efeitos à sua voz.

**1 Pressione o botão [MIC SETTING/VOCAL HARMONY] (CONFIGURAÇÃO MIC/HARMONIA VOCAL) para acessar a tela de configuração Mic.**

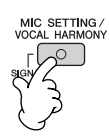

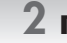

# **2 Pressione os botões [4**π†**]/[5**π†**] para ativar o efeito.**

**Seleção de um tipo de efeito OBSERVAÇÃO**Você pode selecionar o tipo de efeito no Mixing Console [\(página 95\)](#page-94-0).

## <span id="page-59-0"></span>**Adição de harmonias vocais à sua voz (PSR-S900)**

Você também pode aplicar várias harmonias vocais automaticamente à sua voz.

#### **1 Selecione uma música com dados de acorde (página 36).**

Se a música tiver esses dados, o nome do acorde atual será exibido na tela MAIN durante a reprodução da música, permitindo que você verifique facilmente as músicas que têm dados de acorde e as que não têm.

**2 Pressione o botão [MIC SETTING/VOCAL HARMONY] (CONFIGURAÇÃO MIC/HARMONIA VOCAL) para acessar a tela de configuração de harmonias vocais (Vocal Harmony).**

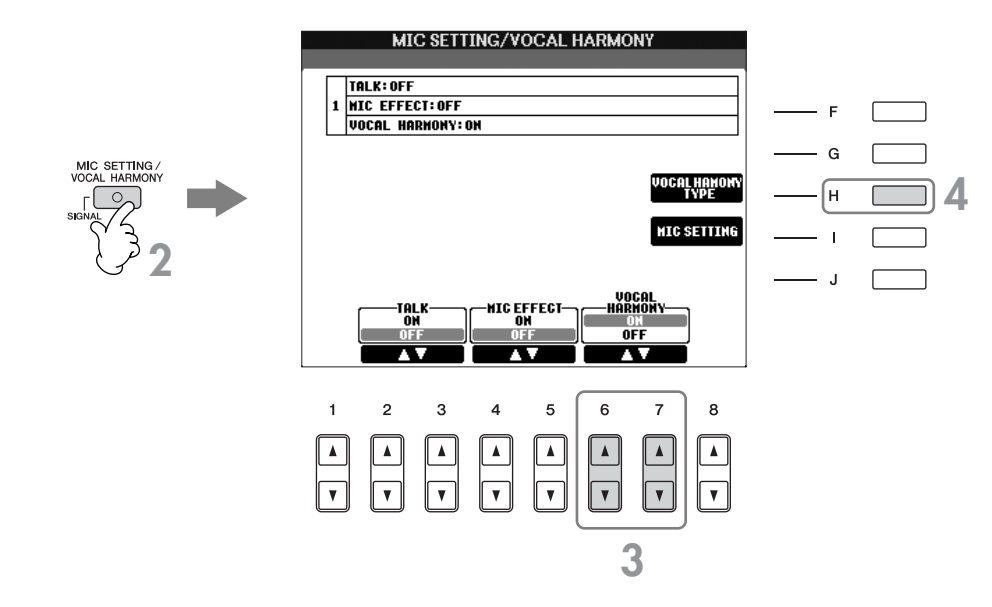

**3 Pressione os botões [6**π†**]/[7**π†**] para ativar as harmonias vocais (Vocal Harmony).**

**4 Pressione o [H] botão para acessar a tela de seleção de harmonia vocal.**

### **5 Pressione um dos botões [A]–[J] para selecionar o tipo de harmonia vocal.**

Para obter detalhes sobre os tipos de harmonias vocais, consulte a Lista de dados disponível no site da Yamaha. (Consulte a [página 5.](#page-4-0))

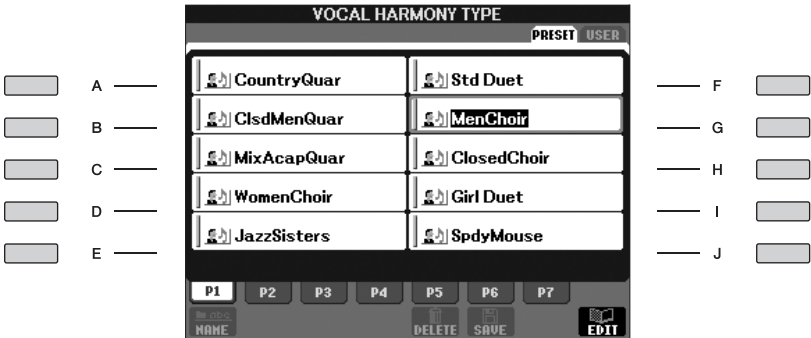

**6 Pressione o botão [ACMP] (ACOMPANHAMENTO) para ativar o acompanhamento automático.**

**7 Pressione o botão [**F**/**K**] (PLAY/PAUSE) (TOCAR/PARAR) de SONG para cantar no microfone.**

A harmonia é aplicada à sua voz de acordo com os dados do acorde.

#### **Ajuste do volume da música e do microfone (PSR-S900)**

Você pode ajustar o equilíbrio do volume entre a reprodução da música e o microfone.

- **1** Pressione o botão [BALANCE] (EQUILÍBRIO) para acessar a tela de equilíbrio do volume.
- **2** Para ajustar o volume do microfone, pressione o botão [4 **▲ ▼**]. Para ajustar o volume da música, pressione o botão  $[1 \blacktriangle \blacktriangledown]$ .
- **3** Pressione o botão [EXIT] (SAIR) para fechar a tela de equilíbrio do volume.

# **Funções convenientes para cantar junto com sua apresentação**

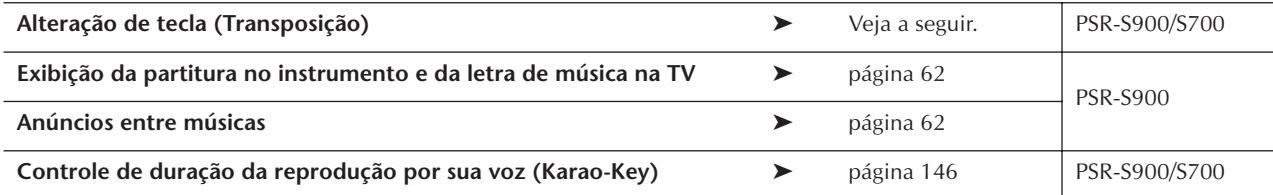

## **Alteração de tecla (Transposição)**

Você pode criar uma correspondência entre a música e a apresentação do seu teclado para uma determinada tecla. Por exemplo, os dados da música estão em F (fá), mas você prefere cantar em D (ré) e está acostumado a tocar o teclado em C (dó). Para criar uma correspondência entre as teclas, defina Master Transpose como "0", Keyboard Transpose como "2" e Song Transpose como "-3". Essa operação transfere a parte do teclado para cima e os dados da música para baixo, para o tom em que deseja cantar.

#### **1 Acesse a tela de operações.**

[FUNCTION] → [D] CONTROLLER → TAB [√][®] KEYBOARD/PANEL → [B] TRANSPOSE ASSIGN

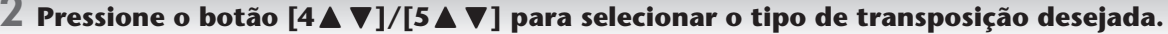

Estão disponíveis os seguintes tipos. Selecione o que melhor atende à sua finalidade.

#### ● **KEYBOARD**

Transpõe o tom dos estilos e vozes reproduzidos pelo teclado (controlado pelo que você reproduz na seção acordes do teclado).

#### ● **SONG**

Transpõe o tom da reprodução da música.

#### ● **MASTER**

Transpões o tom geral do instrumento.

### **3 Pressione o botão [–]/[+] de TRANSPOSE para fazer a transposição.**

Você pode definir o valor em etapas de semitom. Para redefinir o valor de transposição, pressione os botões [–][+] simultaneamente.

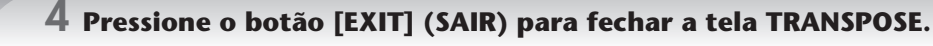

## <span id="page-61-0"></span>**Exibição da partitura no instrumento e da letra da música na TV (PSR-S900)**

Essa função prática para cantar junto permite que você exiba a partitura na tela do instrumento, enquanto apenas a letra é exibida no monitor de TV separado ([página 59](#page-58-0)), assim, a platéia pode cantar junto.

### **1 Acesse a tela de operações.**

 $[FUNCTION] \rightarrow []]$  UTILITY  $\rightarrow$  TAB  $[ \blacktriangle]$ [ $\blacktriangleright$ ]SCREEN OUT

## $2$  Pressione o botão [3∆]/[4∆] para selecionar LYRICS/TEXT.

## <span id="page-61-1"></span>**Anúncios entre músicas (PSR-S900)**

Essa função é ideal para fazer anúncios entre suas apresentações. Quando cantar uma música, geralmente vários efeitos são atribuídos à configuração MIC. Quando você fala com sua platéia, esses efeitos podem ser incômodos ou sem naturalidade. Sempre que a função TALK (FALA) estiver ativada, os efeitos são automaticamente desativados.

#### **1 Antes da apresentação, pressione o botão [MIC SETTING/VOCAL HARMONY] (CONFIGURAÇÃO MIC/HARMONIA VOCAL) para acessar a tela MIC SETTING/VOCAL HARMONY.**

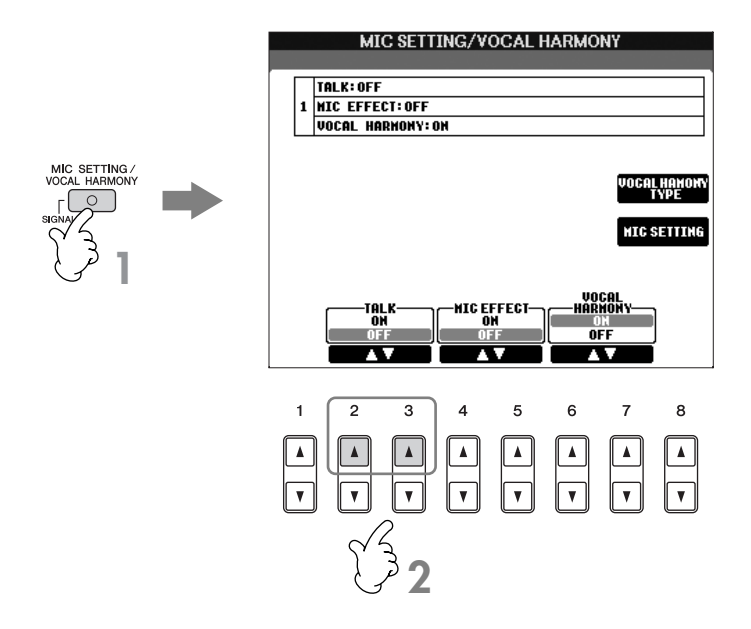

# **2 Pressione o botão [2**π**]/[3**π**] para ativar o efeito (TALK) (FALA).**

As configurações de fala também podem ser personalizadas, permitindo que você adicione quaisquer efeitos **OBSERVAÇÃO**desejados à sua voz, enquanto fala com sua platéia ([página 191](#page-190-0)).

# <span id="page-62-0"></span>*Gravação de sua apresentação como áudio (Gravador de áudio USB) (PSR-S900)*

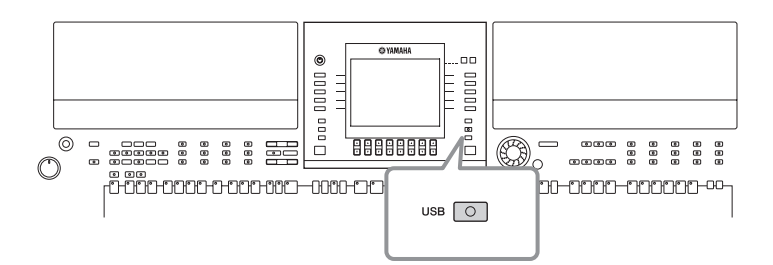

Aqui você aprenderá como gravar sua apresentação como dados de áudio em um dispositivo de armazenamento USB. Por exemplo, se conectar um violão, um microfone ou outro dispositivo ao instrumento, você poderá gravar uma apresentação em conjunto com o teclado e o violão ou gravar a reprodução da música com sua interpretação de canto. Os dados da apresentação são salvos como um arquivo WAV com qualidade de CD convencional (44,1 kHz/16 bits). Como é possível reproduzir o arquivo em um computador, não é necessário ter um determinado instrumento para ouvir a apresentação. Isso facilita o compartilhamento de suas apresentações e gravações com amigos por correio eletrônico, a gravação de seus próprios CDs ou o carregamento de discos em sites para muitas outras pessoas aproveitarem também.

Os métodos de gravação no instrumento incluem gravações MIDI e de áudio. Para obter detalhes sobre as diferenças entre as gravações MIDI e de áudio, consulte [página 201.](#page-200-0) Para obter instruções específicas sobre gravações MIDI, consulte [página 147.](#page-146-0)

- Para gravar seu CD original, será necessário ter uma unidade de CD-R (ou dispositivo compatível). Consulte o manual **OBSERVAÇÃO** fornecido com o seu computador para obter detalhes.
	- Quando anexar um arquivo gravado a uma mensagem de correio eletrônico, certifique-se de que o tamanho do arquivo é pequeno o suficiente para ser enviado.

#### **Os sons a seguir podem ser gravados.**

• Gerador de tons interno do instrumento.

- As partes (Right 1, Right 2, Left) do teclado, as partes da música e as partes do estilo
- Entrada de um microfone, violão ou outro instrumento (pela saída [MIC/LINE IN]).
- Entrada de outro dispositivo de áudio, como um CD player, MP3 player ou semelhante (pela saída [MIC/LINE IN]).

Músicas protegidas por direitos autorais, como as músicas predefinidas e o som o metrônomo não podem ser gravadas. **OBSERVAÇÃO**

#### **Os dados gravados com essa função são salvos como:**

- Dados WAV estéreo
- Taxa de exemplo de 44,1 kHz/Resolução de 16 bits

# **Gravação de sua apresentação como áudio**

Agora, tente gravar uma apresentação de sua interpretação de canto junto com a reprodução da música com um microfone conectado. O valor máximo de tempo de gravação é de 80 minutos, embora ele possa variar de acordo com a capacidade do dispositivo de armazenamento USB.

#### **1 Defina a voz, etc, que deseja usar em sua apresentação e conecte um microfone. (Para obter informações sobre a configuração da voz, consulte a [página 30](#page-29-1); para a conexão do microfone, consulte a [página 57](#page-56-0).)**

Aqui, você também verá um exemplo de como cantar junto com um acompanhamento ou uma reprodução de estilo. Para definir o estilo, siga a etapa 6 (página 48).

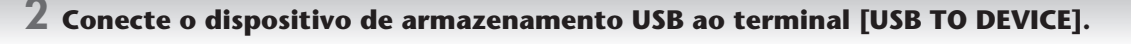

#### **OBSERVAÇÃO**

•Para gravar sua apresentação com o gravador de áudio USB, use a memória Flash USB compatível. Se a memória Flash USB não for compatível, não será possível gravar ou reproduzir normalmente.

•Antes de usar um dispositivo de armazenamento USB, lembre-se de ler "Utilização de um dispositivo de armazenamento USB (disquete/memória Flash USB, etc)" na [página 23](#page-22-0).

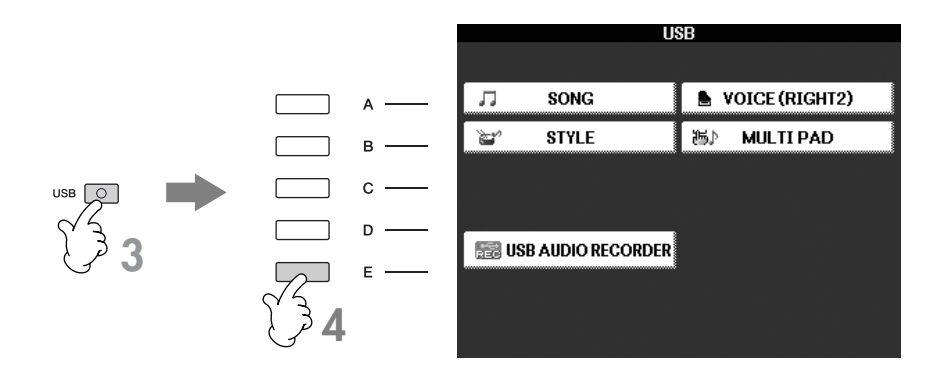

**4 Pressione o botão [E] (USB AUDIO RECORDER) para acessar a tela de gravação (Tela USB AUDIO RECORDER).**

**5 Se necessário, pressione o botão [E] (PROPERTY) para acessar a tela de propriedade e, em seguida, verifique as informações do dispositivo de armazenamento USB.**

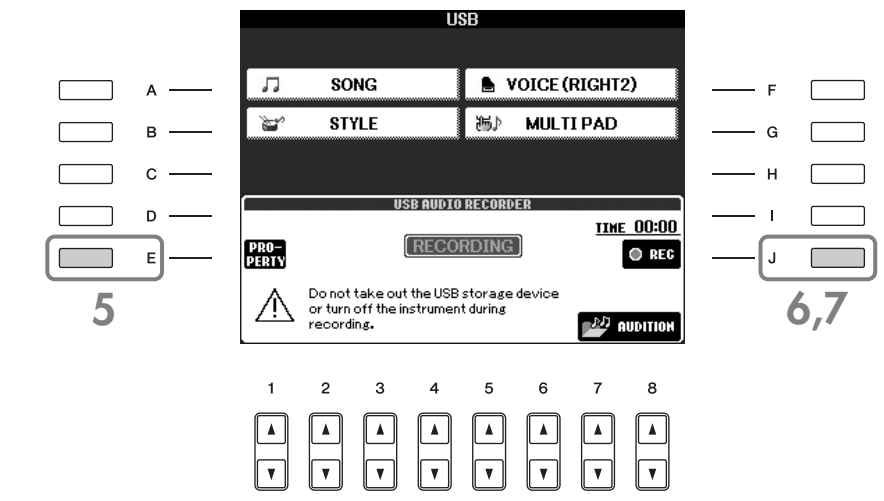

As informações a seguir são indicadas na tela PROPERTY.

- DRIVE NAME ...................................... Número do dispositivo de armazenamento USB (USB 1, USB 2, etc)
- ALL SIZE.............................................. Tamanho do dispositivo de armazenamento USB
- FREE AREA........................................... Espaço disponível para gravação no dispositivo de armazenamento USB
- POSSIBLE TIME.................................... Tempo disponível para gravação
- Pressione o botão [F] (OK)/[EXIT] (SAIR) para fechar a tela PROPERTY.

O dispositivo de armazenamento USB de "USB1" é selecionado como o destino da gravação quando vários dispositivos de **OBSERVAÇÃO** armazenamento USB estiverem conectados. Para verificar o número de dispositivos de armazenamento USB (USB1 e USB2, etc), pressione o botão [A]/[B]/[F]/[G] na tela da etapa 4 e altera a guia. Pressione o botão [EXIT] (SAIR) para retornar à tela anterior.

**6 Inicie a gravação pressionando o botão [J] (REC), em seguida, comece a sua apresentação.**

Quando a gravação é iniciada, a indicação "RECORDING" (GRAVANDO) na tela fica vermelha (PSR-S900) e o tempo decorrido de gravação é exibido.

#### *AVISOS*

**Evite conectar/desconectar com freqüência o dispositivo de armazenamento USB ou ligar/desligar o instrumento muitas vezes. Isso pode corromper os dados do dispositivo de armazenamento USB ou os dados da gravação.**

#### **7 Para interromper a gravação, pressione o botão [J] (STOP) (PARAR).**

O nome do arquivo é automaticamente atribuído (sempre um nome novo e exclusivo) e uma mensagem indicando o nome do arquivo é exibida.

A operação de gravação continua, mesmo se você fechar a tela de gravação, pressionando o botão [EXIT] (SAIR). **OBSERVAÇÃO**Para interromper a gravação, pressione o botão [J] (STOP) (PARAR) na tela de gravação.

# **Reprodução da apresentação gravada**

Reproduza a apresentação gravada.

### **1 Acesse a tela USB AUDIO RECORDER (GRAVADOR DE ÁUDIO USB).**

[USB] → [E] USB AUDIO RECORDER

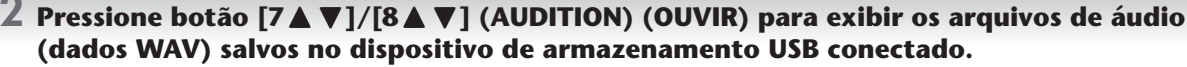

O arquivo gravado é selecionado na etapa 1-7 ([página 63\)](#page-62-0). Para obter informações sobre o método de operação para alterar o nome do arquivo exibido ou para excluir o arquivo, consulte a seção "Operações de arquivo/pasta na tela de seleção de arquivo" na [página 72.](#page-71-0) Contudo, a operação que copia/move arquivos/ pastas para a guia User não pode ser executada aqui.

### **3 Pressione os botões [A]-[J] correspondentes ao arquivo que você deseja ouvir e pressione o botão [8**†**] (AUDITION) (OUVIR).**

A música é reproduzida desde o início e a tela indica que ela está sendo ouvida. Essa tela é fechada automaticamente quando você pára de ouvir a música. Pressione o botão [G] (CANCEL) (CANCELAR) ou [EXIT] (SAIR) para parar de ouvir a música.

#### *AVISOS*

**Evite conectar/desconectar com freqüência o dispositivo de armazenamento USB ou ligar/desligar o instrumento muitas vezes. Isso pode corromper os dados do dispositivo de armazenamento USB ou os dados que poderão ser ouvidos posteriormente.**

A gravação de áudio é processada internamente para que o volume ouvido seja adequado quando reproduzido **OBSERVAÇÃO** em um computador. Portanto, o som da reprodução pode ficar destorcido se for gravado com um volume muito alto. Nesse caso, abaixe e ajuste o volume de cada parte da tela Volume Balance (Equilíbrio do volume) ([página 41](#page-40-0)), do Mixing Console ([página 91\)](#page-90-0), etc e tente gravar novamente.

**4 Pressione o botão [EXIT] (SAIR) para voltar à tela USB AUDIO RECORDER (GRAVADOR DE ÁUDIO USB) exibido na etapa 4 da seção "Gravação de sua apresentação como áudio" na página anterior.**

# **Seleção do idioma da mensagem**

É possível selecionar o idioma desejado das mensagens do visor.

- 1 **Acesse a tela de operações.**  $[FUNCTION] \rightarrow [J] U T I L I T Y \rightarrow T A B [\blacktriangle] [\blacktriangleright]$  OWNER
- 
- 2 **Use os botões [4**π†**]/[5**π†**] (LANGUAGE) (IDIOMA) para selecionar o idioma.**
- 3 **Pressione o botão [EXIT] (SAIR) para retornar ao visor anterior.**

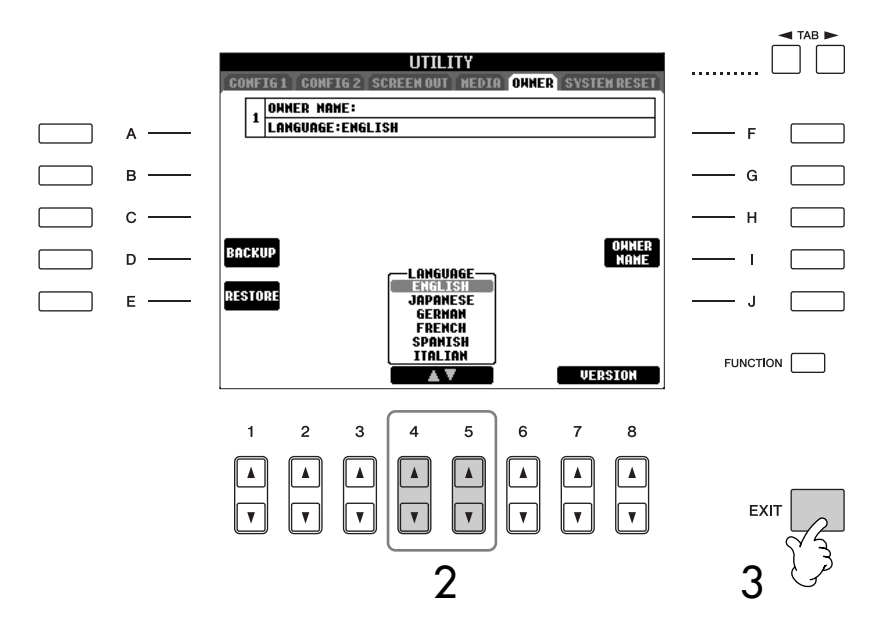

# **As mensagens exibidas na tela**

Às vezes, uma mensagem (uma caixa de diálogo de confirmação ou informação) é exibida na tela para facilitar a operação. Quando a mensagem for exibida, pressione o botão apropriado.

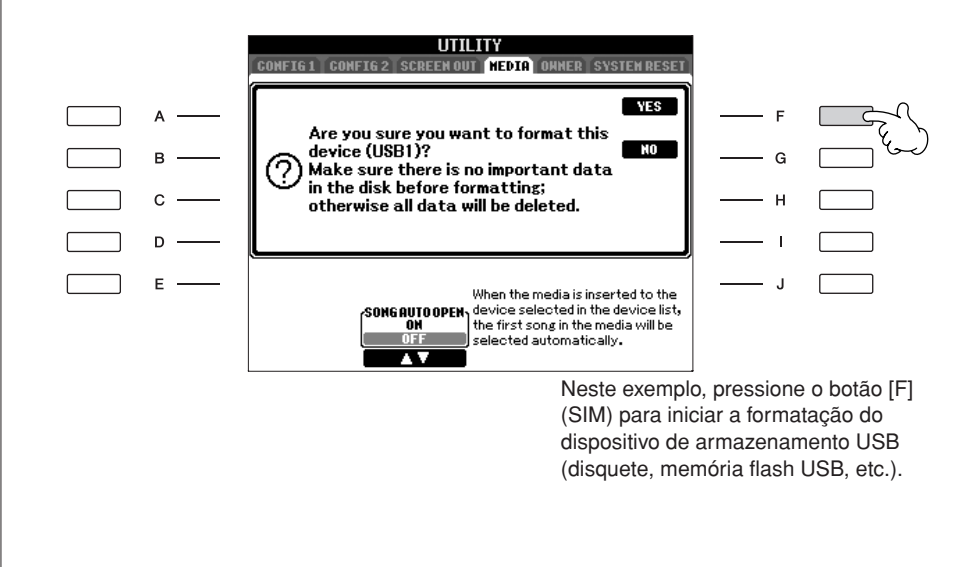

O idioma selecionado aqui também é usado por diversas "Mensagens" exibidas durante as operações.

# **Seleção presente nas telas — Acesso direto**

Com a prática função Direct Access (Acesso direto), você pode acessar instantaneamente o visor desejado — com apenas um toque no botão adicional.

- 1 **Pressione o botão [DIRECT ACCESS] (Acesso direto).** É exibida uma mensagem no visor solicitando que você pressione o botão apropriado.
- 2 **Pressione o botão correspondente ao visor de configuração desejado para acessar instantaneamente esse visor.**

Consulte a Lista de dados para obter uma lista de visores que podem ser acessados com a função Direct Access (Acesso direto). A Lista de dados está disponível no site da Yamaha. (Veja a [página 5.](#page-4-0))

### **Exemplos de acesso ao visor da função Guide (Guia)**

Pressione o botão [DIRECT ACCESS], em seguida, o botão [GUIDE].

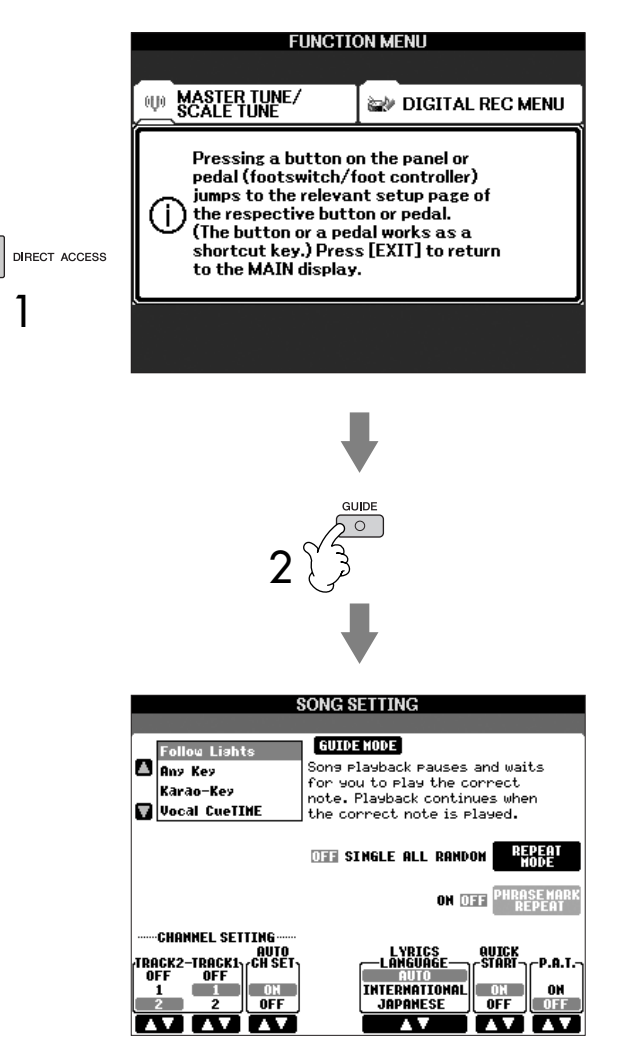

### **Retornando ao visor Principal**

Esta é uma forma conveniente de voltar à tela MAIN a partir de qualquer outra tela: Basta pressionar o botão [DIRECT ACCESS] e, em seguida, o botão [EXIT].

# **Visores básicos (visores Principal e de Seleção de arquivo)**

Há dois tipos de visores básicos – Principal e de Seleção. Seguem explicações de cada segmento do visor e sua operação básica.

# **Visor Principal**

O visor Principal mostra as configurações básicas atuais do instrumento como a Voz e o Estilo selecionados no momento, permitindo visualizá-los de uma única vez. Geralmente, o visor Principal é o único visualizado quando você toca o teclado.

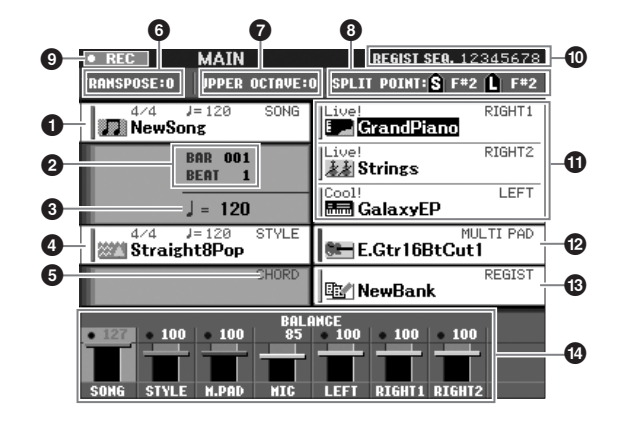

#### **1 Nome da música e informações relacionadas**

Exibe o nome da música selecionada no momento, o tempo e a velocidade. Se a música possuir dados do acorde, o nome do acorde atual será exibido no segmento "CHORD" (Acorde) (consulte a seção **5** abaixo).

Pressione o botão [A] para acessar a tela Song Selection (Seleção de músicas) [\(página 36\)](#page-35-1).

#### **2 BAR/BEAT (BARRA/BATIDA) (posição atual da música ou do estilo)**

Exibe a posição atual da música ou o número de barra e batida do início de reprodução do estilo.

#### **3 Tempo**

Exibe o tempo atual da música ou do estilo.

#### **4 Nome do estilo e informações relacionadas**

Exibe o nome do estilo selecionado no momento, o tempo e a velocidade. Pressione o botão [D] para acessar a tela de Seleção de estilo [\(página 46\)](#page-45-1).

#### **5 Nome do acorde atual**

Se o botão [ACMP] estiver Ativado, o acorde especificado será exibido na seção de acorde do teclado.

#### **6 Transpose (Transposição)**

Exibe a quantia de transposições entre as unidades de semitom [\(página 59\)](#page-58-1).

#### **7 Octave**

Os botões [UPPER OCTAVE] permitem que a afinação do teclado seja alterado para cima ou para baixo em etapas de oitava. Mostra o quanto o valor da oitava é alterado.

#### **8 Split Point (Ponto de divisão)**

Os Split Points são posições específicas (notas) no teclado, que dividem o teclado em seções separadas. Há dois tipos de Split Points: "A", que separa a seção de acorde do restante do teclado e "L", que divide as seções da mão esquerda e da mão direita.

**9 Status da gravação do gravador de rádio USB (PSR-S900)** Durante a gravação, a indicação "REC" é exibida.

#### **) Registration Sequence (Seqüência de registro)**

Aparece quando a Seqüência de registro está ativa ([página 138](#page-137-0)).

[EXIT].

**Retornando ao visor Principal** Esta é uma forma conveniente de voltar à tela MAIN a partir de qualquer outra tela: Basta pressionar o botão [DIRECT ACCESS] e, em seguida, o botão

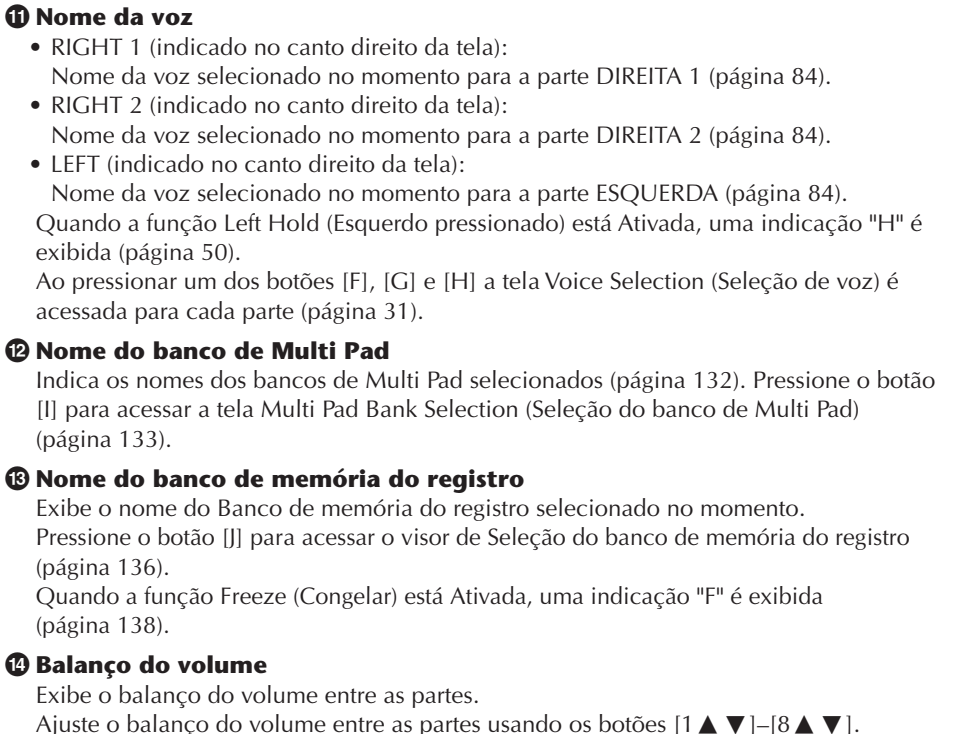

## **Configuração do visor de seleção de arquivo e operação básica**

O visor de Seleção de arquivo é exibido quando os botões mostrados a seguir são pressionados. A partir deles é possível selecionar vozes, estilos e outros dados.

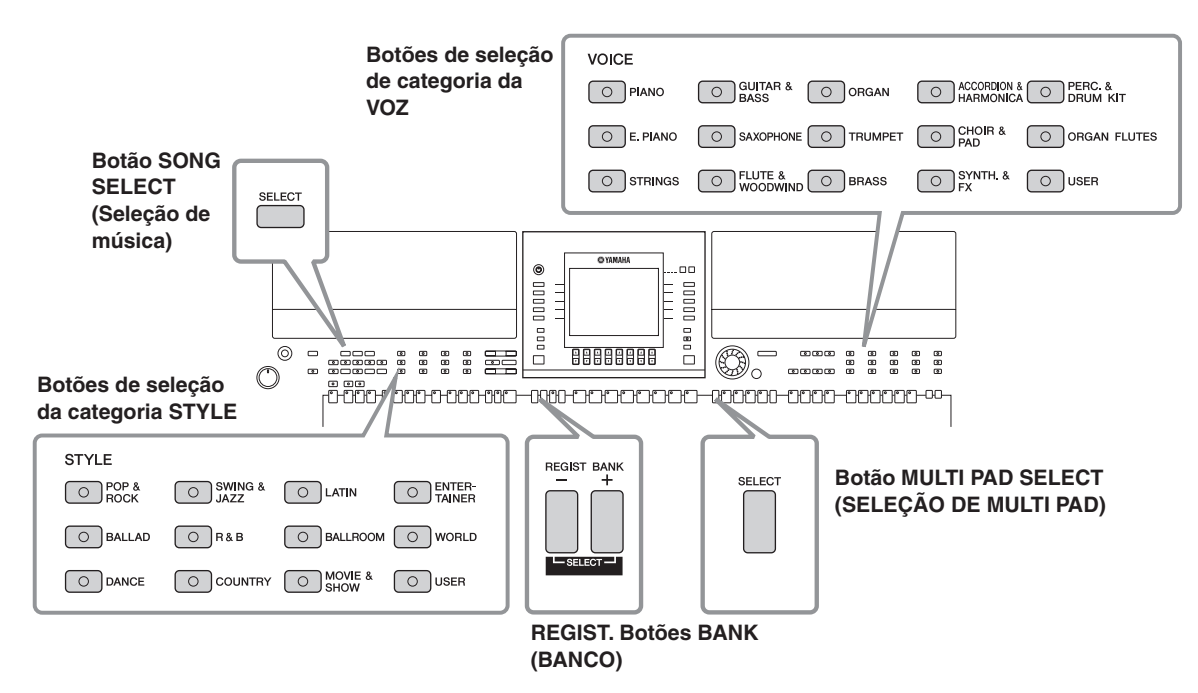

# **Configuração do visor de Seleção de arquivo**

### **• Local (unidade) dos dados**

#### **Predefinidas**

Local em que os dados préprogramados (predefinidos) ficam armazenados.

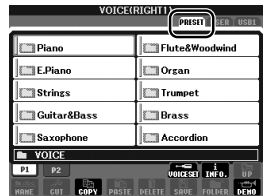

#### **Usuário**

Local em que os dados editados ou gravados

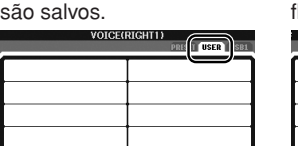

#### **Conexão**

Local em que os dados do dispositivo de armazenamento USB (disquete, memória flash USB, etc.) são salvos.

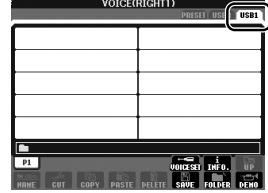

De agora em diante, neste manual, qualquer dispositivo de armazenamento USB, como uma unidade de disquete, memória Flash USB, etc., será chamado de "dispositivo de armazenamento USB".

#### **• Pastas e arquivos de dados**

Os dados pré-programados e originais são salvos como "arquivos". Você pode colocar os arquivos em uma pasta.

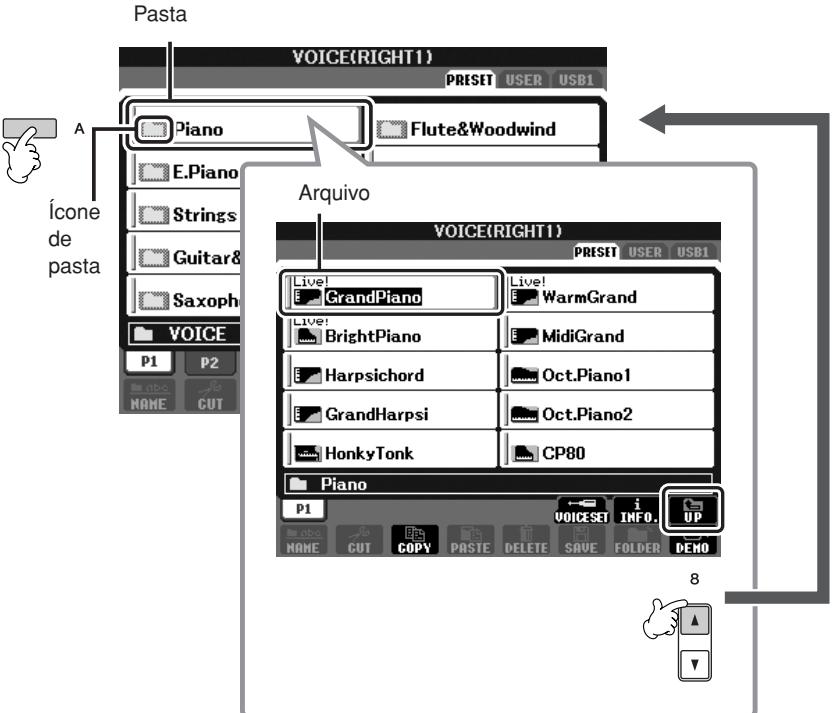

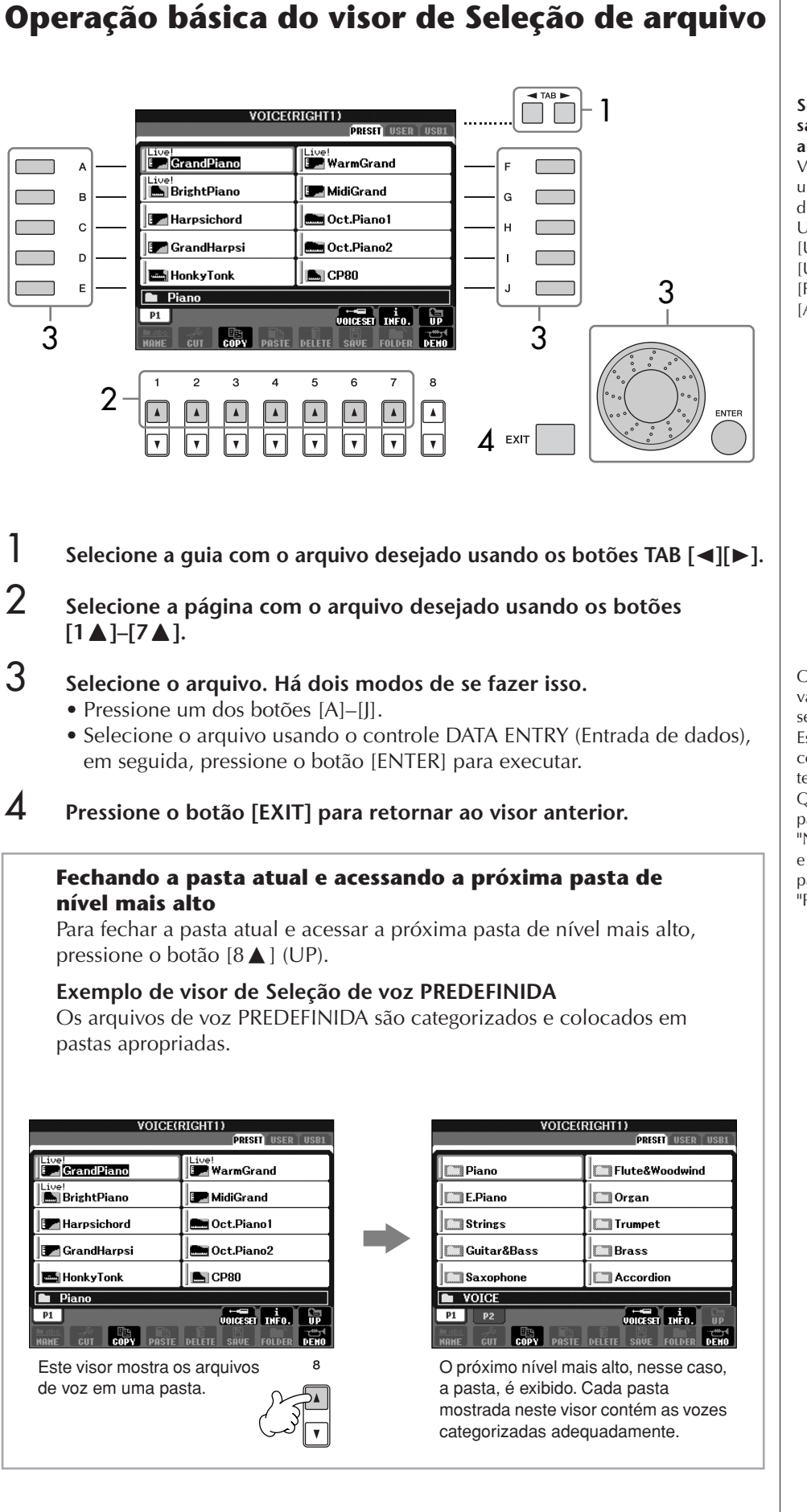

**Selecionando um arquivo salvo no dispositivo de armazenamento USB.** Você também pode selecionar

um arquivo especificado no dispositivo de armazenamento USB, pressionando o botão [USB].

 $[USB] \rightarrow [A]$  SONG/[B] STYLE/ [F] VOICE/[G] MULTI PAD →  $[A]-[J]$ 

Operação Básica

Operação Básic.

O número de páginas mostradas varia de acordo com a tela de seleção de Vozes/Músicas/ Estilos. Pressione o botão correspondente a "P1, P2 ..." na tela.

Quando houver uma ou mais páginas seguintes, o botão "NEXT" (PRÓXIMA) será exibido e quando houver uma ou mais páginas anteriores, o botão "PREV" (ANTERIOR) será exibido.

# <span id="page-71-0"></span>**Operações do arquivo/pasta no visor de Seleção de arquivo**

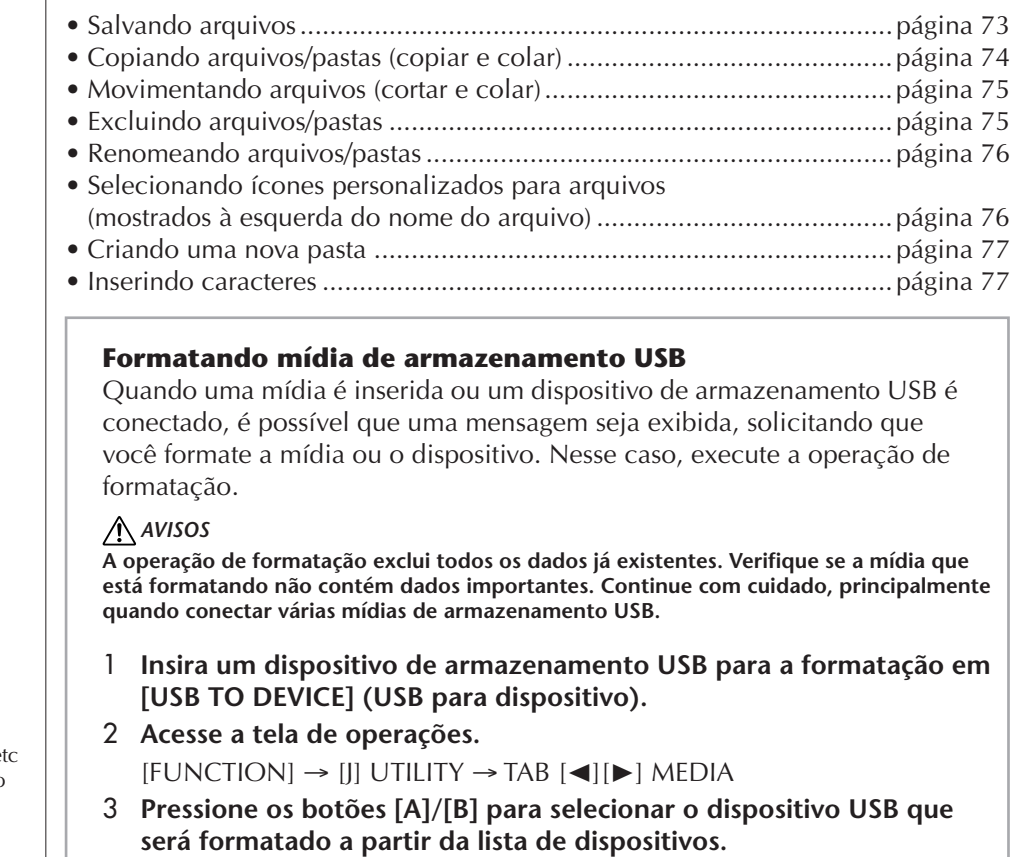

4 **Pressione o botão [H] para formatar o dispositivo ou a mídia.**

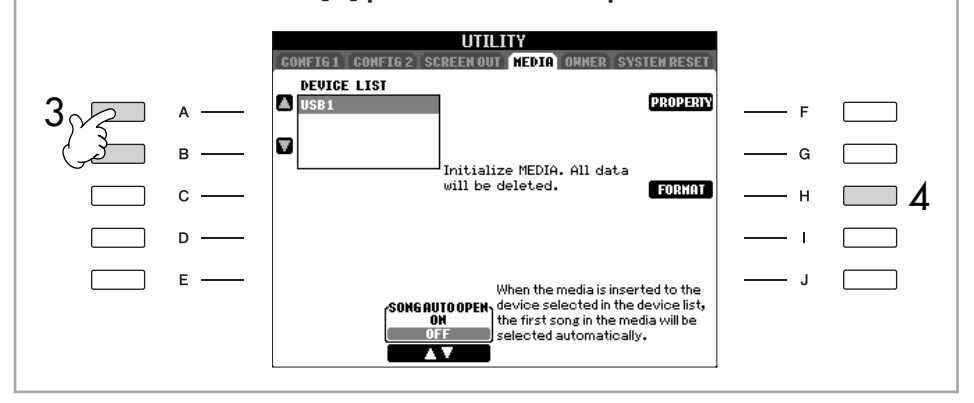

As indicações USB 1, USB 2 et serão exibidas dependendo do número de dispositivos conectados.
## <span id="page-72-1"></span><span id="page-72-0"></span>**Salvando arquivos**

Essa operação permite que você salve seus dados originais (como músicas e vozes criadas por você) em um arquivo.

1 **Depois que uma música ou voz é criada na tela relevante do CRIADOR DE MÚSICA ou do CONJUNTO DE VOZES, pressione o botão da tela [SAVE] (Salvar).**

É exibido o visor de Seleção de arquivo para os dados correspondentes. Lembre-se de que a operação para salvar é realizada a partir do visor de Seleção de arquivo.

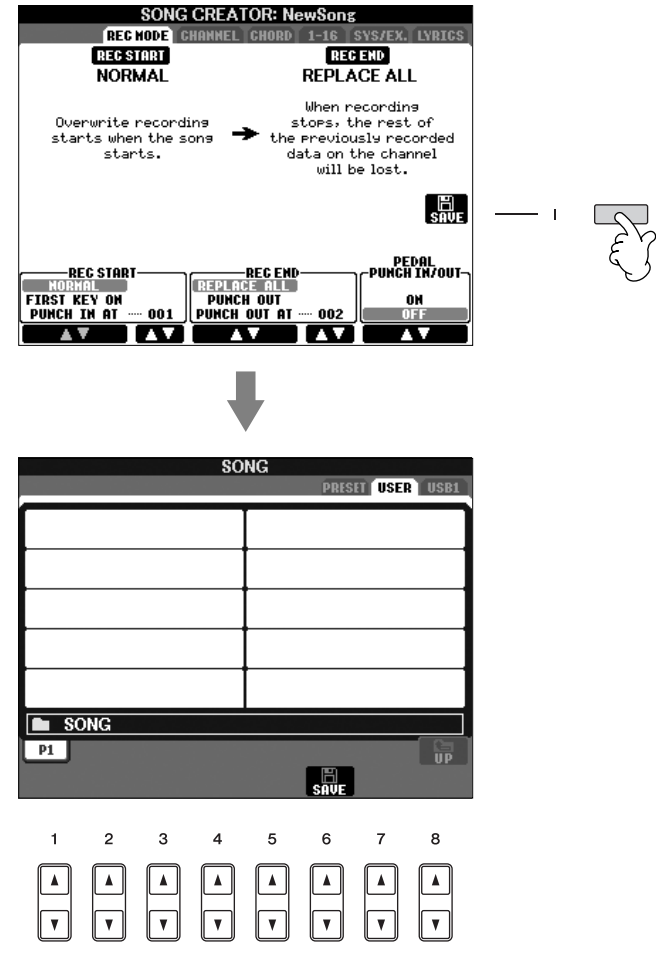

- 2 **Selecione a guia apropriada (USER (Usuário), USB, etc.) na qual deseja salvar os dados usando os botões [**√**][**®**] da GUIA.**
- 3 **Pressione o botão [6**†**] (SALVAR) para acessar o visor de nomeação de arquivo.**

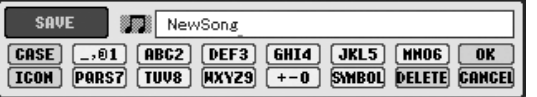

4 **Insira o nome do arquivo [\(página 77](#page-76-0)).**

## 5 **Pressione o botão [8**π**] (OK) para salvar o arquivo.**

Se desejar cancelar a operação, pressione o botão [8 ▼] (CANCELAR). O arquivo salvo será automaticamente localizado na posição adequada entre os arquivos em ordem alfabética.

#### **Capacidade da memória interna (telas da guia User (Usuário))**

A capacidade de memória interna do instrumento é de quase 1,4 MB (PSR-S900)/ 560 KB (PSR-S700). Essa capacidade se aplica a todos os tipos de arquivos, incluindo Voz, Estilo, Música e arquivos de dados de registro.

### **Restrições para músicas protegidas**

Os dados de música disponíveis comercialmente podem ser protegidos contra cópia para evitar cópias ilegais ou apagamento acidental. Há marcas de indicação no lado superior esquerdo dos nomes dos arquivos. As indicações e restrições relevantes estão detalhadas a seguir.

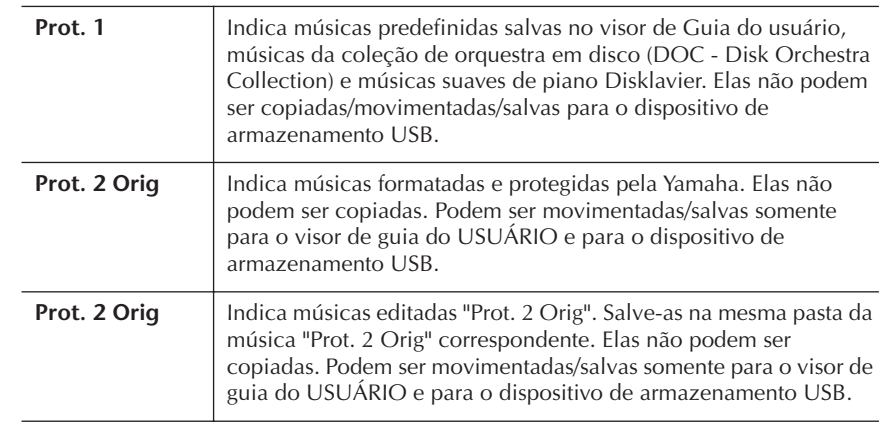

#### **Observação para operação do arquivo de músicas "Prot. 2 Orig" e "Prot. 2 Edit"**

Salve a música "Prot. 2 Edit" na mesma pasta da música "Prot. 2 Orig" original. Caso contrário, talvez a música "Prot. 2 Edit" não possa ser reproduzida. Além disso, se você movimentar uma música "Prot. 2 Edit", movimente sua música "Prot. 2 Orig" original para o mesmo local (pasta) ao mesmo tempo.

## **Copiando arquivos/pastas (copiar e colar)**

Essa operação permite que você copie um arquivo/pasta e cole-o em outro local (pasta).

- 1 **Acesse o visor com o arquivo/pasta que deseja copiar.**
- - 2 **Pressione o botão [3**†**] (COPY) para copiar o arquivo/pasta.**

É exibida a janela instantânea na parte inferior do visor para realizar a cópia.

COPY Select files/folders. [ALL] OK CANCEL

3 **Pressione um dos botões [A]–[J] correspondente ao arquivo/pasta.** Para cancelar a seleção, pressione o botão [A]–[J] novamente.

```
■ Selecionando todos os arquivos/pastas
```
Pressione o botão [6 $\blacktriangledown$ ] (ALL) para selecionar todos os arquivos/pastas indicados no visor atual, incluindo das outras páginas. Para cancelar a seleção, pressione o botão [6 ▼] (ALL OFF) novamente.

- 4 **Pressione o botão [7**†**] (OK) para confirmar a seleção do arquivo/pasta.** Para cancelar a cópia, pressione o botão [8 ▼] (CANCEL).
- 5 **Selecione a guia de destino (USER, USB) para colar o arquivo/pasta usando os botões [**√**][**®**] TAB (GUIA).**
- 6 **Pressione o botão [4**†**] (PASTE) para colar o arquivo/pasta.** O arquivo/pasta copiado e colado é exibido no visor na posição adequada entre os arquivos em ordem alfabética.

## **Movimentando arquivos (cortar e colar)** Essa operação permite que você corte e cole um arquivo em outro local (pasta). 1 **Acesse o visor com o arquivo que deseja movimentar.** 2 **Pressione o botão [2**†**] (CUT) para recortar o arquivo.** A janela instantânea para a operação de corte é exibida na parte inferior da tela. **CIIT** Select files.  $[ALL]$   $[OK]$   $[GRNCE]$ 3 **Pressione um dos botões [A]–[J] correspondente ao arquivo desejado.** Para cancelar a seleção, pressione o botão [A]–[J] novamente. ■ Selecionando todos os arquivos Pressione o botão [6 ▼] (ALL) para selecionar todos os arquivos indicados no visor atual, incluindo das outras páginas. Para cancelar a seleção, pressione o botão [6 ▼] (ALL OFF) novamente. 4 **Pressione o botão [7**†**] (OK) para confirmar a seleção do arquivo.** Para cancelar a operação, pressione o botão [8 ▼] (CANCEL). 5 **Selecione a guia de destino (USER, USB) na qual o arquivo será colado usando os botões [**√**][**®**] TAB (GUIA).** 6 **Pressione o botão [4**†**] (PASTE) para colar o arquivo.** O arquivo movimentado e colado é exibido no visor na posição adequada entre os arquivos em ordem alfabética. **Excluindo arquivos/pastas** Essa operação permite que você exclua um arquivo/pasta. 1 **Acesse o visor com o arquivo/pasta que deseja excluir.** 2 **Pressione o botão [5**†**] (DELETE).** É exibida a janela instantânea na parte inferior do visor para realizar a exclusão. **DELETE** Select files/folders.  $[$  ALL  $]$   $[$  OK  $]$   $[$  Cancel $]$ 3 **Pressione um dos botões [A]–[J] correspondente ao arquivo/pasta.** Para cancelar a seleção, pressione o botão [A]–[J] novamente. ■ Selecionando todos os arquivos/pastas Pressione o botão [6 $\blacktriangledown$ ] (ALL) para selecionar todos os arquivos/pastas indicados no visor atual, incluindo das outras páginas. Para cancelar a seleção, pressione o botão [6 ▼] (ALL OFF) novamente.

4 **Pressione o botão [7**†**] (OK) para confirmar a seleção do arquivo/pasta.** Para cancelar a operação, pressione o botão [8▼] (CANCEL).

## 5 **Siga as instruções exibidas no visor.**

YES (Sim) .............................. Excluir arquivo/pasta YES ALL (Sim para todos) ...... Excluir todos os arquivos/pastas NO (Não) ............................. Deixar arquivo/pasta como está sem excluir CANCEL (Cancelar)............... Cancelar a operação de Exclusão

**Excluindo todos os dados em um dispositivo de armazenamento USB ao mesmo tempo** Quando um dispositivo de armazenamento USB é formatado, todos os dados do dispositivo são completamente apagados [\(página 72\)](#page-71-0).

## **Renomeando arquivos/pastas**

Esta operação permite que você renomeie os arquivos/pastas.

- 1 **Acesse o visor com o arquivo/pasta que deseja renomear.**
- 2 **Pressione o botão [1**†**] (NAME).**

É exibida a janela instantânea na parte inferior do visor para realizar a renomeação.

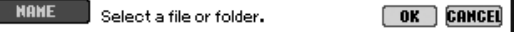

- 3 **Pressione um dos botões [A]–[J] correspondente ao arquivo/pasta.**
- 4 **Pressione o botão [7**†**] (OK) para confirmar a seleção do arquivo/pasta.** Para cancelar a operação, pressione o botão [8 ▼] (CANCEL).

## 5 **Informe o nome (caracteres) do arquivo ou pasta selecionada [\(página 77](#page-76-0)).**

O arquivo/pasta renomeado é exibido no visor na posição adequada entre os arquivos em ordem alfabética.

6 **Pressione o botão [8**π**] (OK) para inserir o novo nome.**

## **Selecionando ícones personalizados para arquivos (mostrados à esquerda do nome do arquivo)**

É possível selecionar os ícones personalizados para os arquivos (mostrados à esquerda do nome do arquivo).

- 1–4 **As operações são iguais aos da seção anterior "Renomeando arquivos/pastas".**
- 5 **Pressione o botão [1**†**] (ICON) para acessar o visor de ICON.**
- **6** Selecione o ícone usando os botões [A]–[J] ou [3∧V]–[5∧V]. O visor de ÍCONES inclui diversas páginas. Pressione os botões TAB (GUIA) [√][®] para selecionar páginas diferentes. Para cancelar a operação, pressione o botão [8 ▼] (CANCEL).
- 7 **Pressione o botão [8**π**] (OK) para aplicar o ícone selecionado.**
- 8 **Pressione o botão [8**π**] (OK) para inserir o novo nome.**

## **Criando uma nova pasta**

Esta operação permite que você crie novas pastas. As pastas podem ser criadas, nomeadas ou organizadas como desejado, facilitando a localização e a seleção de seus dados originais.

- 1 **Acesse a página do visor de Seleção de arquivo na qual deseja criar uma nova pasta.**
- 2 **Pressione o botão [7**†**] (FOLDER) (PASTA) para acessar a tela de atribuição de nome para a nova pasta.**

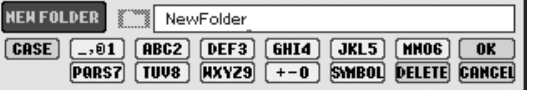

3 **Informe o nome da nova pasta (veja abaixo).**

## <span id="page-76-0"></span>**Inserindo caracteres**

As instruções a seguir mostram como inserir caracteres ao nomear seus arquivos/ pastas e ao inserir a senha para o site da Web/função Music Finder. O método é igual ao de inserção de nomes e números de um celular convencional. A inserção de caracteres deve ser feita no visor mostrado a seguir.

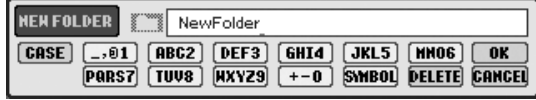

1 **Altere o tipo de caractere pressionando o botão [1**π**].**

**• Se selecionar uma opção de idioma diferente de Japanese as the Language [\(página 66\)](#page-65-0), os tipos diferentes de caracteres a seguir ficam disponíveis:**

CASE ................. Alfabeto (letras maiúsculas, metade do tamanho), números (metade do tamanho), sinais (metade do tamanho) case................... Alfabeto (letras minúsculas, metade do tamanho), números (metade do tamanho), sinais (metade do tamanho)

**• Se selecionar Japanese as the Language [\(página 66\)](#page-65-0), os tipos de caracteres e tamanhos diferentes a seguir podem ser inseridos:**

かな漢 (kana-kan) ...Hiragana e Kanji, sinais (tamanho grande)  $\pi$  (kana) ............Katakana (tamanho normal), sinais (tamanho grande) (kana) ..............Katakana (metade do tamanho), sinais (metade do tamanho) A B C.....................Alfabeto (letras maiúsculas e pequenas, tamanho

- grande), números (tamanho grande), sinais (tamanho grande) CASE......................Alfabeto (letras maiúsculas e pequenas, metade do
- tamanho), números (metade do tamanho), sinais (metade do tamanho)

### 2 **Use o controle DATA ENTRY para movimentar o cursor para a posição desejada.**

### 3 **Pressione os botões [2**π†**]–[6**π†**] e [7**π**], que correspondem aos caracteres que você deseja inserir.**

A inserção de letras, números e símbolos pode ser feita movimentando-se o cursor ou pressionando-se os botões de entrada de caractere. De modo alternativo, você pode aguardar algum tempo e os caracteres serão inseridos automaticamente.

Para obter detalhes sobre a inserção de caracteres, consulte a seção a seguir, a etapa 4.

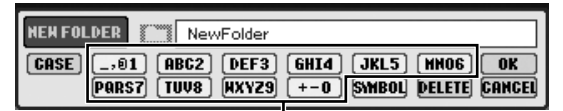

São atribuídos diversos caracteres diferentes a cada botão e os caracteres alteram sempre que o botão é pressionado.

Uma nova pasta não pode ser criada na guia PREDEFINIÇÃO.

#### **Diretórios de pasta para o visor de guia do USUÁRIO**

Na tela de guia do USUÁRIO, os diretórios de pasta contêm até quatro níveis. O número máximo total de arquivos e pastas que podem ser armazenados é 730 (360 para o PSR-S700), mas pode ser diferente dependendo do tamanho dos nomes dos arquivos. O número máximo de arquivos/pastas que podem ser armazenados em uma pasta na guia do USUÁRIO é 250.

Operação Básica

Operação Básica

Dependendo do visor para a entrada de caractere no qual você está trabalhando, alguns tipos de caracteres não podem ser inseridos.

Mesmo que tiver selecionado a opção Japanese as Languague (Idioma japonês), quando inserir os caracteres no visor de edição da letra de música [\(página 170\)](#page-169-0), no visor de Configuração da Internet [\(página 178\)](#page-177-0) ou no site da Web, o tipo de caracteres "CASE"/"case" pode ser inserido.

Os sinais a seguir não podem ser usados no nome de um arquivo/ pasta.

 $\sqrt{2}$ : \* ? " < > |

Quando você inserir uma senha para acessar um site ou a chave WEP para uma conexão de LAN sem fio, os caracteres serão convertidos em asteriscos (\*), por motivo de segurança.

Operação Básica Operação Básica No caso de caracteres que não são acompanhados de sinais especiais (exceto kanakan e katakana da metade do tamanho), você pode acessar a lista de sinais pressionando o botão [6†] após a seleção de um caractere (antes da inserção real de um caractere).

### 4 **Pressione o botão [8**π**] (OK) para inserir o novo nome e retornar ao visor anterior.**

### **• Excluindo caracteres**

Movimente o cursor até o caractere que deseja excluir usando o controle DATA ENTRY e pressione o botão [7†] (DELETE). Para excluir todos os caracteres da linha ao mesmo tempo, mantenha pressionado o botão [7 ▼] (DELETE).

**• Inserindo sinais de caracteres especiais (Japonês " " e " ")** Selecione um caractere ao qual um sinal será adicionado e pressione o botão [6  $\blacktriangledown$ ] antes de inserir o caractere real.

### **• Inserindo sinais**

- 1 Depois de inserir um caractere movimentando o cursor, pressione o botão [6  $\blacktriangledown$ ] para acessar a lista de sinais.
- 2 Use o controle DATA ENTRY para movimentar o cursor até o sinal desejado e, em seguida, pressione o botão [8△] (OK).

### **• Inserindo números**

Primeiro, selecione uma das opções a seguir: "A B C" (alfabeto de tamanho grande), "ABC" "CASE" (alfabeto maiúsculo da metade do tamanho) e "case" (alfabeto minúsculo da metade do tamanho). Em seguida, mantenha pressionado por um tempo o botão apropriado,  $[2\blacktriangle \blacktriangledown]$ –[5 $\blacktriangle \blacktriangledown$ ],  $[6\blacktriangle]$  e [7 $\blacktriangle$ ] ou pressione-o repetitivamente até o número desejado ser selecionado.

### **• Inserindo um caractere**

- 1 Movimente o cursor até a posição desejada. Use a mesma operação da seção anterior "Excluindo caracteres".
- 2 Pressione os botões [2∧V]–[6∧V] ou [7∧] para inserir números e símbolos.
- 3 Pressione o botão [8 ▲ ] (OK) para inserir os caracteres.

### **• Inserindo um espaço**

- 1 Movimente o cursor até a posição desejada. Use a mesma operação da seção anterior "Excluindo caracteres".
- 2 Pressione o botão  $[6$  | para acessar a lista de sinais.
- 3 Verifique se o cursor está no espaço inicial (novo) da lista de sinais e pressione o botão [8 ▲ ] (OK).

### **• Convertendo para Kanji (idioma japonês)**

Quando os caracteres "hiragana" inseridos forem mostrados na tela de inversão (destacado), pressione o botão [1 ▲]/[ENTER] uma ou várias vezes para converter os caracteres no kanji adequado. Para inserir a alteração, pressione o botão [1∧]/[8∧] (OK) ou insira o próximo caractere.

### **Quando os caracteres "hiragana" inseridos forem mostrados no visor de inversão (destacado):**

- **Converta novamente os caracteres em outro kanji** Pressione o botão [1 ▲ ]/[ENTER].
- **Alterando a área invertida** Use o controle DATA ENTRY.
- **Alterando o kanji convertido de volta para "hiragana"** Pressione o botão [7 ▼] (DELETE).
- **Limpando a área invertida ao mesmo tempo** Pressione o botão [8 ▼] (CANCEL).
- **Inserindo o próprio "hiragana" (sem convertê-lo)** Pressione o botão [8 ▲ ] (OK).
- **Cancelando a operação de inserção do caractere** Pressione o botão [8 ▼] (CANCEL).

# **Restaurando as configurações programadas de fábrica**

## <span id="page-78-0"></span>**Restaurando o sistema programado de fábrica**

Com a tecla C6 (tecla à direita no teclado) pressionada, ative o botão [POWER] (Alimentação).

Essa operação causa o mesmo resultado e é um atalho para a operação de restauração da Configuração do sistema explicada na etapa 2 da seção a seguir.

## **Restaurando as configurações programadas de fábrica independentemente pelo item**

## 1 **Acesse a tela de operações.**

 $[FUNCTION] \rightarrow []]$  UTILITY  $\rightarrow$  TAB  $[ \blacktriangleleft] [ \blacktriangleright]$  SYSTEM RESET

## **2** Selecione os itens pressionando os botões  $[1 \triangle \blacktriangledown]$ – $[3 \triangle \blacktriangledown]$ .

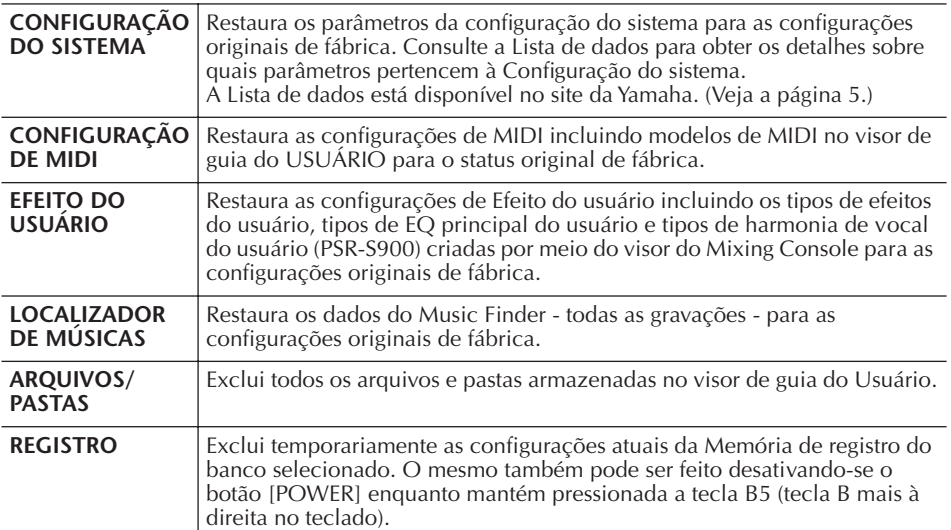

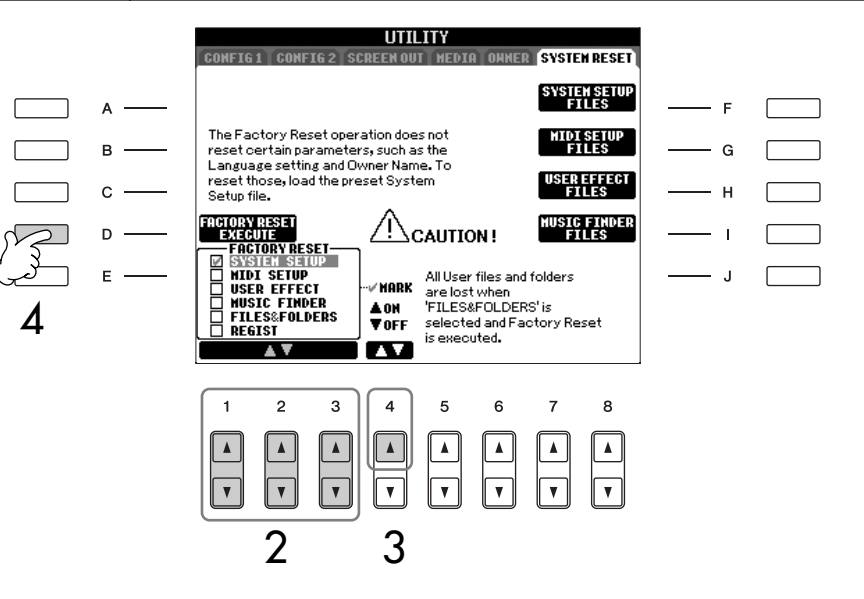

- 3 **Selecione a caixa do item a ser redefinido para as configurações programadas de fábrica pressionando os botões [4▲].**
- 4 **Pressione o botão [D] para executar a operação de Redefinição de fábrica para todos os itens selecionados.**

A operação de restauração das configurações programadas de fábrica não afetam as configurações da Internet. Para redefinir as configurações da Internet, consulte a [página 182](#page-181-0).

### *AVISOS*

**Essa operação exclui todos os seus dados originais para o item correspondente (CONFIGURAÇÃO DE MIDI, EFEITO DO USUÁRIO, MUSIC FINDER e ARQUIVOS/PASTAS).**  Operação Básica

Operação Básica

## **Salvando e recuperando suas configurações originais como arquivo único**

Para obter os itens a seguir, você pode salvar suas configurações originais como um arquivo único para recuperação futura.

- 1 **Faça todas as configurações desejadas no instrumento.**
- 2 **Acesse a tela de operações.**

 $[FUNCTION] \rightarrow [J]$  UTILITY  $\rightarrow$  TAB  $[ \blacktriangleleft] [ \blacktriangleright ]$  SYSTEM RESET

3 **Pressione um dos botões [F]–[I] para acessar o visor relevante para salvar seus dados.**

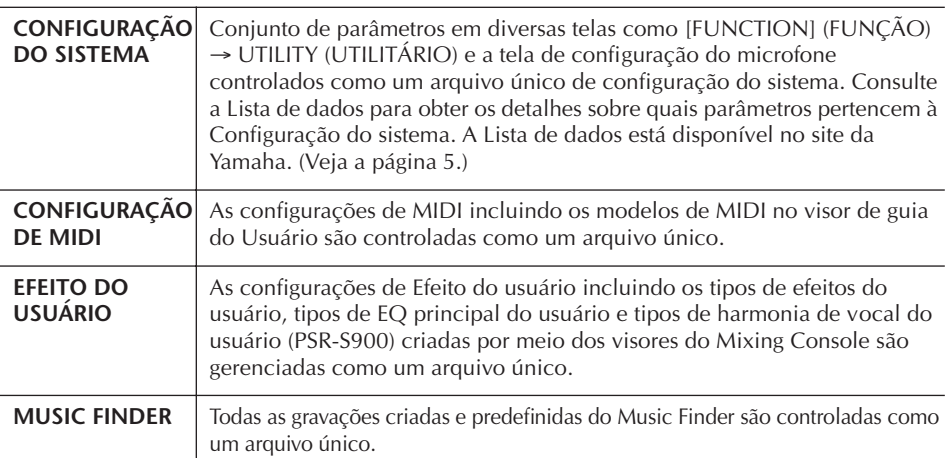

## 4 **Selecione uma das guias (diferente de PRESET) pressionando os botões [**√**][**®**] da GUIA.**

Observe que o arquivo no visor da guia PREDEFINIÇÃO é o arquivo com as configurações programadas de fábrica. Se selecioná-lo, as configurações programadas de fábrica serão restauradas para o item correspondente. (São os mesmos resultados de [página 79](#page-78-0) "Restaurando as configurações programadas de fábrica independentemente pelo item".)

- 5 **Salve seu arquivo [\(página 73](#page-72-0)).**
- 6 **Para restaurar seu arquivo, selecione a guia e a página na qual o arquivo foi salvo (página e guia iguais às especificadas na etapa 4) e pressione o botão correspondente [A]–[J].**

# **Backup de dados**

Para manter a segurança máxima dos dados, a Yamaha recomenda que você copie ou salve seus dados importantes em um dispositivo de armazenamento USB. Isso fornece um backup prático se a memória interna for danificada.

### **Dados que podem ser salvos**

- 1 Música\*, Estilo, Multi Pad, Banco de registro de memória e Voz
- 2 Gravação do Music Finder, Efeito\*\*, Modelo de MIDI e Arquivo de sistema

\* Músicas protegidas (aquelas com uma indicação "Prot.1/Prot.2" na parte superior esquerda do nome do arquivo) não podem ser salvas. Porém, músicas com uma indicação "Prot.2" podem ser movimentadas (cortar e colar) para uma memória flash USB.

- \*\*Os dados de efeito incluem o seguinte:
	- Dados salvos ou editados no "EFFECT/EQ Mixing Console.
	- Dados salvos ou editados do tipo de Harmonia vocal (somente PSR-S900).
- 3 Todos os dados relacionados em 1 e 2 acima

O procedimento de backup é diferente para os tipos de dados em 1, 2 e 3 acima.

## **Procedimento de backup**

**1 Música\*, Estilo, Multi Pad, Banco de registro de memória e Dados de Voz**

- 1 **Insira/conecte o dispositivo de armazenamento USB de backup (destino).**
- 2 **Acesse o visor com o arquivo desejado a ser copiado.**

### **Música:**

Pressione o botão [SELECT] (SELECIONAR).

#### **Estilo:**

Pressione um dos botões STYLE (ESTILO).

### **Multi Pad:**

Pressione o botão MULTI PAD CONTROL [SELECT] (CONTROLE DE MULTI PAD [SELECIONAR]).

### **Banco de memória do registro:**

Pressione os botões REGIST BANK (BANCO DE REGISTROS) [+] e [–] simultaneamente

### **Voz:**

Pressione um dos botões VOICE.

3 **Selecione a guia do USUÁRIO usando os botões TAB [**√**][**®**].**

4 **Pressione o botão [3**†**] (COPY) para copiar o arquivo/pasta.** É exibida a janela instantânea na parte inferior do visor para realizar a cópia.

> COPY Select files/folders.  $\fbox{[RLL]}$   $\fbox{[OK]}$   $\fbox{[GANCE]}$

5 **Pressione o botão [6**†**] (ALL) para selecionar todos os arquivos/pastas indicados no visor atual e todas as demais páginas.**

Para cancelar a seleção, pressione o botão [6  $\blacktriangledown$ ] (ALL OFF) novamente.

- 6 **Pressione o botão [7**†**] (OK) para confirmar a seleção do arquivo/pasta.** Para cancelar a cópia, pressione o botão  $[8, \nabla]$ (CANCEL).
- 

7 **Selecione a guia USB de destino na qual o arquivo/pasta sera colada usando os botões TAB [**√**][**®**].**

8 **Pressione o botão [4**†**] (PASTE) para colar o arquivo/pasta.**

### **Se for exibida uma mensagem indicando que os dados não podem ser copiados**

Músicas protegidas ("Prot. 1/Prot.2" indicado no lado superior esquerdo dos nomes dos arquivos) são incluídas nos arquivos copiados. Essas músicas protegidas não podem ser copiadas. Porém, músicas com uma indicação "Prot.2" podem ser movimentadas (cortar e colar) para uma memória flash USB.

- **2 Gravação do Music Finder, Efeito, Modelo de MIDI e Dados do sistema**
- 1 **Insira/conecte o dispositivo de armazenamento USB de backup (destino).**
- 2 **Acesse a tela de operações.**  $[FUNCTION] \rightarrow []] UTLITY \rightarrow TAB [ \blacktriangle]$ SYSTEM RESET
- 3 **Pressione um dos botões [F]–[I] para acessar o visor relevante para salvar seus dados.**
- 4 **Selecione a guia apropriada USB na qual deseja salvar os dados usando os botões TAB [**√**][**®**].**
- 5 **Salve seus dados ([página 73](#page-72-0)).**

## 1 **Insira/conecte o dispositivo de armazenamento USB de backup (destino).** 2 **Acesse a tela de operações.**  $[FUNCTION] \rightarrow [J]$  UTILITY  $\rightarrow$  TAB  $[ \blacktriangle]$ [ $\blacktriangleright$ ] OWNER 3 **Pressione o botão [D] (BACKUP) para 3 Todos os dados relacionados em 1 e 2**

## **salvar os dados no dispositivo de armazenamento USB.**

Para restaurar os dados, pressione o botão [E] (RESTAURAR) na etapa 3 anterior.

• Leva alguns minutos para concluir a operação **OBSERVAÇÃO**de restauração/backup.

• Os dados do backup que não foram criados no PSR-S900/S700 não podem ser restaurados.

### *AVISOS*

**Movimente as músicas protegidas salvas para o visor do USUÁRIO antes da restauração. Se as músicas não forem movimentadas, os dados serão excluídos pela operação.**

## **Referência das páginas do Guia rápido**

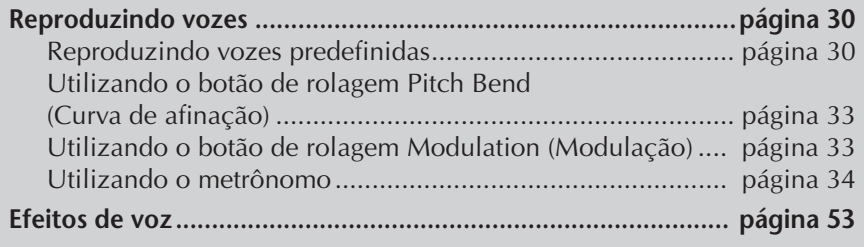

# **Característica da voz**

O tipo de voz e suas características de definição são indicados acima do nome da voz predefinida.

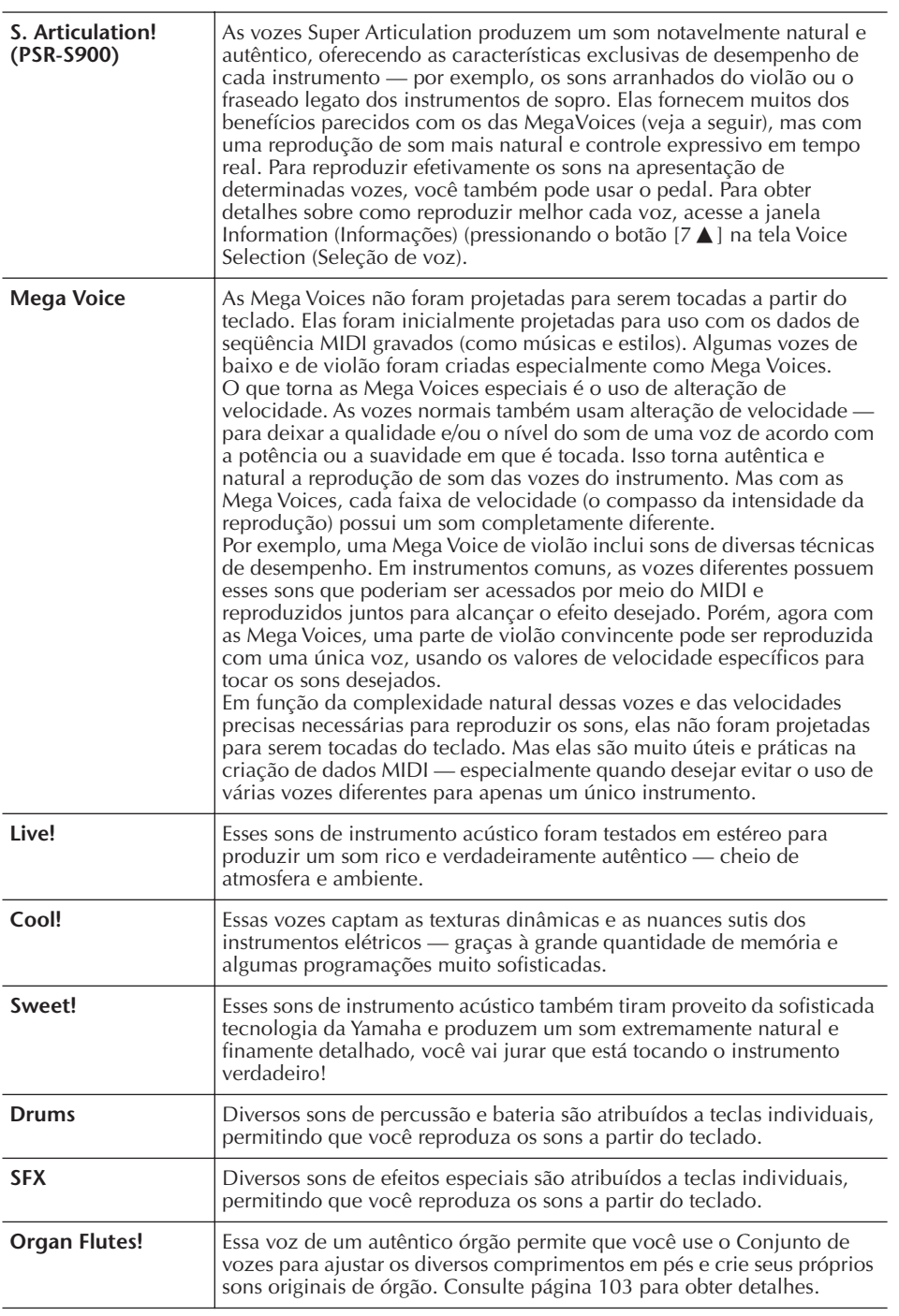

#### **Compatibilidade de Mega Voices**

As Mega Voices não são compatíveis com outros modelos. Todos os dados de música/estilo criados no PSR-S900/S700 usando as Mega Voices não serão reproduzidos adequadamente em outros instrumentos.

# **Reproduzindo diferentes vozes simultaneamente**

O teclado do PSR-S900/S700 oferece diversas funções e desempenhos práticos que não estão disponíveis em um instrumento acústico. Isso permite que você reproduza diferentes vozes juntas em uma camada ou reproduza uma voz com a mão esquerda enquanto toca uma voz diferente (o até duas vozes em camadas!) com a mão direita.

## **Partes do teclado (Right 1, Right 2, Left)**

As vozes podem ser atribuídas de forma independente para cada parte do teclado: Direita 1, Direita 2 e Esquerda. Você pode combinar essas partes usando os botões PART ON/OFF para criar um som rico e em conjunto.

## **Combinações da parte do teclado**

### ■ **Reproduzindo uma única voz (parte Right 1)**

Você pode reproduzir uma única voz na faixa inteira do teclado. É usado para apresentação normal — por exemplo, com a voz de piano.

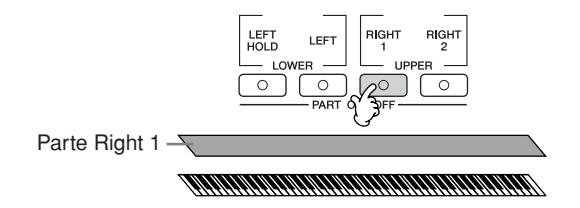

### ■ **Reproduzindo duas vozes simultaneamente (partes Right 1 e 2)**

Você pode simular um dueto de melodias ou combinar duas vozes semelhantes para criar um som mais denso.

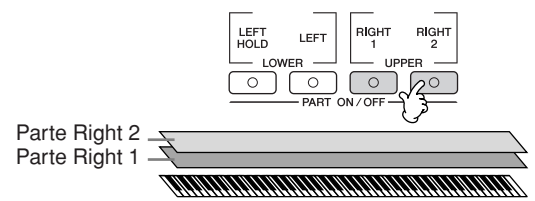

Consulte a [página 85](#page-84-0) para obter as operações de seleção de voz para a parte Direita 2.

### ■ **Reproduzindo vozes diferentes com as mãos direita e esquerda (partes Right 1 e Left)**

Você pode reproduzir vozes diferentes com a mão esquerda e a mão direita. Por exemplo, tente tocar a voz de baixo com a mão esquerda e a voz de piano com a mão direita.

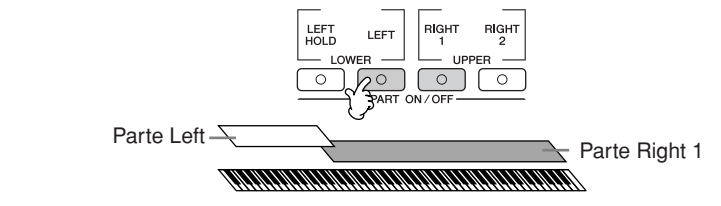

Consulte a [página 86](#page-85-0) para obter as operações de seleção de voz para a parte Left.

■ **Reproduzindo três vozes diferentes com as mãos direita e esquerda (partes Right 1 e 2 e Left)**

Você pode combinar essas três partes para criar um som rico e em conjunto.

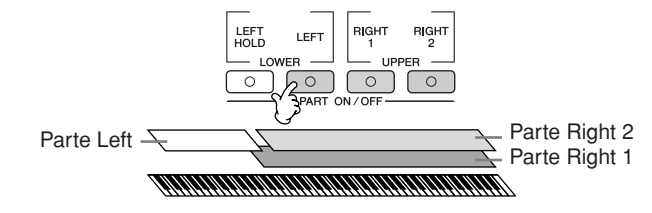

**Ajustando o balanço do volume entre as partes** Ajuste o balanço do volume entre as partes no visor BALANCE ([página 41](#page-40-0)).

**Especificando o ponto de divisão (o limite entre as áreas das mãos direita e esquerda)** Consulte a [página 110.](#page-109-0)

## <span id="page-84-0"></span>**Reproduzindo duas vozes simultaneamente (partes Right 1 e 2)**

Você pode reproduzir duas vozes simultaneamente com as partes Direita 1 e 2.

- 1 **Certifique-se de que o botão PART ON/OFF [RIGHT 1] esteja ativado.**
- 2 **Pressione o botão PART ON/OFF [RIGHT 2] para ativá-la.**

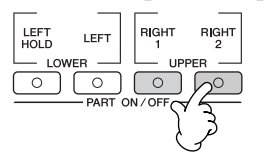

3 **Pressione um dos botões VOICE para acessar a tela Seleção de voz para a parte Right 2.** 

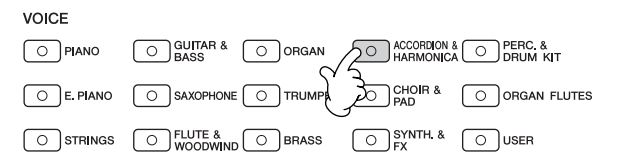

4 **Pressione o botão TAB [**√**] para selecionar o visor PRESET.**

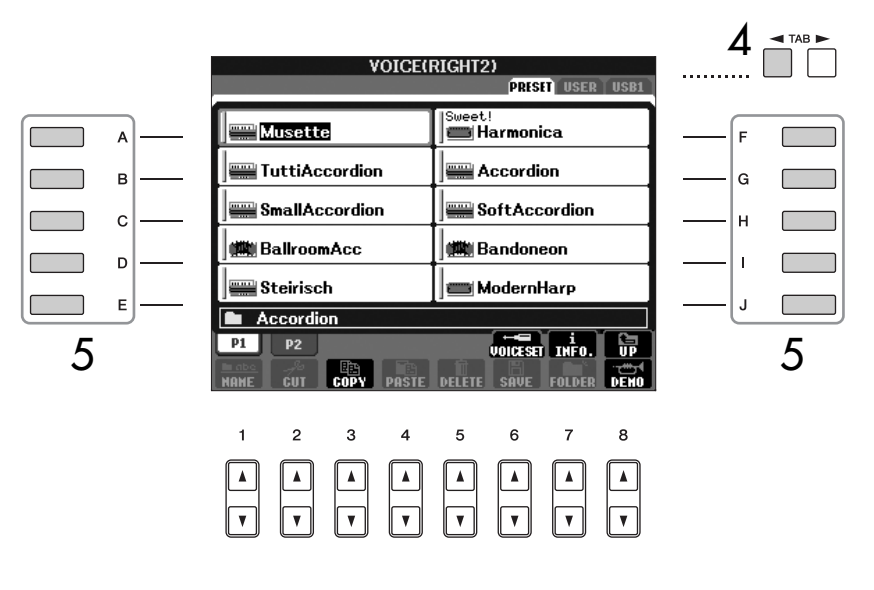

- 5 **Pressione um dos botões [A]–[J] para selecionar uma voz.**
- 6 **Toque o teclado.**

7 **Pressione o botão PART ON/OFF [RIGHT 2] novamente para desativá-la.** 

Para a parte selecionada, os nomes das vozes atualmente selecionadas serão destacados (na tela de inversão) na tela Main (Principal).

#### **Selecionando do modo rápido as vozes para as partes Right 1 e 2**

Você pode selecionar rapidamente as vozes das partes Right 1 e 2 a partir dos botões Voice. Mantenha um dos botões Voice (Voz) pressionado e, em seguida, pressione outro. A voz do primeiro botão pressionado é automaticamente definida para a parte Right 1 e a voz do segundo botão pressionado é definida  $\Delta$   $\rightarrow$  TAB  $\rightarrow$  | para a parte Right 2.

#### **Ativando e desativando a parte Right 2 part com um pedal**

Você pode usar um pedal para ativar e desativar a parte Right 2 (quando ela estiver apropriadamente atribuída; [página 195\)](#page-194-0). É útil para ativar e desativar a parte Right 2 enquanto toca.

Para a parte selecionada, os nomes das vozes atualmente selecionadas serão destacados (na tela de inversão) na tela Main.

## <span id="page-85-0"></span>**Reproduzindo vozes diferentes com as mãos direita e esquerda (partes Right 1 e Left)**

Você pode reproduzir vozes diferentes com as mãos direita e esquerda (partes Right 1 e Left).

- 1 **Certifique-se de que o botão PART ON/OFF [RIGHT 1] esteja ativado.**
- 2 **Pressione o botão PART ON/OFF [LEFT] para ativá-la.**

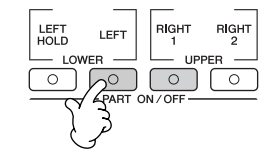

3 **Pressione um dos botões VOICE para acessar a tela Seleção de voz para a parte Esquerda.**

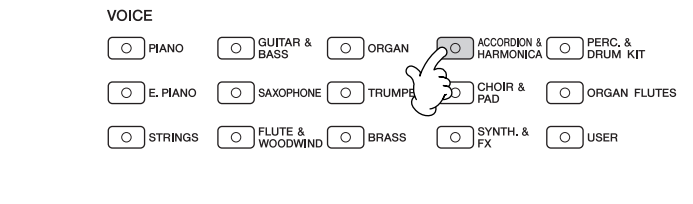

4 **Pressione o botão TAB [**√**] para selecionar o visor PRESET.**

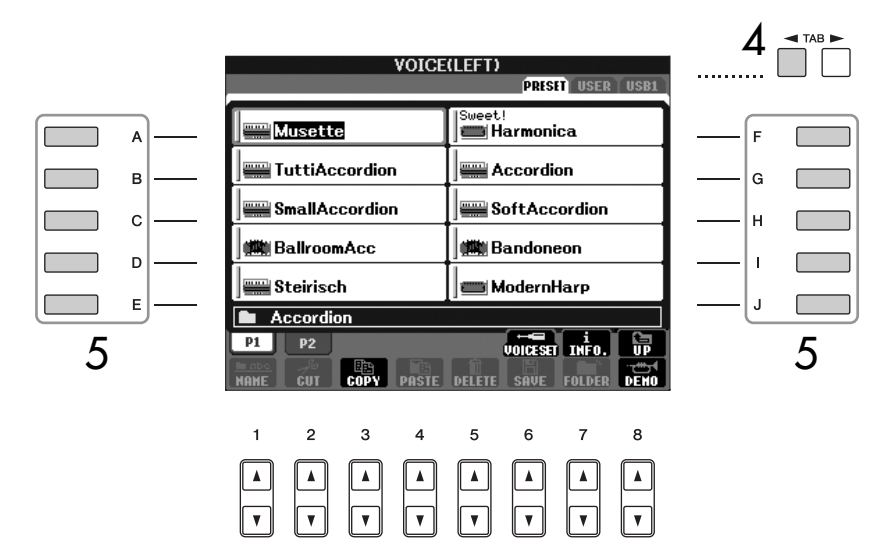

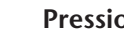

- 5 **Pressione um dos botões [A]–[J] para selecionar uma voz.**
- 6 **Toque o teclado.**

7 **Pressione o botão PART ON/OFF [LEFT] novamente para desativá-lo.** 

**Ativando/desativando a parte Esquerda com um pedal** Você pode usar um pedal para ativar e desativar a parte Left (quando ela estiver apropriadamente atribuída; [página 195](#page-194-0)). É útil para ativar e desativar a parte Esquerda enquanto toca.

**Especificando o ponto de divisão (o limite entre as áreas das mãos direita e esquerda)** Consulte a [página 110.](#page-109-0)

# **Alterando a afinação**

## **Transpose**

Transponha a afinação do teclado para cima ou para baixo (em semitons).

- **Transposição durante a apresentação** Você pode definir facilmente a transposição desejada do som geral do instrumento pressionando os botões TRANSPOSE [–]/[+].
- **Transposição antes da apresentação**

Altere as configurações de transposição no visor do MIXING CONSOLE. Você pode definir a transposição para afinação do teclado (KBD), reprodução de música (SONG) ou som geral do instrumento (MASTER), respectivamente.

- 1 **Acesse a tela de operações.**  $[MIXING CONSOLE] \rightarrow TAB [\blacktriangle] [\blacktriangleright] TUNE$
- 2 **Use os botões [1Δ**  $\Pi$ **]–[3Δ**  $\Pi$ **] para definir a transposição.**

## **Sintonizando a afinação do instrumento inteiro**

Você pode sintonizar a afinação do instrumento inteiro — útil ao tocar o PSR-S900/S700 com outros instrumentos ou músicas de CD.

1 **Acesse a tela de operações.**

 $[FUNCTION] \rightarrow [A]$  MASTER TUNE/SCALE TUNE  $\rightarrow$  TAB  $[ \blacktriangleleft] [ \blacktriangleright ]$  MASTER TUNE

2 **Use os botões [4**π†**]/[5**π†**] para definir a sintonia.**  Pressione os botões [▲] e [▼] de 4 ou 5 simultaneamente para redefinir o valor para a configuração de fábrica de 440,0 Hz.

## **Sintonia de escala**

Você pode selecionar diversas escalas a serem tocadas em sintonias personalizadas para períodos históricos ou gêneros musicais especificados.

- 1 **Acesse a tela de operações.**   $[FUNCTION] \rightarrow [A]$  MASTER TUNE/SCALE TUNE  $\rightarrow$  TAB  $[ \blacktriangleleft]$  SCALE TUNE
- 2 **Selecione a parte desejada para a qual deseja definir a escala usando os botões [6 Å**  $\Pi$ **]/[7 Å**  $\Pi$ **].**

Selecione a caixa pressionando o botão  $[8\blacktriangle]$ .

3 **Use os botões [A]/[B] para selecionar a escala desejada.**  A sintonia de cada nota para a escala selecionada no momento é indicada na ilustração do teclado no lado direito superior do visor.

Observe que a função Tune (Sintonizar) não afeta as vozes do Conjunto de percussão ou do Conjunto SFX.

Usando, criando e editando vozes

Usando, criando e editando vozes

#### **Hz (Hertz):**

Esta unidade de medida refere-se à freqüência de um som e representa o número de vezes que uma onda sonora vibra por segundo.

**Cent:**

Em termos musicais, um "cent" é 1/100o de um semitom. (100 cents é igual a um semitom.)

### **Recuperando**

**instantaneamente a escala desejada**

Registre a escala desejada na Memória de registro. Selecione o item de SCALE ao fazer o registro ([página 135](#page-134-0)). **EQUAL** 

- 4 **Altere as configurações a seguir, conforme a necessidade.** 
	- **Sintonizando notas individuais do teclado (TUNE)**
		- 1 **Pressione o botão [3**π†**] para selecionar a nota para a sintonia.**
		- 2 **Use os botões [4**π†**]/[5**π†**] para definir a sintonia em cents.**
	- **Determina a note principal para cada escala.**

Pressione o botão [2 ▲ ▼] para selecionar a nota principal. Quando a nota principal é alterada, a afinação do teclado é transposta, mantendo a relação de afinação original entre as notas.

### **Tipos de escalas predefinidas**

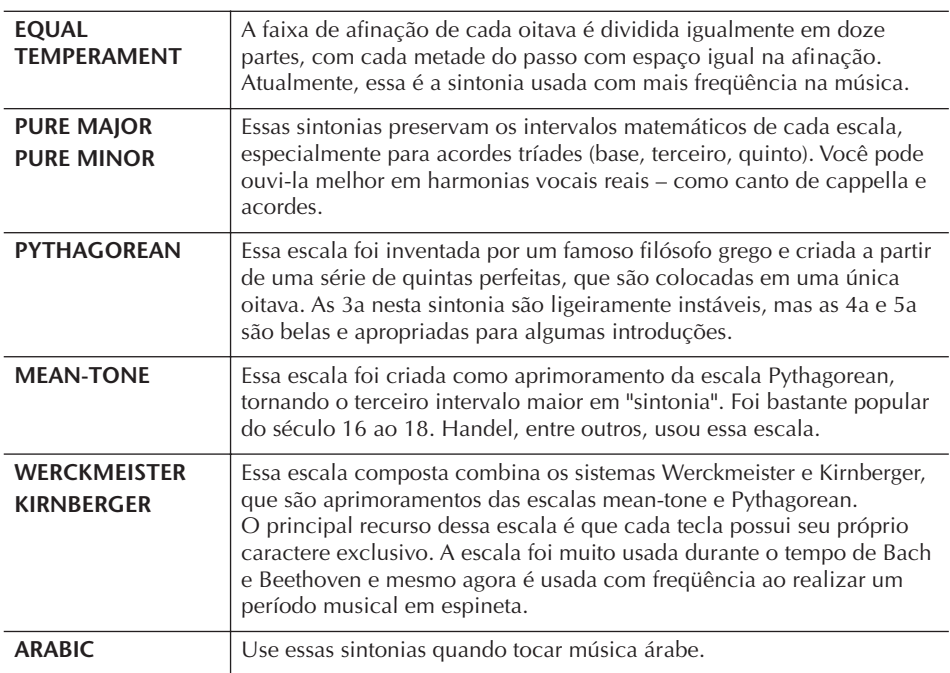

### **Sintonizando valores para Escalas predefinidas (nota principal: C) (em cents)**

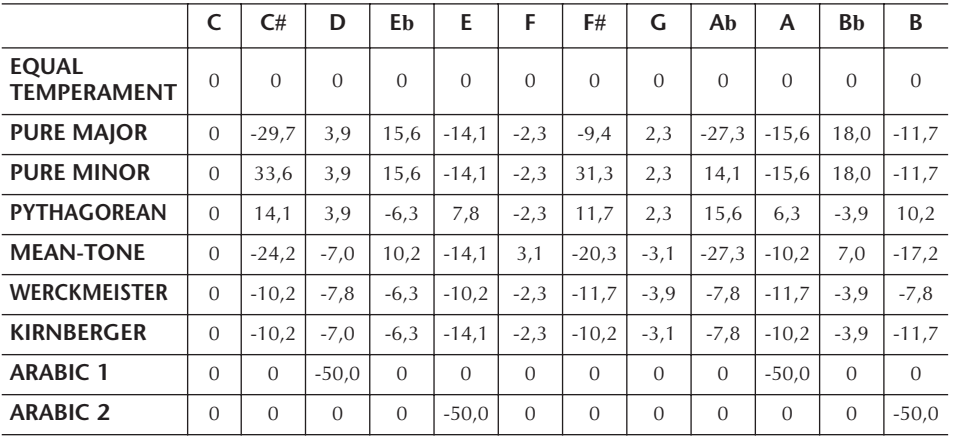

\* No visor, é exibido o valor sonoro desativado.

# **Selecionando o tipo de Harmonia/Eco**

Você pode selecionar o efeito de Harmonia/Eco desejado a partir de uma variedade de tipos.

- 1 **Ative o botão [Harmony/Echo].**
- 2 **Acesse a tela de operações.** [FUNCTION] → [H] HARMONY/ECHO
- 3 **Use os botões [1**π†**]–[3**π†**] para selecionar o tipo de Harmonia/Eco.**
- 4 **Use os botões [4**π†**]–[8**π†**] para selecionar as diversas configurações de Harmony/Eco [\(página 90\)](#page-89-0).**  As configurações disponíveis diferem dependendo do tipo de Harmonia/Eco.

## **Tipos de harmonia/eco**

Os tipos de harmonia/eco são divididos nos grupos a seguir, dependendo do efeito particular aplicado.

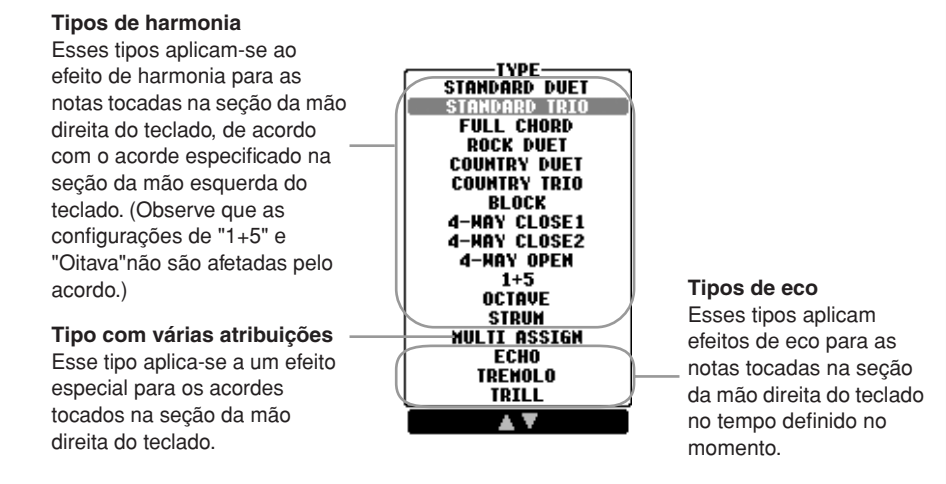

### ● **Tipos de harmonia**

Quando um dos Tipos de harmonia é selecionado, o efeito de Harmonia é aplicado às notas tocadas na seção da mão direita do teclado, de acordo com o tipo selecionado anteriormente e o acorde especificado na seção acorde do teclado mostrado a seguir.

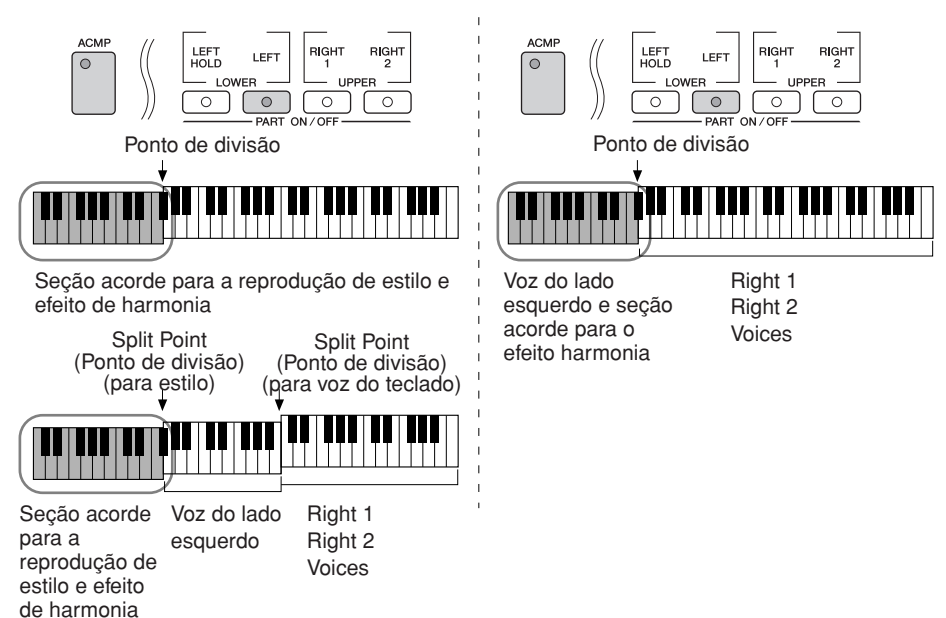

**Cancelando o som de acorde para o efeito de harmonia** Cancela o som do acorde tocado na faixa de acorde do teclado permitindo ouvir somente o efeito de Harmonia. Defina [ACMP] para On, defina [SYNC START] para Off e selecione "Off" (Desativado) para o parâmetro Stop Accompaniment (Interromper acompanhamento).

### ● **Tipo com várias atribuições**

O efeito com Várias atribuições atribui automaticamente as notas tocadas simultaneamente na seção da mão direita do teclado para separar as partes (vozes). As duas partes do teclado [RIGHT 1] e [RIGHT 2] devem ser ativadas ao usar o efeito com Várias atribuições. As vozes Direita 1 e Direita 2 são atribuídas simultaneamente para as notas na ordem tocada.

### ● **Tipos de eco**

Quando um dos Tipos de eco é selecionado, o efeito correspondente (eco, tremolo, trill) é aplicado à nota tocada na seção da mão direita do teclado no tempo definido no momento, independente do status on/off de [ACMP] e da parte LEFT. Lembre-se de que a opção Trill funciona quando duas notas são pressionadas simultaneamente no teclado (as duas últimas notas, se maiores que as duas notas pressionadas) e toca essas notas alternadamente.

### <span id="page-89-0"></span>**Configurações da harmonia/eco**

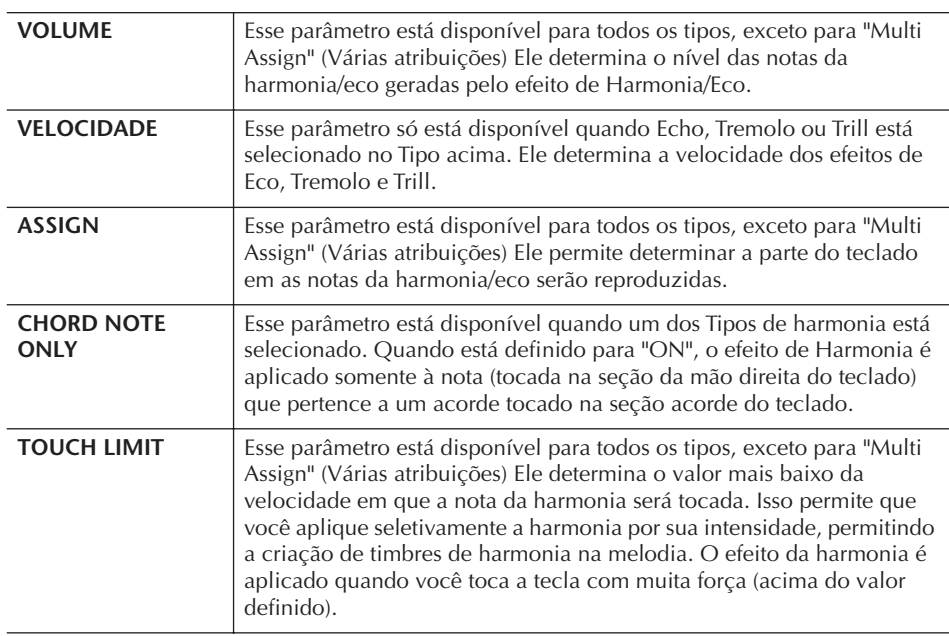

# **Editando o volume e o balanço tonal (MIXING CONSOLE) (CONSOLE DE MIXAGENS)**

O Console de mixagens oferece o controle intuitivo sobre os aspectos das partes do teclado e os canais de Música/Estilo, incluindo o balanço do volume e o timbre dos sons. Ele permite ajustar os níveis e a posição estéreo (deslocamento) de cada voz para definir o melhor balanço e a imagem estéreo e permite definir como os efeitos são aplicados.

## <span id="page-90-0"></span>**Procedimento básico**

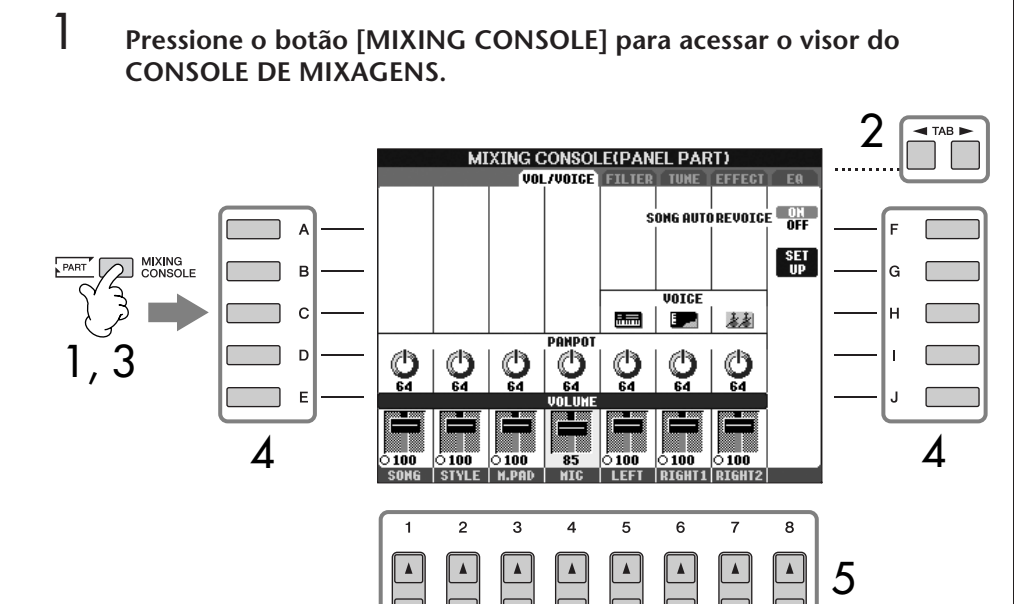

## 2 **Use os botões TAB [**√**][**®**] para acessar o visor de configuração relevante.**

Para obter informações sobre os parâmetros disponíveis, consulte a seção "Ítens ajustáveis (parâmetros) no visor do MIXING CONSOLE" na [página 92](#page-91-0).

3 **Pressione o botão [MIXING CONSOLE] repetidamente para acessar o visor do CONSOLE DE MIXAGENS para visualizar as partes relevantes. Os visores do CONSOLE DE MIXAGENS consistem no momento de diversos visores de partes diferentes. O nome da parte é indicada no canto superior do visor. Os diversos visores do CONSOLE DE MIXAGENS alternam entre:**

Visor de PANEL PART → visor de STYLE PART → visor de SONG CH 1–8  $\rightarrow$  visor de SONG CH 9-16

- 4 **Pressione um dos botões [A]–[J] para selecionar o parâmetro desejado.**
- $5$  **Use os botões [1▲▼]–[8▲▼] para definir o valor.**

**Sobre as partes** Veja abaixo.

#### **Configurando instantaneamente todas as partes para o mesmo valor**

Assim que tiver selecionado um parâmetro na etapa 4, você poderá definir instantaneamente o mesmo valor para todas as partes. Para isso, pressione simultaneamente um dos botões [A]–[J] e use os botões [1]–[8] ou o controle DATA ENTRY (ENTRADA DE DADOS).

## 6 **Salve suas configurações do MIXING CONSOLE.**

- **Salvando as configurações do visor de PANEL PART** Registre-as na Memória de registro ([página 135](#page-134-0)).
- **Salvando as configurações do visor de STYLE PART** Salve-as como dados de estilo.
	- 1 Acesse a tela de operações.  $[FUNCTION] \rightarrow [F]$  DIGITAL REC MENU
	- 2 Pressione o botão [B] para acessar a tela STYLE CREATOR.
	- 3 Pressione o botão [EXIT] para fechar o visor de RECORD.
	- 4 Pressione o botão [I] (SALVAR) para acessar o visor de Seleção de estilo para salvar seus dados, em seguida, salve-os [página 73](#page-72-1)).
- **Salvando as configurações do visor de SONG CH 1-8/9-16** Primeiro, registre as configurações editadas como parte dos dados de música (SET UP), em seguida, salve a música. Consulte a explicação do item SONG CREATOR → visor de CHANNEL → SET UP na [página 166.](#page-165-0)

#### **Sobre as partes**

#### **PANEL PART (PARTE DO PAINEL)**

No visor de PANEL PART do MIXING CONSOLE, você pode ajustar de forma independente o balanço de nível entre as partes do teclado (RIGHT 1, RIGHT 2 e LEFT), partes de SONG, STYLE, MULTI PAD E MIC (PSR-S900). Os componentes da parte são iguais aos que aparecem no visor quando você pressiona o botão [BALANCE] do painel.

### **STYLE PART (PARTE DO ESTILO)**

Um estilo consiste de oito canais separados. Aqui você pode ajustar o balanço do nível entre esses oito canais ou partes. Esses componentes da parte são iguais aos que aparecem no visor quando você pressiona o botão [CHANNEL ON/OFF] do painel para acessar o visor de STYLE.

#### **SONG CH 1-8/9-16**

Uma música consiste de dezesseis canais separados. Aqui você pode ajustar o balanço do nível entre esses dezesseis canais ou partes. Esses componentes da parte são iguais aos que aparecem no visor quando você pressiona o botão [CHANNEL ON/OFF] do painel para acessar o visor de SONG.

### <span id="page-91-0"></span>**Itens ajustáveis (parâmetros) nos visores do MIXING CONSOLE**

As explicações a seguir abrangem os itens disponíveis (parâmetros) nos visores do MIXING CONSOLE.

#### **VOL/VOICE**

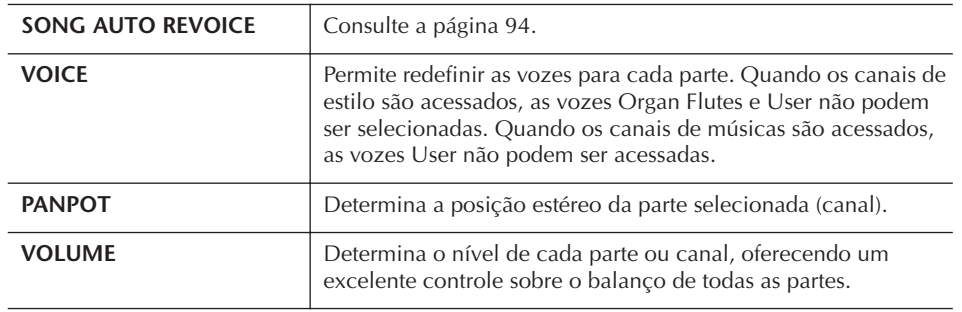

- O canal RHY2 no visor de STYLE PART só pode ser atribuído às vozes do conjunto de percussão e do conjunto SFX.
- Ao tocar dados de música GM, o canal 10 (nos SONG CH 9–16) só pode ser usado para uma voz do conjunto de percussão.

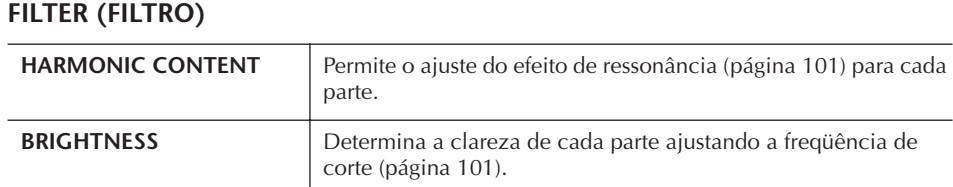

## **TUNE (SINTONIA)**

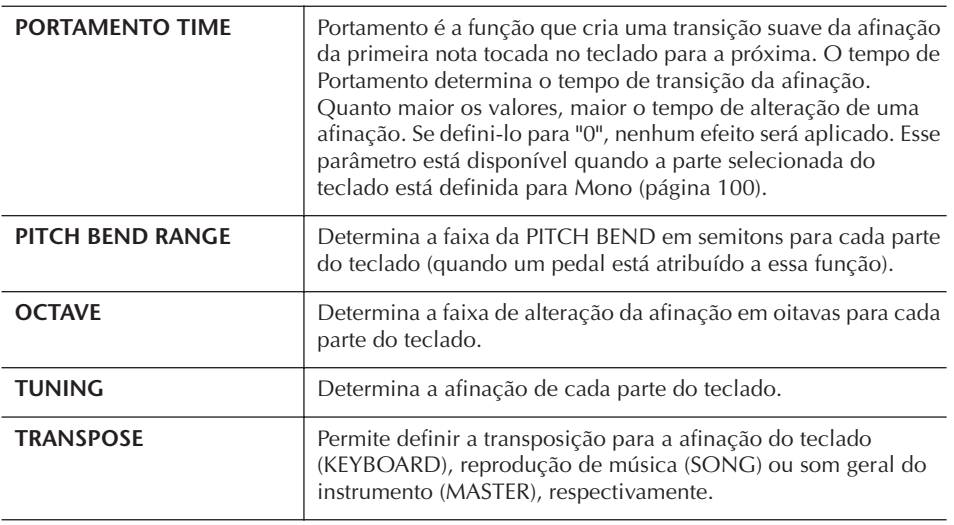

## **EFFECT (EFEITO)**

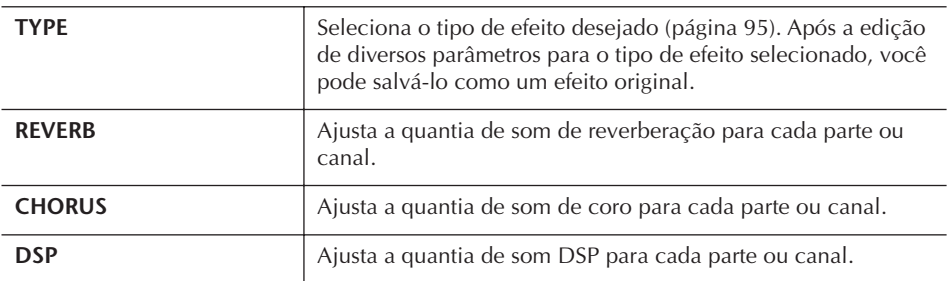

## **EQ (Equalizador)**

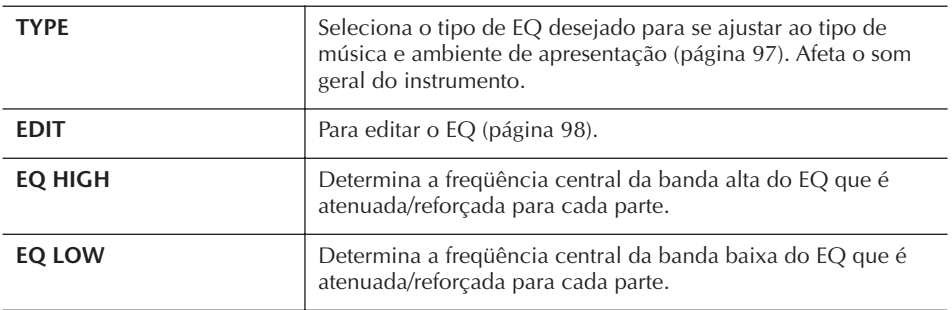

### <span id="page-93-0"></span>**Afinação automática da música**

Esse recurso permite que você use os sons de alta qualidade do instrumento para usufruir de todas as vantagens dos dados de música compatíveis com XG. Quando reproduzir qualquer dado de música XG disponível comercialmente em outros instrumentos, você pode usar a Afinação automática para atribuir automaticamente as vozes criadas especialmente do PSR-S900/S700 (Live!, Cool!, etc.) em vez das vozes XG convencionais do mesmo tipo.

### 1–3 **Operação igual à do "Procedimento básico" na [página 91.](#page-90-0) Na etapa 2, selecione a guia VOL/VOICE.**

4 **Pressione o botão [G] (SET UP) para acessar o visor de AUTO REVOICE SETUP.**

 $5$  **Use os botões [1▲▼]–[3▲▼] para selecionar** a voz a ser substituída. MIXING CONSOLE(PANEL PART) **AUTO REVOICE SET UP VOICE NAME**<br>GRAND PIANO REVOICE TO<br>LIVE! GRAND PNO **ALL**  $\overline{A}$ **BRIGHT PIANO<br>EL.PIANO 1<br>EL.PIANO 2<br>DRAHBAR ORGAN LIVE! BRITE PNO<br>COOL! E.PIANO<br>COOL! SPRKLE STCK<br>NO REVOICE**  $B \mathbf{G}$ **ENANDRE OKUM**<br>HARMONICA<br>STEEL GUITAR<br>JAZZ GUITAR **NO REVOICE**  $\mathbf{c}$ . NO REVOLE<br>**LIVE! STEEL GTR**<br>COOL! JAZZ GTR  $\mathbf{H}$ **BASIC**<br>REVOICE  $\mathsf D$ **CLEAN GUITAR COOL! CLEAN GTR ALL NO**<br>REVOTCE  $E$  $\overline{1}$ LIVE! HARM GRND OK<br>GANGEI **VOICE NAME**  $\overline{2}$ 3  $\overline{A}$ 5 6 8  $\blacktriangle$ 567

### $\bf{6}$  Use os botões [4**A V**]–[6**A V**] para selecionar a voz para substituir a **XG selecionada na etapa 5.**

Diversas configurações diferentes de Afinação ficam disponíveis usando os botões [F]/[I]/[J], para acessar de modo prático as configurações recomendadas da Afinação em uma ação.

ALL REVOICE: Substitui todas as vozes XG substituíveis pelas vozes de alta qualidade do PSR-S900/S700. **BASIC REVOICE:** Substitui somente as vozes recomendadas que são adequadas para a reprodução de música. **ALL NO REVOICE:** Todas as vozes são retornadas para as vozes XG originais. 7 **Pressione o botão [8**π**] (OK) para aplicar suas configurações de** 

**Revoice.**

Para cancelar a operação, pressione o botão  $[8, \nabla]$  (CANCEL).

8 **No visor de guia VOL/VOICE, pressione o botão [F] para definir SONG AUTO REVOICE (AFINAÇÃO AUTOMÁTICA DA MÚSICA) para ON.**

## **Tipo de efeito**

■ Selecionando um tipo de efeito

- 1–3 **Operação igual ao do "Procedimento básico" na [página 91](#page-90-0). Na etapa 2, selecione a guia EFFECT.**
- 4 **Pressione o botão [F] (EFFECT) para acessar o visor de seleção do Tipo de efeito.**

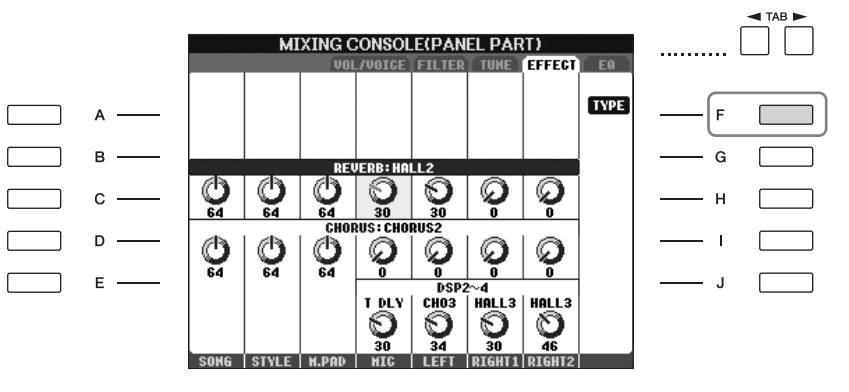

5 **Use os botões [1**π†**]/[2**π†**] para selecionar o BLOCK de efeitos.**

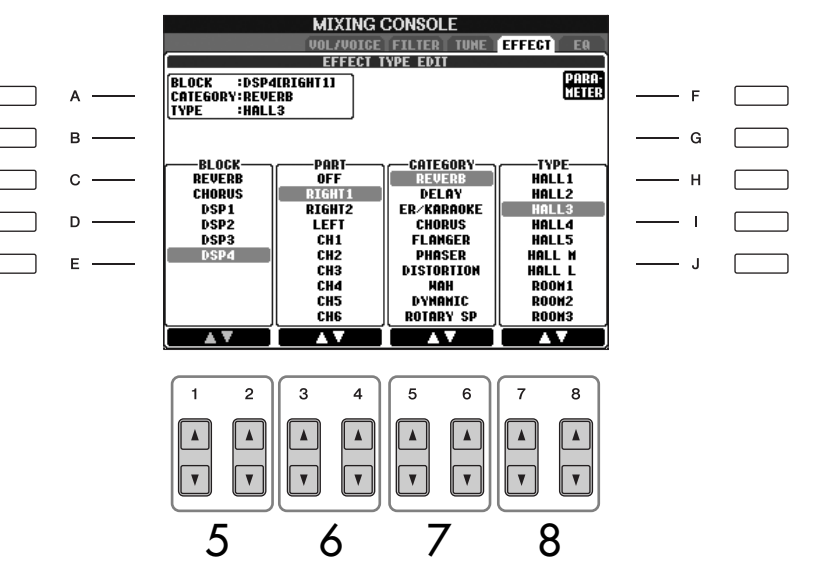

#### **DSP:**

Significa Processador de sinal digital (Digital Signal Processor - DSP) – ou Processamento. O DSP altera e melhora o sinal de áudio no campo digital para produzir uma vasta variedade de efeitos.

<span id="page-94-3"></span><span id="page-94-2"></span><span id="page-94-1"></span><span id="page-94-0"></span>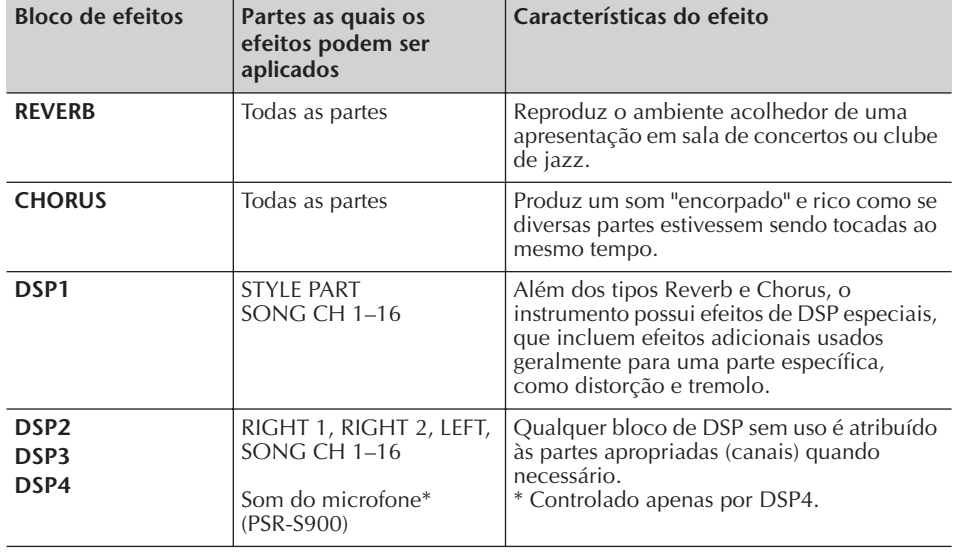

## 6 **Use os botões [3**π†**]/[4**π†**] para selecionar a parte à qual deseja aplicar o efeito.**

7 **Use os botões [5**π†**]/[6**π†**] para selecionar a CATEGORY do efeito.**

**8** Use os botões [7▲▼]/[8▲▼] para selecionar o TYPE de efeito.

Se desejar editar os parâmetros do efeito, vá até a próxima operação.

#### ■ **Editando e salvando o efeito**

9 **Pressione o botão [F] (PARAMETER) para acessar o visor para editar os parâmetros do efeito.**

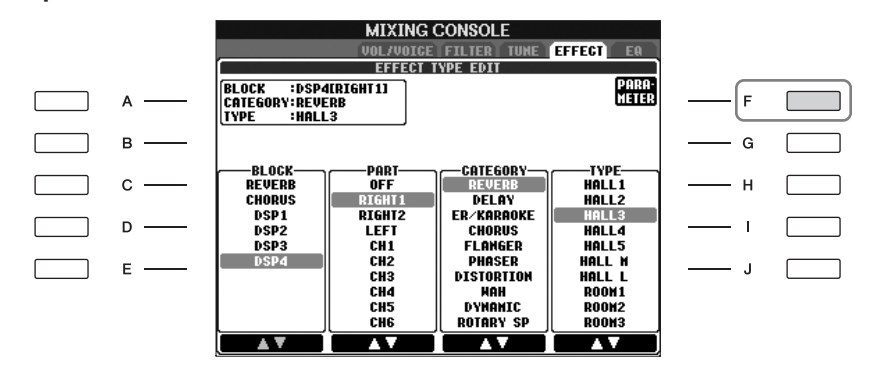

### 10 **Se tiver selecionado um dos blocos de efeitos DSP 2–4 na etapa 5:** Você pode editar seus parâmetros padrão, bem como seu parâmetro de variação.

Para selecionar o tipo padrão de parâmetros, pressione o botão [B]. Para selecionar seu parâmetro de variação, pressione o botão [E].

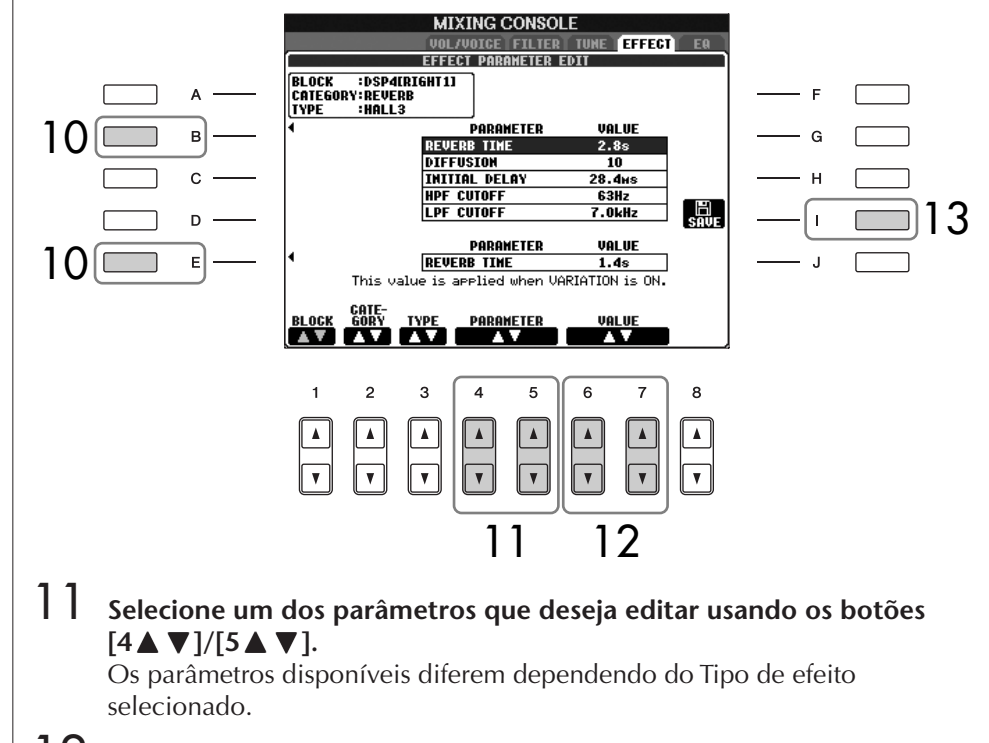

12 **Ajuste o valor para o parâmetro selecionado usando os botões**   $[6 \triangle \blacktriangledown]/[7 \triangle \blacktriangledown]$ .

**Se tiver selecionado o bloco de efeitos REVERB, CHORUS ou DSP1 na etapa 5:**

Ajuste o Nível de retorno de efeito pressionando o botão  $[8\blacktriangle \blacktriangledown]$ .

13 **Pressione o botão [I] (SAVE) para acessar o visor para salvar seu efeito original.**

#### **Selecionando novamente o Bloco de efeitos, a categoria e o tipo**

Use os botões  $[1 \blacktriangle \blacktriangledown]$ – $[3 \blacktriangle \blacktriangledown]$ . A configuração do efeito selecionada novamente é exibida na caixa do lado esquerdo superior do visor.

**Nível de retorno de efeito:** Determina o nível e a quantia de efeito aplicado. É definido para todas as partes ou canais.

## 14 **Use os botões [3**π†**]–[6**π†**] para selecionar o destino para salvar o efeito.**

O número mínimo de efeitos que podem ser salvos difere dependendo do bloco de efeitos.

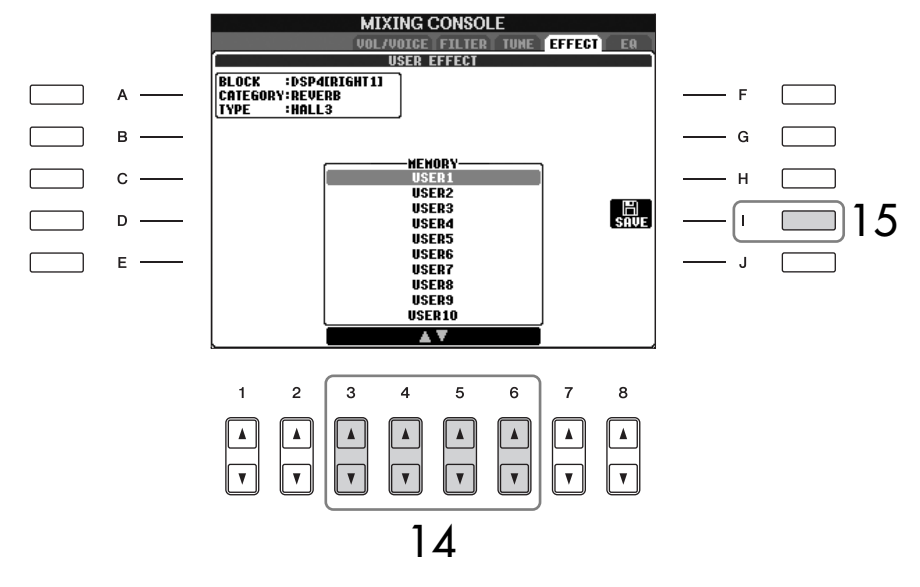

15 **Pressione o botão [I] (SAVE) para salvar o efeito [\(página 73\)](#page-72-1).** Quando recuperar o efeito salvo, use o mesmo procedimento da etapa 8.

## <span id="page-96-0"></span>**EQ (Equalizador)**

O equalizador (também denominado "EQ") é um processador de som que divide o espectro da freqüência em diversas bandas que podem ser reforçadas ou cortadas quando necessário para adaptar a resposta geral da freqüência. Um equalizador geralmente é usado para corrigir o som dos alto-falantes para corresponder ao caractere especial do espaço. Por exemplo, você pode cortar algumas freqüências de faixa baixa ao tocar em locais grandes, onde o som fica muito "estrondoso" ou reforçar as freqüênicas altas em espaços e locais fechados, onde o som fica relativamente "fraco" e livre de ecos. O instrumento possui um EQ digital com cinco bandas de graduação alta. Com essa função, um efeito final, o controle de tom pode ser adicionado à saída do seu instrumento. Você pode selecionar uma das cinco configurações predefinidas do EQ em seu respectivo visor. Também é possível criar suas próprias configurações personalizadas do EQ ajustando as bandas da freqüência e salvá-las em um dos dois tipos de EQ principal do usuário.

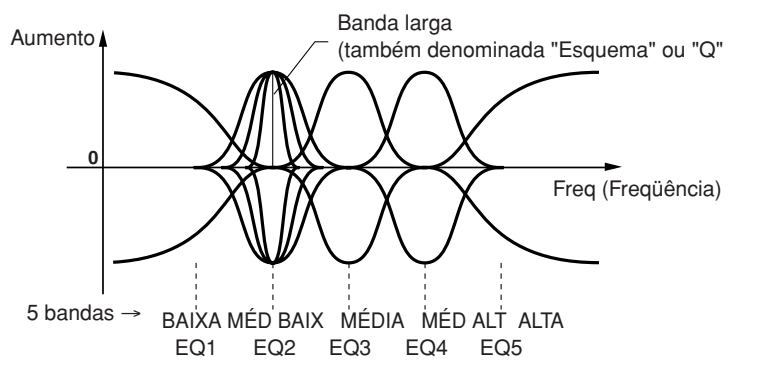

- Selecione um tipo predefinido de EQ
- 1–3 **Operação igual ao do "Procedimento básico["página 91.](#page-90-0) Na etapa 2, selecione a guia EQ.**
- 4 **Use os botões [A]/[B] para selecionar um tipo predefinido de EQ para se ajustar à sua apresentação (estilo de música ou ambiente).**

■ **Editando e salvando o EQ selecionado** 5 **Pressione o botão [F] (EDIT) para acessar o visor de MASTER EQ EDIT. AIXING CONSOLE(PANEL PART)** NASTER FA EDIT  $\Delta$  FLat  $\overline{A}$ HOME  $\mathbf{G}$  CONCERT  $B -$ **AUXOUT PE**  $\mathbf{C}$ **PART EA** EA HIGI  $\mathsf D$ Ø Ø Q O E O T. 6 **Use os botões [A]/[B] para selecionar um tipo predefinido de Compressor principal. MIXING CONSOLE** TINE TEEFEET **FO** IASTER EQ EDI  $\blacksquare$ FLAT HOME 6 CONCERT  $\overline{B}$ **STORE1**  $\mathbf c$ 9 smoss D ΔV  $\overline{\mathbf{r}}$  $\overline{2}$  $\overline{3}$  $\overline{\mathbf{A}}$ 5  $\epsilon$  $\overline{7}$  $\overline{8}$ 8 77 **Use os botões [3**π†**]–[7**π†**] para ligar ou desligar cada canal.** Use o botão [8 ▲ ▼] para reforçar ou cortar todas as cinco bandas ao mesmo tempo. 8 **Ajuste Q (banda larga) e FREQ (freqüência central) da banda selecionada na etapa 7. • Banda larga (também denominada "Esquema" ou "Q")** Use o botão [1 $\blacktriangle$   $\blacktriangledown$ ]. Quanto mais alto o valor de Q, mais limitada será a banda larga. **• FREQ (freqüência central)** Use o botão [2 ▲ ▼]. A faixa FREQ disponível é diferente para cada banda.

Se desejar editar os parâmetros do EQ, vá até a próxima operação.

9 **Pressione o botão [H] ou [I] (STORE 1 ou 2) para salvar o tipo de EQ editado ([página 73](#page-72-1)).**

Até dois tipos de EQ podem ser criados e salvados. Quando recuperar o tipo de EQ salvo, use o mesmo procedimento da etapa 6.

# **Criação de voz—Conjunto de vozes**

O PSR-S900/S700 possui um recurso Conjunto de vozes que permite a criação de suas próprias vozes, editando os mesmos parâmetros das vozes existentes. Assim que uma voz é criada, você pode salvá-la como uma voz User no visor do USER/ (USB) para uma recuperação futura. O método de edição é diferente para as vozes ORGAN FLUTES e para as demais vozes.

## <span id="page-98-0"></span>**Procedimento básico**

- 1 **Selecione a voz desejada (diferente da Organ Flutes) [\(página 31\)](#page-30-0).**
- 2 **Pressione o botão [6**π**] (VOICE SET) para acessar o visor VOICE SET.**

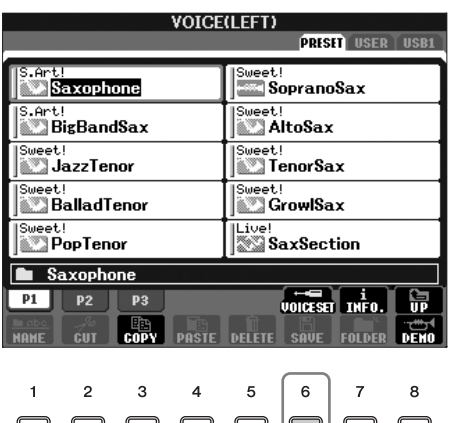

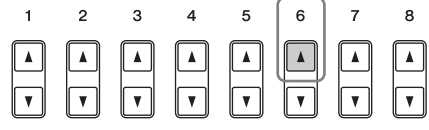

## 3 **Use os botões TAB [**√**][**®**] para acessar o visor de configuração relevante.**

Para obter informações sobre os parâmetros disponíveis, consulte os "Parâmetros editáveis nos visores do VOICE SET" na [página 100](#page-99-1).

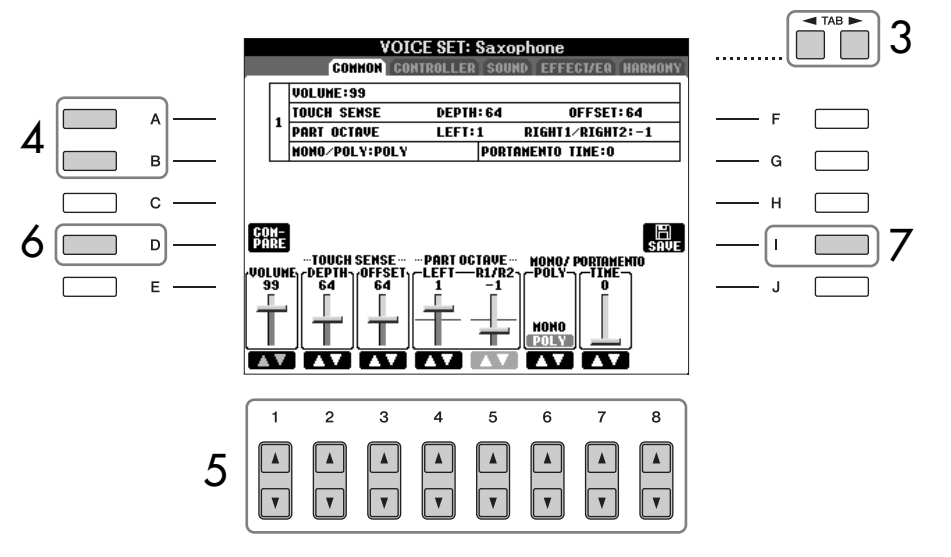

- 4 **Quando necessário, use os botões [A]/[B] para selecionar o item (parâmetro) a ser editado.**
- 5 **Use os botões [1**π†**]–[8**π†**] para editar a voz.**

**Editando as vozes ORGAN FLUTES (Flauta do órgão)**

O método de edição é diferente para as vozes ORGAN FLUTES em relação às demais vozes. Para obter instruções sobre a edição de vozes ORGAN FLUTES, consulte [página 103.](#page-102-0)

*AVISOS*

**Se selecionar outra voz sem salvar as configurações, estas serão perdidas. Se desejar armazenar as configurações aqui, salve as configurações como uma voz User antes de selecionar outra voz ou desligar a alimentação.**

Os parâmetros disponíveis diferem dependendo da voz.

**Alterações na curva da velocidade de acordo com a sensibilidade ao toque TOUCH SENSE DEPTH** Altera a curva da velocidade de acordo com o VelDepth (com o Offset definido para 64)

6 **Pressione o botão [D] (COMPARE) para comparar o som da voz editada com a não editada.**

7 **Pressione o botão [I] (SAVE) para salvar sua voz editada ([página 73](#page-72-1)).**

### <span id="page-99-1"></span>**Parâmetros editáveis nos visores do CONJUNTO DE VOZES**

A explicação a seguir abrangre em detalhes os parâmetros editáveis definidos nos visores explicados na etapa 3 do "Procedimento básico" na [página 99.](#page-98-0) Os parâmetros do Conjunto de vozes são organizados em cinco visores diferentes. Os parâmetos em cada visor são descritos separadamente a seguir. Também são tratados como parte dos parâmetros do Conjunto de vozes [\(página 105](#page-104-0)), que são automaticamente acessados quando a voz é selecionada.

### **COMMON (COMUM)**

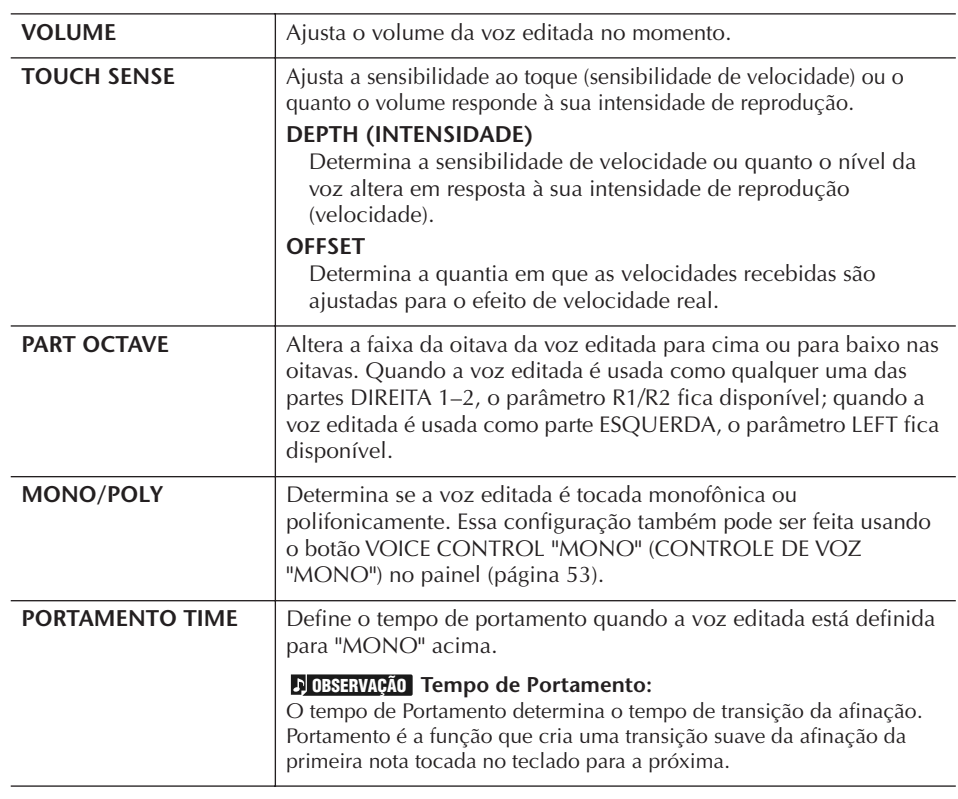

### <span id="page-99-0"></span>**CONTROLLER MODULATION**

O botão de rolagem MODULATION (MODULAÇÃO) pode ser usado para modular os parâmetros e a afinação (vibrato). Aqui, você pode definir o grau em que o pedal modula cada parâmetro a seguir.

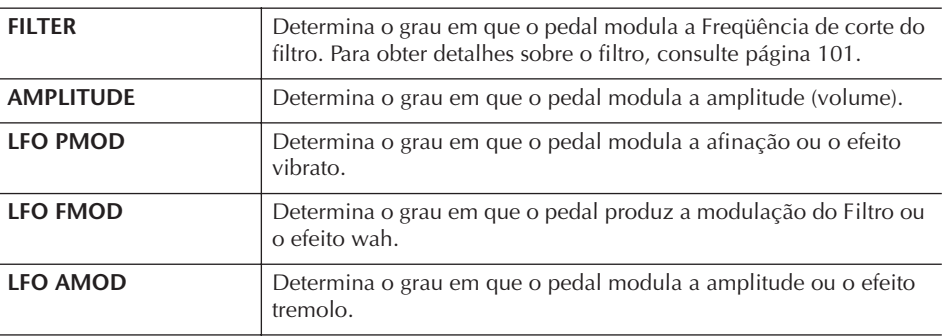

 $127$ 127 6.  $\frac{1}{64}$ Velocidade real para o gerador de tons Intens.=127 (dupla) Intens.=32 (metade) Intens.=64 (normal) Intens.=0 Velocidade recebida (Velocidade real da tecla ativada)

#### **TOUCH SENSE DEPTH**

Altera a curva da velocidade de acordo com o VelOffset (com a Intensidade definida para 64)

Velocidade real

#### para o gerador de tons

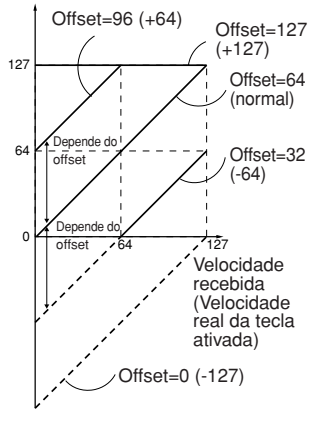

### **SOUND (SOM)** ● **FILTRO:**

<span id="page-100-2"></span>O filtro é um processador que altera o timbre ou o tom de um som, bloqueando ou deixando passar uma faixa de freqüência específica. Os parâmetros a seguir determinam o timbre geral do som, reforçando ou cortando uma determinada faixa de freqüência. Além de deixar o som mais claro ou mais suave, o filtro pode ser usado para produzir efeitos parecidos com sintetizadores ou instrumentos eletrônicos.

<span id="page-100-1"></span><span id="page-100-0"></span>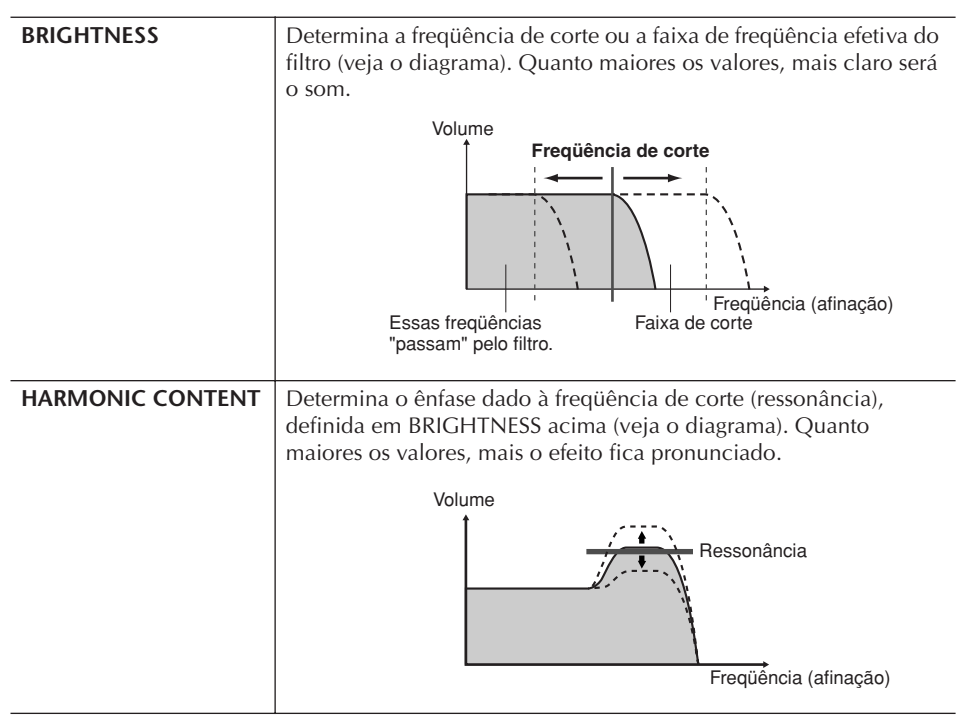

### ● **EG**

As configurações do EG (Envelope Generator – Gerador de envelope) determinam como o nível de som é alterado no tempo. Permite a reprodução de diversas características do som de instrumentos acústicos naturais — como o ataque rápido e o enfraquecimento dos sons de percussão ou a liberação longa de um tom de piano sustentado.

<span id="page-100-3"></span>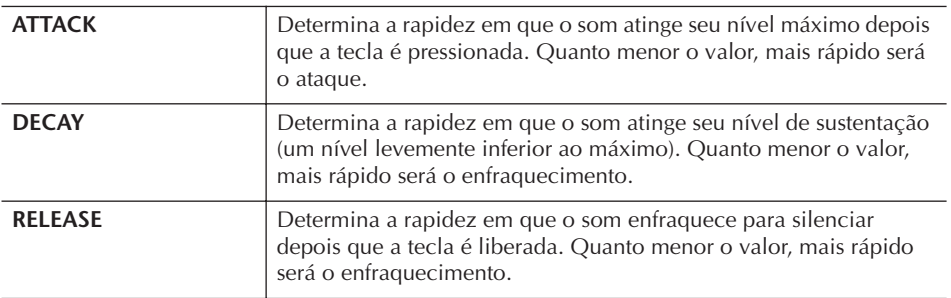

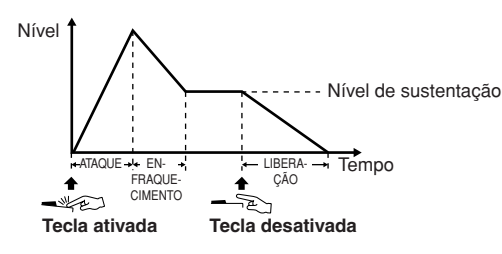

#### **Vibrato:**

Um efeito de vibração, tremido produzido pela modulação regular da afinação da voz.

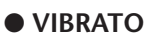

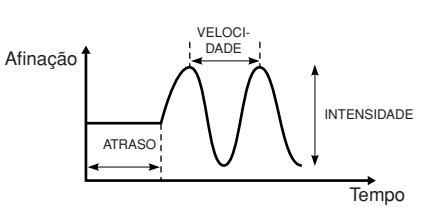

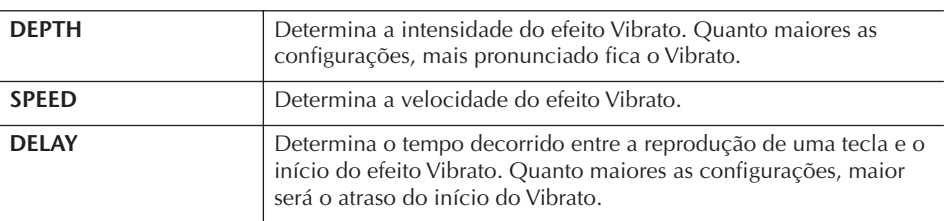

### **EFFECT/EQ**

### **1. REVERB DEPTH/CHORUS DEPTH/DSP DEPTH**

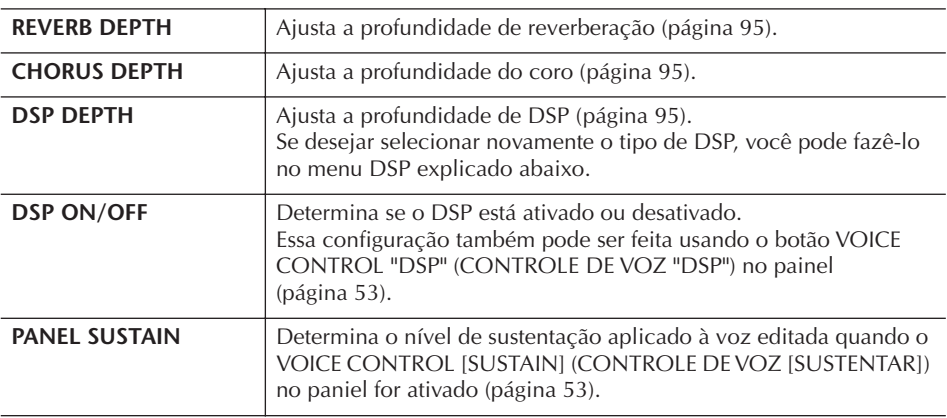

### **2. DSP**

<span id="page-101-0"></span>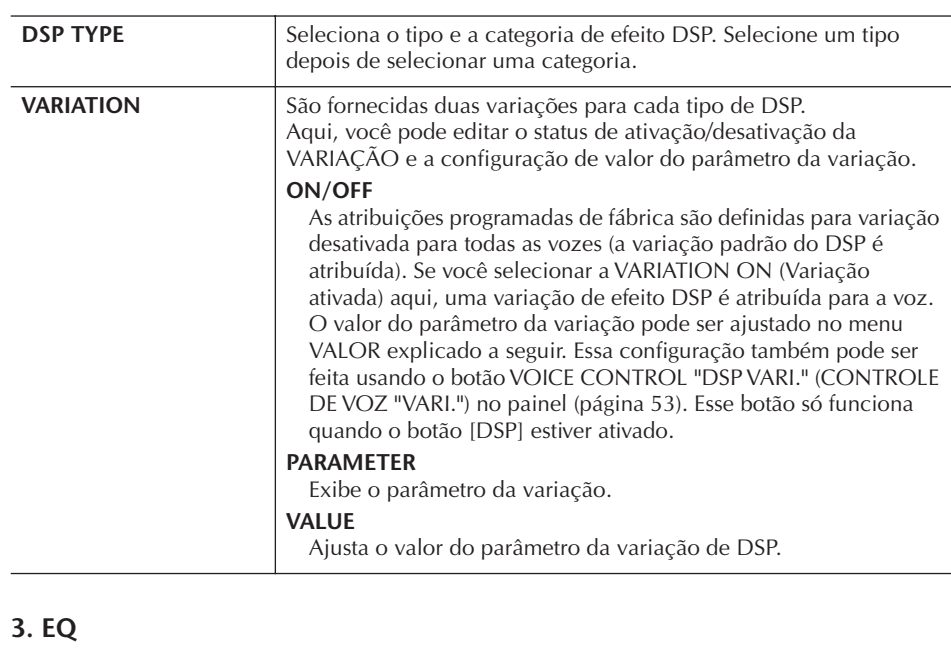

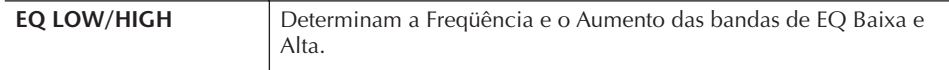

### **HARMONY**

A harmonia define as partes Direita 1 e 2 juntas. Pressione o botão PART SELECT [RIGHT 1] (SELEÇÃO DE PARTE [DIREITA 1]) ante de configurá-lo. Ele possui a mesma configuração que o visor "Selecionando o tipo de Harmony/ Eco" na página 89 da etapa 2.

## <span id="page-102-0"></span>**Criando suas próprias vozes Organ Flutes originais**

O PSR-S900/S700 oferece uma variedade de vozes de órgão dinâmicas e vibrantes que podem ser acessadas com o botão [ORGAN FLUTES]. Também oferece as ferramentas para a criação de seus próprios sons de órgão originais usando a função Voice Set (Conjunto de vozes). Exatamente como em um órgão tradicional, você pode criar seus próprios sons ajustando os níveis dos comprimentos de pés da flauta.

## **Procedimento básico**

- 1 **Selecione a voz Organ Flutes que deseja editar [\(página 31\)](#page-30-0).**
- 2 **No visor de Seleção de voz ORGAN FLUTES, pressione o botão [6**π**] (FOOTAGE) para acessar o visor [ORGAN FLUTES] do VOICE SET.**

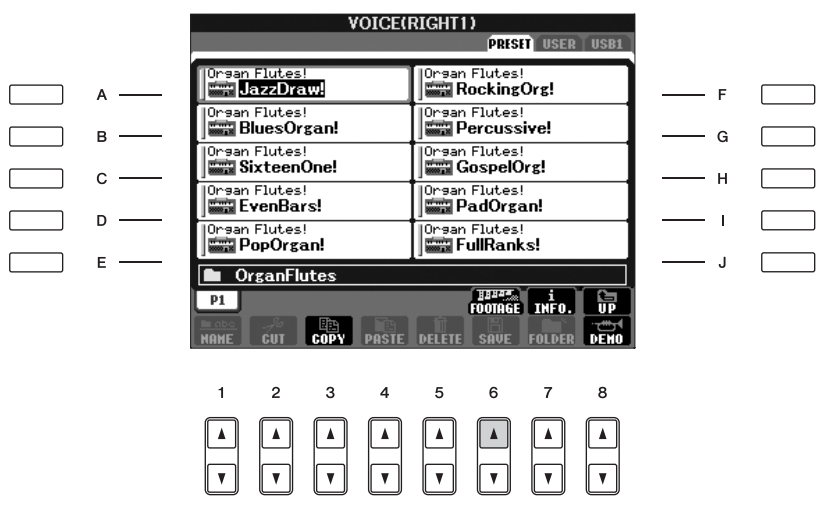

## 3 **Use os botões TAB [**√**][**®**] para acessar o visor de configuração relevante.**

Para obter informações sobre os parâmetros disponíveis, consulte os "Parâmetros editáveis nos visores do VOICE SET [ORGAN FLUTES]" na [página 104.](#page-103-0)

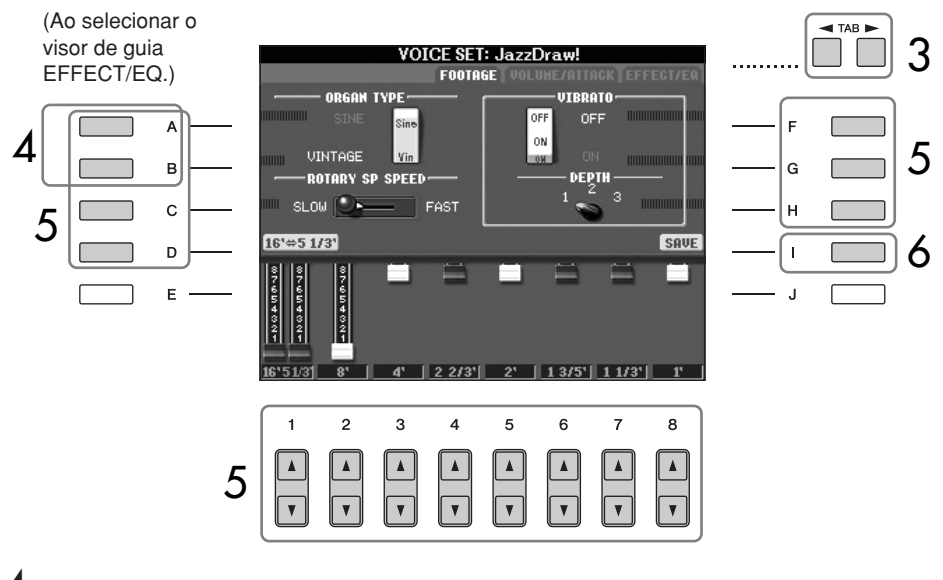

4 **Se selecionar o visor de guia EFFECT/EQ, use os botões [A]/[B] para selecionar o parâmetro a ser editado.**

## *AVISOS*

**Se selecionar outra voz sem salvar as configurações, estas serão perdidas. Se desejar armazenar as configurações aqui, salve as configurações como uma voz User antes de selecionar outra voz ou desligar a alimentação.**

 $\overline{5}$  Use os botões [A]–[D], [F]–[H] e [1▲ $\blacktriangledown$ ]–[8▲ $\blacktriangledown$ ] para editar a voz.

6 **Pressione o botão [I] (SAVE) para salvar sua voz ORGAN FLUTES editada [\(página 73\)](#page-72-1).**

### <span id="page-103-0"></span>**Parâmetros editáveis nos visores [ORGAN FLUTES] do VOICE SET**

A explicação a seguir abrangre em detalhes os parâmetros editáveis definidos nos visores explicados na etapa 3 do "Procedimento básico". Os parâmetros das Organ Flutes são organizados em três páginas diferentes. Os parâmetos de cada página são descritos separadamente a seguir. Também são tratados como parte dos parâmetros do Conjunto de vozes [\(página 105](#page-104-0)), que são automaticamente acessados quando a voz é selecionada.

### **FOOTAGE, VOLUME/ATTACK (parâmetros comuns)**

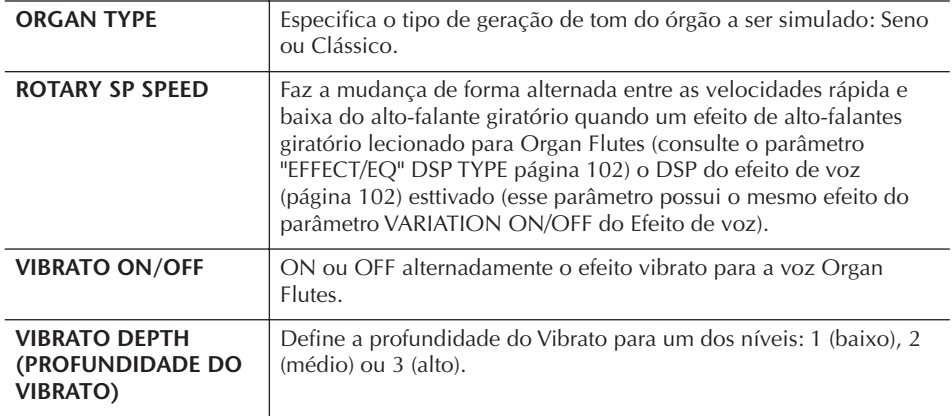

### **FOOTAGE**

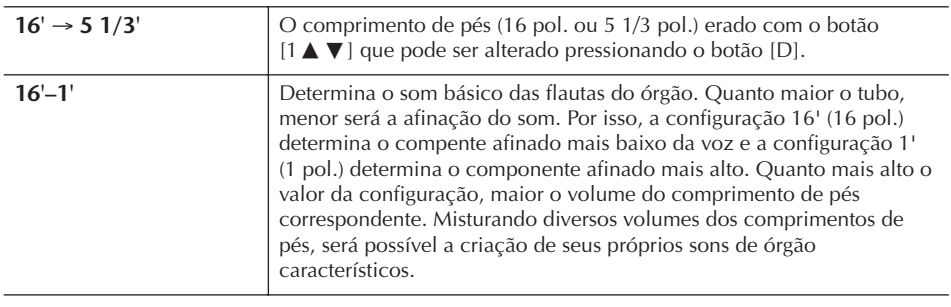

### **FOOTAGE:**

O termo "comprimento de pés" é uma referência para a geração de sons dos órgãos de tubo tradicional, em que o som é produzido pelos tubos de comprimentos diferentes (em pés).

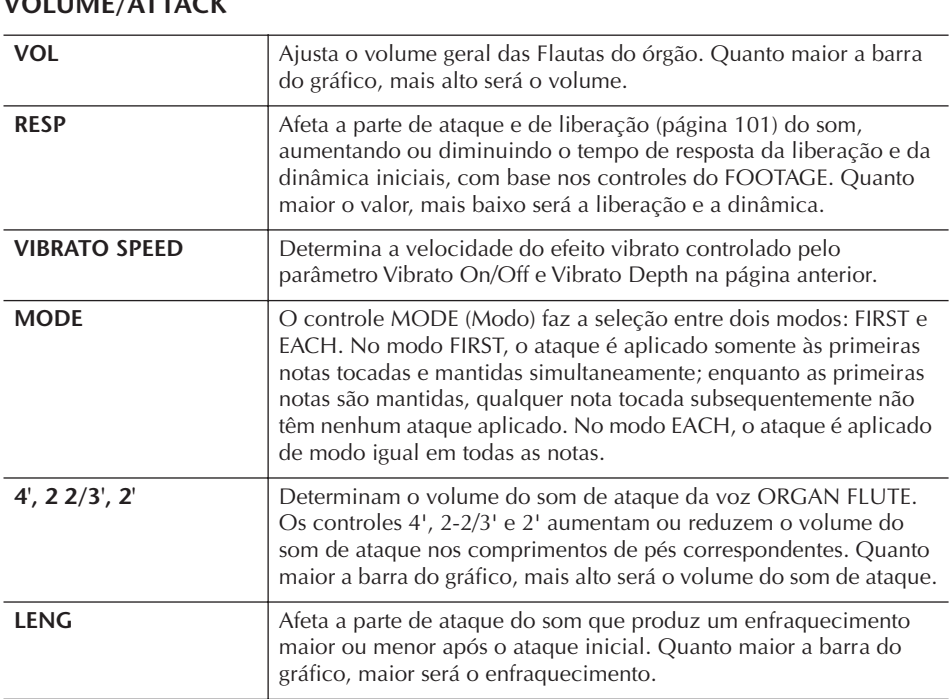

### **VOLUME/ATTACK**

### **EFFECT/EQ**

Alguns parâmetros como os do visor de guia "EFFECT/EQ" do VOICE SET são explicados na página 102.

### <span id="page-104-0"></span>**Desativando a seleção automática dos Conjuntos de vozes (efeitos etc)**

Cada voz é ligada às suas configurações de parâmetro relacionado que são indicadas nos visores do VOICE SET, incluindo efeitos e EQ. Geralmente, essas configurações são acessadas automaticamente quando uma voz é selecionada. Porém, você também pode desativar esse recurso operando no visor relevante, como explicado a seguir.

Por exemplo, se desejar alterar a voz e ainda manter o mesmo efeito de Harmonia, defina o parâmetro HARMONY/ECHO para OFF (no visor explicado a seguir).

Você pode definir isso independentemente pela parte do teclado e do grupo de parâmetros.

### 1 **Acesse a tela de operações.**

 $[FUNCTION] \rightarrow [E] REGIST. SEQUENCE/FREEZE/VOICE SET \rightarrow TAB [\blacktriangle]$ VOICE SET

- 2 **Use os botões [A]/[B] para selecionar uma parte do teclado.**
- 3 **Use os botões [4**π†**]–[7**π†**] para ativar/desativar o acesso automático das configurações (ON ou OFF) independentemente para cada grupo de parâmetros.**

Consulte a Lista de dados para obter uma lista de parâmetros contidos em cada grupo de parâmetros. A Lista de dados está disponível no site da Yamaha. (Veja a [página 5](#page-4-0).)

### **Referência das páginas do Guia rápido**

### **Como tocar "Mary Had a Little Lamb" com o recurso de**

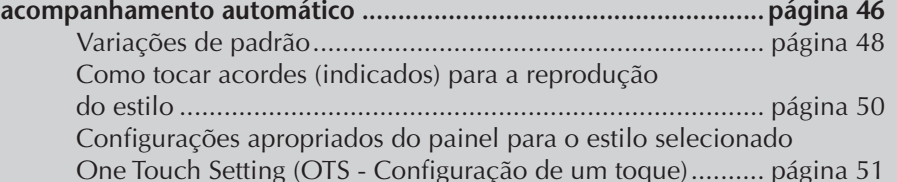

# **Características do estilo**

O tipo de estilo e suas características de definição são indicados acima do nome do Estilo predefinido.

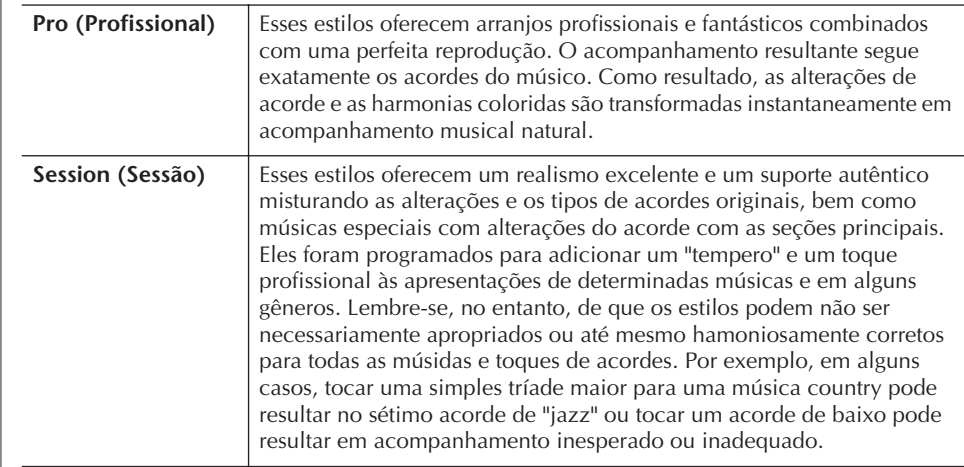

# **Seleção de um tipo de dedilhação do acorde**

A reprodução de estilo pode ser controlada pelos acordes tocados na seção acordes do teclado. Há sete tipos de dedilhações.

## 1 **Acesse a tela de operações.**

[FUNCTION] → [C] STYLE SETTING/SPLIT POINT/CHORD FINGERING → TAB [◀][▶] CHORD FINGERING

2 **Pressione os botões [1**π†**]–[3**π†**] para selecionar uma dedilhação.**

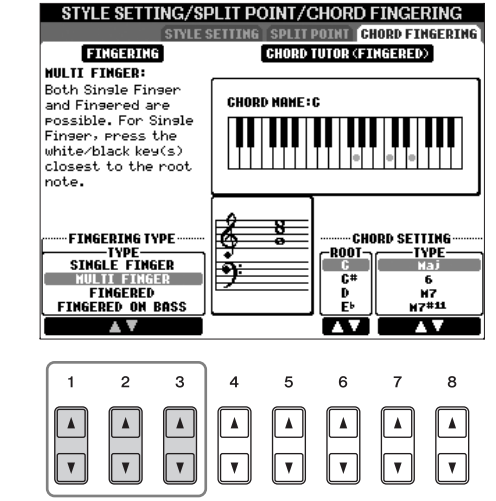

<span id="page-106-0"></span>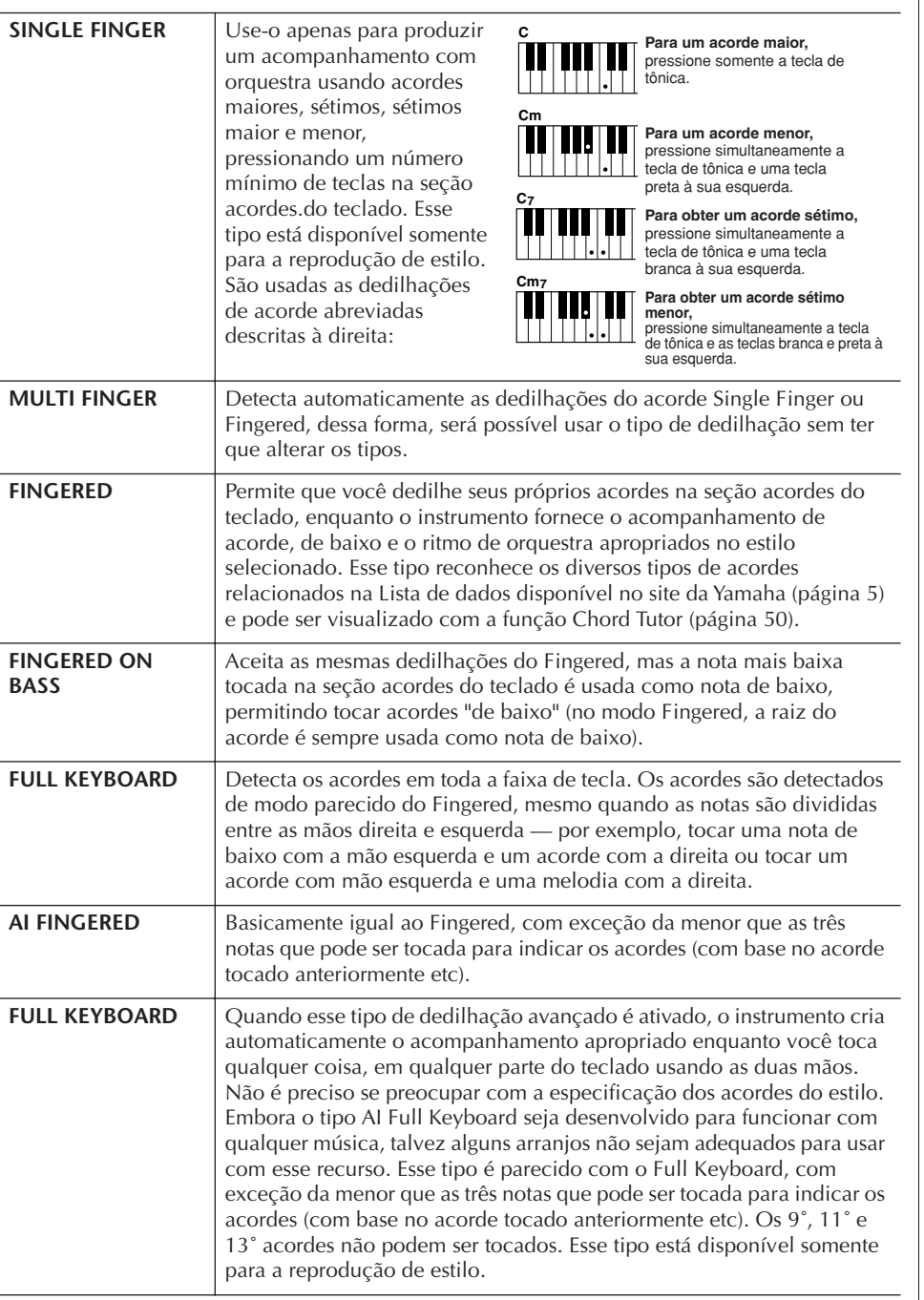

# **Como tocar somente os canais de ritmo de um estilo**

O ritmo é uma das partes mais importantes de um estilo. Tente tocar a melodia apenas com o ritmo. É possível reproduzir ritmos diferentes para cada estilo. Mas lembre-se de que nem todos os estilos contêm canais de ritmo.

- 1 **Selecione um estilo ([página 46](#page-45-1)).**
- 2 **Pressione [ACMP] (ACOMPANHAMENTO) para desativar o acompanhamento automático.**
- 3 **Pressione o botão [START/STOP] de STYLE CONTROL para reproduzir os canais de ritmo.**

**AI:** Inteligência artificial

#### **Como iniciar o ritmo com o Sync Start (Início sincronizado)**

Se o Início sincronizado estiver ativado (ative o botão [SYNC START]), também será possível iniciar o ritmo tocando no teclado.

### 4 **Pressione o botão [START/STOP] (INICIAR/PARAR) de STYLE CONTROL (CONTROLE DE ESTILO) para interromper o ritmo.**

#### **Como ativar/desativar canais de estilo**

Um estilo contém oito canais: RHY1 (Ritmo 1) – PHR2 (Frase 2). É possível adicionar variações e alterar a sensação de um estilo selecionando a ativação/desativação dos canais durante a reprodução do estilo.

1 **Pressione o botão [CHANNEL ON/OFF] (ATIVAÇÃO/DESATIVAÇÃO DE CANAL) para acessar a tela CHANNEL ON/OFF.**

Sem a guia STYLE (ESTILO) estar selecionada, pressione o botão [CHANNEL ON/OFF] novamente.

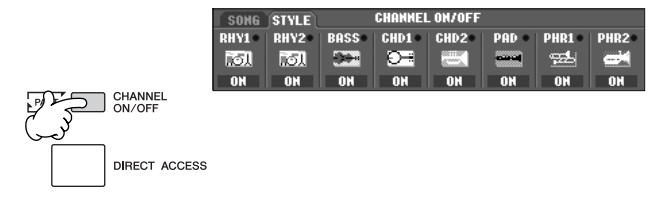

2 **Pressione os botões [1**†**]–[8**†**] para ativar ou desativar os canais.** Para ouvir somente um instrumento, pressione o botão apropriado do canal para definir o canal para SOLO. Para cancelar o SOLO, basta pressionar o botão apropriado do canal novamente.

**Como tocar acordes sem velocidade (sem a reprodução de estilo)** Você pode reproduzir o som dos acordes de acompanhamento sem reproduzir o estilo, ativando o [ACMP ON/OFF] (consulte página 109, Interrupção de acompanhamento) e desativando o [SYNC START]. Por exemplo, se MULTI FINGER estiver selecionado ([página 107](#page-106-0)), você pode executar sua apresentação com seu próprio ritmo durante a reprodução do acorde, pressionando a seção acordes do teclado com um dedo.

### **Definição de aumento/redução gradual**

É possível definir o tempo do aumento e da redução gradual (páginas [48](#page-47-1), [49\)](#page-48-0).

- 1 **Acesse a tela de operações.**
	- $[FUNCTION] \rightarrow [J] UTLITY \rightarrow TAB[\blacktriangleleft][\blacktriangleright] CONFIG 1 \rightarrow [A] FADE IN/$ OUT/HOLD TIME
- 2 **Defina os parâmetros usando os botões [3 Δ**  $\Pi$ **]–[5 <b>Δ**  $\Pi$ ].

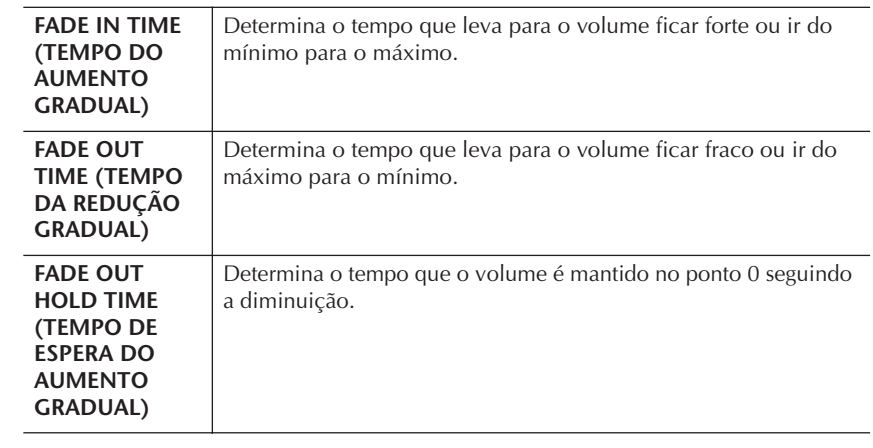
# **Configurações relacionadas à reprodução de estilo**

O PSR-S900/S700 possui uma variedade de funções de reprodução de estilo, que podem ser acessadas na tela a seguir.

1 **Acesse a tela de operações.**

[FUNCTION] → [C] STYLE SETTING/SPLIT POINT/CHORD FINGERING → TAB[√][®] STYLE SETTING

2 **Use os botões [1**π†**]–[8**π†**] para cada configuração.**

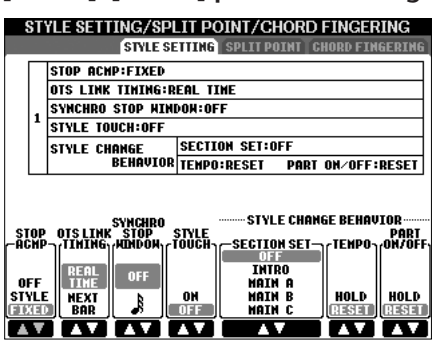

### **• Stop Accompaniment (Interrupção de acompanhamento)**

Quando [ACMP] (ACOMPANHAMENTO) está ativado e [SYNC START] (INÍCIO SINCRONIZADO) desativado, é possível tocar acordes na seção acordes do teclado com o estilo interrompido e ainda ouvir o acorde de acompanhamento. Nessa condição — conhecida como "Interrupção de acompanhamento" qualquer dedilhação de acorde válida é reconhecida e o tipo/raiz de acorde é exibida na tela.

Aqui, você pode determinar se o acorde tocado na seção acordes será tocado ou não no status Stop Accompaniment (Interrupção de acompanhamento).

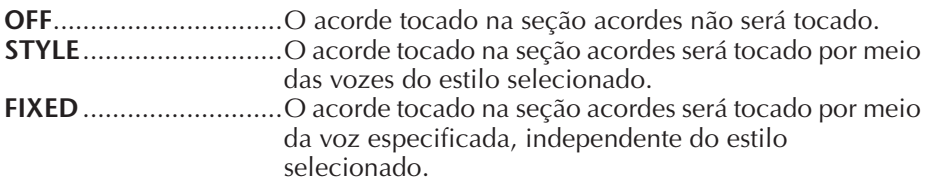

### **• OTS Link Timing (Duração do link do OTS)**

Aplica-se à função OTS Link (Link do OTS) - [página 51.](#page-50-0) Esse parâmetro determina a duração em que One Touch Setting será alterado com o [A]–[D] de MAIN VARIATION (VARIAÇÃO PRINCIPAL). (O botão [OTS LINK] (LINK DO OTS) deve estar ativado.)

**Real Time (Tempo real)**......O One Touch Setting é imediatamente acessado quando o botão MAIN VARIATION é pressionado. **Next Bar (Próxima barra)** ..O One Touch Setting é acessado no próximo compasso, depois que o botão MAIN VARIATION

é pressionado.

### **• Synchro Stop Windows (Janela Interrupção sincronizada)**

Determina por quanto tempo é possível pressionar um acorde antes da função Synchro Stop (Interrupção sincronizada) ser automaticamente cancelada. Quando o botão [SYNC STOP] (INTERRUPÇÃO SINCRONIZADA) está ativado e definido para um valor diferente de "OFF" (DESATIVADO), a função Synchro Stop é cancelada automaticamente se você pressionar um acorde por um tempo mais longo do que o definido aqui. Esse recurso redefine de modo prático o controle da reprodução de estilo para normal, permitindo que você solte as teclas e o estilo continue sendo reproduzido. Em outras palavras, se você soltar as teclas mais rápido que o tempo definido aqui, a função Synchro Stop começa a funcionar.

#### **• Style Touch (Toque de estilo)**

Ativa/Desativa a resposta de toque para a reprodução de estilo. Quando está definido como "ON" (ATIVADO), o volume do estilo muda em resposta à intensidade de sua reprodução na seção acordes do teclado.

#### **Dados mantidos na gravação de uma música**

Observe que a voz emitida e os dados do acorde serão gravados quando definido como "STYLE" (ESTILO) e somente os dados do acorde serão gravados quando definido como "OFF" (DESATIVADO) ou "FIXED" (FIXO).

**• Style Change Behavior (Comportamento da alteração do estilo)** Há três tipos, como mostrados a seguir.

#### **Section Set (Conjunto de seções)**

Determina a seção padrão que é acessada automaticamente ao selecionar estilos diferentes (quando a reprodução de estilo é interrompida). Quando definido como "OFF" (DESATIVADO) e a reprodução de estilo é interrompida, a seção ativa é mantida, mesmo que um estilo diferente seja selecionado.

Quando qualquer uma das seções MAIN A-D (A-D PRINCIPAL) não está incluída nos dados do estilo, a seção mais próxima é selecionada automaticamente. Por exemplo, quando MAIN D (D PRINCIPAL) não está no estilo selecionado, MAIN C (C PRINCIPAL) será acessado.

#### **Tempo (Velocidade)**

Determina se a velocidade é alterada ou não quando os estilos são alterados durante a reprodução de estilo.

**HOLD** ..........................A configuração de velocidade do estilo anterior é mantida.

**RESET**...........................A velocidade é alterada para a velocidade padrão inicial do estilo selecionado.

#### **Part On/Off (Ativação/Desativação de parte)**

Determina se o status de Ativação/Desativação de canal de estilo é alterado ou não quando os estilos são alterados durante a reprodução de estilo.

**HOLD** ..........................O status de Ativação/Desativação de canal do estilo anterior é mantido.

**RESET**...........................Todos os canais de estilo são ativados.

# **Configurações do ponto de divisão**

Há configurações (dois pontos de divisão) que separam as diferentes seções do teclado: a seção acorde, seção da parte LEFT (ESQUERDA) e a seção RIGHT 1 e 2 (DIREITA 1 e 2). As duas configurações do ponto de divisão (a seguir) são especificadas como nomes de notas.

### 1 **Acesse a tela de operações.**

[FUNCTION] → [C] STYLE SETTING/SPLIT POINT/CHORD FINGERING → TAB [◀][▶] SPLIT POINT

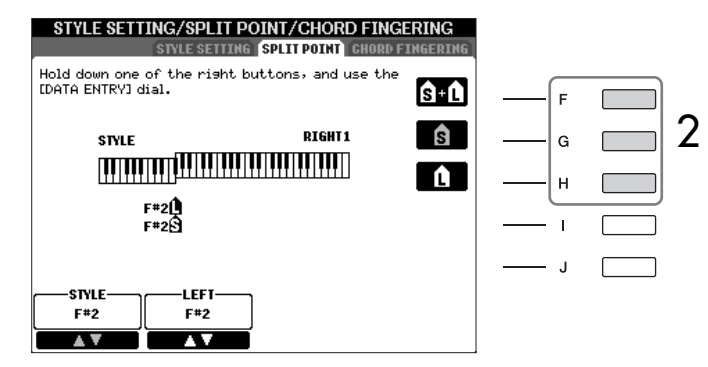

# 2 **Use os botões [F]–[H] para definir o ponto de divisão.**

- Ponto de divisão (S) separa a seção acordes para a reprodução de estilo da(s) seção(ões) para a reprodução de vozes (RIGHT 1, 2 e LEFT)
- Ponto de divisão (L) separa as duas seções para a reprodução de vozes, LEFT e RIGHT 1- 2.

Essas duas configurações podem ser definidas para a mesma nota (como no padrão) ou duas notas diferentes como desejado.

#### **Definição dos pontos de divisão (S) e (L) para a mesma nota**

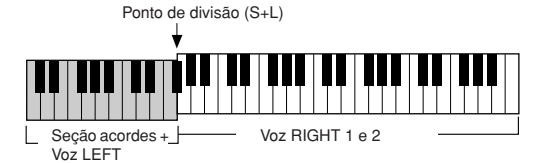

Pressione o botão [F] (S+L) e gire o dial DATA ENTRY

#### **Definição dos pontos de divisão (S) e (L) para notas diferentes**

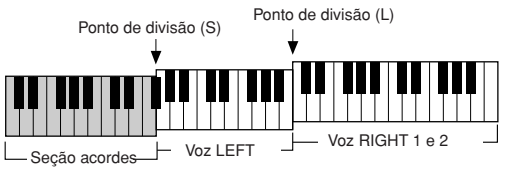

Pressione o botão [H] (S) ou [G] (L) e gire o dial DATA ENTRY

O ponto de divisão (L) não pode ser definido abaixo do ponto de divisão (S) e este não pode ser definido acima do ponto de divisão (L).

# **Edição do volume e do balanço de tom do estilo (MIXING CONSOLE)**

É possível definir diversos parâmetros relacionados à mixagem do estilo. (Consulte a seção "Itens ajustáveis (parâmetros) nas telas MIXING CONSOLE" na [página 92](#page-91-0).) Acesse a tela "STYLE PART" na etapa 3 do Procedimento básico, na seção "Edição do volume e do balanço de tom (MIXING CONSOLE)" na [página 91](#page-90-0) e siga as instruções.

# **Recurso prático Music Finder**

O Music Finder ([página 55](#page-54-0)) é um recurso prático que acessa as configurações préprogramadas do painel (para vozes, estilos etc) que correspondem à música ou ao tipo de música que você deseja tocar. As gravações do Music Finder podem ser pesquisadas e editadas.

# **Pesquisa de gravações**

É possível pesquisar as gravações especificando o nome de uma música ou palavra-chave usando a função Search (Pesquisa) do Localizador de músicas. Você também pode salvar suas gravações favoritas na tela FAVORITE (FAVORITAS).

- 1 **Pressione o botão [MUSIC FINDER] para acessar a tela MUSIC FINDER.**
- 2 **Pressione o botão TAB [**√**][**®**] para selecionar a guia ALL (TODOS).** A guia ALL contém todas as gravações predefinidas.

**Especificação do ponto de divisão pelo nome da nota** Pressione os botões [1 ▲ ▼]–  $[4\blacktriangle \blacktriangledown]$ . É possível especificar o ponto de divisão da seção voz e acordes do teclado usando a opção STYLE (ESTILO) da tela e especificar o ponto de divisão das vozes do lado direito e esquerdo usando a opção LEFT

(ESQUERDA).

3 **Pressione o botão [6**π**] (SEARCH 1) (PESQUISA 1) para acessar a tela de pesquisa.**

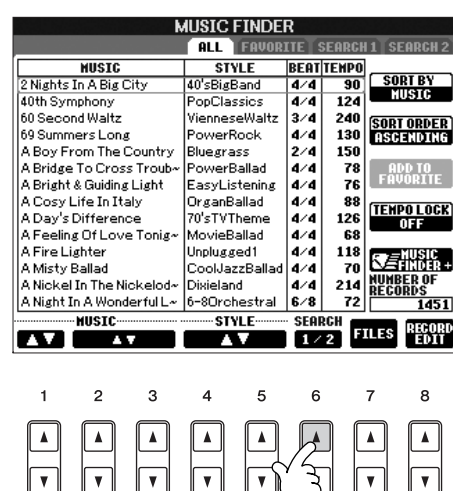

 $\begin{array}{|c|} \hline \blacksquare \\ \hline \blacksquare \\ \hline \blacksquare \end{array}$ 

4 **Informe os critérios de pesquisa.**

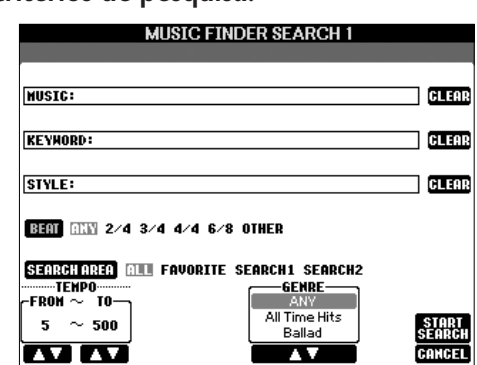

- **Pesquisa por título ou gênero de música (MÚSICA) ou palavra-chave**
	- 1 **Pressione o botão [A] (MUSIC) (MÚSICA)/[B] (KEYWORD) (PALAVRA-CHAVE) para acessar a tela de entrada de caractere.**
	- 2 **Informe o título ou o gênero da música ou a palavra-chave ([página 77](#page-76-0)).**
- **Pesquisa pelo nome do estilo**
	- 1 **Pressione o botão [C] (STYLE) para acessar a tela de seleção de estilo.**
	- 2 **Use os botões [A]–[J] para selecionar um estilo.**
	- 3 **Pressione o botão [EXIT] (EXIT) para retornar à tela de pesquisa.**

#### **• Adição de outros critérios de pesquisa**

É possível especificar outros critérios de pesquisa além do nome do estilo/ palavra-chave/nome da música.

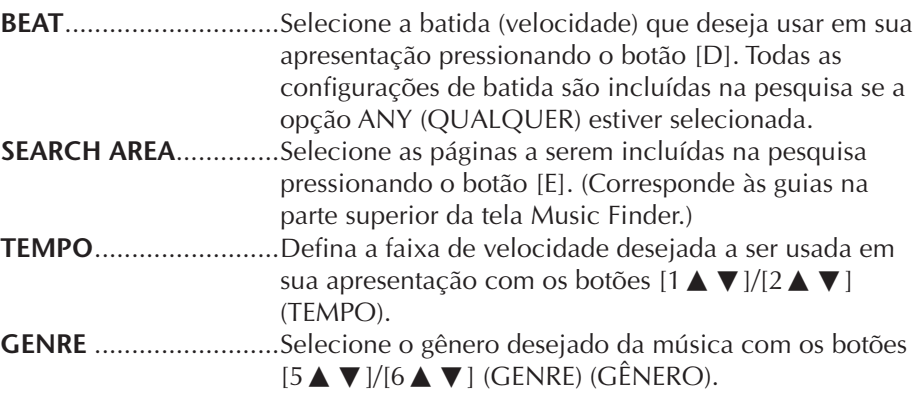

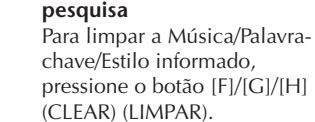

**Limpeza dos critérios de** 

#### **Inserindo diversas palavraschave diferentes**

É possível pesquisar diversas palavras-chave diferentes ao mesmo tempo, inserindo um separador (vírgula) entre elas.

### 5 **Pressione o botão [8**π**] (START SEARCH) (INICIAR PESQUISA) para iniciar a pesquisa.**

A tela da pesquisa 1 é exibida, mostrando os resultados da pesquisa. Para cancelar a pesquisa, pressione o botão [8†] (CANCEL) (CANCELAR).

#### **Pesquisa de outros gêneros musicais**

Quando desejar pesquisar outros gêneros musicais, pressione o botão [6†] (SEARCH 2) (PESQUISA 2) na tela Music Finder. O resultado da pesquisa é exibido na tela SEARCH 2 (PESQUISA 2).

### **Acesso às configurações do painel para corresponder ao estilo (REPERTÓRIO)**

Ao pesquisar pelo nome do estilo, o mesmo resultado de pesquisa é obtido quando a pesquisa é feita usando a função Repertoire (Repertório). Consulte a [página 56](#page-55-0) para obter detalhes.

# **Criação de um conjunto com as gravações favoritas**

Tão prático quanto a função Search (Pesquisa) é a sondagem das profundidades das gravações do Music Finder, pois talvez você queira criar uma "pasta" com as gravações favoritas — dessa forma, você pode acessar rapidamente os estilos e as configurações usadas com mais freqüência em sua apresentação.

- 1 **Selecione a gravação desejada da tela Music Finder.**
- 2 **Pressione o botão [H] (ADD TO FAVORITE) (ADICIONAR A FAVORITAS) para adicionar a gravação selecionada à tela FAVORITE (FAVORITAS).**

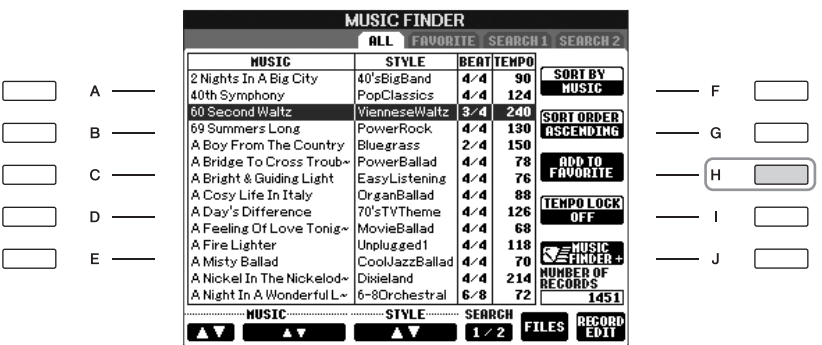

3 **Acesse a tela FAVORITE usando os botões [**√**][**®**] de TAB (GUIA) e verifique se a gravação foi adicionada.**

## **Exclusão de gravações da tela FAVORITE (FAVORITAS)**

- 1 **Selecione a gravação que deseja excluir de tela FAVORITE.**
- 2 **Pressione o botão [H] (DELETE FROM FAVORITE) (EXCLUIR DE FAVORITAS).**

# **Edição de gravações**

É possível criar uma nova gravação editando a gravação selecionada no momento. As gravações recém-criadas são automaticamente salvas na memória interna.

*AVISOS*

**Também é possível alterar uma gravação predefinida para criar uma nova. Se desejar manter a predefinição original, altere o nome e o registro da gravação editada como uma gravação nova (consulte a etapa 5, página 114).** 

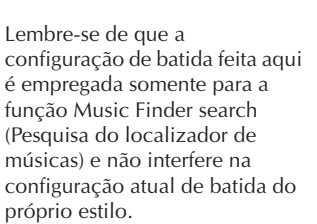

O número máximo de gravações é 2500 (PSR-S900)/1200 (PSR-S700), incluindo gravações internas.

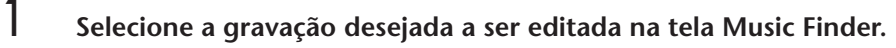

2 **Pressione o botão [8**π†**] (RECORD EDIT) (EDIÇÃO DA GRAVAÇÃO) para acessar a tela de edição.**

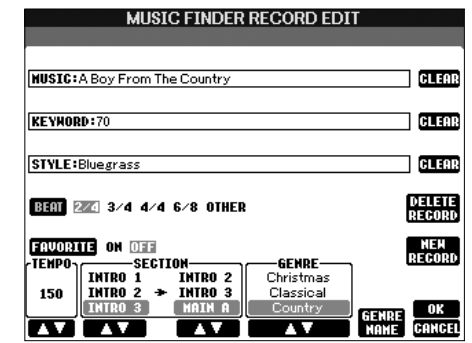

- 3 **Edite a gravação como desejado.**
- **Edição do nome da música/palavra-chave/nome do estilo** Insira cada item do mesmo modo feito na tela de pesquisa (página 112).
- **Alteração da velocidade**

Pressione o botão [1 ▲ ▼] (TEMPO) (VELOCIDADE).

- **Gravação da seção (Intro/Main/Ending Introdução/Principal/Finalização)** Use os botões [2∧V]/[4∧V] para selecionar a seção que será acessada automaticamente definida quando a gravação é selecionada. É um recurso útil, por exemplo, quando desejar que um estilo selecionado seja automaticamente definido para iniciar com a seção Intro (Introdução).
- **Edição do gênero**

Selecione o gênero desejado usando os botões [5  $\blacktriangle$   $\nabla$  ]/[6  $\blacktriangle$   $\nabla$  ] (GENRE) (GÊNERO). Ao criar um novo gênero, pressione o botão [7 $\blacktriangle \blacktriangledown$ ] (GENRE NAME) (NOME DO GÊNERO) e informe o nome do gênero. [\(página 77\)](#page-76-1)

- **Exclusão da gravação selecionada no momento**  Pressione o botão [I] (DELETE RECORD) (EXCLUIR GRAVAÇÃO).
- **Cancelamento e saída das funções Edit (Editar)**  Pressione o botão [8 ▼] (CANCEL) (CANCELAR).
- 4 **Para inserir a gravação editada na tela FAVORITE, pressione o botão [E] (FAVORITE) (FAVORITAS) para ativá-lo.**
- 5 **Insira as edições feitas na gravação como descrito a seguir.**
- **Criação de uma nova gravação**

```
Pressione o botão [J] (NEW RECORD) (GRAVAÇÃO NOVA). A gravação é
adicionada à tela ALL (TODOS) Se tiver inserido a gravação na tela FAVORITE na 
etapa 4 anterior, a gravação é adicionada às telas ALL e FAVORITE.
```
**• Substituição de uma gravação existente** 

Pressione o botão [8▲] (OK). Se definir a gravação como favorita na etapa 4 anterior, a gravação é adicionada à tela FAVORITE. Ao editar a gravação na tela FAVORITE, a gravação é substituída.

# **Salvamento da gravação**

O recurso Localizador de músicas controla todas as gravações incluindo as predefinidas e as criadas adicionalmente como um arquivo único. Lembre-se de que as gravações individuais (configurações do painel) não podem ser controladas como arquivos separados.

- 1 **Acesse a tela Save (Salvar).**  $[MUSIC FINDER] \rightarrow TAB [\blacktriangle] [\blacktriangleright] ALL \rightarrow [7 \blacktriangle \blacktriangleright]$  (FILES)
- 2 **Pressione os botões TAB [**√**][**®**] para selecionar onde salvar (USER/ USB).**
- 3 **Pressione o botão [6**†**] para salvar o arquivo [\(página 73\)](#page-72-0).** Todas as gravações são salvas como um arquivo único.

### *AVISOS*

**Selecione "REPLACE" (SUBSTITUIR) para excluir automaticamente suas gravações originais da memória interna e substituílas pelos dados de fábrica do Localizador de músicas.**

Quando fizer download de um arquivo para excluir todas as gravações do Localizador de músicas da Web [\(página 117](#page-116-0)) e executá-lo, verifique primeiro se todos os dados importantes foram arquivados em outro local.

### **Restauração dos dados do**

**Localizador de músicas** É possível restaurar o Localizador de músicas do instrumento para suas configurações originais de fábrica ([página 79\)](#page-78-0).

#### **Acesso às gravações do Localizador de músicas salvas em USER/USB**

Para acessar as gravações do Localizador de músicas em USER/USB, siga as instruções a seguir.

1 **Acesse a tela [MUSIC FINDER].**

 $[MUSIC FINDER] \rightarrow TAB [\blacktriangle] [\blacktriangleright] ALL$ 

- 2 **Pressione o botão [7**π†**] (FILES) (ARQUIVOS) para abrir a tela de seleção de arquivo do Localizador de músicas.**
- 3 **Use os botões TAB [**√**][**®**] para selecionar USER/USB.**
- 4 **Pressione os botões [A]–[J] para selecionar o arquivo desejado do Localizador de músicas.**

Quando o arquivo é selecionado, uma mensagem é exibida de acordo com o conteúdo do arquivo. Pressione o botão desejado.

#### **• REPLACE (SUBSTITUIR)** Todas as gravações do Localizador de músicas no instrumento são excluídas e substituídas pelas gravações do arquivo selecionado.

**• APPEND (ADICIONAR)**

As gravações acessadas são adicionadas às gravações atuais do instrumento.

Execute a operação para acessar o arquivo do Localizador de músicas. Selecione "CANCEL" (CANCELAR) para interromper a operação.

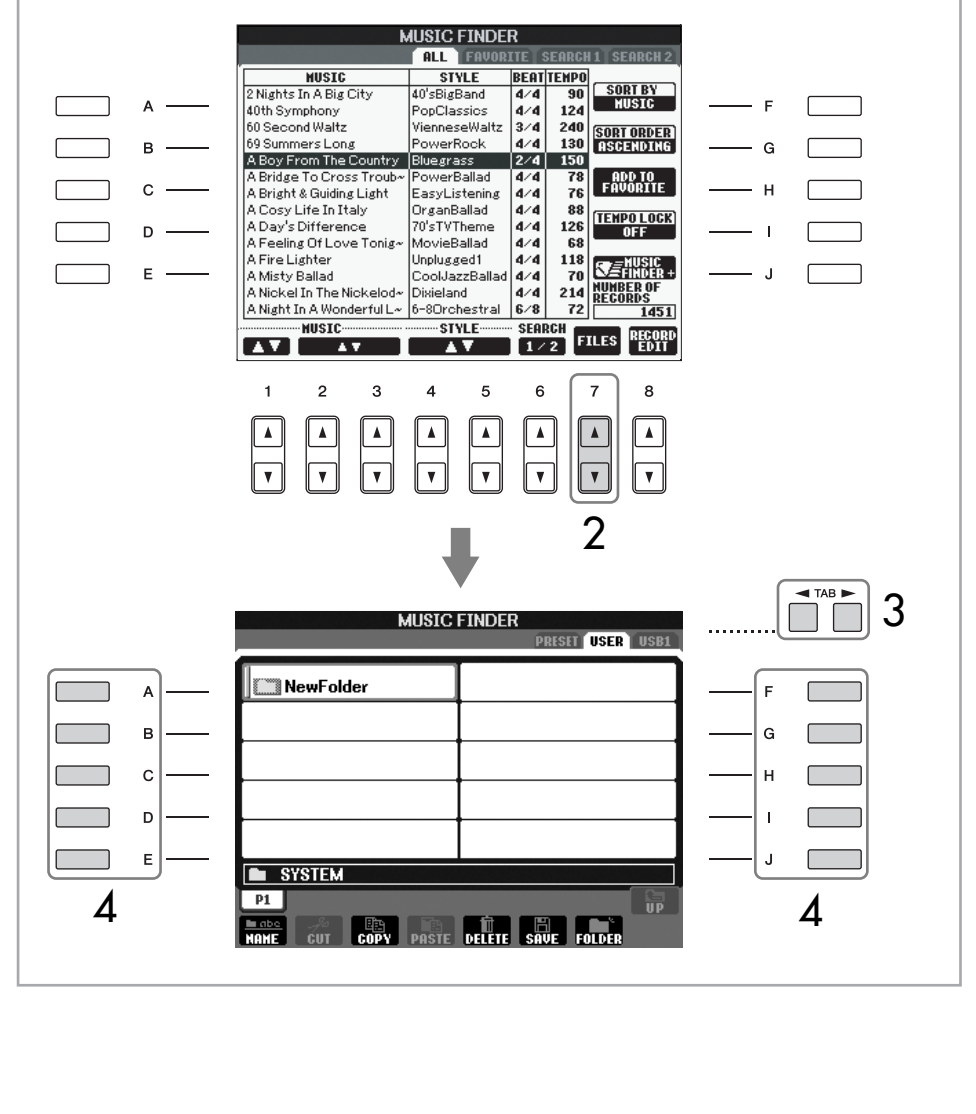

### **Visualização de informações sobre as gravações do Music Finder (Music Finder Plus)**

Este serviço fornece informações sobre as gravações do Localizador de músicas que podem ser interessantes. Também oferece downloads de músicas para seu instrumento, bem como downloads de gravações do Localizador de músicas que podem ser carregadas em seu instrumento. Para obter mais detalhes sobre esse serviço, consulte o site a seguir. http://music.yamaha.com/download/

- 1 **Verifique se está conectado à Internet ([página 174](#page-173-0)) e pressione o botão [MUSIC FINDER] para acessar a tela MUSIC FINDER.**
- 2 **Use os botões [1Δ ▼]–[5Δ ▼] na tela para selecionar a gravação da qual deseja visualizar informações na Web.**

Também é possível usar o dial DATA ENTRY (ENTRADA DE DADOS) para fazer a seleção. Depois de fazer a seleção com o dial, pressione [ENTER]. 3 **Pressione o botão [J] (MUSIC FINDER +) para abrir a página da Web.**

**MUSIC FINDER ALL** MUSIC<br>Mights In A Big Cit BEATTENPO<br>| 4/4 | 90 | **STYLE**  $\overline{10's}$ BigBand  $\frac{90}{124}$ A  $\overline{\phantom{a}}$  where  $4/4$ 40th Symphony PopClassics 60 Second Waltz VienneseWaltz  $3/4$ 240 **SORT ORDER**<br>**ASCENDAN** ---------------<br>60 Summers Lor namaran a ā zā  $\overline{120}$  $\,$  B A Boy From The Country Bluegrass  $|2/4|$  150 PowerBallad A Bridge To Cross Trout  $\overline{4/4}$  $\frac{78}{76}$ **ADD TO**<br>FAVORITE  $\mathbf{c}$ A Bright & Guiding Light EasyListening 474 A Bright & Guiding Light<br>A Cosy Life In Italy<br>A Day's Difference<br>A Feeling Of Love Tonig Casycistemii<br>OrganBallad<br>70'sTVTheme  $\overline{a}$ ė **TEMPO LOCK**  $\begin{array}{r} \textbf{38} \\ \textbf{126} \\ \textbf{68} \\ \textbf{118} \end{array}$ D MovieBallad A Fire Lighter Unplux xed1 174 函  $\mathbf{E}$ 3 A Misty Ballad .<br>CoolJazzBall A Nickel In The Nickelod~ Dixieland<br>A Nickel In The Nickelod~ Dixieland<br>A Night In A Wonderful L~ 6-8Orchestral 1/4<br>6/8  $\begin{bmatrix} 214 \\ 72 \end{bmatrix}$ **MUMBER<br>RECORD** <u>- 1451</u> **HUSTC**  $\overline{\text{STPLE}}$ **FILES**  $\overline{2}$  $\mathcal{R}$  $\overline{a}$ 5  $\epsilon$  $\overline{7}$  $\mathbf{a}$ <sup>4</sup> <sup>2</sup>4 **Pressione o botão [EXIT] (SAIR) para sair da tela do navegador e** 

**retornar à tela MUSIC FINDER.**

<span id="page-116-0"></span>Os conteúdos disponíveis no serviço Music Finder Plus estão sujeitos a alteração.

# **Criador de estilo**

É possível criar seus próprios estilos — gravando-os ou combinando os dados de estilo interno. Os estilos criados podem ser editados.

# <span id="page-117-0"></span>**Estrutura do estilo**

Os estilos são compostos de quinze seções diferentes e cada seção possui oito canais separados. Com o recurso Criador de estilo, é possível criar um estilo gravando separadamente os canais ou importando dados padrão de outros estilos existentes.

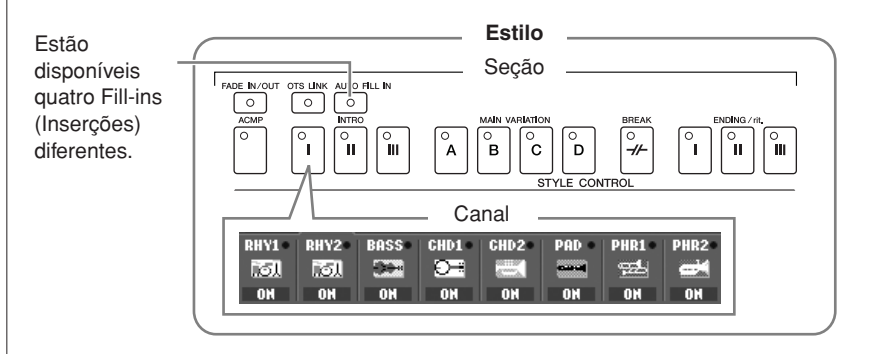

# **Criação de estilo**

É possível usar um dos três métodos diferentes descritos a seguir para criar um estilo. Os estilos criados podem ser editados ([página 124](#page-123-0)).

#### ■ Gravação em tempo real ► Consulte a [página 119](#page-118-0)

Esse método permite a gravação do estilo apenas tocando o instrumento. Você pode selecionar um estilo interno que melhor corresponda à imagem do estilo que deseja criar e, em seguida, gravar novamente as partes do estilo como desejado ou criar um novo estilo de som.

#### ■ **Gravação em etapas** ➤ **Consulte a [página 122](#page-121-0)**

Esse método é parecido com a notação da música escrita no papel, pois permite inserir cada nota individualmente e especificar sua duração.

Ele permite a criação de um estilo sem ter que tocar as partes no instrumento, pois você pode inserir cada evento manualmente.

#### ■ **Conjunto de estilos → Consulte a [página 123](#page-122-0)**

Esse recurso prático permite a criação de estilos compostos combinando diversos padrões de estilos internos predefinidos. Por exemplo, se desejar criar seu próprio estilo original de 8 batidas, você pode pegar os padrões de ritmos do estilo "70's 8Beat" (8 batidas dos anos 70), usar o padrão de baixo do estilo "60's Rock1" (Rock1 dos anos 60) e importar os padrões de acorde do estilo "Cool8Beat" (18 batidas com estilo) — combinando os diversos elementos para criar um estilo.

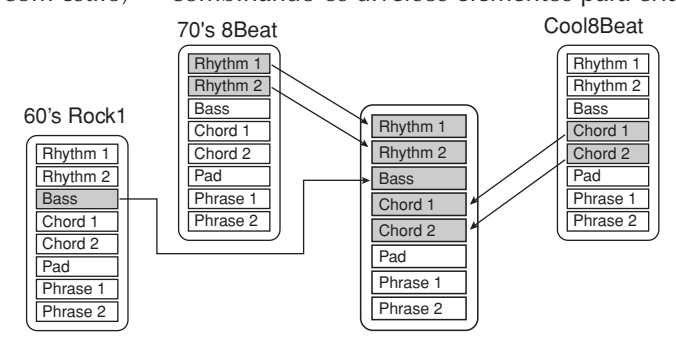

# <span id="page-118-0"></span>**Gravação em tempo real (BASIC)**

Crie um estilo único gravando os canais individuais um de cada vez, usando a gravação em tempo real.

## **Características da gravação em tempo real**

#### **• Gravação de retorno**

A reprodução de estilo repete os padrões do ritmo de diversos compassos em um "retorno" e a gravação de estilo também é feita usando retornos. Por exemplo, se iniciar a gravação com uma seção principal de dois compassos, estes serão gravados repetidamente. Observe que a gravação será reproduzida a partir da próxima repetição (retorno), permitindo a gravação enquanto ouve o material gravado anteriormente.

#### **• Gravação de dublagens**

Esse método grava o novo material em um canal que já contém dados gravados, sem excluir os dados originais. Na gravação de estilo, os dados gravados não são excluídos, exceto quando usar funções como Rhythm Clear (Limpeza do ritmo ) [\(página 121\)](#page-120-0) e Delete (Excluir) (página 120). Por exemplo, se iniciar a gravação com uma seção MAIN (PRINCIPAL) de dois compassos, estes serão repetidos várias vezes. Observe que a gravação será reproduzida a partir da próxima repetição, permitindo incluir dublagens no novo material para o retorno enquanto ouve o material gravado anteriormente.

Ao criar um estilo com base em um estilo interno existente, a gravação de dublagens é aplicada somente aos canais de ritmo. Para todos os demais canais (exceto ritmo), exclua os dados originais antes da gravação.

### **Quando usar a gravação em tempo real com base nos estilos internos:**

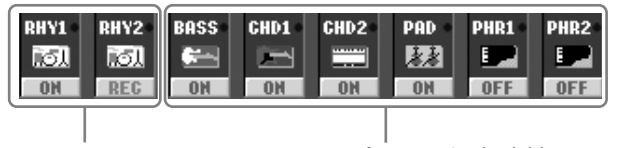

A gravação de dublagens é possível.

A gravação de dublagens não é possível. Exclua os dados antes da gravação.

1 **Selecione o estilo desejado para servir como base para a gravação/ edição ([página 46](#page-45-0)).**

Ao criar um novo estilo do início, pressione o botão [C] (NEW STYLE) (NOVO ESTILO) da tela exibida na etapa 5 a seguir.

### 2 **Acesse a tela de operações.** [FUNCTION] → [F] DIGITAL REC MENU

- 3 **Pressione o botão [B] para acessar a tela Style Creator (Criador de estilo).**
- 4 **Use os botões TAB [**√**][**®**], em seguida, selecione a guia BASIC (BÁSICA) para acessar a tela RECORD (GRAVAR).**
- 5 **Acesse a tela para selecionar as seções etc, pressionando o botão [EXIT] (SAIR).**

Ao gravar canais BASS-PHR2 com base em um estilo interno, exclua os dados originais antes da gravação. A gravação de dublagens não é possível nos canais BASS-PHR2.

Quando a tela RECORD (GRAVAR) - indicação do canal da parte inferior da tela STYLE CREATOR (CRIADOR DE ESTILO) for exibida, será possível pressionar o botão [F] (REC CH) (GRAVAR CANAL) para exibi-la novamente.

6 **Use os botões [3**π†**]/[4**π†**] para selecionar a seção [\(página 118](#page-117-0)) a Especificação das seções a partir dos botões do painel ser gravada.** É possível especificar as seções a **STYLE CREATOR: Cool8Beat** serem gravadas usando os botões TED ENTE de seção ([INTRO]/[MAIN]/ [ENDING] etc) no painel. ECTION:HAIN A  $rac{\text{REC}}{\text{CH}}$ п A **PATTERN LENGTH:2** Pressione os botões de seção 2 Z TEMPO: 100 **BEAT:4/4** para acessar a tela SECTION  $\mathbf{B}$ (SEÇÃO). Altere as seções **NEW**<br>STYLE  $\mathbf{C}$ usando os botões [6 ▲ ▼]/ [7 ▲ ▼] e realize a seleção EXECUTE [ 恩 7-2  $\mathsf{D}$ pressionando o botão  $[8\blacktriangle]$ . E As seções INTRO 4/ENDING 4 (INTRODUÇÃO 4/ HAIN FINALIZAÇÃO 4) não podem ser especificadas usando os controles do painel.  $\circ$  $\mathbf{a}$  $\overline{1}$ 3  $\epsilon$ 6 7-1 7 **Use os botões [5**π†**]/[6**π†**] para determinar a duração (número de compassos) da seção selecionada.**  Informe a duração real especificada para a seção selecionada, pressionando o botão [D] (EXECUTE) (EXECUTAR). 8 **Especifique o canal a ser gravado pressionando simultaneamente os botões [F] (REC CH) e de número adequado, [1**†**]–[8**†**]. Canais específicos sem áudio**  Para cancelar a seleção, pressione novamente o botão de número adequado **durante a gravação** Desative os canais desejados  $[1 \nabla] - [8 \nabla].$ pressionando os botões [1 ▼]–  $[8 \blacktriangledown]$ . **STYLE CREATOR: Cool8Beat** ROSTC FTED EDTT **B** 1 SECTION: MAIN A<br>PATTERN LENGTH: 2<br>2 TEMPO: 100 REC<br>CH 8 2 TEMPO: 100 BEAT:4/4  $\overline{B}$  $\epsilon$ **STWT**  $\mathbf{c}$ REC CHANNE  $\overline{D}$ **CELEEB RHY CLEAR** E **CHD1** CHD<sub>2</sub> 10L. 图 िया lir5I **Ford**  $nFF$  $nF$  $\overline{2}$  $\overline{3}$  $\overline{a}$ 5 6  $\overline{7}$  $\mathbf{a}$ 9  $\Lambda$  $\blacktriangle$  $\Delta$  $\blacktriangle$  $\Lambda$ 8 9 **Acesse a tela de seleção de voz usando os botões [1**π**]–[8**π**] e Vozes graváveis selecione a voz desejada para os canais de gravação correspondentes.** • **Canal RHY1:** Todas, exceto as vozes Organ Pressione o botão [EXIT] (SAIR) para retornar à tela anterior. Flute e S. Articulation, são graváveis. 10 **Para excluir um canal, pressione simultaneamente os botões [J]**  • **Canal RHY2: (DELETE) (EXCLUIR) e de número adequado, [1**π**]–[8**π**].**  Somente conjuntos de percussão/SFX são graváveis. É possível cancelar a exclusão pressionando o mesmo botão de número • **Canais BASS-PHR2:** novamente, antes de soltar o botão [J]. Todas, exceto as vozes Organ Flute, os Conjuntos de percussão/ SFX e as vozes S. Articulation, são graváveis (As vozes Organ Flute predefinidas só podem ser selecionadas na tela LCD).

11 **Inicie a gravação pressionando o botão [START/STOP] (INICIAR/ PARAR) de Style Control.**

Reproduza os inícios da seção especificada. Como o padrão de acompanhamento é reproduzido repetidamente em um retorno, você pode gravar sons individuais um de cada vez, ouvindo os sons anteriores quando tocados. Para obter informações sobre a gravação de canais diferentes dos de ritmo (RHY1, 2), consulte a seção "Regras para gravar canais sem ritmo" (veja a seguir).

- 12 **Para continuar gravando com outro canal, pressione simultaneamente os botões [F] (REC CH) (GRAVAR CANAL) e o apropriado [1**†**]–[8**†**] para especificar o canal, em seguida, toque o teclado.**
- 13 **Interrompa a gravação pressionando o botão [START/STOP] (INICIAR/PARAR) de Style Control.**
- 14 **Acesse a tela para selecionar as seções etc, pressionando o botão [EXIT] (SAIR).**
- 15 **Pressione o botão [I] (SAVE) (SALVAR) para acessar a tela de seleção de estilo para salvar seus dados.**

Salve os dados na tela de seleção de estilo [\(página 73\)](#page-72-0).

#### **Regras para gravar canais sem ritmo**

- Use somente os tons da escala CM7 quando gravar os canais BASS e PHRASE (por exemplo, C, D, E, G, A e B).
- Use somente os tons do acorde quando gravar os canais CHORD e PAD (por exemplo, C, E, G e B).

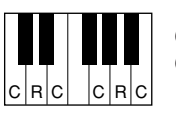

C = Notas do acorde C, R = Notas recomendadas

Usando os dados gravados aqui, o acompanhamento automático (reprodução de estilo) é convertido adequadamente dependendo das alterações feitas no acorde durante sua apresentação. O acorde que forma a base para a conversão da nota é conhecido como Acorde de origem e é definido por padrão como CM7 (como no exemplo da ilustração anterior). É possível alterar o Acorde de origem (sua raiz e tipo) a partir da tela PARAMETER (PARÂMETRO) na [página 128](#page-127-0). Lembre-se de que se alterar o Acorde de origem do padrão CM7 para outro acorde, as notas do acorde e as recomendadas também serão alteradas. Para obter os detalhes sobre as notas do acorde e as recomendadas, consulte página 129.

#### <span id="page-120-0"></span>**Exclusão do canal de ritmo gravado (RHY 1, 2)**

Para excluir o som de um instrumento específico, pressione simultaneamente o botão [E] (RHY CLEAR) (LIMPAR RHY) da tela em que os canais gravados são exibidos e da tecla apropriada.

### *AVISOS*

**O estilo gravado será perdido se você alterar para outro estilo ou desligar a alimentação sem salvar [\(página 73\)](#page-72-0).**

Qualquer acorde ou progressão de acordes desejada pode ser usada para as seções INTRO e

**Alteração do acorde de** 

Se desejar gravar o padrão com um Acorde de origem diferente do CM7, defina os parâmetros PLAY ROOT (TOCAR RAIZ) e PLAY CHORD (TOCAR ACORDE) na página PARAMETER (PARÂMETRO) [página 128](#page-127-0) - antes da gravação.

ENDING.

**origem**

## <span id="page-121-0"></span>**Gravação de etapa (EDIT)**

A explicação desta seção aplica-se quando a guia EDIT (EDITAR) é selecionada na etapa 4 da seção "Gravação em tempo real" (página 119).

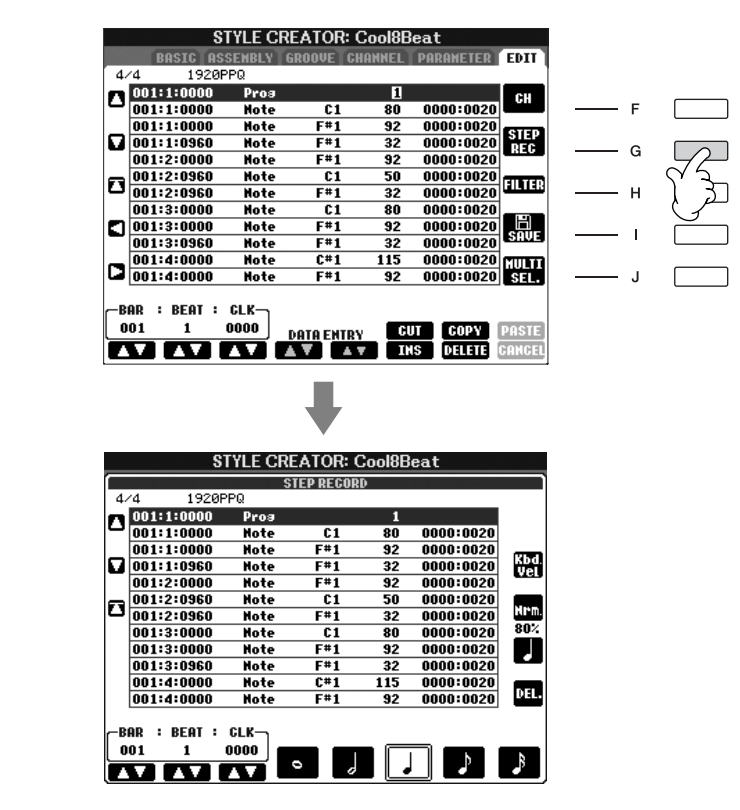

Na tela EDIT (EDITAR), é possível gravar as notas com um tempo absolutamente preciso. Esse procedimento de Gravação em etapas é essencialmente igual ao da Gravação de música ([página 152](#page-151-0)), com exceção dos pontos relacionados a seguir:

- No Criador de músicas, a posição da Marca final pode ser alterada livremente; no Criador de estilo, ela não pode ser alterada. Isso acontece porque a duração do estilo é fixada automaticamente, dependendo da seção selecionada. Por exemplo, se você criar um estilo com base em uma seção com duração de quatro compassos, a posição da Marca final é definida automaticamente no final do quarto compasso e não pode ser alterada na tela de Gravação em etapas.
- Os canais de gravação podem ser alterados ne tela da guia Song Creator 1-16 (Criador de músicas 1–16); porém, eles não podem ser alterados no Criador de estilo. Selecione o canal de gravação na tela da guia BASIC (BÁSICO).
- No Criador de estilo, os dados do canal podem ser informados e os dados Exclusivos do sistema podem ser editados (excluídos, copiados ou movidos). Você pode alternar entre os dois, pressionando o botão [F]. Mas as letras de músicas e os dados exclusivos do sistema não podem ser inseridos.

# <span id="page-122-0"></span>**Conjunto de estilos (ASSEMBLY)**

O Conjunto de estilos permite a criação de um único estilo misturando vários padrões (canais) a partir de estilos internos existentes.

### 1 **Selecione o estilo básico, em seguida, acesse a tela para o Conjunto de estilos.**

As etapas da operação são iguais às das etapas 1–4 da seção "Gravação em tempo real" (página 119). Na etapa 4, selecione a guia ASSEMBLY.

### 2 **Selecione a seção desejada (Intro, Main, Ending etc) para seu novo estilo.**

Acesse a tela SECTION (SEÇÃO) pressionando um dos botões de seção ([INTRO]/[MAIN]/[ENDING] etc) no painel. Altere as seções como desejado, usando os botões [6 ▲ ▼]/[7 ▲ ▼] e realize a seleção pressionando o botão  $[8 \triangle]$  (OK).

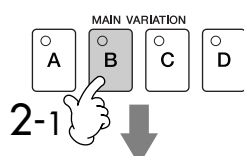

Indica os canais que compõem a seção.

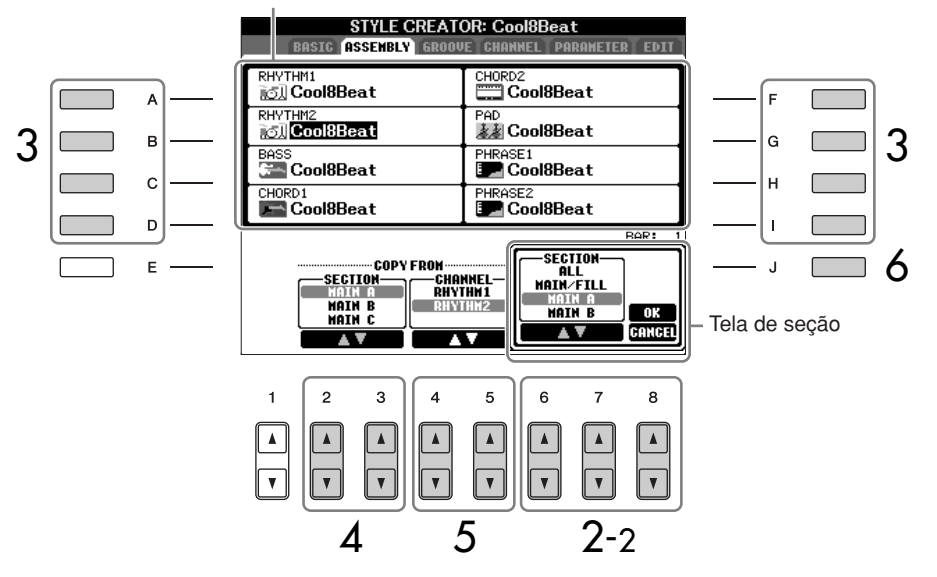

3 **Selecione o canal do qual deseja substituir o padrão usando os botões [A]–[D] e [F]–[I]. Acesse a tela de seleção de estilo pressionando o botão novamente. Selecione o estilo com o padrão que deseja substituir na tela de seleção de estilo.** 

Para retornar à tela anterior, pressione o botão [EXIT] (SAIR) depois de selecionar o estilo.

- 4 **Selecione a seção desejada do estilo recém-importado (selecionado na etapa 3 anterior) usando os botões [2▲▼]/[3▲▼] (SECTION) (SEÇÃO).**
- 5 **Selecione o canal desejado para a seção (selecionada na etapa 4 anterior) usando os botões [4 <b>A**  $\Pi$  ]/[5 **A**  $\Pi$ ] (CHANNEL) (CANAL).

**Repita as etapas 3–5 anteriores para substituir os padrões de outros canais.**

6 **Pressione o botão [J] (SAVE) (SALVAR) para acessar a tela de seleção de estilo e salve seus dados a partir da tela [\(página 73](#page-72-0)).**

Não é possível selecionar SECTION INTRO 4/ENDING 4 (SEÇÃO INTRODUÇÃO 4/ FINALIZAÇÃO 4) diretamente por meio da operação do painel.

### *AVISOS*

**O estilo gravado será perdido se você alterar para outro estilo ou desligar a alimentação sem salvar [\(página 73\)](#page-72-0).**

#### **Reprodução de estilo durante o conjunto de estilos**

Enquanto estiver montando um estilo, você pode reproduzir o estilo e selecionar o método de reprodução. Use os botões [6 ▲ ▼]/[7 ▲ ▼] (PLAY TYPE) (TIPO DE REPRODUÇÃO) na tela do conjunto de estilos para selecionar o método de reprodução.

#### **• SOLO**

Deixa todos os canais mudos exceto o canal selecionado na tela da guia ASSEMBLY (CONJUNTO). Todos os canais definidos como ON (ATIVADO) na tela RECORD (GRAVAR) da página BASIC (BÁSICO) são reproduzidos simultaneamente.

#### **• ON**

Reproduz o canal selecionado na tela da guia ASSEMBLY (CONJUNTO). Todos os canais definidos para alguma opção diferente de OFF (DESATIVADO) na tela RECORD (GRAVAR) da página BASIC (BÁSICO) são reproduzidos simultaneamente.

#### **• OFF**

Deixa o canal selecionado sem áudio na tela da guia ASSEMBLY.

# <span id="page-123-0"></span>**Edição do estilo criado**

Você pode editar o estilo criado usando a gravação em tempo real, a gravação em etapas e/ou o conjunto de estilos.

## <span id="page-123-1"></span>**Operação básica para editar estilos**

- 1 **Selecione um estilo a ser editado.**
- 2 **Acesse a tela de operações.** [FUNCTION] → [F] DIGITAL REC MENU
- 3 **Acesse a tela Style Creator/Edit (Criador de estilo/Editar) pressionando o botão [B].**
- 4 **Pressione os botões TAB [**√**][**®**] para selecionar uma guia.**
	- **Alteração da sensação rítmica (GROOVE)** ➤ **Consulte a [página 125](#page-124-0)** Esses recursos versáteis oferecem uma vasta variedade de ferramentas para alterar a sensação rítmica do seu estilo criado.
	- **Como editar dados para cada canal (CHANNEL)** ➤ **Consulte a [página 127](#page-126-0)**

Os recursos de edição permitem a exclusão de dados como desejado e aplicam as configurações quânticas para o canal nos dados do estilo.

**• Como configurar o formato do arquivo de estilo (PARAMETER)** ➤ **Consulte a [página 128](#page-127-0)**

Para a reprodução do estilo criado, você pode decidir como as notas serão convertidas e emitidas para o acompanhamento quando alterar os acordes na seção acordes do teclado.

5 **Edite o estilo selecionado.**

**Seleção de um arquivo salvo no dispositivo de armazenamento USB.** Também é possível selecionar um arquivo especificado no dispositivo de armazenamento USB, pressionando o botão [USB].  $[USB] \rightarrow [B] STYLE \rightarrow [A] - [I]$ 

# <span id="page-124-0"></span>**Alteração da sensação rítmica (GROOVE)**

A explicação desta seção aplica-se à guia GROOVE (RITMO) selecionada na etapa 4 da "Operação básica para editar estilos" ([página 124](#page-123-1)).

### 1 **Pressione o botão [A]/[B] para selecionar o menu de edição (página 126).**

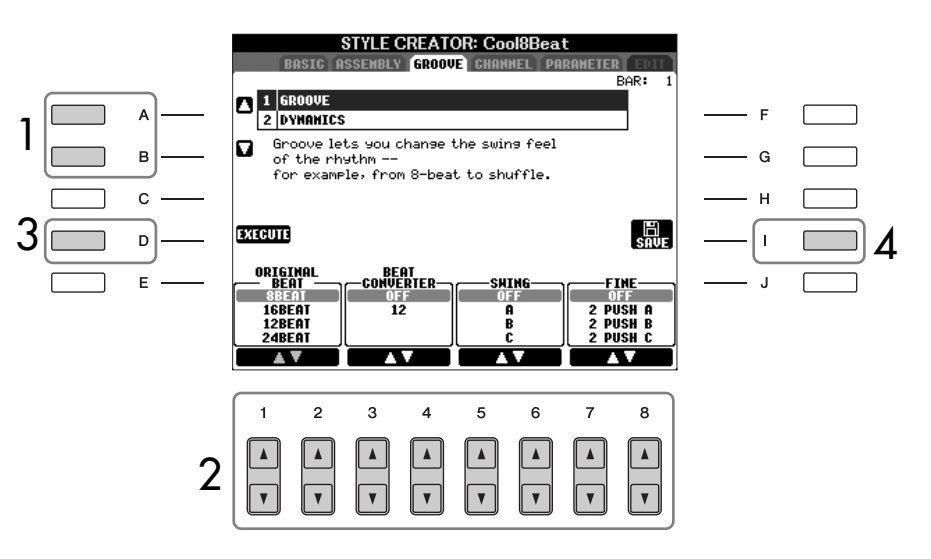

2 **Use os botões [1**π†**]–[8**π†**] para editar os dados.** Para obter detalhes sobre os parâmetros editáveis, consulte página 126.

3 **Pressione o botão [D] (EXECUTE) (EXECUTAR) para inserir as edições atuais para cada tela.**

Após a conclusão da operação, você poderá executar a edição e esse botão alterará para "UNDO" (DESFAZER) permitindo a restauração dos dados originais, caso não fique satisfeito com os resultados Dinâmicos ou do Ritmo. A função Undo (Desfazer) possui somente um nível; apenas a operação anterior pode ser desfeita.

4 **Pressione o botão [I] (SAVE) (SALVAR) para acessar a tela de seleção de estilo para salvar seus dados.** 

Salve os dados na tela de seleção de estilo [\(página 73\)](#page-72-0).

*AVISOS*

**O estilo editado será perdido se você alterar para outro estilo ou desligar a alimentação sem salvar [\(página 73\)](#page-72-0).**

### ■ **GROOVE (RITMO)**

Permite a adição de balanço ou a alteração da "sensação" da batida, fazendo alterações sutis no tempo (relógio) do estilo. As configurações do ritmo serão aplicadas a todos os canais do estilo selecionado.

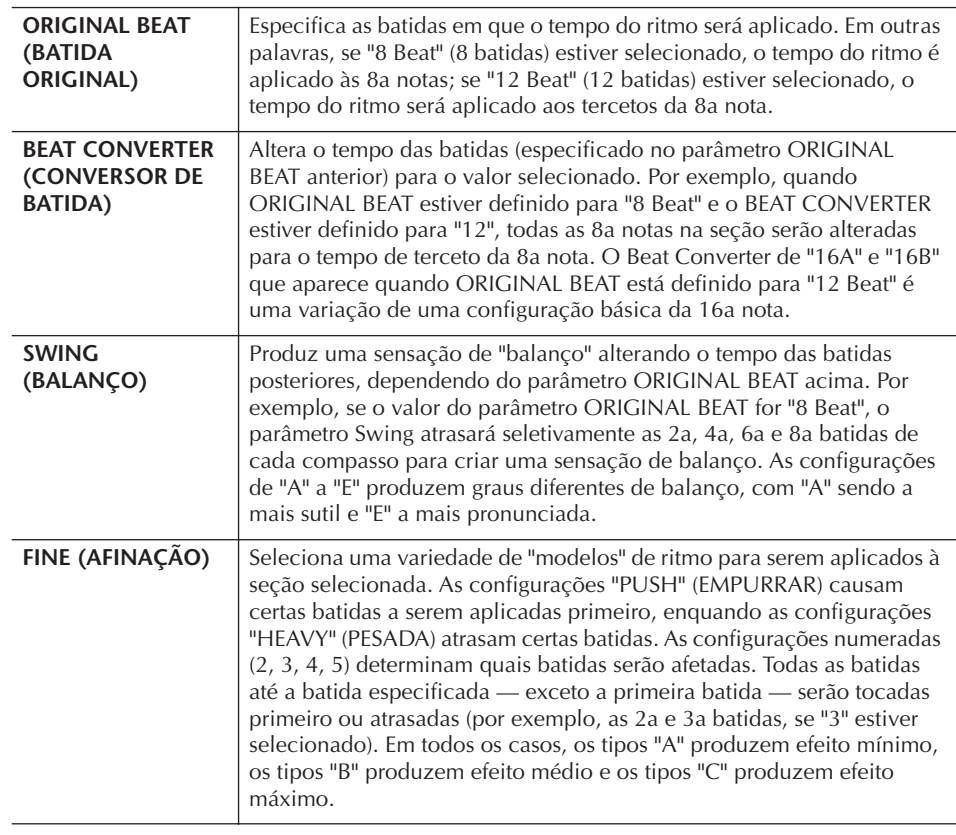

### ■ **DYNAMICS (DINÂMICA)**

Altera a velocidade/volume (ou timbre) de determinadas notas na reprodução de estilo. As configurações dinâmicas são aplicadas a cada canal ou todos os canais do estilo selecionado.

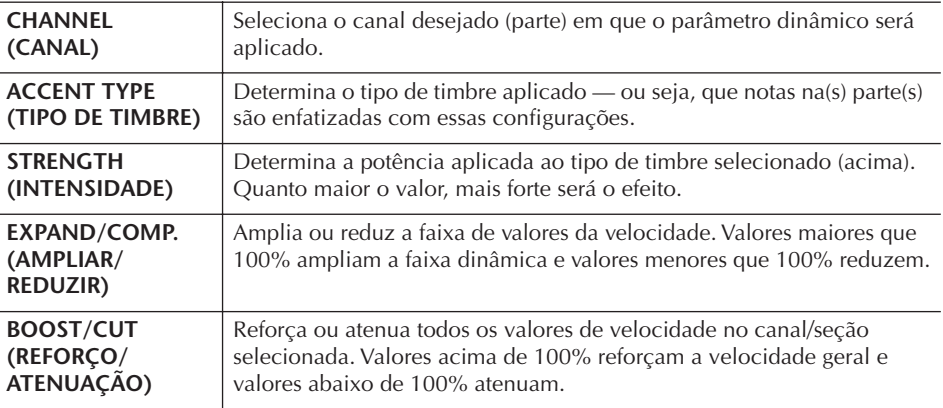

# <span id="page-126-0"></span>**Edição de dados para cada canal (CHANNEL)**

A explicação desta seção aplica-se à guia CHANNEL (CANAL) selecionada na etapa 4 da "Operação básica para editar estilos" ([página 124](#page-123-1)).

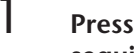

### 1 **Pressione o botão [A]/[B] para selecionar o menu de edição (veja a seguir).**

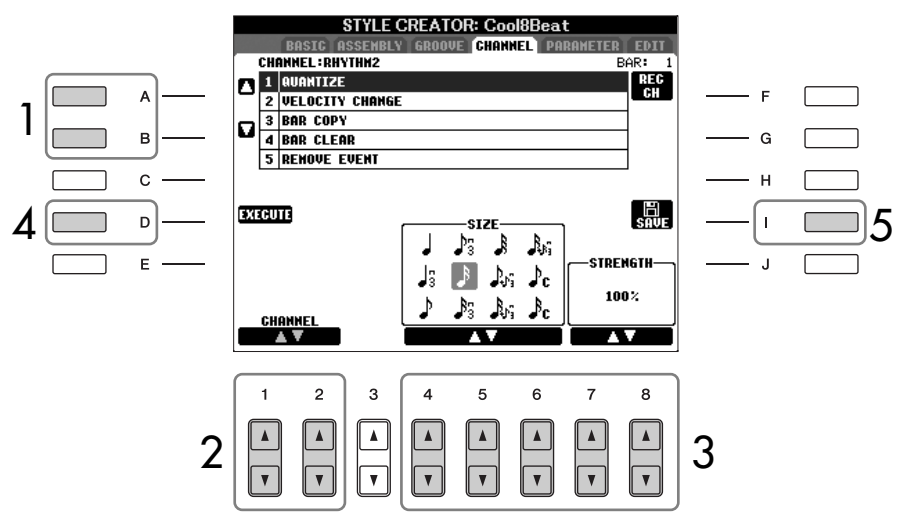

### 2 **Use os botões [1**π†**]/[2**π†**] (CHANNEL) (CANAL) para selecionar o canal a ser editado.**

O canal selecionado é mostrado no lado superior esquerdo da tela.

# 3 **Use os botões [4**π†**]–[8**π†**] para editar os dados.**

Para obter detalhes sobre os parâmetros editáveis, veja a seguir.

### 4 **Pressione o botão [D] (EXECUTE) (EXECUTAR) para inserir as edições atuais para cada tela.**

Após a conclusão da operação, você poderá executar a edição e esse botão alterará para [UNDO] permitindo a restauração dos dados originais, caso não fique satisfeito com os resultados da edição. A função Undo (Desfazer) possui somente um nível; apenas a operação anterior pode ser desfeita.

### 5 **Pressione o botão [I] (SAVE) (SALVAR) para acessar a tela de seleção de estilo para salvar seus dados.**

Salve os dados na tela de seleção de estilo [\(página 73\)](#page-72-0).

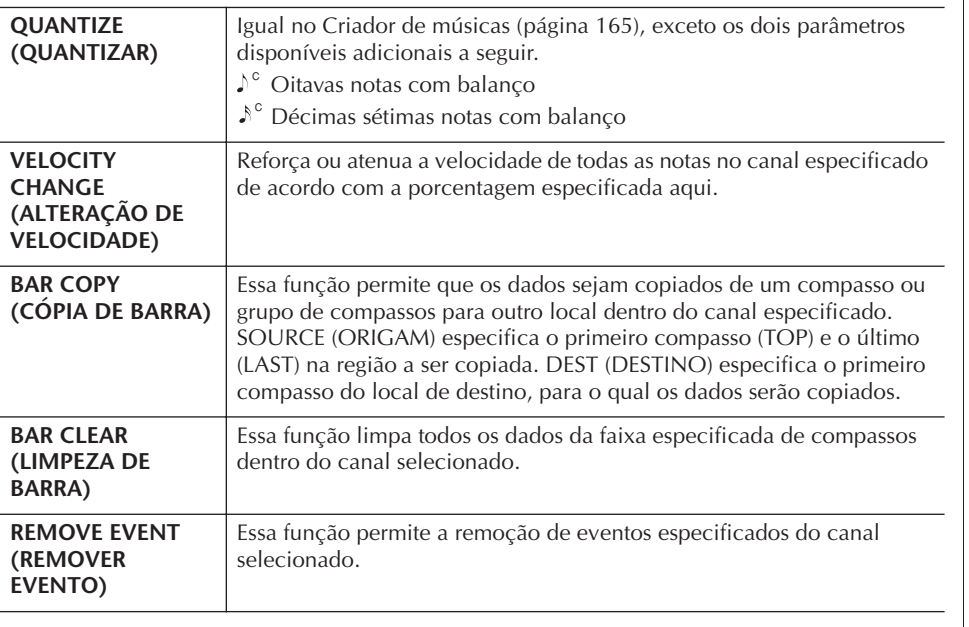

*AVISOS* **O estilo editado será perdido** 

**se você alterar para outro estilo ou desligar a alimentação sem salvar.**

A edição dos dados do formato do arquivo de estilo está relacionada somente à conversão da nota. A edição dos canais de ritmo não tem efeito.

# <span id="page-127-0"></span>**Configuração do formato do arquivo de estilo (PARAMETER)**

# **Configurações especiais do parâmetro com base no formato do arquivo de estilo**

**Padrões de origem**

SOURCE ROOT (Configuração da raiz do acorde de um padrão de origem) SOURCE CHORD (Configuração do tipo de acorde de um padrão de origem)

> O acorde é alterado por meio da seção acordes do teclado.

#### **Transposição de nota NTR**

(A Regra de transposição de nota é aplicada à alteração da raiz do acorde) NTT

(A Regra de transposição de nota é aplicada à alteração do tipo de acorde)

NOTE LIMIT (Limite de nota) – Faixa em

(As Regras de reinício que determinam como as notas são mantidas através das alterações que são controladas)

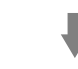

**Outras configurações** HIGH KEY (TECLA ALTA) (O limite superior das oitavas da transposição de nota causada pela alteração da raiz do acorde)

que a nota é tocada

RTR

automático da Yamaha (reprodução de estilo) em um único formato. Ao usar o Criador de estilo, você pode tirar proveito da capacidade do formato SFF e criar livremente seus próprios estilos. A tabela a seguir à esquerda indica o processo pelo qual

O Formato do arquivo de estilo (SFF - Style File Format) combina todo o know-how de acompanhamento

o estilo é reproduzido. (Não se aplica ao rastreamento de ritmo.) Esses parâmetros podem ser definidos por meio do recurso Criador de estilo.

#### **• Padrões de origem**

Há diversas formas de reproduzir notas de estilo, dependendo da nota raiz particular e do tipo de acorde selecionado. Os dados do estilo são convertidos corretamente dependendo das alterações feitas no acorde durante sua apresentação. Os dados básicos do estilo criados com o Criador de estilo são conhecidos como "Padrões de origem".

#### **• Transposição de nota**

Esse grupo de parâmetros oferece dois parâmetros que determinam como as notas dos Padrões de origem são convertidas em resposta às alterações no acorde.

#### **• Outras configurações**

Usando os parâmetros desse grupo, você pode sintonizar como a reprodução de estilo responde aos acordes tocados. Por exemplo, o parâmetro Note Limit (Limite de nota) permite que você tenha vozes do estilo emitindo sons da forma mais real possível, alterando a afinação para uma faixa autêntica — garantido que nenhuma nota emita som fora da faixa natural do instrumento real (por exemplo, notas muito baixas de um som de flautim).

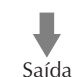

A explicação desta seção aplica-se à guia PARAMETER (PARÂMETRO) selecionada na etapa 4 da "Operação básica para editar estilos" ([página 124](#page-123-1)).

### 1 **Pressione o botão [A]/[B] para selecionar o menu de edição (página 129).**

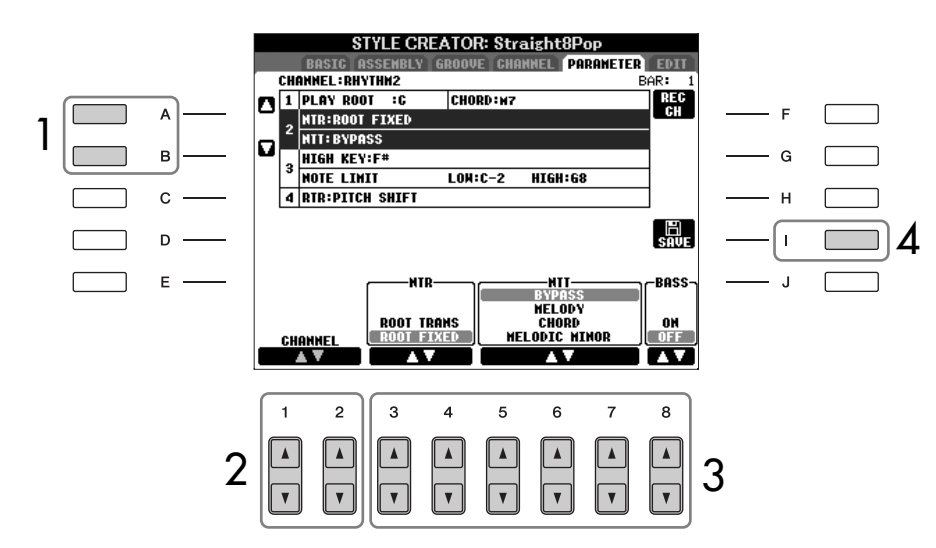

2 **Use os botões [1**π†**]/[2**π†**] (CHANNEL) (CANAL) para selecionar o canal a ser editado.**

O canal selecionado é mostrado no lado superior esquerdo da tela.

- 3 **Use os botões [3**π†**]–[8**π†**] para editar os dados.** Para obter detalhes sobre os parâmetros editáveis, veja a seguir.
- 4 **Pressione o botão [I] (SAVE) (SALVAR) para acessar a tela de seleção de estilo para salvar seus dados.**  Salve os dados na tela de seleção de estilo [\(página 73\)](#page-72-0).

### ■ **PLAY ROOT/CHORD (REPRODUÇÃO DE RAIZ/ACORDE)**

Essas configurações determinam a tecla original do padrão de origem (por exemplo, a tecla usada ao gravar o padrão). A configuração padrão CM7 (com uma Reprodução de Raiz de "C" e Tipo de acorde de "M7") é selecionada automaticamente quando os dados predefinidos são excluídos antes da gravação de um novo estilo, independentemente da Raiz de origem e do acorde incluídos nos dados predefinidos. Quando alterar a Raiz de origem/acorde do padrão CM7 para outro acorde, as notas do acorde e as recomendadas também serão alteradas, dependendo do tipo de acorde recém-selecionado.

#### **Quando a Raiz de reprodução é C:**

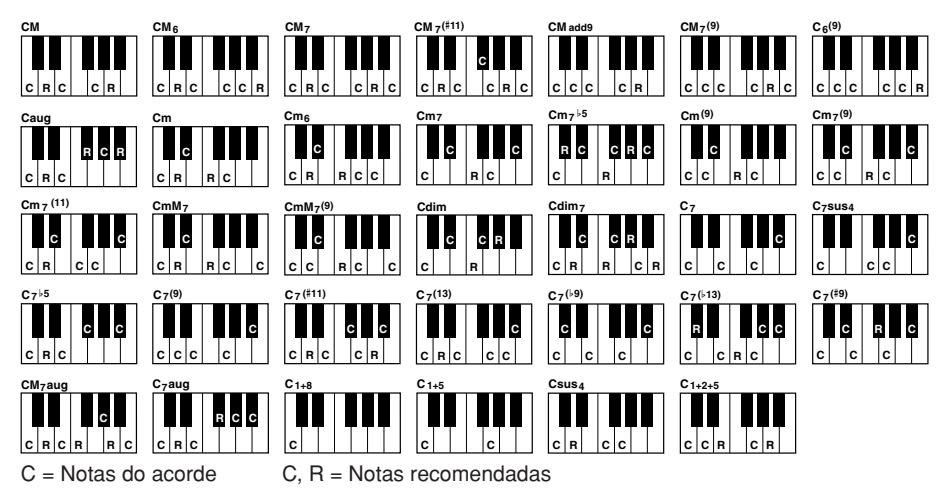

#### ■ **NTR (Regra de transposição de nota)**

Determina a posição relativa da nota principal do acorde, quando convertida do padrão de origem em resposta às alterações.

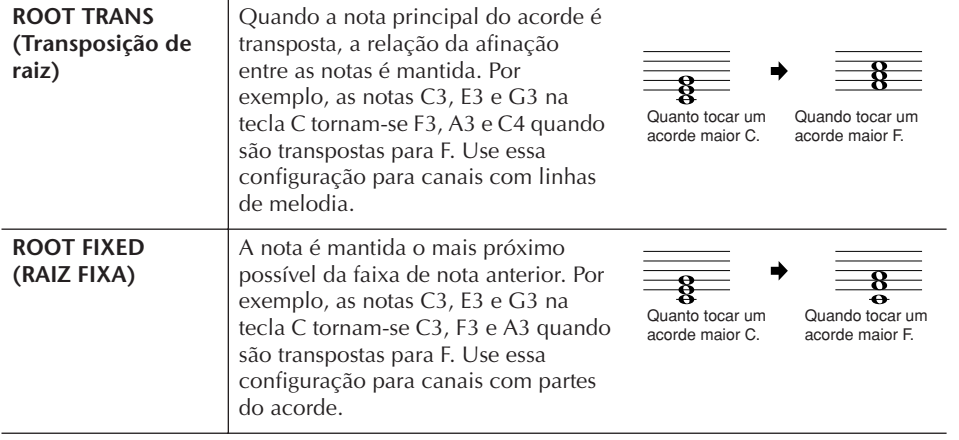

#### *AVISOS*

**O estilo editado será perdido se você alterar para outro estilo ou desligar a alimentação sem salvar.**

#### **Como ouvir seu estilo com um acorde especial**

No Criador de estilo, geralmente você pode ouvir o estilo original em andamente com o padrão de origem. Porém, há um jeito de ouvi-lo tocar por um acorde e raiz especificados. Para isso, defina NTR para "Root Fixed" (Raiz fixa), NTT para "Bypass" (Desvio) e NTT BASS para "OFF" (DESATIVADO), em seguida, altere os parâmetros "Play Root" (Raiz de reprodução) e "Play Chord" (Acorde de reprodução) recém-exibidos para as configurações desejadas.

#### ■ **NTT (Tabela de transposição de nota)**

Define a tabela de transposição de nota para o padrão de origem.

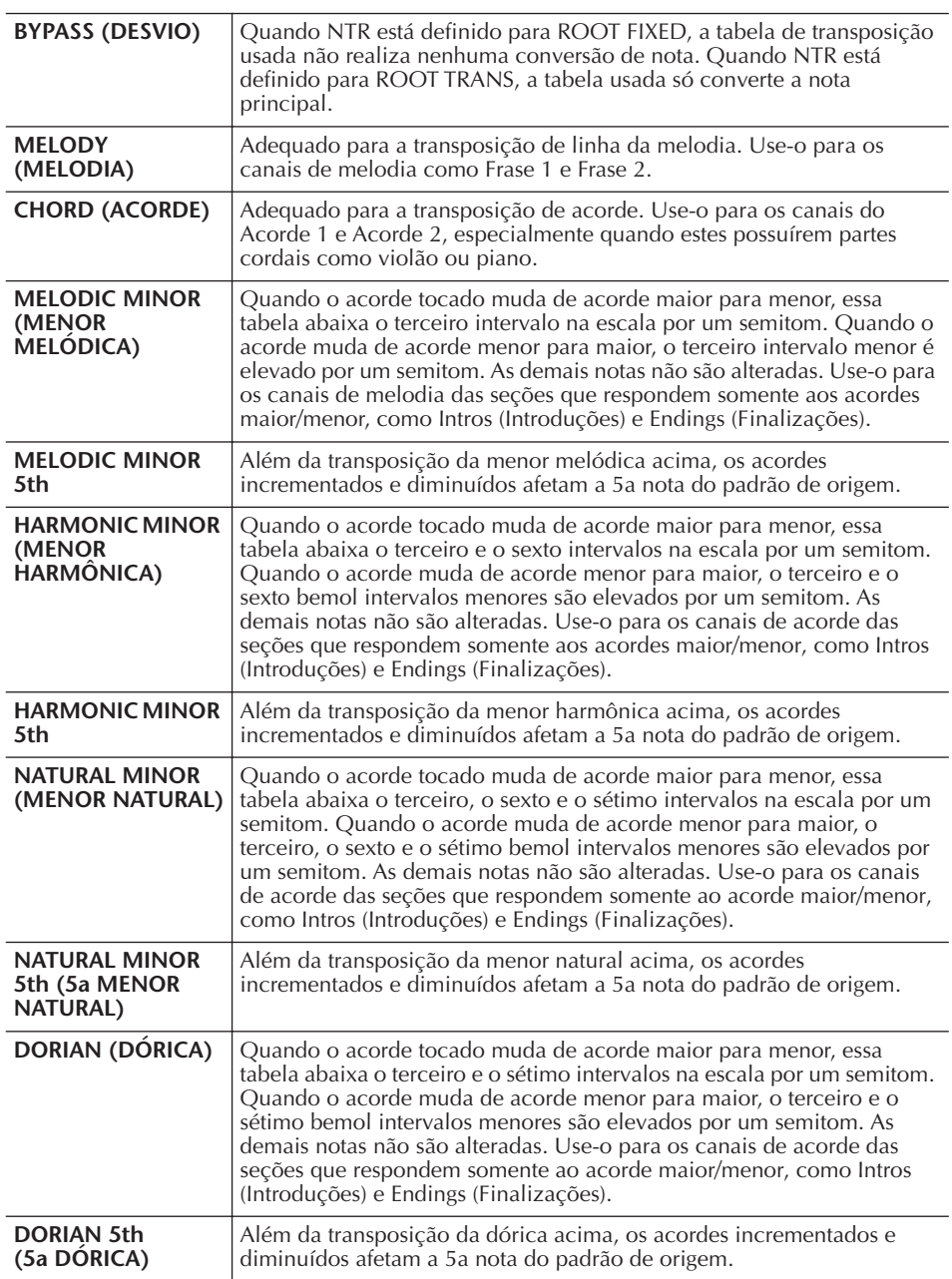

#### ■ **NTT BASS ON/OFF (ATIVAÇÃO/DESATIVAÇÃO DO BAIXO DA NTT)**

Os canais em que essa opção está definida como ON (ATIVADO) serão reproduzidos pela nota principal de baixo quando o acorde em baixo é reconhecido pelo instrumento.

#### ■ **HIGH KEY (TECLA ALTA)**

Define a tecla mais alta (limite da oitava superior) da transposição de nota para a alteração da raiz do acorde. Qualquer nota calculada como maior que a tecla mais alta é transposta para baixo na próxima oitava mais baixa. Essa configuração está disponível somente quando o parâmetro NTR (página 129) está definido para "Root Trans" (Transp. de raiz).

#### **Exemplo: quando a tecla mais alto é F.**

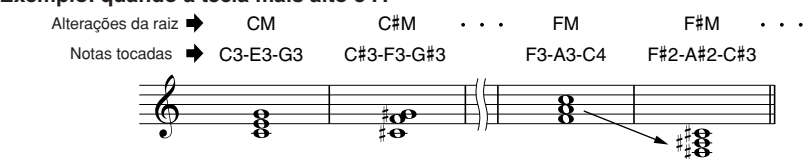

#### ■ **NOTE LIMIT (LIMITE DE NOTA)**

Define a faixa de nota (notas mais altas e mais baixas) para vozes gravadas nos canais de estilo. De acordo com a configuração criteriosa dessa faixa, você pode garantir que as vozes emitam sons o mais próximo possível da realidade — ou seja, nenhuma nota fora da faixa natural será tocada (por exemplo, sons de baixo altos ou sons de flautim baixos). As notas reais tocadas são automaticamente alteradas para a faixa de definição.

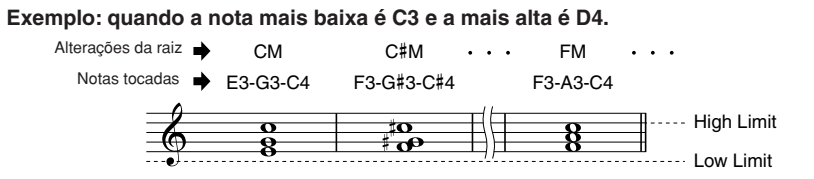

#### ■ **RTR (Regra de reinício)**

Essas configurações determinam se as notas param ou não de serem tocadas e como elas alteram a afinação em resposta às alterações do acorde.

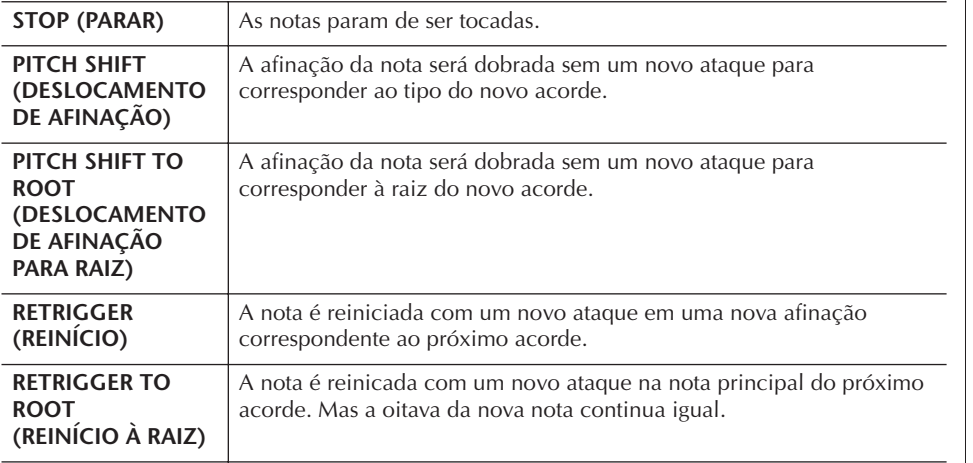

### **Referência das páginas do Guia rápido**

**Multi Pads .................................................................................. [página 52](#page-51-0)**

# **Criação de Multi Pad (Criador de Multi Pad)**

Este recurso permite a criação de frases originais do Multi Pad e também a edição de frases existentes para a criação de suas próprias.

# **Gravação em tempo real do Multi Pad**

- 1 **Selecione um banco de Multi Pad a ser editado ou criado [\(página 134\)](#page-133-0).**
- 2 **Acesse a tela de operações.** [FUNCTION] → [F] DIGITAL REC MENU
- 3 **Pressione o botão [C] para acessar a tela Multi Pad Creator (Criador de Multi Pad).**
- 4 **Pressione o botão TAB [**√**] para selecionar a guia RECORD (GRAVAR).**
- 5 **Pressione um dos botões [A], [B], [F] e [G] para selecionar um Multi Pad a ser editado ou criado.**

Se desejar criar dados do Multi Pad de som, pressione o botão [C] para acessar um banco vazio.

6 **Pressione o botão [H] (REC) (GRAVAR) para inserir o status de espera da gravação para o Multi Pad selecionado na etapa 5.** 

## 7 **Inicie a gravação.**

A gravação é iniciada automaticamente quando você toca o teclado. Também é possível iniciar a gravação pressionando o botão [START/STOP] (INICIAR/PARAR) de STYLE CONTROL. Isso permite que a gravação seja a mais silenciosa possível antes de iniciar a frase do Multi Pad. Se Chord Match (Correspondência de acorde) estiver ativado para o Multi Pad a ser gravado, você deve gravar usando as notas da sétima escala maior C (C, D, E, G, A e B) (dó, ré, mi, fá, sol, lá e si).

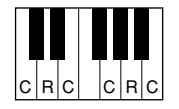

 $C =$  Nota do acorde C, R = Nota recomendada

### 8 **Interrompa a gravação.**

Pressione o botão [H] (STOP) (PARAR), o [STOP] de MULTI PAD ou o [START/STOP] (INICIAR/PARAR) de STYLE CONTROL para interromper a gravação quando concluir a reprodução da frase.

Para garantir que suas frases rítmicas repetidas sejam reproduzidas em um retorno perfeito, tome cuidado para interromper a gravação na última batida da frase, exatamente antes do próximo compasso. Se não for difícil obter um bom retorno, talvez seja preciso usar as funções de gravação em etapas na página EDIT (EDITAR).

- 9 **Ouça sua frase recém-gravada, pressionando o botão MULTI PAD apropriado, [1]–[4]. Para gravar novamente a frase, repita as etapas 6–8.**
- 10 **Ative ou desative a repetição de cada bloco usando os botões**  $[1 \triangle \mathbf{V}]$  -  $[4 \triangle \mathbf{V}]$ .

Se o parâmetro Repeat (Repetir) estiver ativado para o bloco selecionado, a reprodução do bloco correspondente será contínua até que o botão [STOP] (PARAR) de MULTI PAD seja pressionado. Se o parâmetro Repeat (Repetir) estiver desativado para o bloco selecionado, a reprodução será interrompida automaticamente no final da frase.

Quando pressionar os Multi Pads para o qual Repeat (Repetir) será ativado durante a reprodução da música ou do estilo, a reprodução será iniciada e repetida de forma sincronizada com a batida.

11 **Ative ou desative a Chord Match de cada bloco usando os botões**   $[5 \triangle \nabla]$ – $[8 \triangle \nabla]$ .

Se o parâmetro Chord Match estiver ativado para o bloco selecionado, o bloco correspondente é reproduzido de acordo com o acorde especificado na seção acordes do teclado, gerado ativando-se [ACMP] ou especificado na seção de voz LEFT do teclado, gerado ativando-se [LEFT] (quando o [ACMP] está desativado).

- 12 **Pressione o botão [D], em seguida, informe um nome para cada Multi Pad por (página 134).**
- 13 **Pressione o botão [I], em seguida, salve os dados do Multi Pad como um banco com um conjunto de quatro blocos na unidade USER (USUÁRIO) ou no dispositivo de armazenamento USB [\(página 70\)](#page-69-0).**

# **Gravação em etapas do Multi Pad (EDIT)**

A Gravação em etapas pode ser executada na página EDIT. Depois de selecionar um Multi Pad na etapa 5 da Gravação em tempo real do Multi Pad na página 132, pressione os botões TAB [√][®] para selecionar a guia EDIT (EDITAR). A página EDIT indica a lista de eventos que permite a gravação de notas com um tempo absolutamente preciso. Esse procedimento de Gravação em etapas é essencialmente igual ao da Gravação de música (páginas [152](#page-151-1)[–161](#page-160-0)), com exceção dos pontos relacionados a seguir:

- Não há menu para os canais de alternação, pois os Multi Pads contêm dados somente para um único canal.
- No Criador de Multi Pad, somente os eventos de canal podem ser informados e as mensagens exclusivas do sistema podem ser editadas. Os eventos de acorde e letras de músicas não estão disponíveis. Você pode alternar entre os dois tipos das Listas de eventos, pressionando o botão [F].

Os Multi Pads indicados com o ícone a seguir (mão no quadro) são criados com as transposições de nota especiais para produzir a voz de acorde natural do violão. Em função disso, se a configuração Chord Match estiver desativada, talvez os Multi Pads não reproduzam adequadamente o som.

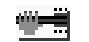

# <span id="page-133-0"></span>**Edição de Multi Pad (Criador de Multi Pad)**

1 **Pressione o botão [SELECT] (SELECIONAR) de MULTI PAD CONTROL (CONTROLE DO MULTI PAD) para acessar a tela de seleção do banco de Multi Pad, em seguida, selecione um banco a ser editado na unidade USER.**

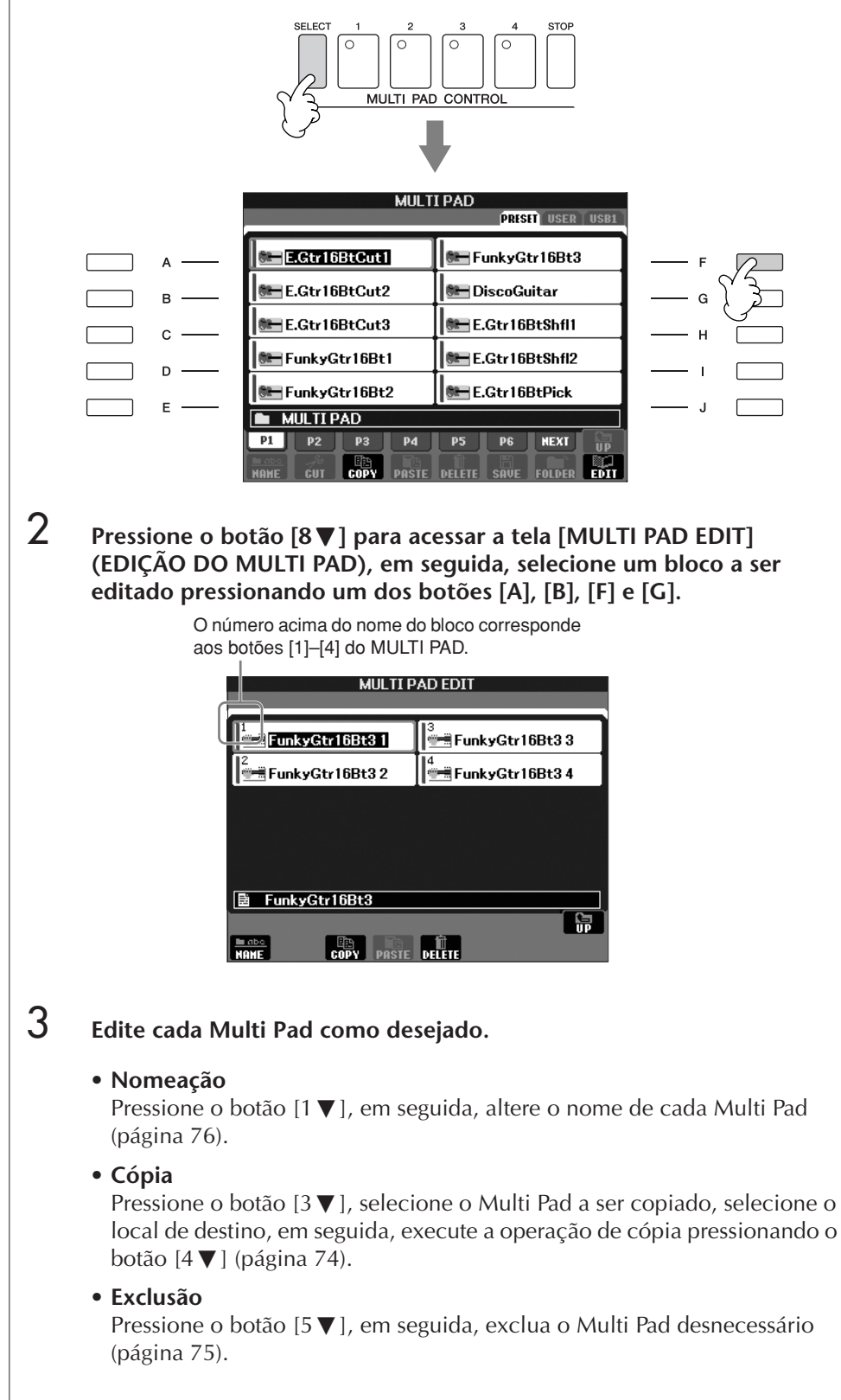

# Registrando e recordando as configurações personalizadas do painel — Memória de registro

A função Registration Memory permite que você salve (ou "registre") praticamente todas as configurações do painel usando o botão Registration Memory e recupere instantaneamente as configurações personalizadas do painel, pressionando apenas um botão. As configurações registradas para os oito botões Registration Memory devem ser salvas como um único banco (arquivo).

# **Registro e salvamento de configurações personalizadas do painel**

# **Registro das configurações personalizadas do painel**

1 **Configure os controles do painel (como voz, estilo, efeitos, entre outros) como desejado.**

Consulte a Lista de dados para obter uma lista de parâmetros que podem ser registrados com a função Registration Memory. A Lista de dados está disponível no site da Yamaha. (Consulte a [página 5.](#page-4-0))

### 2 **Pressione o botão [MEMORY] (MEMÓRIA) de REGISTRATION MEMORY. É exibida a tela para selecionar os itens que serão registrados.**

Somente os itens selecionados aqui serão registrados. (TEXT (TEXTO) e MIC SETTING (CONFIGURAÇÃO MIC) não são exibidos nessa PSR-S700 tela.)

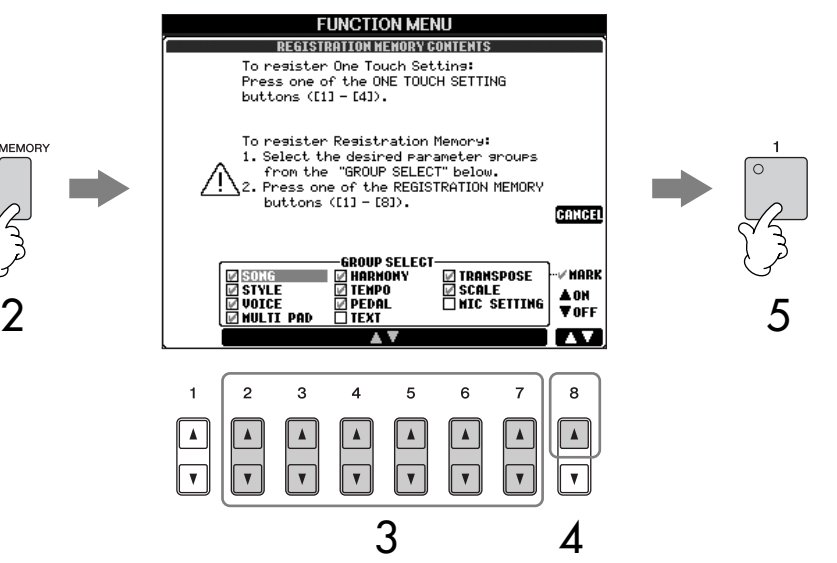

- **3** Pressione os botões [2Δ  $\Pi$ ]–[7Δ  $\Pi$ ] para selecionar os itens. Para cancelar a operação, pressione o botão [I] (CANCEL) (CANCELAR).
- 4 **Insira ou remova a marca de seleção na caixa do item para determinar**  se ele deve ser registrado ou não, pressionando o botão [8▲**▼**].
- 5 **Pressione um dos botões [1]–[8] de REGISTRATION MEMORY para registrar suas configurações.**

É recomendável que você selecione um botão cuja lâmpada não esteja acesa em vermelho ou verde. Os botões que estão acesos em vermelho ou verde já contêm os dados de configuração do painel. Qualquer configuração do painel registrada anteriormente no botão REGISTRATION MEMORY selecionado (a lâmpada acende em verde ou vermelho) será apagada e substituída por novas configurações.

6 **Registre várias configurações do painel em outros botões repetindo as etapas de 1 a 5.**

Ao recuperar configurações de registro, você também pode selecionar os itens que serão recuperados ou não, mesmo que tiver selecionado todos os itens durante a operação de registro ([página 138\)](#page-137-0).

**Sobre o status da lâmpada:**

Desativada ... nenhum dado registrado Ativada<br>(verde)..

dados registrados, mas não selecionados atualmente Ativada

(vermelho).... dados registrados e selecionados atualmente

**Exclusão de uma configuração desnecessária do painel**

Consulte a [página 137.](#page-136-0)

#### **Exclusão das oito**

**configurações atuais do painel** Para excluir todas as oito configurações atuais do painel, ligue o botão [POWER] (ENERGIA), enquanto pressiona a tecla B5 (tecla B mais à direita no teclado).

### **Salvamento das configurações registradas do painel**

Você pode salvar todas as oito configurações registradas do painel como um único arquivo do banco de memórias de registro.

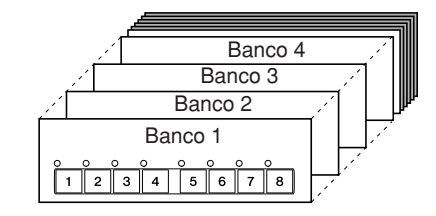

1 **Pressione simultaneamente os botões [+] e [–] de REGIST BANK (BANCO DE REGISTROS) para acessar a tela de seleção REGISTRATION BANK.**

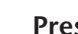

2 **Pressione o botão [6**†**] para salvar o arquivo de banco ([página 73](#page-72-0)).**

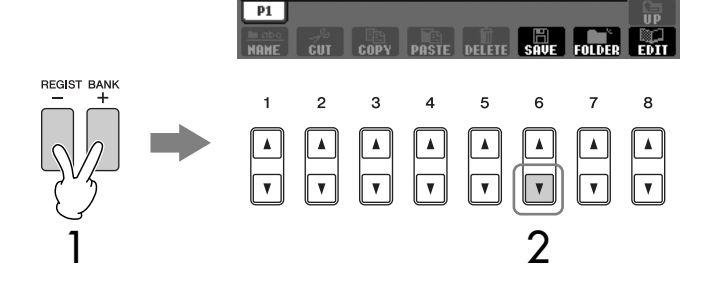

# <span id="page-135-0"></span>**Recuperação das configurações registradas do painel**

1 **Pressione simultaneamente os botões [+] e [–] de REGIST BANK (BANCO DE REGISTROS) para acessar a tela de seleção REGISTRATION BANK.**

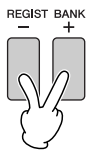

## 2 **Pressione um dos botões [A]–[J] para selecionar um banco.**

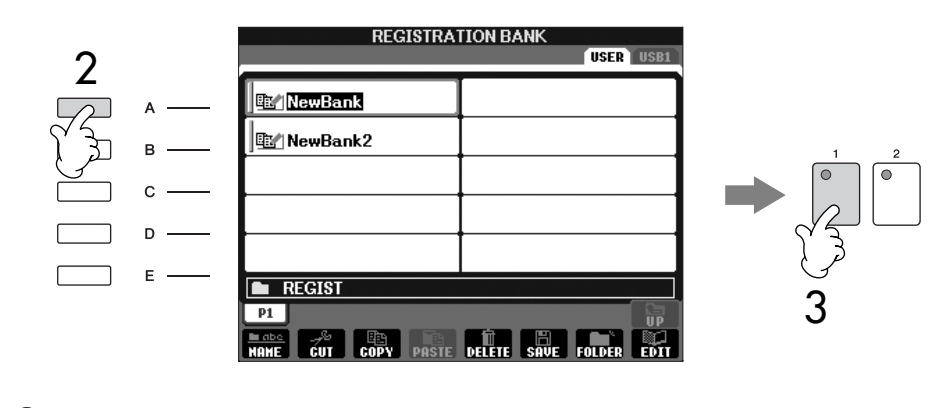

3 **Pressione um dos botões numerados ([1]–[8]) acesos em verde na seção Memória de registro.**

#### **Compatibilidade de dados da memória de registro**

Em geral, os dados da Memória de registro (arquivos de banco) são compatíveis entre os modelos PSR-S900/S700. No entanto, talvez os dados não sejam perfeitamente compatíveis, dependendo das especificações de cada modelo.

#### **Sobre a recuperação de configurações de um dispositivo de**

**armazenamento USB** Ao recuperar as configurações

incluindo a seleção de arquivo de Música/Estilo de um dispositivo de armazenamento

USB, verifique se esse dispositivo adequado, incluindo o arquivo de Música/Estilo registrado, está conectado ao terminal [USB TO DEVICE].

#### **Bloqueio de parâmetro**

Você pode "bloquear" parâmetros específicos (por exemplo, efeito, ponto de divisão, etc) para que eles possam ser selecionados apenas pelos controles do painel — ou seja, em vez de usar as opções Registration Memory, One Touch Setting (Configuração de toque único), Music Finder, Song ou dados MIDI de entrada etc.

- 1 **Acesse a tela de Bloqueio de parâmetro.**  $[FUNCTION] \rightarrow []] UTLITY \rightarrow TAB [\blacktriangleleft] \rightarrow CONFIG 1 \rightarrow [B] 3$ PARAMETER LOCK
- 2 **Selecione o parâmetro desejado usando os botões [1 ▲ ▼]–[7 ▲ ▼] e bloqueie-o usando o botão [8**π**] (OK).**

## <span id="page-136-1"></span><span id="page-136-0"></span>**Exclusão de uma configuração desnecessária do painel/Atribuição de nome a uma configuração do painel**

As configurações do painel podem ser excluídas ou nomeadas individualmente como desejado.

- 1 **Pressione simultaneamente os botões [+] e [–] de REGIST BANK (BANCO DE REGISTROS) para acessar a tela de seleção REGISTRATION BANK.**
- 2 **Pressione um dos botões [A]–[J] para selecionar um banco para edição.**
- 3 **Pressione o botão [8**†**] (EDIT) (EDITAR) para acessar a tela REGISTRATION EDIT (EDIÇÃO DE REGISTRO).**
- 4 **Edite as configurações do painel.**
	- **Exclusão de uma configuração do painel** Pressione o botão [5▼] para excluir uma configuração do painel ([página 75](#page-74-0)).
	- **Nova atribuição de nome a uma configuração do painel** Pressione o botão  $[1\blacktriangledown]$  para renomear uma configuração do painel ([página 76](#page-75-0)).

O número acima do nome do arquivo corresponde aos botões [1]–[8] de **REGISTRATION** MEMORY.

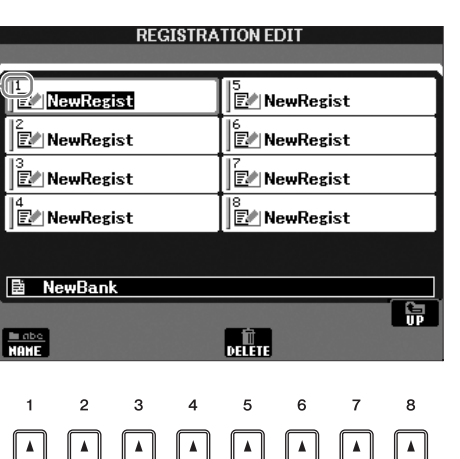

5 **Pressione o botão [8**π**] (UP) (PARA CIMA) para retornar à tela de seleção REGISTRATION BANK (BANCO DE REGISTROS).**

9999999

# <span id="page-137-0"></span>**Desativação da recuperação de itens específicos (Função Freeze - Congelar)**

A memória de registro permite que você recupere todas as configurações do painel feitas com um único pressionamento de botão. Entretanto, pode ser que você deseje que determinados itens permaneçam os mesmos, até mesmo ao alternar configurações da memória de registro. Por exemplo, você pode querer alternar as configurações de voz ou efeito enquanto mantém o mesmo estilo de acompanhamento. É aqui que a função Freeze torna-se útil. Ela permite que você mantenha as configurações de determinados itens e os deixe inalterados, mesmo quando selecionar outros botões da memória de registro.

## 1 **Acesse a tela de operações.**

 $[FUNCTION] \rightarrow [E] REGIST SEQUENCE/FREEZE/VOICE SET \rightarrow$ TAB [◀][▶] FREEZE

**2** Pressione os botões [2Δ **v**]–[7Δ **v**] para selecionar os itens.<br>3 Insira marcas de selecão para os itens que serão "Congelados"

3 **Insira marcas de seleção para os itens que serão "Congelados" (por exemplo, para permanecerem inalterados), pressionando o botão**   $[8 \triangle \blacktriangledown]$ .

- 4 **Pressione o botão [EXIT] (SAIR) para sair da tela de operações.**
- 5 **Pressione o botão [FREEZE] (CONGELAR) no painel para ativar a função Freeze.**

# **Acesso aos números da memória de registro — Seqüência de registro**

Tão conveniente quanto os botões de Registration Memory, talvez você queira alternar rapidamente entre as configurações durante uma apresentação, sem ter que tirar suas mãos do teclado. A função conveniente Registration Sequence (Seqüência de Registro) permite que você acesse as oito configurações em qualquer ordem que especificar, simplesmente usando os botões TAB [◀][▶] ou o pedal, enquanto toca o instrumento.

1 **Selecione o banco de memórias de registro desejado para programar uma seqüência ([página 136\)](#page-135-0).**

### 2 **Acesse a tela de operações.** [FUNCTION] → [E] REGIST SEQUENCE/FREEZE/VOICE SET →

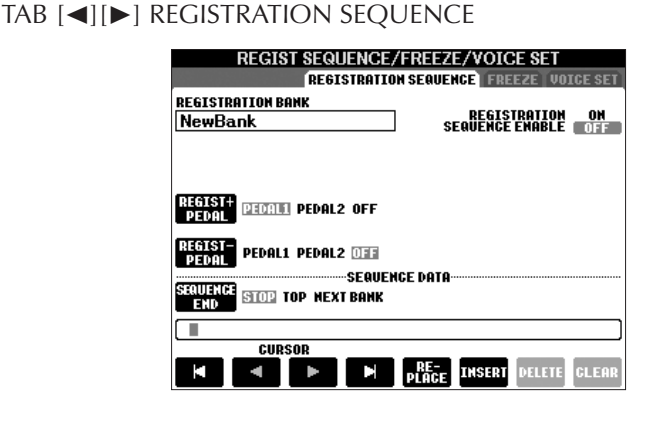

3 **Se você pretende usar um pedal para alternar as configurações de memória de registro, especifique aqui como o pedal será usado para avançar ou inverter a seqüência.**

Use o botão [C] para selecionar o pedal para avançar na seqüência. Use o botão [D] para selecionar o pedal para inverter a seqüência.

### *AVISOS*

**As configurações da tela REGISTRATION FREEZE (CONGELAR REGISTRO) serão salvas automaticamente no instrumento quando você sair dessa tela. Contudo, se você desligar o instrumento sem sair dessa tela, as configurações serão perdidas.**

4 **Use o botão [E] para determinar como a seqüência de registro se comporta ao atingir o fim da seqüência (SEQUENCE END).** STOP .....................Pressionar o botão TAB [®] ou o pedal "avançar" não terá efeito. A seqüência é "interrompida". TOP .......................A seqüência inicia novamente do início. NEXT BANK...........A seqüência é movida automaticamente para o começo do próximo banco de memórias de registro na mesma pasta. 5 **Programe a ordem da seqüência.** Os números mostrados na parte inferior da tela correspondem aos botões [1]–[8] de REGISTRATION MEMORY no painel. Programe a ordem da Seqüência da esquerda para a direita. **Pressione um dos botões [1]–[8] de REGISTRATION MEMORY no painel e o botão [6**π†**] (INSERT) para inserir o número. • Substituição do número** Pressione o botão [5 ▲ ▼] (REPLACE) (SUBSTITUIR) para substituir o número na posição do cursor pelo número da memória de registro selecionado atualmente. **• Exclusão do número** Pressione o botão [7▲ ▼] (DELETE) (EXCLUIR) para excluir o número na posição do cursor. **• Exclusão de todos os números**

Pressione o botão [8 ▲ ▼ ] (CLEAR) (LIMPAR) para excluir todos os números na seqüência.

6 **Pressione o botão [F] para ativar a função Registration Sequence.**

### 7 **Pressione o botão [DIRECT ACCESS] (ACESSO DIRETO), em seguida, o botão [EXIT] (SAIR) para retornar à tela Main e confirmar se os números da memória de registro são acessados de acordo com a seqüência programada anteriormente.**

- Use o botão TAB [®] para acessar os números da memória de registro na ordem da seqüência, ou use o botão TAB [√] para acessá-los na ordem inversa. Os botões TAB [√] [®] só podem ser usados para seqüência de registro quando a tela Main for acessada.
- Quando a operação do pedal tiver sido definida na etapa 3, você poderá usar um pedal para selecionar os números da memória de registro na ordem. O pedal pode ser usado para a seqüência de registro, não importando a tela acessada (exceto para a tela na etapa 3).

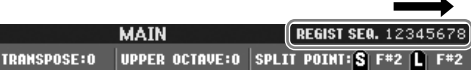

A seqüência de registro é indicada no topo direito da tela Main, permitindo que você confirme o número selecionado no momento.

# **Salvamento das configurações da seqüência de registro**

As informações das configurações de ordem de seqüência e sobre como a seqüência de registro se comporta quando o final da seqüência (SEQUENCE END) são incluídas como parte do arquivo de banco de memórias de registro. Para armazenar a seqüência de registro programada recentemente, salve o atual arquivo de banco de memórias de registro.

- 1 **Pressione simultaneamente os botões [+] e [–] de REGIST BANK para acessar a tela de seleção REGISTRATION BANK.**
- 2 **Pressione o botão [6**†**] para salvar o arquivo de Banco [\(página 73\)](#page-72-0).**

## *AVISOS*

**As configurações da tela REGISTRATION SEQUENCE (SEQÜÊNCIA DE REGISTRO) serão salvas automaticamente no instrumento quando você sair dessa tela. Contudo, se você desligar o instrumento sem sair dessa tela, as configurações serão perdidas.**

#### **Retorno à primeira seqüência em uma ação**

Na tela Main, pressione simultaneamente os botões TAB [√] e [®]. Essa operação cancela o número de seqüência atualmente selecionado (o indicador de caixa no topo sai). A primeira seqüência será selecionada quando dos botões TAB  $\left[\blacktriangleleft\right]$  ou o pedal for pressionado.

### *AVISOS*

**Lembre-se de que os dados da seqüência de registro serão perdidos quando os bancos de memórias de registro forem alterados, a menos que você os tenha salvado com o arquivo de banco de memória de registro.** 

### **Referência das páginas do Guia rápido**

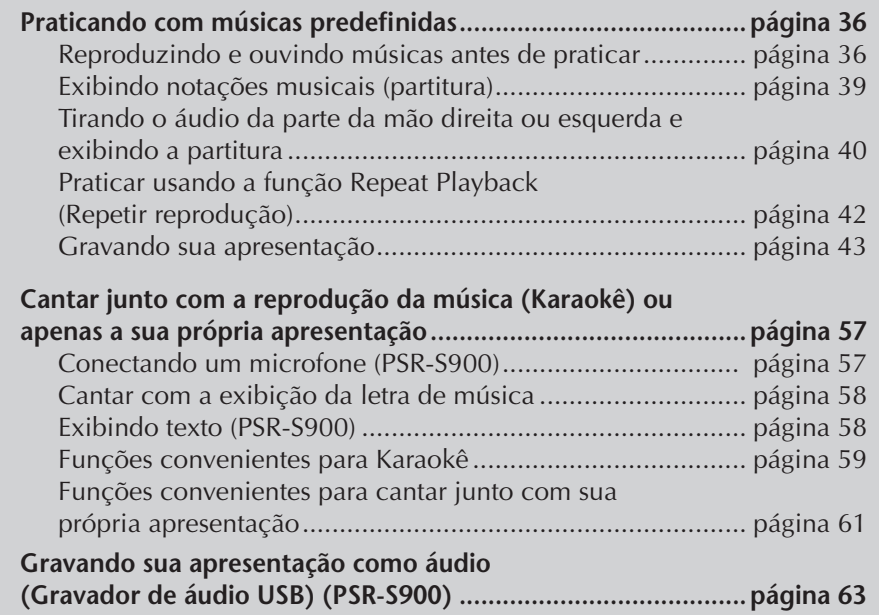

# **Tipos de música compatíveis**

O PSR-S900/S700 pode reproduzir os seguintes tipos de música.

# **Músicas predefinidas**

Músicas da tela PRESET (PREDEFINIDAS) de seleção de músicas.

# **Suas músicas gravadas**

Essas são as músicas qeu você gravou ([página 43](#page-42-0), [página 147](#page-146-0)) e salvou na tela USER/USB (USUÁRIO/USB). (O USB estará disponível quando você conectar um dispositivo de armazenamento USB, como uma unidade de disquete ou memória Flash USB ao instrumento.)

## **Dados de músicas disponíveis comercialmente**

Uma variedade de dados musicais para o instrumento podem ser obtidos por download no site da Yamaha e ainda mais títulos estão disponíveis comercialmente como músicas de disco. As músicas de disco estão disponíveis quando você conecta a unidade de disquete ao instrumento. O instrumento é compatível com os discos de músicas (disquetes) das seguintes marcas:

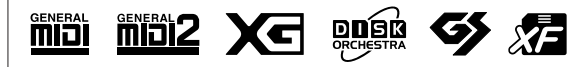

Antes de usar um dispositivo de armazenamento USB, lembre-se de ler "Utilização de um dispositivo de armazenamento USB (disquete/memória Flash USB, etc.)" na [página 23.](#page-22-0)

Antes de usar um disquete e a abertura para disco, não se esqueça de ler "Usando disquetes" na [página 22.](#page-21-0)

Os dados musicais disponíveis comercialmente são protegidos por leis de direitos autorais. A cópia de dados disponíveis comercialmente é estritamente proibida, exceto para seu uso pessoal.

Consulte [página 203](#page-202-0) para obter informações sobre os tipos de dados musicais que podem ser reproduzidos no instrumento.

# **Operações de reprodução de música**

Esta seção explica funções e operações detalhadas relacionadas à reprodução de músicas, que não são abordadas no "Guia rápido".

## ■ **Início/Interrupção de uma música**

Pressione o botão SONG [▶ / II] (PLAY/PAUSE) para iniciar a reprodução da música e pressione o botão SONG [J] (STOP) para interrompê-la. Além disso, há várias outras maneiras convenientes de se iniciar/interromper uma música.

## **Início da reprodução.**

#### **Synchro Start (Início sincronizado)**

Você poderá iniciar a reprodução assim que começar a tocar o teclado. Enquanto a reprodução estiver parada, pressione simultaneamente os botões SONG  $[\blacksquare]$  (STOP) e  $[\blacktriangleright / \blacksquare]$  (PLAY/PAUSE) simultaneamente. Para cancelar a função Synchro Start (Início sincronizado), pressione simultaneamente os botões SONG [ $\blacksquare$ ] (STOP) e [ $\blacktriangleright$  / $\blacksquare$ ] (PLAY/PAUSE) mais uma vez.

#### **Tap function (Função Tap)**

Esta função útil permite pressionar o botão [TAP TEMPO] (TEMPO/BATIDA) para marcar o tempo e iniciar automaticamente a música nessa velocidade marcada. Basta pressionar (press/release) (pressionar/soltar) o botão (quatro vezes para um tempo de 4/4), enquanto o instrumento estiver no modo de espera do Início sincronizado, e a reprodução da música será iniciada automaticamente no tempo marcado.

#### **Fade In (Aumento gradual)**

O botão [FADE IN/OUT] (AUMENTAR/DIMINUAL GRADUALMENTE) pode ser usada para produzir aumentos graduais suaves quando a reprodução da música for iniciada. Para produzir aumentos graduais, pressione o botão [FADE IN/OUT] enquanto a reprodução estiver interrompida e, em seguida, pressione o botão SONG [▶ / II] (PLAY/PAUSE) para iniciar a reprodução.

## **Interrupção da reprodução**

### **Fade Out (Redução gradual)**

O botão [FADE IN/OUT] pode ser usado para produzir diminuições graduais quando a reprodução da música for interrompida. Pressione o botão [FADE IN/ OUT] no início da frase da frase que deseja diminuir gradualmente.

### **Defina o tempo de Fade In/Out**

Os tempos de fade-in e fade-out podem ser definidos de forma independente. Para obter detalhes, consulte [página 108.](#page-107-0)

Dependendo dos dados de música específicos, o Style (Estilo) também será reproduzido ao mesmo tempo.

## ■ **Top (Início)/Pause (Pausa)/Rewind (Retrocesso)/ Fast Forward (Avanço rápido)**

#### **Movimento para a posição inicial da música**

Pressione o botão SONG [■ ] (STOP), mesmo se a música estiver interrompida ou sendo reproduzida.

#### **Pausa da música**

Pressione o botão SONG [▶ / II] (PLAY/PAUSE) durante a reprodução da música. Pressione o botão SONG [F/K] (PLAY/PAUSE) novamente e a música continuará a partir da posição atual.

### **Movimento para trás e para frente (retroceder e avançar rapidamente)**

1 **Pressione o botão SONG [**G**] (REW) (RETROCESSO) ou SONG [**H**] (FF) (AVANÇO RÁPIDO) retroceder ou avançar a música (retroceder e avançar rapidamente).**

Ele acessa uma janela de diálogo instantânea, exibindo o número de compasso atual na tela Main.

Para as músicas que contêm marcas de frase, você poderá usar os botões [G/H] (REW/FF) para navegar pelas marcas de frase da música. Se você não deseja definir a posição da música por marcas de frase, pressione o botão [E] e selecione "BAR" na janela que exibe a posição da música.

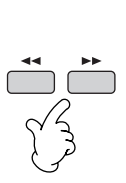

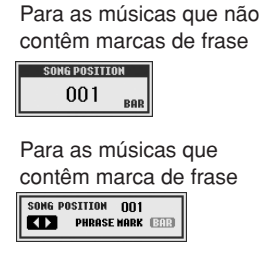

2 **Pressione o botão [EXIT] (SAIR) para fechar a janela de diálogo instantânea que exibe o número de compasso atual (ou número de marca de frase).** 

## ■ **Repeat Playback/Chain Playback (Repetir reprodução/Reprodução encadeada)**

1 **Acesse a tela de operações.**   $[FUNCTION] \rightarrow [B]$  SONG SETTING

2 **Defina os parâmetros relacionados à repetição de reprodução, usando os botões [H]/[I]. Os parâmetros disponíveis são mostrados abaixo.** 

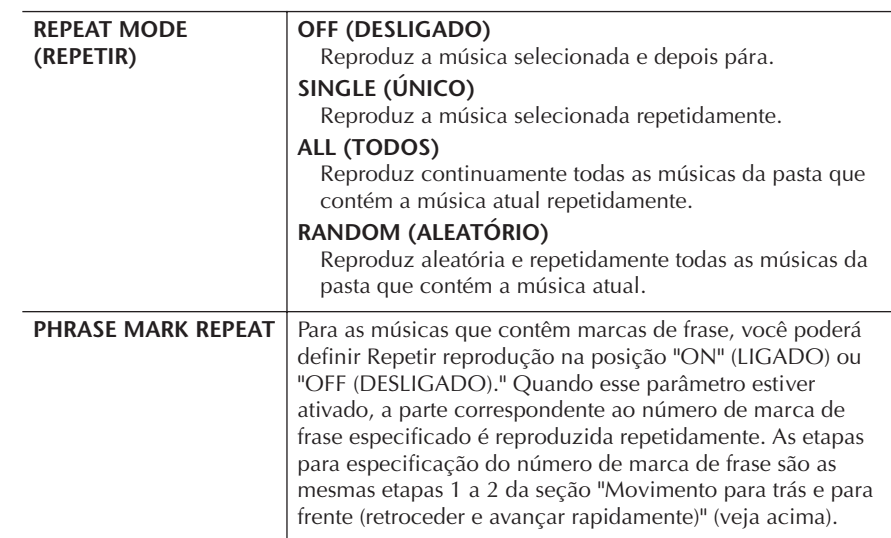

#### **Phrase Mark (Marca de frase):**

A marca de frase é um marcador pré-programado em alguns dados de música, que especifica um determinado local (conjunto de compassos) na música.

## ■ **Enfileiramento da próxima música para reprodução**

Enquanto uma música estiver sendo reproduzida você poderá enfileirar a próxima música para reprodução. Isso é conveniente para o encadear a próxima música suavemente, durante a apresentação no palco.

Selecione a próxima música que deseja reproduzir na tela Song Selection (Seleção de músicas) durante a reprodução de uma música.

A indicação "NEXT" (PRÓXIMA) é exibida no canto superior direito do nome da música correspondente.

Para cancelar essa configuração, pressione o botão [8 ▼] (Cancel) (Cancelar).

### ■ Uso dos recursos de acompanhamento automático **em reprodução de músicas**

Ao reproduzir uma música e um estilo ao mesmo tempo, os canais 9 a 16 nos dados de música são substituídos pelos canais de estilo, permitindo reproduzir as partes do acompanhamento da sua música. Tente reproduzir os acordes junto com a reprodução da música, como mostrado nas instruções abaixo.

- 1 **Seleção de uma música ([página 36](#page-35-2)).**
- 2 **Seleção de um estilo [\(página 46\)](#page-45-0).**
- 3 **Pressione o botão STYLE CONTROL [ACMP] para ativar a função Auto Accompaniment (Acompanhamento automático).**
- 4 **Pressione o botão STYLE CONTROL [SYNC START] para ativar o modo standby, que permite iniciar o acompanhamento simultaneamente, assim que a reprodução for iniciada.**
- 5 **Pressione o botão SONG [**F**/**K**] (PLAY/PAUSE) para iniciar a reprodução.**
- 6 **Reproduza os acordes junto com a música.** O nome do acorde é indicado na tela Main. Para retornar à tela Main, pressione o botão [DIRECT ACCESS] (ACESSO DIRETO) e, em seguida pressione o botão [EXIT].

Quando a reprodução da música é interrompida, a reprodução do estilo também é interrompida ao mesmo tempo.

#### **• Tempo de execução de uma música e um estilo ao mesmo tempo** Ao reproduzir uma música e um estilo ao mesmo tempo, o valor do tempo definido é usado automaticamente.

**Reproduzindo músicas com a função Quick start (Início rápido)** Nas configurações padrão, a função Quick Start está ativada. Em alguns dados de música disponíveis comercialmente, determinadas configurações relacionadas à música (como seleção de voz, volume etc.) são gravadas para o primeiro compasso, antes dos dados de nota reais. Quando a função Quick Start estiver definida como "ON" o instrumento lerá todos os dados sem notas iniciais da música na maior velocidade possível e, em seguida, diminuirá automaticamente o tempo adequado na primeira nota. Isso permite iniciar a reprodução o mais breve possível, com o mínimo de pausa para leitura de dados. Quando a função Quick Start estiver definida como "ON", a música é reproduzida diretamente da primeira nota (que poderá estar no meio de um compasso). Se desejar reproduzir do início do compasso que tem um silêncio antes da primeira nota, defina a função Quick Start como "OFF."

- 1 **Acesse a tela de operações.**  $[FUNCTION] \rightarrow [B]$  SONG SETTING
- 2 **Pressione os botões [7**†**] (QUICK START) (INÍCIO RÁPIDO) para definir a função Quick Start como "OFF".**

#### **Bloqueio de parâmetro**

Você pode "bloquear" parâmetros específicos (por exemplo, efeito, ponto de divisão etc.) para que possam ser selecionados apenas pelos controles do painel ([página 137](#page-136-1)).

será exibido na tela Main durante a reprodução da música.

Para músicas se dados de acordes, o nome do acorde não

#### **Lendo dados de música automaticamente, ao conectar um dispositivo de armazenamento USB**

Você poderá fazer com que o instrumento acesse automaticamente a primeira música (não contida em uma pasta) em um dispositivo de armazenamento USB, assim que o dispositivo for conectado ao terminal [USB TO DEVICE] (USB PARA DISPOSITIVO).

1 **Acesse a tela de operações.** 

 $[FUNCTION] \rightarrow []] UTLITY \rightarrow TAB [\blacktriangle] [\blacktriangleright] MEDIA$ 

2 **Pressione o botão [3**π**]/[4**π**] (SONG AUTO OPEN) (ABRIR MÚSICA AUTOMATICAMENTE) para selecionar "ON".** 

# **Ajuste do nível de volume, da combinação de voz, etc. (MIXING CONSOLE) (CONSOLE DE MIXAGEM)**

Você poderá definir os parâmetros de uma música relacionados à mixagem. Consulte a seção "Ítens ajustáveis (parâmetros) na tela MIXING CONSOLE" na [página 92](#page-91-0). Acesse a tela "SONG CH 1 a 8" ou "SONG CH 9 a 16" na etapa 3 do procedimento básico em "Edição do nível do volume e da combinação de voz (MIXING CONSOLE) [página 91.](#page-90-0) Abaixo estão dois exemplos de operação.

## **Ajuste do nível de volume de cada canal**

- 1 **Seleção de uma música [\(página 36\)](#page-35-2).**
- 2 **Pressione o botão [MIXING CONSOLE] para acessar a tela MIXING CONSOLE.**
- 3 **Selecione a guia [VOL/VOICE] (VOLUME/VOZ), pressionando os botões TAB [**√**][**®**].**
- 4 **Pressione o botão [MIXING CONSOLE] repetidamente para acessar a tela de "SONG CH 1 a 8" ou "SONG CH 9 a 16".**
- 5 **Pressione o botão [J] para selecionar o "VOLUME".**
- **ó** Ajuste o nível de volume de cada canal, usando os botões [1▲▼]–  $[8 \triangle \blacktriangledown]$ .
- 7 **Você pode salvar as configurações de volume na música na operação de configuração de SETUP (CONFIGURAÇÃO) [\(página 166\)](#page-165-0).**  Certifique-se de marcar o item "VOICE" (VOZ) na etapa 2 do procedimento de configuração.

#### **Sobre as telas [SONG CH 1–8]/[SONG CH 9–16] (MÚSICA C 1-8)/(MÚSICA C 9-16)**

Uma música consiste em 16 canais separados. Podem ser feitas configurações separadas para cada um dos 16 canais na tela MIXING CONSOLE. Ajuste os parâmetros na tela SONG CH 1-8 ou SONG CH 9-16, respectivamente. Geralmente, o CH 1 é atribuído ao botão [TR 1] (FAIXA 1), o CH 2 é atribuído ao botão [TR 2] (FAIXA 2) e os CH 3 ao 16 são atribuídos ao botão [EXTRA TR] (FAIXAS EXTRAS), respectivamente.

Pressione os botões [C]/[H] (VOICE) [C]/[H] (VOZ) na etapa 5 para selecionar a voz que deseja alterar. Depois, pressione um dos botões [1 ▲ ▼] a  $[8 \blacktriangle \blacktriangledown]$  para acessar a tela Voice selection (Seleção de voz)
## **Alteração de vozes**

- 1–4 **As etapas de operação são as mesmas de "Ajuste do nível de volume de cada canal", consulte [página 144](#page-143-0)).**
- 5 **Pressione o botão [H] para selecionar "VOICE".**
- **ó** Pressione um dos botões [1▲▼]–[8▲▼] para acessar a tela Voice **selection do canal.**
- 7 **Pressione um dos botões [A]–[J] para selecionar uma voz.**
- 8 **Você pode salvar a Seleção de voz alterada para Música na operação de configuração ([página 166](#page-165-0)).**  Certifique-se de marcar o item "VOICE" (VOZ) na etapa 2 do procedimento de configuração.

# **Praticando músicas com as funções Guide (Guia)**

As funções Guide fornecem ferramentas de aprendizado e prática convenientes para ajudá-lo a dominar o instrumento. Pressionando o botão [SCORE] (PARTITURA), você pode exibir a notação da música, mostrar as notas que devem ser reproduzidas e quando elas devem ser reproduzidas para facilitar seu aprendizado. O PSR-S900 também apresenta ferramentas para a prática vocal que ajustam automaticamente a duração da reprodução da música para que ela corresponda à sua apresentação vocal (quando cantar usando um microfone conectado).

# **Seleção do tipo de função Guide**

- 1 **Acesse a tela de configuração:**  $[FUNCTION] \rightarrow [B]$  SONG SETTING
- 2 **Use os botões [A]/[B] para selecionar o tipo de função Guide desejada. Estão disponíveis os seguintes tipos.**

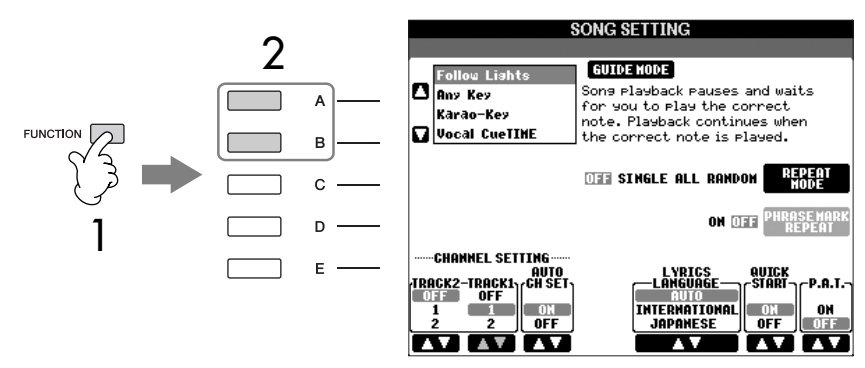

3 **Selecione uma música, acesse a tela Score (Partitura) (pressionando o botão [SCORE] (PARTITURA)) e, em seguida, toque o teclado.**

#### **Salvando as configurações do Guia na tela SONG SETTING (CONFIGURAÇÃO DE MÚSICA)**

Você pode salvar as configurações do Guia como parte dos dados de músicas ([página 166\)](#page-165-0). Para as músicas cujas configurações do Guia foram salvas, a função Guide estará automaticamente ativada e as configurações relacionadas serão recuperadas quando a música for selecionada.

## **Para apresentação de teclado**

## **Follow lights (Siga as luzes)**

Quando selecionada, a reprodução da música é pausada, aguardando que você toque as notas corretamente. Ao tocar as notas corretas, a reprodução da música continua. A função Follow Lights foi desenvolvida para as séries do Yamaha Clavinova. Essa função é usada para fins de prática, com lâmpadas internas no teclado Clavinova que indicam as notas que devem ser reproduzidas. Embora o PSR-S900/S700 não possua essas lâmpadas, você pode usar a a mesma função, seguindo as indicações na notação exibida com a função Song Score (Partitura da música).

## **Any Key (Qualquer tecla)**

Com essa função você poderá tocar a melodia de uma música pressionando uma tecla única (qualquer tecla serve) em tempo com o ritmo. A reprodução da música faz uma pausa e aguarda você tocar qualquer tecla. Basta tocar uma tecla no teclado no tempo com a música e a reprodução da música continua.

## **Para cantar**

## **Karao-key**

Essa função permite controlar a duração de reprodução da música com apenas um dedo, enquanto você canta junto. Isto é útil para cantar em sua própria apresentação.

A reprodução da música faz uma pausa, aguardando você cantar. Basta tocar uma tecla no teclado e a reprodução da música continua.

## **Vocal CueTIME (CueTIME vocal) (PSR-S900)**

Essa função permite praticar canto com o tom apropriado. A reprodução da música faz uma pausa, aguardando você tocar. Quando você canta com o tom apropriado, a reprodução da música continua.

## **Ligar e desligar os canais de reprodução da música**

Uma música consiste em 16 canais separados. Você pode ligar e desligar independentemente cada canal de reprodução da música selecionada. Geralmente o CH 1 é atribuído ao botão [TR 1], o CH 2 é atribuído ao botão [TR 2] e o CH 3 a 16 é atribuído ao botão [EXTRA TR].

1 **Pressione o botão [CHANNEL ON/OFF] (LIGAR/DESLIGAR CANAL) para acessar a tela de música CHANNEL ON/OFF.**

Se a tela mostrado abaixo não aparecer, pressione o botão [CHANNEL ON/ OFF] novamente.

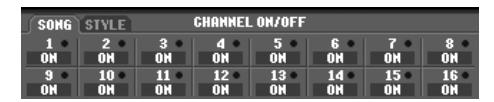

## 2 **Use os botões [1▲▼]–[8▲▼] para ligar ou desligar cada canal.**

Se desejar reproduzir apenas um canal em específico (deixando todos os outros canais sem áudio), pressione e mantenha um dos botões [1 $\blacktriangle \blacktriangledown$ ]– [8  $\blacktriangle$  ▼] correspondentes ao canal desejado. Para cancelar a reprodução solo, pressione o mesmo botão novamente.

# **Gravando sua apresentação no MIDI**

Você pode gravar suas próprias apresentações e salvá-las na tela da guia User ou em um dispositivo de armazenamento USB. Estão disponíveis vários métodos de gravação:

Gravação rápida,que permite gravar a apresentação de forma conveniente e rápida, Gravação de várias faixas, que permite gravar diversas partes diferentes em vários canais e a Gravação em etapas, que permite inserir as notas

individualmente. E se os dados gravados forem MIDI, você também poderá editar facilmente suas músicas.

Para obter detalhes sobre MIDI, consulte [página 201](#page-200-0), "O que é MIDI?"

Para obter detalhes sobre gravação áudio USB (somente PSR-S900), consulte a [página 63.](#page-62-0)

## **Métodos de gravação**

Existem três métodos, como mostrado abaixo.

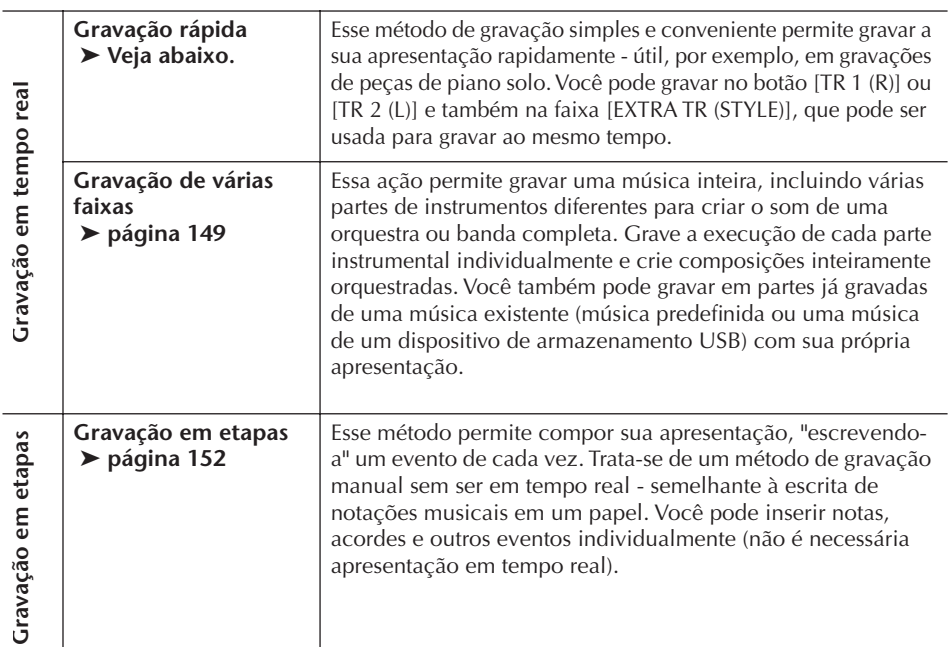

Você também poderá editar as músicas após terem sido gravadas [\(página 162\)](#page-161-0). Por exemplo, você pode editar notas específicas individualmente, ou usar a função Punch In/Out para regravar uma parte específica.

## **Gravação rápida**

Permite gravar conveniente e rapidamente a sua apresentação.

## 1 **Pressione os botões SONG [REC] e SONG [**J**] (STOP) simultaneamente.**

Uma música em branco ("New Song" (Nova música)) é acessada para gravação.

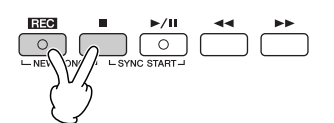

O sinal de entrada do microfone não pode ser gravado aqui, mas pode ser gravado com a função Audio Recording (Gravação de áudio) ([página 63](#page-62-0)).

#### **Capacidade da memória interna (telas da guia User (Usuário))**

A capacidade de memória interna do instrumento é de quase 1,4 MB (PSR-S900)/560 KB (PSR-S700). Essa capacidade se aplica a todos os tipos de arquivos, incluindo Voz, Estilo, Música e arquivos de dados de registro.

As partes RIGHT 2 (DIREITA 2) e/ ou LEFT (ESQUERDA) são gravadas em faixas separadas.

**Uso do metrônomo** Você pode gravar a sua apresentação enquanto o metrônomo for reproduzido [\(página 34\)](#page-33-0). Contudo, o som do metrônomo não é gravado.

- 2 **Faça as configurações do painel desejadas para execução do seu teclado.** Abaixo estão alguns exemplos de configuração que você pode experimentar.
	- **Gravando as partes RIGHT 2 e/ou LEFT** As partes [RIGHT 2] e/ou [LEFT] do teclado devem estar ativadas.
		- Selecione a voz de cada parte do teclado (RIGHT 2, LEFT) acessando a tela Voice selection (Seleção de voz) [\(página 85](#page-84-0), [página 86](#page-85-0)).
	- **Estilos de gravação**
		- 1 Seleção de um estilo ([página 46\)](#page-45-0).
		- 2 Configure o tempo de gravação, pressionando os botões TEMPO [-] [+], conforme necessário.
	- **Uso das configurações do painel de memória de registro** Pressione um dos botões REGISTRATION MEMORY [1-8] [\(página 135\)](#page-134-0).
- 3 **Enquanto mantém pressionado o botão SONG [REC], pressione os botões SONG TRACK (FAIXA DE MÚSICA) a serem gravados.**

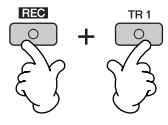

- **Gravação da sua apresentação** Pressione o botão SONG [TR 1] para a gravação da parte direita e/ou o botão SONG [TR 2] para a gravação da parte esquerda.
- **Gravando estilos/Multi Pads** Pressione o botão SONG [EXTRA TR (STYLE)].
- **Gravação da sua apresentação e da reprodução de estilo/Multi Pad simultaneamente**

Pressione os botões SONG [TR 1]/[TR 2] e o botão SONG [EXTRA TR (STYLE)].

## 4 **Início da gravação.**

Você pode iniciar a gravação de várias maneiras diferentes.

**• Iniciando com "tocar o teclado"**

Se você selecionou os botões SONG [TR 1]/[TR 2] na etapa 3, toque na seção da direita do teclado [\(página 84\)](#page-83-0). Se você selecionou o botão SONG [EXTRA TR (STYLES)] na etapa 3 acima, toque na seção da esquerda (acorde) do teclado [\(página 110](#page-109-0)). A gravação começa automaticamente assim que você toca uma nota no teclado.

- **Iniciar pressionando o botão SONG [**F**/**K] **(PLAY/PAUSE)** Se você começar a gravar dessa maneira, os dados "vazios" serão gravados até que você reproduza uma nota no teclado. Isso é útil para começar uma música com uma breve introdução ou captura de uma ou duas batidas.
- **Pressionando o botão STYLE CONTROL [START/STOP] para começar**  Nesse caso, as partes rítmicas (canais) do estilo começam a reproduzir e a gravar simultaneamente.

## 5 **Pressione o botão SONG [**J**] (STOP) para interromper a gravação.**

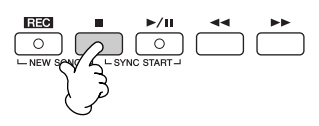

Quando a gravação estiver finalizada, é exibida uma mensagem solicitando que você salve os dados da apresentação gravada. Para fechar a mensagem, pressione o botão [EXIT]. Consulte a etapa 7 para obter instruções sobre como salvar sua gravação.

6 **Ouça sua apresentação recém-gravada. Pressione o botão SONG [**F**/**K] **(PLAY/PAUSE) para reproduzir a apresentação que você acabou de gravar.**

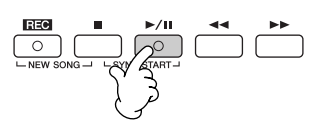

7 **Pressione o botão SONG [SELECT] (SELECIONAR) para acessar a tela de seleção de música para salvar seus dados, em seguida salve os dados nessa tela [\(página 73\)](#page-72-0).** 

## <span id="page-148-0"></span>**Gravação de várias faixas**

Uma música consiste em 16 canais separados. Com este método, você pode gravar dados para cada canal independentemente, um de cada vez. As partes Estilo e Teclado podem ser gravadas.

1 **Pressione os botões SONG [REC] e SONG [**J**] (STOP) simultaneamente.** Uma música em branco ("New Song" - "Nova música) é acessada para gravação. Selecione as vozes para a gravação das partes do teclado (RIGHT 1, RIGHT 2, e/ ou LEFT) [\(página 30](#page-29-0), [página 85](#page-84-0), [página 86](#page-85-0)). Selecione também um estilo e um banco de Multi Pad para gravação, conforme necessário ([página 46,](#page-45-0) [página 52](#page-51-0)).

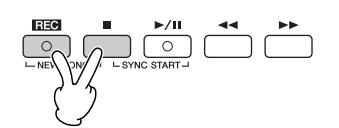

## **Exemplo**

#### **Gravação da parte RIGHT 2 do teclado para o canal 2**

Pressione o botão PART SELECT [RIGHT 2] (SELEÇÃO DA PARTE [DIREITA 2]) para acessar a tela Voice selection (Seleção de voz) e selecione uma voz para a parte RIGHT 2 (DIREITA 2). Certifique-se de que o botão PART ON/OFF [RIGHT 2] (ATIVAÇÃO/DESATIVAÇÃO DE PARTE [DIREITA 2]) esteja ativado.

#### **Pausa e reinício de sua gravação**

Para pausar a gravação, pressione o botão SONG [▶ / **II** ] (PLAY/PAUSE) durante a gravação. Para reiniciar a gravação, siga as operações mostradas abaixo.

- Para gravar em [TR 1]/[TR 2], pressione o botão SONG [▶ / **II** | (PLAY/PAUSE).
- Para gravar em [EXTRA TR (STYLES)], pressione o botão STYLE CONTROL [SYNC START] (CONTROLE DE ESTILO [INÍCIO SINCRONIZADO]) e, em seguida, toque na seção de acordes do teclado.

## *AVISOS*

**Os dados da música gravada serão perdidos se você selecionar outra música ou desligar o instrumento sem salvar essa operação ([página 73\)](#page-72-0).** 

**Sobre canais** Consulte a [página 151.](#page-150-0) **Configuração de todos os canais 5 a 16 para "REC"(GRAVAR) simultaneamente** Enquanto mantém pressionado o botão SONG [REC], pressione o botão SONG [EXTRA TR].

#### **Ao selecionar uma parte do MIDI**

- Definição de um único canal para MIDI
- Todos os dados recebidos via qualquer um dos canais MIDI de 1 a 16 são gravados. Quando usar um controlador ou um teclado MIDI externo para gravar, ele permite que você grave sem precisar definir o canal de transmissão MIDI no dispositivo externo.
- Definição de vários canais para MIDI Ao usar um controlador ou teclado MIDI externo para gravar, ele grava os dados

apenas no canal MIDI definido, ou seja, o dispositivo externo também deve estar definido para o mesmo canal.

#### **Gravação de cada canal com o mesmo tempo**

Use a função de metrônomo [\(página 34\)](#page-33-0) para gravar cada canal com o mesmo tempo. Lembre-se de que o somo do metrônomo não é gravado.

#### **Pausa e reinício de sua gravação** Consulte a página 148.

## 2 **Mantendo o botão SONG [REC] pressionado, pressione os botões [1**π†**]–[8**π†**] para definir os canais desejados para "REC".**

Em geral, as partes do teclado devem ser gravadas nos canais de 1 a 8, os Multi Pads devem ser gravados nos canais 5 a 8 e os estilos devem ser gravados nos canais de 9 a 16. Para cancelar a seleção de

Mantendo o botão SONG [REC] pressionado, pressione o botão [2 **Δ**] para definir o canal 2 para "REC".

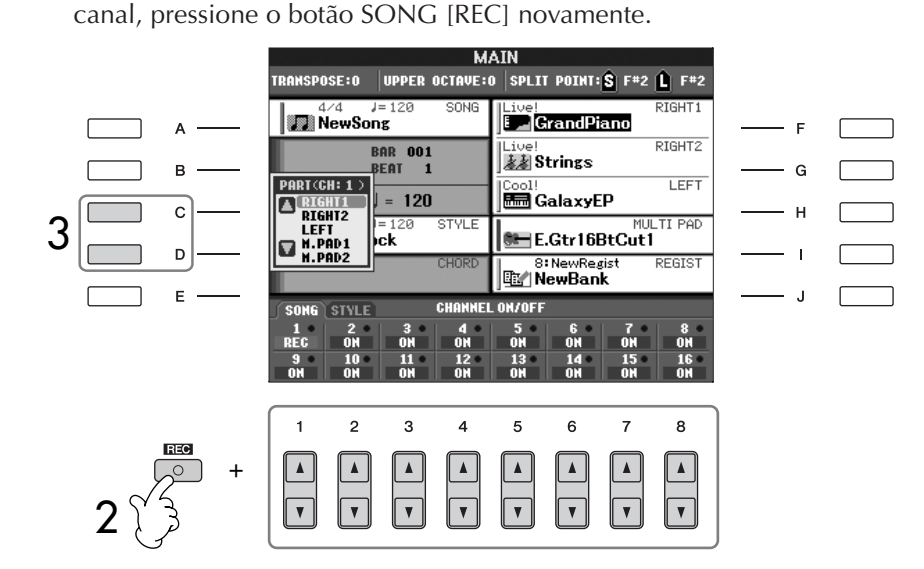

## 3 **Use os botões [C]/[D] para selecionar a parte desejada para o canal a ser gravado.**

Isso determina que parte — teclado ou estilo (Rhythm 1/2, Bass, etc.) ou Multi Pad — é gravada em cada um dos canais selecionados na etapa 2. As atribuições padrão de canal/parte são mostradas na seção "Sobre os canais de música" ([página 151](#page-150-0)).

Para fechar a tela Part selection (Seleção de parte), pressione o botão [EXIT].

Pressione o botão [D] para selecionar o "RIGHT2".

## 4 **Inicie a gravação.**

O método para iniciar é o mesmo da etapa 4 de Gravação rápida (página 148).

5 **Pressione o botão SONG [**J**] (STOP) para interromper a gravação.**

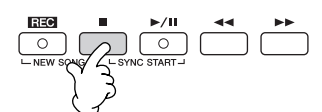

Quando a gravação estiver concluída, será exibida uma mensagem solicitando para que você salve a apresentação gravada. Para fechar a mensagem, pressione o botão [EXIT]. Para obter instruções sobre como salvar os dados da música, consulte a etapa 8.

6 **Ouça sua apresentação recém-gravada. Pressione o botão SONG [**F**/**K**] (PLAY/PAUSE) para reproduzir a apresentação que você acabou de gravar.**

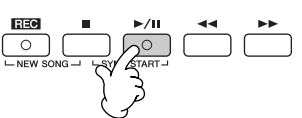

- 7 **Para gravar outro canal, repita as etapas de 2 a 6.**
- 8 **Pressione o botão SONG [SELECT] (SELECIONAR) para acessar a tela de seleção de música para salvar seus dados, em seguida salve os dados nessa tela [\(página 73\)](#page-72-0).**

### <span id="page-150-0"></span>**Sobre canais de música**

As atribuições de canal/parte são mostradas abaixo.

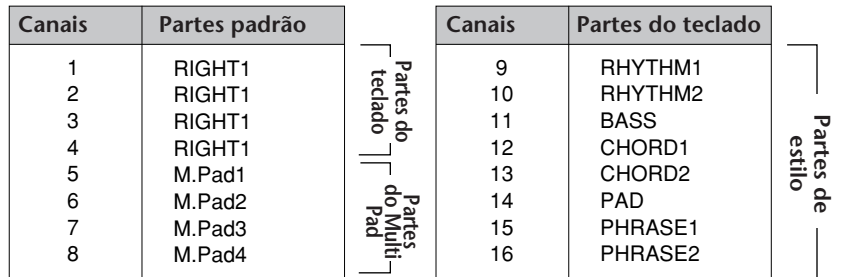

#### **Sobre partes do teclado**

Há três partes de teclado, RIGHT 1 (DIREITA 1), RIGHT 2 (DIREITA 2) e ESQUERDA. Como padrão, a parte RIGHT 1 é atribuída a cada um dos canais de 1 a 4. Em geral, as partes de teclado devem ser gravadas nos canais de 1 a 4.

#### **Sobre partes do estilo**

Como padrão, cada uma das partes do estilo é atribuída aos canais de 9 a 16, respectivamente conforme é mostrado acima. Em geral, as partes de estilo devem ser gravadas nos canais de 9 a 16.

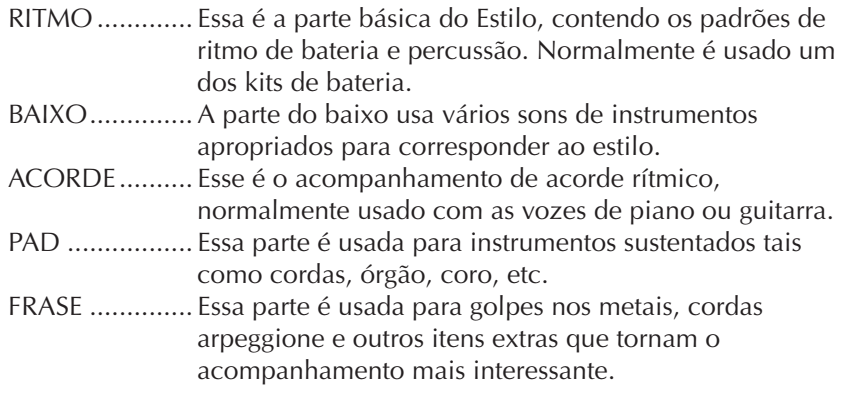

## **Sobre as partes do Multi Pad**

Como padrão, cada uma das partes dos Multi Pads é atribuída aos canais de 5 a 8, respectivamente conforme é mostrado acima.

## *AVISOS*

**Os dados da música gravada serão perdidos se você selecionar outra música ou desligar o instrumento sem salvar essa operação ([página 73\)](#page-72-0).**

## <span id="page-151-0"></span>**Gravação em etapas**

Esse método permite gravar dados de música regulares tais como melodias e acordes.

## **Operações básicas para gravação em etapas**

1 **Pressione os botões SONG [REC] e SONG [**J**] (STOP) simultaneamente.** Uma música em branco ("New Song" (Nova música)) é acessada para gravação.

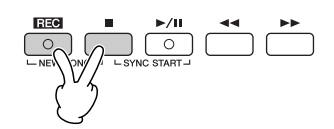

- 2 **Acesse a tela de operações.** [FUNCTION] → [F] DIGITAL REC MENU
- 3 **Pressione o botão [A] para acessar a tela do Song Creator para gravar/editar uma música.**

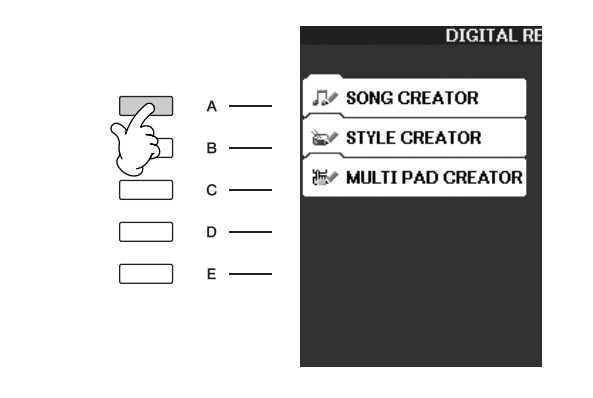

## 4 **Selecione a guia apropriada usando os botões TAB [**√**][**®**].** Para gravar melodias .................. Selecione a guia [1–16].

Para gravar acordes .................... Selecione a guia [CHORD].

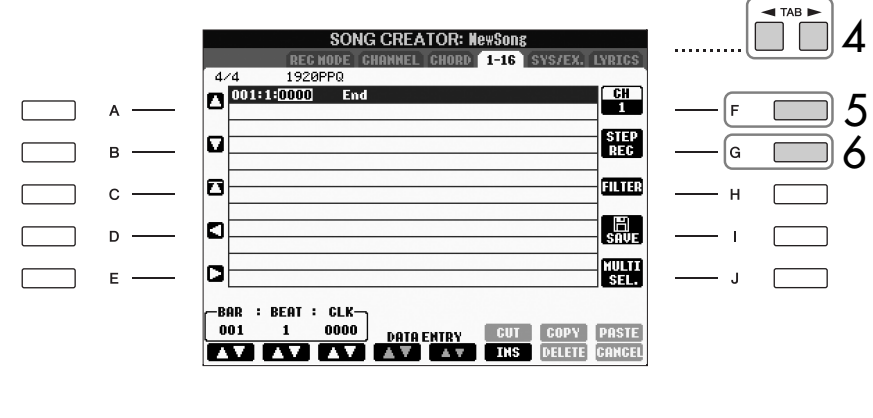

- 5 **Se você selecione a guia "1–16" na etapa 4, pressione o botão [F] para selecionar o canal para gravação.**
- 6 **Pressione o botão [G] para acessar a tela STEP RECORD.**

## 7 **Inicie a gravação em etapas.**

Para gravar melodias .................. Consulte [página 153.](#page-152-0) Para gravar acordes .................... Consulte [página 160.](#page-159-0)

## <span id="page-152-0"></span>**Gravação de melodias**

Esta seção explica como gravar notas em etapas, usando três exemplos de partitura.

## **Exemplo 1**

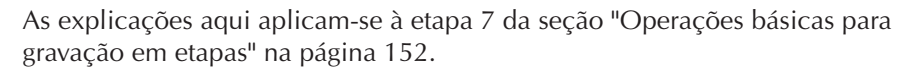

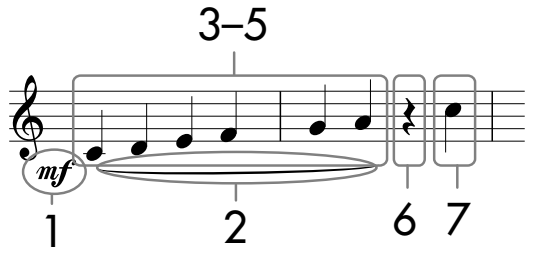

\* Os números mostrados na notação correspondem aos seguintes números de etapa de operação.

Selecione a voz para gravar após acessar a tela de gravação em etapas.

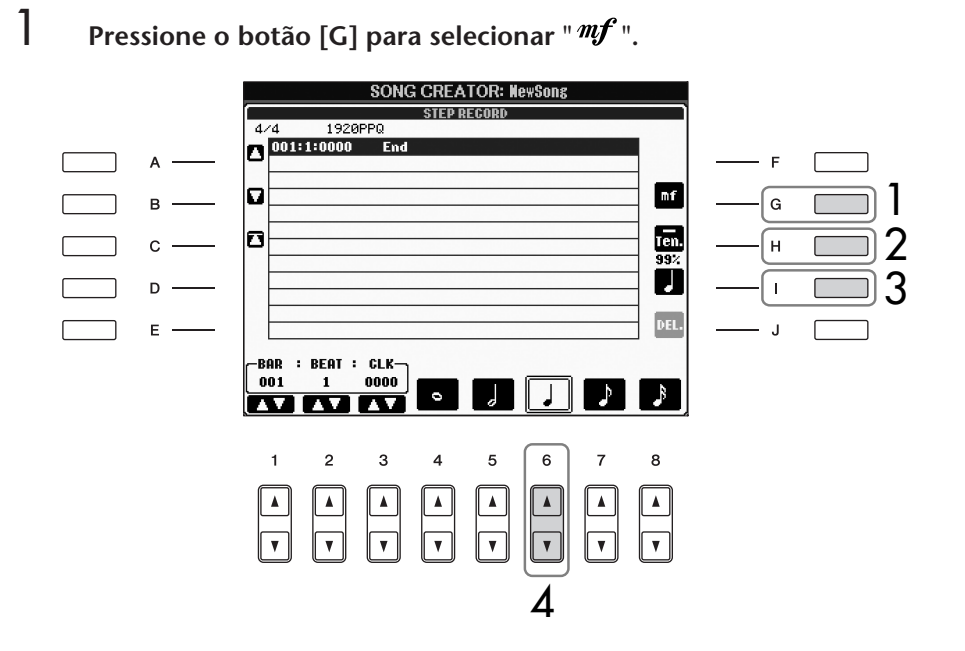

- 2 **Pressione o botão [H] para selecionar "Tenuto".**
- 3 **Pressione o botão [I] para selecionar o tipo de nota "normal".**
- 4 **Pressione o botão [6**π†**] para selecionar a duração da semínima.**
- 5 **Toque nas teclas C3, D3, E3, F3, G3 e A3 em ordem, de acordo com o exemplo da notação.**

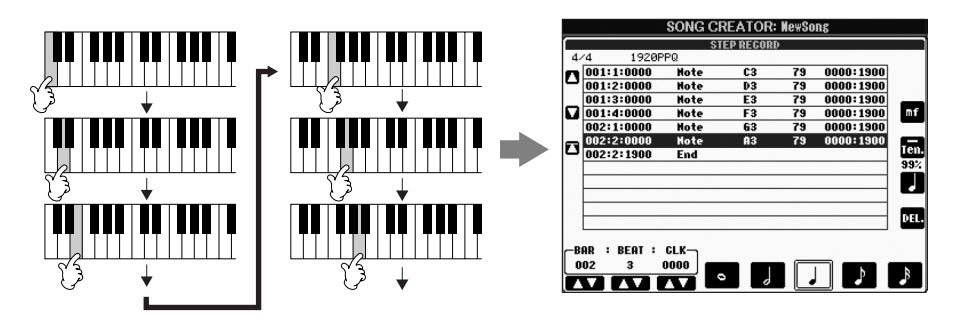

Como a partitura musical exibida no instrumento é gerada a partir dos dados MIDI gravados, ela pode não ser exibida exatamente igual à mostrada aqui.

**Sobre os itens que podem ser selecionados via botões [G]**  Consulte a [página 155.](#page-154-0)

**[H] [I]**

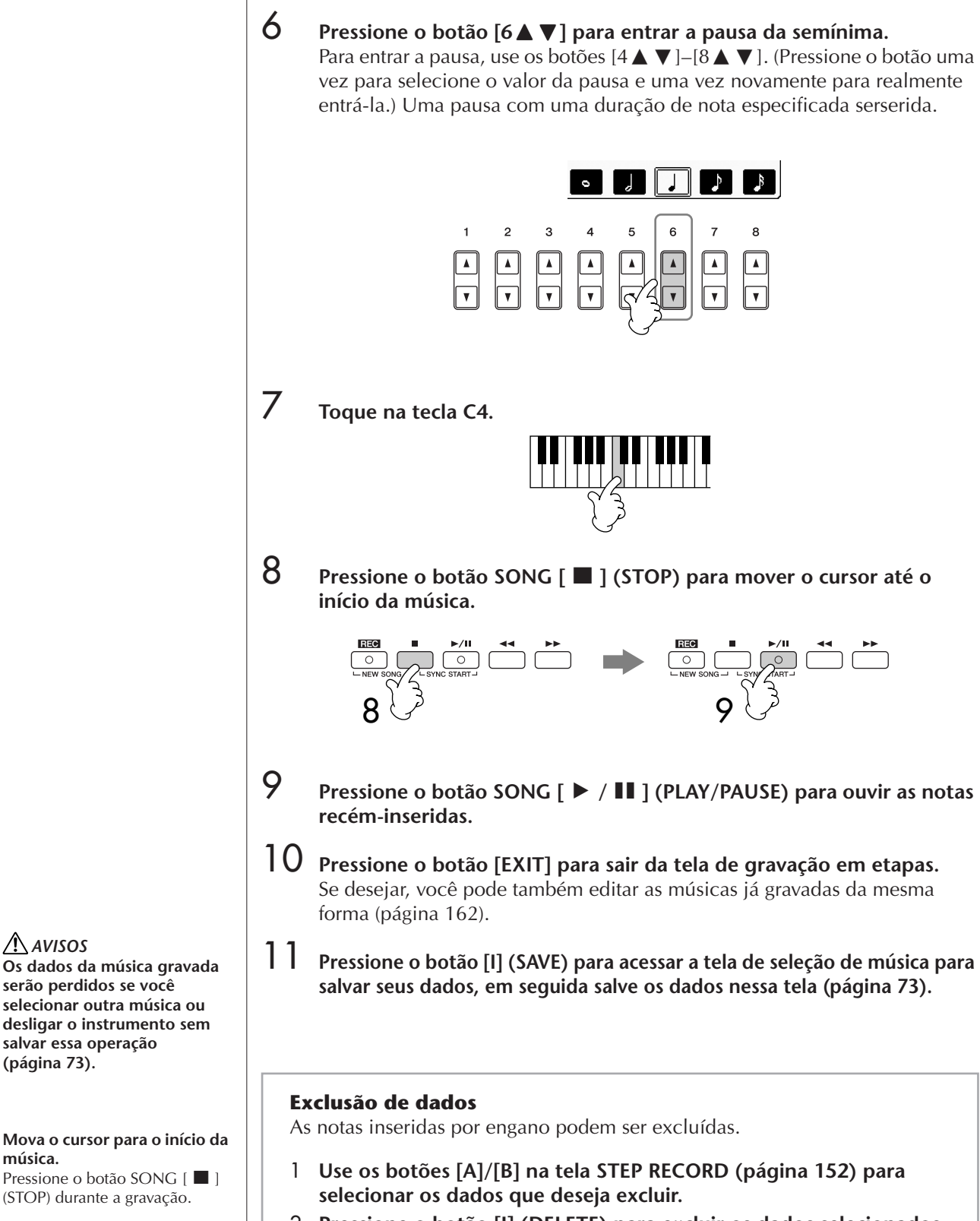

<span id="page-153-0"></span>2 **Pressione o botão [J] (DELETE) para excluir os dados selecionados.** 

*AVISOS*

**música.**

**Os dados da música gravada serão perdidos se você selecionar outra música ou desligar o instrumento sem salvar essa operação [\(página 73\)](#page-72-0).**

Pressione o botão SONG [■] (STOP) durante a gravação.

<span id="page-154-0"></span>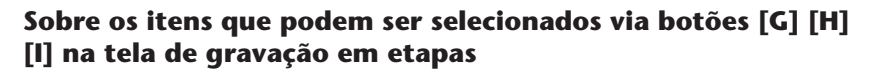

**Botão [G]**............. Determina a velocidade (altura) da nota a ser inserida.

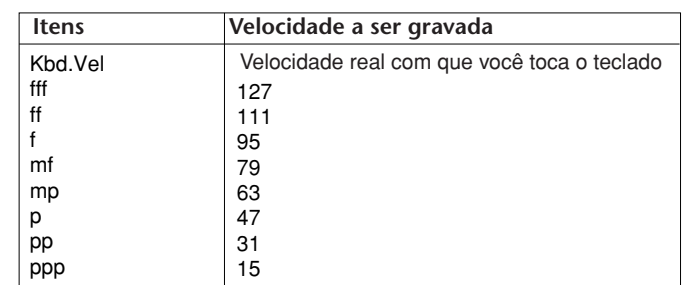

#### **Sobre velocidade**

A velocidade é determinada pela intensidade com que você toca o teclado. Quanto maior intensidade para tocar o teclado, maior o valor da velocidade e mais alto o som. O valor de velocidade pode ser especificado dentro de um intervalo de 1 a 127. Quanto maior o valor da velocidade, mais alto o som será.

**Botão [H]**............. Determina o tempo de ponte (duração da nota) da nota a ser inserida.

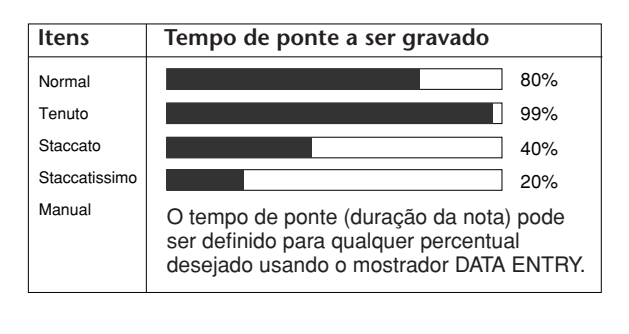

**Botão [I]**............... Determina o tipo de nota a ser inserida. Pressione o botão alterna os seletores de nota (na parte inferior da tela) entre três valores básicos de nota: normal, ponto de aumento e terceto.

#### **Exemplo 2**

As explicações aqui aplicam-se à etapa 7 de "Operações básicas para gravação em etapas" na página 152.

> $2-5$  6–8 10–13 14–16  $\overline{mp}$ 9

\* Os números mostrados na folha correspondem aos seguinte números na etapa de operação.

> 1 2 3

Neste exemplo, tenha em mente que uma das etapas requer manter uma tecla pressionada no teclado ao executar a operação.

Selecione a voz para gravar após acessar a tela de gravação em etapas.

**1** Pressione o botão [G] para selecionar " $\mathbb{R}^n$ ".

**SONG CREATOR: NewSong**  $\sqrt{\frac{4 \times 4}{002:2:1900}}$ Ë.  $\overline{\rm mP}$ lc  $\mathbf{B}$  $\frac{1}{99}$ l۳  $\mathbf{c}$ П D DEL E CLK 001 0000 o 3  $\overline{\mathbf{A}}$ 5 6  $\blacktriangle$  $\overline{\mathbf{v}}$ 4 2 **Pressione o botão [H] para selecionar "Tenuto."**  3 **Pressione o botão [I] para selecionar o tipo de nota "normal".**

4 **Pressione o botão [5**π†**] para selecionar a duração da mínima.** 

## 5 **Mantendo a tecla F3 pressionada no teclado, pressione o botão [7**π†**].**

Antes de você passar para a etapa 6, solte a tecla F3 e o botão [7 ▲ ▼].

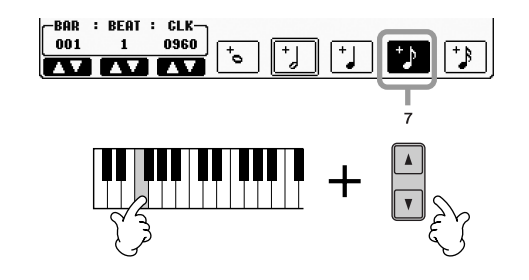

Como a partitura musical exibida no instrumento é gerada a partir dos dados MIDI gravados, ela pode não ser exibida exatamente igual à mostrada aqui. 1

**Sobre os itens que podem ser selecionados via botões [G] [H] [I]** Consulte a [página 155](#page-154-0).

- 6 **Depois de soltar a tecla F3, pressione o botão [H] para selecionar "Staccato".**
- 7 **Pressione o botão [7**π†**] para selecionar a duração da colcheia.**
- 8 **Toque nas teclas E3, F3 e A3 em ordem, de acordo com o exemplo da notação.**

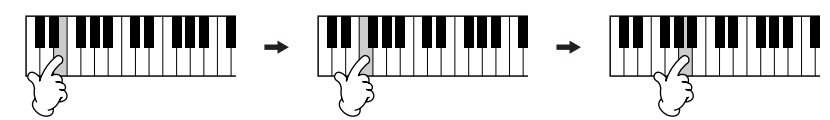

- **9** Pressione o botão [G] para selecionar " $f$ ".
- 10 **Pressione o botão [H] para selecionar "Tenuto".**
- 11 **Pressione o botão [I] para selecionar "ponto de aumento".**
- 12 **Pressione o botão [5**π†**] para selecionar a duração da mínima com ponto de aumento.**
- 13 **Toque na tecla A3 no teclado, conforme especificado no exemplo.**
- 14 **Pressione o botão [I] para selecionar o tipo de nota "normal".**
- $15$  Pressione o botão [6▲▼] para selecionar a duração da semínima.
- 16 **Toque na tecla F3 no teclado, conforme especificado no exemplo.**
- 17 **Pressione o botão SONG [**J**] (STOP) para mover o cursor até o início da música.**

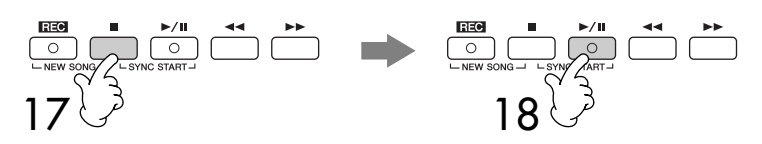

- 18 **Pressione o botão SONG [**F**/**K**] (PLAY/PAUSE) para ouvir as notas recém-inseridas.**
- 19 **Pressione o botão [EXIT] para sair da tela de gravação em etapas.** Você pode também editar as músicas que você gravou, se necessário [\(página 162\)](#page-161-0).
- 20 **Pressione o botão [I] (SAVE) para acessar a tela de seleção de música para salvar seus dados, em seguida salve os dados nessa tela [\(página 73\)](#page-72-0).**

*AVISOS*

**Os dados da música gravada serão perdidos se você selecionar outra música ou desligar o instrumento sem salvar essa operação ([página 73\)](#page-72-0).**

#### **Exemplo 3**

As explicações aqui aplicam-se à etapa 7 de "Operações básicas para gravação em etapas" na página 152.

Como a partitura musical exibida no instrumento é gerada a partir dos dados MIDI gravados, ela pode não ser exibida exatamente a mesma que é mostrada aqui.  $1-456$  7

**Sobre os itens que podem ser selecionados via botões [G] [H] [I]** Consulte a [página 155](#page-154-0).

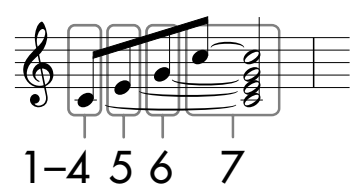

Os números mostrados na folha correspondem aos seguintes números de etapa de operação.

Neste exemplo, tenha em mente que uma das etapas requer manter uma tecla pressionada no teclado ao executar toda a operação. Selecione a voz para gravar após acessar a tela de gravação em etapas.

## 1 **Pressione o botão [H] para selecionar "Normal".**

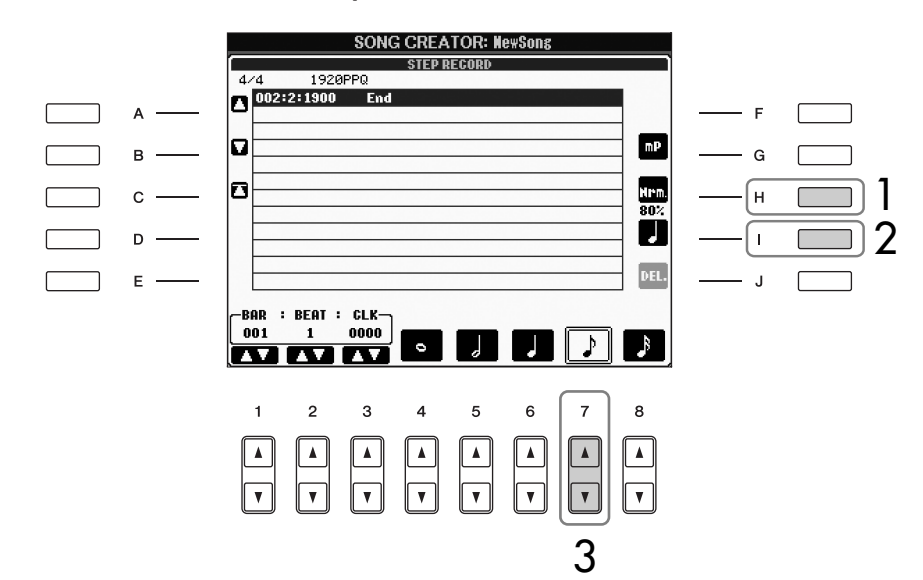

- 2 **Pressione o botão [I] para selecionar o tipo de nota "normal".**
- 3 **Pressione o botão [7**π†**] para selecionar a colcheia.**

## 4 **Mantendo a tecla C3 pressionada no teclado, pressione o botão**   $[7 \triangle \blacktriangledown]$ .

Não solte a tecla C3 ainda. Mantenha a tecla pressionada ao executar as seguintes etapas.

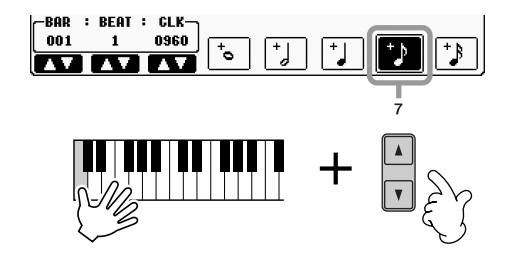

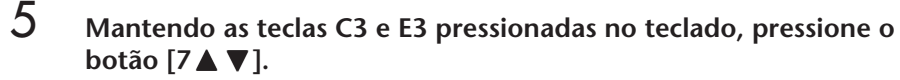

Não solte as teclas C3 e E3 ainda. Mantenha as teclas pressionadas ao executar as seguintes etapas.

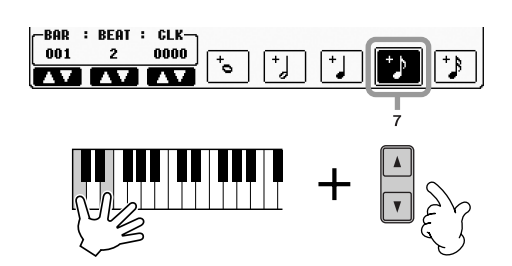

6 **Mantendo as teclas C3, E3 e G3 pressionadas no teclado, pressione o**  botão  $[7 \triangle \blacktriangledown]$ .

Não solte as teclas C3, E3 e G3 ainda. Mantenha as teclas pressionadas ao executar as seguintes etapas.

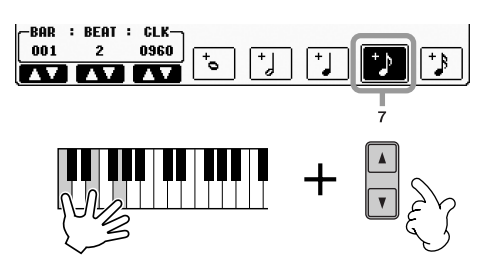

7 **Mantendo as teclas C3, E3, G3 e C4 pressionadas no teclado, pressione o botão [7▲▼] e sucessivamente pressione o botão**  $[5 \triangle \blacktriangledown]$ .

Após pressionar o botão [5 $\blacktriangle \blacktriangledown$ ], libere as teclas.

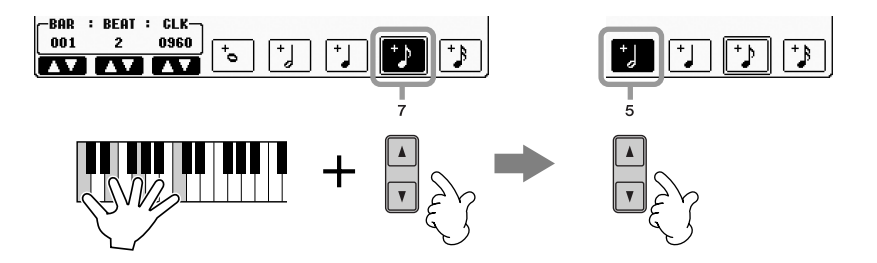

- 8 **Pressione o botão SONG [STOP] para mover o cursor para o início da música.**
- 9 **Pressione o botão SONG [**F/K**] (PLAY/PAUSE) para ouvir as notas recém-inseridas.**
- 10 **Pressione o botão [EXIT] para sair da tela de gravação em etapas.** Se desejar, você pode também editar as músicas já gravadas da mesma forma ([página 162](#page-161-0)).
- 11 **Pressione o botão [I] (SAVE) para acessar a tela de seleção de música para salvar seus dados, em seguida salve os dados nessa tela [\(página 73\)](#page-72-0).**

## *AVISOS*

**Os dados da música gravada serão perdidos se você selecionar outra música ou desligar o instrumento sem salvar essa operação ([página 73\)](#page-72-0).** 

## <span id="page-159-0"></span>**Gravação de acordes**

Você pode gravar acordes e seções (Intro (Introdução), Main (Principal), Ending (Finalização), e assim por diante) uma de cada vez com a duração precisa. Estas instruções mostram como gravar alterações de acorde usando a função de gravação em etapas.

As explicações aqui aplicam-se à etapa 7 de "Operações básicas para gravação em etapas" na página 152.

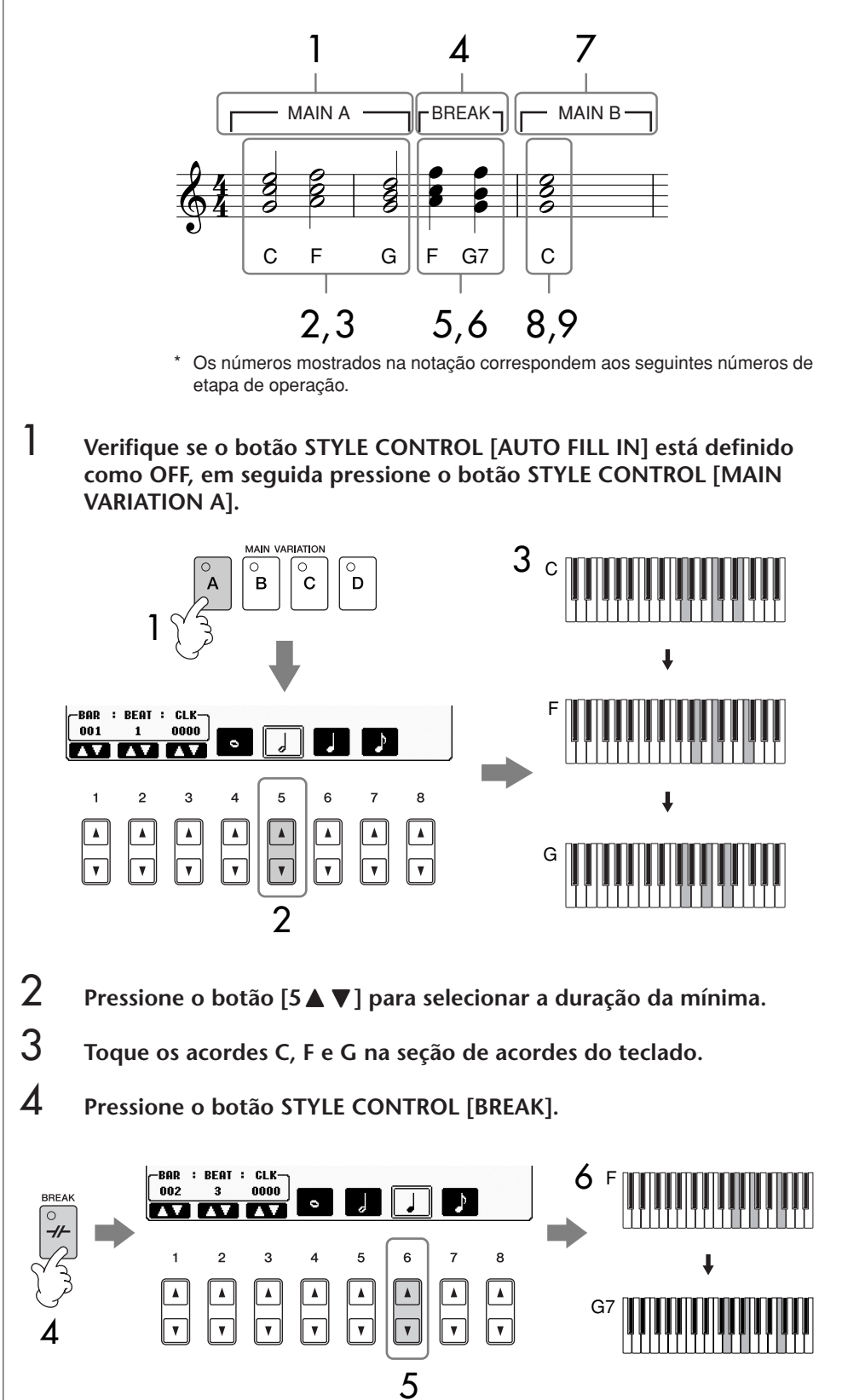

- 5 **Pressione o botão [6**π†**] para selecionar a duração da semínima.**
- 6 **Toque os acordes F e G7 na seção de acordes do teclado.**
- 7 **Pressione o botão STYLE CONTROL [MAIN VARIATION B].**

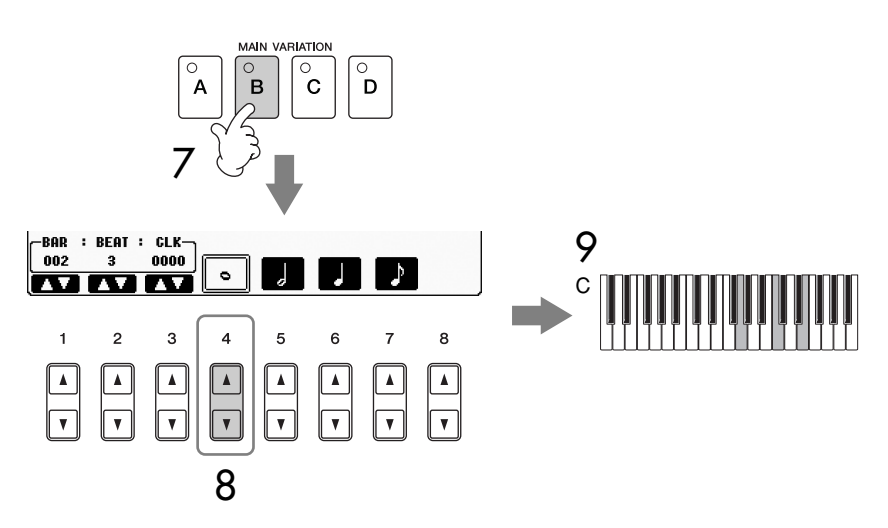

- 8 **Pressione o botão [4**π†**] para selecionar a duração da semibreve.**
- 9 **Toque o acorde C na seção de acorde do teclado.**
- 10 **Pressione o botão SONG [**J**] (STOP) para mover o cursor até o início da música.**
- 11 **Pressione o botão SONG [**F**/**K**] (PLAY/PAUSE) para ouvir as notas recém-inseridas.**
- 12 **Pressione o botão [EXIT] para sair da tela de gravação em etapas.** Se desejar, você pode também editar as músicas já gravadas da mesma forma ([página 162](#page-161-0)).
- 13 **Pressione o botão [F] (EXPAND) para converter os dados de alteração do acorde de entrada nos dados da música.**
- 14 **Pressione o botão [I] (SAVE) para acessar a tela Song Selection (Seleção de música) para salvar seus dados, em seguida salve os dados nessa tela [\(página 73\)](#page-72-0).**

*AVISOS* **Os dados da música gravada serão perdidos se você selecionar outra música ou desligar o instrumento sem salvar essa operação ([página 73\)](#page-72-0).**

**Exclusão de dados**

As notas inseridas por engano podem ser excluídas [página 154.](#page-153-0)

**Inserção de fill-ins**

Coloque o botão STYLE CONTROL [AUTO FILL IN] em ON e pressione um dos botões de STYLE CONTROL [MAIN VARIATION (A, B, C, D)]. (A seção de fill-in apropriada é tocada e vai automaticamente para a reprodução de padrão selecionada [MAIN VARIATION (A, B, C, D)].)

## <span id="page-161-0"></span>**Edição de uma música gravada**

Você pode editar as músicas gravadas com qualquer método de gravação — Gravação rápida, Gravações múltiplas ou Gravação em etapas.

## <span id="page-161-1"></span>**Operação de edição básica**

- 1 **Selecione uma música para editar.**
- 2 **Acesse a tela de operações.** [FUNCTION] → [F] DIGITAL REC MENU
- 3 **Pressione o botão [A] para acessar a tela SONG CREATOR para gravar ou editar músicas.**

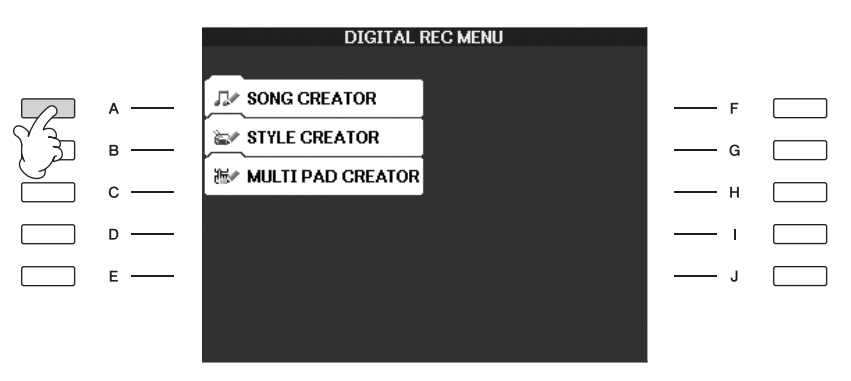

4 **Selecione a guia apropriada usando os botões TAB [**√**][**®**] e edite a música.**

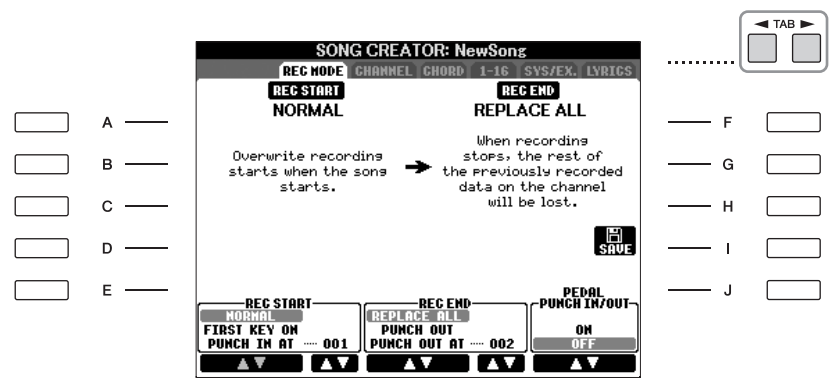

- **Regravação de uma seção específica — Punch In/Out (REC MODE) (MODO DE GRAVAÇÃO) .. [página 163](#page-162-0)** Permite que você regrave uma seção específica de uma música.
- **Edição de eventos de canal (CHANNEL) ........................... [página 164](#page-163-0)** Permite que você edite os eventos de canal. Por exemplo, você pode excluir dados ou transpor notas por canal.
- **Edição de eventos de acorde ou nota (CHORD, 1–16) ..... [página 167](#page-166-0)** Permite que você altere ou exclua as notas ou os acordes gravados.
- **Edição de evento do sistema (SYS/EX.) ............................ [página 169](#page-168-0)** Permite que você altere o tempo ou a fórmula de compasso.
- **Editando letras (LYRICS).................................................... [página 170](#page-169-0)** Permite que você altere o nome da música ou os eventos de letra.

## <span id="page-162-0"></span>**Regravando uma seção específica — Punch In/ Out (REC MODE)**

Ao regravar uma seção específica de uma música já gravada, use a função Punch IN/OUT. Com esse método, somente os dados entre o ponto de entrada e o ponto de saída são substituídos com os novos dados gravados. Lembre-se de que as notas antes e após os pontos de entrada e saída não são gravados, apesar de você ouvilos serem reproduzidos normalmente para orientá-lo na marcação de tempo do ponto de entrada e de saída. Você pode especificar os pontos de entrada e saída como números de medida previamente para operação automática ou executar manualmente a gravação com Punch In/Out usando um pedal ou simplesmente tocando o teclado.

As explicações aqui aplicam-se à tela de REC MODE na etapa 4 da "Operação de edição básica" em [página 162.](#page-161-1)

- 1 **Use os botões [1**π†**]–[6**π†**] para determinar as configurações para regravação (veja abaixo).**
- 2 **Mantendo o botão SONG [REC] pressionado, pressione o botão de da faixa desejada.**

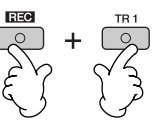

- 3 **Pressione o botão SONG [**F**/**K**] (PLAY/PAUSE) para iniciar a reprodução. Toque o teclado no ponto de entrada e pare de gravar no ponto de saída.**
- 4 **Pressione o botão [I] (SAVE) para acessar a tela de seleção de música para salvar seus dados, em seguida salve os dados nessa tela [\(página 73\)](#page-72-0).**

## ■ **Configurações PUNCH IN NORMAL** A gravação de substituição começa ao pressionar o botão SONG [► / II] (PLAY/PAUSE) ou quando você toca o teclado no modo Synchro Standby (Espera sincronizada). **FIRST KEY ON** A música é reproduzida normalmente, depois inicia a gravação de substituição assim que você começa a tocar o teclado. **PUNCH IN AT** A música é reproduzida normalmente até o início da medida do ponto de entrada indicada, então inicia a gravação de substituição naquele ponto. Você pode definir a medida do

## ■ **Configurações PUNCH OUT**

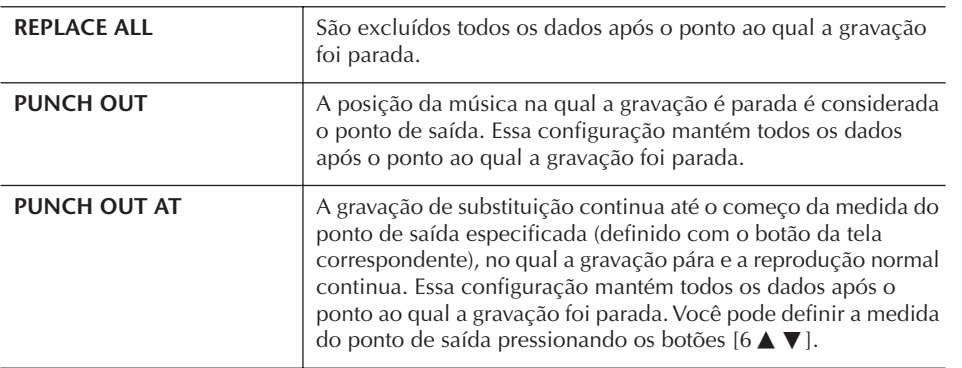

ponto de entrada pressionando o botão  $[3 \blacktriangle \blacktriangledown]$ .

## *AVISOS*

**Os dados da música gravada serão perdidos se você selecionar outra música ou desligar o instrumento sem salvar essa operação ([página 73\)](#page-72-0).**

## **Exemplos de regravação com várias configurações de ponto de entrada e saída**

Este instrumento possui vários modos diferentes para usar a função Punch In/Out. As ilustrações abaixo indicam uma grande variedade de situações nas quais as medidas selecionadas em uma frase de oito medidas sejam regravadas.

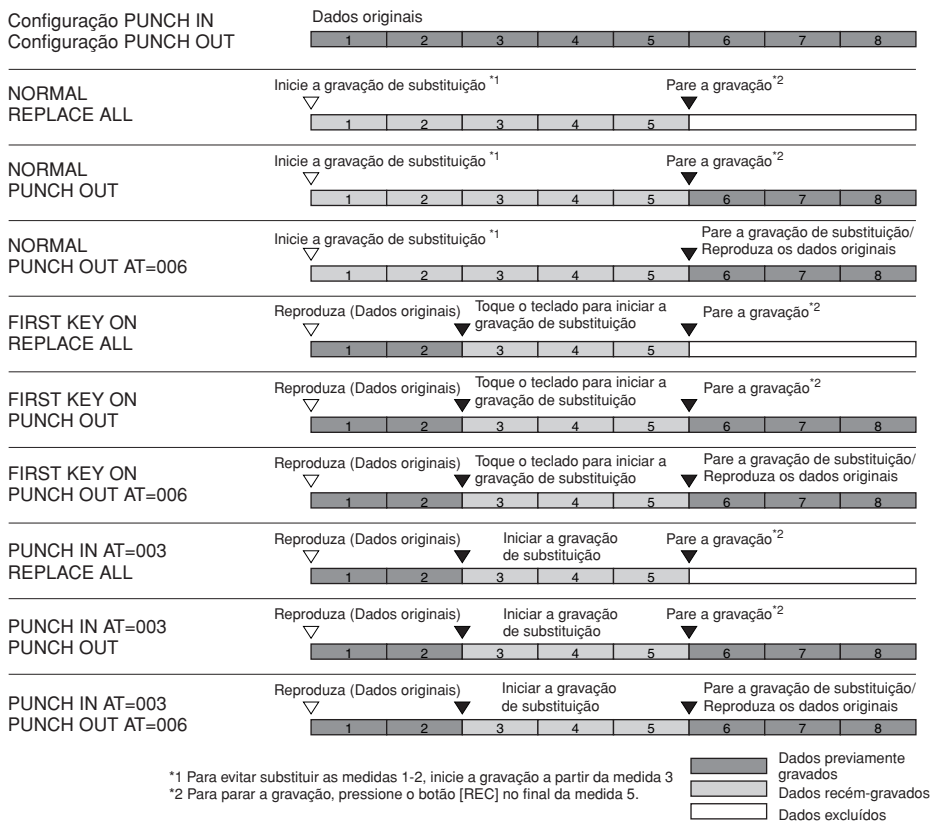

## ■ **Configurações de ponto de entrada/saída com pedal**

Quando está definido como ON, você pode usar o pedal 2 para controlar os pontos de entrada e de saída. Enquanto uma música está sendo reproduzida, pressionar (e manter pressionado) o pedal 2 ativa instantaneamente a gravação no ponto de entrada, ao liberar o pedal, a gravação é interrompida (Punch Out). Você pressiona e solta o pedal 2 quantas vezes desejar durante a reprodução, para o ponto de entrada/saída da gravação de substituição. Observe que a atribuição atual de função do pedal 2 é cancelada quando a função de Pedal Punch In/Out é definida como ON.

## <span id="page-163-0"></span>**Edição de eventos de canal (CHANNEL)**

As explicações aqui aplicam-se à tela da guia CHANNEL na etapa 4 da "Operação de edição básica" em [página 162](#page-161-1).

1 **Use os botões [A]/[B] para selecionar o menu Edit (página 165).** 

## 2 **Use os botões [1**π†**]–[8**π†**] para editar os dados.**

Para obter informações sobre os parâmetros disponíveis, consulte página 165.

3 **Pressione o botão [D] (EXECUTE) para executar a operação para a tela atual.** 

Após a operação ser concluída (com exceção da tela de menu SETUP), esse botão muda para "UNDO", permitindo que você restaure os dados originais se não estiver satisfeito com os resultados da operação. A função Undo só possui um nível; apenas a operação imediatamente anterior pode ser desfeita.

*AVISOS* **Os dados da música gravada serão perdidos se você selecionar outra música ou desligar o instrumento sem salvar essa operação [\(página 73\)](#page-72-0).**

4 **Pressione o botão [I] (SAVE) para acessar a tela de seleção de música para salvar seus dados, em seguida salve os dados nessa tela [\(página 73\)](#page-72-0).** 

## ■ **Menu QUANTIZE**

A função Quantize permite que você alinha a duração de todas as notas em um canal. Por exemplo, se você grava a frase musical mostrada à direita, você não pode tocá-la com precisão absoluta e sua apresentação pode ficar ligeiramente à frente ou atrás da duração precisa. Quantize é um modo conveniente de corrigir isso.

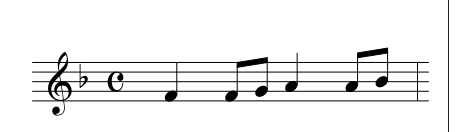

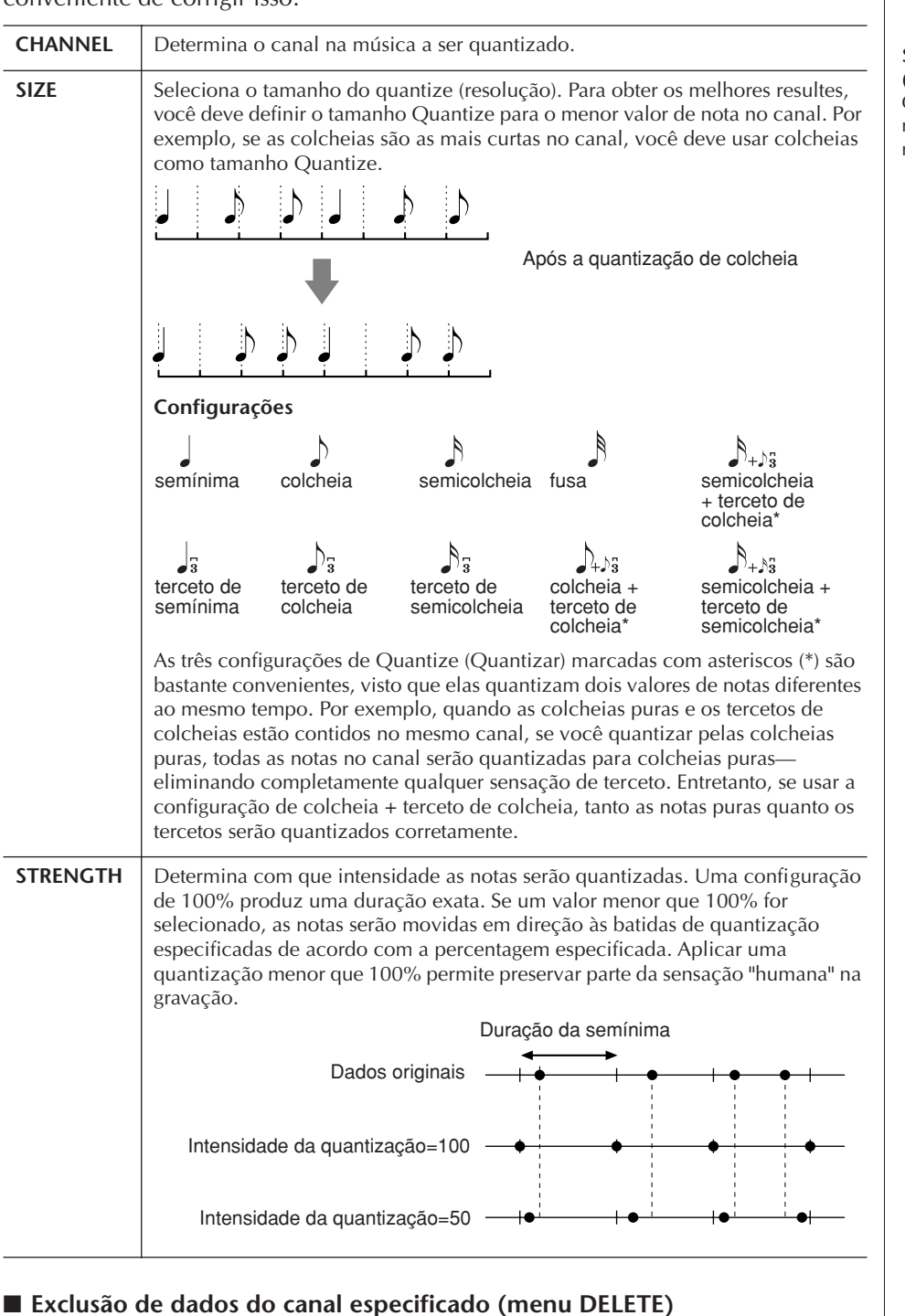

Você pode excluir os dados do canal especificado na música. Selecione o canal dos dados a serem excluídos usando os botões [1 ▲ ▼]–[8 ▲ ▼], em seguida pressione o botão [D] (EXECUTE) para executar a operação.

#### **Sobre o tamanho Quantize (resolução)**

O tamanho Quantize ou resolução é o número de relógios por semínima.

## ■ Mistura (mesclagem) de dados dos dois canais especificados (menu MIX)

Essa função permite que você misture os dados dos dois canais e coloque os resultados em um canal diferente. Também permite que você copie os dados de um canal para outro.

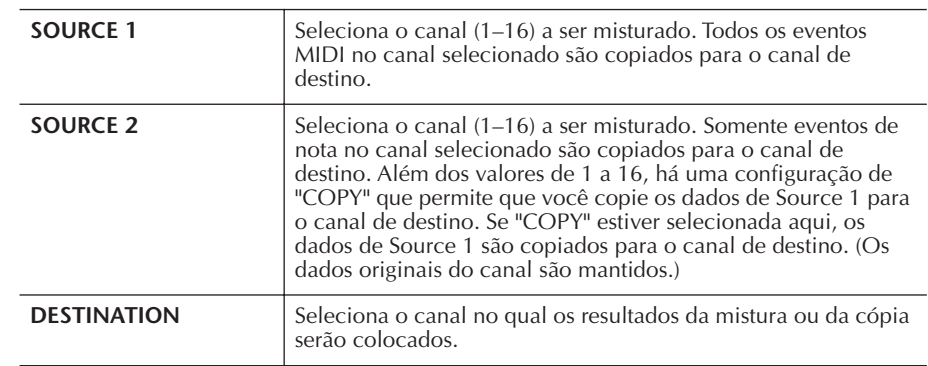

## ■ Menu CHANNEL TRANSPOSE

Possibilita que você transponha os dados gravados de canais individuais para cima ou para baixo em um máximo de duas oitavas em incrementos de semitons.

#### **Para exibir os canais de 9 a 16**

Pressione o botão [F] para alternar entre as duas telas de canais — canais de 1 a 8 e canais de 9 a 16.

**Transposição para o mesmo valor para todos os canais simultaneamente** Mantendo o botão [G] (ALL CH) pressionado, pressione um dos botões [1 $\blacktriangle$   $\blacktriangledown$ ]–  $[8 \blacktriangle \blacktriangledown]$ .

## <span id="page-165-0"></span>**Menu SETUP**

As configurações atuais das telas do Mixing Console [\(página 91\)](#page-90-0) e outras configurações do painel podem ser registradas na posição superior da música como dados de configuração. As configurações do painel e do Mixing Console gravadas aqui são automaticamente recuperadas quando a música inicia.

#### ■ **Configurar procedimento de gravação**

1 **Acesse a tela de operações.**

 $[FUNCTION] \rightarrow [F]$  DIGITAL REC MENU  $\rightarrow$  [A] SONG CREATOR  $\rightarrow$  TAB  $\left[\blacktriangleleft\right]$  CHANNEL  $\rightarrow$  [B] SET UP

2 **Use os botões [1**π†**]–[7**π†**] para determinar as configurações para serem automaticamente acessadas quando a música começar.**

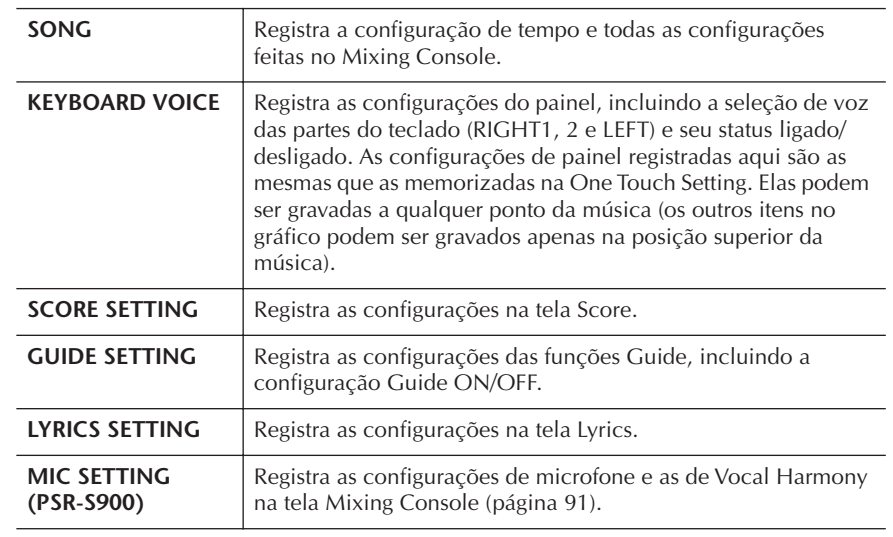

#### 3 **Marque o item selecionado, pressionando o botão [8**π**].**

4 **Pressione o botão [D] (EXECUTE) para executar a operação de gravação SETUP.**

5 **Pressione o botão [I] (SAVE) para acessar a tela de seleção de música para salvar seus dados, em seguida salve os dados nessa tela [\(página 73\)](#page-72-0).** 

## <span id="page-166-0"></span>**Edição de eventos de acorde ou nota (CHORD, 1–16)**

As explicações aqui aplicam-se às telas das guias CHORD e na 1–16, na etapa 4 da "Operação de edição básica" em [página 162.](#page-161-1)

1 **Quando a tela da guia 1–16 é selecionada, pressione o botão [F] para selecionar o canal a ser editado.**

## 2 **Mova o cursor para os dados desejados.** Para mover o cursor para cima ou para baixo ........Use o botão [A]/[B]. Para mover o cursor para os dados superiores .........Pressione o botão [C]. Para mover o cursor por unidades de Medida/Batida/Relógio ...........................................Use os botões [1π†]–

 $[3 \blacktriangle \blacktriangledown]$ .

## 3 **Edite os dados.**

## **Edição de dados linha por linha**

Use os botões [6  $\blacktriangle$   $\nabla$ ]–[8  $\blacktriangle$ ] para recortar/copiar/colar/inserir/excluir os eventos.

## **Edição de cada parâmetro dos dados**

- 1 Use os botões [D]/[E] para selecionar o parâmetro a ser editado.
- 2 Use os botões  $[4 \blacktriangle \blacktriangledown]/[5 \blacktriangle \blacktriangledown]$  para editar o valor do parâmetro. O mostrador DATA ENTRY (ENTRADA DE DADOS) também pode ser usado. Para realmente inserir um valor editado, basta mover o cursor para longe do parâmetro.

Para restaurar o valor original, pressione o botão [8†] (CANCEL) antes de mover o cursor.

- 4 **Quando a tela da guia CHORD estiver selecionada, pressione o botão [F] (EXPAND) para converter os dados em dados de música.**
- 5 **Pressione o botão [I] (SAVE) para acessar a tela de seleção de música para salvar seus dados, em seguida salve os dados nessa tela [\(página 73\)](#page-72-0).**

#### *AVISOS* **Os dados da música gravada serão perdidos se você selecionar outra música ou desligar o instrumento sem salvar essa operação ([página 73](#page-72-0)).**

### **Seleção de várias linhas de dados**

Pressionando o botão [J] (MULTI SELECT), pressione os botões  $[A]/[B]$ .

#### **Exibição de tipos específicos de evento (FILTER)**

Você pode selecionar os tipos de evento a serem exibidos nas telas das guias [CHORD] e [1-16]. Isso é conveniente, por exemplo, quando você deseja que apenas os eventos da nota sejam mostrados [\(página 169\)](#page-168-1).

## *AVISOS*

**Os dados da música gravada serão perdidos se você selecionar outra música ou desligar o instrumento sem salvar essa operação ([página 73\)](#page-72-0).** 

Os dados da seção e do acorde gravados com a função Realtime Recording (Gravação em tempo real) não podem ser indicados e editados nessa tela.

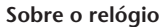

Uma unidade de resolução de nota. O tamanho Quantize é o número de relógios por semínima. No PSR-S900/S700, uma hora é igual a 1/1920 de uma semínima.

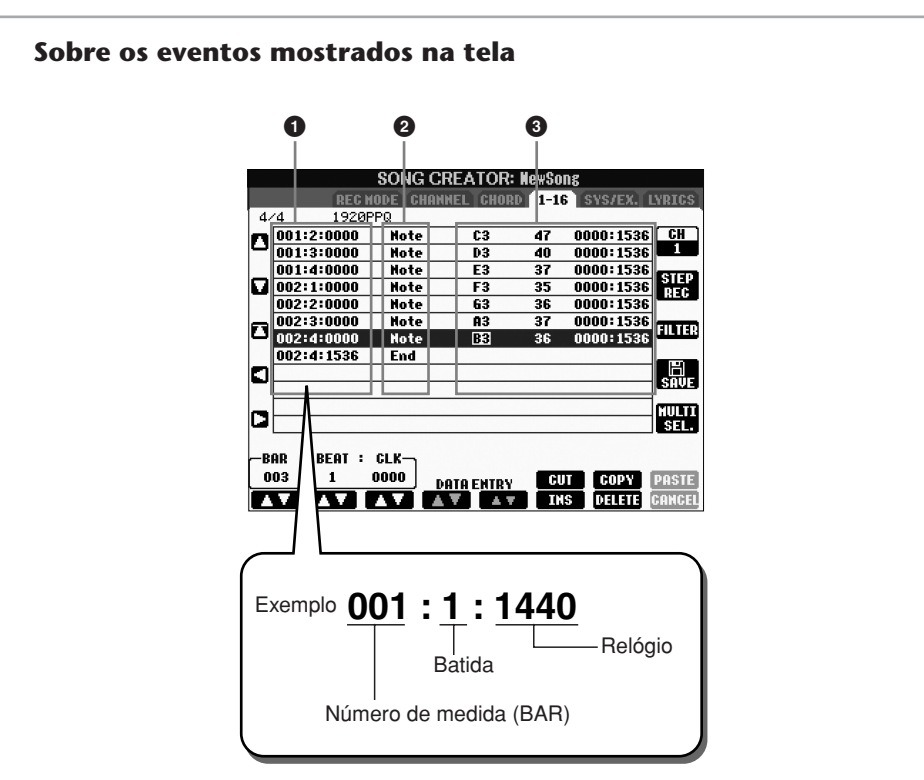

- **1** Indica o local (posição)do evento correspondente. Mesma que a indicação no nível inferior esquerdo da tela.
- 2 Indica os tipos de evento (veja abaixo).
- <sup>3</sup> Indica os valores do evento.

## **Tipos de evento mostrados na tela da guia 1–16**

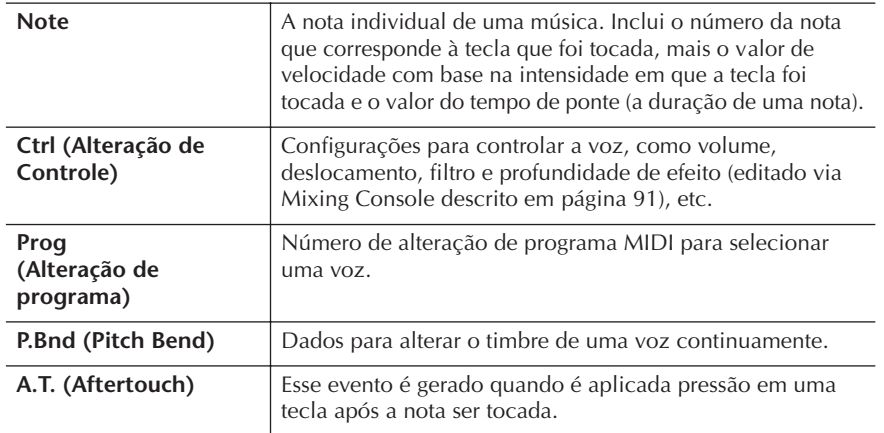

## **Os tipos de evento mostrados na tela da guia CHORD**

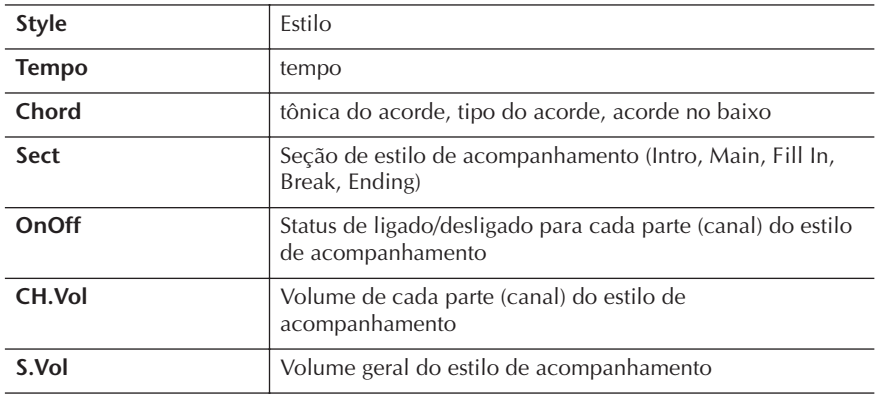

## <span id="page-168-1"></span>**Exibição de tipos específicos de eventos (FILTER)**

Nas telas de edição vários tipos de eventos são mostrados. Às vezes é difícil apontar os que se deseja editar. É aqui que a função Filter torna-se útil. Ela permite determinar quais tipos de evento serão mostrados nas telas e de edição.

- 1 **Pressione o botão [H] (FILTER) nas telas de edição.**
- **2** Selecione o tipo de evento usando os botões [2∧V]–[5∧V].
- 3 **Marque (mostrar) ou remova a marca de seleção do item selecionado usando os botões [6**  $\blacktriangle$  $\blacktriangledown$ **]/[7**  $\blacktriangle$  $\blacktriangledown$ **].**

[H] (ALL ON)..............Marcas de seleção para todos os tipos de evento. [I] (NOTE/CHORD).....Seleciona apenas os dados da nota ou do acorde. [J] (INVERT) ................Reverte as configurações de marcação de todas as caixas. Em outras palavras, são feitas caixas de seleção em todas as caixas que anteriormente não tinham marcação e vice versa.

## 4 **Pressione o botão [EXIT] para executar as configurações.**

Pressionar os botões [C]–[E] acessam as respectivas telas de filtro conforme é mostrado abaixo.

MAIN .........................Acessa a tela Main Filter. CTRL CHG .................Acessa a tela Control Change Filter. STYLE .........................Acessa a tela Accompaniment Style Filter.

## <span id="page-168-0"></span>**Edição de eventos exclusivos do sistema (SYS/EX.)**

As explicações aqui aplicam-se à tela da guia [SYS/EX] na etapa 4 da "Operação de edição básica" em [página 162.](#page-161-1)

Nesta tela, você pode editar os eventos System Exclusive registrados, que não pertencem a um canal específico, como tempo e batida (fórmula de compasso). As operações aqui são basicamente as mesmas que aquelas da seção "Edição de eventos de nota ou acorde" na [página 167.](#page-166-0)

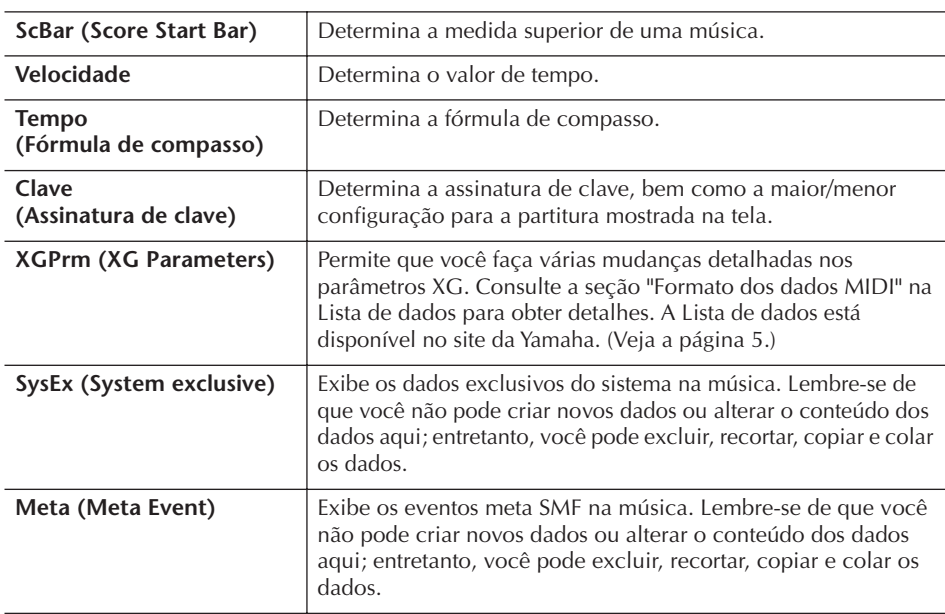

## **Eventos do sistema**

Pressione o botão [I] (SAVE) para acessar a tela de seleção de música para salvar seus dados, em seguida salve os dados nessa tela [\(página 73\)](#page-72-0).

# Usando, criando e editando músicas Usando, criando e editando músicas

## *AVISOS*

**Os dados da música gravada serão perdidos se você selecionar outra música ou desligar o instrumento sem salvar essa operação ([página 73\)](#page-72-0).**

## <span id="page-169-0"></span>**Editando letras (LYRICS)**

As explicações aqui aplicam-se à tela da guia LYRICS na etapa 4 da "Operação de edição básica" em [página 162](#page-161-1). A partir dessa tela, você pode editar os eventos de letras registrados.

As operações aqui são basicamente as mesmas que as da seção "Edição de eventos de nota ou acorde" na [página 167.](#page-166-0)

#### **Eventos de letras**

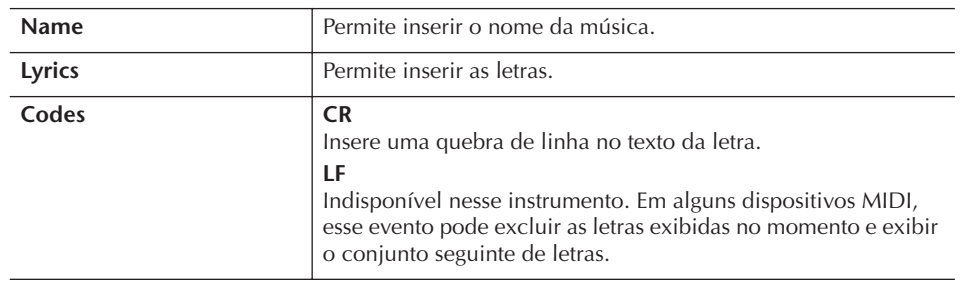

## **Inserção e edição de letras**

1 **Use os botões [4**π†**]/[5**π†**] (DATA ENTRY) para acessar a tela de edição de letras.**

As operações são as mesmas que na seção "Inserção de caracteres" ([página 77\)](#page-76-0).

2 **Pressione o botão [I] (SAVE) para acessar a tela de seleção de música para salvar seus dados, em seguida salve os dados nessa tela [\(página 73](#page-72-0)).** 

## *AVISOS*

**Os dados da música gravada serão perdidos se você selecionar outra música ou desligar o instrumento sem salvar essa operação [\(página 73\)](#page-72-0).**

# Conectando o PSR-S900/S700 diretamemte à Internet

Você pode comprar e fazer download de dados de músicas e de outros tipos de dados no site especial, conectando o instrumento diretamente à Internet. Essa seção contém termos relacionados aos computadores e a comunicações on-line. Se houver termos que você não conhece, consulte o Glossário da Internet ([página 183](#page-182-0)).

# **Conexão do instrumento com a Internet**

Você pode conectar o instrumento a uma conexão on-line em tempo integral (ADSL, fibra óptica, Internet a cabo, etc.) usando um roteador ou um modem equipado com um roteador. Para obter instruções específicas sobre a conexão (bem como informações sobre roteadores, adaptadores LAN compatíveis, etc.), consulte o site da Yamaha

(http://music.yamaha.com/homekeyboard).

Use um computador para se conectar à Internet e estar on-line, antes de conectar o instrumento, visto que nenhuma configuração de roteador ou modem pode ser feita a partir do instrumento.

Para usar a conexão com a Internet, você terá primeiro que obter um provedor ou serviço de Internet.

## **Exemplo de conexão 1: Conexão por cabo (usando um modem sem roteador)**

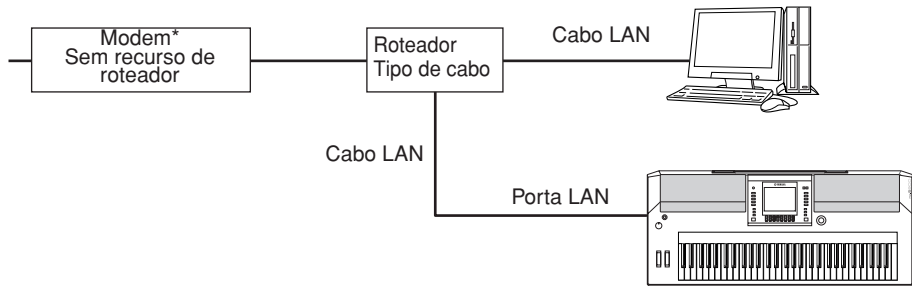

\* Aqui, "modem" se refere a um modem ADSL, a uma unidade de rede óptica (ONU) ou a um modem a cabo.

## **Exemplo de conexão 2: Conexão por cabo (usando um modem com roteador)**

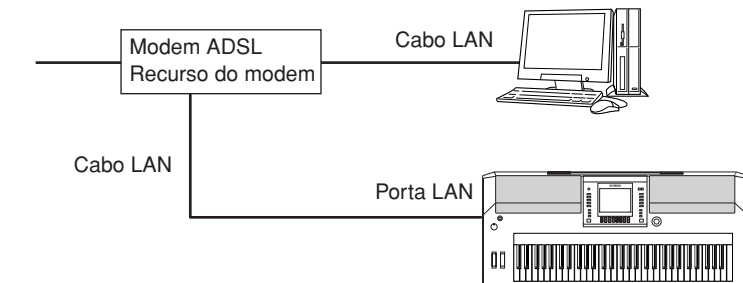

## **Exemplo de conexão 3: Conexão sem fio**

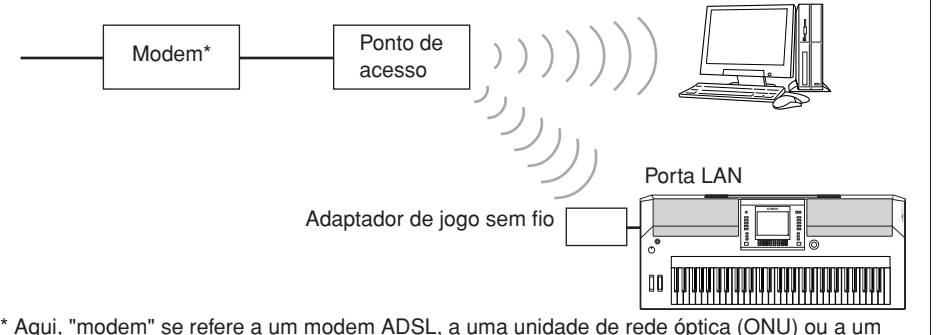

\* Aqui, "modem" se refere a um modem ADSL, a uma unidade de rede óptica (ONU) ou a um modem a cabo.

O site especial pode ser aberto quando o instrumento for conectado diretamente à Internet.

Dependendo da conexão com a Internet, talvez não seja possível conectar dois ou mais dispositivos (como, por exemplo, um computador e o instrumento), segundo o contrato com o provedor. Isso significa que você não pode conectar o PSR-S900/S700 à Internet. Se tiver dúvidas, consulte seu contrato ou entre em contato com o seu provedor.

Conecte o cabo à porta LAN.

Alguns tipos de modems exigem uma rede de hubs opcional para conectar vários dispositivos simultaneamente (como um computador, um instrumento musical, etc.).

Conecte o cabo à porta LAN.

Conecte o Adaptador de jogo sem fio à porta LAN.

Um adaptador LAN sem fio USB também pode ser usado.

## **Acesso ao site especial**

No site especial você pode ouvir e comprar dados de músicas, entre outros. Para acessar o site, pressione o botão [INTERNET], enquanto o instrumento é conectado à Internet.

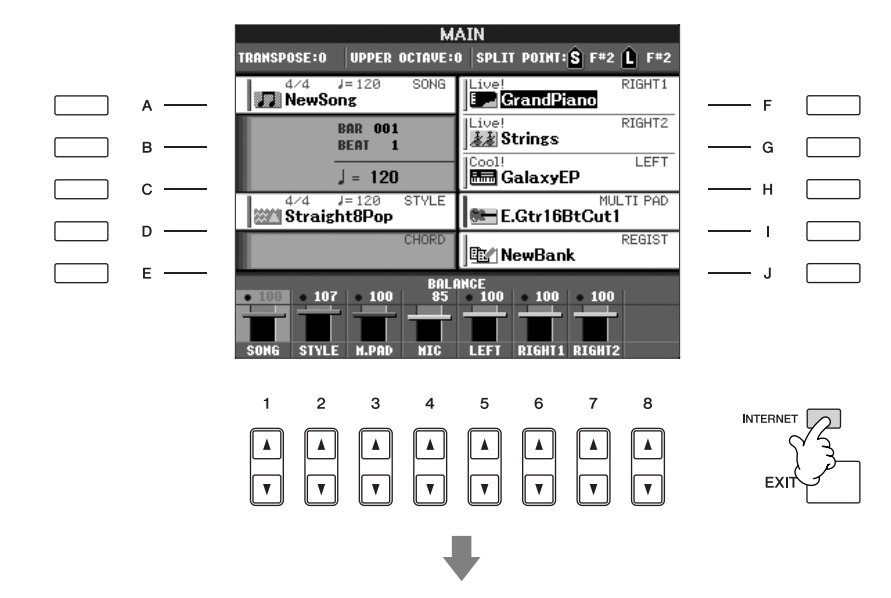

Para fechar a tela do site e voltar à tela de operações do instrumento, pressione o botão [EXIT] (SAIR).

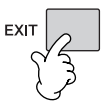

# **Operações no site especial**

## **Navegação na tela**

Quando a página da Web for muito grande para aparecer inteiramente no visor do instrumento, uma barra de rolagem será exibida à direita da tela. Use o botão DATA ENTRY (ENTRADA DE DADOS) para navegar pela tela e visualizar as partes da página que não foram mostradas inicialmente.

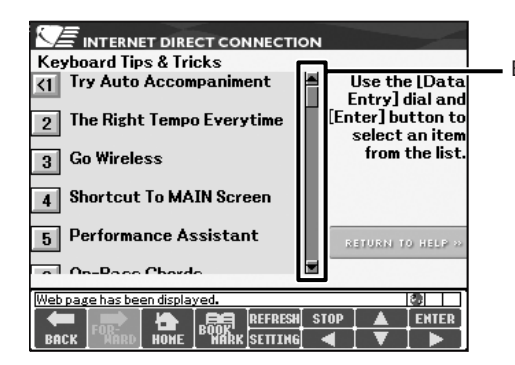

Barra de rolagem

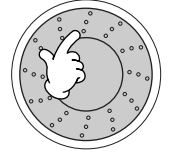

## **Direcionamento dos links**

Quando houver um link na página, ele será mostrado como um botão, em um texto colorido, etc. Para selecionar um link, pressione os botões  $[6 \blacktriangledown]/[7 \blacktriangle \blacktriangledown]$ [8  $\blacktriangledown$ ]. Pressione o botão [8  $\blacktriangle$ ] (ENTER) para acessar o destino do link.

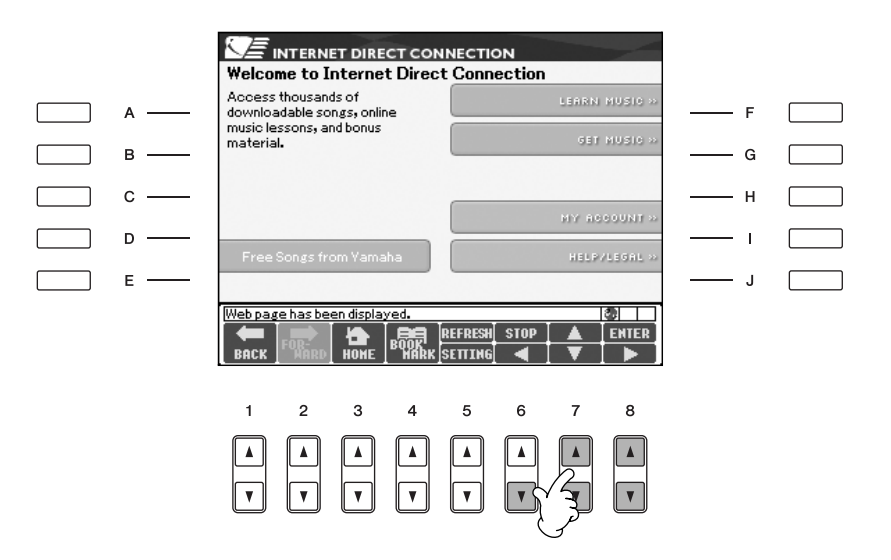

Você também pode selecionar e acessar links usando o botão DATA ENTRY e pressionar o botão [ENTER].

## **Inserção de caracteres**

Consulte a [página 77](#page-76-0), "Inserindo caracteres", para obter instruções sobre como inserir caracteres no site, para digitar uma senha ou pesquisar dados.

## **Voltar à página da Web anterior**

Para voltar a uma página da Web selecionada anteriormente, pressione o botão [1 ▲ ▼] (BACK) (VOLTAR). Para voltar à página selecionada anteriormente pressionando o botão [1 ▲ ▼] (BACK), pressione o botão [2 ▲ ▼] (FORWARD).

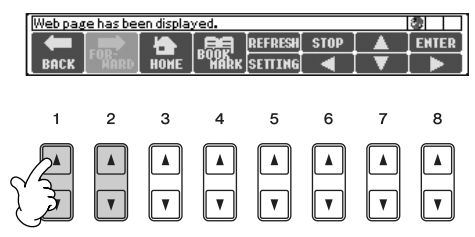

## **Atualização de uma página da Web/ Cancelando o carregamento de uma página da Web**

Para atualizar uma página da Web (ter certeza de que está visualizando a versão mais recente da página ou para tentar recarregá-la), pressione o botão [5▲] (REFRESH) (ATUALIZAR).

Para cancelar o carregamento de uma página (se ela demorar muito a abrir), pressione o botão [6 ▲ ] (STOP) (PARAR).

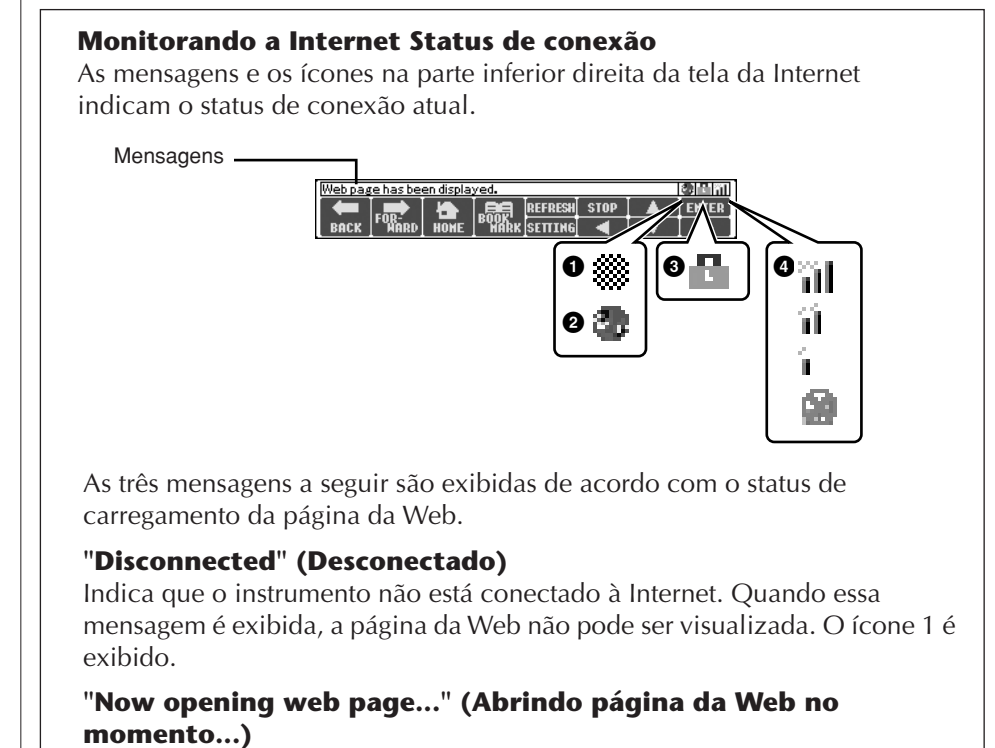

Indica que a página da Web está sendo carregada. O ícone 2 pisca.

## **"Web page has been displayed." (A página da Web está sendo exibida)**

Indica que o carregamento da página da Web foi concluído e que a página está sendo exibida integralmente. O ícone 2 pára de piscar. Quando a página da Web exibida usa SSL, o ícone 3 é exibido e a as informações são criptografadas para comunicação.

A intensidade da recepção é exibida em 4 quando a Internet é conectada por uma LAN sem fio. Quando a recepção estiver fraca, mova o instrumento para perto do ponto de acesso para melhorá-la.

## **Compras e download de dados**

Você pode comprar e fazer download de dados de música (para reproduzir em seu instrumento) e de outros tipos de dados do site especial. Para obter detalhes sobre a compra e o download de dados, consulte as instruções no próprio site.

## **Operação depois da compra e do download**

Quando o download estiver concluído, uma mensagem é exibida perguntando se você deseja ou não abrir a tela File Selection (Seleção de arquivos). Selecione "YES" para acessar a tela File Selection, a partir da qual você poderá selecionar os dados obtidos por download. Para voltar à tela da Internet, selecione "NO". Quando a tela File Selection é aberta, pressione o botão [8▲] (UP) para acessar a pasta do nível imediatamente acima.

#### **SSL:**

SSL (Secure Sockets Layer) é um método padrão do setor para proteger comunicações na Web, usando criptografia de dados e outras ferramentas.

*AVISOS*

**Os dados comprados serão perdidos se você desligar o instrumento durante o download.**

## **Destino do download**

O destino do download depende do uso da mídia armazenada, conforme descrito abaixo.

• Quando um dispositivo de armazenamento USB estiver conectado ao instrumento durante a compra:

Os dados obtidos por download são salvos na pasta "MyDownloads" (Meus downloads) na guia USB da tela File Selection. Para fechar a pasta e acessar a pasta do nível imediatamente acima, pressione o botão [8 **A**] (UP) na tela File Selection.

• Quando um dispositivo de armazenamento USB não estiver conectado ao instrumento durante a compra:

Os dados obtidos por download são salvos na pasta "MyDownloads" (Meus downloads) na guia User (Usuário) da tela File Selection. Para fechar a pasta e acessar a pasta do nível imediatamente acima, pressione o botão [8 **A**] (UP) na tela File Selection.

## <span id="page-174-0"></span>**Registro de marcadores das suas páginas preferidas**

Você pode "marcar" a página que está exibindo e configurar um link personalizado para que ela possa ser acessada instantaneamente no futuro.

1 **Depois de selecionar a página desejada, pressione o botão [4**π†**] (BOOKMARK) (MARCADOR). A tela Bookmark é exibida, mostrando uma lista dos marcadores salvos atualmente.** 

O título da página da Web selecionada no momento para o marcador selecionado é mostrado abaixo da lista.

2 **Acesse a tela para registrar marcadores, pressionando o botão [3 ▲ ▼] (ADD) (ADICIONAR).** 

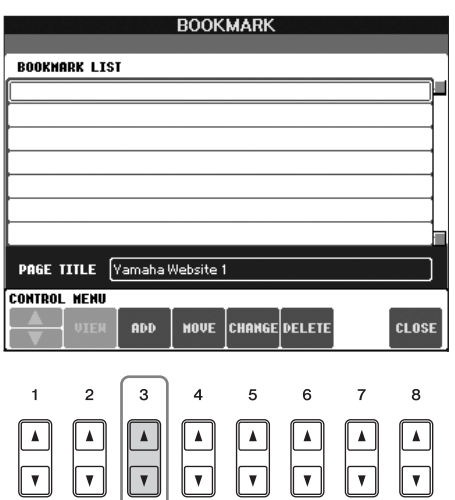

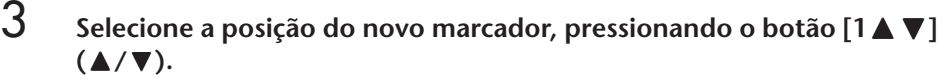

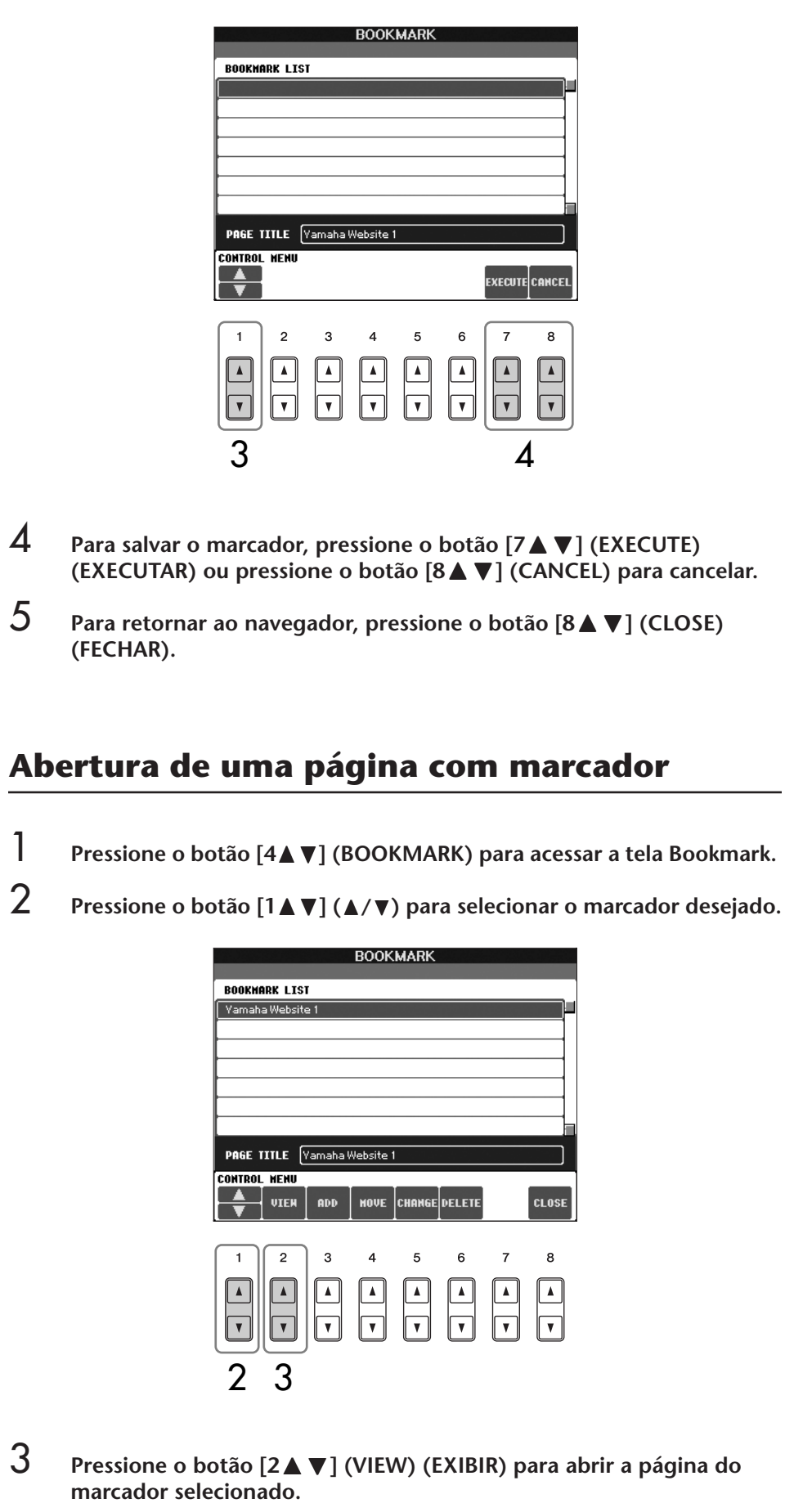

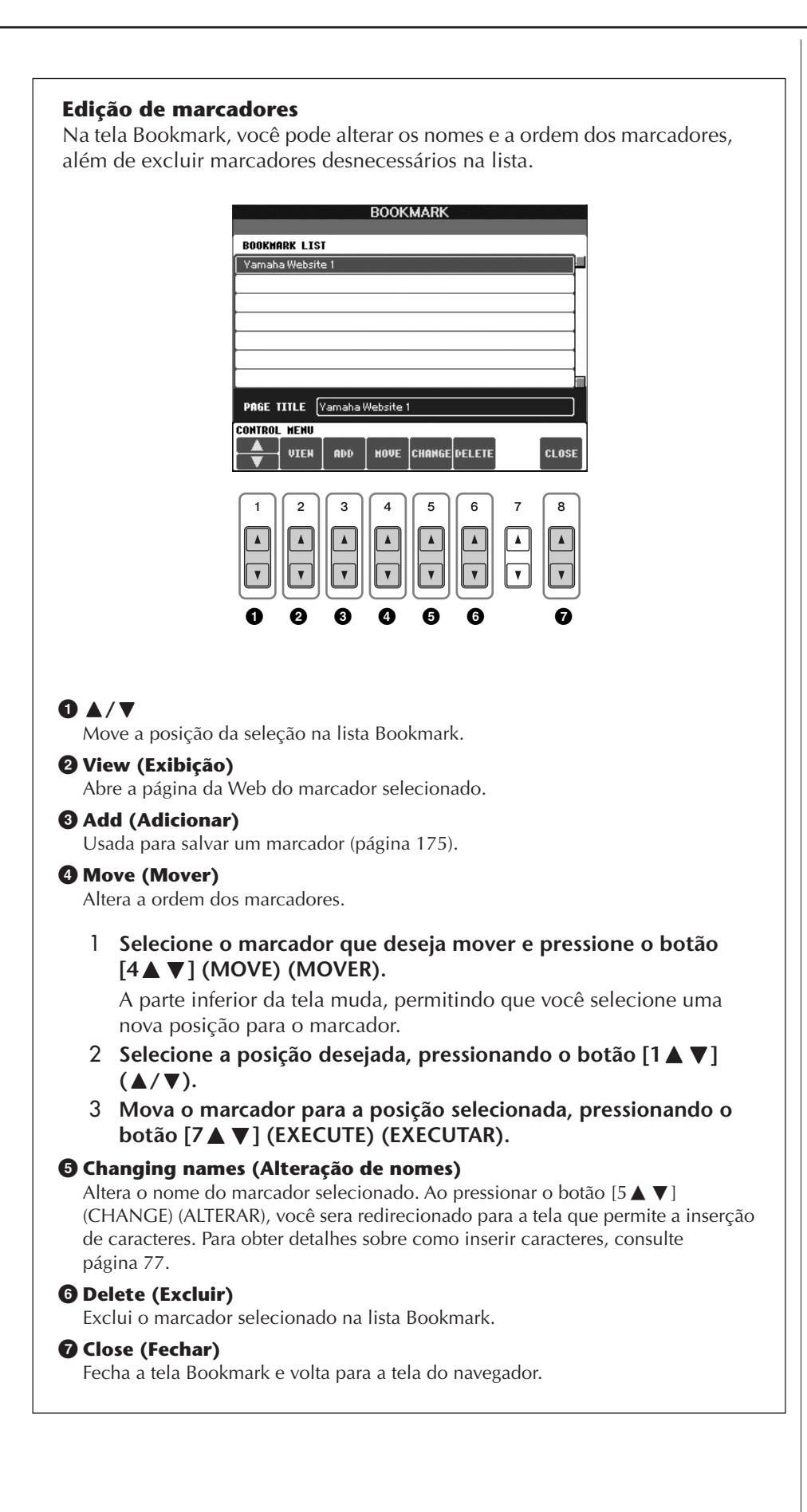

## **Sobre a tela Internet Settings (Configurações de Internet)**

Na tela Internet Settings, você pode realizar várias configurações relacionadas à conexão com a Internet, incluindo preferências para os menus e telas. A tela Internet Settings possui quatro subtelas: Browser (Navegador), LAN, Wireless LAN (LAN sem fio) e Others (Outros).

## **Operação Básica**

- 1 **Pressione o botão [5**†**] (SETTING) (CONFIGURAÇÃO) para acessar a tela Internet Setting.**
- 2 **Pressione os botões TAB [**√**][**®**] para selecionar a tela desejada.**

**3** Selecione o item desejado, pressionando o botão  $[1 \blacktriangle \blacktriangledown] (\blacktriangle / \blacktriangledown)$ .

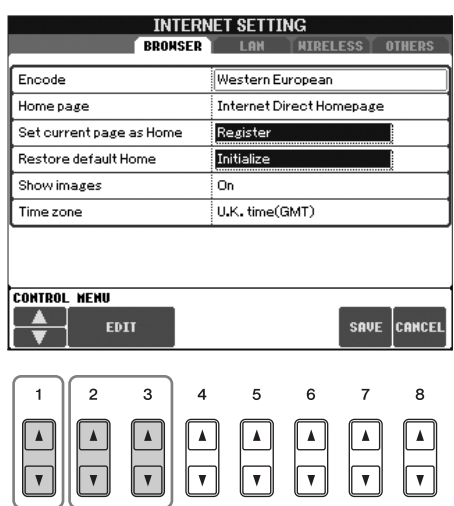

- 
- **4** Para acessar a tela Edit (Editar) relevante, pressione o botão [2▲▼]/ **[3**π†**] (EDIT) (EDITAR).**

Talvez para alguns itens, a tela Edit (Editar) não seja exibida, mas as

3 4

**5 Pressione o botão [2ΔV] (Δ/V) para selecionar a configuração ou <br><b>5 Pressione o botão [2ΔV] (Δ/V) para selecionar a configuração ou alterar o valor.**

Você também pode usar o botão DATA ENTRY (ENTRADA DE DADOS).

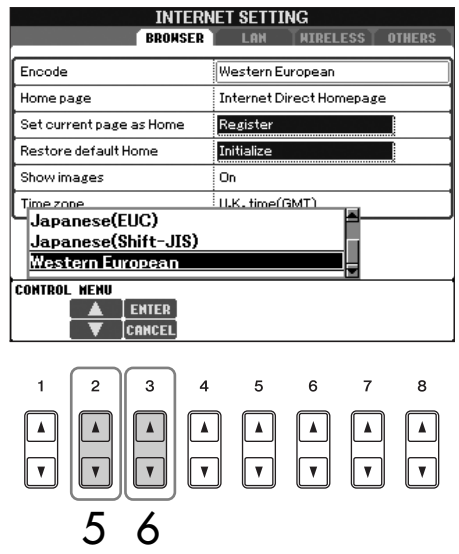

## **Inserção de caracteres**

Quando a tela para entrada de caracteres for aberta, você poderá inserir caracteres. (Consulte ["Inserindo caracteres"](#page-76-0)  [na página 77.](#page-76-0))

178 | PSR-S900/S700 – Manual do Proprietário

- 6 **Para executar a configuração, pressione o botão [3**π**] (ENTER). Para cancelar, pressione o botão [3**†**] (CANCEL).**
- 7 **Para aplicar todas as configurações alteradas na tela Internet**  Settings, pressione o botão [7**⊥ ▼**] (SAVE) (SALVAR). **Para cancelar, pressione o botão [8▲ ▼] (CANCEL) (CANCELAR).**

## **Navegador**

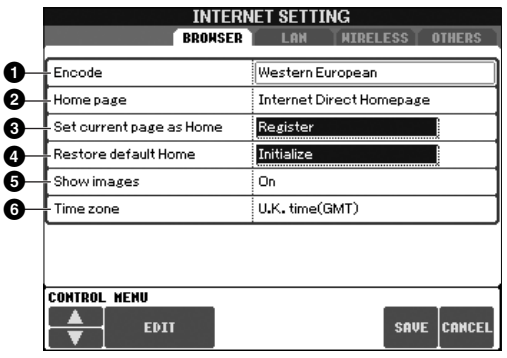

## **1 Encode (Codificar)**

Seleciona a codificação de código de caracteres para o navegador.

#### **2 Página inicial**

Mostra e permite a edição do título da página da web registrada como a Página inicial.

#### **3 Set current page as Home (Definir página atual como a Página inicial)**

Para obter detalhes, consulte ["Alterando a Página inicial" na página 181.](#page-180-0)

#### **4 Restore Default Home (Restaurar Página inicial padrão)**

Restaura a configuração da página inicial.

#### **5 Show images (Mostrar imagens)**

Fotografias e dados de imagem na página da Web são mostrados no navegador quando essa opção estiver ativada. Os dados de imagem não são mostrados quando essa opção estiver desativada.

#### **6 Time zone (Fuso horário)**

Determina as configurações de hora para o navegador.

## **LAN**

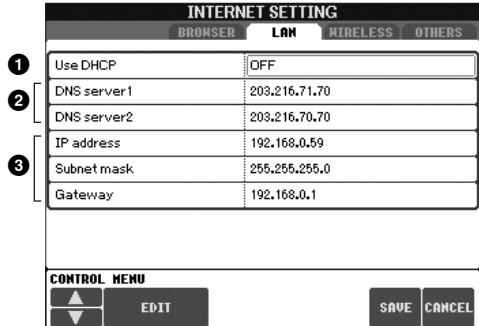

Anote as configurações definidas aqui, caso tenha que inseri-las novamente.

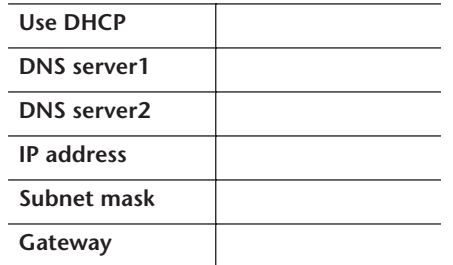

#### **1 Use DHCP (Usar DHCP)**

Determina se o DHCP deve ou não ser usado.

#### **2 DNS server 1/DNS server 2**

Determina o endereço dos servidores DNS primário e secundário. Essas configurações devem ser feitas quando a opção "Use DHCP" estiver definida como "ON (set DNS manually)" ou "OFF".

#### **3 IP address/Subnet mask/Gateway**

Essas configurações estarão disponíveis somente quando o DHCP não for usado. As configurações aqui são: Endereço IP, máscara de sub-rede e endereço de servidor de gateway. Essas configurações devem ser realizadas quando a opção "Use DHCP" estiver definida como "OFF".

As configurações LAN não são necessárias quando o Adaptador de jogo sem fio é usado. **1**

## **LAN sem fio**

Essas configurações são necessárias apenas quando um adaptador LAN sem fio USB for usado. Para configurar uma LAN sem fio, verifique se as configurações de LAN na página anterior e de Wireless LAN abaixo estão definidas.

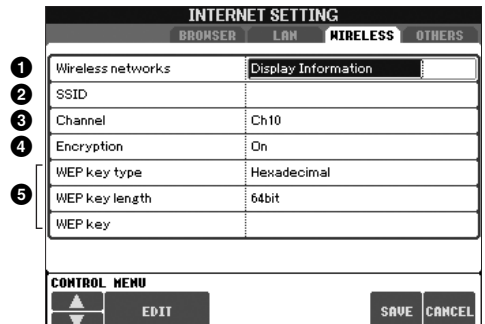

Anote as configurações definidas aqui, caso tenha que inseri-las novamente.

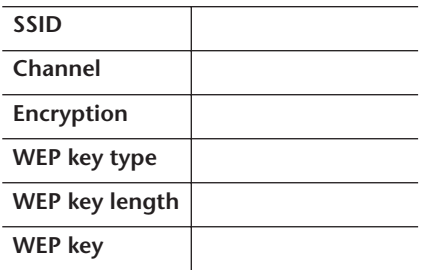

#### **1 Wireless Networks (Redes sem fio)**

Determina se as redes sem fio serão exibidas ou não.

**2 SSID**

Determina a configuração de SSID.

#### **3 Channel**

Determina o canal.

**4 Encryption**

Determina se os dados serão criptografados ou não.

#### **5 WEP key type/WEP key length/WEP key**

Essas configurações estarão disponíveis apenas quando a opção Encryption estiver ativada. Elas definem o tipo e o comprimento da chave de criptografia.

## **Outros**

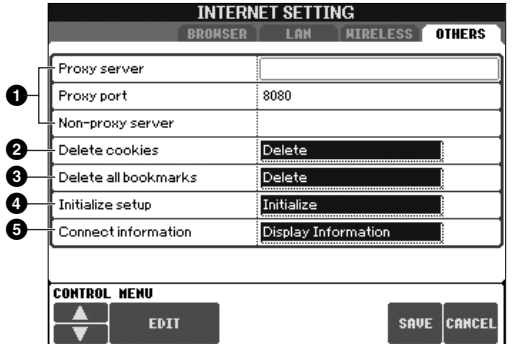

#### **1 Proxy server (Servidor proxy)/Proxy port (Porta de proxy)/ Non-proxy server (Servidor não proxy)**

Determina o nome do servidor proxy, o número da porta e o nome do host para o servidor não proxy. Essas configurações só serão necessárias quando um servidor proxy for usado.

**2 Delete cookies (Excluir cookies)**

Exclui as informações de todos os cookies salvos.

- **3 Delete all bookmarks (Excluir todos os marcadores)** Exclui todos os marcadores salvos.
- **4 Initialize setup (Inicializar configuração)** Restaura as configurações na tela Internet Settings para seus padrões. Consulte "Inicializando configurações de Internet" na [página 182.](#page-181-0)
- **5 Connection information (Informações de conexão)** Mostra informações detalhadas sobre a conexão atual.
# **Alterando a Página inicial**

Na condição padrão, a primeira página do site especial é automaticamente definida como a Página inicial do navegador. Contudo, você pode especificar qualquer página desejada no site para ser a Página inicial.

- 1 **Abra a página que deseja definir como a sua nova Página inicial.**
- 2 **Pressione o botão [5**†**] (SETTING) (CONFIGURAÇÃO) para acessar a tela Internet Setting.**
- 3 **Pressione os botões TAB [**√**][**®**] para selecionar a guia BROWSER (NAVEGADOR).**

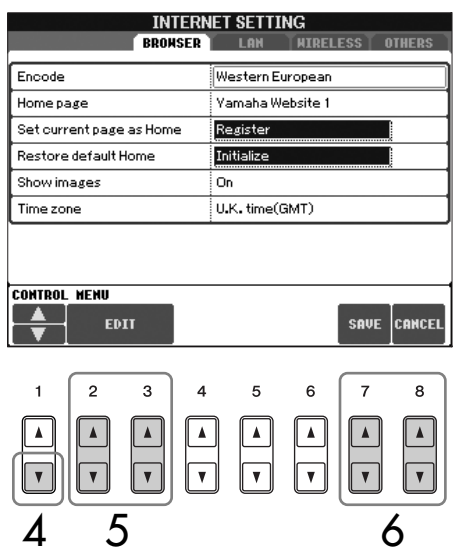

- 4 **Pressione o botão [1**†**] (**†**) para selecionar a configuração "Set current page as Home" (Definir página atual como a Página inicial).**
- 5 **Use os botões [2**π†**]/[3**π†**] (EDIT) (EDITAR) para definir a página selecionada como a sua Página inicial.**
- **6** Para retornar ao navegador, pressione o botão [7▲▼] (SAVE) **(SALVAR).** Para cancelar, pressione o botão [8△**▼**] (CANCEL) (CANCELAR).

# **Inicializando configurações de Internet**

As configurações da função de Internet não são inicializadas quando a operação Inicialize do instrumento é usada; as configurações de Internet devem ser inicializadas separadamente, conforme explicado aqui. Ao inicializar, você redefinirá os valores padrão não apenas das configurações do navegador, mas também das telas Internet Settings (exceto para cookies e marcadores), incluindo aquelas relacionadas à conexão com a Internet.

- 1 **Pressione o botão [5**†**] (SETTING) (CONFIGURAÇÃO) para acessar a tela Internet Setting.**
- 2 **Pressione os botões TAB [**√**][**®**] para selecionar a guia OTHERS (OUTROS).**
- 3 **Pressione o botão [1**π†**] (**π**/**†**) para selecionar "Initialize" (Inicializar).**

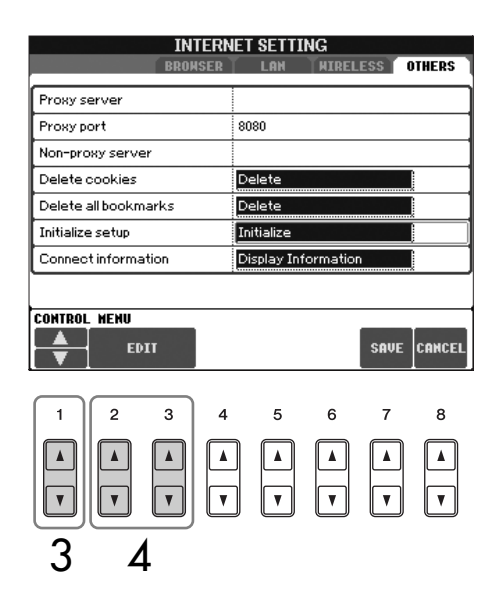

4 **Use os botões [2**π†**]/ [3**π†**] (EDIT) (EDITAR) para inicializar as configurações de Internet.**

# contêm informações pessoais. **Excluir cookies/marcadores**

Os cookies e marcadores serão mantidos depois que a operação de inicialização descrita acima for executada.

Para excluir os cookies ou os marcadores, use as operações apropriadas na guia OTHERS (OUTROS) ([página 180](#page-179-0)).

Em alguns casos os cookies

# **Glossário de termos da Internet**

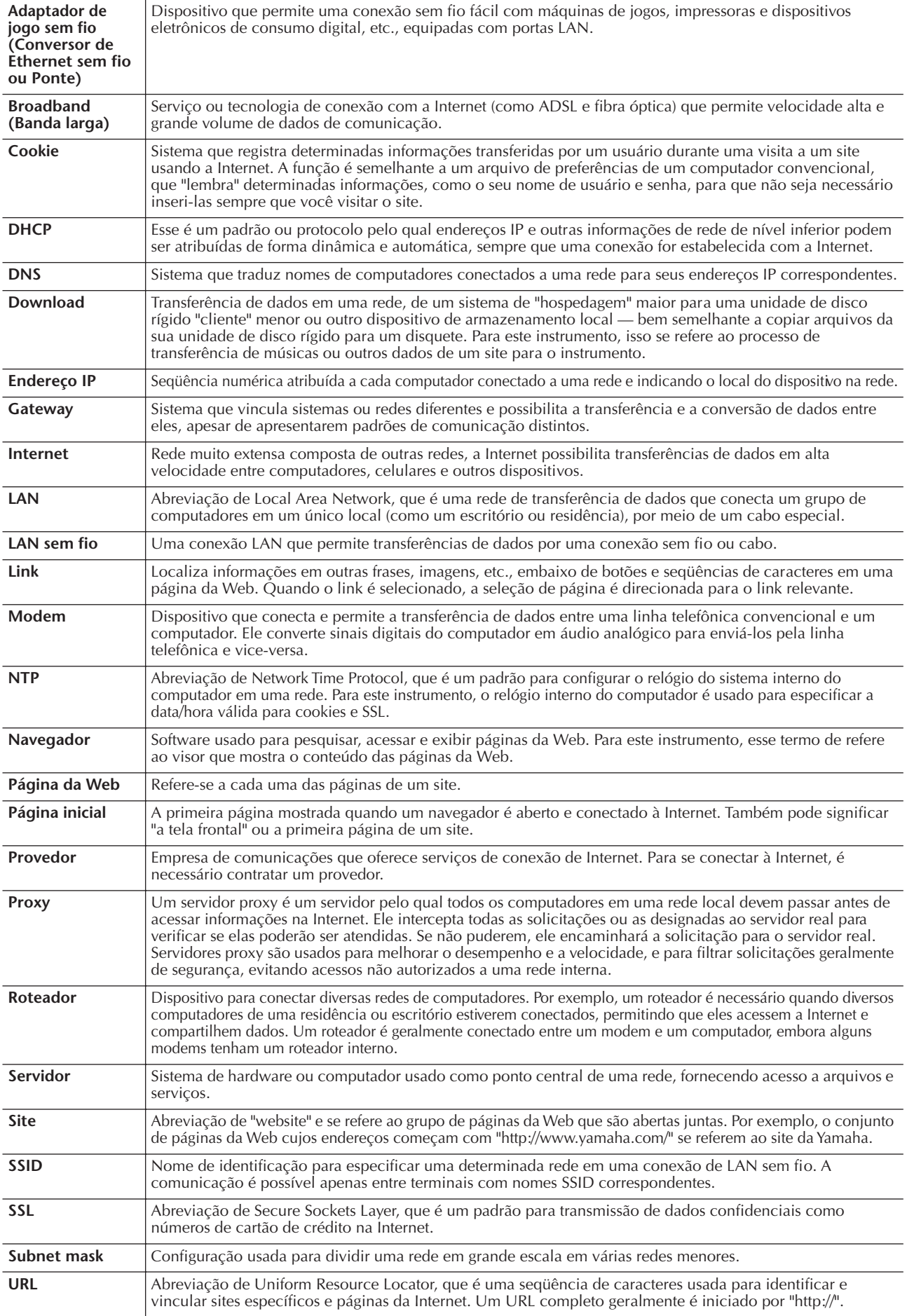

# **Referência das páginas do Guia rápido**

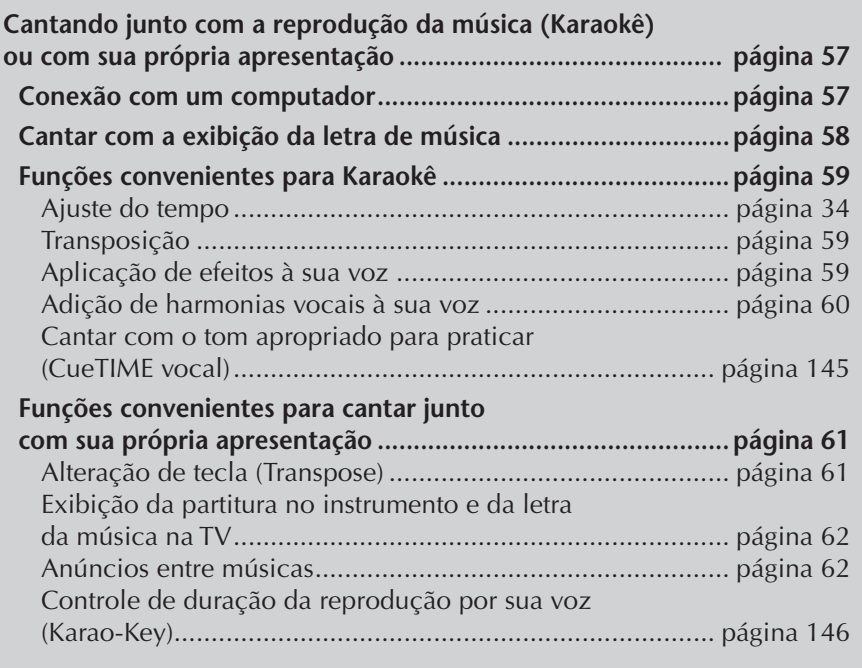

# **Editando os parâmetros Vocal Harmony (Harmonia vocal)**

Essa seção explica brevemente como criar seus próprios tipos de harmonia vocal [\(página 60](#page-59-0)) e lista os parâmetros detalhados para edição. Até dez tipos de harmonia vocal podem ser criados e salvos.

# 1 **Pressione o botão [MIC SETTING/VOCAL HARMONY] (CONFIGURAÇÃO DO MIC/HARMONIA VOCAL).**

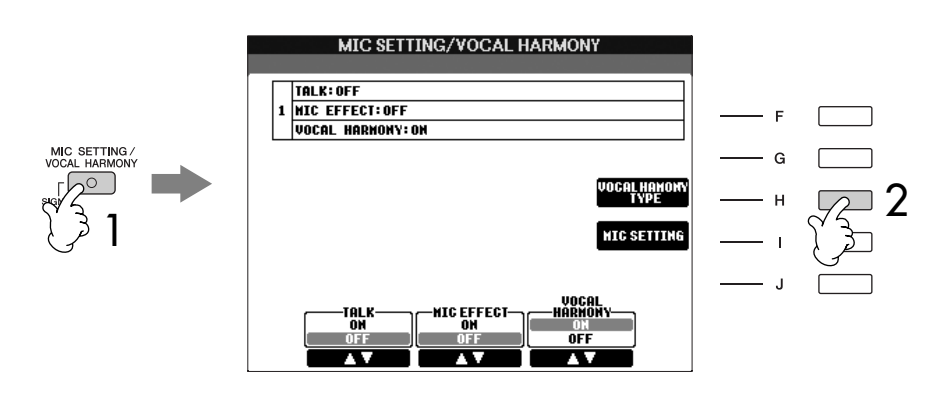

2 **Pressione o botão [H] (VOCAL HARMONY TYPE) (TIPO DE HARMONIA VOCAL) para acessar a tela de seleção VOCAL HARMONY TYPE.** 

3 **Pressione um dos botões [A]–[J] para selecionar o tipo de harmonia vocal que será editado.** 

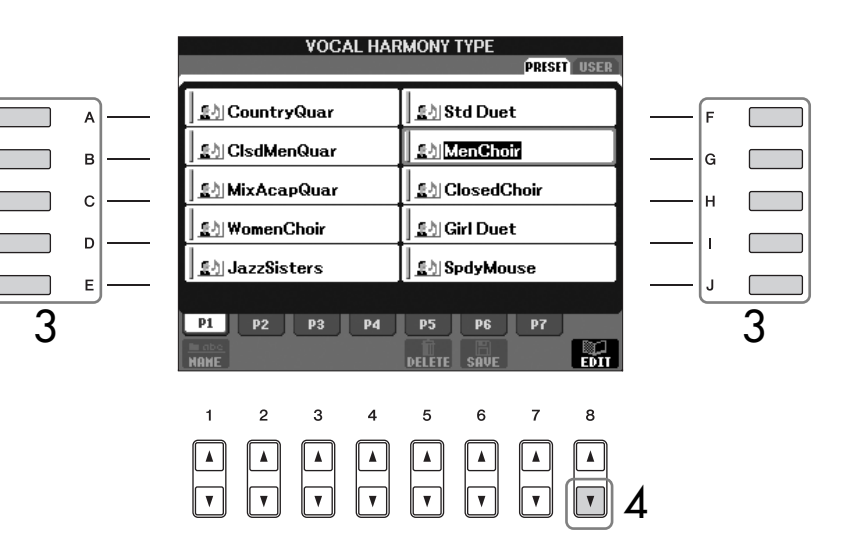

- 4 **Pressione o botão [8**†**] (EDIT) (EDITAR) para acessar a tela VOCAL HARMONY EDIT (EDIÇÃO DE HARMONIA VOCAL).**
- 5 **Se quiser selecionar novamente o tipo de harmonia vocal, use os botões**  $[1 \triangle \blacktriangledown]/[2 \triangle \blacktriangledown]$ .

Ou pressione o botão [8 ▲ ▼] (RETURN) (RETORNAR) para votar à tela de seleção de harmonia vocal.

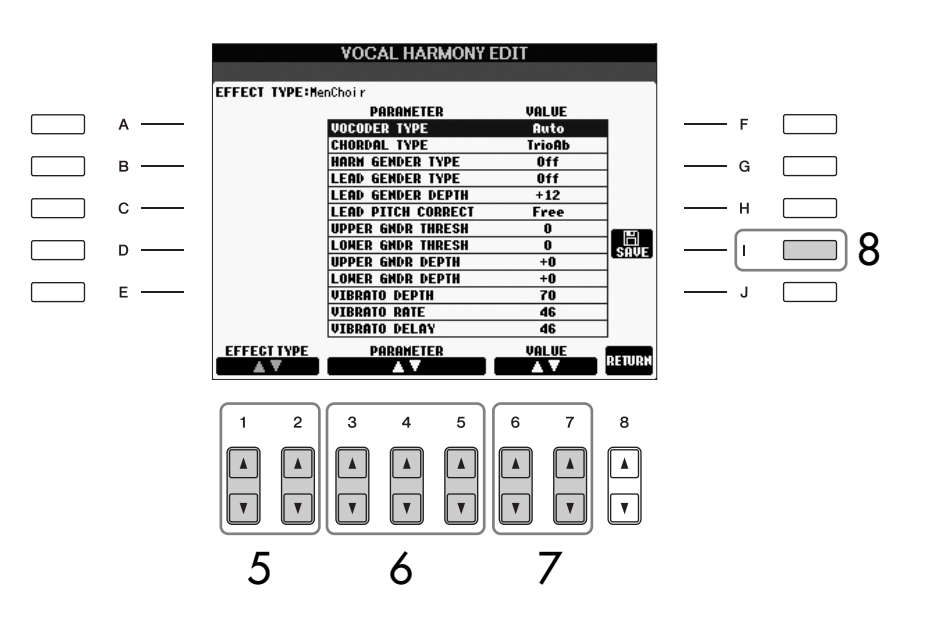

- 6 **Use os botões [3**π†**]–[5**π†**] para selecionar o parâmetro [\(página 186\)](#page-185-0) que deseja editar.**
- 7 **Defina o valor do parâmetro selecionado acima.**
- 8 **Pressione o botão [I] (SAVE) para salvar seu tipo de harmonia vocal editado [\(página 73\)](#page-72-0).**

# *AVISOS*

**As configurações dessa tela serão perdidas se você alternar para outro tipo de harmonia vocal ou desligar o instrumento sem salvar essa operação.**

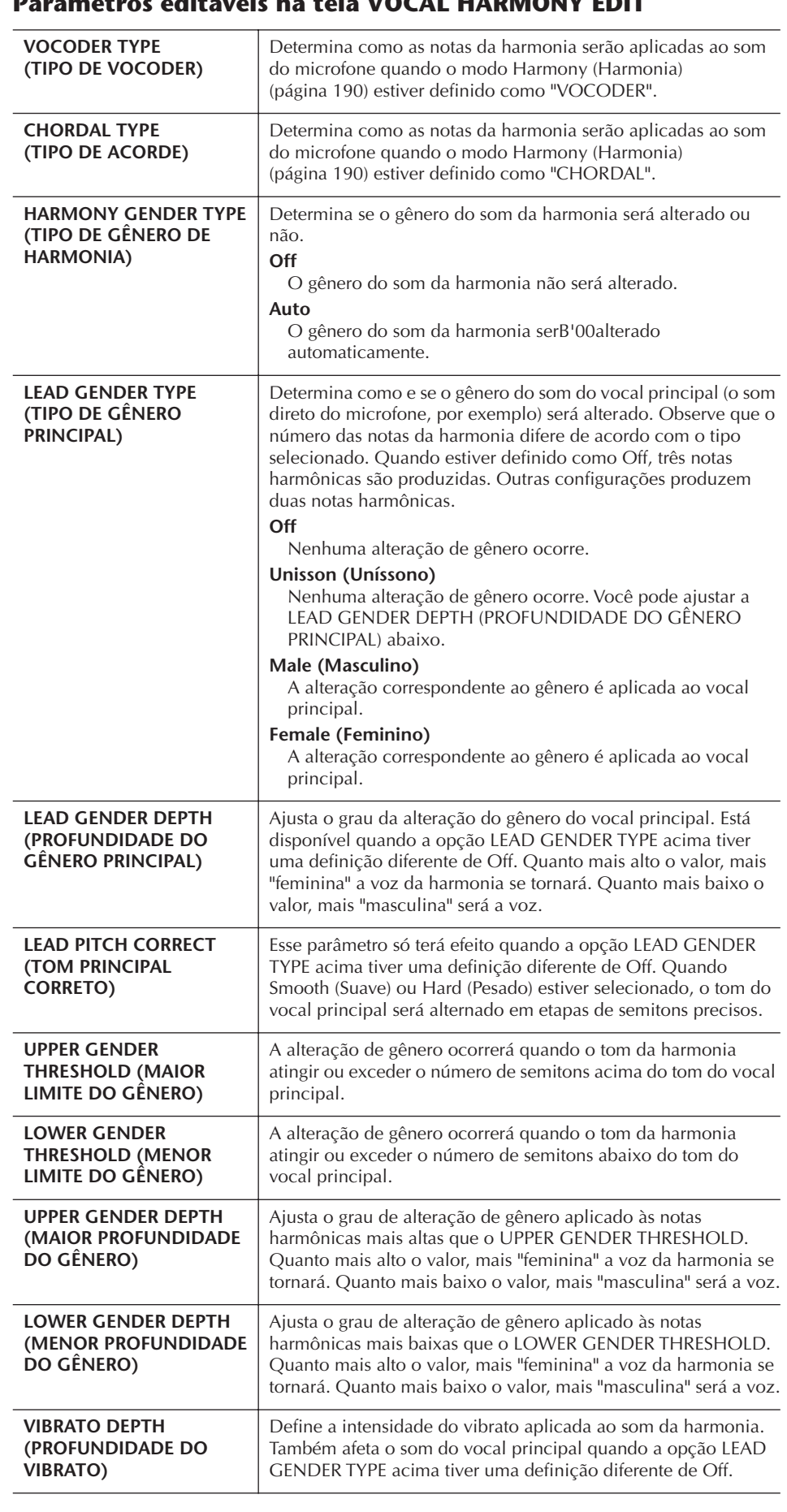

# <span id="page-185-0"></span>**PARAMETROS EDIT**

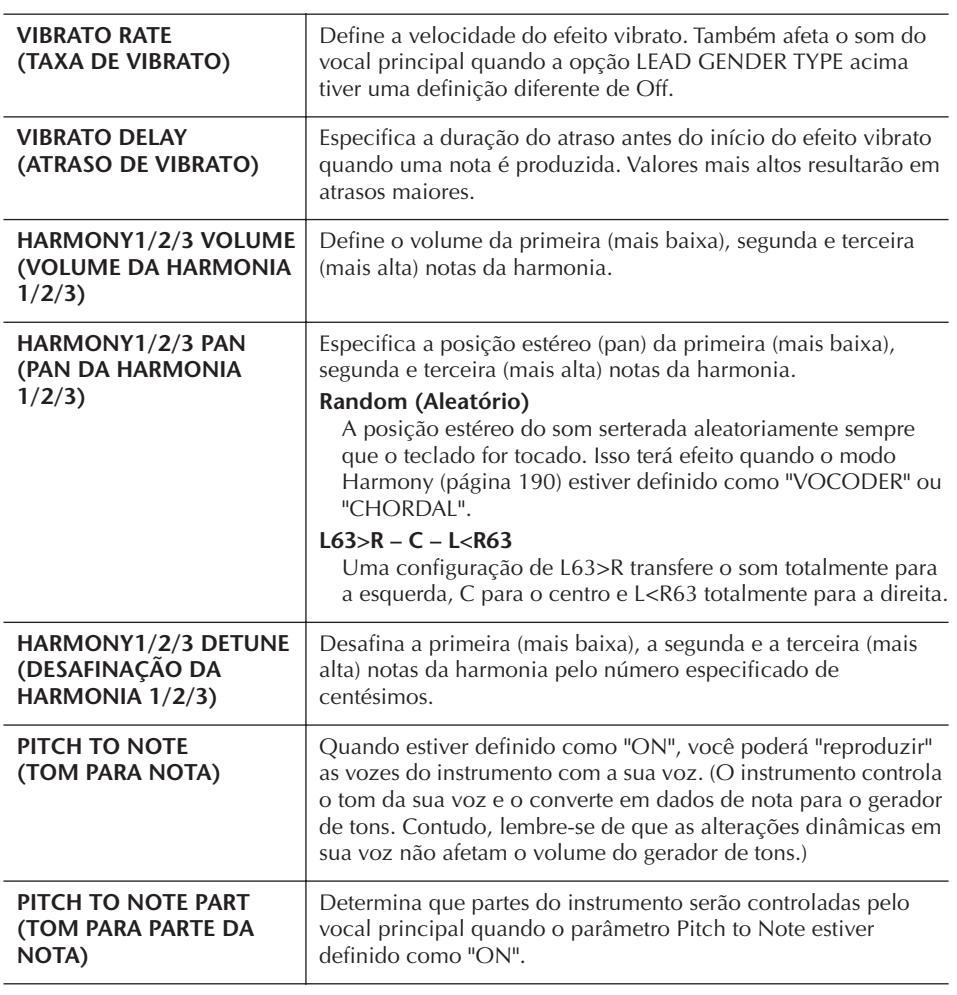

# **Ajustando o som da Microphone and Harmony Sound (Som do microfone e da harmonia)**

1 **Pressione o botão [MIC SETTING/VOCAL HARMONY].**

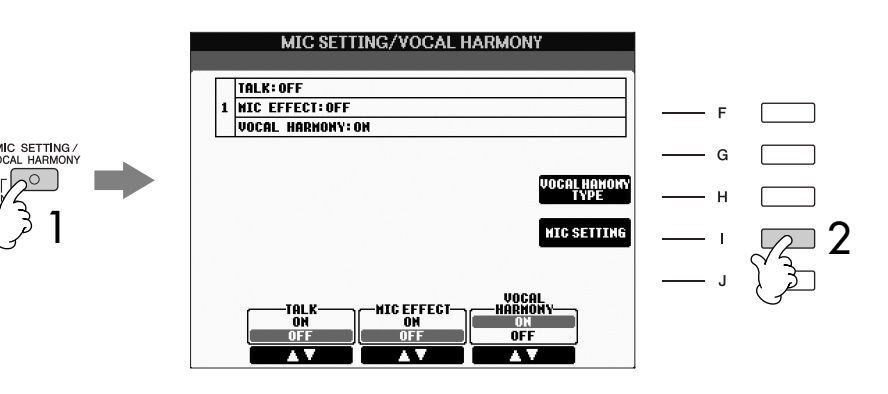

2 **Pressione o botão [I] (MIC SETTING) (CONFIGURAÇÃO DO MIC) para acessar a tela MICROPHONE SETTING (CONFIGURAÇÃO DO MICROFONE).**

# <span id="page-187-0"></span>3 **Pressione os botões TAB [**√**][**®**] para selecionar a tela da guia OVERALL SETTING (CONFIGURAÇÃO GERAL).**

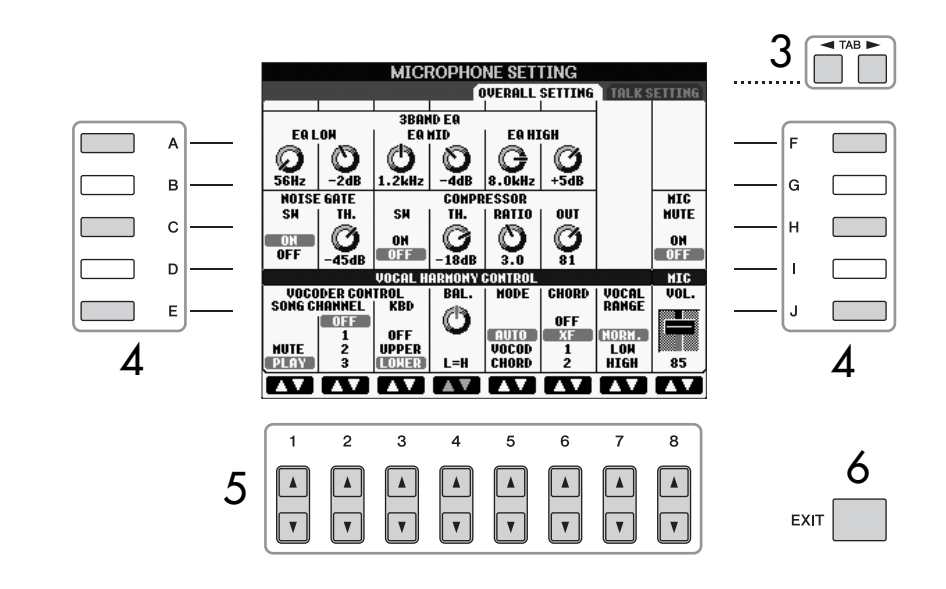

- 4 **Use os botões [A]–[J] para selecionar o item (parâmetro) (veja abaixo) que será ajustado.**
- 5 **Use os botões [1**π†**]–[8**π†**] para definir o valor.**
- 6 **Pressione o botão [EXIT] para sair da tela MICROPHONE SETTING.**

# **Itens ajustáveis (parâmetros) na guia OVERALL SETTING**

#### ■ **3BAND EQ (EQ COM 3 BANDAS)**

O EQ (Equalizador) é um processador que divide o espectro da freqüência em diversas bandas, que podem ser reforçadas ou atenuadas, conforme necessário, para se adaptarem à resposta da freqüência geral. O instrumento possui uma função de equalizador digital com três bandas (BAIXA, MÉDIA e ALTA) de grau elevado para o som do microfone.

- **Hz**
- Ajusta a freqüência central da banda correspondente.
- **dB**

Reforça ou atenua o nível da banda correspondente em até 12 dB.

# ■ **NOISE GATE (PONTE DE RUÍDO)**

Esse efeito emudece o sinal de entrada quando a entrada do microfone fica abaixo de um nível especificado. Isso efetivamente elimina ruídos externos, permitindo que o sinal desejado (vocal, etc.) seja transmitido.

- **SW (Switch)** Ativa ou desativa a voz o recurso Noise Gate.
- **TH. (Threshold)** Ajusta o nível da entrada em que a ponte começa a abrir.

# *AVISOS*

**As configurações da guia OVERALL SETTING serão salvas automaticamente no instrumento quando você sair da tela. Contudo, se você desligar o instrumento sem sair dessa tela, as configurações serão perdidas.**

# <span id="page-188-0"></span>■ **COMPRESSOR (COMPACTADOR)**

Esse efeito preserva a saída quando o sinal de entrada do microfone exceder um nível específico. Ele é especialmente útil para suavizar vocais com dinâmicas muito variadas. Esse recurso "compacta" efetivamente o sinal, tornando as partes suaves mais altas e as partes altas mais suaves.

#### **• SW (Switch)**

Ativa ou desativa o compactador.

**• TH. (Threshold)**

Ajusta o nível de entrada no qual a compactação começa a ser aplicada.

**• RATIO (PROPORÇÃO)**

Ajusta a proporção da compactação.

**• OUT**

Ajusta o nível de saída final.

#### ■ **VOCAL HARMONY CONTROL (CONTROLE DE HARMONIA VOCAL)**

Os parâmetros a seguir determinam como a harmonia é controlada.

#### **• VOCODER CONTROL (CONTROLE DE VOCODER)**

O efeito de Vocal Harmony (harmonia vocal) no modo Vocoder ([página 190](#page-189-0)) é controlado por dados de nota — as notas que você reproduz no teclado e/ou as notas dos dados da música. Esse parâmetro permite que você determine as notas que serão usadas para controlar a harmonia.

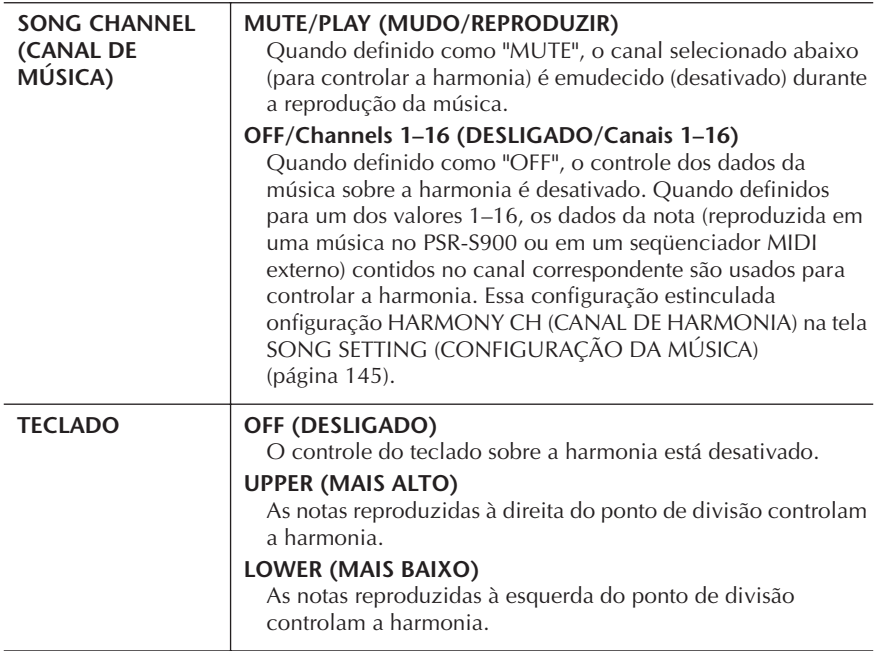

#### **• BAL.**

Permite que você defina o equilíbrio entre o vocal principal (sua voz) e a harmonia vocal. Aumentar esse valor gera um aumento no volume da harmonia vocal e uma redução do vocal principal.

Quando estiver definido como L<H63 (L: Lead Vocal (vocal principal), H: Vocal Harmony (harmonia vocal)), somente a harmonia vocal será produzida; quando estiver definido como L63>H, somente o vocal principal será produzido.

### <span id="page-189-2"></span>**• MODE (MODO)**

Todos os tipos de harmonia vocal são classificados em três modos, o que produz a harmonia de formas diferentes. O efeito da harmonia depende do modo de harmonia vocal selecionado e esse parâmetro determina como a harmonia é aplicada à sua voz. Os três modos estão descritos a seguir.

<span id="page-189-1"></span><span id="page-189-0"></span>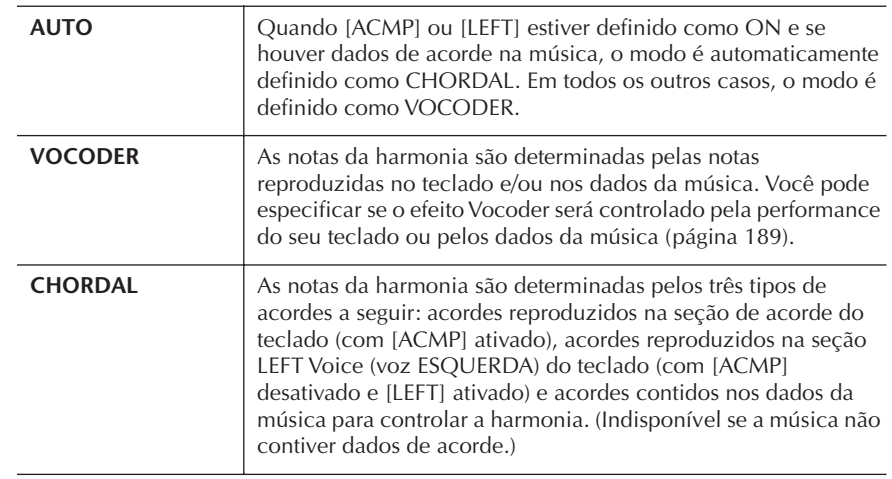

#### **• CHORD**

Os parâmetros a seguir determinam os dados em uma música gravada, que serão usados para a detecção de acordes.

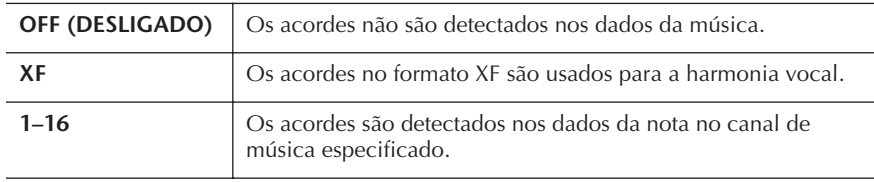

# **• VOCAL RANGE (FAIXA VOCAL)**

Defina a faixa vocal para obter a harmonia vocal mais natural, de acordo com sua voz.

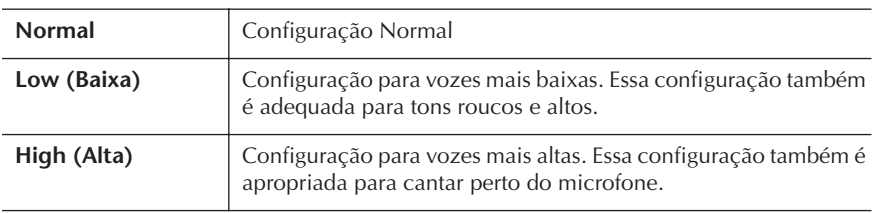

# ■ **MIC**

Os parâmetros a seguir determinam como o som do microfone é controlado.

#### **• MUTE (MUDO)**

Quando estiver definido como ON, o som do microfone estará desligado.

#### **• VOLUME**

Ajusta a saída do volume do som do microfone.

# **Talk Setting**

Essa função permite que você tenha configurações especiais para fazer anúncios entre músicas, separadas das configurações para a sua apresentação de canto.

1 **Pressione o botão [MIC SETTING/VOCAL HARMONY] para acessar a tela MIC SETTING/VOCAL HARMONY (CONFIGURAÇÃO DO MIC/ HARMONIA VOCAL).**

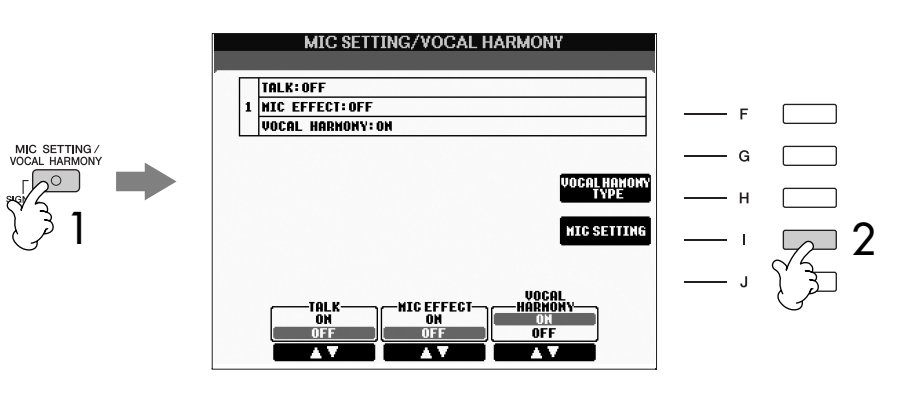

- 2 **Pressione o botão [I] (MIC SETTING) (CONFIGURAÇÃO DO MIC) para acessar a tela MICROPHONE SETTING (CONFIGURAÇÃO DO MICROFONE).**
- 3 **Pressione os botões TAB [**√**][**®**] para selecionar a tela da guia TALK SETTING (CONFIGURAÇÃO DE FALA).**

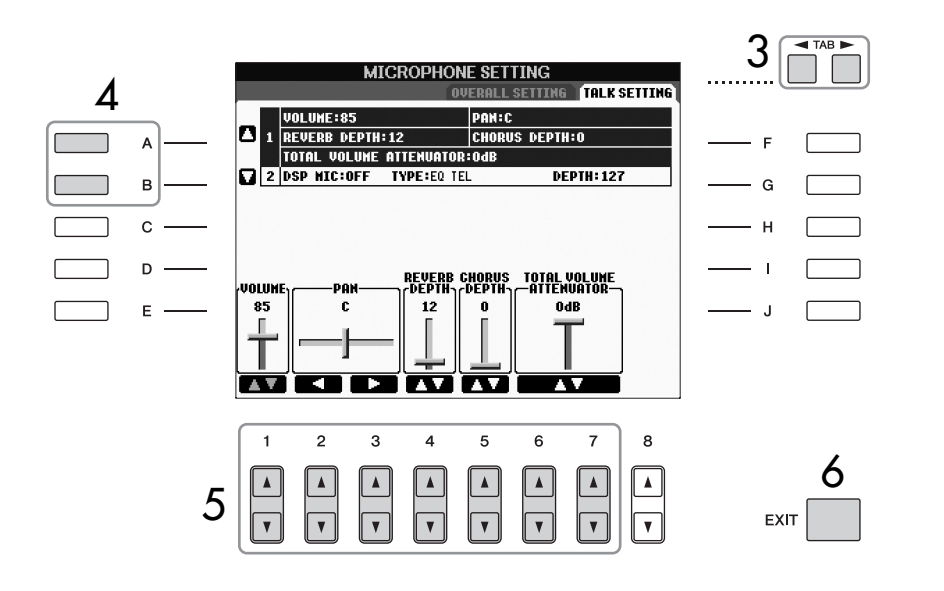

- 4 **Use os botões [A]/[B] para selecionar o item (parâmetro) [\(página 192\)](#page-191-0) que será definido.**
- 5 **Use os botões [1**π†**]–[7**π†**] para definir o valor.**
- 6 **Pressione o botão [EXIT] para sair da tela MICROPHONE SETTING.**

*AVISOS*

**As configurações da guia TALK SETTING serão salvas automaticamente no instrumento quando você sair da tela. Contudo, se você desligar o instrumento sem sair dessa tela, as configurações serão perdidas.**

<span id="page-191-0"></span>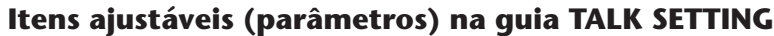

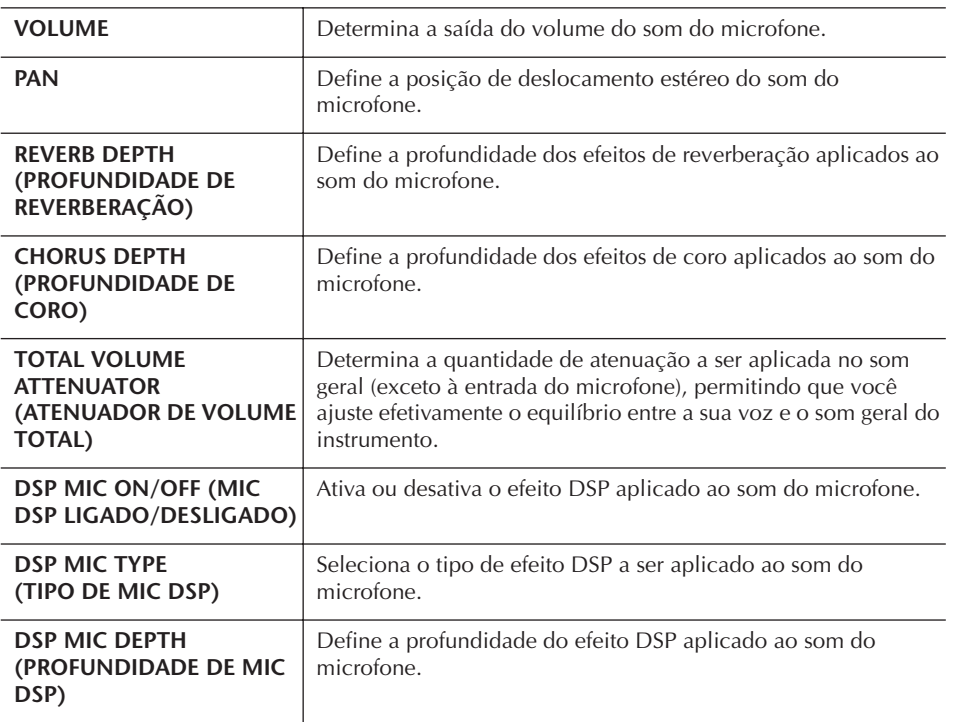

# Utilizando seu instrumento com outros dispositivos

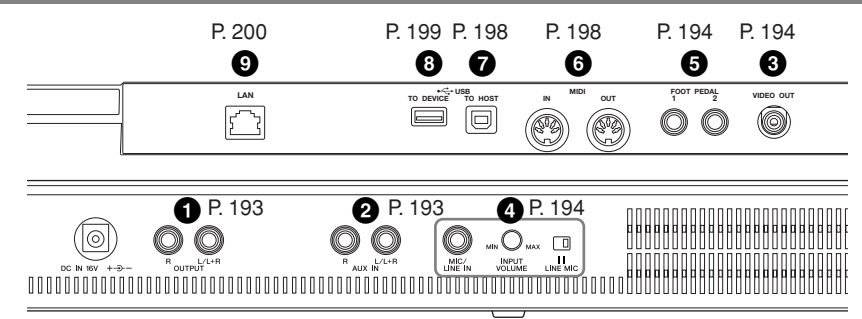

# *AVISOS*

**Antes de conectar o instrumento a outros componentes eletrônicos, desligue todos os componentes. Além disso, antes de ligar ou desligar qualquer componente, ajuste os níveis de volume para mínimo (0). Caso contrário, poderão ocorrer choques elétricos ou danos aos componentes.**

# **Conectando dispositivos de áudio e vídeo**

#### **OBSERVAÇÃO**

Use cabos de áudio e plugues adaptadores sem resistência (zero).

# <span id="page-192-0"></span>**Usando dispositivos de áudio externo para reprodução (1 saídas [OUTPUT])**

Você pode conectar essas saídas a um sistema estéreo para amplificar o som do instrumento. O microfone ou o violão conectado à saída [MIC/LINE IN] do instrumento é reproduzido ao mesmo tempo. Use cabos de áudio para conexão, conforme ilustrado nos diagramas. Essas saídas ficam localizadas no painel de saída inferior do instrumento.

# *AVISOS*

- **Quando o som do instrumento é reproduzido em um dispositivo externo, primeiro ligue o instrumento, em seguida, o dispositivo externo. Inverta a ordem ao desligar.**
- **Não troque a reprodução das saídas [OUTPUT] para as saídas [AUX IN]. Se fizer essa conexão, a entrada de sinal nas saídas [AUX IN] é reproduzida nas saídas [OUTPUT]. Essas conexões podem resultar em um retorno que impossibilitardesempenho normal e poder\_nificar as peças do equipamento.**

Quando estão conectadas, é possível usar o controle [MASTER VOLUME] (Volume principal) do instrumento para ajustar o volume da saída de som para o dispositivo externo. Conecte as saídas OUTPUT [L/L+R]/[R] do instrumento (saídas de fone padrão) e as tomadas de entrada de um par de alto-falantes ligados usando os cabos de áudio apropriados. Utilize somente a saída [L/L+R] para a conexão com um dispositivo mono.

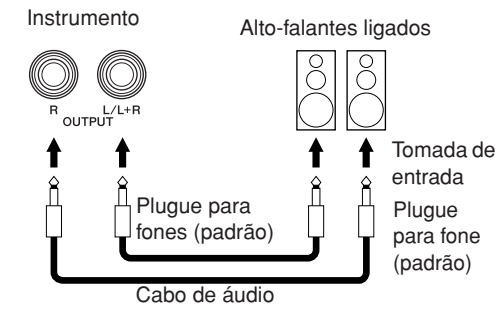

# <span id="page-192-1"></span>**Reproduzindo dispositivos de rádio externos com os alto-falantes embutidos (2 saídas [AUX IN])**

As saídas estéreo de outro instrumento podem ser conectadas a essas saídas, permitindo a reprodução de um instrumento externo por meio dos alto-falantes do instrumento. Conecte as saídas (LINE OUT etc) de um sintetizador externo ou o módulo do gerador de tons e as saídas AUX IN [L/L+R]/[R] do instrumento usando os cabos de áudio apropriados.

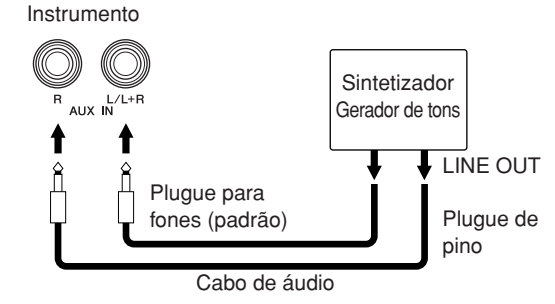

#### *AVISOS*

**Quando o som de um dispositivo externo é reproduzido no instrumento, primeiro ligue o dispositivo externo, em seguida, o instrumento. Inverta a ordem ao desligar.**

#### **OBSERVAÇÃO**

- Utilize somente a saída [L/L+R] para a conexão com um dispositivo mono.
- A configuração [MASTER VOLUME] do instrumento interfere no sinal de entrada das saídas [AUX IN].

# <span id="page-193-3"></span><span id="page-193-1"></span>**Exibindo conteúdos do visor do instrumento em um monitor de TV separado (3 terminal [VIDEO OUT]) (PSR-S900)**

Conecte o instrumento a um monitor de TV externo para que seja possível visualizar o conteúdo do visor atual, as letras de músicas (para cantar em grupo e sozinho ou arquivos de texto) na TV. Para obter instruções sobre a conexão, consulte [página 59.](#page-58-3)

#### **OBSERVAÇÃO**

- Defina NTSC ou PAL para corresponder ao padrão usado por seu equipamento de vídeo.
- Quando LYRICS/TEXT é selecionado como conteúdo do sinal de saída de vídeo, somente as letras de músicas ou os arquivos de texto são reproduzidos por meio da SAÍDA DE VÍDEO, independentemente do visor acessado no instrumento.
- Evite ficar olhando o monitor de vídeo ou a TV por períodos de tempo prolongados, pois isso pode prejudicar sua vista. Faça pausas freqüentes e desvie seus olhos para objetos distantes para evitar fadiga ocular.

#### **Configurações da saída de vídeo**

- 1 **Acesse a tela de operações.**   $[FUNCTION] \rightarrow []] (UTILITY) \rightarrow TAB$   $\Box$ SCREEN OUT
- 2 **Selecione o equipamento de vídeo padrão "NTSC" "PAL" ou "RGB" usando os botões [1**π†**]/ [2**π†**]. Selecione o conteúdo do sinal de saída de vídeo — conteúdo do visor atual (LCD) ou letras de músicas/texto (LYRICS/TEXT) — usando os botões [3**π†**]/ [4**π†**].**

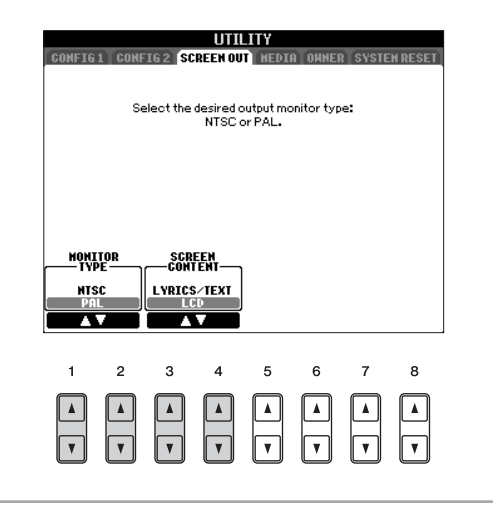

# <span id="page-193-2"></span>**Conectando um microfone ou um violão (4 saída [MIC/LINE IN]) (PSR-S900)**

Ao conectar um microfone à saída [MIC./LINE IN] (saída de telefone padrão de 1/4 pol.), você pode se divertir cantando com a reprodução de uma música (KARAOKÊ) ou com sua própria apresentação. O instrumento reproduz seus sons de violão ou vocal através dos alto-falantes embutidos. Para obter instruções sobre a conexão, consulte [página 57.](#page-56-1) Ao conectar dispositivos de nível de saída alta, é preciso ajustar a chave [LINE MIC] para a posição "LINE".

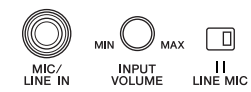

# <span id="page-193-0"></span>**Usando o pedal ou o controlador de pé (5 saídas [FOOT PEDAL 1/2])**

Duas saídas FOOT PEDAL podem ser usadas com as seguintes funções na configuração padrão inicial (configuração de fábrica).

#### **• Saída FOOT PEDAL 1**

Conecte um pedal FC4 ou FC5 opcional da Yamaha nessa saída e utilize-o para ativar e desativar o recurso de sustentação do som. O pedal funciona como um pedal de sustentação de um piano — pressione para sustentar e solte para obter um som normal.

# **• Saída FOOT PEDAL 2**

(PSR-S900) Conecte um pedal FC4 ou FC5 opcional da Yamaha a essa saída e use-o para controlar as vozes Super Articulation (Superarticulação) [\(página 83\)](#page-82-0). (PSR-S700) Conecte um controlador de pé FC7 opcional da Yamaha nessa saída e use-o para alterar o volume à medida que toca o instrumento (função da expressão).

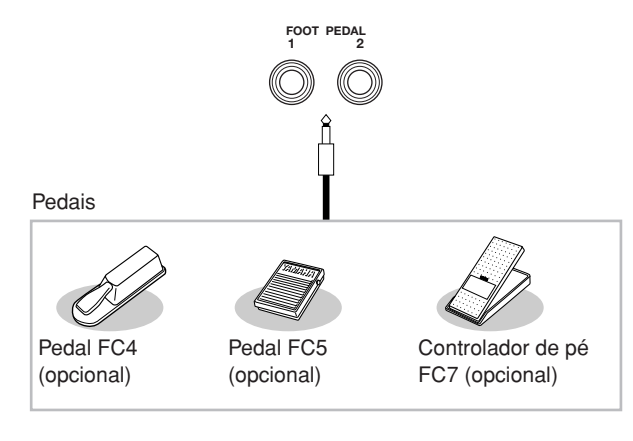

# *AVISOS*

**Conecte ou desconecte o pedal somente quando a alimentação de energia estiver desligada.** 

# **Atribuindo funções a cada pedal**

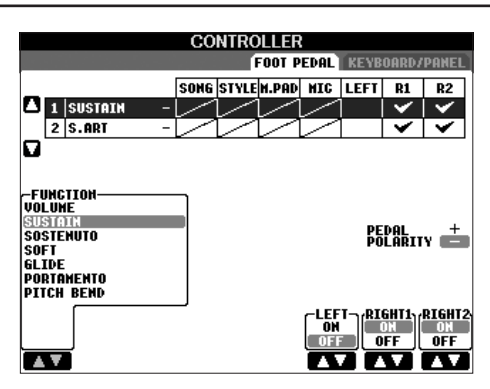

As funções atribuídas por padrão ao pedal ou ao controlador de pé conectado podem ser alteradas, permitindo, por exemplo, que você use o pedal para iniciar/interromper a reprodução do estilo ou use o controlador de pé para produzir curvas de afinação.

- 1 **Acesse a tela de operações.**  $[FUNCTION] \rightarrow [D]$  CONTROLLER  $\rightarrow$  TAB  $[ \blacktriangleleft]$ FOOT PEDAL
- 2 **Use os botões [A]/[B] para selecionar um dos dois pedais ao qual a função será atribuída.**
- 3 **Use o botão [1**π†**] para selecionar as funções a serem atribuídas ao pedal especificado na etapa 2.**

Os detalhes sobre as funções do pedal estão relacionados a seguir.

**4** Use os botões [2▲▼]–[8▲▼] para definir os **detalhes das funções selecionadas.**  Os parâmetros disponíveis diferem dependendo da função selecionada na etapa 3. Os detalhes dos

parâmetros são fornecidos na [página 196](#page-195-0).

5 **Pressione o pedal presente para verificar se a função desejada é controlável por ele.**

Quando usar os pedais para alterar as configurações **OBSERVAÇÃO** da Memória de registro ([página 138\)](#page-137-0), essas configurações não ficarão inválidas.

#### **Como definir a polaridade do pedal**

A operação de ativação/desativação do pedal difere dependendo do pedal conectado ao instrumento. Por exemplo, pressionando um pedal pode-se ativar a função selecionada, enquanto pressionando um modelo/marca diferente de pedal pode-se desativar a função. Se necessário, utilize a configuração para inverter o controle. Pressione o botão [I] (PEDAL POLARITY) (POLARIDADE DO PEDAL) para alterar a polaridade.

Os detalhes sobre as funções do pedal estão relacionados aqui. Para as funções indicadas com "\*" use somente o controlador de pa operação correta não pode ser realizada com um pedal.

#### <span id="page-195-0"></span>**Funções atribuíveis aos pedais**

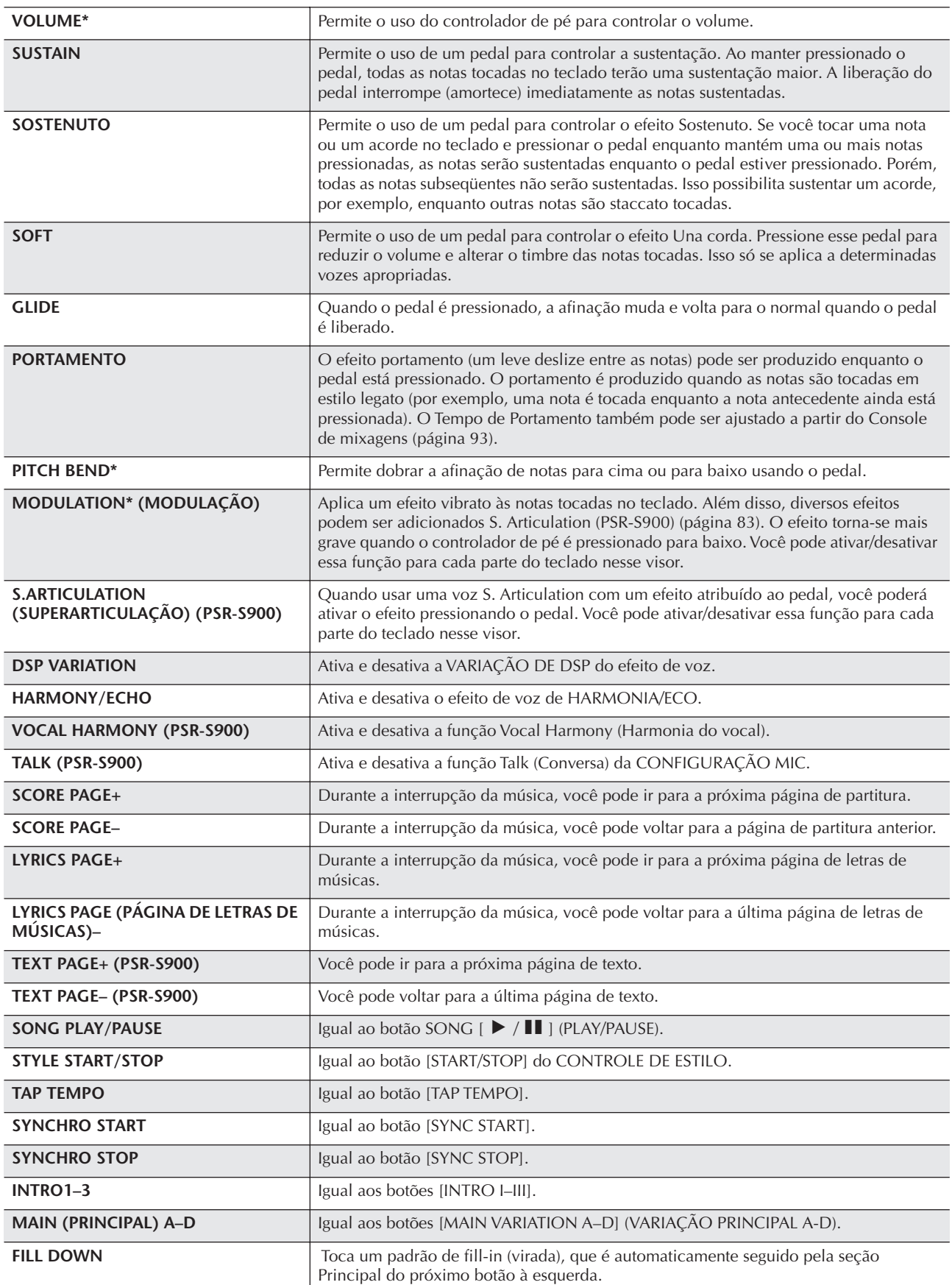

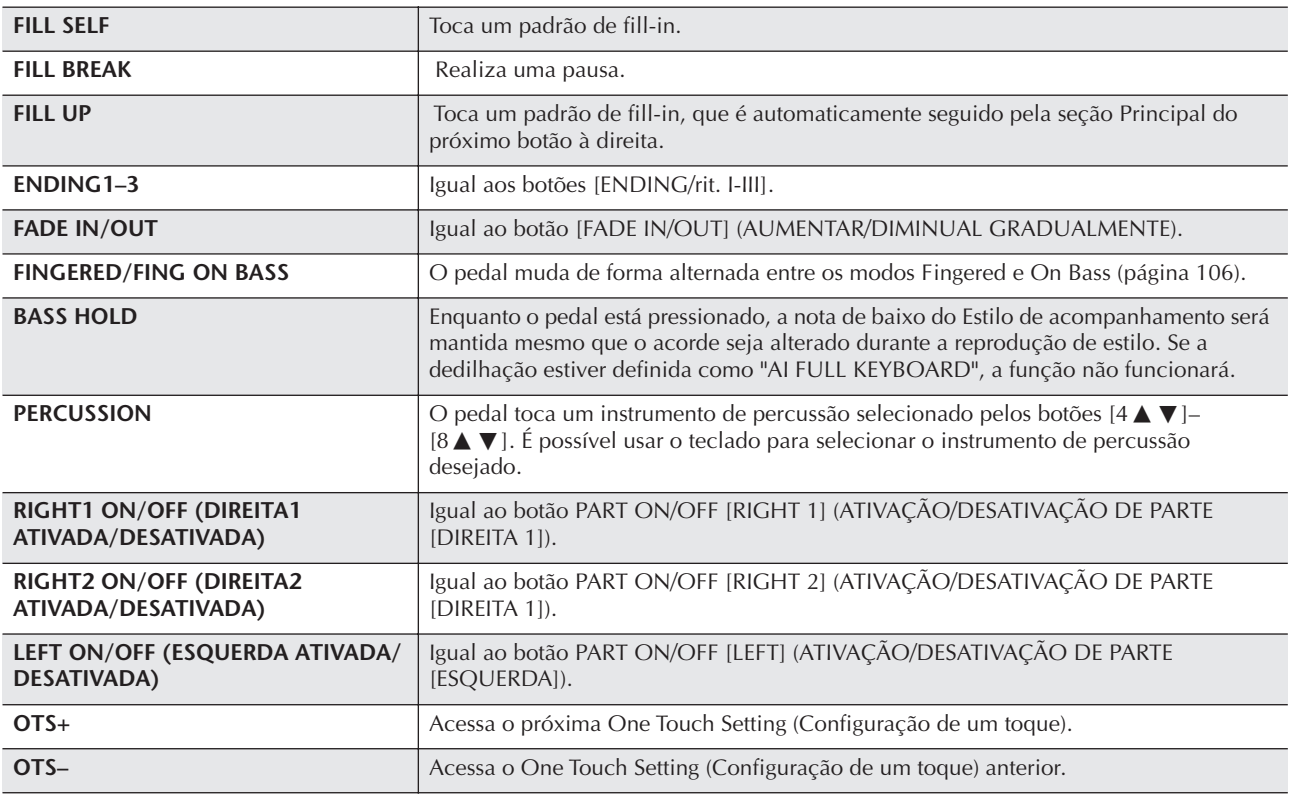

**0BSERVAÇÃO** As funções Sostenuto e Portamento não irão interferir nas vozes de flauta do órgão, mesmo que elas tenham sido atribuídas aos pedais.

# **Parâmetros ajustáveis para cada função**

Os parâmetros a seguir correspondem aos botões [2▲ ▼]–[8▲ ▼] e sua disponibilidade depende no tipo de controle selecionado. Por exemplo, se a opção SUSTAIN estiver selecionada como tipo, os parâmetros "RIGHT 1", "RIGHT 2" e "LEFT" serão exibidos automaticamente no visor.

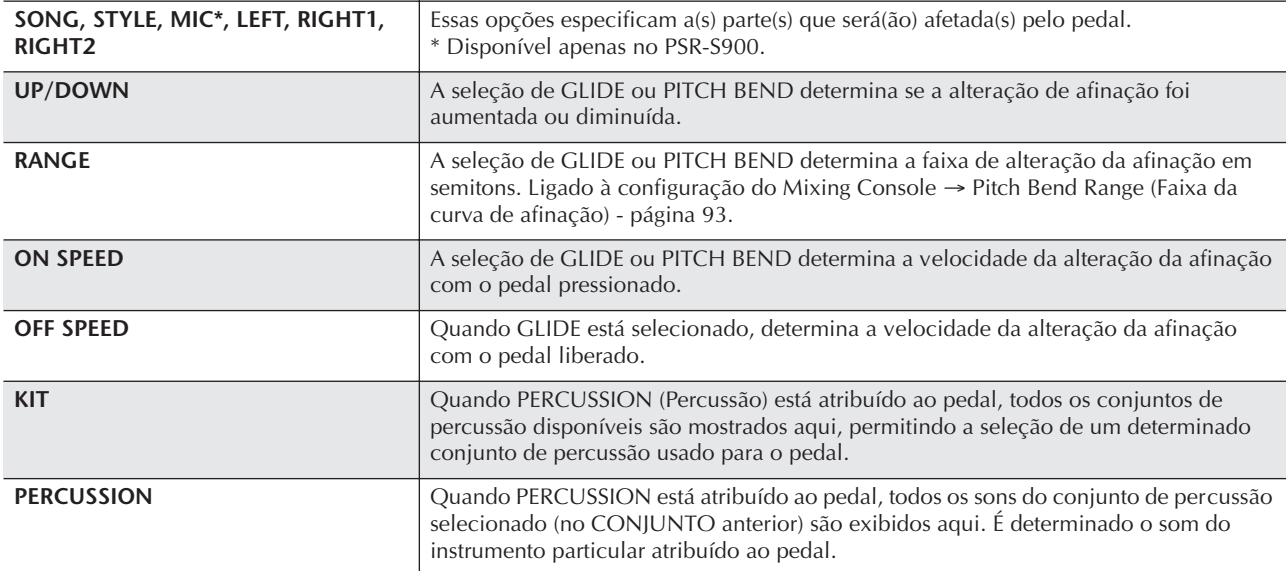

# <span id="page-197-0"></span>**Conectando dispositivos MIDI externos (6 terminais [MIDI])**

Use os terminais [MIDI] embutidos e os cabos MIDI padrão para conectar os dispositivos MIDI externos.

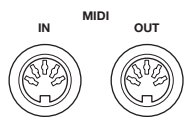

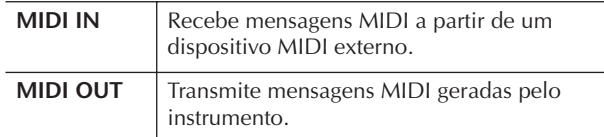

Para obter uma visão geral do MIDI e saber como usá-lo de forma efetiva, consulte as seções a seguir:

- O que é MIDI?..........................................[página 201](#page-200-0)
- O que se pode fazer com o MIDI..............[página 203](#page-202-0)
- Configurações MIDI..................................[página 204](#page-203-0)

# **Conectando um computador, um dispositivo USB e a Internet**

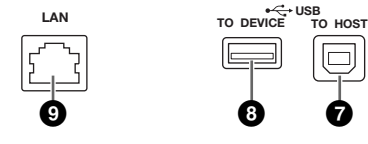

# <span id="page-197-1"></span>**Conectando um computador aos terminais (6 [MIDI] e 7 [USB TO HOST])**

Ao conectar um computador aos terminais [USB TO HOST] ou [MIDI], você poderá transferir dados entre o instrumento e o computador via MIDI e tirar proveito de sofisticados programas de música de computador. Lembre-se de que também será necessário instalar um driver USB-MIDI adequado.

As instruções a seguir explicam como conectar e usar os terminais.

#### **OBSERVAÇÃO**

Se você estiver usando um computador que tenha uma interface USB, recomendamos que conecte o computador ao instrumento por USB, em vez de MIDI.

# **OBSERVAÇÃO**

#### **Driver**

Driver é o software que fornece uma interface de transferência de dados entre o sistema operacional do computador e um dispositivo de hardware conectado. Será necessário instalar um driver USB-MIDI para conectar o computador e o instrumento. Consulte o Guia de instalação separado (página 4).

Esta explicação é dividida em duas partes, abrangendo as duas conexões: conexão com o terminal [USB TO HOST] e conexão com o terminal [MIDI].

**• Conectando um terminal [USB TO HOST]** Quando conectar o instrumento a um computador via USB, use um cabo USB padrão (com o logotipo USB) para conectar o terminal [USB TO HOST] do instrumento ao terminal USB do computador. Em seguida, instale o driver USB-MIDI.

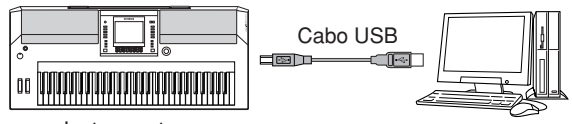

Instrumento

#### **OBSERVAÇÃO**

#### **Sobre os terminais [USB TO HOST] e [USB TO DEVICE]**

Há dois tipos distintos de terminais USB no instrumento: [USB TO HOST] e [USB TO DEVICE]. Cuidado para não confundir os dois terminais e os conectores dos cabos correspondentes. Certifique-se de conectar o plugue correto na direção adequada. As explicações sobre o terminal [USB TO DEVICE] são apresentadas na próxima seção.

#### *AVISOS*

#### **Precauções ao usar o terminal [USB TO HOST]**

Ao conectar o computador ao terminal [USB TO HOST], verifique os itens a seguir. Caso contrário, haverá risco de congelamento do computador e de corrupção ou perda de dados. Se o computador ou o instrumento congelar, desligue o instrumento e reinicialize o computador.

- Antes de conectar o computador ao terminal [USB TO HOST], saia de qualquer modo de economia de energia do computador (como suspensão, hibernação, espera), saia de qualquer software aplicativo aberto e também desligue o instrumento.
- Execute o procedimento a seguir antes de desligar o instrumento ou desconectar o cabo USB do instrumento/ computador.
	- Saia de qualquer software aplicativo aberto no computador.
	- Certifique-se de que os dados não estejam sendo transmitidos do instrumento. (Os dados são transmitidos apenas quando você toca notas no teclado ou reproduz uma música.)
- **Enquanto um dispositivo USB estiver conectado ao instrumento, aguarde seis segundos ou mais entre essas operações: Quando desligar/ligar o instrumento ou quando conectar/desconectar o cabo USB alternadamente.**

#### **D** OBSERVAÇÃO

- O instrumento iniciará a transmissão logo depois que a conexão USB tiver sido feita.
- Quando utilizar um cabo USB para conectar o instrumento ao computador, faça a conexão diretamente, sem passar por um hub USB.
- Para obter informações sobre como configurar o software seqüenciador, consulte o manual do proprietário do software relevante.

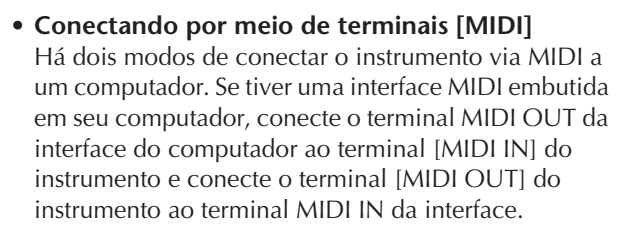

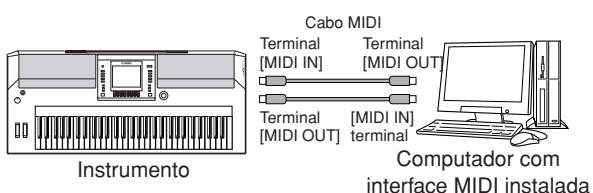

A segunda possibilidade de conexão envolve uma interface MIDI externa separada conectada ao computador por meio de uma porta USB ou uma porta serial (terminal da impressora ou modem). Usando cabos MIDI padrão, conecte o terminal MIDI OUT da interface externa ao terminal [MIDI IN] do instrumento e conecte o terminal [MIDI OUT] do instrumento ao terminal MIDI IN da interface.

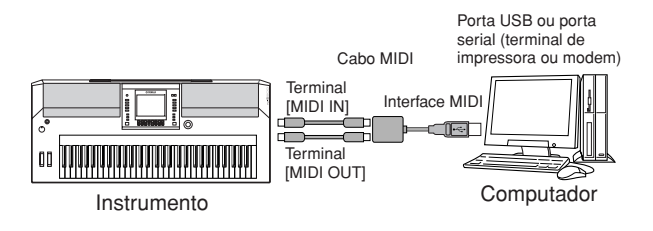

#### **OBSERVAÇÃO**

Use a interface MIDI apropriada para seu computador.

# <span id="page-198-0"></span>**Conectando um adaptador LAN do tipo USB e um dispositivo de armazenamento USB (8 via terminal [USB TO DEVICE])**

Há dois modos de usar o terminal [USB TO DEVICE].

- Ao conectar o adaptador LAN do tipo USB, vocTÁpode acessar diretamente sites especiais da Internet para fazer download de dados da música [\(página 171\)](#page-170-0).
- Ao conectar o instrumento a um dispositivo de armazenamento USB com um cabo USB padrão, você poderá salvar os dados criados no dispositivo conectado, bem como ler dados desse dispositivo.

#### **D** OBSERVAÇÃO

**Sobre os terminais [USB TO HOST] e [USB TO DEVICE]** Há dois tipos distintos de terminais USB no instrumento: [USB TO HOST] e [USB TO DEVICE]. Cuidado para não confundir os dois terminais e os conectores dos cabos correspondentes. Certifique-se de conectar o plugue correto na direção adequada.

As explicações sobre o terminal [USB TO HOST] podem ser encontradas na seção anterior.

# <span id="page-198-1"></span>**Utilizando dispositivos de armazenamento USB**

Esse tipo é usado para conectar o instrumento a um dispositivo de armazenamento USB e permite salvar dados criados para o dispositivo conectado, bem como ler dados do dispositivo. A descrição a seguir geralmente fornece explicações sobre como conectálos e usá-los.

Antes de usar um dispositivo de armazenamento USB, lembre-se de ler "Utilização de um dispositivo de armazenamento USB (disquete/memória Flash USB, etc.)" na [página 23.](#page-22-0)

- 1 **Conecte o dispositivo de armazenamento USB ao terminal [USB TO DEVICE] com um cabo USB padrão.**
- 2 **Depois disso, saia do visor de seleção, em seguida, retorne ao visor (ou pressione os botões de comutação [**√**] e [**®**] simultaneamente da Guia do visor de seleção). As guias USB (USB 1, USB 2 etc) são acessadas automaticamente, permitindo que você salve arquivos e reproduza dados de música dos dispositivos.**

#### **OBSERVAÇÃO**

#### **Verificando a memória restante no dispositivo de armazenamento USB**

É possível verificá-la no visor acessado pela seguinte operação:  $[FUNCTION] \rightarrow []$  UTILITY  $\rightarrow$  TAB  $[ \blacktriangleleft] [ \blacktriangleright ]$  MEDIA Selecione o dispositivo usando os botões [A]/[B] neste visor e pressione [F] (PROPERTY).

#### **OBSERVAÇÃO**

Mesmo com o computador conectado ao terminal [USB TO HOST] e um dispositivo de armazenamento USB conectado ao terminal [USB TO DEVICE], você poderá acessar o dispositivo de armazenamento USB do computador por meio do instrumento.

**Formatação de mídia de armazenamento USB** Para obter detalhes, consulte [página 72.](#page-71-0)

#### *AVISOS*

A operação de formatação substitui todos os dados já existentes. Proceda com cuidado.

### **Fazendo backup dos dados em um computador**

#### ■ **Fazendo backup dos dados do instrumento em um computador**

Depois de salvar dados em um dispositivo de armazenamento USB, você poderá copiar os dados em um disco rígido do computador e, em seguida, arquivar e organizar os arquivos conforme desejado. Basta conectar novamente o dispositivo da maneira mostrada abaixo.

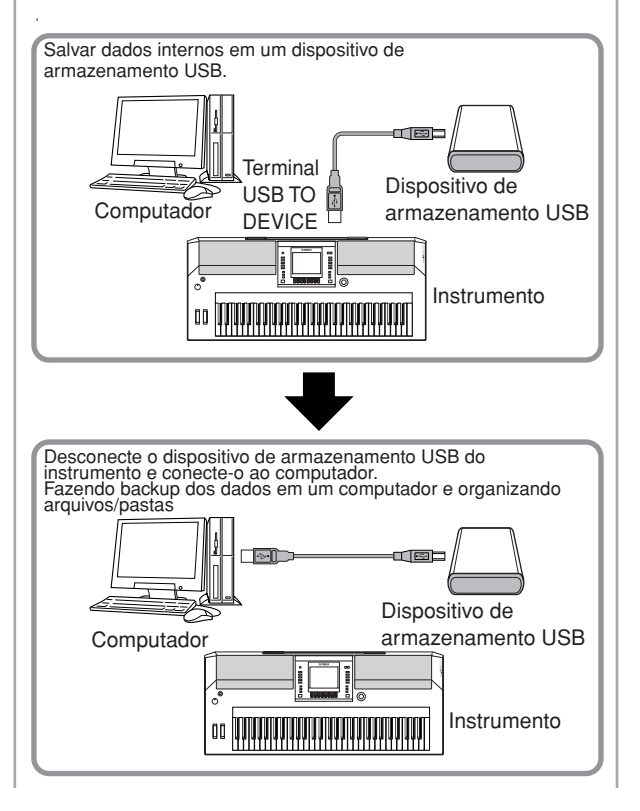

#### **Copiando arquivos do disco rígido do computador para um dispositivo de armazenamento USB**

Os arquivos contidos no disco rígido de um computador podem ser transferidos para o instrumento. Para fazer isso, primeiro copie-os para a mídia de armazenamento e, em seguida, conecte a mídia ao instrumento. Tanto arquivos criados no próprio instrumento, como também arquivos MIDI padrão e arquivos de estilo formatados para arquivo de estilo criados em outros dispositivos podem ser copiados do disco rígido do computador para um dispositivo de armazenamento USB. Depois de copiar os dados, conecte o dispositivo ao terminal [USB TO DEVICE] do instrumento e reproduza os dados no instrumento.

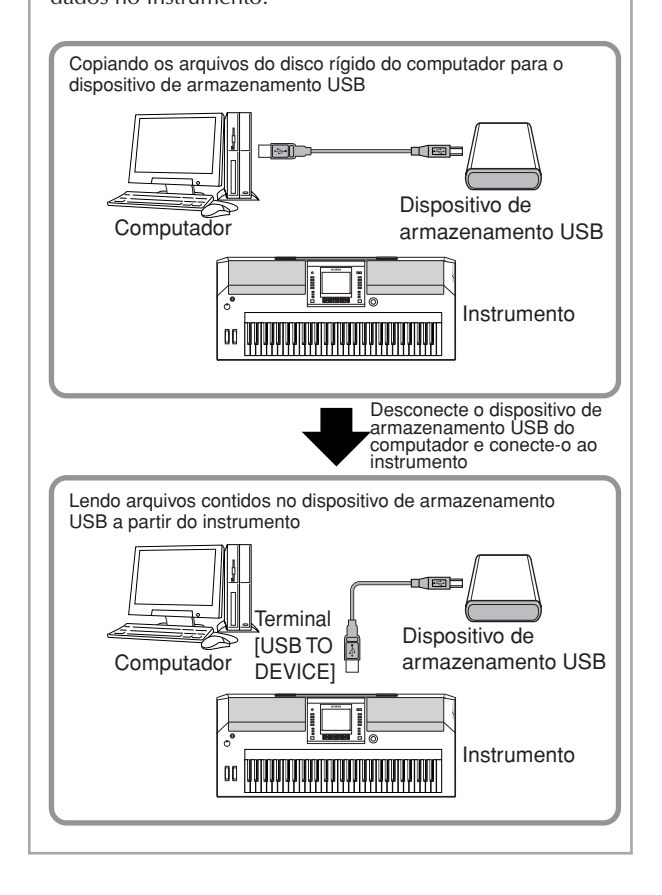

# <span id="page-199-0"></span>**Conectando à Internet (9 Porta [LAN])**

Existem três formas de usar a porta [LAN] para acessar sites especiais da Internet, fazer download de dados de música, etc. Consulte a [página 171](#page-170-0) para obter instruções de conexão.

# <span id="page-200-0"></span>**O que é MIDI?**

Resumindo, MIDI é um padrão de transferência de dados que permite o controle de modo abrangente e fácil entre os instrumentos musicais digitais/eletrônicos e outros dispositivos. Para se ter uma idéia melhor do que o MIDI faz, vamos considerar primeiro os instrumentos acústicos, como um piano e um violão clássico. Com o piano, você toca uma tecla e um martelo interno bate em algumas cordas e reproduz uma nota. Com o violão, você dedilha diretamente uma corda e o som da nota é emitido.

Mas, como um instrumento digital consegue reproduzir uma nota?

**Produção de nota por um violão** 

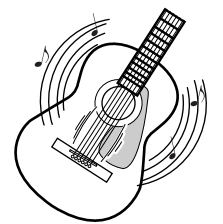

**Dedilhe uma corda e o corpo ressoa o som.**

**acústico Produção de notas por um instrumento digital**

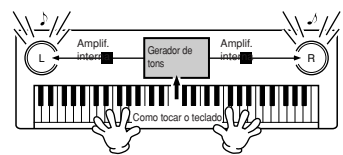

**Com base nas informações sobre a reprodução provenientes do teclado, uma nota de amostra armazenada no gerador de tons é tocada através dos alto-falantes.**

Como mostra a ilustração anterior, em um instrumento eletrônico, a nota de amostra (nota gravada anteriormente), armazenada na seção geradora de tons (circuito eletrônico) é tocada com base nas informações recebidas do teclado.

Agora, vamos examinar o que acontece quando reproduzimos uma gravação. Quando um CD de música é reproduzido (por exemplo, gravação de solo de piano), você ouve o som real (vibração do ar) do instrumento acústico. É chamado de dados de áudio para distingui-lo dos dados MIDI.

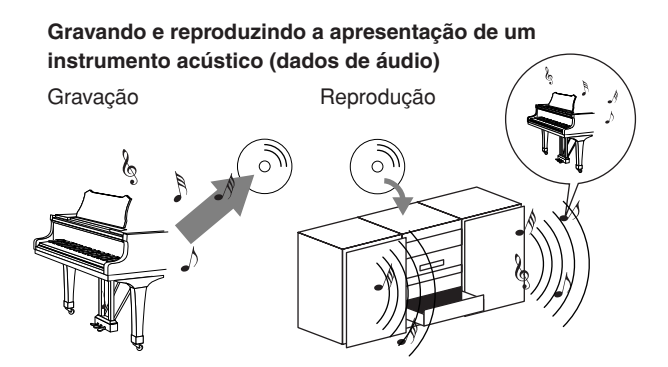

No exemplo anterior, os sons acústicos reais da apresentação do pianista são capitados na gravação como dados de áudio e gravados no CD. Ao reproduzir o CD em seu sistema de áudio, é possível ouvir a apresentação real do piano. O próprio piano não será necessário, pois a gravação contém os sons reais do piano e seus alto-falantes o reproduzem.

**Gravando e reproduzindo a apresentação de um instrumento digital (dados MIDI)**

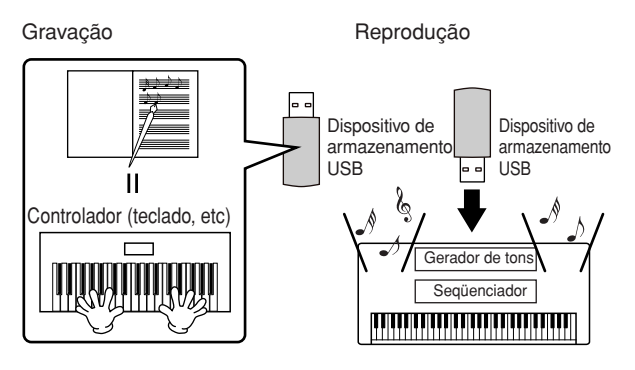

#### **OBSERVAÇÃO**

No caso de instrumentos digitais, os sinais de áudio são enviados pelas tomadas de saída (como [AUX OUT]) no instrumento.

O "controlador" e o "gerador de tons" da ilustração anterior são equivalentes ao piano no exemplo de acústico. Aqui, a apresentação do músico no teclado é capturada como dados de música MIDI (consulte a ilustração a seguir). Para gravar a apresentação de áudio em um piano acústico, será necessário um equipamento de gravação especial. Entretanto, como o PSR-S900/S700 reproduz um seqüeciador embutido que permite gravar os dados da apresentação, esse equipamento de gravação não é necessário. Em vez disso, seu instrumento digital permite gravar e reproduzir os dados.

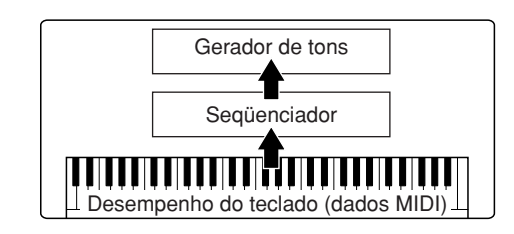

No entanto, também precisamos de uma origem de som para produzir o áudio, que geralmente sai dos altofalantes. O gerador de tons do instrumento realiza essa função. A apresentação gravada é reproduzida pelo seqüenciador, reproduzindo os dados da música, usando um gerador de tons com capacidade de produzir de forma precisa diversos sons do instrumento — incluindo o de um piano. Visto de outra forma, a relação do seqüenciador e do gerador de tons é parecida com a do pianista e o piano — um toca o outro. Como os instrumentos digitais controlam a reprodução de dados e os sons reais de forma independente, podemos ouvir o piano sendo tocado por outro instrumento, como violão ou violino.

#### **OBSERVAÇÃO**

Mesmo que seja um único instrumento musical, podemos ter a impressão de que o PSR-S900/S700 contém diversos componentes eletrônicos: um controlador, um gerador de tons e um seqüenciador. Por fim, vamos observar os dados reais gravados e que servem como base para a reprodução de sons. Por exemplo, digamos que você toque uma nota semínima "C" utilizando o som de piano no teclado do instrumento. Ao contrário dos instrumentos acústicos que geram uma nota ressonada, o instrumento eletrônico gera informações fornecidas pelo teclado, como "com que voz", "com que tecla", "com que intensidade", "quando foi pressionada" e "quando foi liberada". Em seguida, cada informação é transformada em um valor numérico e enviada para o gerador de tons. Com esses números como base para o gerador de tons, este reproduz a nota de amostragem armazenada.

#### **Exemplo de dados do teclado**

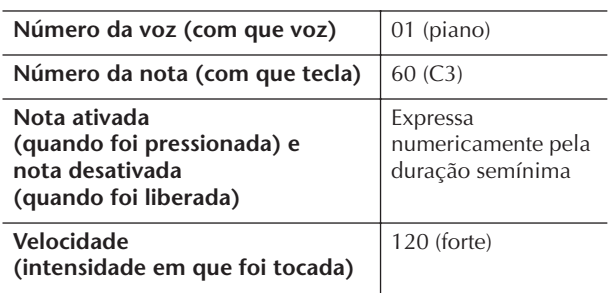

As operações do painel no instrumento, como reproduzir as vozes de seleção e do teclado, são processadas e armazenadas nos dados MIDI. As músicas e os estilos de acompanhamento automático também consistem de dados MIDI.

MIDI é o acrônimo de Musical Instrument Digital Interface (Interface digital de instrumento musical). Essa interface permite que instrumentos musicais eletrônicos comuniquem-se entre si, enviando e recebendo vários tipos de mensagens ou dados MIDI, como Note (Nota), Control Change (Alteração de controle), Program Change (Alteração de programa) etc.

O instrumento pode controlar um dispositivo MIDI através da transmissão de dados relacionados às notas e de vários tipos de dados de controle. O instrumento pode ser controlado pelas mensagens MIDI recebidas, que determinam o modo do gerador de tons, selecionam os efeitos, vozes e canais MIDI, alteram os valores dos parâmetros e, é claro, reproduzem as vozes especificadas para as várias partes automaticamente.

#### **D** OBSERVAÇÃO

Os dados MIDI possuem as seguintes vantagens em relação aos dados de áudio:

• A quantia de dados é muito menor.

• Os dados podem ser editados facilmente e de forma efetiva, mesmo em caso de alteração de vozes e transformação de dados.

As mensagens MIDI podem ser divididas em dois grupos: Mensagens de canal e mensagens de sistema.

#### **Mensagens de canal**

O PSR-S900/S700 é um instrumento eletrônico que pode controlar 16 canais MIDI (ou receber 32 canais para o recebimento de dados MIDI quando o terminal [USB] é usado). Geralmente é expresso como "ele pode tocar 16 instrumentos ao mesmo tempo". As mensagens de canal transmitem informações como Note ON/OFF (Nota ATIVADA/DESATIVADA), Program Change (Alteração de programa), para cada um dos 16 canais.

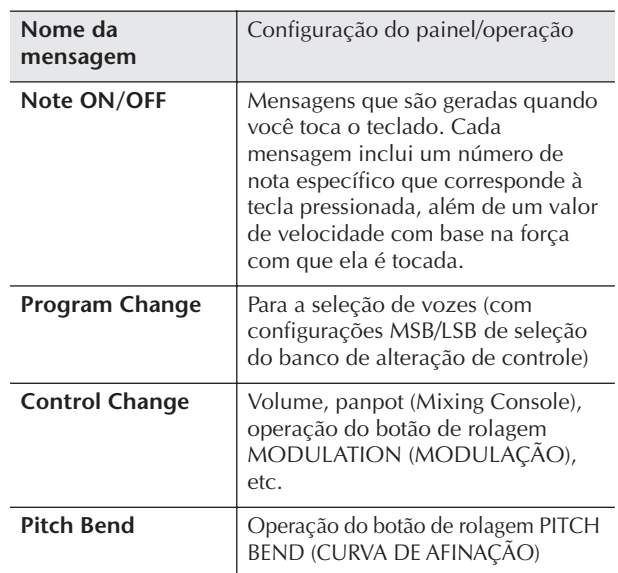

#### **OBSERVAÇÃO**

Os dados do desempenho de todos os estilos e músicas são controlados como dados MIDI.

#### **Canais MIDI**

Os dados de desempenho MIDI são atribuídos a um dos dezesseis canais MIDI. Com esses canais, 1–16, os dados de desempenho para as dezesseis partes diferentes do instrumento podem ser enviados ao mesmo tempo por meio de um cabo MIDI.

Pense nos canais MIDI como canais de TV. Cada emissora de TV transmite seus programas em um canal específico. Seu aparelho de TV domiciliar recebe diversos programas diferentes simultaneamente a partir de várias emissoras de TV e você seleciona o canal apropriado para assistir ao programa desejado.

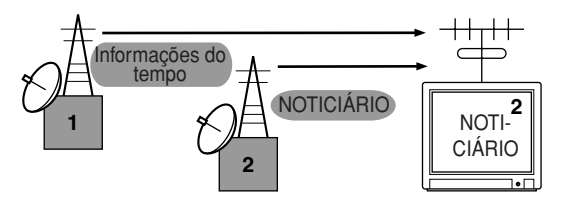

O MIDI opera com o mesmo princípio. O instrumento de transmissão envia dados MIDI em um canal MIDI específico (Canal de transmissão MIDI) por meio de um único cabo MIDI para o instrumento de recebimento. Se o canal MIDI do instrumento de recebimento (Canal de recebimento MIDI) corresponder ao Canal de transmissão, o instrumento de recebimento reproduzirá o som de acordo com os dados enviados pelo instrumento de transmissão.

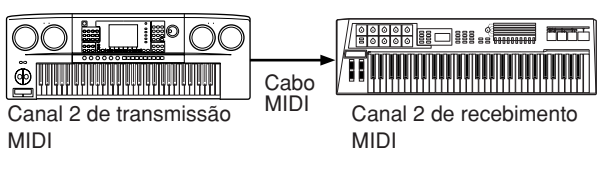

#### **OBSERVAÇÃO**

O teclado do instrumento e o gerador de tons também são conectados pelo MIDI. → CONTROL LOCAL (página 207)

Por exemplo, diversas partes ou canais podem ser transmitidos simultaneamente, incluindo os dados de estilo (como mostrado na próxima página).

**Exemplo: gravação de uma apresentação com o som de acompanhamento automático (reprodução de estilo) do instrumento para um seqüenciador externo**

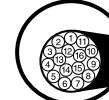

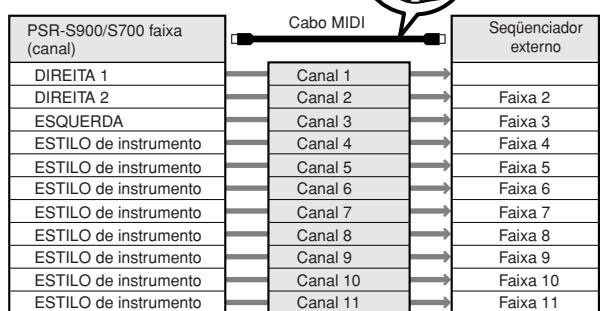

Como você pode ver, é essencial determinar que dados serão enviados para tal canal MIDI ao transmitir dados MIDI [\(página 207](#page-206-0)).

O instrumento também permite determinar como os dados recebidos serão reproduzidos [\(página 208](#page-207-0)).

# **Mensagens do sistema**

São os dados utilizados em comum por todo o sistema MIDI. Isso inclui mensagens exclusivas do sistema para a transferência de dados únicos para cada fabricante de instrumento e mensagens em tempo real para controlar o dispositivo MIDI.

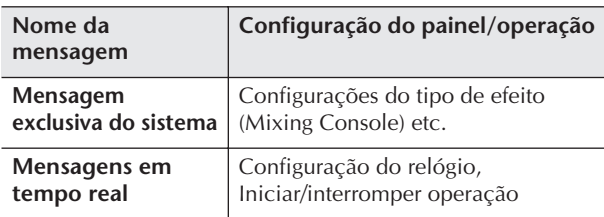

As mensagens transmitidas/recebidas pelo PSR-S900/ S700 são exibidas no Formato de dados MIDI e na tabela de execução MIDI na Lista de dados. A Lista de dados está disponível no site da Yamaha. (Veja a [página 5.](#page-4-0))

# <span id="page-202-0"></span>**O que se pode fazer com o MIDI**

■ Grave os dados de sua apresentação (canais 1-16) usando os recursos do acompanhamento automático em um seqüenciador externo (ou computador com o software do seqüenciador). Após a gravação, edite os dados com o seqüenciador, em seguida, reproduzaos no instrumento.

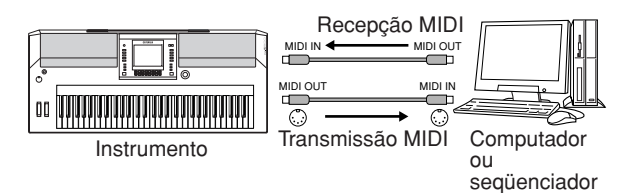

Quando desejar usar o instrumento como um gerador de tons multitimbre compatível com XG, defina a parte de recebimento para os canais 1–16 MIDI para (Música) em MIDI/USB 1 na Recepção MIDI ([página 208\)](#page-207-0).

■ Controlando a partir de um teclado MIDI externo

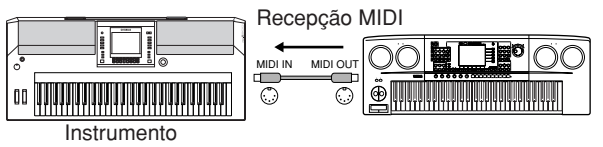

# **Compatibilidade de dados MIDI**

Essa seção abrange as informações básicas sobre a compatibilidade dos dados: se outros dispositivos MIDI podem ou não reproduzir os dados gravados pelo PSR-S900/S700 e se o PSR-S900/S700 pode ou não reproduzir dados de músicas disponíveis para comercialização ou dados de músicas criadas para outros instrumentos em um computador. Dependendo do dispositivo MIDI ou das características dos dados, talvez você possa reproduzir os dados sem nenhum problema ou talvez tenha que executar algumas operações especiais antes da reprodução desses dados. Se você tiver problemas com a reprodução de dados, consulte as informações abaixo.

# **Formatos de seqüência**

Os dados de música são gravados e armazenados em uma variedade de sistemas diferentes, conhecidos como "formatos de seqüência".

A reprodução só é possível quando o formato da seqüência dos dados de música são iguais ao do dispositivo MIDI. O PSR-S900/S700 é compatível com os seguintes formatos:

# ● **SMF (arquivo MIDI padrão)**

Este é o formato de seqüência mais comum. Os arquivos MIDI padrão geralmente estão disponíveis como um destes dois tipos: Formato 0 ou Formato 1. Muitos dispositivos MIDI são compatíveis com o Formato 0 e a maioria dos softwares disponíveis para a compra são gravados com o Formato 0.

- O PSR-S900/S700 é compatível com o Formato 0 e o Formato 1.
- Os dados de música gravados no PSR-S900/S700 são salvos automaticamente como formato SMF.

# ● **ESEQ**

Este formato de seqüência é compatível com muitos dos dispositivos MIDI da Yamaha, incluindo os instrumentos da série PSR-S900/S700. Esse é um formato comum usado com vários softwares da Yamaha.

• O PSR-S900/S700 é compatível com ESEQ.

# ● **XF**

O formato XF da Yamaha é um aperfeiçoamento do formato SMF (Standard MIDI File - arquivo MIDI padrão) com mais funcionalidade e possibilidade de expansão futura aberta. O PSR-S900/S700 é capaz de exibir letras de músicas, quando o arquivo XF, contendo dados de letras de música, é reproduzido. (SMF é o formato mais comum usado para arquivos de seqüência MIDI. O PSR-S900/S700 é compatível com Formatos 0 SMF e grava dados de "música" usando o Formato 0 SMF.)

# ● **Style File (Arquivo de estilo)**

O Formato do arquivo de estilo (SFF) combina todo o know-how de acompanhamento automático da Yamaha em um único formato.

# **Voice Allocation Format (Formato de alocação da voz)**

Com o MIDI, as vozes são atribuídas a números específicos denominados "números de programa". O padrão de numeração (a ordem de alocação das vozes) é conhecido como "formato de alocação da voz".

Pode ser que as vozes não sejam reproduzidas conforme o esperado, a menos que o formato de alocação da voz dos dados da música seja igual ao do dispositivo MIDI compatível utilizado para a reprodução. O PSR-S900/S700 é compatível com os seguintes formatos:

#### **OBSERVAÇÃO**

Mesmo que os dispositivos e os dados usados satisfaçam todas as condições acima, pode ser que os dados ainda não sejam completamente compatíveis, dependendo das especificações dos dispositivos e dos métodos de registro de dados em particular.

#### ● GM System Level 1 (Sistema GM nível 2)

Este é um dos formatos mais comuns de alocação da voz.

Muitos dispositivos MIDI são compatíveis com o GM System Level 1, como a maioria dos softwares disponíveis para comercialização.

#### ● GM System Level 2 (Sistema GM nível 2)

O "GM System Level 2" é uma especificação padrão que aprimora o "GM System Level 1" original e melhora a compatibilidade dos dados de música. Ele fornece maior polifonia, mais opções de seleção de voz, parâmetros de voz expandidos e processamento de efeitos integrado.

#### ● **XG**

O XG é um importante aprimoramento do formato GM System Level 1 e foi desenvolvido pela Yamaha especialmente para oferecer mais vozes e variações, assim como um controle mais expressivo das vozes e efeitos, garantindo a compatibilidade dos dados no futuro.

Os dados de música gravados no PSR-S900/S700 com o uso das vozes na categoria XG são compatíveis com XG.

#### ● **DOC (Disk Orchestra Collection – Conjunto de orquestra de disco)**

Este formato de alocação de voz é compatível com muitos dos dispositivos MIDI da Yamaha, incluindo os instrumentos da série PSR-S900/S700.

# ● **GS**

O GS foi desenvolvido pela Roland Corporation. Do mesmo modo que o Yamaha XG, o GS é um importante aprimoramento do GM, especialmente para fornecer mais vozes e conjuntos de percussão e suas variações, além de um controle mais expressivo sobre as vozes e os efeitos.

# <span id="page-203-0"></span>**Configurações MIDI**

Nesta seção, você pode encontrar as configurações relacionadas ao MIDI para o instrumento. O PSR-S900/ S700 oferece um conjunto de dez modelos préprogramados que permitem a reconfiguração de modo fácil e instantâneo para corresponder à sua aplicação MIDI particular ou dispositivo externo. Além disso, você pode editar os modelos pré-programados e salvar até dez de seus modelos originais no visor USUÁRIO. Em seguida, você pode salvar todos esses modelos originais como um arquivo único nos dispositivos de armazenamento USB, no visor de seleção de MIDI SETUP (acessado pressionando [FUNCTION] → [J] UTILITY  $\rightarrow$  TAB [◀][▶] SYSTEM RESET.

# <span id="page-203-1"></span>**Operação básica**

- 1 **Acesse o visor de operação (seleção de modelo MIDI).** 
	- Function  $\rightarrow$  [I] MIDI

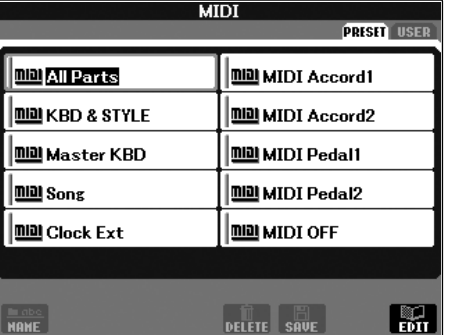

# 2 **Para usar os modelos pré-programadas ou editá-los**

Pressione o botão TAB [√] para selecionar o visor PRESET. Pressione um dos botões [A]–[J] para selecionar um modelo MIDI.

#### **Para usar os modelos já salvos no visor USER ou editá-los**

Pressione o botão TAB [▶] para selecionar a tela USER. Pressione um dos botões [A]–[J] para selecionar um modelo MIDI.

3 **Para editar um modelo, pressione o botão [8**†**] (EDIT) para acessar o visor MIDI para edição.**  As configurações dos parâmetros individuais são exibidas para o modelo selecionado. Aqui é possível editar cada parâmetro.

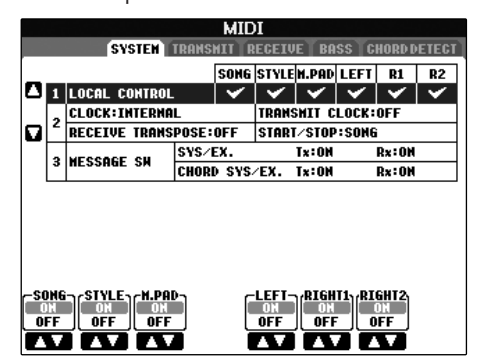

# 4 **Use os botões TAB [**√**][**®**] para acessar o visor de configuração relevante.**

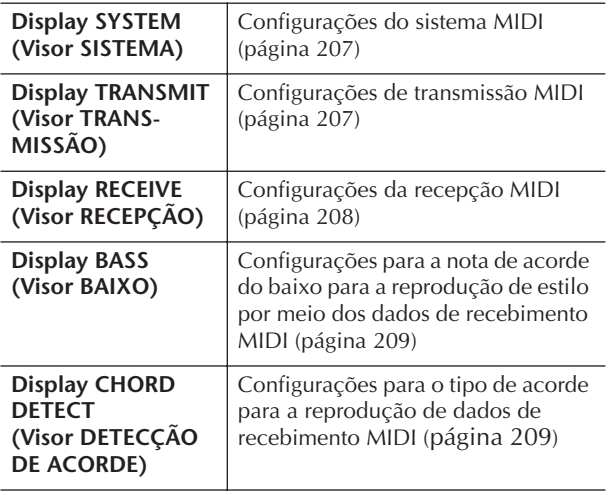

- 5 **Quando concluir a edição, pressione o botão [EXIT] para retornar ao visor de seleção do modelo MIDI (PRESET ou USER).**
- 6 **Selecione o visor de guia USER para salvar os dados usando os botões TAB [**√**][**®**] [\(página 73](#page-72-0)).**

# **Modelos MIDI pré-programados**

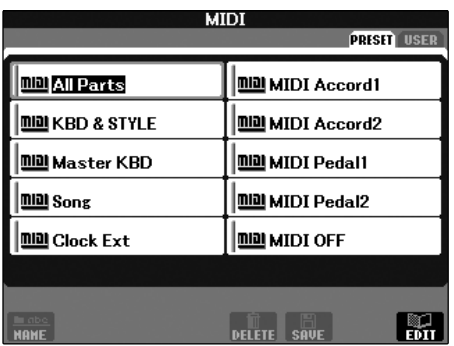

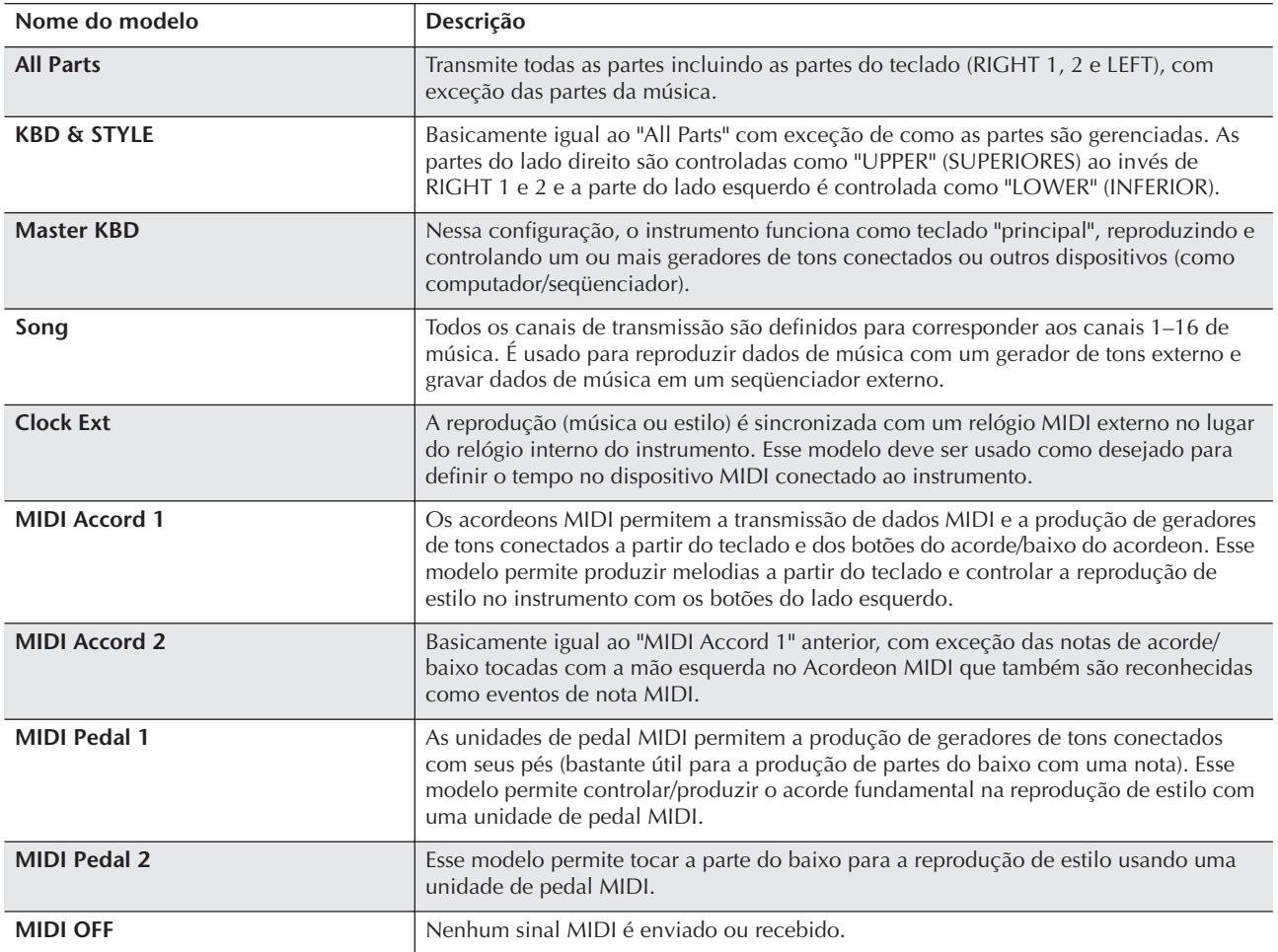

# <span id="page-206-1"></span>**Configurações do sistema MIDI**

As explicações desta seção aplicam-se ao visor SYSTEM acessado na etapa 4 da seção "Operação básica" no [página 204.](#page-203-1)

Display SYSTEM

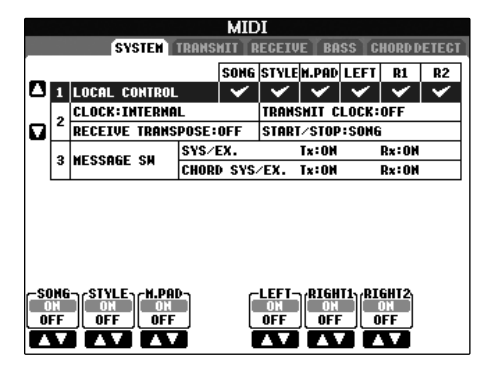

# <span id="page-206-2"></span>■ **LOCAL CONTROL**

Liga ou desliga o Local Control (Controle local) para cada parte. Quando o Local Control estiver definido como "ON", o teclado do instrumento controla seu próprio gerador de tom interno (local), permitindo que vozes internas sejam reproduzidas diretamente do teclado. Se definir Local como "OFF" o teclado e os controladores serão desconectados internamente da seção do gerador de tons do instrumento e nenhum som será reproduzido quando você tocar ou usar os controladores. Por exemplo, isso permite que você use um seqüenciador MIDI externo para tocar as vozes internas do instrumento e usar o teclado do instrumento para gravar notas no seqüenciador externo e/ou reproduzir um gerador de tom externo.

# <span id="page-206-3"></span>■ Configuração do relógio etc. ● **CLOCK (Relógio)**

Determina se o instrumento é controlado pelo seu próprio relógio interno ou por um sinal de relógio MIDI recebido de um dispositivo externo. INTERNAL é a configuração de relógio normal quando o instrumento está sendo usado sozinho ou como um teclado principal para controlar dispositivos externos. Se estiver usando o instrumento com um seqüenciador externo, computador MIDI ou outro dispositivo MIDI e você desejar sincronizá-lo com esse dispositivo, defina esse parâmetro com a configuração adequada: MIDI, USB 1 ou USB 2. Nesse caso, verifique se o dispositivo externo está conectado corretamente (por exemplo, ao terminal MIDI IN do instrumento) e se está transmitindo adequadamente um sinal de relógio MIDI. Quando estiver definido para ser controlado por um dispositivo externo (MIDI, USB 1 ou USB 2), o tempo é indicado como "Ext." (Externo) no visor principal.

# ● **TRANSMIT CLOCK (Transmitir relógio)**

Ativa e desativa a transmissão do relógio MIDI (F8). Quando definido como OFF, nenhum relógio MIDI ou dados de Início/Interrupção são transmitidos mesmo que um estilo ou música seja reproduzida.

### ● **RECEIVE TRANSPOSE (Receber transposição)**

Determina se a configuração de transposição do instrumento [\(página 61\)](#page-60-1) aplica-se ou não aos eventos da nota recebidos pelo instrumento por meio do MIDI.

# ● **START/STOP (Iniciar/Interromper)**

Determina se as mensagens recebidas FA (iniciar) e FC (interromper) interferem na reprodução do estilo ou música.

### ■ **MESSAGE SW**

#### ● **SYS/EX. (Sistema/Externo)**

A configuração "Tx" ativa ou desativa a transmissão MIDI de mensagens exclusivas do sistema MIDI. A configuração "Rx" ativa ou desativa a recepção MIDI e o reconhecimento de mensagens exclusivas do sistema MIDI geradas pelo equipamento externo.

#### ● **CHORD SYS/EX. (Acorde do sistema/Externo)**

A configuração "Tx" ativa ou desativa a transmissão MIDI de dados exclusivos do acorde MIDI (tipo e base de detecção de acorde). A configuração "Rx" ativa ou desativa a recepção MIDI e o reconhecimento de dados exclusivos do acorde MIDI geradas pelo equipamento externo.

#### Display TRANSMIT

# <span id="page-206-0"></span>**Configuração da transmissão MIDI**

As explicações desta seção aplicam-se ao visor TRANSMIT acessado na etapa 4 da seção "Operação básica" no [página 204.](#page-203-1) Determina quais partes serão enviadas como dados MIDI e para qual canal MIDI os dados serão enviados.

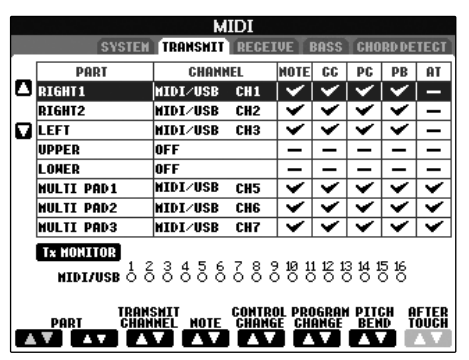

# **Operação**

Selecione uma parte a ser transmitida e o canal pelo qual a parte selecionada será transmitida. Você também pode determinar os tipos de dados a serem enviados.

### ● **Com exceção das duas partes a seguir, a configuração das partes é igual a de outras já explicadas neste manual.**

**• UPPER (MAIS ALTO)**

A parte do teclado tocada no lado direito do teclado a partir do ponto de divisão para as vozes (RIGHT 1 e/ou 2).

# **• LOWER (MAIS BAIXO)**

A parte do teclado tocada no lado esquerdo do teclado a partir do ponto de divisão para as vozes. Não é afetado pelo status de ativação/desativação do botão [ACMP].

# ● **Tx MONITOR (Monitor Tx)**

Os pontos correspondentes a cada canal (1–16) piscam levemente sempre que qualquer dado é transmitido no(s) canal(ais).

#### **OBSERVAÇÃO**

#### **Quando partes diferentes são atribuídas ao mesmo canal de transmissão**

Se o mesmo canal de transmissão foi atribuído a diversas partes diferentes, as mensagens MIDI transmitidas são fundidas em um único canal — resultando em sons inesperados e possíveis interrupções de funcionamento no dispositivo MIDI conectado.

#### **OBSERVAÇÃO**

#### **Sobre músicas protegidas**

As músicas protegidas contra gravação não podem ser transmitidas mesmo que os canais 1–1 6 adequados de música estejam definidos para transmissão.

#### ■ Mensagens MIDI que podem ser transmitidas **ou recebidas (reconhecidas)**

As mensagens MIDI a seguir podem ser definidas no visor TRANSMIT/RECEIVE.

- Notas (Eventos da nota) ............................[página 168](#page-167-0)
- CC (CONTROL CHANGE) .......................[página 168](#page-167-0)
- PC (PROGRAM CHANGE)........................[página 168](#page-167-0)
- PB (Pitch Bend).........................................[página 168](#page-167-0)
- AT (Após toque) ........................................[página 168](#page-167-0)

Display RECEIVE

# <span id="page-207-0"></span>**Configurações de recepção MIDI**

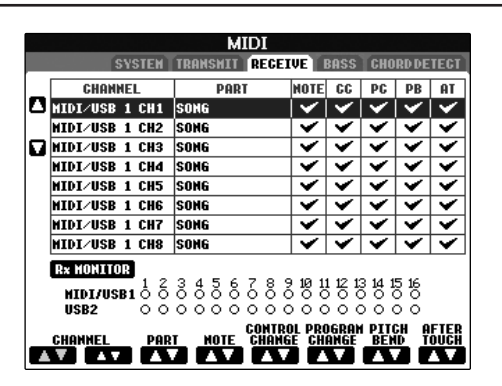

As explicações desta seção aplicam-se ao visor RECEIVE acessado na etapa 4 da seção "Operação básica" no [página 204.](#page-203-1) Determina quais partes receberão dados MIDI e em quais canais MIDI os dados serão recebidos.

# **Operação**

Selecione o canal a ser recebido e a parte pela qual o canal selecionado será recebido. Você também pode determinar os tipos de dados a serem recebidos.

- **O PSR-S900/S700 pode receber mensagens MIDI de 32 canais (16 canais x 2 portas) pela conexão USB.**
- **Com exceção das duas partes a seguir, a configuração das partes é igual à de outras já explicadas neste manual.**

# **• KEYBOARD (TECLADO)**

As mensagens de notas recebidas controlam o desempenho do teclado do instrumento.

**• EXTRA PART 1-5 (PARTE EXTRA 1-5)** Há cinco partes especialmente reservadas para o recebimento e a produção de dados MIDI. Geralmente, essas partes não são usadas pelo próprio instrumento. O PSR-S900/S700 pode ser usado como gerador de tons multitimbre de 32 canais usando essas cinco partes além das partes gerais (exceto para o som do microfone).

# ● **Tx MONITOR (Monitor Tx)**

Os pontos correspondentes a cada canal (1–16) piscam levemente sempre que qualquer dado é recebido no(s) canal(ais).

# **OBSERVAÇÃO**

#### **Parameter Lock (Bloqueio de parâmetro)**

Você pode "bloquear" parâmetros específicos (por exemplo, efeito, ponto de divisão etc.) para que possam ser selecionados apenas pelos controles do painel ([página 137](#page-136-0)).

# ■ **Recepção/transmissão MIDI por meio dos terminais USB e MIDI**

A relação entre os terminais [MIDI] e o terminal [USB] que pode ser usada para a recepção/transmissão de 32 canais (16 canais x 2 portas) das mensagens MIDI é a seguinte:

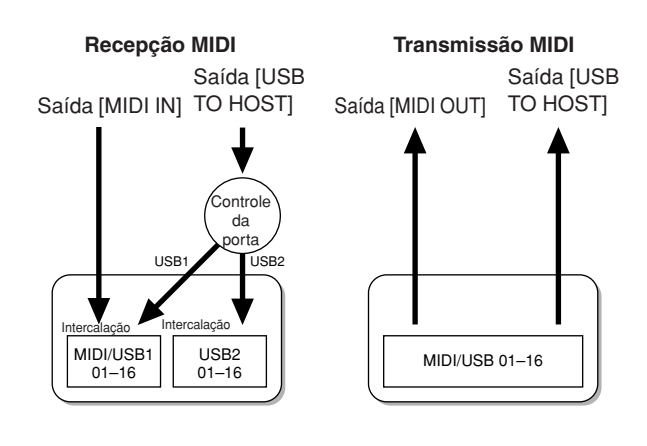

# <span id="page-208-0"></span>**Configuração da nota do baixo para a reprodução do estilo por meio da recepção MIDI**

As explicações desta seção aplicam-se ao visor BASS acessado na etapa 4 da seção "Operação básica" no [página 204.](#page-203-1)

Essas configurações permitem que você determine a nota do baixo para a reprodução do estilo, com base nas mensagens de notas recebidas via MIDI. As mensagens de nota ativadas/desativadas recebidas no(s) canal(ais) definidas para "ON" são reconhecidas como nota de baixo da reprodução do acorde do estilo. A nota do baixo é detectada independentemente das configurações do [ACMP] ou do ponto de divisão. Quando diversos canais são definidos ao mesmo tempo como "ON", a nota do baixo é detectada a partir dos dados MIDI intercalados recebidos dos canais.

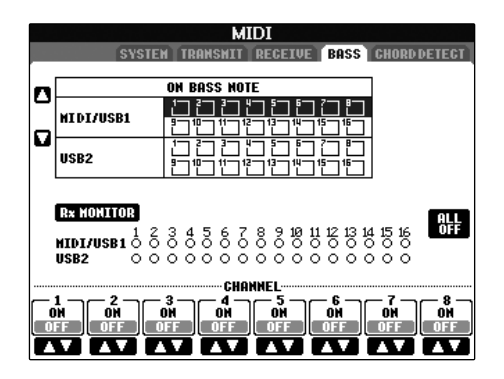

#### **Operação**

Selecione o canal e defina para "ON/OFF" (Ativado/ Desativado) para o canal. Use o item All OFF (Todos desativados) para definir todos os canais como OFF.

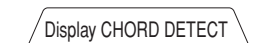

# <span id="page-208-1"></span>**Configuração do tipo de acorde para reprodução do estilo por meio da recepção MIDI**

As explicações desta seção aplicam-se ao visor CHORD DETECT acessado na etapa 4 da seção "Operação básica" no [página 204](#page-203-1).

Essas configurações permitem que você determine o tipo de acorde para a reprodução do estilo, com base nas mensagens de notas recebidas via MIDI. As mensagens de nota ativadas/desativadas recebidas no(s) canal(ais) definidas para "ON" são reconhecidas como notas para a detecção de acordes na reprodução do acorde do estilo. Os acordes a serem detectados dependem do tipo de dedilhação. O tipo de acorde é detectado independentemente das configurações do [ACMP] ou do ponto de divisão. Quando diversos canais são definidos ao mesmo tempo como "ON", o tipo de acorde é detectado a partir dos dados MIDI intercalados recebidos dos canais.

O procedimento de operação é basicamente igual ao Display BASS (BAIXO).

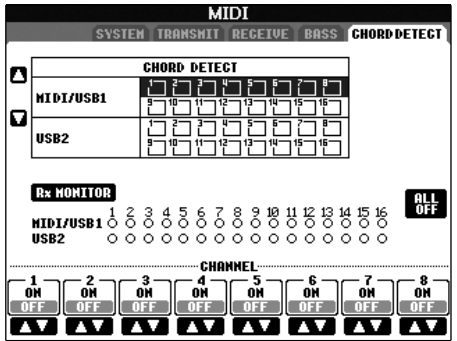

#### **Exibindo o número de alteraçao do programa de voz**

Determina se o número ou o banco de vozes é exibido ou não no visor de Seleção de voz. É útil quando desejar verificar quais valores de MSB/LSB de seleção do banco e número de alteração de programa serão necessários ao selecionar a voz de um dispositivo MIDI externo.

É possível defini-lo no visor acessado pelas seguintes operações: [FUNCTION]  $\rightarrow$  [J] UTILITY  $\rightarrow$  TAB  $[\blacktriangleleft]$ [▶] CONFIG 2

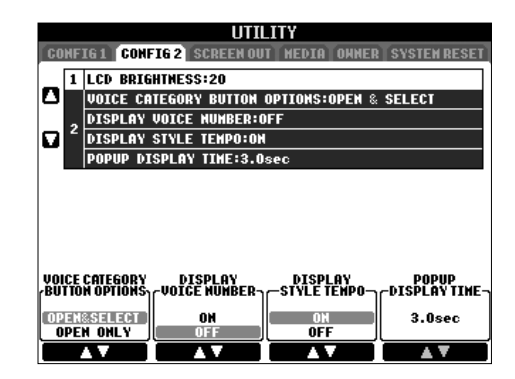

#### **OBSERVAÇÃO**

- Os números exibidos aqui começam a partir de Os números de alteração do programa MIDI real também são inferiores, pois o sistema de números inicia a partir de "0".
- Para as vozes GS, esse recurso não está disponível (os números de alteração do programa não são exibidos).

# **Visão geral**

#### **O instrumento não liga.**

• Prenda firmemente o plugue fêmea no soquete do instrumento e o plugue macho em uma tomada de corrente alternada (CA) apropriada.

#### **É ouvido um estalo ou estampido quando a alimentação é ligada.**

• A corrente elétrica está sendo aplicada ao instrumento. Isso é normal.

#### **Os alto-falantes do instrumento emitem um ruído.**

• Esse ruído pode ser ouvido quando um celular é usado próximo do instrumento ou quando o telefone está tocando. Desligue o celular ou use-o longe do instrumento.

#### **Não é possível ler as notas musicais na tela, pois ela está muito clara ou escura.**

- Utilize o botão [LCD CONTRAST] (CONTRASTE DE LCD) para ajustar para uma visibilidade melhor.
- Ajuste a claridade da tela ([página 20](#page-19-0)).

#### **O volume geral está muito baixo ou nenhum som é ouvido.**

- O volume principal pode estar definido como baixo. Defina-o para o nível apropriado com o dial [MASTER VOLUME] (VOLUME PRINCIPAL).
- Todas as partes do teclado estão definidas para off (desativado). Utilize o botão PART ON/OFF [RIGHT 1]/ [RIGHT 2]/[LEFT] para ativá-la.
- O volume das partes individuais pode estar com uma definição muito baixa. Aumente-o na tela BALANCE (EQUILÍBRIO) [\(página 41\)](#page-40-0).
- Verifique se o canal desejado está definido como ON (ATIVADO) [\(página 108\)](#page-107-0).
- Os fones de ouvido estão conectados, desativando a saída do alto-falante. Desconecte os fones de ouvido.
- O botão [FADE IN/OUT] está ativado, deixando o som mudo. Pressione esse botão para desativar a função.
- Verifique se a função Local Control (Controle local) está definida como ON (ATIVADO) ([página 207](#page-206-2)).

#### **Nem todas as notas tocadas simultaneamente são ouvidas.**

• Provavelmente, você excedeu a polifonia máxima [\(página 215\)](#page-214-0) do instrumento. Quando a polifonia máxima é excedida, as primeiras notas tocadas param de tocar, permitindo que as últimas sejam ouvidas.

#### **O volume do teclado é mais baixo do que o volume de reprodução da música/estilo.**

• O volume das partes do teclado pode estar com uma definição muito baixa. Aumente-o na tela BALANCE (EQUILÍBRIO) [\(página 41\)](#page-40-0).

#### **As teclas não emitem som no tom adequado.**

• Verifique se a função Performance Assistant (Assistência à execução) está desativada na tela de operação [\(página 44\)](#page-43-0).

# **Algumas notas são tocadas no tom errado.**

O parâmetro de escala provavelmente está definido para uma opção diferente de "Equal", alterando o sistema de sintonia do teclado. Verifique se "Equal" está selecionado como escala na tela de sintonia da escala ([página 87](#page-86-0)).

- **Há uma ligeira diferença de qualidade de som entre diferentes notas tocadas no teclado.**
- **Algumas vozes estão com som de retorno.**
- **É percebido algum ruído ou vibrafone em tons altos, dependendo da voz.**
- Isso é normal e é resultado do sistema de amostragem do instrumento.

#### **Algumas vozes pulam uma oitava na afinação quando tocadas em registros altos ou baixos.**

• Isso é normal. Algumas vozes têm um limite de afinação que, ao ser alcançado, causa esse tipo de deslocamento.

#### **A tela principal não é exibida quando a alimentação é ligada.**

• Isso ocorre caso tenha sido instalado um dispositivo de armazenamento USB no instrumento. A instalação desse dispositivo pode aumentar o tempo entre a ativação da alimentação e a exibição da tela principal. Para evitar isso, ligue a alimentação depois de desconectar o dispositivo.

# **Arquivos/Pastas**

#### **Alguns caracteres do nome de arquivo/pasta estão truncados.**

• As configurações de idioma foram alteradas. Defina o idioma apropriado para o nome do arquivo/pasta [\(página 19\)](#page-18-0).

#### **Um arquivo existente não é mostrado.**

• A extensão de arquivo (.MID etc) pode ter sido alterada ou excluída. Renomeie manualmente o arquivo, adicionando a extensão adequada em um computador.

#### **Os dados contidos no dispositivo de armazenamento USB não são exibidos no próprio instrumento.**

• Nomes de arquivos de dados com mais de 50 caracteres não podem ser controlados pelo instrumento. Renomeie o arquivo, reduzindo o número de caracteres para 50 ou menos.

# **Demonstração**

#### **Como posso interromper a demonstração?**

• Pressione o botão [EXIT] (SAIR).

#### **Voz**

#### **A voz selecionada na tela de seleção de voz não é produzida.**

- Verifique se a parte selecionada está ativada ou não [\(página 84\)](#page-83-0).
- Para selecionar a voz para a faixa de tecla da mão direita, pressione o botão PART SELECT [RIGHT 1]. Para enriquecer a voz na faixa da mão direita, pressione o botão PART SELECT [RIGHT 2]. Para selecionar a voz para a faixa de tecla da mão esquerda, pressione o botão PART SELECT [LEFT].

#### **O som parece estranho ou diferente do esperado ao alterar uma voz de ritmo (conjunto de percussão etc) do estilo ou música do Mixer.**

• Ao alterar as vozes de percussão/ritmo (conjuntos de percussão etc) do estilo e música do parâmetro VOICE (VOZ), as configurações detalhadas relacionadas à voz de percussão são redefinidas e, em alguns casos, talvez não seja possível restaurar o som original. No caso de reprodução de música, é possível restaurar o som original retornando ao início da música e reproduzindo a partir desse ponto. No caso de produção de estilo, é possível restaurar o som original selecionando o mesmo estilo novamente.

#### **O efeito Tremolo/Trill não pode ser aplicado à voz Organ Flute.**

• Isso é normal; as configurações Tremolo e Trill na tela Harmony/Echo não podem ser usadas para vozes Organ Flute.

#### **A função Harmony (Harmonia) não funciona.**

• Essa função não pode ser usada com os modos de dedilhação Full Keyboard ou AI Full Keyboard. Selecione um modo de dedilhação apropriado [\(página 107\)](#page-106-0).

#### **Quando uma voz é alterada, o efeito selecionado anteriormente é alterado.**

• Cada voz possui suas próprias configurações predefinidas adequadas, que são recuperadas automaticamente quando os parâmetros correspondentes do conjunto de vozes são ativados ([página 105\)](#page-104-0).

#### **A voz produz um ruído excessivo.**

• Determinadas vozes podem produzir ruído, dependendo das configurações do conteúdo harmônico e/ou clareza na página FILTER (FILTRO) da tela Mixing Console [\(página 93\)](#page-92-2).

#### **O som está distorcido ou ruidoso.**

- O volume pode estar muito alto. Verifique se todas as configurações de volume relevantes estão adequadas.
- Isso pode ser causado por determinados efeitos. Tente cancelar todos os efeitos desnecessários, especialmente os efeitos do tipo distorção ([página 95](#page-94-0)).
- Ajuste o som usando os botões [8 ▲ ▼] (TOTAL GAIN ADJ.) (AJUSTE TOTAL GANHO) da tela exibida na etapa 6 da seção "Como editar e salvar EQ selecionado" [\(página 98\)](#page-97-0), se estiver usando o EQ Principal.
- Algumas configurações de ressonância do filtro na tela VOICE SET (CONJUNTO DE VOZES) [\(página 101\)](#page-100-0) podem causar distorção no som. Se necessário, ajuste essas configurações.

• Pode ocorrer um ruído dependendo das configurações feitas na tela Filter (Filtro) do Mixing Console. Ajuste os controles de conteúdo harmônico e clareza na tela Filter [\(página 93\)](#page-92-2).

#### **O som não é alterado ao substituir as vozes pelo recurso Song Auto Revoice (Afinação automática da música).**

• Dependendo dos dados de determinada música, há alguns casos em que o recurso Song Auto Revoice não tem efeito, mesmo quando as vozes são substituídas.

#### **O som da voz não é alterado, mesmo quando a voz é editada.**

• Lembre-se de que os ajustes feitos nos parâmetros talvez não alterem muito o som real, dependendo das configurações originais da voz.

#### **As vozes diferentes daquelas da tela Preset (Predefinida) não podem ser selecionadas para a gravação em etapas.**

• Isso é normal.

# **Estilo**

#### **A reprodução do estilo não é iniciada.**

- Pressione o botão [START/STOP] (INICIAR/PARAR) de STYLE CONTROL.
- O relógio de MIDI pode estar definido como "EXTERNAL" (EXTERNO). Defina-o como "INTERNAL" (INTERNO) ([página 207](#page-206-3)).

#### **Somente os canais de ritmo são tocados.**

- Verifique se a função Auto Accompaniment (Acompanhamento automático) está ativada; pressione o botão [ACMP] (ACOMPANHAMENTO).
- Você pode estar tocando as teclas na faixa da mão direita do teclado. Toque as teclas na faixa de acorde do teclado.

#### **Os estilos não podem ser selecionados.**

• Se o tamanho dos dados do estilo for grande (cerca de 120 KB ou maior), talvez o estilo não seja selecionado porque os dados são muito grandes para serem lidos pelo instrumento.

#### **O acorde desejado não é reconhecido ou emitido pelo acompanhamento automático.**

- Talvez você não esteja tocando as teclas corretas para indicar o acorde. Consulte a seção "Tipos de acordes reconhecidos no modo dedilhado" da Lista de dados, que está disponível no site da Yamaha. (Consulte a [página 5](#page-4-0).)
- Talvez você esteja tocando as teclas de acordo com um modo de dedilhação diferente e não o selecionado no momento. Verifique o modo de acompanhamento e toque as teclas de acordo com o modo selecionado [\(página 107\)](#page-106-1).

#### **A função Synchro Stop (Interrupção sincronizada) não pode ser ativada.**

• Essa função não pode ser ativada quando o modo de dedilhação está definido como "Full Keyboard" ou "AI Full Keyboard" ou quando o botão [ACMP] está definido como off (desativado). Defina o modo de dedilhação para uma opção diferente de "Full Keyboard" ou "Al Full Keyboard" e ative o botão [ACMP].

#### **Os acordes de acompanhamento automático são reconhecidos independentemente do ponto de divisão no teclado.**

• É normal se o modo de dedilhação estiver definido como "Full Keyboard" ou "AI Full Keyboard". Se uma dessas opções estiver selecionada, os acordes são reconhecidos na faixa inteira do teclado, sem restrição quanto à configuração do ponto de divisão. Se desejar, selecione um modo de dedilhação diferente [\(página 107\)](#page-106-1).

#### **Ao reproduzir um estilo e selecionar outro, o estilo recém-selecionado não é reproduzido na velocidade adequada.**

• Você pode selecionar se a velocidade adequada será acessada automaticamente ou não, usando o parâmetro TEMPO na função STYLE CHANGE BEHAVIOR (COMPORTAMENTO DE ALTERAÇÃO DO ESTILO).

#### **A reprodução do estilo é interrompida quando uma música é iniciada.**

Isso ocorre porque a reprodução da música tem prioridade. Os dois modos exibidos a seguir permitem a reprodução de estilo e de música simultaneamente.

- Defina a música para Synchro Start standby (Início sincronizado no modo de espera), em seguida, inicie o estilo.
- Inicie a reprodução do estilo depois de reproduzir uma música.

#### **O equilíbrio do nível de diversas partes fica errado ou sons inesperados são emitidos quando um estilo ou uma voz é selecionada após a escolha de uma música.**

• O equilíbrio do nível das partes pode ser alterado e sons inesperados podem ser reproduzidos por causa dos efeitos aplicados a cada parte.

#### **A configuração "Off" (Desativar) não é exibida para o parâmetro Play Type (Tipo de música) no recurso de montagem (Criador de estilo).**

• A seção selecionada não está definida para ativar a gravação. Libere a atribuição de gravação pressionando o botão [1†]-[8†] adequado na tela do canal de gravação (botão TAB  $\blacktriangleleft \rightharpoonup$  tab BASIC  $\rightarrow$  [F] REC CH).

#### **Os canais BASS-PHR2 não podem ser editados na Edição de canal.**

• Isso é normal; os canais BASS-PHR2 da função Preset Styles (Estilos predefinidos) não podem ser editados.

# **Memória de registro**

#### **A música/estilo registrado na memória de registro não pode ser acessado.**

• Se a música/estilo registrado estiver no dispositivo de armazenamento USB e este não estiver conectado ao instrumento, a música/estilo não poderá ser acessado. Conecte o dispositivo de armazenamento USB apropriado contendo os dados da música/estilo.

#### **A ordem para acessar as configurações da memória de registro não é exibida na tela de configuração da seqüência de registro.**

• O banco contendo o registro não foi selecionado. Selecione o banco apropriado [\(página 136\)](#page-135-0).

#### **Ao usar a função Freeze (Congelar) da memória de registro, a configuração de Ativação/Desativação da Parte esquerda não é alterada mesmo quando a configuração da memória de registro é alterada.**

• A configuração de Ativação/Desativação da parte esquerda está incluída no grupo de estilos. Remova a marca de seleção do "STYLE" (ESTILO) na tela Freeze setting (Congelar configuração) [\(página 138\)](#page-137-1).

#### **Mesmo com uma configuração da memória de registro com uma voz de User/USB selecionada, a tela de seleção de arquivo mostra uma voz predefinida.**

• Isso é normal; mesmo com a voz predefinida mostrada, a voz emitida real é a voz de usuário/USB selecionada. Quando uma voz do usuário/USB é salva na unidade User/USB, os dados reais são divididos em dois tipos separados: 1) a própria Voz predefinida de origem e 2) as configurações de parâmetro como definidas no Criador de Voz. Ao acessar uma configuração da memória de registro contendo uma voz de usuário/USB, o instrumento seleciona a voz predefinida (na qual a voz de usuário/USB está baseada), em seguida, aplica as configurações do parâmetro relevantes a ele — dessa forma, sua voz de usuário/USB original é ouvida.

# **Música**

#### **As músicas não podem ser selecionadas.**

- Isso pode acontecer porque as configurações de idioma foram alteradas. Defina o idioma apropriado para o nome do Arquivo de música.
- Se o tamanho dos dados da música for grande (cerca de 300 KB ou maior), talvez a música não possa ser selecionada porque os dados são muito grandes para serem lidos pelo instrumento.

# **A reprodução da música não é iniciada.**

- A função "New Song" (Nova música) foi selecionada. Selecione uma música apropriada na tela de seleção de música [\(página 36\)](#page-35-0).
- Pressione o botão [ $\blacktriangleright$  /  $\blacksquare$ ] (PLAY/PAUSE).
- A música foi interrompida no final dos dados da música. Volte ao início da música pressionando o botão SONG  $[\blacksquare]$  (STOP).
- No caso de música com proteção contra gravação ("Prot. 2 Edit" é exibido na parte superior esquerda do nome da música), talvez o arquivo original não esteja na mesma pasta. Ela não poderá ser reproduzida a menos que o arquivo original (mostrando "Prot.2 Orig" na parte superior esquerda do nome da música) esteja na mesma pasta.
- No caso de música com proteção contra gravação ("Prot. 2 Edit" é exibido na parte superior esquerda do nome da música), talvez o nome original do arquivo tenha sido alterado. Renomeie o arquivo com o nome original do arquivo ("Prot.2 Orig" é exibido na parte superior esquerda do nome da música).
- No caso de música com proteção contra gravação ("Prot. 2 Edit" é exibido na parte superior esquerda do nome da música), talvez o ícone do arquivo tenha sido alterado. As músicas com proteção contra gravação não podem ser reproduzidas quando o ícone do arquivo do original foi alterado.
- O relógio de MIDI pode estar definido como "EXTERNAL". Defina-o como "INTERNAL" ([página 207](#page-206-3)).

#### **A reprodução da música é interrompida antes do final da música.**

• A função Guide (Orientação) está ativada. (Nesse caso, a reprodução está "aguardando" que a tecla correta seja tocada.) Pressione o botão [GUIDE] (ORIENTAÇÃO) para desativar essa função.

#### **A última música selecionada antes da desativação da alimentação não está mais disponível.**

• Se a última música selecionada antes da desativação da alimentação estiver no dispositivo de armazenamento USB, será preciso reconectar esse mesmo dispositivo para acessar a música novamente.

#### **O número de compasso é diferente da partitura na tela de posição da música, exibido ao pressionar os botões [**G**]/[**H**] (REW/FF).**

• Isso acontece ao reproduzir os dados da música de reprodução para a qual a velocidade fixa especificada está definida.

#### **Na função AB Repeat (Repetição de AB), o ponto B não pode ser definido.**

• O ponto A não foi definido. Defina o ponto B somente depois de definir o ponto A.

#### **Ao reproduzir uma música, alguns canais não tocam.**

• A reprodução desses canais pode estar definida como "OFF". Ative a reprodução para os canais que estão definidos como "OFF" ([página 146](#page-145-1)).

#### **Uma música com proteção contra gravação ("Prot. 2 Edit" é exibido na parte superior esquerda do nome da música) não pode ser movida para uma mídia externa como cartão SmartMedia ou disquete.**

• Uma música com proteção contra gravação não pode ser movida para uma unidade externa como disquete/ SmartMedia etc. Use o terminal [USB TO DEVICE] para movimentar a música para um dispositivo de memória flash USB conectado ao instrumento.

### **Orientação**

#### **A melodia continua sendo reproduzida, mesmo ao especificar a Faixa 1 como parte a ficar sem áudio para a prática de uma mão.**

• Uma outra parte diferente da parte da melodia foi atribuída à Faixa 1. Reatribua o canal com a melodia para a Faixa 1 [\(página 145](#page-144-1)).

#### **Partitura**

#### **Ao exibir a partitura da música, as notas longas inseridas, como notas e cordões inteiros, não são exibidas corretamente.**

• Talvez as notas longas, como notas e cordões inteiros, não sejam exibidas na tela de partitura exatamente como foram inseridas. Selecione "Tenuto" pressionando o botão [H] antes de inserir cada nota na tela Step Record (Gravação em etapas) [\(página 153\)](#page-152-0) para poder solucionar o problema.

#### **A notação de velocidade, batida, compasso e música não é exibida corretamente.**

• Aguns dados de música para o instrumento foram gravados com configurações especiais "sem definição de velocidade". Para cada dado de música, a notação de velocidade, batida, compasso e música não será exibida corretamente.

#### **O nome da nota esconde parcialmente a nota na tela.**

• Quando diversas notas ficam próximas umas das outras, o nome da nota pode ocultar a nota à esquerda.

#### **A partitura da música da parte do lado direito/ esquerdo não é exibida.**

• Os canais adequados não foram atribuídos para as partes dos lados direito e esquerdo. Defina os canais da Faixa 1 e da Faixa 2 para "AUTO" [\(página 145\)](#page-144-0).

#### **A notação na tela está cortada, com metade de um compasso iniciando na próxima linha.**

• Quando todas as notas de um compasso não puderem ser encaixadas em uma linha, as notas restantes do compasso serão colocadas na próxima linha.

#### **Os pontos de aumento são indicados como pausas.**

• Isso é normal; à vezes, os pontos de aumento são indicados como pausas.

#### **Os acordes não são exibidos.**

• Se a música selecionada não possuir os dados do acorde, os acordes não serão exibidos.

# **Letras de músicas (Karaokê)**

#### **As letras de músicas não são exibidas.**

• Se a música selecionada não possuir os dados da letra, esta não será exibida.

#### **Algumas letras de música sobrepõem umas às outras.**

• Isso acontece em músicas com muitas letras.

#### **A configuração de Segundo plano da letra de música não pode ser alterada.**

• Quando a cor do segundo plano é especificada nos dados da música, a configuração do Segundo plano da letra de música não pode ser alterada.

#### **Tecnologia de assistência à execução**

#### **A tecnologia de assistência à execução não funcionada corretamente.**

• Pressione o botão SONG [J] (STOP) para interromper a reprodução da música, em seguida, defina [ACMP] e [LEFT] como off. Finalmente, reinicie a música.

# **Video out (PSR-S900)**

#### **O conteúdo da tela do instrumento não pôde ser enviado por meio da saída de vídeo e não é exibido em um monitor externo.**

• Certifique-se de que a configuração NTSC ou PAL corresponde ao padrão de seu equipamento de vídeo particular ([página 194](#page-193-3)).

#### **Algumas linhas paralelas intermitentes aparecem no monitor de televisão ou de vídeo.**

• Ocasionalmente, algumas linhas paralelas intermitentes podem aparecer no monitor de televisão ou de vídeo. Isso não indica, necessariamente, que o monitor esteja com defeito. Para obter melhores resultados, tente ajustar as configurações de cor no próprio monitor.

#### **Talvez o monitor que você está usando não mostra o conteúdo da tela do instrumento como esperado.**

• Lembre-se de que mesmo após o ajuste de todas as configurações como recomendadas, talvez o monitor usado não exiba o conteúdo d tela do instrumento como esperado (por exemplo, talvez o conteúdo da tela não se encaixe na tela, talvez os caracteres não possam ser totalmente limpos ou talvez as cores fiquem incorretas).

# **Harmonia vocal/microfone (PSR-S900)**

#### **O sinal de entrada do microfone não pode ser gravado.**

• O sinal de entrada do microfone não pode ser gravado pela gravação da música/estilo. Use a função USB Audio Recorder (Gravador de áudio USB) - [página 63](#page-62-0).

#### **A harmonia pode ser ouvida além do som do microfone.**

• A hamonia vocal está definida como "ON" (ATIVADO). Desative a harmonia vocal ([página 60](#page-59-1)).

#### **O efeito Vocal Harmony (Harmonia vocal) emite sons distorcidos ou sem sintonia.**

Seu microfone de vocal pode estar captando sons externos, como o som do estilo do instrumento. Em particular, os sons de baixo podem causar falha de rastreamento desse efeito. Para solucionar esse problema:

- Cante o mais próximo possível do microfone.
- Utilize um microfone direcional.
- Gire para baixo o controle do volume principal, do volume do estilo ou do volume da música [\(página 41\)](#page-40-0).
- Deixe o microfone o mais distante possível dos altofalantes externos.
- Corte a banda Baixa por meio da função 3 Band EQ na tela MICROPHONE SETTING (CONFIGURAÇÃO DO MICROFONE) ([página 188](#page-187-0)).

• Levante o nível de entrada do microfone (TH) por meio da função Compressor na tela MICROPHONE SETTING ([página 189](#page-188-0)).

#### **As notas da harmonia apropriada não são produzidas pelo recurso Vocal Harmony (Harmonia vocal).**

• Use o método adequado para especificar as notas da harmonia para o modo Vocal Harmony (Harmonia vocal) atual ([página 190](#page-189-2)).

# **Gravador de áudio USB (PSR-S900)**

#### **A mensagem "This drive is busy now." (Esta unidade está ocupada no momento) é exibida e, em seguida, a gravação é abortada.**

- Use um dispositivo de armazenamento USB compatível [\(página 23\)](#page-22-0).
- Verifique se o dispositivo de armazenamento USB tem memória suficiente ([página 199](#page-198-1)).
- Se estiver usando um dispositivo de memória USB no qual os dados já foram gravados, primeiro verifique se nenhum dado importante permanece no dispositivo, em seguida, formate-o ([página 72](#page-71-0)) e tente gravar novamente.

# <span id="page-214-0"></span>Especificações

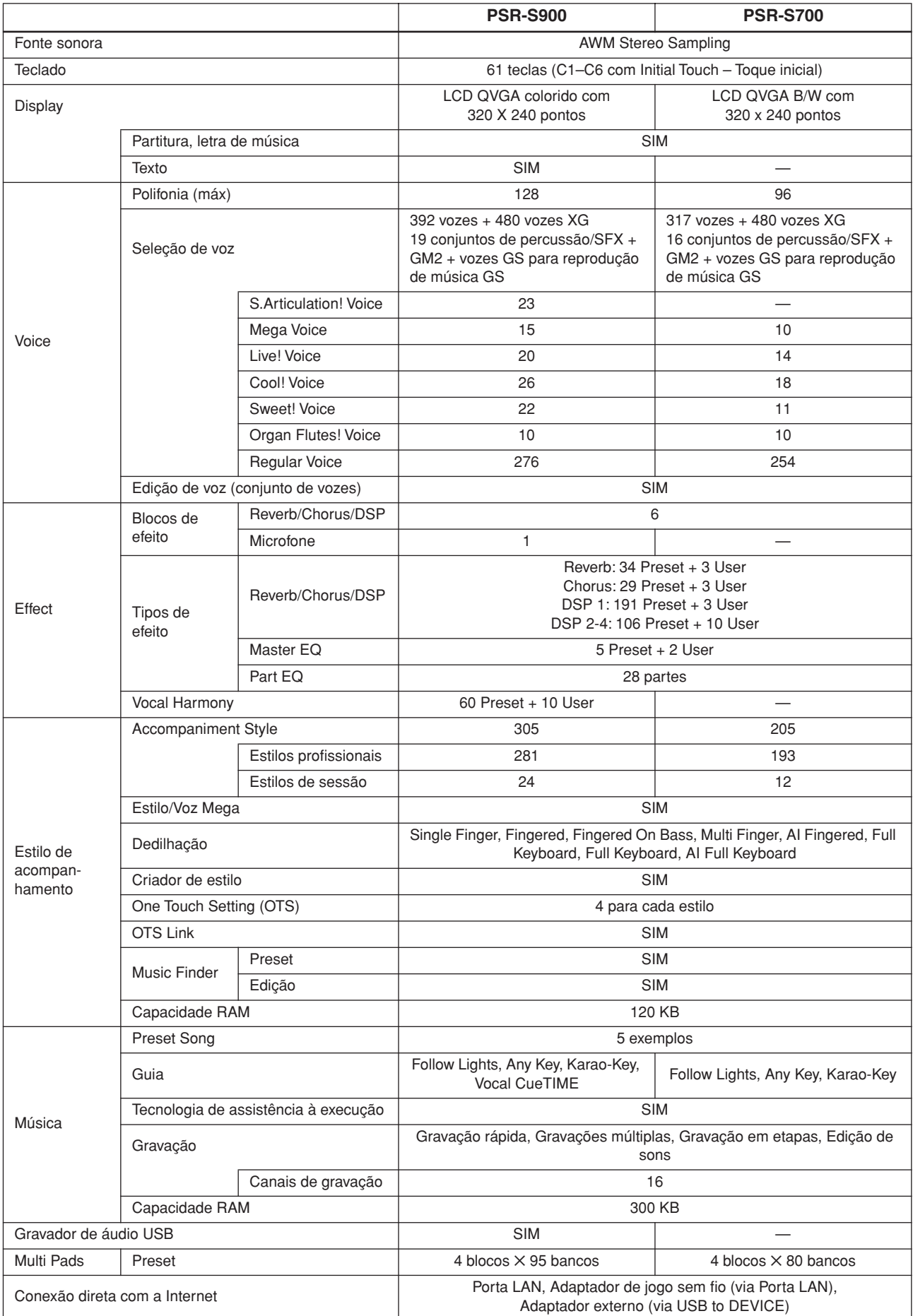

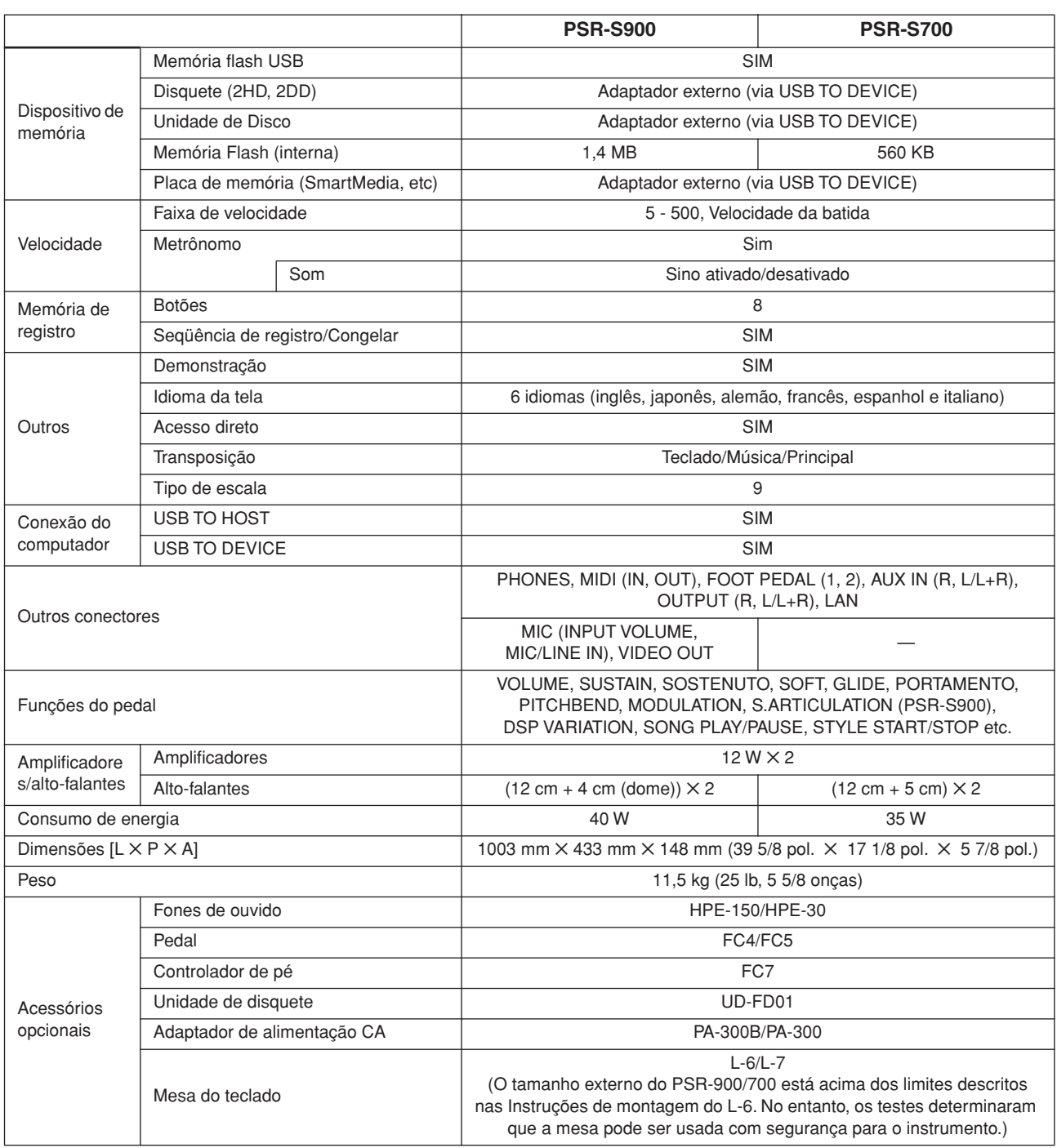

\* As especificações e as descrições contidas neste manual do proprietário têm apenas fins informativos. A Yamaha Corp. reserva-se o direito de alterar ou modificar produtos ou especificações a qualquer momento, sem notificação prévia. Como as especificações, os equipamentos ou as opções podem não ser iguais em todas as localidades, verifique esses itens com o revendedor Yamaha.
# Índice

### Números

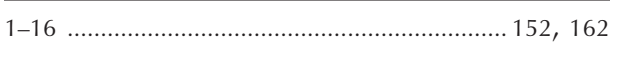

### $\overline{\mathsf{A}}$

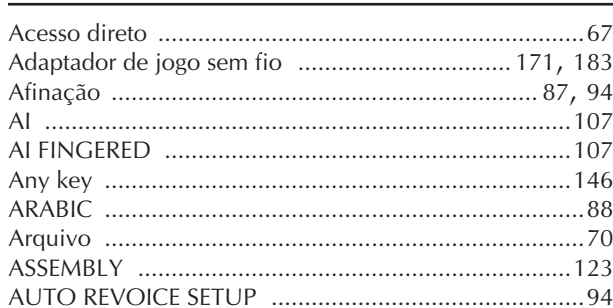

### $\overline{\mathsf{B}}$

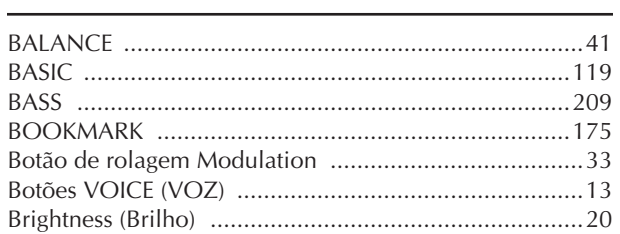

## $\overline{C}$

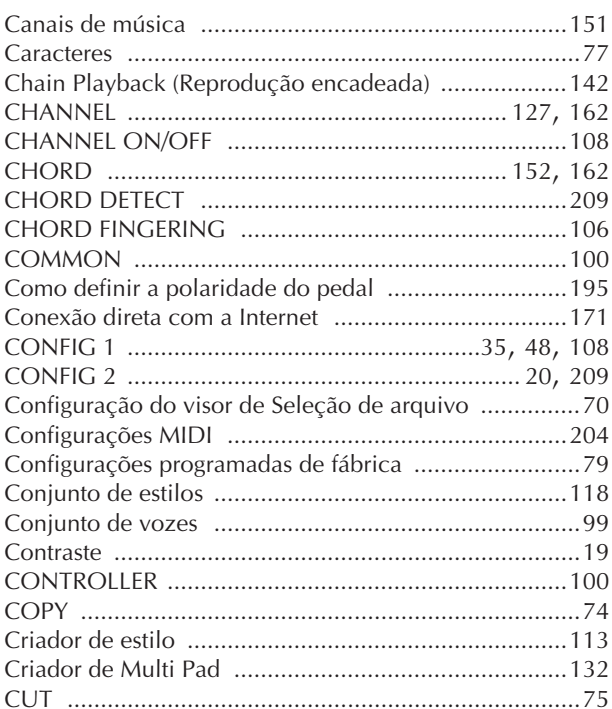

### $\mathsf{D}$

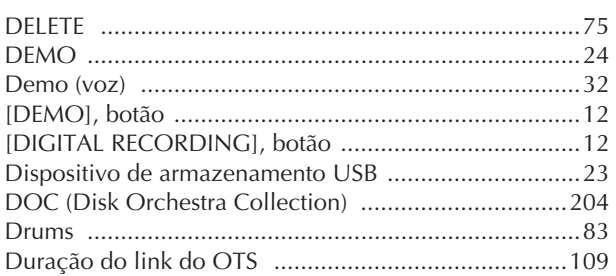

### $\overline{E}$

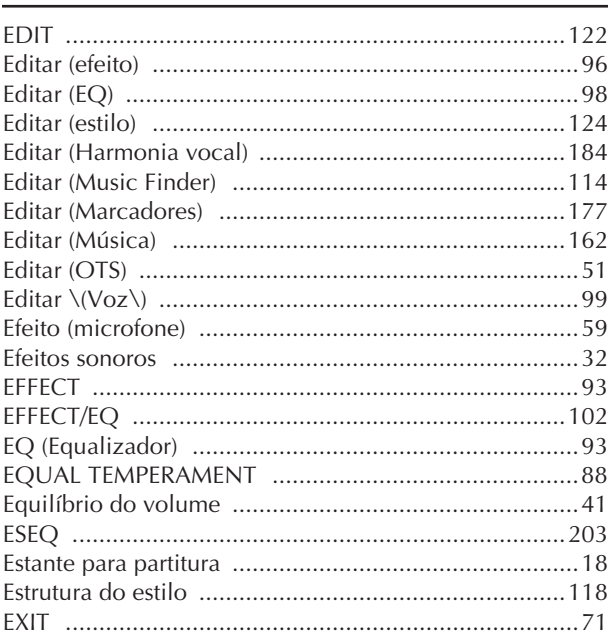

### $\mathsf F$

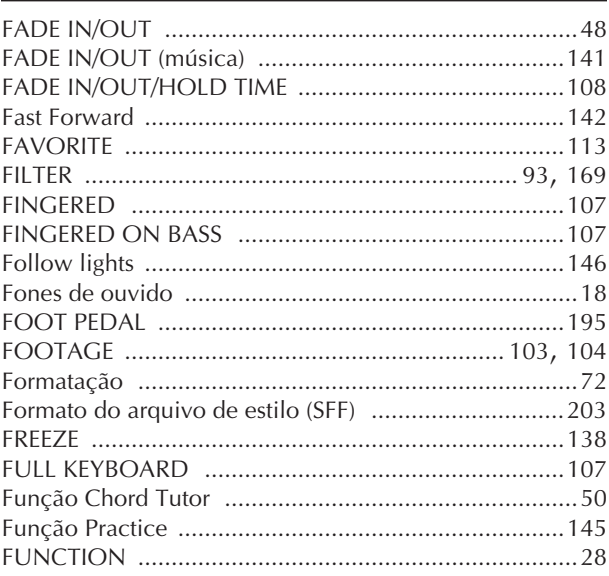

### $\mathsf C$

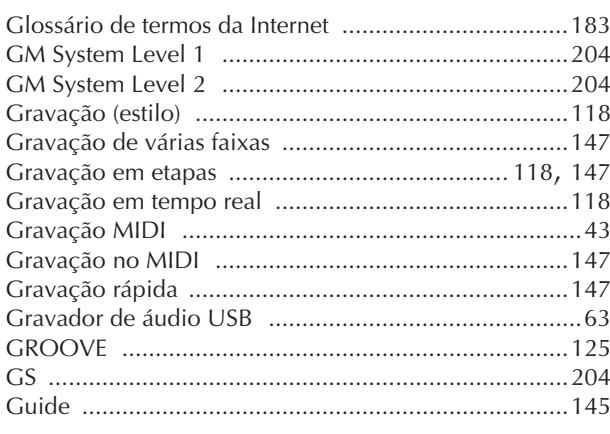

### $\boldsymbol{\mathsf{H}}$

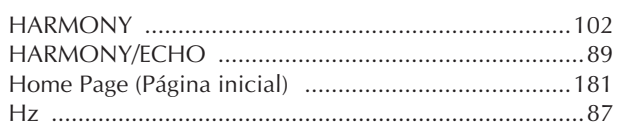

### $\mathbf{I}$

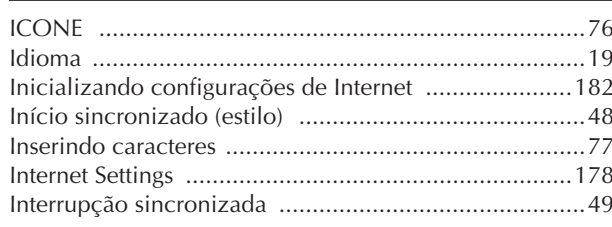

### $\mathsf K$

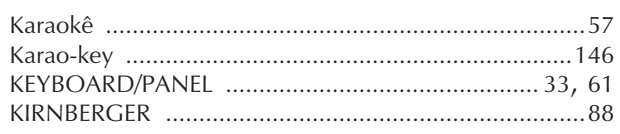

### $\mathsf L$

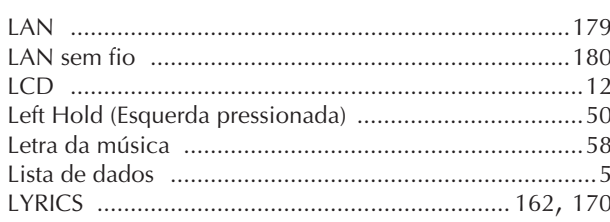

### $\mathsf{M}$

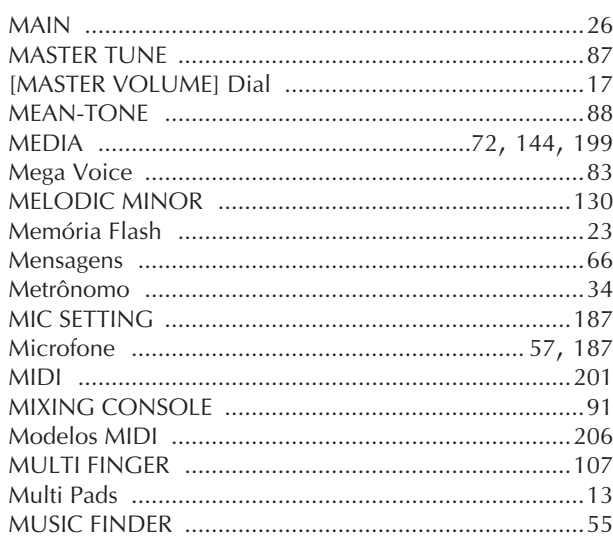

### $\overline{\mathsf{N}}$

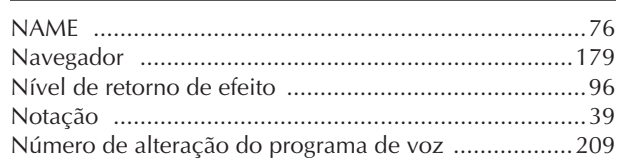

### $\mathbf{o}$

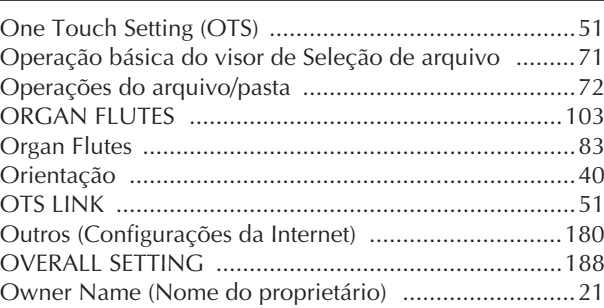

### $\overline{P}$

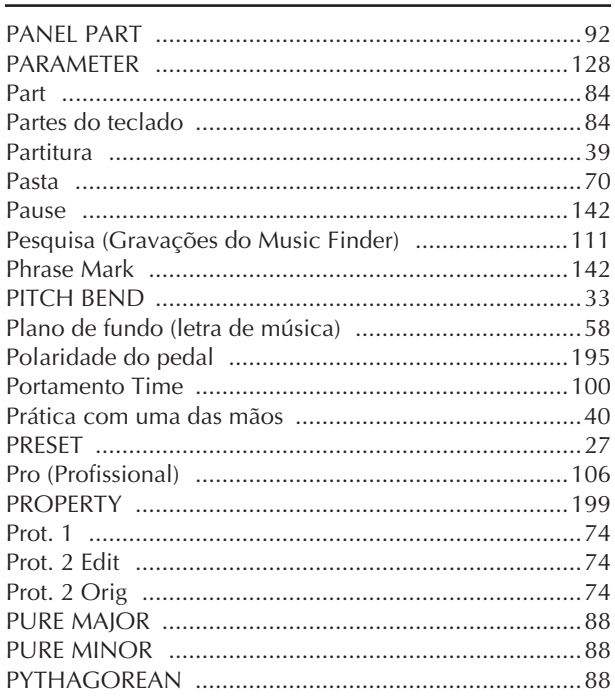

### $\overline{Q}$

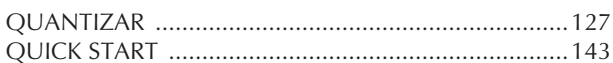

### $\pmb{\mathsf{R}}$

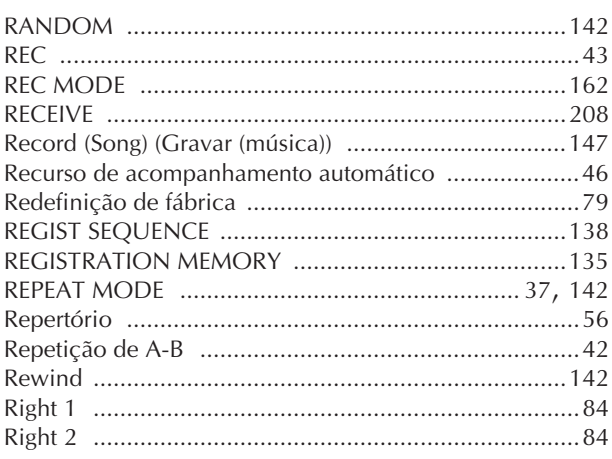

### $\overline{\mathsf{S}}$

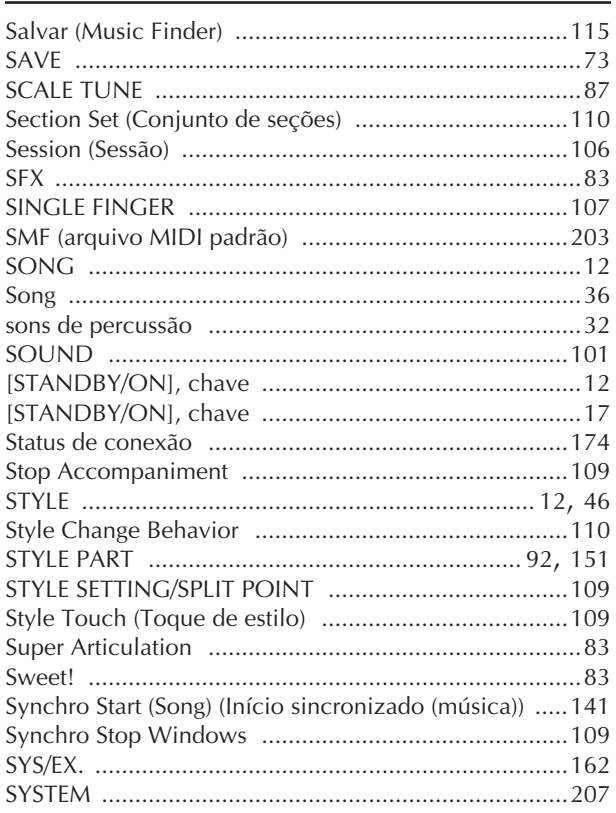

### $\mathsf T$

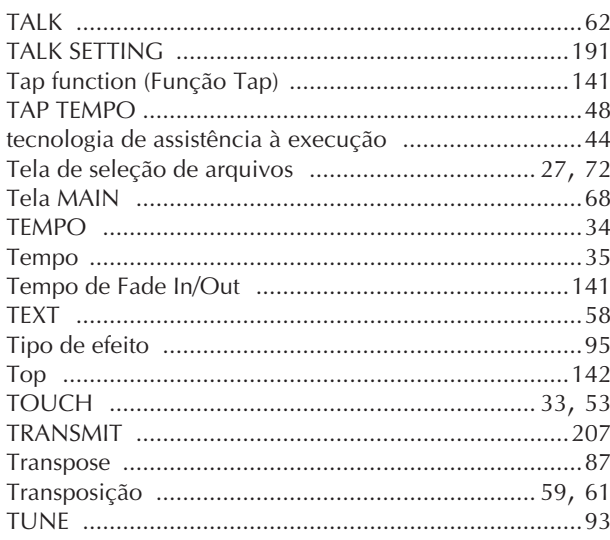

### $\cup$

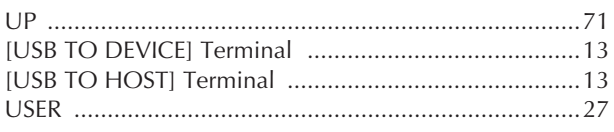

### $\overline{\mathsf{v}}$

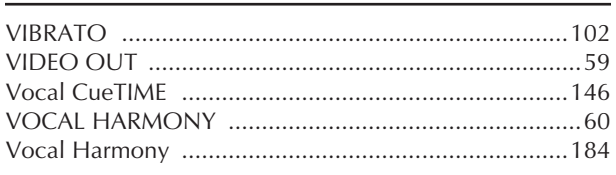

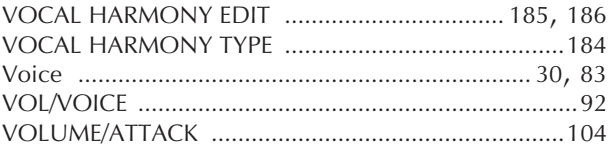

### $W$

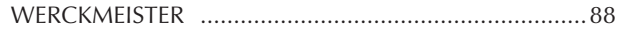

### $\mathsf{X}$

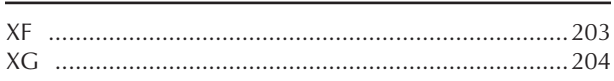

## Tabela de botões do painel

A posição do botão no painel pode ser confirmada pelos controles do painel (página 14).

### Número

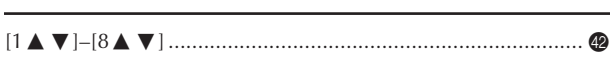

### $\overline{\mathsf{A}}$

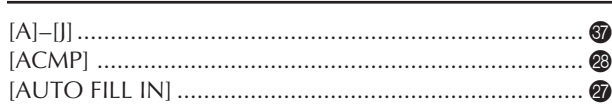

### $\mathbf B$

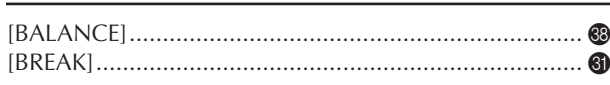

### $\mathsf{C}$

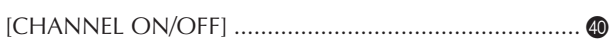

### D

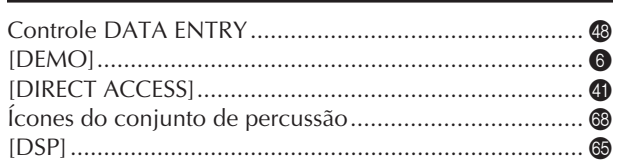

### $\mathsf E$

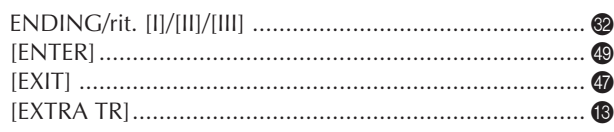

### $\mathsf F$

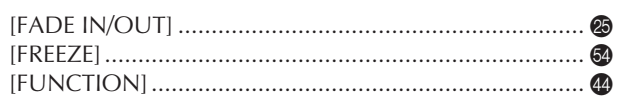

### $\mathsf C$

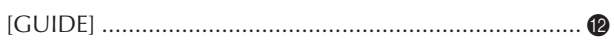

### Н

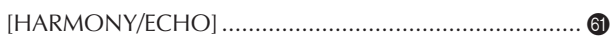

### $\mathbf{I}$

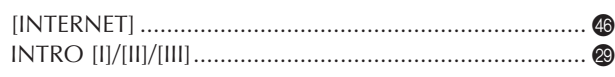

### L

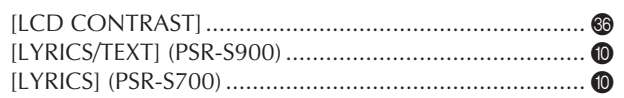

### M

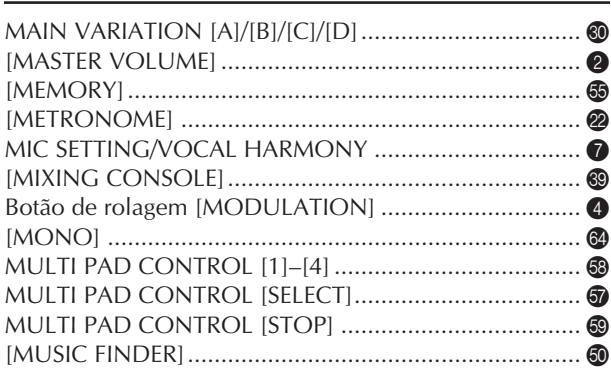

### $\mathbf O$

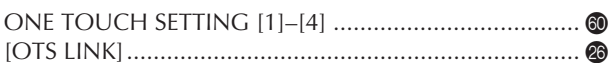

### $\mathsf{P}$

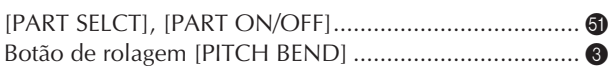

### $\mathsf R$

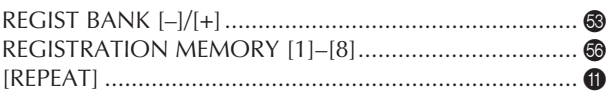

### $\mathsf{S}$

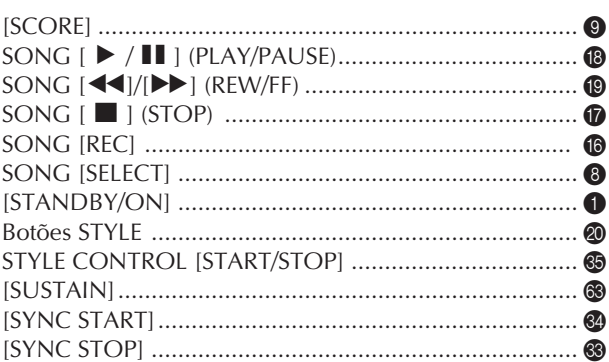

### $\sf T$

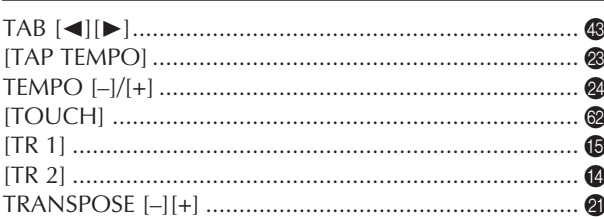

### U

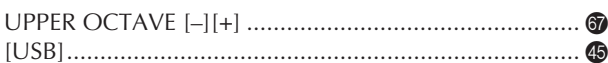

### $\mathsf{V}$

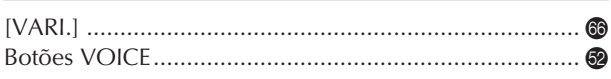

## *Limited Warranty*

#### **90 DAYS LABOR 1 YEAR PARTS**

Yamaha Corporation of America, hereafter referred to as Yamaha, warrants to the original consumer of a product included in the categories listed below, that the product will be free of defects in materials and/or workmanship for the periods indicated. This warranty is applicable to all models included in the following series of products:

#### **PSR SERIES OF PORTATONE ELECTRONIC KEYBOARDS**

If during the first 90 days that immediately follows the purchase date, your new Yamaha product covered by this warranty is found to have a defect in material and/or workmanship, Yamaha and/or its authorized representative will repair such defect without charge for parts or labor.

If parts should be required after this 90 day period but within the one year period that immediately follows the purchase date, Yamaha will, subject to the terms of this warranty, supply these parts without charge. However, charges for labor, and/or any miscellaneous expenses incurred are the consumers responsibility. Yamaha reserves the right to utilize reconditioned parts in repairing these products and/or to use reconditioned units as warranty replacements.

#### **THIS WARRANTY IS THE ONLY EXPRESS WARRANTY WHICH YAMAHA MAKES IN CONNECTION WITH THESE PRODUCTS. ANY IMPLIED WARRANTY APPLICABLE TO THE PRODUCT, INCLUDING THE WARRANTY OF MER-CHANT ABILITY IS LIMITED TO THE DURATION OF THE EXPRESS WARRANTY. YAMAHA EXCLUDES AND SHALL NOT BE LIABLE IN ANY EVENT FOR INCIDENTAL OR CONSEQUENTIAL DAMAGES.**

Some states do not allow limitations that relate to implied warranties and/or the exclusion of incidental or consequential damages. Therefore, these limitations and exclusions may not apply to you.

This warranty gives you specific legal rights. You may also have other rights which vary from state to state.

#### **CONSUMERS RESPONSIBILITIES**

If warranty service should be required, it is necessary that the consumer assume certain responsibilities:

- 1. Contact the Customer Service Department of the retailer selling the product, or any retail outlet authorized by Yamaha to sell the product for assistance. You may also contact Yamaha directly at the address provided below.
- 2. Deliver the unit to be serviced under warranty to: the retailer selling the product, an authorized service center, or to Yamaha with an explanation of the problem. Please be prepared to provide proof purchase date (sales receipt, credit card copy, etc.) when requesting service and/or parts under warranty.
- 3. Shipping and/or insurance costs are the consumers responsibility.\* Units shipped for service should be packed securely.

\*Repaired units will be returned PREPAID if warranty service is required within the first 90 days.

**IMPORTANT:** Do NOT ship anything to ANY location without prior authorization. A Return Authorization (RA) will be issued that has a tracking number assigned that will expedite the servicing of your unit and provide a tracking system if needed.

4. Your owners manual contains important safety and operating instructions. It is your responsibility to be aware of the contents of this manual and to follow all safety precautions.

#### **EXCLUSIONS**

This warranty does not apply to units whose trade name, trademark, and/or ID numbers have been altered, defaced, exchanged removed, or to failures and/or damages that may occur as a result of:

1. Neglect, abuse, abnormal strain, modification or exposure to extremes in temperature or humidity.

- 2. Improper repair or maintenance by any person who is not a service representative of a retail outlet authorized by Yamaha to sell the product, an authorized service center, or an authorized service representative of Yamaha.
- 3. This warranty is applicable only to units sold by retailers authorized by Yamaha to sell these products in the U.S.A., the District of Columbia, and Puerto Rico. This warranty is not applicable in other possessions or territories of the U.S.A. or in any other country. Please record the model and serial number of the product you have purchased in the spaces provided below.

Model\_\_\_\_\_\_\_\_\_\_\_\_\_\_\_\_\_\_\_\_\_\_\_\_ Serial #\_\_\_\_\_\_\_\_\_\_\_\_\_\_\_\_\_\_\_\_\_\_\_\_\_\_\_\_\_ Sales Slip #\_\_\_\_\_\_\_\_\_\_\_\_\_\_\_\_\_\_\_\_\_\_\_\_\_\_\_\_\_ Purchased from the contract of the contract of the contract of the contract of the contract of the contract of the contract of the contract of the contract of the contract of the contract of the contract of the contract of (Retailer) **YAMAHA CORPORATION OF AMERICA Electronic Service Division 6600 Orangethorpe Avenue Buena Park, CA 90620 KEEP THIS DOCUMENT FOR YOUR RECORDS. DO NOT MAIL!**

## **FCC INFORMATION (U.S.A.)**

- 1. **IMPORTANT NOTICE: DO NOT MODIFY THIS UNIT!** This product, when installed as indicated in the instructions contained in this manual, meets FCC requirements. Modifications not expressly approved by Yamaha may void your authority, granted by the FCC, to use the product.
- 2. **IMPORTANT:** When connecting this product to accessories and/or another product use only high quality shielded cables. Cable/s supplied with this product MUST be used. Follow all installation instructions. Failure to follow instructions could void your FCC authorization to use this product in the USA.
- 3. **NOTE:** This product has been tested and found to comply with the requirements listed in FCC Regulations, Part 15 for Class "B" digital devices. Compliance with these requirements provides a reasonable level of assurance that your use of this product in a residential environment will not result in harmful interference with other electronic devices. This equipment generates/ uses radio frequencies and, if not installed and used according to the instructions found in the users manual, may cause interference harmful to the operation of

other electronic devices. Compliance with FCC regulations does not quarantee that interference will not occur in all installations. If this product is found to be the source of interference, which can be determined by turning the unit "OFF" and "ON", please try to eliminate the problem by using one of the following measures: Relocate either this product or the device that is being affected by the interference.

Utilize power outlets that are on different branch (circuit breaker or fuse) circuits or install AC line filter/s.

In the case of radio or TV interference, relocate/reorient the antenna. If the antenna lead-in is 300 ohm ribbon lead, change the lead-in to co-axial type cable.

If these corrective measures do not produce satisfactory results, please contact the local retailer authorized to distribute this type of product. If you can not locate the appropriate retailer, please contact Yamaha Corporation of America, Electronic Service Division, 6600 Orangethorpe Ave, Buena Park, CA90620

The above statements apply ONLY to those products distributed by Yamaha Corporation of America or its subsidiaries.

\* This applies only to products distributed by YAMAHA CORPORATION OF AMERICA. (Class B)

#### **OBSERVERA!**

Apparaten kopplas inte ur växelströmskällan (nätet) så länge som den ar ansluten till vägguttaget, även om själva apparaten har stängts av.

**ADVARSEL:** Netspæendingen til dette apparat er IKKE afbrudt, sålæenge netledningen siddr i en stikkontakt, som er t endt — også selvom der or slukket på apparatets afbryder.

**VAROITUS:** Laitteen toisiopiiriin kytketty käyttökytkin ei irroita koko laitetta verkosta.

This product contains a high intensity lamp that contains a small amount of mercury. Disposal of this material may be regulated due to environmental considerations.

For disposal information in the United States, refer to the Electronic Industries Alliance web site: www.eiae.org

This applies only to products distributed by (mercury) YAMAHA CORPORATION OF AMERICA.

### **COMPLIANCE INFORMATION STATEMENT (DECLARATION OF CONFORMITY PROCEDURE)**

Responsible Party : Yamaha Corporation of America Address : 6600 Orangethorpe Ave., Buena Park, Calif. 90620 Telephone : 714-522-9011 Type of Equipment : Electronic Keyboard Model Name : PSR-S900/S700

This device complies with Part 15 of the FCC Rules. Operation is subject to the following two conditions:

1) this device may not cause harmful interference, and

2) this device must accept any interference received including interference that may cause undesired operation.

See user manual instructions if interference to radio reception is suspected.

This applies only to products distributed by YAMAHA CORPORATION OF AMERICA.

(FCC DoC)

(standby)

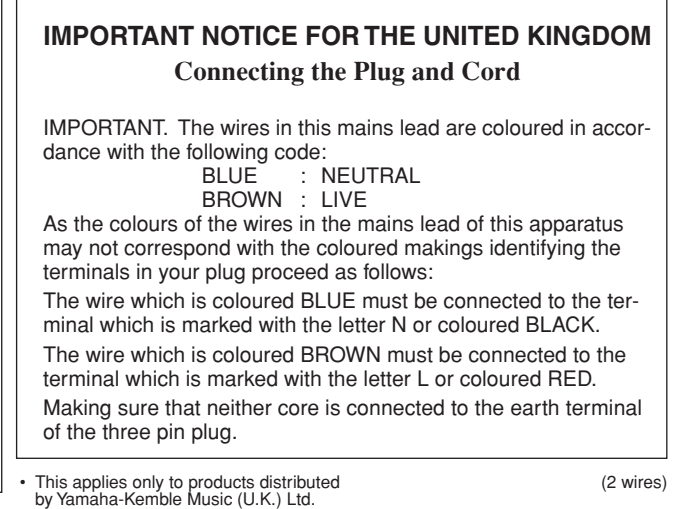

#### **NORTH AMERICA**

#### **CANADA**

**Yamaha Canada Music Ltd.** 135 Milner Avenue, Scarborough, Ontario, M1S 3R1, Canada Tel: 416-298-1311

#### **U.S.A.**

**Yamaha Corporation of America**  6600 Orangethorpe Ave., Buena Park, Calif. 90620, U.S.A. Tel: 714-522-9011

#### **MEXICO CENTRAL & SOUTH AMERICA**

**Yamaha de México S.A. de C.V.** Calz. Javier Rojo Gómez #1149, Col. Guadalupe del Moral C.P. 09300, México, D.F., México Tel: 55-5804-0600

#### **BRAZIL**

**Yamaha Musical do Brasil Ltda.** Rua Joaquim Floriano, 913 - 4' andar, Itaim Bibi, CEP 04534-013 Sao Paulo, SP. BRAZIL Tel: 011-3704-1377

#### **ARGENTINA**

**Yamaha Music Latin America, S.A. Sucursal de Argentina** Viamonte 1145 Piso2-B 1053, Buenos Aires, Argentina Tel: 1-4371-7021

#### **PANAMA AND OTHER LATIN AMERICAN COUNTRIES/ CARIBBEAN COUNTRIES**

**Yamaha Music Latin America, S.A.** Torre Banco General, Piso 7, Urbanización Marbella, Calle 47 y Aquilino de la Guardia, Ciudad de Panamá, Panamá Tel: +507-269-5311

#### **EUROPE**

**THE UNITED KINGDOM**

**Yamaha-Kemble Music (U.K.) Ltd.** Sherbourne Drive, Tilbrook, Milton Keynes, MK7 8BL, England Tel: 01908-366700

#### **IRELAND**

**Danfay Ltd.** 61D, Sallynoggin Road, Dun Laoghaire, Co. Dublin Tel: 01-2859177

#### **GERMANY**

**Yamaha Music Central Europe GmbH** Siemensstraße 22-34, 25462 Rellingen, Germany Tel: 04101-3030

#### **SWITZERLAND/LIECHTENSTEIN**

**Yamaha Music Central Europe GmbH, Branch Switzerland** Seefeldstrasse 94, 8008 Zürich, Switzerland Tel: 01-383 3990

#### **AUSTRIA**

**Yamaha Music Central Europe GmbH, Branch Austria** Schleiergasse 20, A-1100 Wien, Austria Tel: 01-60203900

### **CZECH REPUBLIC/SLOVAKIA/**

**HUNGARY/SLOVENIA Yamaha Music Central Europe GmbH, Branch Austria, CEE Department** Schleiergasse 20, A-1100 Wien, Austria Tel: 01-602039025

#### **POLAND**

**Yamaha Music Central Europe GmbH Sp.z. o.o. Oddzial w Polsce** ul. 17 Stycznia 56, PL-02-146 Warszawa, Poland Tel: 022-868-07-57

#### **THE NETHERLANDS/ BELGIUM/LUXEMBOURG**

**Yamaha Music Central Europe GmbH, Branch Benelux** 

Clarissenhof 5-b, 4133 AB Vianen, The Netherlands Tel: 0347-358 040

#### **FRANCE**

**Yamaha Musique France**  BP 70-77312 Marne-la-Vallée Cedex 2, France Tel: 01-64-61-4000

#### **ITALY**

**Yamaha Musica Italia S.P.A.**  Viale Italia 88, 20020 Lainate (Milano), Italy Tel: 02-935-771

#### **SPAIN/PORTUGAL**

**Yamaha-Hazen Música, S.A.** Ctra. de la Coruna km. 17, 200, 28230 Las Rozas (Madrid), Spain Tel: 91-639-8888

#### **GREECE**

**Philippos Nakas S.A. The Music House** 147 Skiathou Street, 112-55 Athens, Greece Tel: 01-228 2160

#### **SWEDEN**

**Yamaha Scandinavia AB** J. A. Wettergrens Gata 1 Box 30053 S-400 43 Göteborg, Sweden Tel: 031 89 34 00

#### **DENMARK**

**YS Copenhagen Liaison Office** Generatorvej 6A DK-2730 Herlev, Denmark Tel: 44 92 49 00

#### **FINLAND F-Musiikki Oy**

Kluuvikatu 6, P.O. Box 260, SF-00101 Helsinki, Finland Tel: 09 618511

#### **NORWAY**

**Norsk filial av Yamaha Scandinavia AB**  Grini Næringspark 1 N-1345 Østerås, Norway Tel: 67 16 77 70

#### **ICELAND**

**Skifan HF** Skeifan 17 P.O. Box 8120 IS-128 Reykjavik, Iceland Tel: 525 5000

#### **OTHER EUROPEAN COUNTRIES**

**Yamaha Music Central Europe GmbH** Siemensstraße 22-34, 25462 Rellingen, Germany Tel: +49-4101-3030

#### **AFRICA**

#### **Yamaha Corporation,**

**Asia-Pacific Music Marketing Group** Nakazawa-cho 10-1, Hamamatsu, Japan 430-8650 Tel: +81-53-460-2312

#### **MIDDLE EAST**

#### **TURKEY/CYPRUS**

**Yamaha Music Central Europe GmbH** Siemensstraße 22-34, 25462 Rellingen, Germany Tel: 04101-3030

#### **OTHER COUNTRIES**

**Yamaha Music Gulf FZE** LOB 16-513, P.O.Box 17328, Jubel Ali, Dubai, United Arab Emirates Tel: +971-4-881-5868

#### **ASIA**

#### **THE PEOPLE'S REPUBLIC OF CHINA**

**Yamaha Music & Electronics (China) Co.,Ltd.** 25/F., United Plaza, 1468 Nanjing Road (West), Jingan, Shanghai, China Tel: 021-6247-2211

#### **HONG KONG**

**Tom Lee Music Co., Ltd.** 11/F., Silvercord Tower 1, 30 Canton Road, Tsimshatsui, Kowloon, Hong Kong Tel: 2737-7688

#### **INDONESIA**

#### **PT. Yamaha Music Indonesia (Distributor) PT. Nusantik**

Gedung Yamaha Music Center, Jalan Jend. Gatot Subroto Kav. 4, Jakarta 12930, Indonesia Tel: 21-520-2577

#### **KOREA**

**Yamaha Music Korea Ltd.** 8F, 9F, Dongsung Bldg. 158-9 Samsung-Dong, Kangnam-Gu, Seoul, Korea Tel: 080-004-0022

#### **MALAYSIA**

**Yamaha Music Malaysia, Sdn., Bhd.** Lot 8, Jalan Perbandaran, 47301 Kelana Jaya, Petaling Jaya, Selangor, Malaysia Tel: 3-78030900

#### **PHILIPPINES**

**Yupangco Music Corporation** 339 Gil J. Puyat Avenue, P.O. Box 885 MCPO, Makati, Metro Manila, Philippines Tel: 819-7551

#### **SINGAPORE**

**Yamaha Music Asia Pte., Ltd.** #03-11 A-Z Building 140 Paya Lebor Road, Singapore 409015 Tel: 747-4374

#### **TAIWAN**

**Yamaha KHS Music Co., Ltd.**  3F, #6, Sec.2, Nan Jing E. Rd. Taipei. Taiwan 104, R.O.C. Tel: 02-2511-8688

#### **THAILAND**

**Siam Music Yamaha Co., Ltd.** 891/1 Siam Motors Building, 15-16 floor Rama 1 road, Wangmai, Pathumwan Bangkok 10330, Thailand Tel: 02-215-2626

#### **OTHER ASIAN COUNTRIES**

**Yamaha Corporation,**

**Asia-Pacific Music Marketing Group** Nakazawa-cho 10-1, Hamamatsu, Japan 430-8650 Tel: +81-53-460-2317

#### **OCEANIA**

#### **AUSTRALIA**

**Yamaha Music Australia Pty. Ltd.** Level 1, 99 Queensbridge Street, Southbank, Victoria 3006, Australia Tel: 3-9693-5111

#### **NEW ZEALAND**

**Music Houses of N.Z. Ltd.** 146/148 Captain Springs Road, Te Papapa, Auckland, New Zealand Tel: 9-634-0099

#### **COUNTRIES AND TRUST TERRITORIES IN PACIFIC OCEAN Yamaha Corporation,**

**Asia-Pacific Music Marketing Group** Nakazawa-cho 10-1, Hamamatsu, Japan 430-8650 Tel: +81-53-460-2312

## **&**YAMAHA

**Yamaha Home Keyboards Home Page (English only)** http://music.yamaha.com/homekeyboard

**Yamaha Manual Library** http://www.yamaha.co.jp/manual/

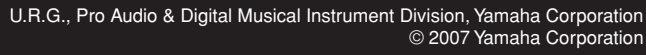

P770203

Printed in EU 704XXX.X-01 LBB0